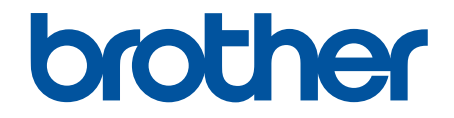

# **Online brukerveiledning**

**MFC-J6540DW MFC-J6940DW MFC-J6955DW MFC-J6957DW** 

### <span id="page-1-0"></span>Hjem > Innholdsfortegnelse

# Innholdsfortegnelse

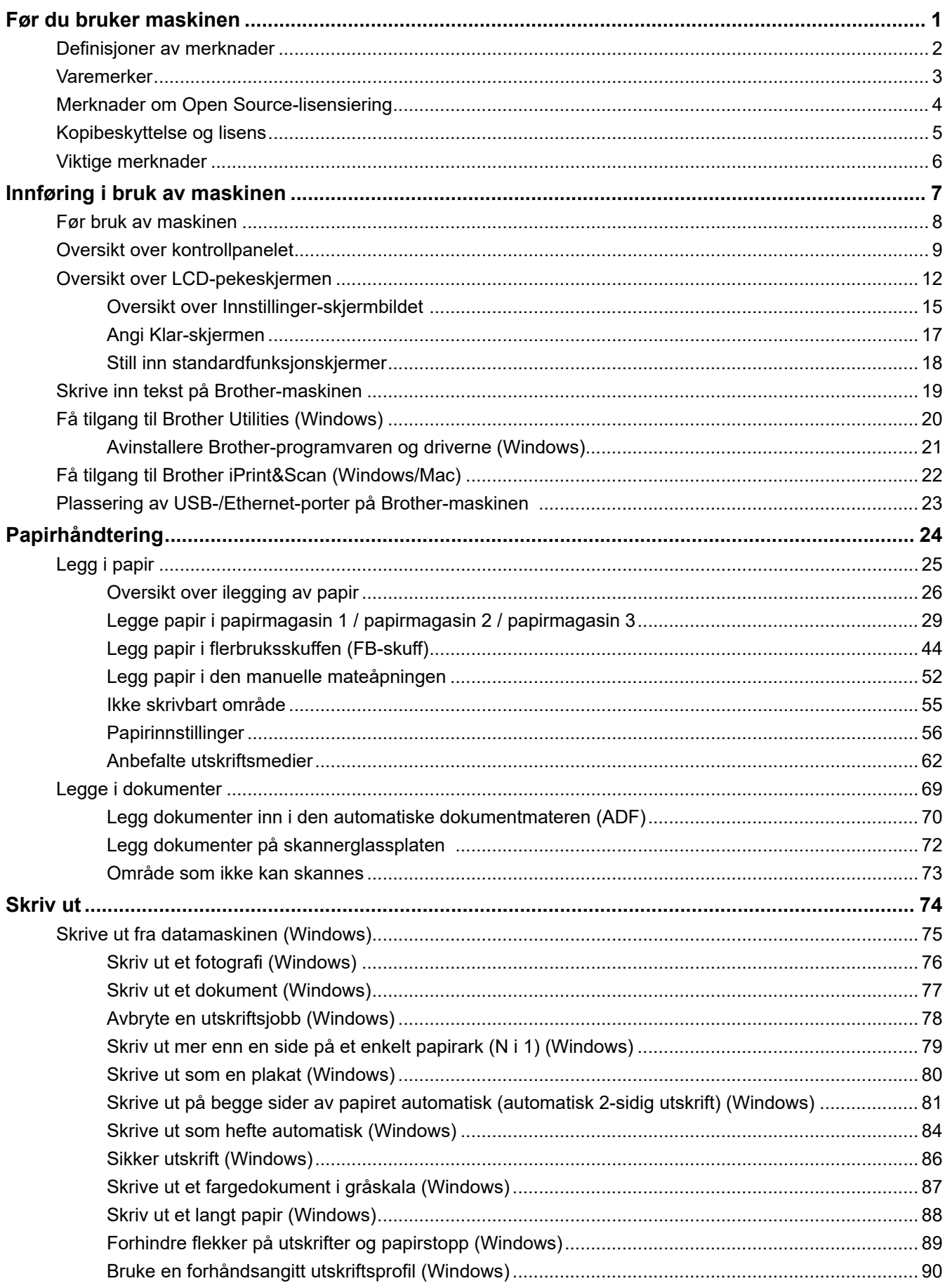

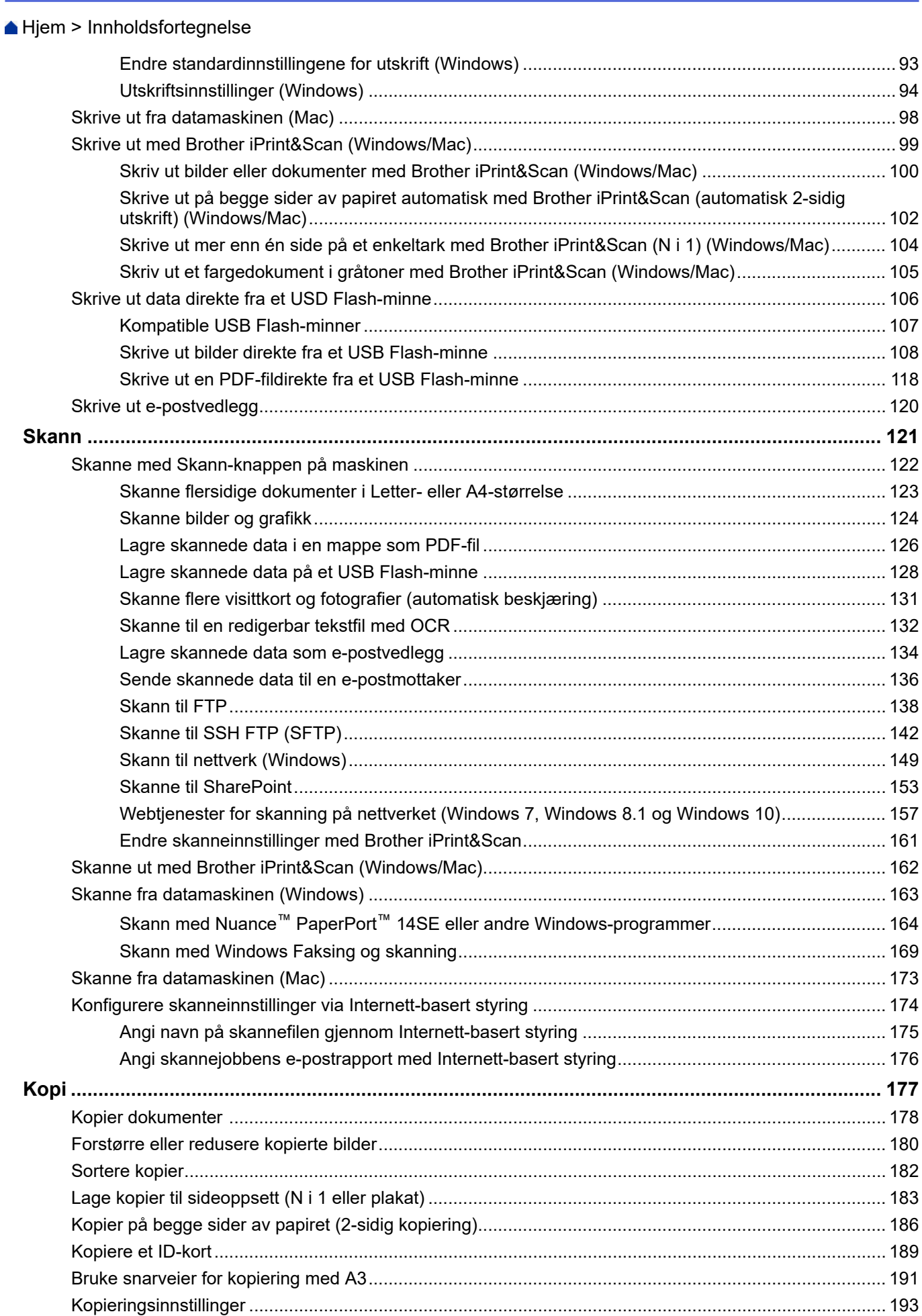

Hjem > Innholdsfortegnelse

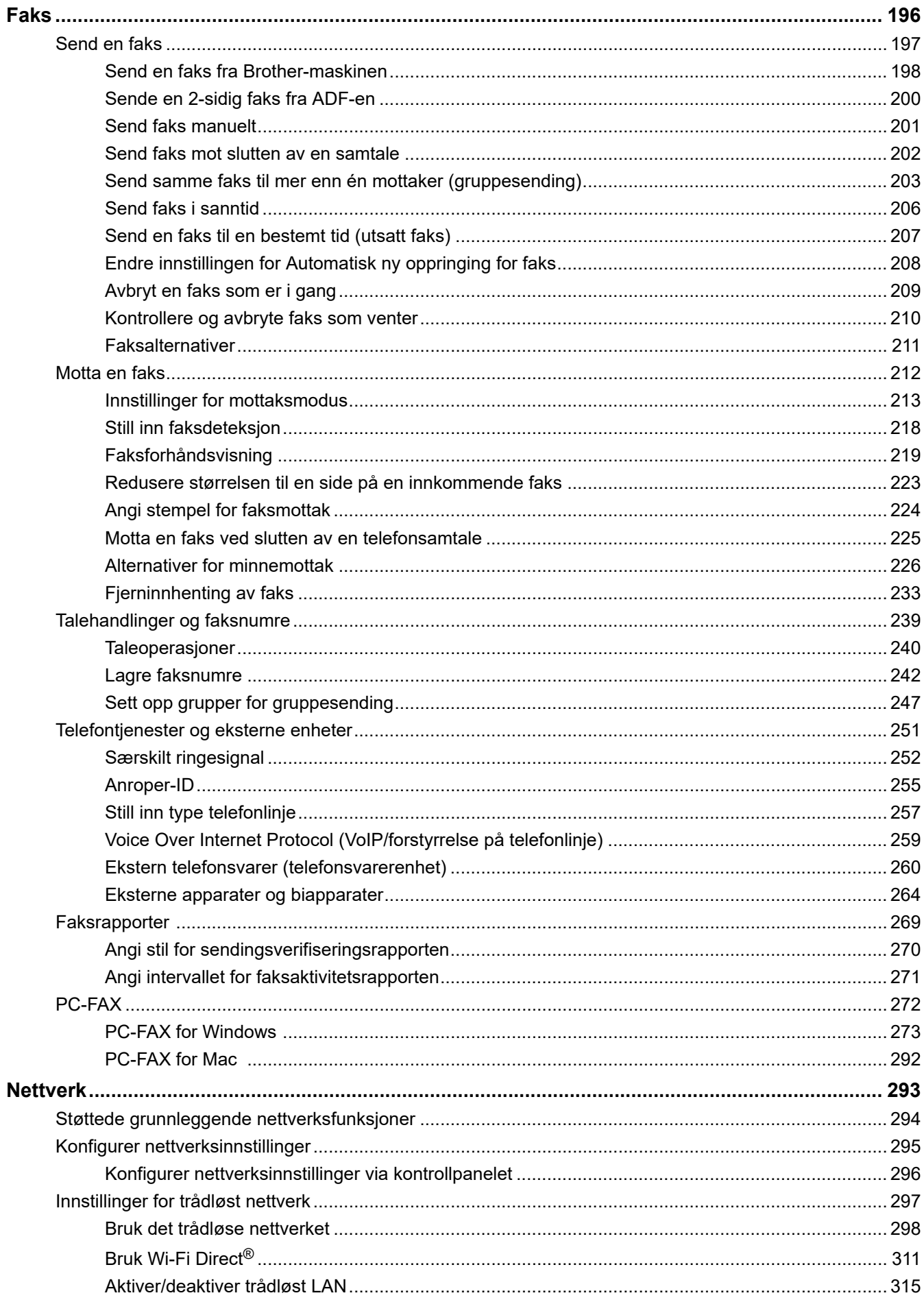

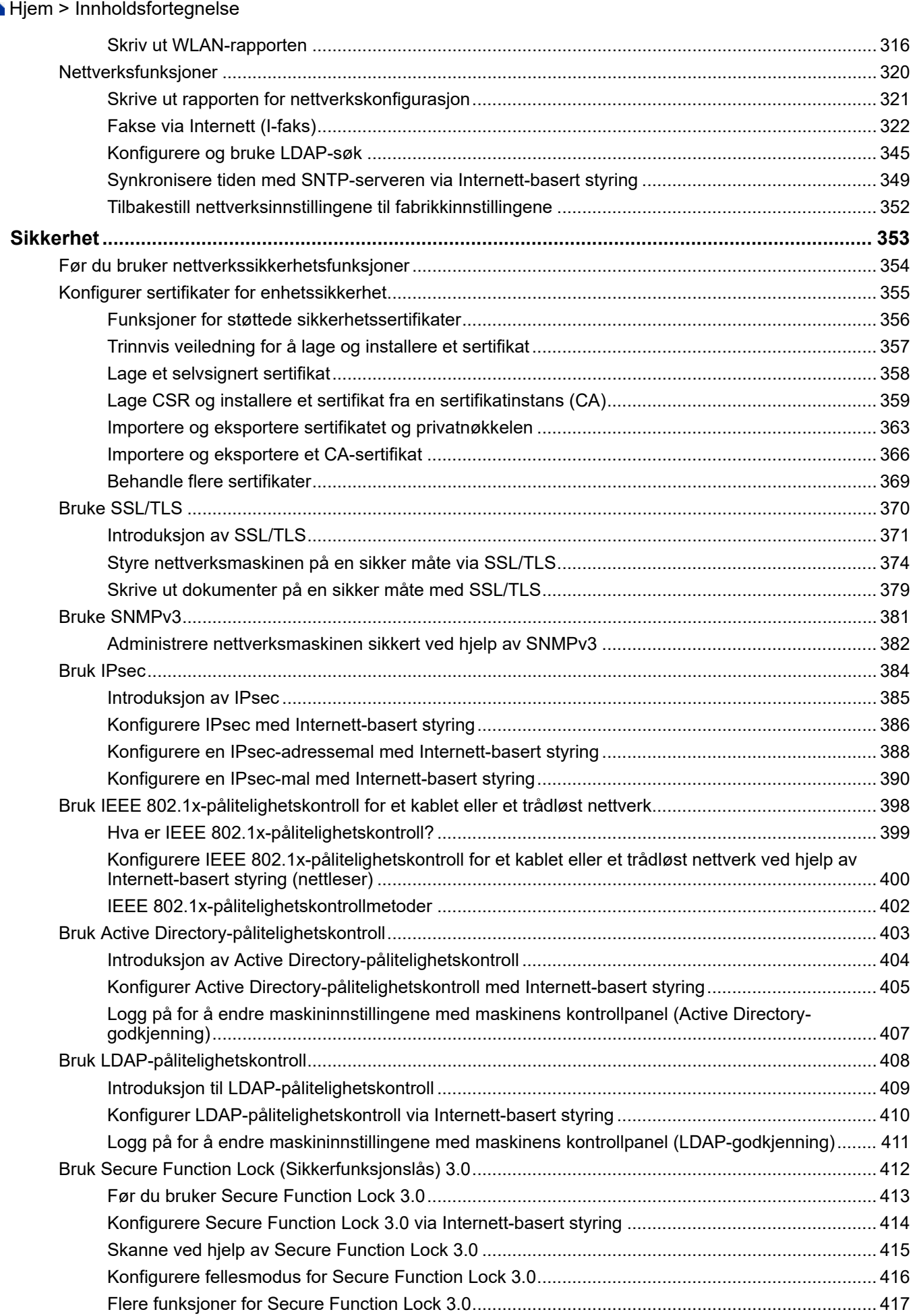

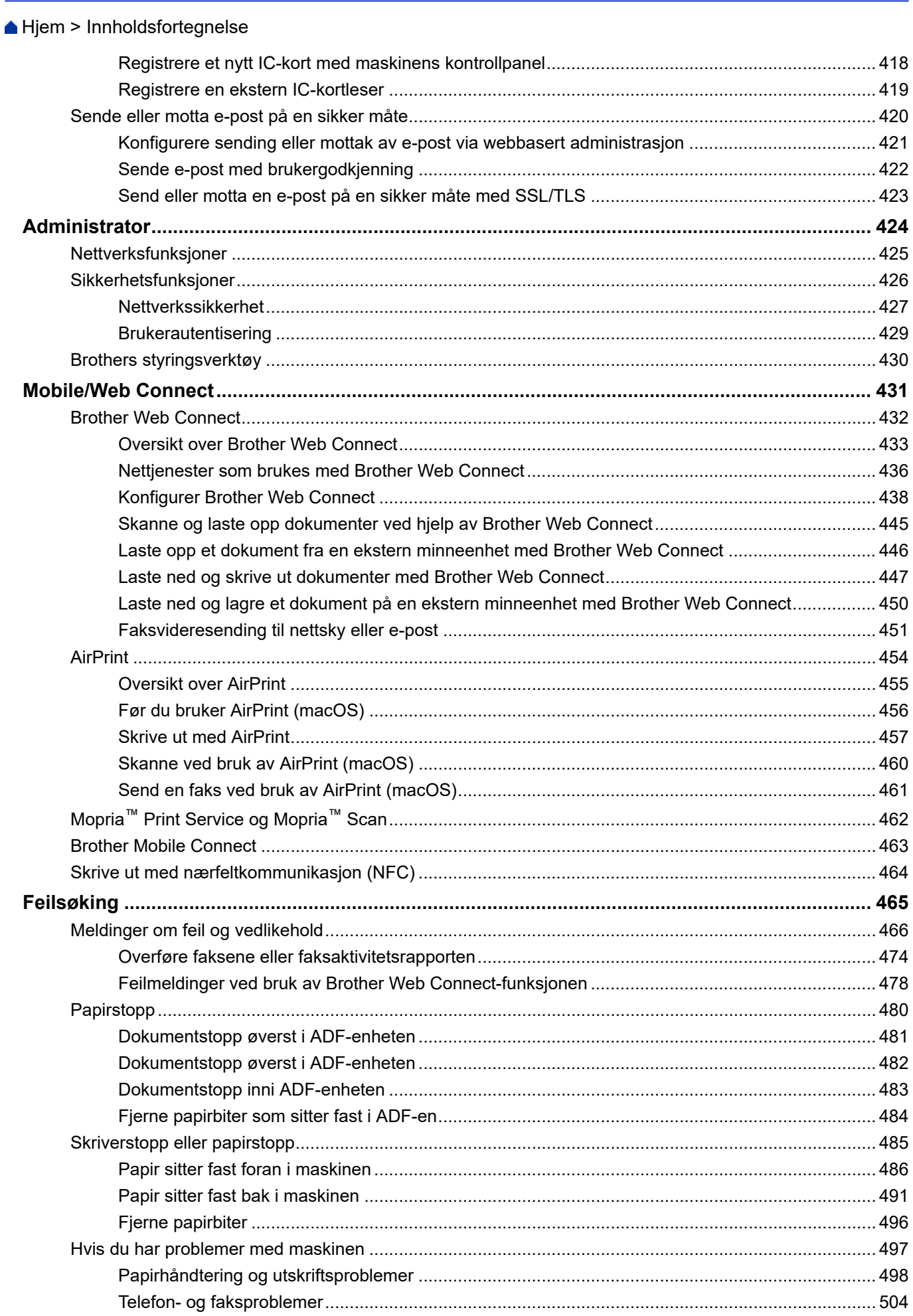

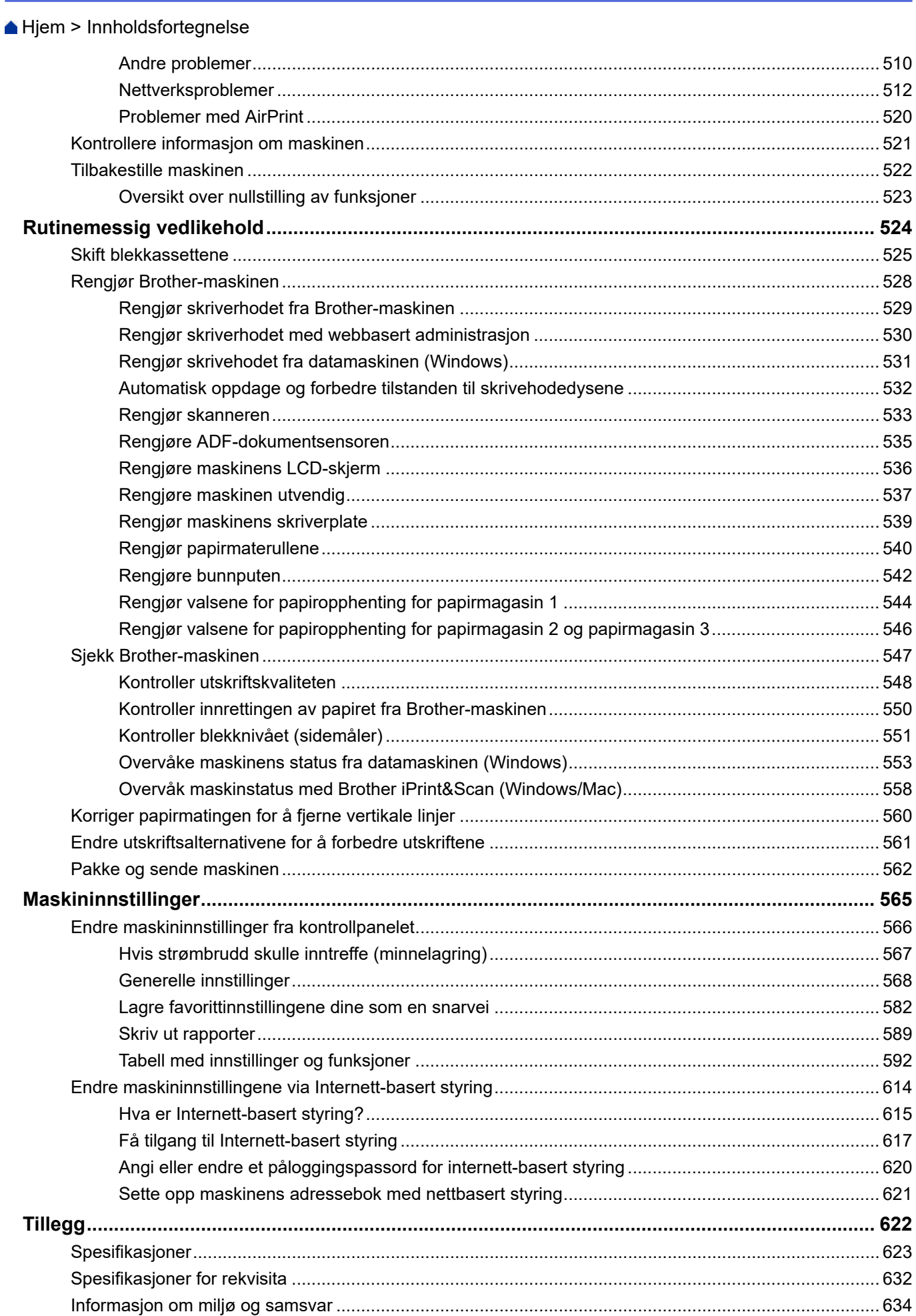

#### Hjem > Innholdsfortegnelse

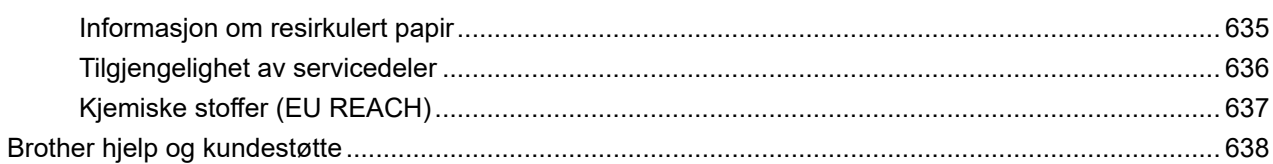

<span id="page-8-0"></span> [Hjem](#page-1-0) > Før du bruker maskinen

- [Definisjoner av merknader](#page-9-0)
- [Varemerker](#page-10-0)
- [Merknader om Open Source-lisensiering](#page-11-0)
- [Kopibeskyttelse og lisens](#page-12-0)
- [Viktige merknader](#page-13-0)

<span id="page-9-0"></span> [Hjem](#page-1-0) > [Før du bruker maskinen](#page-8-0) > Definisjoner av merknader

### **Definisjoner av merknader**

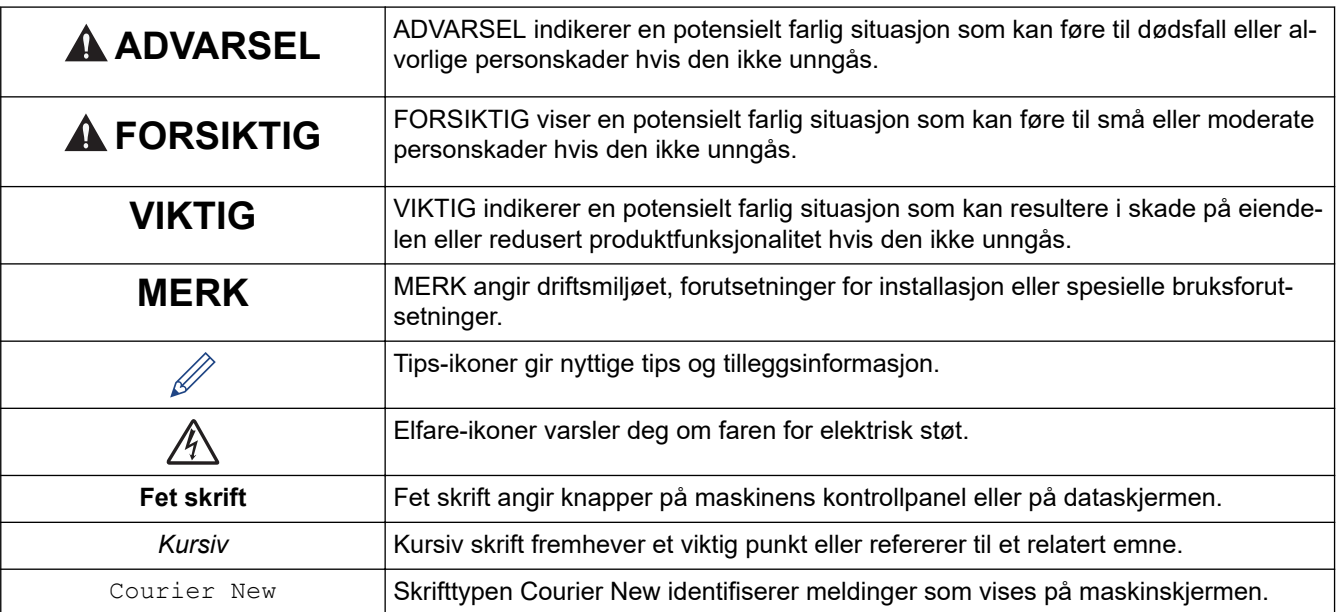

Vi bruker følgende symboler og konvensjoner i denne brukermanualen:

### **Beslektet informasjon**

<span id="page-10-0"></span> [Hjem](#page-1-0) > [Før du bruker maskinen](#page-8-0) > Varemerker

### **Varemerker**

Apple, App Store, AirPrint, Mac, macOS, iPadOS, iPad, iPhone, iPod touch og Safari er varemerker for Apple Inc. og er registrert i USA og andre land.

Nuance og PaperPort er varemerker eller registrerte varemerker for Nuance Communications, Inc. eller dets tilknyttede selskaper i USA og/eller andre land.

Wi-Fi<sup>®</sup>, Wi-Fi Alliance<sup>®</sup> og Wi-Fi Direct<sup>®</sup> er registrerte varemerker for Wi-Fi Alliance<sup>®</sup>.

WPA™, WPA2™, WPA3™ og Wi-Fi Protected Setup™ er varemerker for Wi-Fi Alliance®.

Android, Google Chrome, Google Drive og Google Play er varemerker for Google LLC.

EVERNOTE er et varemerke for Evernote Corporation og brukes i henhold til lisens.

Bluetooth®-ordmerket er et registrert varemerke eid av Bluetooth SIG, Inc., og enhver bruk av slike merker av Brother Industries, Ltd. er lisensiert. Andre varemerker og foretaksnavn tilhører sine respektive eiere.

Mopria<sup>™</sup> og Mopria<sup>™</sup>-logoen er registrerte og/eller uregistrerte varemerker og tjenestemerker for Mopria Alliance, Inc. i USA og andre land. Uautorisert bruk er strengt forbudt.

Adobe® er et registrert varemerke for Adobe Systems Incorporated i USA og/eller andre land.

Alle selskaper som har programvare nevnt ved navn i denne brukerveiledningen, har en egen programvarelisens for de programmene som de har eiendomsretten til.

#### **Varemerker for programvare**

FlashFX® er et registrert varemerke for Datalight, Inc.

FlashFX® Pro™ er et varemerke for Datalight, Inc.

FlashFX® Tera™ er et varemerke for Datalight, Inc.

Reliance™ er et varemerke for Datalight, Inc.

Reliance Nitro™ er et varemerke for Datalight, Inc.

Datalight® er et varemerke for Datalight, Inc.

**Alle vare- og produktnavn for selskaper som vises på Brother-produkter, i relaterte dokumenter og annet materiale, er varemerker eller registrerte varemerker som tilhører disse respektive selskapene.**

#### **Beslektet informasjon**

<span id="page-11-0"></span> [Hjem](#page-1-0) > [Før du bruker maskinen](#page-8-0) > Merknader om Open Source-lisensiering

### **Merknader om Open Source-lisensiering**

Dette produktet omfatter programvare med åpen kilde.

Vil du se merknader om åpen kilde-lisensiering og informasjon om opphavsrett, kan du gå til modellens **Brukerveiledninger**-side på [support.brother.com/manuals.](https://support.brother.com/g/b/midlink.aspx?content=ml)

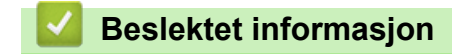

<span id="page-12-0"></span> [Hjem](#page-1-0) > [Før du bruker maskinen](#page-8-0) > Kopibeskyttelse og lisens

### **Kopibeskyttelse og lisens**

©2021 Brother Industries, Ltd. Med enerett.

Dette produktet inneholder programvare som er utviklet av følgende leverandører:

Produktet inneholder "KASAGO TCP/IP"-programvaren utviklet av ZUKEN ELMIC, Inc.

Copyright 1989-2020 Datalight, Inc., med enerett.

FlashFX® Copyright 1998-2020 Datalight, Inc.

### **Beslektet informasjon**

<span id="page-13-0"></span> [Hjem](#page-1-0) > [Før du bruker maskinen](#page-8-0) > Viktige merknader

### **Viktige merknader**

- Sjekk [support.brother.com](https://support.brother.com/g/b/midlink.aspx) for å finne oppdateringer for Brother-drivere og -programvare.
- Sjekk [support.brother.com](https://support.brother.com/g/b/midlink.aspx) for å finne den nyeste fastvareoppdateringen som vil holde maskinytelsen på topp. Ellers kan det hende at enkelte av maskinens funksjoner ikke er tilgjengelige.
- Produktet må ikke brukes utenfor landet der det ble kjøpt, da dette kan være i strid med regelverk for trådløs kommunikasjon og strømnettverk i det landet.
- Før du gir fra deg maskinen til andre, bytter den ut eller kaster den, anbefaler vi på det sterkeste at du tilbakestiller den til fabrikkinnstillingene for å slette alle personlige opplysninger.
- Windows 10 i dette dokumentet representerer Windows 10 Home, Windows 10 Pro, Windows 10 Education og Windows 10 Enterprise.
- Windows Server 2008 i dette dokumentet representerer Windows Server 2008 og Windows Server 2008 R2.
- I denne brukermanualen brukes skjermmeldingene for MFC-J6955DW med mindre noe annet er angitt.
- I denne brukermanualen brukes det illustrasjoner av MFC-J6955DW med mindre noe annet er angitt.
- Skjermbildene eller bildene i denne brukerveiledningen er kun ment som illustrasjon og kan avvike fra de faktiske produktene.
- Med mindre annet er angitt, er skjermbildene i denne veiledningen hentet fra Windows 10. Skjermbildene på datamaskinen kan variere avhengig av operativsystemet.
- Innholdet i denne veiledningen og spesifikasjonene for dette produktet kan endres uten varsel.
- I dette dokumentet betyr XXX-XXXX maskinens modellnavn.

### **Beslektet informasjon**

• [Før du bruker maskinen](#page-8-0)

#### **Relaterte temaer:**

• [Tilbakestille maskinen](#page-529-0)

<span id="page-14-0"></span>▲ [Hjem](#page-1-0) > Innføring i bruk av maskinen

### **Innføring i bruk av maskinen**

- [Før bruk av maskinen](#page-15-0)
- [Oversikt over kontrollpanelet](#page-16-0)
- [Oversikt over LCD-pekeskjermen](#page-19-0)
- [Skrive inn tekst på Brother-maskinen](#page-26-0)
- [Få tilgang til Brother Utilities \(Windows\)](#page-27-0)
- [Få tilgang til Brother iPrint&Scan \(Windows/Mac\)](#page-29-0)
- [Plassering av USB-/Ethernet-porter på Brother-maskinen](#page-30-0)

<span id="page-15-0"></span> [Hjem](#page-1-0) > [Innføring i bruk av maskinen](#page-14-0) > Før bruk av maskinen

### **Før bruk av maskinen**

Bekreft følgende før du forsøker å utføre en utskriftsoperasjon:

- Kontroller at du har installert riktig programvare og drivere for maskinen.
- For USB- eller nettverkskabelbrukere: Sørg for at grensesnittkabelen er fysisk sikker.

### **Velge riktig type papir**

For utskrift i høy kvalitet er det viktig å velge rett type papir. Les informasjonen om godkjent papir før du kjøper papir, og for å fastslå utskriftsområdet avhengig av innstillingene i skriverdriveren eller utskriftsprogrammet.

### **Samtidig utskrift, skanning og faksing**

Maskinen kan skrive ut fra datamaskinen mens den sender eller mottar en faks i minnet, eller mens den skanner et dokument til datamaskinen. Fakssendinger stanser ikke under utskrift fra datamaskinen. Når maskinen derimot kopierer eller mottar en faks på papir, stanses utskriften midlertidig, og fortsetter deretter når kopieringen eller faksmottaket er ferdig.

### **Brannmur (Windows)**

Dersom datamaskinen er beskyttet av en brannmur og du ikke kan utføre nettverksutskrift, nettverksskanning eller PC-FAX, kan det være nødvendig å konfigurere brannmurinnstillingene. Hvis du bruker Windowsbrannmuren og du installerte driverne ved å følge trinnene i installasjonsprogrammet, er de nødvendige brannmurinnstillingene allerede stilt inn. Hvis du benytter et annet personlig brannmurprogram, se brukerhåndboken til programvaren eller kontakt programvareprodusenten.

### **Beslektet informasjon**

• [Innføring i bruk av maskinen](#page-14-0)

<span id="page-16-0"></span> [Hjem](#page-1-0) > [Innføring i bruk av maskinen](#page-14-0) > Oversikt over kontrollpanelet

### **Oversikt over kontrollpanelet**

>> MFC-J6540DW

[>> MFC-J6940DW/MFC-J6955DW/MFC-J6957DW](#page-17-0)

#### **MFC-J6540DW**

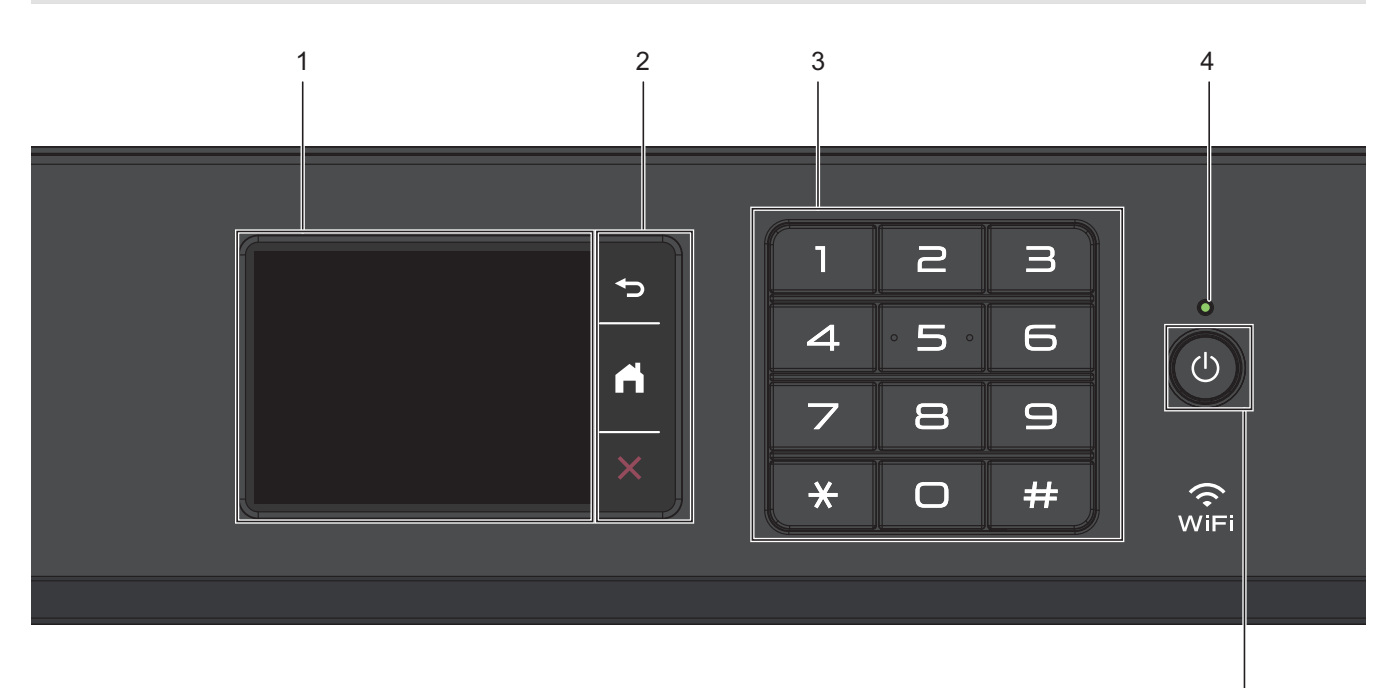

#### **1. Pekeskjerm (LCD)**

Få tilgang til menyer og alternativer ved å trykke på dem på berøringsskjermen.

#### **2. Menyknapper**

#### **(Bakside)**

Trykk for å gå tilbake til forrige meny.

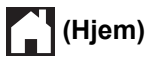

Trykk for å gå tilbake til startskjermen.

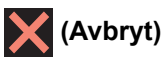

Trykk for å avbryte en handling.

**3. Talltastatur**

Trykk på tallene for å slå telefon- eller faksnummeret, og for å angi antall kopier.

#### **4. LED-indikator for strøm**

LED-indikatoren lyser, avhengig av maskinens strømstatus. Når maskinen er i Hvilemodus, blinker LED-indikatoren.

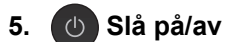

Trykk på  $\bigcirc$  for å slå på maskinen.

Trykk og hold ( $\bigcirc$ ) for å slå av maskinen. Pekeskjermen viser [Avslutter] og er på i noen sekunder til før den slås av automatisk. En tilkoblet ekstern telefon eller telefonsvarerenhet vil alltid være tilgjengelig.

5

<span id="page-17-0"></span>Selv om du slår av maskinen ved hjelp av  $\bigcirc$ , vil den rengjøre skriverhodet jevnlig for å bevare utskriftskvaliteten. Maskinen bør hele tiden være tilkoblet en strømkilde for å forlenge levetiden til skriverhodet, få mer ut av blekkassettene og opprettholde utskriftskvaliteten.

### **MFC-J6940DW/MFC-J6955DW/MFC-J6957DW**

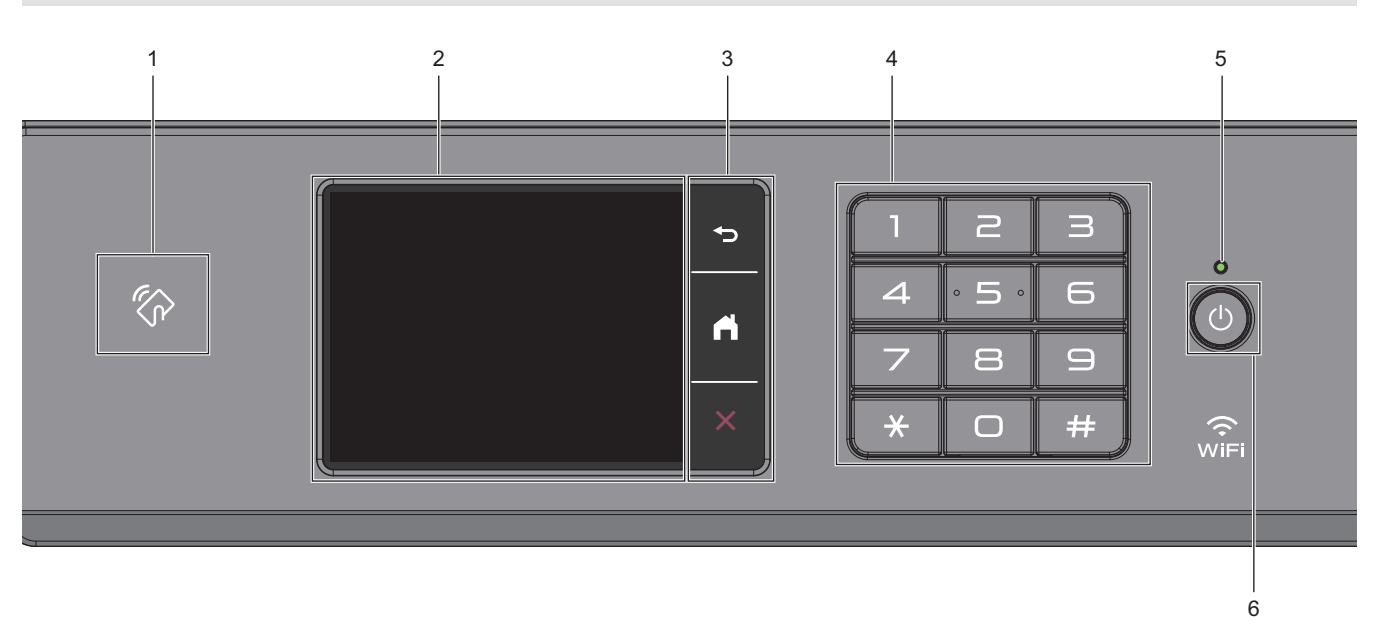

### **1.**  $\mathbb{Z}_p$  NFC (Near Field Communication)-symbolet

#### **(MFC-J6955DW/MFC-J6957DW)**

Du kan bruke kortautentifisering ved å berøre IC-kortet til NFC-symbolet på kontrollpanelet.

#### **(MFC-J6940DW)**

Dersom Android™-enheten støtter NFC-funksjonen, kan du skrive ut fra enheten ved å holde den mot NFCikonet.

#### **2. Pekeskjerm (LCD)**

Få tilgang til menyer og alternativer ved å trykke på dem på berøringsskjermen.

#### **3. Menyknapper**

#### **(Bakside)**

Trykk for å gå tilbake til forrige meny.

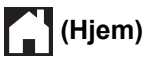

Trykk for å gå tilbake til startskjermen.

# **(Avbryt)**

Trykk for å avbryte en handling.

#### **4. Talltastatur**

Trykk på tallene for å slå telefon- eller faksnummeret, og for å angi antall kopier.

#### **5. LED-indikator for strøm**

LED-indikatoren lyser, avhengig av maskinens strømstatus.

Når maskinen er i Hvilemodus, blinker LED-indikatoren.

### **6. Slå på/av**

Trykk på  $\circledcirc$  for å slå på maskinen.

Trykk og hold ( $\bigcirc$ ) for å slå av maskinen. Pekeskjermen viser [Avslutter] og er på i noen sekunder til før den slås av automatisk. En tilkoblet ekstern telefon eller telefonsvarerenhet vil alltid være tilgjengelig.

Selv om du slår av maskinen ved hjelp av  $\circledcirc$ , vil den rengjøre skriverhodet jevnlig for å bevare

utskriftskvaliteten. Maskinen bør hele tiden være tilkoblet en strømkilde for å forlenge levetiden til skriverhodet, få mer ut av blekkassettene og opprettholde utskriftskvaliteten.

### **Beslektet informasjon**

• [Innføring i bruk av maskinen](#page-14-0)

#### **Relaterte temaer:**

• [Skrive ut med nærfeltkommunikasjon \(NFC\)](#page-471-0)

<span id="page-19-0"></span> [Hjem](#page-1-0) > [Innføring i bruk av maskinen](#page-14-0) > Oversikt over LCD-pekeskjermen

### **Oversikt over LCD-pekeskjermen**

Trykk på ◀ ▶ eller ▲ ▼ med fingeren på LCD-skjermen for å vise og få tilgang til maskinalternativer.

(MFC-J6940DW/MFC-J6955DW/MFC-J6957DW) Du kan også få tilgang til alle maskinalternativer ved å sveipe til venstre, høyre, opp eller ned på LCD-skjermen for å bla gjennom dem.

Du kan bytte startskjermer ved å trykke på ◀ eller ▶.

Du har tilgang til en rekke innstillinger fra hjemmeskjermen.

#### **Hjemmeskjerm**

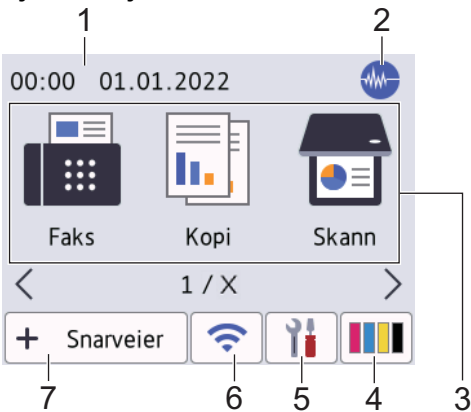

Dette skjermbildet viser maskinens status når den er inaktiv. Når det vises, angir det at maskinen er klar for neste kommando.

#### 1. **Dato og klokkeslett**

Viser datoen og klokkeslettet som er stilt inn på maskinen.

#### 2. **W.** Stillemodus

Dette ikonet vises når innstillingen [Stille modus] er satt til [På].

Med stillemodus er det mulig å redusere utskriftsstøy. Utskriftshastigheten reduseres når stillemodus er aktivert.

#### 3. **Moduser:**

Trykk for å bytte modus.

```
[Faks] / [Kopi] / [Skann] / [Sikker utskrift] (MFC-J6955DW/MFC-J6957DW) / [Nett] /
[Apper] / [USB] / [A3-kopisnarveier] / [Last ned programv.] / [Rengj. av printerh.]
```
#### 4. **[Blekk]**

Viser omtrentlig tilgjengelig blekknivå. Trykk for tilgang til [Blekk]-menyen.

Når en blekkassett er nesten tom eller har et problem, vises et feilikon på indikatoren for blekkfargen.

#### 5. **[Innstill.]**

Trykk for tilgang til [Innstill.]-menyen.

6. **Trådløs status**

Hvert av ikonene i tabellen nedenfor viser statusen til det trådløse nettverket:

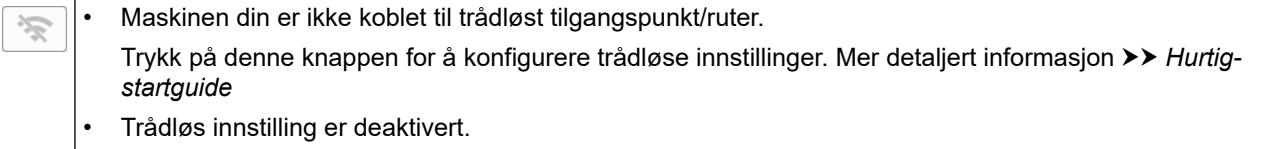

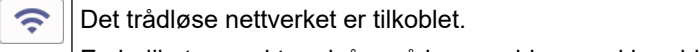

En indikator med tre nivåer på hver av hjemmeskjermbildene viser gjeldende styrke på det trådløse signalet.

 $\widehat{\phantom{a}}$ Det trådløse tilgangspunktet eller ruteren kan ikke oppdages.

Du kan konfigurere trådløse innstillinger ved å trykke på knappen for trådløs status.

#### 7.  $\div$  [Snarveier]

Ø

Lag snarveier for ofte brukte handlinger som sending av en faks, kopiering, skanning og bruk av Web Connect og Apps-tjenester.

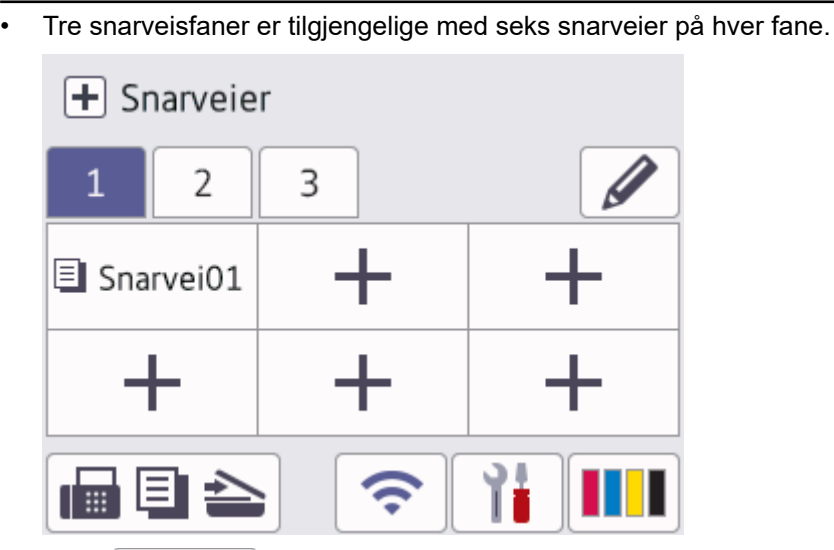

Trykk  $\blacksquare$   $\blacksquare$   $\blacksquare$  nederst på skjermen for å få tilgang til hjemmeskjermbildene.

#### 8. **Informasjon-ikon**

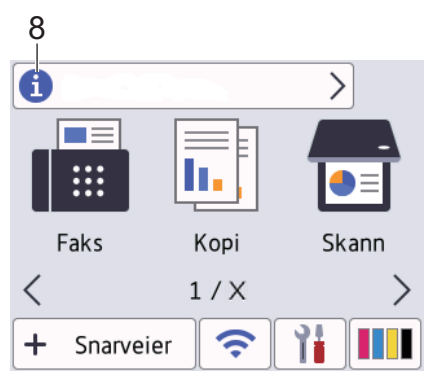

Ny informasjon fra Brother vises i informasjonslinjen når varslingsinnstillinger som [Melding fra Brother] og [Fastvare autosjekk] er stilt til [På].

(Du trenger en Internett-tilkobling, og du må kanskje betale for dataoverføringen.)

Trykk på **for** å se detaljene.

#### 9. **Advarsel-ikon**

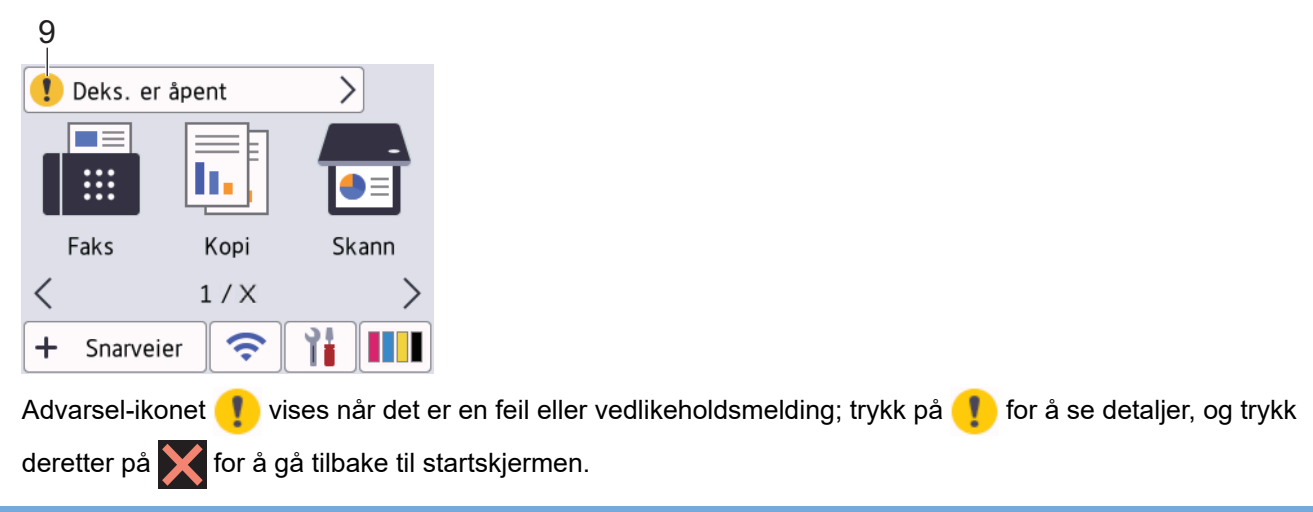

### **VIKTIG**

IKKE trykk på LCD-skjermen med en skarp gjenstand, som en penn eller skrivespiss. Det kan skade maskinen.

### **MERK**

Ø

Du må IKKE berøre LCD-skjermen rett etter at du har koblet til strømledningen eller slått på maskinen. Hvis du gjør det, kan det føre til feil.

Dette produktet bruker skriften fra ARPHIC TECHNOLOGY CO., LTD.

#### **Beslektet informasjon**

- [Innføring i bruk av maskinen](#page-14-0)
	- [Oversikt over Innstillinger-skjermbildet](#page-22-0)
	- [Angi Klar-skjermen](#page-24-0)
	- [Still inn standardfunksjonskjermer](#page-25-0)

#### **Relaterte temaer:**

- [Redusere utskriftsstøy](#page-586-0)
- [Kontroller blekknivået \(sidemåler\)](#page-558-0)
- [Bruke snarveier for kopiering med A3](#page-198-0)
- [Meldinger om feil og vedlikehold](#page-473-0)

<span id="page-22-0"></span> [Hjem](#page-1-0) > [Innføring i bruk av maskinen](#page-14-0) > [Oversikt over LCD-pekeskjermen](#page-19-0) > Oversikt over Innstillingerskjermbildet

### **Oversikt over Innstillinger-skjermbildet**

Pekeskjermen viser maskinens status når du trykker på | | | | [Innstill.].

Bruk Innstillinger-menyen til å få tilgang til alle innstillingene for Brother-maskinen.

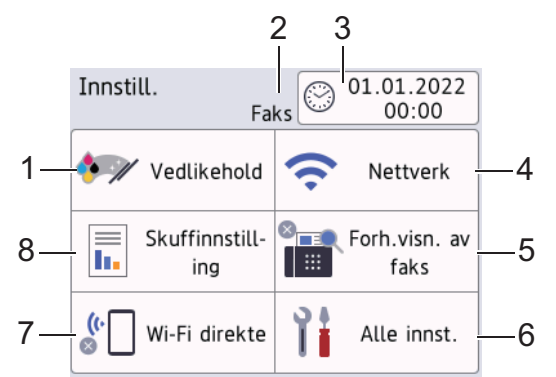

#### **1. [Vedlikehold]**

#### Trykk for å få tilgang til følgende menyer:

- [Forbedre utskr.kval.]
- [Rengjøring av skrivehode]
- [Ta ut papirbitene]
- [Blekknivå]
- [Blekkassettmodell]
- [Utskriftsalt.]
- [Kontroll av blekkpatron]
- [Autosjekk av bildekv.]

#### **2. Mottaksmodus**

Viser gjeldende mottaksmodus.

**3. [Dato og klokke]**

Viser dato og klokkeslett.

Trykk for tilgang til [Dato og klokke]-menyen.

#### **4. [Nettverk]**

Trykk for å sette opp en ny nettverkstilkobling.

Hvis du bruker trådløs tilkobling, viser en indikator med tre nivåer på skjermen gjeldende styrke på det trådløse signalet.

**5. [Forh.visn. av faks]**

Viser innstillingen for faksforhåndsvisning.

Trykk for tilgang til [Forh.visn. av faks]-menyen.

**6. [Alle innst.]**

Trykk for å få tilgang til en meny med alle maskinens innstillinger.

**7. [Wi-Fi direkte]**

Trykk for å sette opp en Wi-Fi Direct-nettverkstilkobling.

#### **8. [Skuffinnstilling]**

Trykk for tilgang til [Skuffinnstilling]-menyen.

Bruk disse alternativene til å endre papirstørrelse og papirtype.

# **Beslektet informasjon**

• [Oversikt over LCD-pekeskjermen](#page-19-0)

#### **Relaterte temaer:**

- [Kontroller blekknivået \(sidemåler\)](#page-558-0)
- [Særskilt ringesignal](#page-259-0)

<span id="page-24-0"></span> [Hjem](#page-1-0) > [Innføring i bruk av maskinen](#page-14-0) > [Oversikt over LCD-pekeskjermen](#page-19-0) > Angi Klar-skjermen

### **Angi Klar-skjermen**

Du kan endre Driftsklar-skjermen slik at den viser en bestemt Start-skjerm eller Snarvei-skjerm.

Når maskinen er inaktiv eller du trykker på **(e)**, vil maskinen gå tilbake til skjermbildet du har angitt.

- 1. Trykk på  $\left[\begin{array}{c} \bullet \\ \bullet \end{array}\right]$  [Innstill.] > [Alle innst.] > [Hovedoppsett] > [Skjerminnst.] > [Startside].
- 2. Trykk på ▲ eller ▼ for å vise skjermalternativene, og velg deretter alternativet du ønsker.
- 3. Trykk på  $\begin{bmatrix} 1 \end{bmatrix}$

Maskinen vil gå til det nye hjemmeskjermbildet.

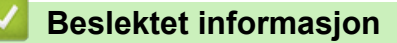

• [Oversikt over LCD-pekeskjermen](#page-19-0)

<span id="page-25-0"></span> [Hjem](#page-1-0) > [Innføring i bruk av maskinen](#page-14-0) > [Oversikt over LCD-pekeskjermen](#page-19-0) > Still inn standardfunksjonskjermer

### **Still inn standardfunksjonskjermer**

Du kan angi standard skjermbilde for skanning i skjerminnstillingene.

- 1. Trykk på | || [Innstill.] > [Alle innst.] > [Hovedoppsett] > [Skjerminnst.] > [Skann skjerm].
- 2. Trykk på ▲ eller ▼ for å vise skannealternativene, og velg deretter alternativet du vil bruke som standard skjermbilde.
- 3. Trykk på **.**

#### **Beslektet informasjon**

• [Oversikt over LCD-pekeskjermen](#page-19-0)

<span id="page-26-0"></span> [Hjem](#page-1-0) > [Innføring i bruk av maskinen](#page-14-0) > Skrive inn tekst på Brother-maskinen

### **Skrive inn tekst på Brother-maskinen**

- Tilgjengelige tegn kan variere avhengig av land.
- Tastaturoppsettet kan variere avhengig av funksjonen du angir.

Når du trenger å skrive inn tekst på Brother-maskinen, vises det et tastatur på berøringsskjermen.

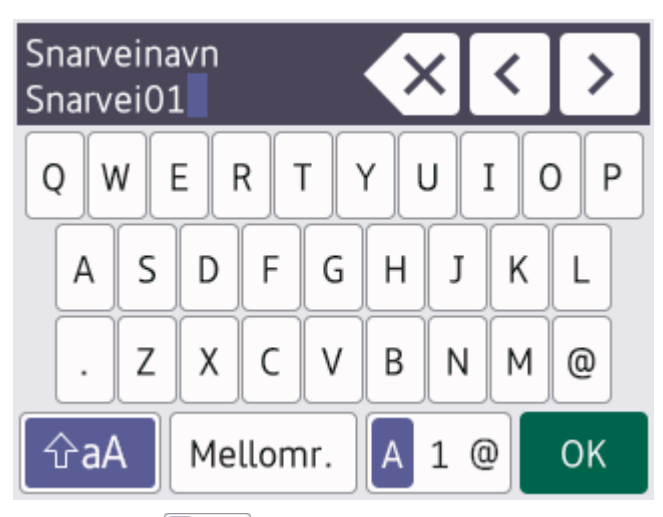

- Trykk på  $\overline{A}$  1 @ for å veksle mellom bokstaver, tall og spesialtegn.
- Trykk på  $\left| \hat{\theta} \right|$   $\hat{\theta}$ aA  $\left| \right|$  for å veksle mellom små og store bokstaver.
- Vil du flytte markøren mot venstre eller høyre, trykker du på < eller  $\blacktriangleright$ .

#### **Sette inn mellomrom**

Trykk på  $[Mellomr.]$  hvis du vil sette inn et mellomrom. Eller du kan trykke på  $\blacktriangleright$  for å flytte markøren.

#### **Gjøre rettinger**

- Hvis du har skrevet inn feil tegn og vil endre det, trykker du på ◀ eller ▶ for å merke tegnet som er feil. Trykk  $p$ å  $\times$ , og skriv deretter inn riktig tegn.
- Vil du sette inn et tegn, trykker du på < eller > for å flytte markøren til riktig sted og deretter skriver du inn tegnet.
- Trykk på  $\left\{\times\right\}$  for hvert tegn du vil slette, eller trykk på og hold nede  $\left\{\times\right\}$  for å slette alle tegnene.

#### **Beslektet informasjon**

• [Innføring i bruk av maskinen](#page-14-0)

#### **Relaterte temaer:**

- [Send samme faks til mer enn én mottaker \(gruppesending\)](#page-210-0)
- [Lagre numre fra utgående anrop i adresseboken](#page-251-0)
- [Lagre numre med Anroper-ID-logg i adresseboken](#page-252-0)
- [Endre et gruppesendingsnavn](#page-255-0)
- [Still inn apparatets ID](#page-584-0)
- [Endre eller slette snarveier](#page-591-0)

<span id="page-27-0"></span> [Hjem](#page-1-0) > [Innføring i bruk av maskinen](#page-14-0) > Få tilgang til Brother Utilities (Windows)

### **Få tilgang til Brother Utilities (Windows)**

**Brother Utilities** er en programstarter som gir praktisk tilgang til alle Brother-programmer som er installert på datamaskinen.

- 1. Gjør ett av følgende:
	- Windows 10

Klikk på > **Brother** > **Brother Utilities**.

• Windows 8.1

Flytt musen til nedre venstre hjørne av **Start**-skjermen, og klikk på (hvis du bruker en berøringsbasert enhet, sveiper du opp fra bunnen på **Start**-skjermen for å vise **Appar**-skjermen).

Når **Appar**-skjermen vises, trykk eller klikk (**Brother Utilities**).

Windows 7

Klikk på **(Start)** > **Alle programmer** > **Brother** > **Brother Utilities**.

2. Velg din maskin.

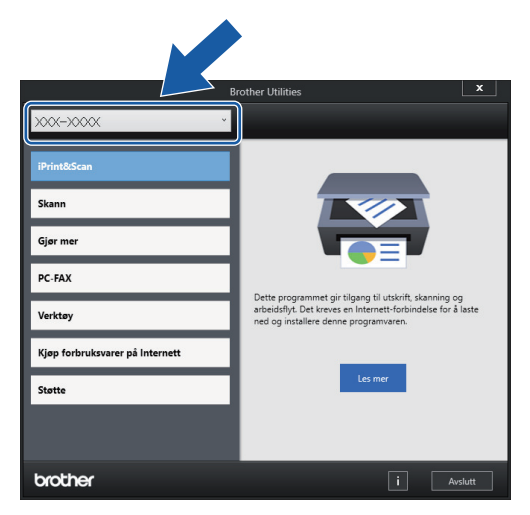

3. Velg operasjonen som du vil bruke.

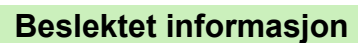

- [Innføring i bruk av maskinen](#page-14-0)
	- [Avinstallere Brother-programvaren og driverne \(Windows\)](#page-28-0)

<span id="page-28-0"></span> [Hjem](#page-1-0) > [Innføring i bruk av maskinen](#page-14-0) > [Få tilgang til Brother Utilities \(Windows\)](#page-27-0) > Avinstallere Brotherprogramvaren og driverne (Windows)

### **Avinstallere Brother-programvaren og driverne (Windows)**

- 1. Gjør ett av følgende:
	- Windows 10

Klikk på > **Brother** > **Brother Utilities**.

Windows 8.1

Flytt musen til nedre venstre hjørne av **Start**-skjermen, og klikk på (hvis du bruker en berøringsbasert enhet, sveiper du opp fra bunnen på **Start**-skjermen for å vise **Appar**-skjermen).

Når **Appar**-skjermen vises, trykk eller klikk (**Brother Utilities**).

• Windows 7

Klikk på **(Start)** > **Alle programmer** > **Brother** > **Brother Utilities**.

2. Klikk på rullegardinlisten, og velg deretter modellnavnet (hvis det ikke allerede er valgt). Klikk på **Verktøy** i den venstre navigasjonslinjen og klikk deretter på **Avinstaller**.

Følg instruksjonene i dialogboksen hvis du vil avinstallere programvaren og driverne.

#### **Beslektet informasjon**

• [Få tilgang til Brother Utilities \(Windows\)](#page-27-0)

<span id="page-29-0"></span> [Hjem](#page-1-0) > [Innføring i bruk av maskinen](#page-14-0) > Få tilgang til Brother iPrint&Scan (Windows/Mac)

### **Få tilgang til Brother iPrint&Scan (Windows/Mac)**

Bruk Brother iPrint&Scan for Windows og Mac til å skrive ut og skanne via datamaskinen.

Følgende skjermbilde viser et eksempel fra Brother iPrint&Scan for Windows. Den faktiske skjermen kan se annerledes ut, avhengig av programversjonen.

For Windows

Gå til modellens **Nedlastinger**-side på [support.brother.com](https://support.brother.com/g/b/midlink.aspx) for å laste ned det nyeste programmet.

• For Mac

Last ned og installer Brother iPrint&Scan fra App Store.

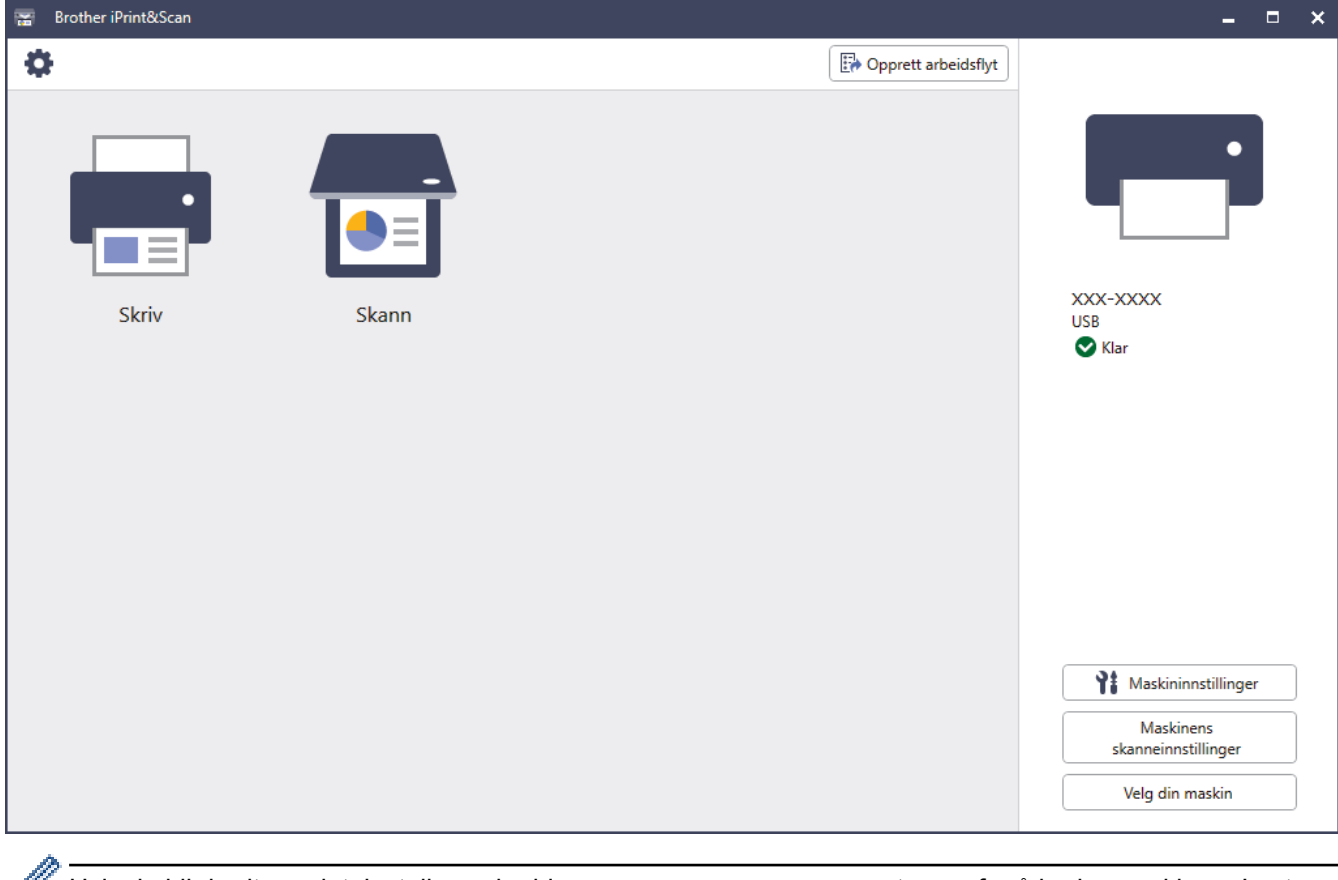

Hvis du blir bedt om det, installerer du driveren og programvaren som trengs for å bruke maskinen. Last ned installasjonsprogrammet fra modellens **Nedlastinger**-side på [support.brother.com.](https://support.brother.com/g/b/midlink.aspx)

### **Beslektet informasjon**

• [Innføring i bruk av maskinen](#page-14-0)

<span id="page-30-0"></span> [Hjem](#page-1-0) > [Innføring i bruk av maskinen](#page-14-0) > Plassering av USB-/Ethernet-porter på Brother-maskinen

### **Plassering av USB-/Ethernet-porter på Brother-maskinen**

USB- og Ethernet-portene er plassert inni maskinen.

Hvis du vil installere driveren og programvaren som trengs for å bruke maskinen, går du til modellens **Nedlastinger**-side på [support.brother.com.](https://support.brother.com/g/b/midlink.aspx)

1. Bruk begge hender og ta tak i fingergrepene på hver side av maskinen for å løfte skannerdekselet (1) til åpen stilling.

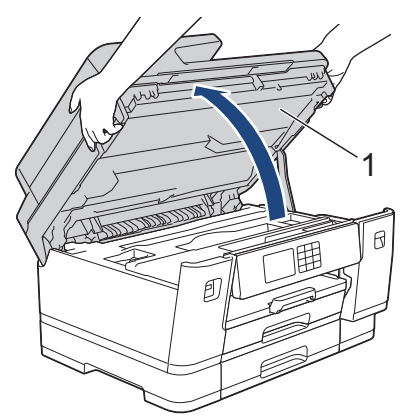

2. Finn den rette porten (alt etter hvilken kabel du bruker) inni maskinen, som vist.

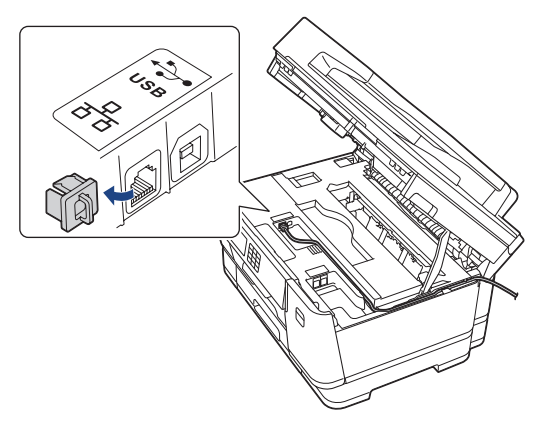

Før forsiktig kabelen gjennom kabelkanalen og ut på baksiden av maskinen.

3. Ta tak i fingerfestene på hver side av maskinen for å lukke skannerdekselet forsiktig.

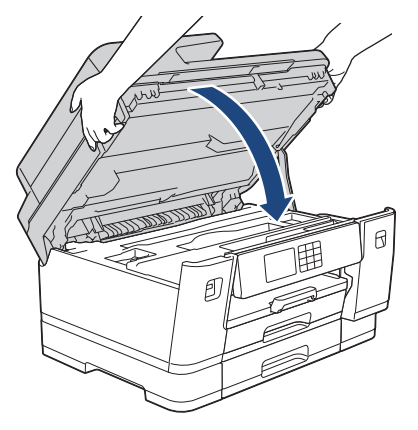

 **Beslektet informasjon**

• [Innføring i bruk av maskinen](#page-14-0)

<span id="page-31-0"></span>Hjem > Papirhåndtering

# **Papirhåndtering**

- [Legg i papir](#page-32-0)
- [Legge i dokumenter](#page-76-0)

<span id="page-32-0"></span> [Hjem](#page-1-0) > [Papirhåndtering](#page-31-0) > Legg i papir

### **Legg i papir**

- [Oversikt over ilegging av papir](#page-33-0)
- [Legge papir i papirmagasin 1 / papirmagasin 2 / papirmagasin 3](#page-36-0)
- [Legg papir i flerbruksskuffen \(FB-skuff\)](#page-51-0)
- [Legg papir i den manuelle mateåpningen](#page-59-0)
- [Ikke skrivbart område](#page-62-0)
- [Papirinnstillinger](#page-63-0)
- [Anbefalte utskriftsmedier](#page-69-0)
- [Meldinger om feil og vedlikehold](#page-473-0)
- [Papirhåndtering og utskriftsproblemer](#page-505-0)

<span id="page-33-0"></span> [Hjem](#page-1-0) > [Papirhåndtering](#page-31-0) > [Legg i papir](#page-32-0) > Oversikt over ilegging av papir

### **Oversikt over ilegging av papir**

1. Fyll på papiret i papirmagasinet på følgende måte.

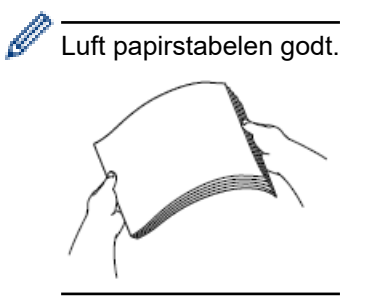

Papirstørrelsen bestemmer retningen når du legger i papir.

### **Papirmagasin**

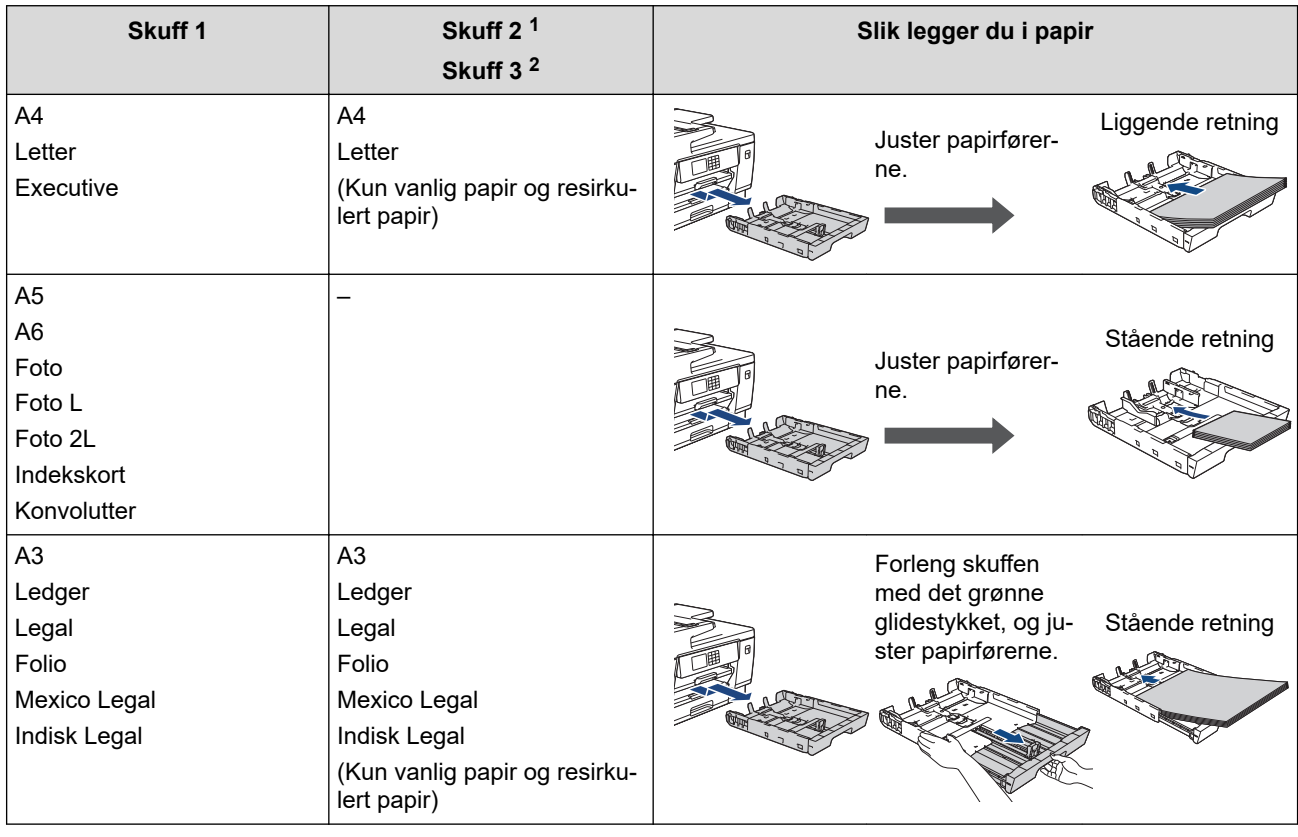

1 Skuff 2 er kun tilgjengelig for MFC-J6940DW/MFC-J6955DW/MFC-J6957DW.

2 Skuff 3 er kun tilgjengelig for MFC-J6957DW.

### **FB-skuff**

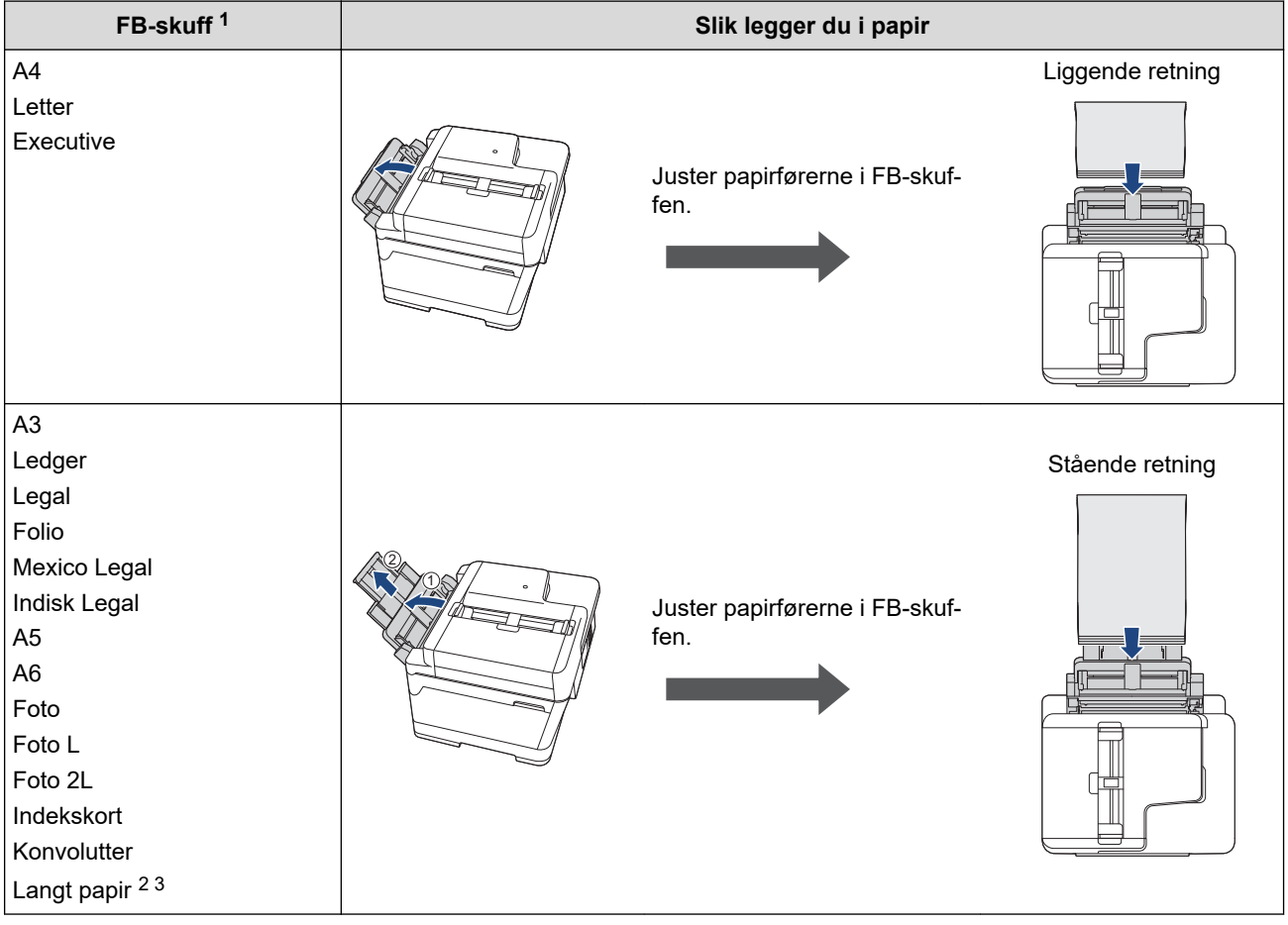

1 FB-skuff er kun tilgjengelig for MFC-J6940DW/MFC-J6955DW/MFC-J6957DW.

2 Bredde: 88,9–297 mm / høyde: 431,9–1200 mm.

3 Legg kun ett papirark om gangen i FB-skuffen. For å unngå å skade papiret må du IKKE trekke opp papirstøtten (2) når du legger i langt papir.

# **Manuell materåpning**

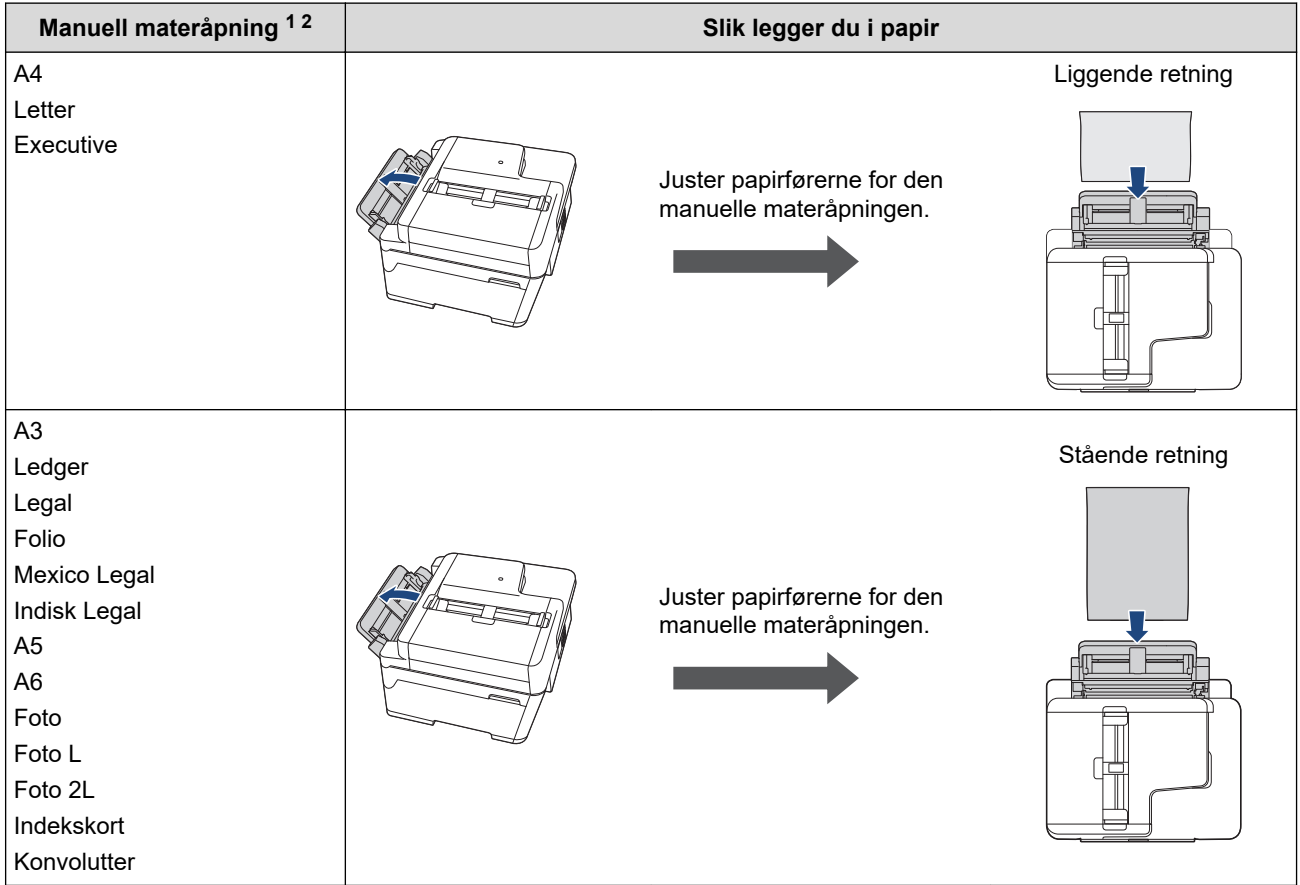

- 1 Manuell materåpning er kun tilgjengelig for MFC-J6540DW.
- 2 Du kan kun legge i ett papirark om gangen i den manuelle materåpningen.

#### 2. Brett ut papirstøtteklaffen.

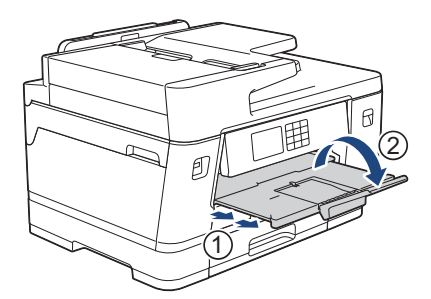

3. Endre papirstørrelseinnstillingen i maskinmenyen etter behov.

### **Beslektet informasjon**

• [Legg i papir](#page-32-0)
<span id="page-36-0"></span> [Hjem](#page-1-0) > [Papirhåndtering](#page-31-0) > [Legg i papir](#page-32-0) > Legge papir i papirmagasin 1 / papirmagasin 2 / papirmagasin 3

# **Legge papir i papirmagasin 1 / papirmagasin 2 / papirmagasin 3**

- [Legge i papirstørrelsen A4, Letter eller Executive i papirmagasin 1 / papirmagasin 2 /](#page-37-0) [papirmagasin 3](#page-37-0)
- [Legge i papirstørrelsen A3, Ledger eller Legal i papirmagasin 1 / papirmagasin 2 /](#page-42-0) [papirmagasin 3](#page-42-0)
- [Legge fotopapir i papirmagasin 1](#page-47-0)
- [Legge konvolutter i papirmagasin 1](#page-49-0)

<span id="page-37-0"></span> [Hjem](#page-1-0) > [Papirhåndtering](#page-31-0) > [Legg i papir](#page-32-0) > [Legge papir i papirmagasin 1 / papirmagasin 2 / papirmagasin](#page-36-0) [3](#page-36-0) > Legge i papirstørrelsen A4, Letter eller Executive i papirmagasin 1 / papirmagasin 2 / papirmagasin 3

# **Legge i papirstørrelsen A4, Letter eller Executive i papirmagasin 1 / papirmagasin 2 / papirmagasin 3**

- Hvis [Sjekk papir]-innstillingen står på [På] og du trekker papirmagasinet ut av maskinen, vises det en melding på LCD-skjermen der du kan endre papirtype og papirstørrelse.
- Når du legger en annen papirstørrelse i skuffen, må du endre innstillingen for papirstørrelse på maskinen eller innstillingen for papirstørrelse på datamaskinen.

Dette gjør maskinen i stand til å mate papir automatisk fra den aktuelle skuffen hvis automatisk valg av skuff er angitt i skriverdriveren (Windows) eller på maskinen. (MFC-J6940DW/MFC-J6955DW/ MFC-J6957DW)

- Du kan bare bruke vanlig papir i skuff 2. (MFC-J6940DW/MFC-J6955DW)
- Du kan bare bruke vanlig papir i skuff 2 og skuff 3. (MFC-J6957DW)

Instruksjonene nedenfor beskriver hvordan du legger papir i skuff 1.

- (MFC-J6940DW/MFC-J6955DW) Fremgangsmåten for skuff 2 er nesten den samme.
- (MFC-J6957DW) Fremgangsmåten for skuff 2 og skuff 3 er nesten den samme.
- 1. Lukk papirstøtteklaffen (1) hvis den er åpen, og lukk deretter papirstøtten (2).

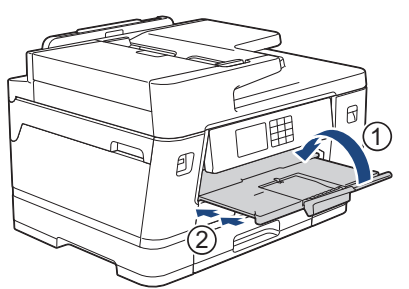

2. Trekk papirmagasinet helt ut av maskinen, slik pilen viser.

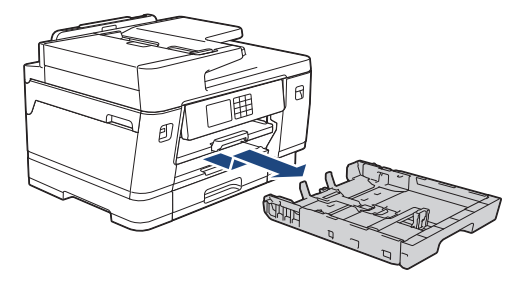

(MFC-J6940DW/MFC-J6955DW/MFC-J6957DW) Når du legger papir i skuff 2 eller skuff 3 (MFC-J6957DW), må du fjerne skuffens toppdeksel (1).

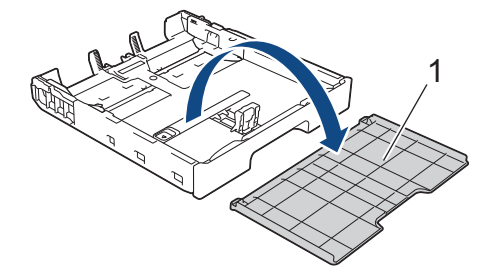

3. Klem forsiktig sammen og skyv papirførerne for bredden (1) og deretter papirføreren for lengden (2) slik at de passer til papirstørrelsen.

Kontroller at trekantmerket (3) på papirføreren for bredden (1) og papirføreren for lengden (2) er på linje med merkene for papiret du bruker.

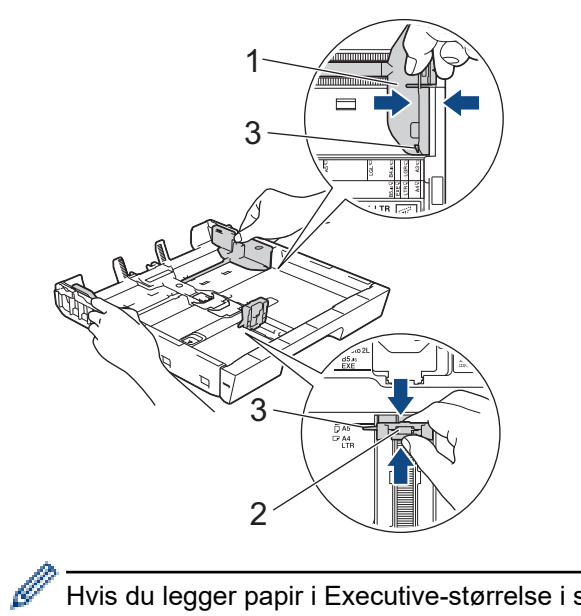

Hvis du legger papir i Executive-størrelse i skuff 1, løfter du stopperen (4).

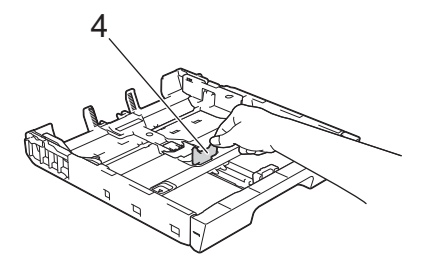

4. Luft papirbunken godt for å unngå papirstopp og feilinnmating.

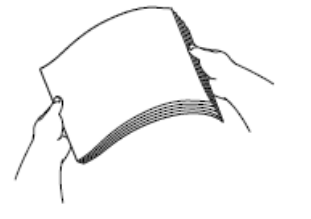

Ø

Kontroller alltid at papiret ikke er krøllet eller rynkete.

5. Legg papiret forsiktig i papirmagasinet med utskriftssiden **vendt ned**.

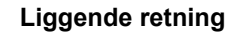

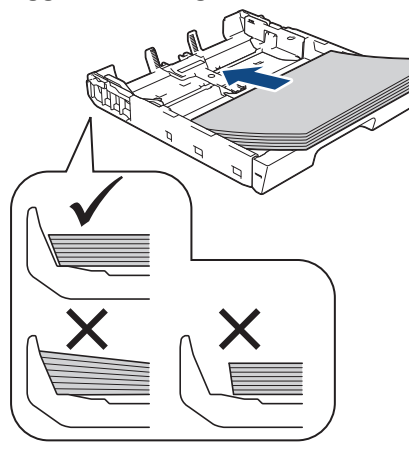

## **VIKTIG**

k

Ikke skyv papiret for langt inn, for det kan bli bøyd oppover og skape problemer i mateprosessen.

Hvis du vil fylle på mer papir før magasinet er tomt, tar du ut papiret fra magasinet og legger det sammen med papiret du vil legge i. Du må alltid lufte papirbunken godt for å forhindre at maskinen mater flere sider.

6. Pass på at papirføreren for lengden (1) berører kantene på papiret.

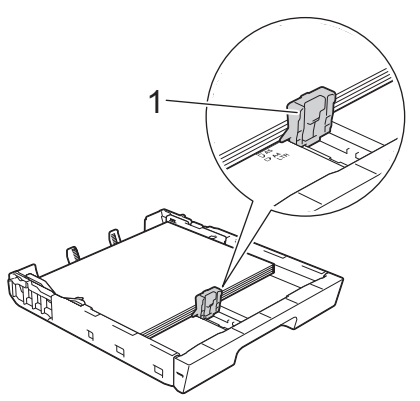

7. Juster forsiktig papirførerne for bredden (1) slik at de er tilpasset papiret. Sørg for at papirførerne berører papirkantene.

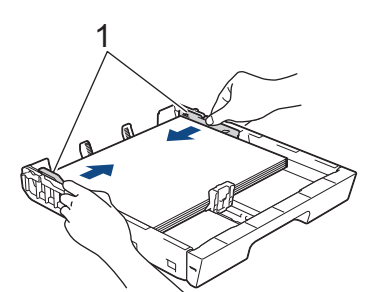

8. Kontroller at papiret ligger flatt i magasinet og under merket for maksimal papirmengde (1). Hvis du legger i for mange papirark, kan det forårsake papirstopp.

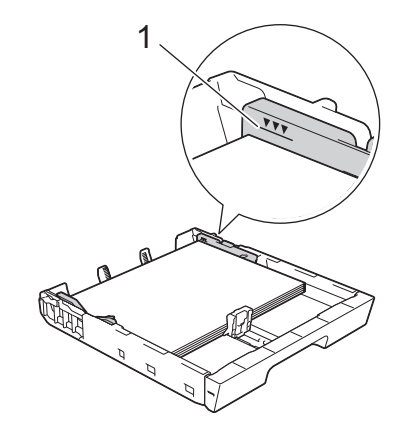

(MFC-J6940DW/MFC-J6955DW/MFC-J6957DW)

Når du legger papir i skuff 2 eller skuff 3 (MFC-J6957DW), må du sette på plass skuffens toppdeksel.

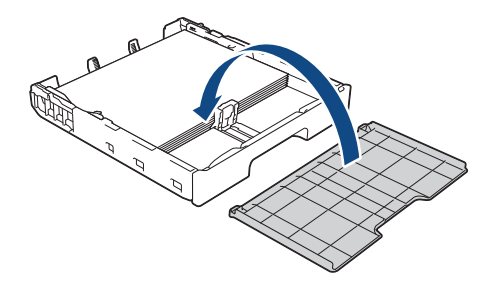

9. Skyv papirmagasinet sakte helt inn i maskinen.

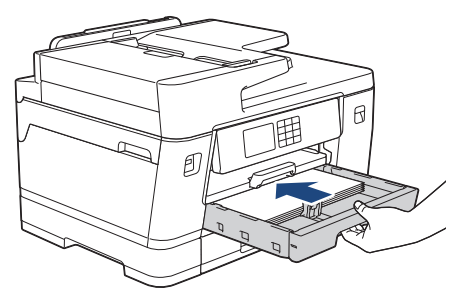

### **VIKTIG**

Du må IKKE skyve papirmagasinet hardt eller raskt inn i maskinen. Det kan forårsake papirstopp eller problemer med arkmatingen.

10. Trekk ut papirstøtten til den låses på plass.

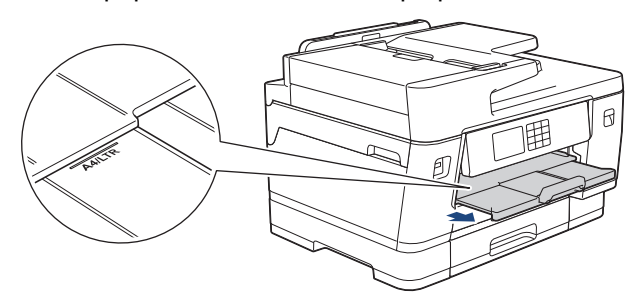

11. Endre innstillingen for papirstørrelse på maskinens meny etter behov.

#### **Beslektet informasjon**

• [Legge papir i papirmagasin 1 / papirmagasin 2 / papirmagasin 3](#page-36-0)

- [Endre Kontroller papir-innstillingen](#page-65-0)
- [Endre papirstørrelse og papirtype](#page-64-0)

• [Velge riktig utskriftsmedium](#page-72-0)

<span id="page-42-0"></span> [Hjem](#page-1-0) > [Papirhåndtering](#page-31-0) > [Legg i papir](#page-32-0) > [Legge papir i papirmagasin 1 / papirmagasin 2 / papirmagasin](#page-36-0) [3](#page-36-0) > Legge i papirstørrelsen A3, Ledger eller Legal i papirmagasin 1 / papirmagasin 2 / papirmagasin 3

# **Legge i papirstørrelsen A3, Ledger eller Legal i papirmagasin 1 / papirmagasin 2 / papirmagasin 3**

- Hvis [Sjekk papir]-innstillingen står på [På] og du trekker papirmagasinet ut av maskinen, vises det en melding på LCD-skjermen der du kan endre papirtype og papirstørrelse.
- Når du legger en annen papirstørrelse i skuffen, må du endre innstillingen for papirstørrelse på maskinen eller innstillingen for papirstørrelse på datamaskinen.

Dette gjør maskinen i stand til å mate papir automatisk fra den aktuelle skuffen hvis automatisk valg av skuff er angitt i skriverdriveren (Windows) eller på maskinen. (MFC-J6940DW/MFC-J6955DW/ MFC-J6957DW)

- Du kan bare bruke vanlig papir i skuff 2. (MFC-J6940DW/MFC-J6955DW)
- Du kan bare bruke vanlig papir i skuff 2 og skuff 3. (MFC-J6957DW)

Instruksjonene nedenfor beskriver hvordan du legger papir i skuff 1.

- (MFC-J6940DW/MFC-J6955DW) Fremgangsmåten for skuff 2 er nesten den samme.
- (MFC-J6957DW) Fremgangsmåten for skuff 2 og skuff 3 er nesten den samme.
- 1. Lukk papirstøtteklaffen (1) hvis den er åpen, og lukk deretter papirstøtten (2).

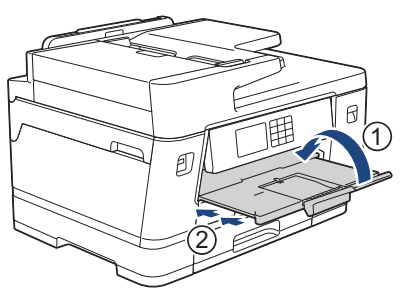

2. Trekk papirmagasinet helt ut av maskinen, slik pilen viser.

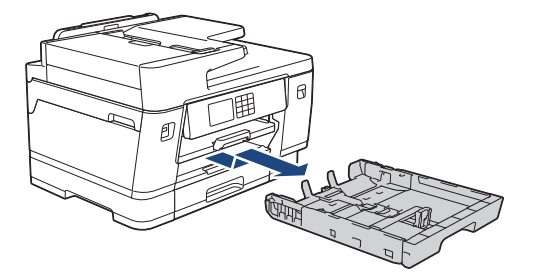

(MFC-J6940DW/MFC-J6955DW/MFC-J6957DW) Når du legger papir i skuff 2 eller skuff 3 (MFC-J6957DW), må du fjerne skuffens toppdeksel (1).

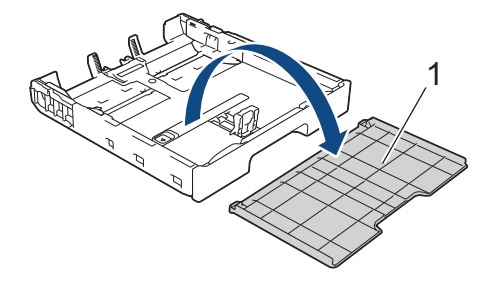

3. Legg magasinet på et flatt underlag. Skyv den grønne glidebryteren mot venstre, og trekk deretter ut magasinet til det låses på plass.

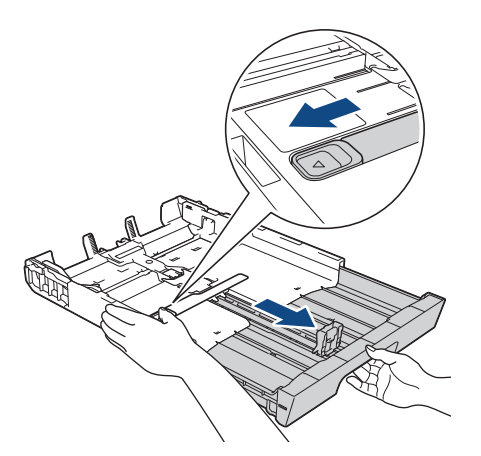

4. Klem forsiktig sammen og skyv papirførerne for bredden (1) og deretter papirføreren for lengden (2) slik at de passer til papirstørrelsen.

Kontroller at trekantmerket (3) på papirføreren for bredden (1) og papirføreren for lengden (2) er på linje med merkene for papiret du bruker.

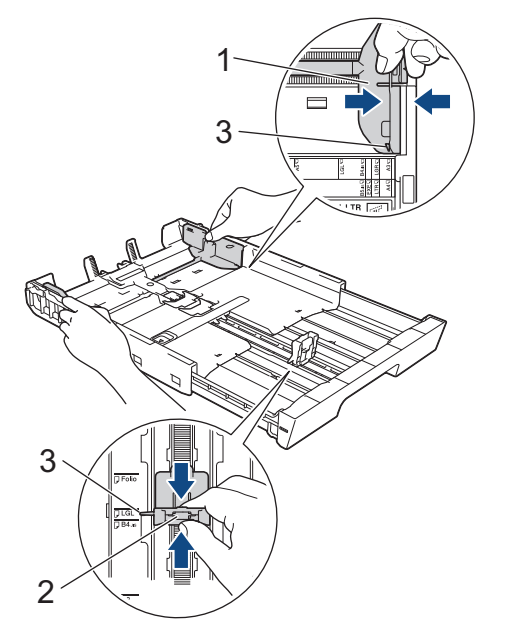

5. Luft papirbunken godt for å unngå papirstopp og feilinnmating.

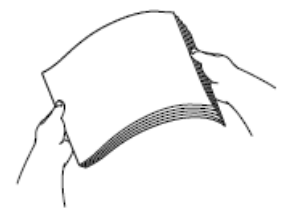

Ø

Kontroller alltid at papiret ikke er krøllet eller rynkete.

6. Legg papiret forsiktig i papirmagasinet med utskriftssiden **vendt ned**.

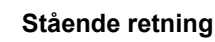

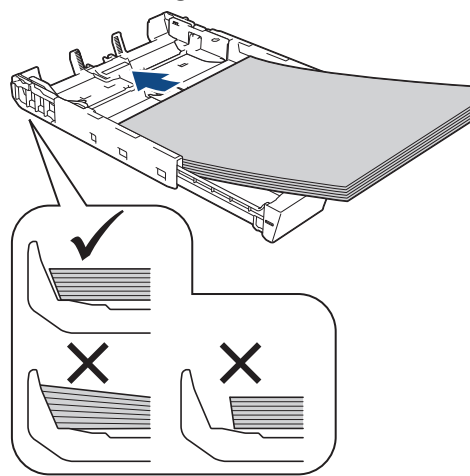

### **VIKTIG**

Ikke skyv papiret for langt inn, for det kan bli bøyd oppover og skape problemer i mateprosessen.

Hvis du vil fylle på mer papir før magasinet er tomt, tar du ut papiret fra magasinet og legger det sammen med papiret du vil legge i. Du må alltid lufte papirbunken godt for å forhindre at maskinen mater flere sider.

7. Pass på at papirføreren for lengden (1) berører kantene på papiret.

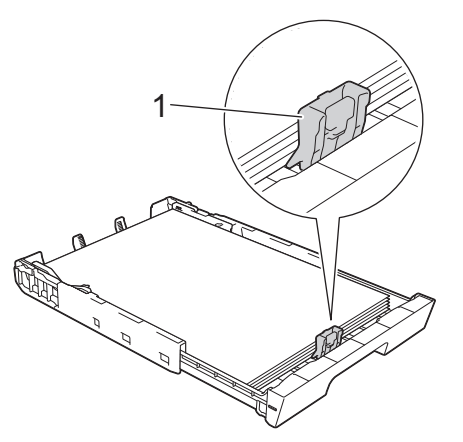

8. Juster forsiktig papirførerne for bredden (1) slik at de er tilpasset papiret.

Sørg for at papirførerne berører papirkantene.

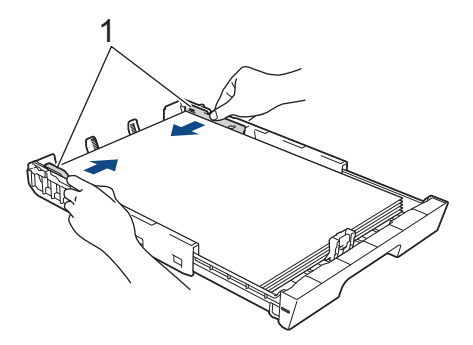

9. Kontroller at papiret ligger flatt i magasinet og under merket for maksimal papirmengde (1). Hvis du legger i for mange papirark, kan det forårsake papirstopp.

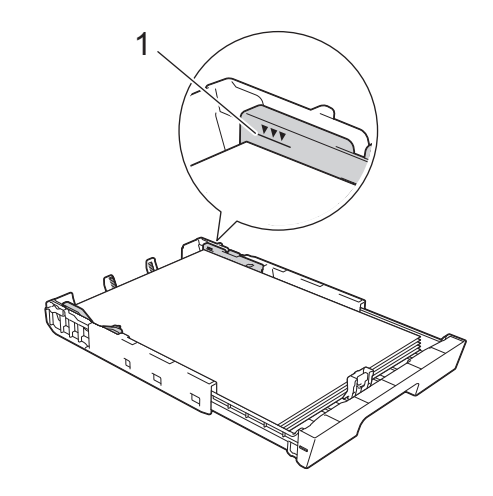

(MFC-J6940DW/MFC-J6955DW/MFC-J6957DW)

Når du legger papir i skuff 2 eller skuff 3 (MFC-J6957DW), må du sette på plass skuffens toppdeksel.

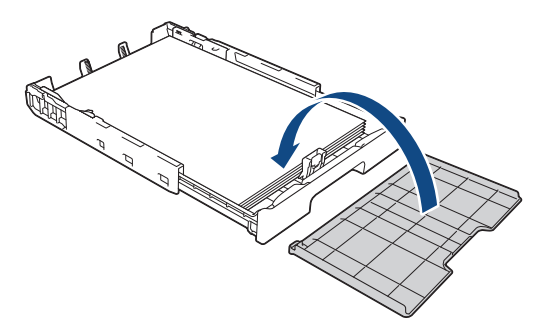

10. Skyv papirmagasinet sakte helt inn i maskinen.

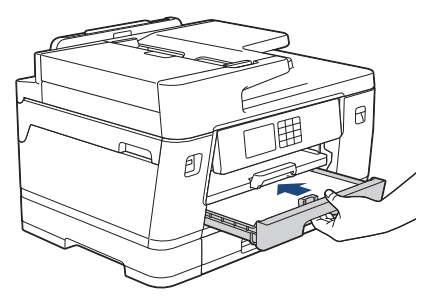

### **VIKTIG**

Ø

Du må IKKE skyve papirmagasinet hardt eller raskt inn i maskinen. Det kan forårsake papirstopp eller problemer med arkmatingen.

11. Trekk ut papirstøtten (1) til den låses på plass, og brett deretter ut papirstøtteklaffen (2).

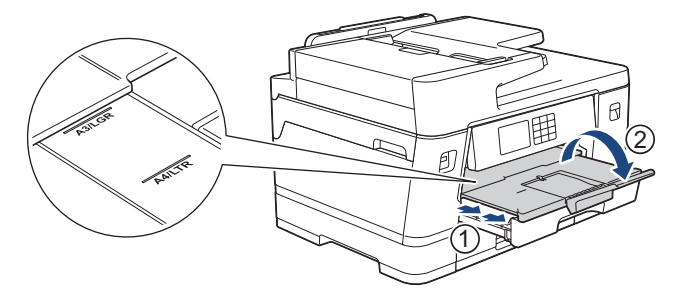

12. Endre innstillingen for papirstørrelse på maskinens meny etter behov.

# **FORSIKTIG**

Plasser maskinen slik at magasinet ikke vil stikke ut forbi kanten på bordet eller pulten der noen kan støte borti det. Maskinen kan falle og forårsake skade.

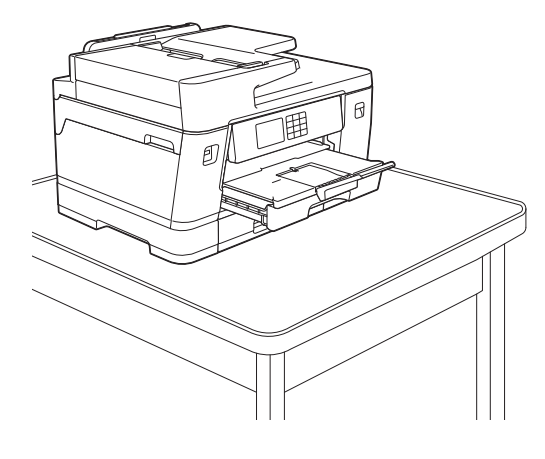

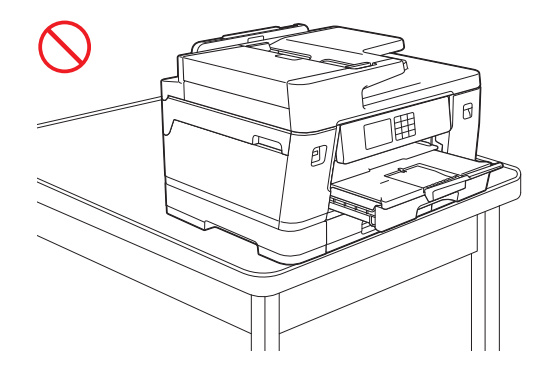

Ta papiret ut av skuffen før du skyver inn papirmagasinet.

Legg magasinet på et flatt underlag.

Ø

Skyv den grønne glidebryteren mot venstre, og skyv deretter forsiden av skuffen inn til den låses på plass. Legg papir i skuffen.

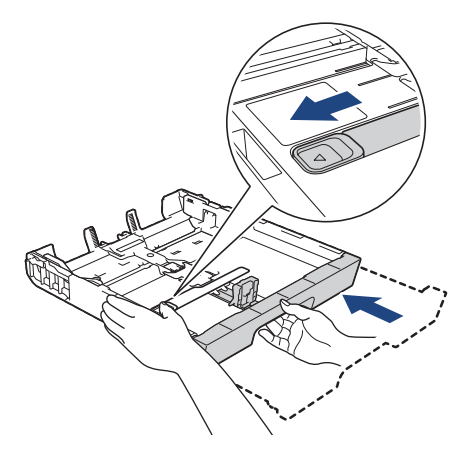

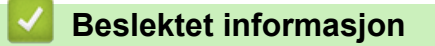

• [Legge papir i papirmagasin 1 / papirmagasin 2 / papirmagasin 3](#page-36-0)

<span id="page-47-0"></span> [Hjem](#page-1-0) > [Papirhåndtering](#page-31-0) > [Legg i papir](#page-32-0) > [Legge papir i papirmagasin 1 / papirmagasin 2 / papirmagasin](#page-36-0) [3](#page-36-0) > Legge fotopapir i papirmagasin 1

# **Legge fotopapir i papirmagasin 1**

- Hvis [Sjekk papir]-innstillingen står på [På] og du trekker papirmagasinet ut av maskinen, vises det en melding på LCD-skjermen der du kan endre papirtype og papirstørrelse.
- Når du legger en annen papirstørrelse i skuffen, må du endre innstillingen for papirstørrelse på maskinen eller innstillingen for papirstørrelse på datamaskinen.

Dette gjør maskinen i stand til å mate papir automatisk fra den aktuelle skuffen hvis automatisk valg av skuff er angitt i skriverdriveren (Windows) eller på maskinen. (MFC-J6940DW/MFC-J6955DW/ MFC-J6957DW)

1. Lukk papirstøtteklaffen (1) hvis den er åpen, og lukk deretter papirstøtten (2).

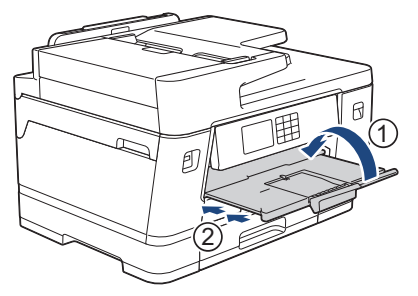

2. Trekk papirmagasinet helt ut av maskinen, slik pilen viser.

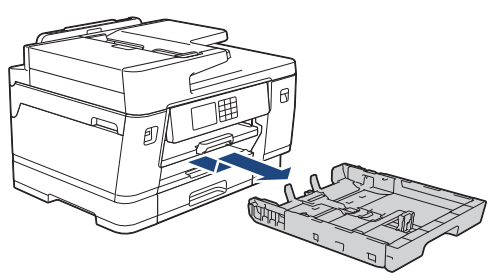

- 3. Gjør ett av følgende:
	- Hvis du legger Foto L (9 x 13 cm) i papirmagasinet, må du løfte Foto L-sperren (1).
	- Hvis du legger Foto (10 x 15 cm) i papirmagasinet, må du løfte Foto-sperren (2).
	- Hvis du legger Foto 2L (13 x 18 cm) i papirmagasinet, må du løfte Foto 2L-sperren (3).

Klem forsiktig sammen og skyv papirførerne for bredden (4) slik at de passer til papirstørrelsen.

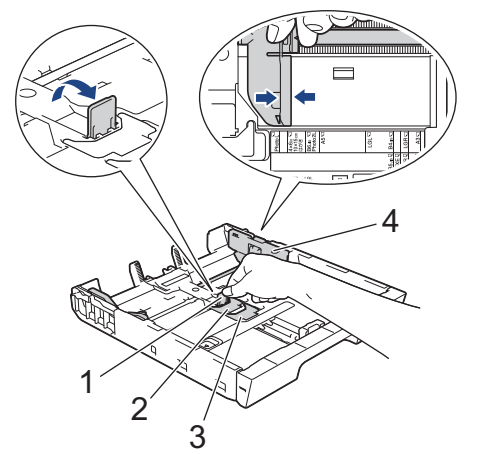

4. Legg inntil 20 ark med fotopapir i papirmagasinet med utskriftssiden **vendt ned**. Hvis du legger i flere enn 20 ark med fotopapir, kan det forårsake papirstopp.

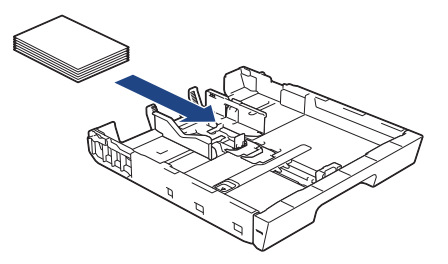

5. Juster forsiktig papirførerne for bredden (1) slik at de er tilpasset papiret.

Sørg for at papirførerne berører kantene til papiret, og at papiret ligger flatt i magasinet.

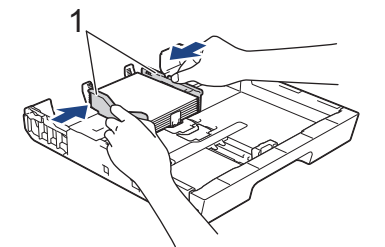

6. Skyv papirmagasinet sakte helt inn i maskinen.

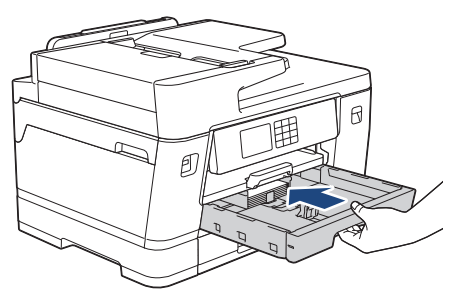

### **VIKTIG**

Du må IKKE skyve papirmagasinet hardt eller raskt inn i maskinen. Det kan forårsake papirstopp eller problemer med arkmatingen.

7. Trekk ut papirstøtten til den låses på plass.

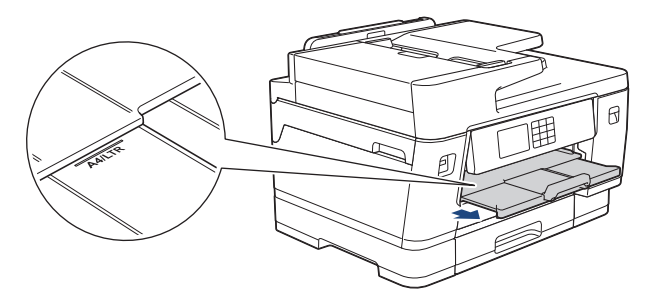

8. Endre innstillingen for papirstørrelse på maskinens meny etter behov.

### **Beslektet informasjon**

• [Legge papir i papirmagasin 1 / papirmagasin 2 / papirmagasin 3](#page-36-0)

- [Endre Kontroller papir-innstillingen](#page-65-0)
- [Endre papirstørrelse og papirtype](#page-64-0)
- [Velge riktig utskriftsmedium](#page-72-0)

<span id="page-49-0"></span> [Hjem](#page-1-0) > [Papirhåndtering](#page-31-0) > [Legg i papir](#page-32-0) > [Legge papir i papirmagasin 1 / papirmagasin 2 / papirmagasin](#page-36-0) [3](#page-36-0) > Legge konvolutter i papirmagasin 1

## **Legge konvolutter i papirmagasin 1**

- Hvis [Sjekk papir]-innstillingen står på [På] og du trekker papirmagasinet ut av maskinen, vises det en melding på LCD-skjermen der du kan endre papirtype og papirstørrelse.
- Du kan legge i konvolutter med ulik størrelse. **>>** *Beslektet informasjon: Papirtype og papirstørrelse for hver handling*
- Når du legger en annen papirstørrelse i skuffen, må du endre innstillingen for papirstørrelse på maskinen eller innstillingen for papirstørrelse på datamaskinen.

Dette gjør maskinen i stand til å mate papir automatisk fra den aktuelle skuffen hvis automatisk valg av skuff er angitt i skriverdriveren (Windows) eller på maskinen. (MFC-J6940DW/MFC-J6955DW/ MFC-J6957DW)

• Før du legger konvolutter i magasinet , må du trykke sammen hjørnene og sidene på konvoluttene slik at de ligger så flatt som mulig.

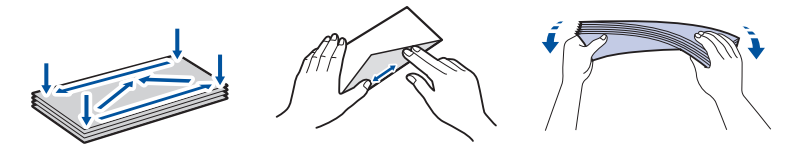

1. Lukk papirstøtteklaffen (1) hvis den er åpen, og lukk deretter papirstøtten (2).

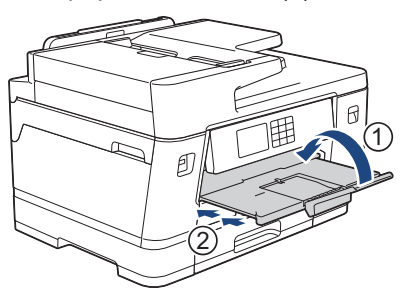

2. Trekk papirmagasinet helt ut av maskinen, slik pilen viser.

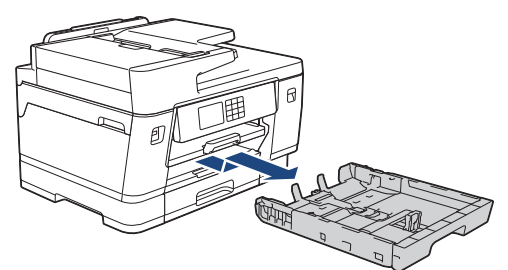

3. Legg opptil 10 konvolutter i papirmagasinet med utskriftssiden **ned**. Hvis du legger i flere enn 10 konvolutter, kan det forårsake papirstopp.

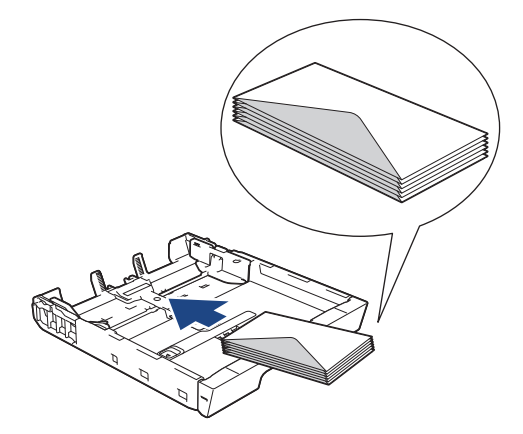

4. Klem forsiktig sammen og skyv papirførerne for bredden (1) og papirføreren for lengden (2) slik at de passer til størrelsen på konvoluttene.

Sørg for at konvoluttene ligger flatt i magasinet.

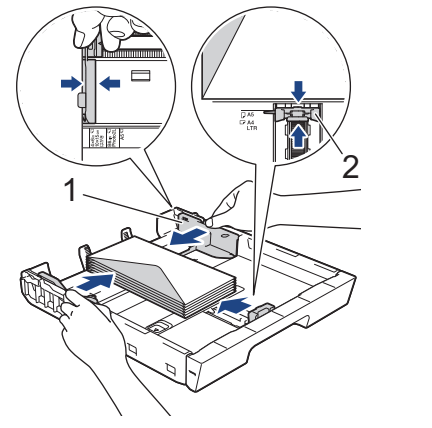

### **VIKTIG**

Hvis det mates ut flere konvolutter, må du legge i én konvolutt om gangen i papirmagasinet.

5. Skyv papirmagasinet sakte helt inn i maskinen.

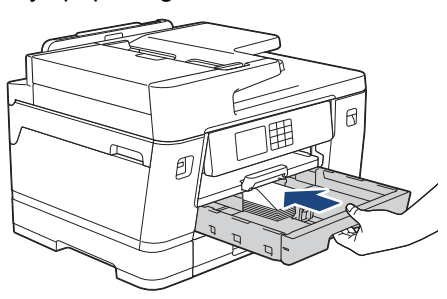

### **VIKTIG**

Du må IKKE skyve papirmagasinet hardt eller raskt inn i maskinen. Det kan forårsake papirstopp eller problemer med arkmatingen.

6. Trekk ut papirstøtten (1) til den låses på plass, og brett deretter ut papirstøtteklaffen (2).

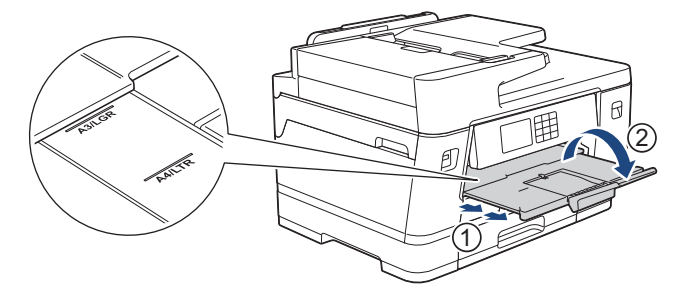

7. Endre innstillingen for papirstørrelse på maskinens meny etter behov.

### **Beslektet informasjon**

• [Legge papir i papirmagasin 1 / papirmagasin 2 / papirmagasin 3](#page-36-0)

- [Papirtype og papirstørrelse for hver handling](#page-73-0)
- [Endre Kontroller papir-innstillingen](#page-65-0)
- [Endre papirstørrelse og papirtype](#page-64-0)
- [Velge riktig utskriftsmedium](#page-72-0)

<span id="page-51-0"></span> [Hjem](#page-1-0) > [Papirhåndtering](#page-31-0) > [Legg i papir](#page-32-0) > Legg papir i flerbruksskuffen (FB-skuff)

# **Legg papir i flerbruksskuffen (FB-skuff)**

**Beslektede modeller** : MFC-J6940DW/MFC-J6955DW/MFC-J6957DW

- [Legg enkeltarkpapir, fotopapir eller konvolutter i flerbruksskuffen \(FB-skuff\)](#page-52-0)
- [Legg langt papir i flerbruksskuffen \(FB-skuff\)](#page-56-0)

<span id="page-52-0"></span> [Hjem](#page-1-0) > [Papirhåndtering](#page-31-0) > [Legg i papir](#page-32-0) > [Legg papir i flerbruksskuffen \(FB-skuff\)](#page-51-0) > Legg enkeltarkpapir, fotopapir eller konvolutter i flerbruksskuffen (FB-skuff)

## **Legg enkeltarkpapir, fotopapir eller konvolutter i flerbruksskuffen (FBskuff)**

**Beslektede modeller** : MFC-J6940DW/MFC-J6955DW/MFC-J6957DW

Bruk FB-skuffen til spesialutskriftsmedier, som fotopapir eller konvolutter.

- Hvis [Sjekk papir]-innstillingen står på [På] og du legger papiret i FB-skuffen, vises det en melding på LCD-skjermen der du kan endre papirtype og papirstørrelse.
- Når du legger en annen papirstørrelse i skuffen, må du endre innstillingen for papirstørrelse på maskinen eller innstillingen for papirstørrelse på datamaskinen.

Det gjør at maskinen kan mate papir automatisk fra den aktuelle skuffen hvis automatisk valg av skuff er angitt i skriverdriveren (Windows) eller på maskinen.

## **MERK**

For å unngå støv på innsiden av maskinen må du lukke FB-skuffen når den ikke er i bruk.

1. Åpne FB-skuffen.

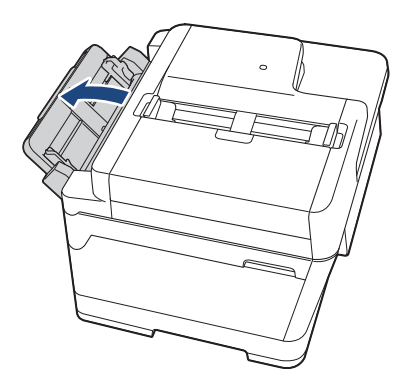

Når du vil legge i større papir enn A4 eller Letter, trekker du opp papirstøtten med begge hender til den låses på plass.

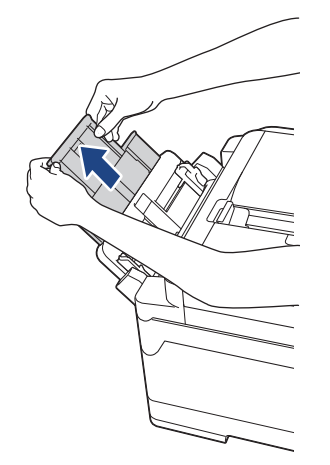

2. Trykk og skyv papirførerne i FB-skuffen forsiktig slik at de tilsvarer bredden på papiret du bruker.

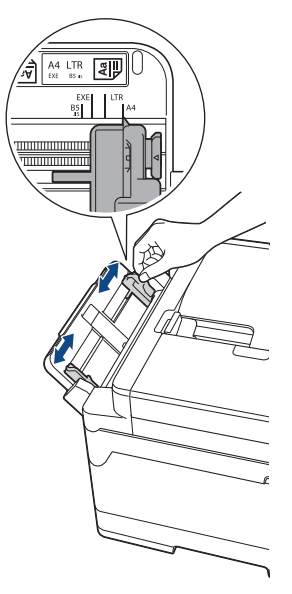

3. Luft papirbunken godt for å unngå papirstopp og feilinnmating.

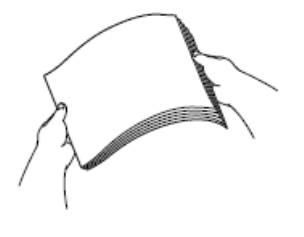

Ø

Kontroller alltid at papiret ikke er krøllet eller rynkete.

- 4. Legg papiret forsiktig i FB-skuffen med utskriftssiden **opp**.
	- Med A4, Letter eller Executive

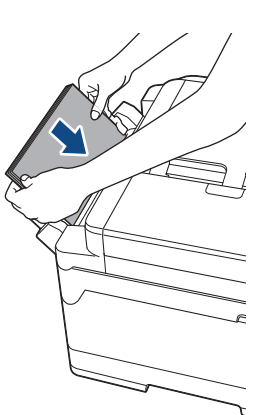

**Liggende retning**

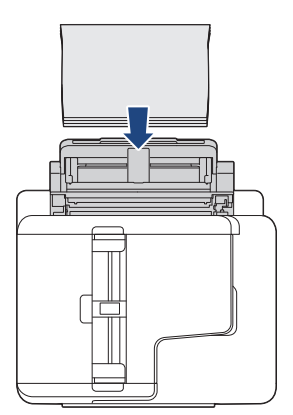

• Med A3, Ledger, Legal, Folio, Mexico Legal, India Legal, A5, A6, konvolutter, foto, foto L, foto 2L eller indekskort

#### **Stående retning**

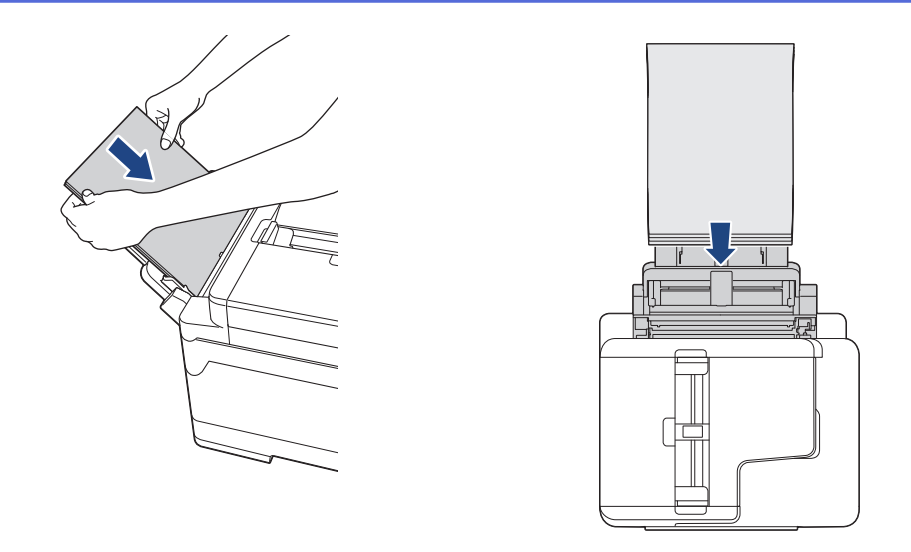

Når du bruker konvolutter, skal du legge i konvoluttene med utskriftssiden **vendt opp** og med klaffen til venstre, som vist i illustrasjonen.

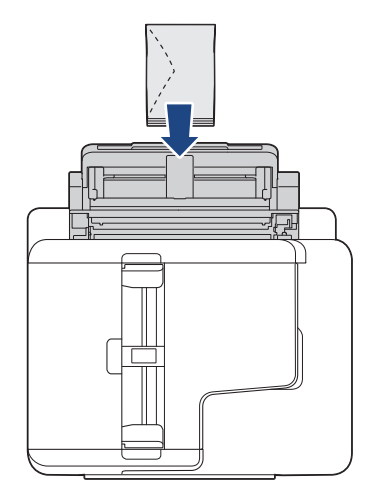

Ø

Hvis det er vanskelig å legge papir i FB-skuffen, skyver du utløserspaken (1) mot baksiden av maskinen, og deretter legger du i papiret.

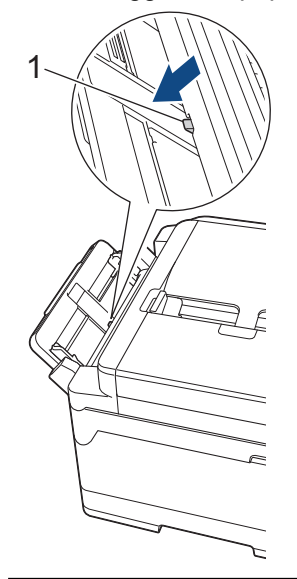

5. Juster papirførerne FB-skuffen forsiktig med begge hender slik at de passer til papiret.

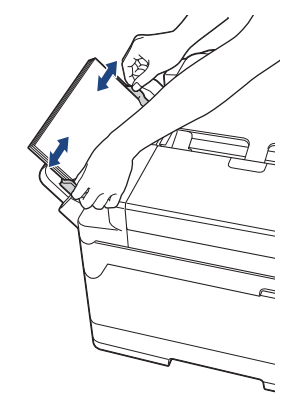

- IKKE press papirførerne for stramt mot papiret. Dette kan føre til at papiret brettes og setter seg fast.
- Legg papiret i midten av FB-skuffen mellom papirførerne. Hvis papiret ikke er sentrert, må du trekke det ut og legge det inn igjen i midtre posisjon.
- 6. Gjør ett av følgende:
	- Når du bruker A4, Letter eller papir i mindre størrelse, trekker du ut papirstøtten til den låses på plass.

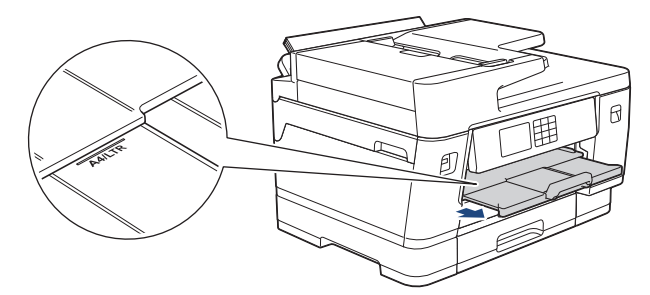

• Når du bruker større papir enn A4, Letter eller konvolutter, trekker du ut papirstøtten (1) til den låses på plass. Brett deretter ut papirstøtteklaffen (2).

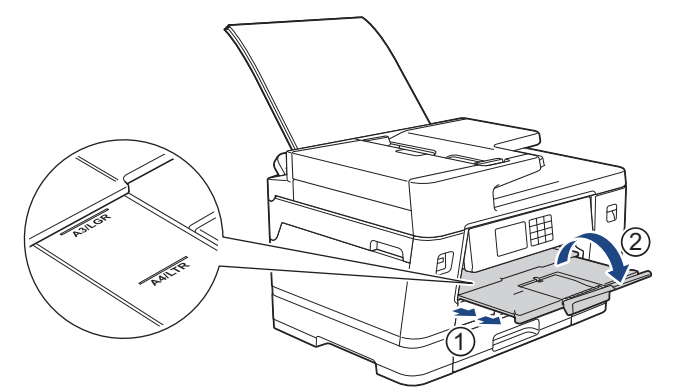

7. Endre innstillingen for papirstørrelse på maskinens meny etter behov.

Sørg for at utskriften er fullført før du lukker FB-skuffen.

### **Beslektet informasjon**

• [Legg papir i flerbruksskuffen \(FB-skuff\)](#page-51-0)

- [Velge riktig utskriftsmedium](#page-72-0)
- [Meldinger om feil og vedlikehold](#page-473-0)

<span id="page-56-0"></span> [Hjem](#page-1-0) > [Papirhåndtering](#page-31-0) > [Legg i papir](#page-32-0) > [Legg papir i flerbruksskuffen \(FB-skuff\)](#page-51-0) > Legg langt papir i flerbruksskuffen (FB-skuff)

# **Legg langt papir i flerbruksskuffen (FB-skuff)**

**Beslektede modeller** : MFC-J6940DW/MFC-J6955DW/MFC-J6957DW

Mat **ett ark** med langt papir om gangen ved hjelp av FB-skuffen.

- Bruk FB-skuffen til å skrive ut et langt papir (bredde: 88,9–297 mm / høyde: 431,9–1200 mm).
- Bruk kun langt papir når du skriver ut fra datamaskinen eller når du skriver ut med AirPrint. Ikke bruk langt papir når du kopierer eller fakser.
- Hvis [Sjekk papir]-innstillingen står på [På] og du legger papiret i FB-skuffen, vises det en melding på LCD-skjermen der du kan endre papirtype og papirstørrelse.
- Når du legger en annen papirstørrelse i skuffen, må du endre innstillingen for papirstørrelse på maskinen eller innstillingen for papirstørrelse på datamaskinen.

Det gjør at maskinen kan mate papir automatisk fra den aktuelle skuffen hvis automatisk valg av skuff er angitt i skriverdriveren (Windows) eller på maskinen.

## **MERK**

For å unngå støv på innsiden av maskinen må du lukke FB-skuffen når den ikke er i bruk.

1. Åpne FB-skuffen.

#### **VIKTIG**

For å unngå å skade papiret må du IKKE trekke opp papirstøtten når du legger i langt papir.

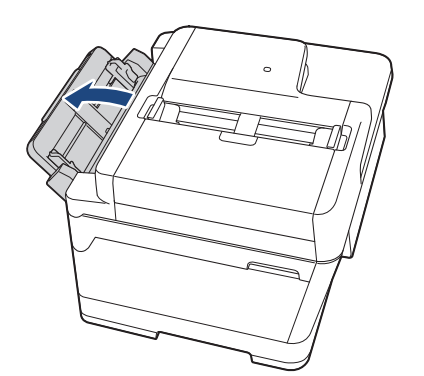

2. Trykk og skyv papirførerne i FB-skuffen forsiktig slik at de tilsvarer bredden på papiret du bruker.

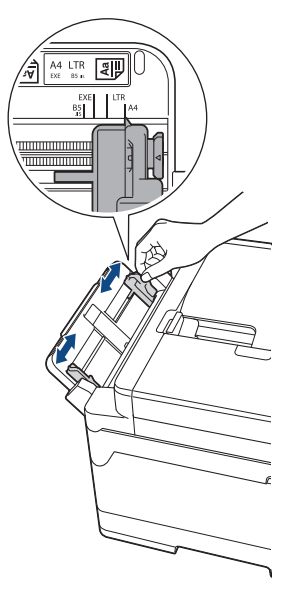

3. Legg kun **ett papirark** i FB-skuffen med utskriftssiden **opp**. Bruk begge hendene og skyv ett papirark inn i FB-skuffen helt til fremre kant rører ved papirmaterullene.

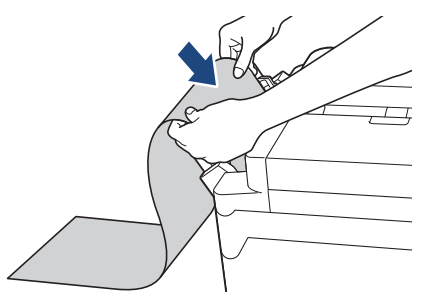

Hvis det er vanskelig å legge papir i FB-skuffen, skyver du utløserspaken (1) mot baksiden av maskinen, og deretter legger du i papiret.

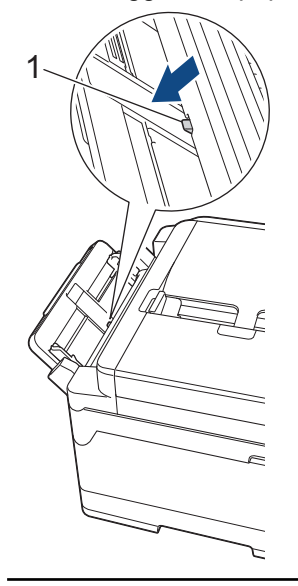

k

4. Juster papirførerne FB-skuffen forsiktig med begge hender slik at de passer til papiret.

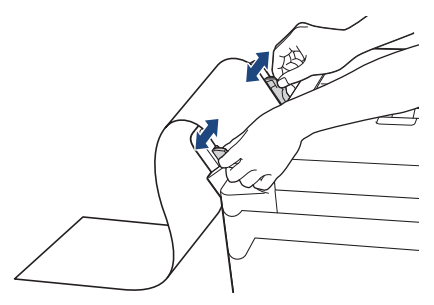

### **VIKTIG**

IKKE legg mer enn ett ark med langt papir i FB-skuffen. Dette kan føre til papirstopp. Når du skriver ut flere sider må du ikke mate det neste papirarket før pekeskjermen viser en melding som ber deg om å mate neste ark.

5. Trekk ut papirstøtten (1) til den låses på plass, og brett deretter ut papirstøtteklaffen (2).

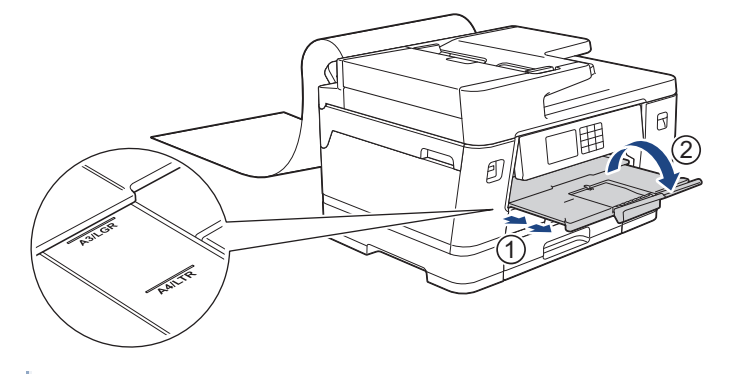

Når du mater langt papir inn i FB-skuffen, holder maskinen den utskrevne siden etter utskrift, slik at papiret ikke faller. Når utskriften er fullført, fjerner du den utskrevne siden og trykker på [OK].

6. Endre innstillingen for papirstørrelse til [Brukerdefinert størrelse] og angi den faktiske størrelsen ved hjelp av maskinens pekeskjerm.

Sørg for at utskriften er fullført før du lukker FB-skuffen.

### **Beslektet informasjon**

• [Legg papir i flerbruksskuffen \(FB-skuff\)](#page-51-0)

- [Velge riktig utskriftsmedium](#page-72-0)
- [Meldinger om feil og vedlikehold](#page-473-0)
- [Skriv ut et langt papir \(Windows\)](#page-95-0)

 [Hjem](#page-1-0) > [Papirhåndtering](#page-31-0) > [Legg i papir](#page-32-0) > Legg papir i den manuelle mateåpningen

## **Legg papir i den manuelle mateåpningen**

**Beslektede modeller** : MFC-J6540DW

Ô

Legg spesialutskriftsmedier i denne åpningen, men kun ett om gangen.

Maskinen slår automatisk på Manuell mating-modus når du legger papir i den manuelle materåpningen.

1. Åpne dekselet på den manuelle materåpningen.

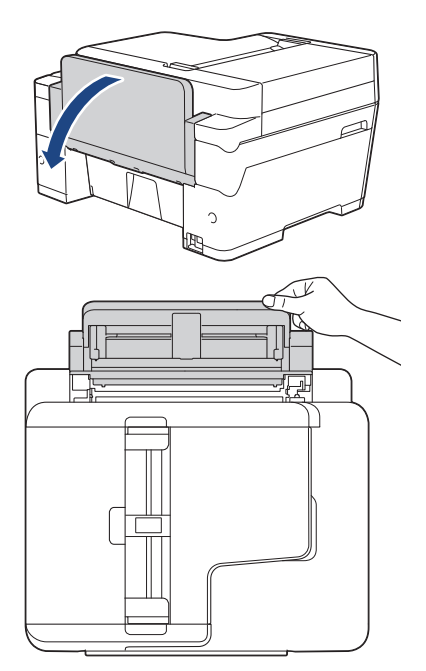

2. Skyv papirførerne i den manuelle mateåpningen slik at de passer til bredden på papiret du bruker.

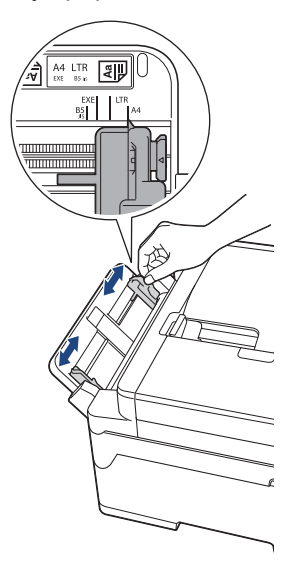

3. Legg kun ett papirark i den manuelle mateåpningen med utskriftssiden **opp**.

Bruk begge hendene og skyv ett papirark i den manuelle materåpningen helt til fremre kant rører ved materullene. Slipp papiret når du merker at maskinen trekker i det. LCD-skjermen viser [Manuelt matingsspor klart].

Les instruksjonene som vises på LCD-skjermen, og trykk deretter på [OK].

• Med A4, Letter eller Executive

#### **Liggende retning**

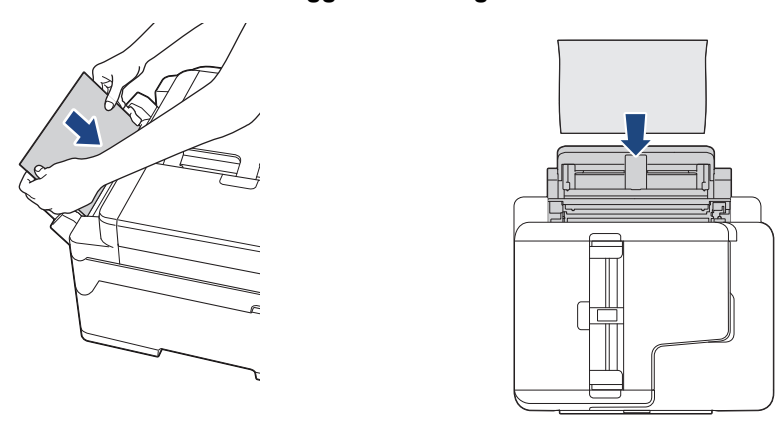

• Med A3, Ledger, Legal, Folio, Mexico Legal, India Legal, A5, A6, konvolutter, foto, foto L, foto 2L eller indekskort

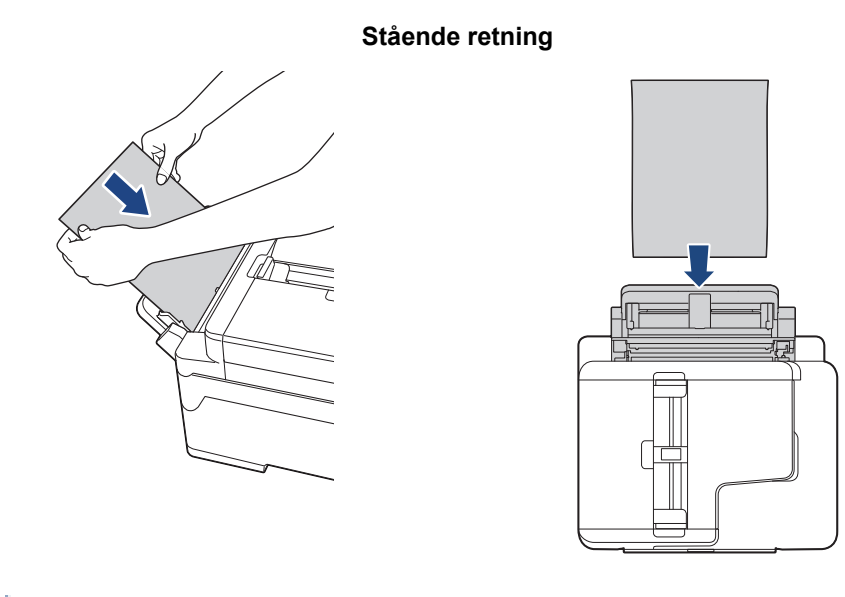

Ø • Når du bruker konvolutter, skal du legge i konvoluttene med utskriftssiden **vendt opp** og med klaffen til venstre, som vist i illustrasjonen.

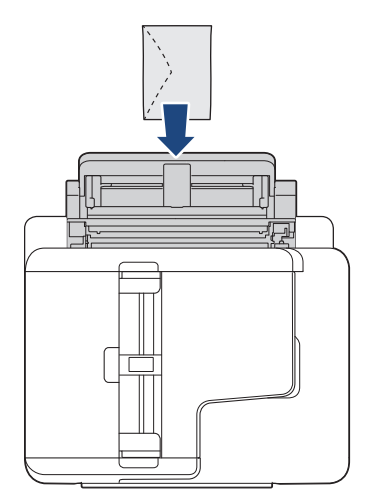

• Når du legger i en konvolutt eller et tykt papir, må du skyve konvolutten inn i den manuelle mateåpningen inntil du føler at materullene griper tak i den.

### **VIKTIG**

- IKKE legg i mer enn ett papirark i den manuelle materåpningen om gangen. Dette kan føre til papirstopp. Når du skriver ut flere sider, må du ikke mate det neste papirarket før pekeskjermen viser en melding som ber deg om å mate neste ark.
- IKKE legg papir i den manuelle materåpningen når du skriver ut fra papirmagasinet. Dette kan føre til papirstopp.
- 4. Gjør ett av følgende:
	- Ved bruk av A4- eller Letter-størrelse eller mindre papirstørrelser Trekk ut papirstøtten til den låses på plass.

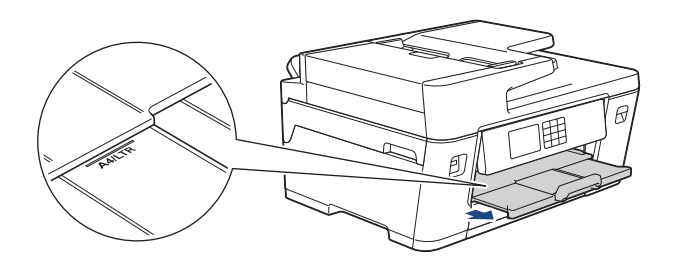

• Ved bruk av større papirstørrelser enn A4 eller Letter, eller konvolutter Trekk ut papirstøtten (1) til den låses på plass, og brett deretter ut papirstøtteklaffen (2).

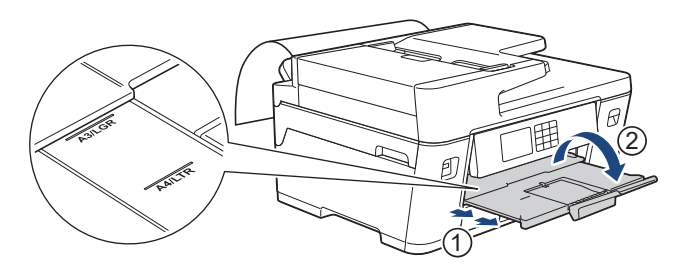

- Hvis dokumentet ikke får plass på én side, ber LCD-skjermen deg om å legge i et nytt ark. Legg enda et ark i den manuelle materåpningen, og trykk deretter på [OK].
- Når du mater papir som er større enn A4 eller Letter i den manuelle materåpningen, holder maskinen fast i den utskrevne siden etter utskrift slik at den ikke faller ned. Når utskriften er fullført, fjerner du den utskrevne siden og trykker på [OK].
- Sørg for at utskriften er ferdig før du lukker dekselet på den manuelle materåpningen.
- Maskinen støter ut papir som ligger i den manuelle mateåpningen, mens en testside, faks eller rapport skrives ut.
- Maskinen støter ut papir som ligger i den manuelle mateåpningen, under maskinens rengjøringsprosess. Vent til maskinen er ferdig med rengjøringen, og legg deretter papir i den manuelle mateåpningen.

### **Beslektet informasjon**

• [Legg i papir](#page-32-0)

- [Meldinger om feil og vedlikehold](#page-473-0)
- [Velge riktig utskriftsmedium](#page-72-0)

 [Hjem](#page-1-0) > [Papirhåndtering](#page-31-0) > [Legg i papir](#page-32-0) > Ikke skrivbart område

### **Ikke skrivbart område**

Området som ikke er skrivbart, avhenger av innstillingene i programmet du bruker. Illustrasjonene nedenfor viser hvilke områder på enkeltark og konvolutter det ikke kan skrives på. Maskinen kan bare skrive ut på de skyggelagte områdene på enkeltark når funksjonen Utskrift uten kanter er tilgjengelig og aktivert.

#### **Enkeltark**

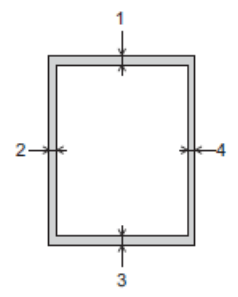

**Konvolutter**

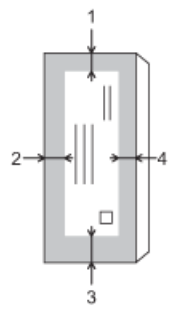

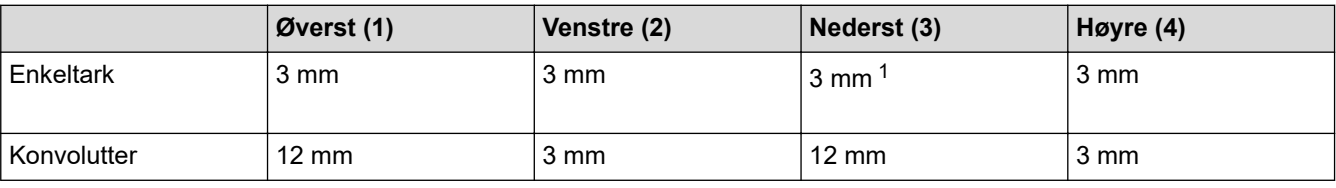

Funksjonen Utskrift uten kanter er ikke tilgjengelig for konvolutter og 2-sidig utskrift.

### **Beslektet informasjon**

• [Legg i papir](#page-32-0)

Ø

#### **Relaterte temaer:**

• [Papirhåndtering og utskriftsproblemer](#page-505-0)

<sup>1</sup> (MFC-J6940DW/MFC-J6955DW/MFC-J6957DW) 5 mm når du bruker det lange papiret.

<span id="page-63-0"></span> [Hjem](#page-1-0) > [Papirhåndtering](#page-31-0) > [Legg i papir](#page-32-0) > Papirinnstillinger

# **Papirinnstillinger**

- [Endre papirstørrelse og papirtype](#page-64-0)
- [Endre Kontroller papir-innstillingen](#page-65-0)
- [Angi standardskuff basert på oppgaven](#page-66-0)
- [Endre prioritet for papirmagasin](#page-67-0)
- [Endre innstillingen for varsling om lite papir](#page-68-0)
- [Redusere størrelsen til en side på en innkommende faks](#page-230-0)

<span id="page-64-0"></span> [Hjem](#page-1-0) > [Papirhåndtering](#page-31-0) > [Legg i papir](#page-32-0) > [Papirinnstillinger](#page-63-0) > Endre papirstørrelse og papirtype

## **Endre papirstørrelse og papirtype**

Angi innstillingene for papirstørrelse og papirtype for papirmagasinet.

- Still inn maskinen for den papirtypen du bruker for å oppnå best mulig utskriftskvalitet.
- Når du endrer størrelsen på papiret du legger i magasinet, må du endre innstillingen for papirstørrelse på LCD-skjermen samtidig.
- 1. (MFC-J6940DW/MFC-J6955DW/MFC-J6957DW) Trykk på | | | [Innstill.] > [Alle innst.] > [Hovedoppsett] > [Skuffinnstilling]. Trykk på skuffen du vil bruke.
- 2. (MFC-J6540DW) Trykk på  $\|\cdot\|$  [Innstill.] > [Alle innst.] > [Hovedoppsett].
- 3. Trykk på [Papirtype].
- 4. Trykk på ▲ eller  $\P$  for å vise alternativene for papirtype, og trykk deretter på ønsket alternativ.

• (MFC-J6940DW/MFC-J6955DW) Bruk kun vanlig papir i skuff 2.

- (MFC-J6957DW) Bruk kun vanlig papir i skuff 2 og skuff 3.
- 5. Trykk på [Papirstr.].
- 6. Trykk på ▲ eller  $\Psi$  for å vise alternativene for papirstørrelse, og trykk deretter på alternativet du vil ha.

7. Trykk på  $\Box$ 

Ø

Maskinen mater ut utskrevne ark med påskrevet side opp på papirmagasinet foran på maskinen. Når du bruker glanset papir, må du umiddelbart fjerne hvert enkelt ark for å unngå flekker eller papirstopp.

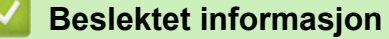

• [Papirinnstillinger](#page-63-0)

- [Legge fotopapir i papirmagasin 1](#page-47-0)
- [Legge konvolutter i papirmagasin 1](#page-49-0)
- [Anbefalte utskriftsmedier](#page-69-0)
- [Meldinger om feil og vedlikehold](#page-473-0)
- [Papirhåndtering og utskriftsproblemer](#page-505-0)
- [Legge i papirstørrelsen A4, Letter eller Executive i papirmagasin 1 / papirmagasin 2 / papirmagasin 3](#page-37-0)

<span id="page-65-0"></span> [Hjem](#page-1-0) > [Papirhåndtering](#page-31-0) > [Legg i papir](#page-32-0) > [Papirinnstillinger](#page-63-0) > Endre Kontroller papir-innstillingen

## **Endre Kontroller papir-innstillingen**

Hvis denne innstillingen er satt til [På] og papirmagasinet er fjernet eller du legger papir i FB-skuffen, viser LCDskjermen en melding om at du kan endre innstillingene for papirstørrelse og papirtype.

Standardinnstillingen er [På].

- 1. Trykk på  $\left|\int_{\mathbb{T}}^{\mathbb{T}} |[\text{Innstill.}] \right| > [\text{Alle innst.}] > [\text{Hovedoppsett}].$
- 2. (MFC-J6940DW/MFC-J6955DW/MFC-J6957DW) Trykk på [Skuffinnstilling].
- 3. Trykk på ▲ eller  $\Psi$  for å vise [Sjekk papir]-alternativet og trykk deretter på det.
- 4. Trykk på [På] eller [Av].
- 5. Trykk på

### **Beslektet informasjon**

• [Papirinnstillinger](#page-63-0)

- [Legge fotopapir i papirmagasin 1](#page-47-0)
- [Legge konvolutter i papirmagasin 1](#page-49-0)
- [Meldinger om feil og vedlikehold](#page-473-0)
- [Legge i papirstørrelsen A4, Letter eller Executive i papirmagasin 1 / papirmagasin 2 / papirmagasin 3](#page-37-0)

<span id="page-66-0"></span> [Hjem](#page-1-0) > [Papirhåndtering](#page-31-0) > [Legg i papir](#page-32-0) > [Papirinnstillinger](#page-63-0) > Angi standardskuff basert på oppgaven

## **Angi standardskuff basert på oppgaven**

**Beslektede modeller** : MFC-J6940DW/MFC-J6955DW/MFC-J6957DW

Endre standardskuffen som maskinen bruker for hver modus.

Maskinen mater papir fra den best egnede skuffen ved å bruke den prioritetsrekkefølgen for skuffen som du har angitt.

Enkelte magasiner er ikke tilgjengelige, avhengig av modellen.

- 1. Trykk på  $\left|\int_{\mathbb{R}} |I| \right|$  [Innstill.] > [Alle innst.] > [Hovedoppsett] > [Skuffinnstilling].
	- Vil du skrive ut i kopieringsmodus, trykker du på [Skuffinnstilling: Kopi] > [Skuffvalg].
	- Vil du skrive ut mottatte fakser, trykker du på [Skuffinnstilling: Faks] > [Skuffvalg].
	- Trykk på [Skuffinnstilling: JPEG-utskrift (Media)] > [Skuffvalg] for å skrive ut bilder.
- 2. Trykk på skuffen du vil bruke.

[Auto. mag.valg] angir at maskinen skal mate papir fra den skuffen som passer best for papirtypen og papirstørrelsen du har angitt.

3. Trykk på  $\begin{bmatrix} 1 \\ 2 \end{bmatrix}$ 

k.

D

### **Beslektet informasjon**

• [Papirinnstillinger](#page-63-0)

<span id="page-67-0"></span> [Hjem](#page-1-0) > [Papirhåndtering](#page-31-0) > [Legg i papir](#page-32-0) > [Papirinnstillinger](#page-63-0) > Endre prioritet for papirmagasin

# **Endre prioritet for papirmagasin**

**Beslektede modeller** : MFC-J6940DW/MFC-J6955DW/MFC-J6957DW

Endre prioriteten for skuffene maskinen bruker for hver modus.

Når [Auto. mag.valg] er valgt i innstillingene for magasinvalg, vil maskinen mate papiret fra den skuffen som passer best for papirtypen og papirstørrelsen ut fra innstillingen for skuffprioritet.

- 1. Trykk på  $\| \cdot \|$ [Innstill.] > [Alle innst.] > [Hovedoppsett] > [Skuffinnstilling].
- 2. Trykk på [Skuffinnstilling: Kopi]-, [Skuffinnstilling: Faks]-, [Skuffinnstilling: Utskrift]- eller [Skuffinnstilling: JPEG-utskrift (Media)]-alternativet.
- 3. Trykk på [Skuffprioritet].
- 4. Trykk alternativet du vil ha.
- 5. Trykk på **.** 
	- **Beslektet informasjon**
	- [Papirinnstillinger](#page-63-0)

<span id="page-68-0"></span> [Hjem](#page-1-0) > [Papirhåndtering](#page-31-0) > [Legg i papir](#page-32-0) > [Papirinnstillinger](#page-63-0) > Endre innstillingen for varsling om lite papir

# **Endre innstillingen for varsling om lite papir**

```
Beslektede modeller : MFC-J6955DW/MFC-J6957DW
```
Hvis innstillingen Varsling om lite papir er satt til [På], viser maskinen en melding om at papirmagasinet snart er tomt.

Standardinnstillingen er [På].

Du kan også se et ikon som viser hvor mye papir som er igjen i alternativet Magasinvalg i Kopier-modusen.

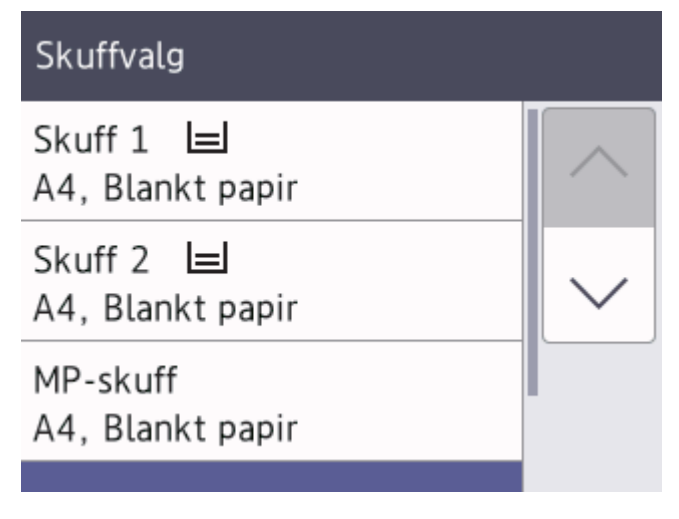

- 1. Trykk på | | | [Innstill.] > [Alle innst.] > [Hovedoppsett] > [Skuffinnstilling] > [Mld lite papir].
- 2. Trykk på [På] eller [Av].
- 3. Trykk på  $\Box$

### **Beslektet informasjon**

• [Papirinnstillinger](#page-63-0)

<span id="page-69-0"></span> [Hjem](#page-1-0) > [Papirhåndtering](#page-31-0) > [Legg i papir](#page-32-0) > Anbefalte utskriftsmedier

# **Anbefalte utskriftsmedier**

Utskriftskvaliteten kan påvirkes av typen papir du bruker i maskinen.

Du oppnår best utskriftskvalitet for innstillingene du har valgt ved å stille inn Papirtype etter typen papir du har lagt i.

Du kan bruke vanlig papir, blekkskriverpapir (bestrøket papir), glanset papir, resirkulert papir og konvolutter.

Vi anbefaler at du tester ulike typer papir før du kjøper inn store kvanta.

Bruk av Brother-papir gir de beste resultatene.

- Når du skriver ut på blekkskriverpapir (bestrøket papir) og glanset papir, må du velge riktig utskriftsmedium i skriverdriveren eller i programmet du bruker til utskrift, eller under innstillingen Papirtype i maskinen.
- Når du skriver ut på fotopapir, skal du legge i ett ekstra ark av det samme fotopapiret i papirmagasinet.
- Når du bruker fotopapir, må du umiddelbart fjerne hvert enkelt ark for å unngå flekker eller papirstopp.
- Unngå å ta på trykksverten på utskriften rett etter at den er skrevet ut. Overflaten er kanskje ikke helt tørr, og den kan smitte av på fingrene dine.

#### **Beslektet informasjon**

- [Legg i papir](#page-32-0)
	- [Anbefalte utskriftsmedier](#page-70-0)
	- [Håndtere og bruke utskriftsmedier](#page-71-0)
	- [Velge riktig utskriftsmedium](#page-72-0)

- [Papirhåndtering og utskriftsproblemer](#page-505-0)
- [Endre papirstørrelse og papirtype](#page-64-0)

<span id="page-70-0"></span> [Hjem](#page-1-0) > [Papirhåndtering](#page-31-0) > [Legg i papir](#page-32-0) > [Anbefalte utskriftsmedier](#page-69-0) > Anbefalte utskriftsmedier

## **Anbefalte utskriftsmedier**

Best utskriftskvalitet får du ved å benytte Brother-papiret som står i tabellen.

Brother-papir er kanskje ikke tilgjengelig i alle land.

Hvis Brother-papir ikke er tilgjengelig i ditt land, anbefaler vi at du tester forskjellige papirtyper før du går til anskaffelse av store kvanta.

### **Brother-papir**

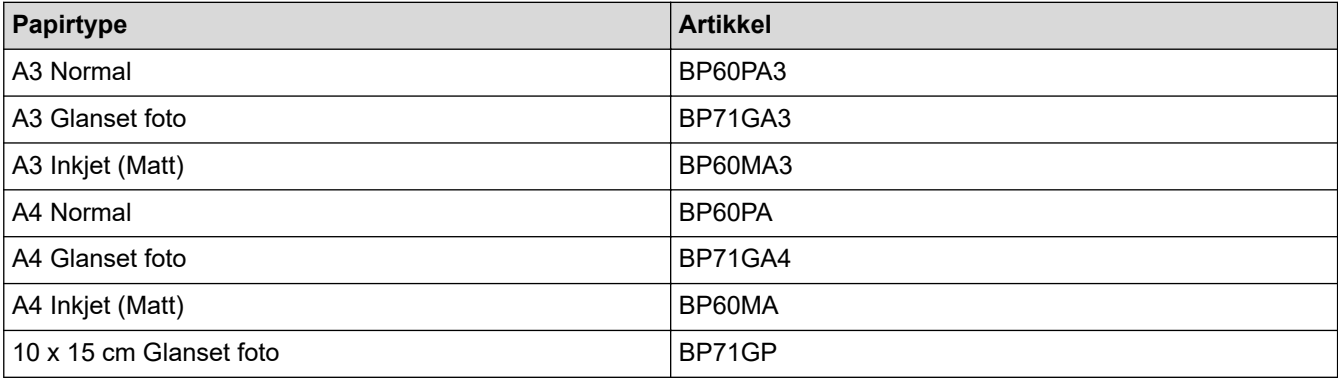

### **Beslektet informasjon**

• [Anbefalte utskriftsmedier](#page-69-0)

<span id="page-71-0"></span> [Hjem](#page-1-0) > [Papirhåndtering](#page-31-0) > [Legg i papir](#page-32-0) > [Anbefalte utskriftsmedier](#page-69-0) > Håndtere og bruke utskriftsmedier

## **Håndtere og bruke utskriftsmedier**

- Oppbevar papir i originalemballasjen, og hold den forseglet. La papiret ligge flatt og beskyttet mot fuktighet, direkte sollys og varme.
- Unngå å berøre den blanke (bestrøkne) siden av fotopapir.
- Noen konvoluttformater krever at du angir marger i programmet. Husk å ta en testutskrift før du skriver ut mange konvolutter.

### **VIKTIG**

IKKE bruk følgende papirtyper:

• Skadet, krøllet eller skrukket papir eller papir med ujevn fasong

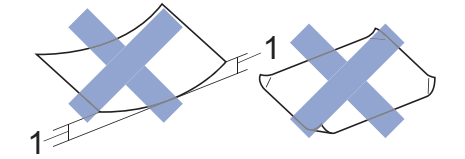

- 1. En krøll på **2 mm eller større kan forårsake papirstopp.**
- Papir som er svært blankt eller sterkt teksturert
- Papir som ikke kan stables jevnt
- Papir med korte fibrer

Du må IKKE bruke konvolutter som:

- har en løs konstruksjon
- har vinduer
- er preget (har hevet skrift)
- har klemmer eller stifter
- er forhåndstrykket på innsiden
- Er selvklebende
- Har doble klaffer

#### **Selvklebende Doble klaffer**

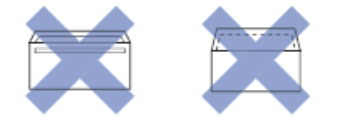

Du kan kanskje oppleve papirmateproblemer pga. tykkelsen, størrelsen og formen på klaffen til konvoluttene du bruker.

### **Beslektet informasjon**

• [Anbefalte utskriftsmedier](#page-69-0)

#### **Relaterte temaer:**

• [Legge papir i papirmagasin 1 / papirmagasin 2 / papirmagasin 3](#page-36-0)
<span id="page-72-0"></span> [Hjem](#page-1-0) > [Papirhåndtering](#page-31-0) > [Legg i papir](#page-32-0) > [Anbefalte utskriftsmedier](#page-69-0) > Velge riktig utskriftsmedium

# **Velge riktig utskriftsmedium**

- [Papirtype og papirstørrelse for hver handling](#page-73-0)
- [Papirretning og kapasitet for papirmagasinene](#page-74-0)
- [Legge i papirstørrelsen A4, Letter eller Executive i papirmagasin 1 / papirmagasin 2 /](#page-37-0) [papirmagasin 3](#page-37-0)
- [Legge i papirstørrelsen A3, Ledger eller Legal i papirmagasin 1 / papirmagasin 2 /](#page-42-0) [papirmagasin 3](#page-42-0)
- [Legge fotopapir i papirmagasin 1](#page-47-0)
- [Legge konvolutter i papirmagasin 1](#page-49-0)
- [Legg enkeltarkpapir, fotopapir eller konvolutter i flerbruksskuffen \(FB-skuff\)](#page-52-0)
- [Legg langt papir i flerbruksskuffen \(FB-skuff\)](#page-56-0)
- [Legg papir i den manuelle mateåpningen](#page-59-0)

<span id="page-73-0"></span> [Hjem](#page-1-0) > [Papirhåndtering](#page-31-0) > [Legg i papir](#page-32-0) > [Anbefalte utskriftsmedier](#page-69-0) > [Velge riktig](#page-72-0) [utskriftsmedium](#page-72-0) > Papirtype og papirstørrelse for hver handling

# **Papirtype og papirstørrelse for hver handling**

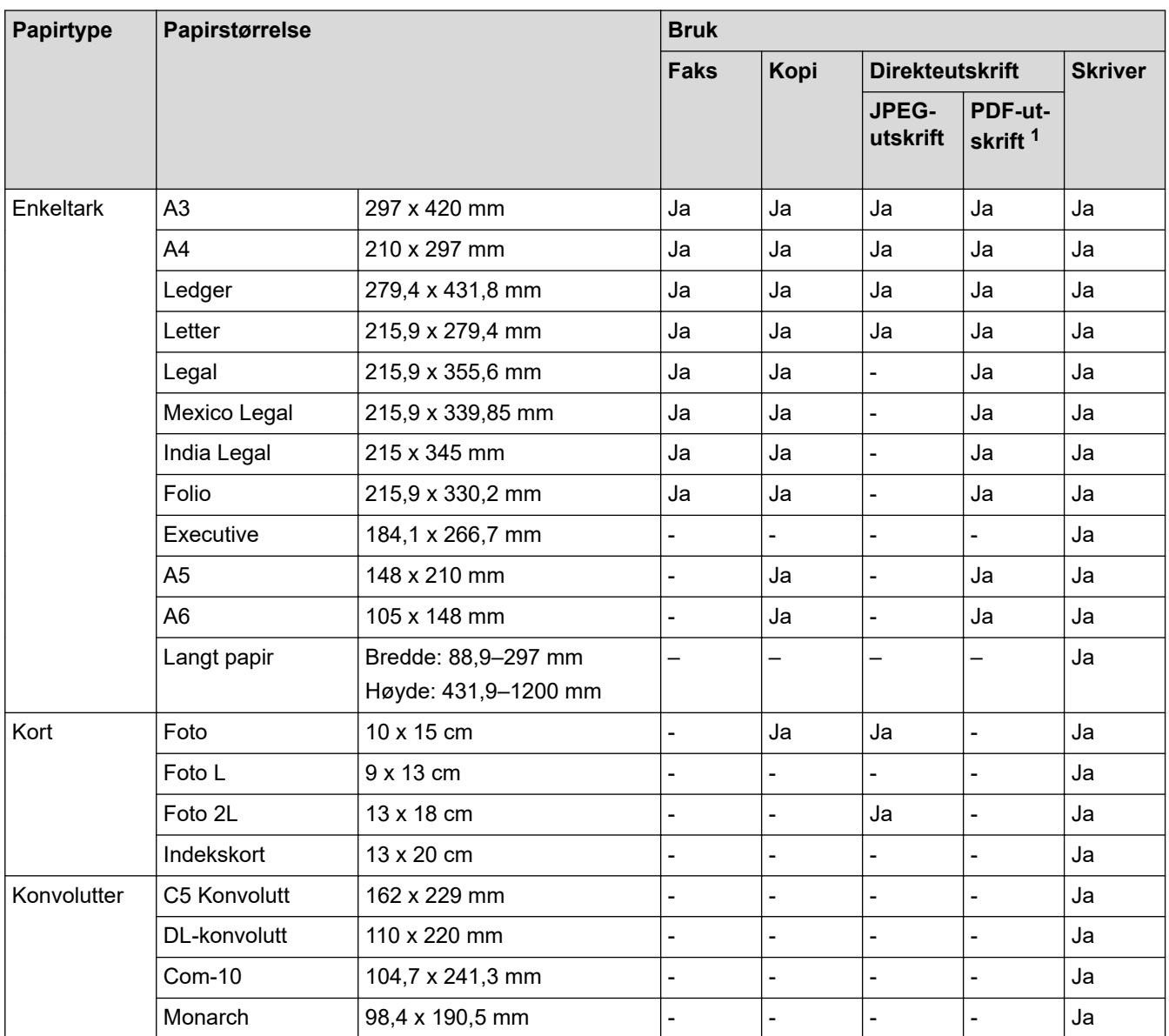

1 PDF-utskrift er kun tilgjengelig for MFC-J6955DW/MFC-J6957DW.

## **Beslektet informasjon**

- [Velge riktig utskriftsmedium](#page-72-0)
- **Relaterte temaer:**
- [Legge konvolutter i papirmagasin 1](#page-49-0)

<span id="page-74-0"></span> [Hjem](#page-1-0) > [Papirhåndtering](#page-31-0) > [Legg i papir](#page-32-0) > [Anbefalte utskriftsmedier](#page-69-0) > [Velge riktig](#page-72-0) [utskriftsmedium](#page-72-0) > Papirretning og kapasitet for papirmagasinene

# **Papirretning og kapasitet for papirmagasinene**

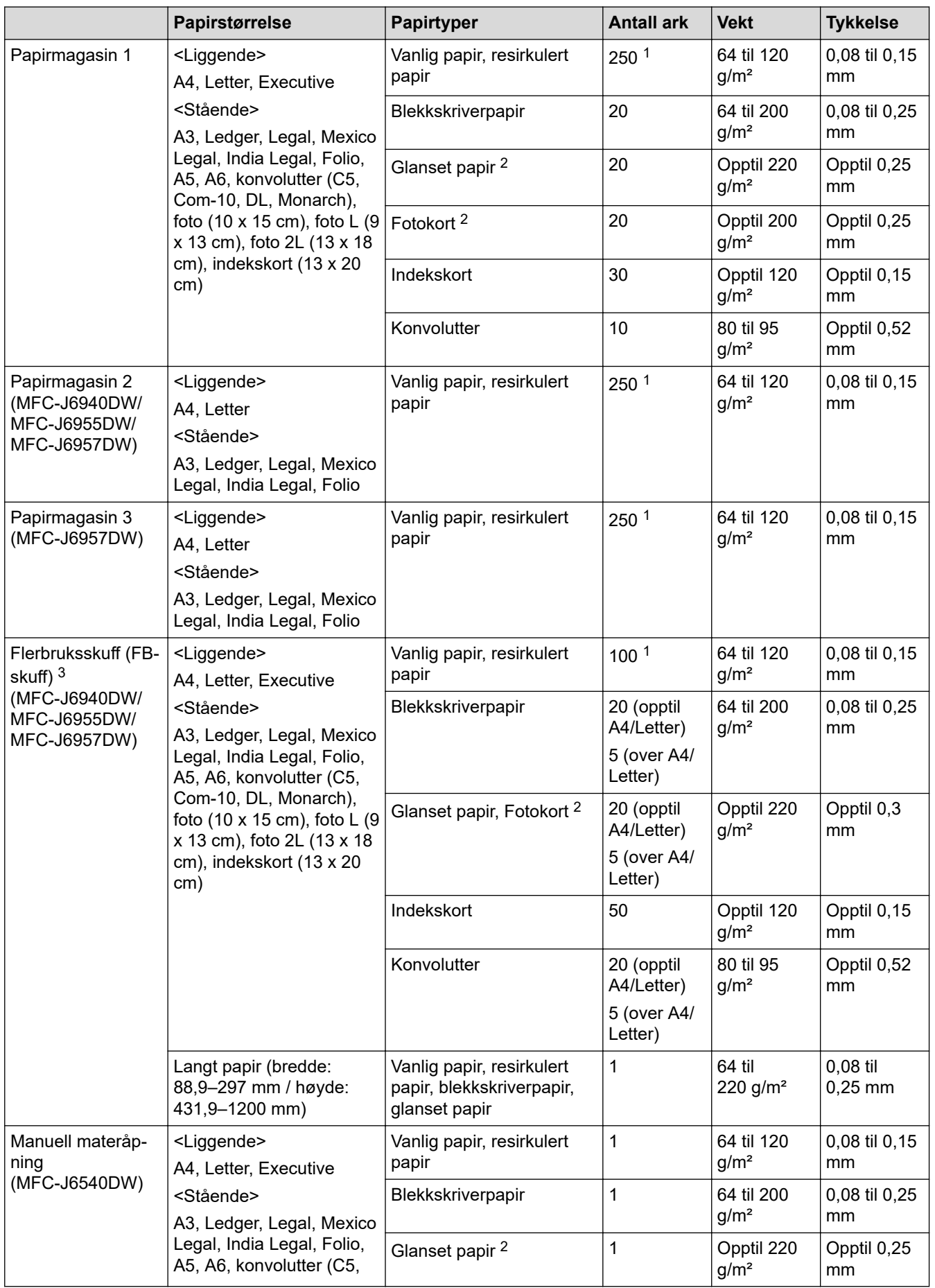

<span id="page-75-0"></span>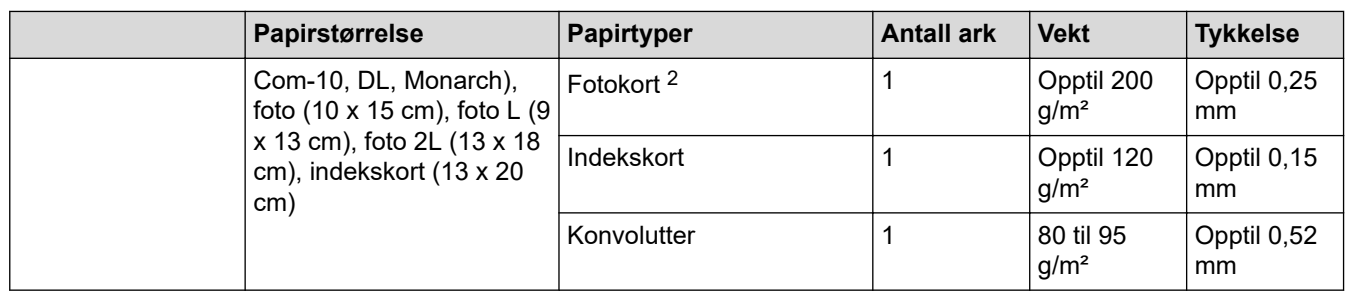

1 Ved bruk av vanlig papir 80 g/m²

2 BP71 260 g/m²-papir er spesialutviklet for blekkskrivere fra Brother.

3 Vi anbefaler å bruke FB-skuffen til glanset papir.

# **Beslektet informasjon**

• [Velge riktig utskriftsmedium](#page-72-0)

<span id="page-76-0"></span>Hjem > [Papirhåndtering](#page-31-0) > Legge i dokumenter

# **Legge i dokumenter**

- [Legg dokumenter inn i den automatiske dokumentmateren \(ADF\)](#page-77-0)
- [Legg dokumenter på skannerglassplaten](#page-79-0)
- [Område som ikke kan skannes](#page-80-0)

<span id="page-77-0"></span> [Hjem](#page-1-0) > [Papirhåndtering](#page-31-0) > [Legge i dokumenter](#page-76-0) > Legg dokumenter inn i den automatiske dokumentmateren (ADF)

# **Legg dokumenter inn i den automatiske dokumentmateren (ADF)**

ADF-en har plass til flere sider, og den mater ett ark om gangen.

Bruk papir som er innenfor størrelsene og vektene vist i tabellen. Du bør alltid lufte arkene før du plasserer dem i ADF-en.

## **Dokumentstørrelser og -vekt**

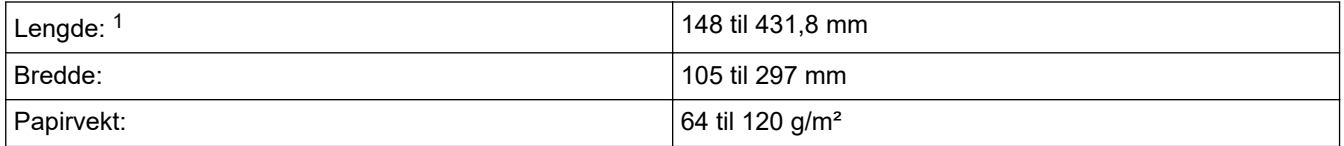

1 Opptil 900 mm ved bruk av funksjonen for langt papir.

**VIKTIG**

- IKKE dra i dokumentet mens det mates.
- IKKE bruk papir som er krøllet, skrukket, brettet, istykkerrevet, sammenstiftet, sammenfestet, limt eller teipet.
- IKKE bruk papp, avispapir eller tekstiler.
- Sørg for at dokumenter med korrekturlakk eller som er skrevet med blekk, er helt tørre.

(MFC-J6940DW/MFC-J6955DW/MFC-J6957DW)

2-sidige dokumenter kan fakses, kopieres eller skannes opptil størrelsen A3 ved å bruke ADF.

- 1. Luft arkene godt.
- 2. Juster papirførerne (1) slik at de passer til dokumentstørrelsen.

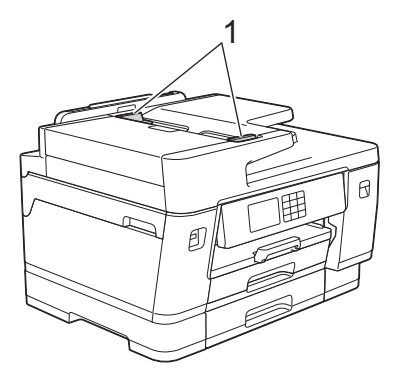

3. Legg dokumentet i ADF **med forsiden opp**, som vist i illustrasjonen, til du kjenner at dokumentet berører matestopperne og maskinen piper.

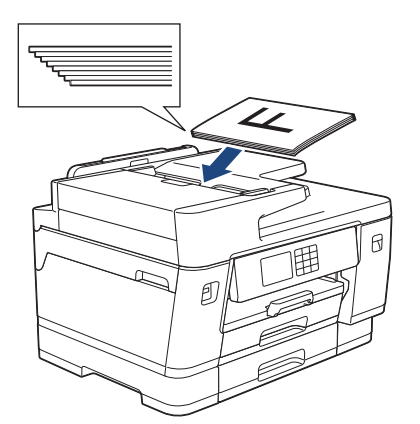

Hvis du har lagt i et lite dokument som du ikke klarer å fjerne, kan du løfte ADF-dokumentstøtten (1) og fjerne dokumentet.

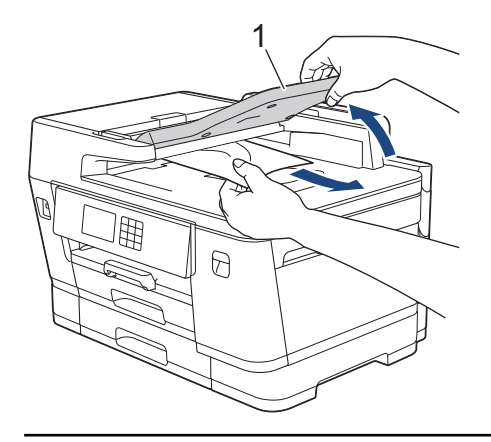

# **VIKTIG**

Ø

Du må IKKE la dokumenter ligge igjen på skanneglasset. Hvis du gjør det, kan ADF-en låse seg.

## **Beslektet informasjon**

• [Legge i dokumenter](#page-76-0)

### **Relaterte temaer:**

- [Meldinger om feil og vedlikehold](#page-473-0)
- [Telefon- og faksproblemer](#page-511-0)
- [Andre problemer](#page-517-0)
- [Kopier dokumenter](#page-185-0)

<span id="page-79-0"></span> [Hjem](#page-1-0) > [Papirhåndtering](#page-31-0) > [Legge i dokumenter](#page-76-0) > Legg dokumenter på skannerglassplaten

## **Legg dokumenter på skannerglassplaten**

Bruk skannerglassplaten til å fakse, kopiere eller skanne én side om gangen.

## **Støttede dokumentstørrelser**

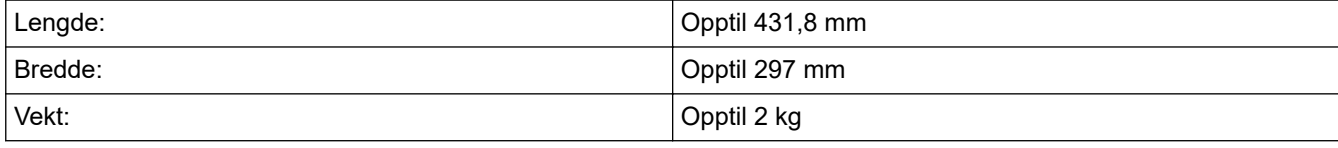

ADF må være tom når du skal bruke skannerglassplaten.

- 1. Løft opp dokumentdekselet.
- 2. Legg dokumentet **med forsiden ned** i øvre venstre hjørne av skannerglassplaten, som vist i illustrasjonen.

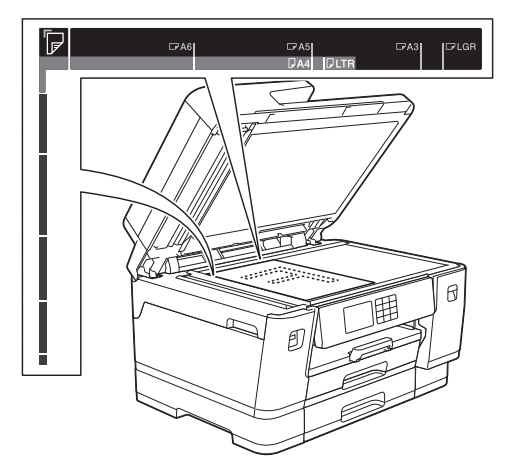

3. Lukk dokumentdekselet.

### **VIKTIG**

Hvis du skanner en bok eller et tykt dokument, må du IKKE lukke hardt eller trykke ned dokumentdekselet.

### **Beslektet informasjon**

• [Legge i dokumenter](#page-76-0)

### **Relaterte temaer:**

- [Telefon- og faksproblemer](#page-511-0)
- [Andre problemer](#page-517-0)
- [Kopier dokumenter](#page-185-0)

<span id="page-80-0"></span> [Hjem](#page-1-0) > [Papirhåndtering](#page-31-0) > [Legge i dokumenter](#page-76-0) > Område som ikke kan skannes

# **Område som ikke kan skannes**

Området på en side som ikke kan skannes, avhenger av innstillingene i programmet du bruker. Tallene nedenfor viser mål som vanligvis ikke kan skannes.

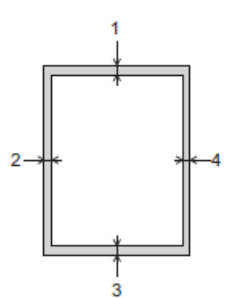

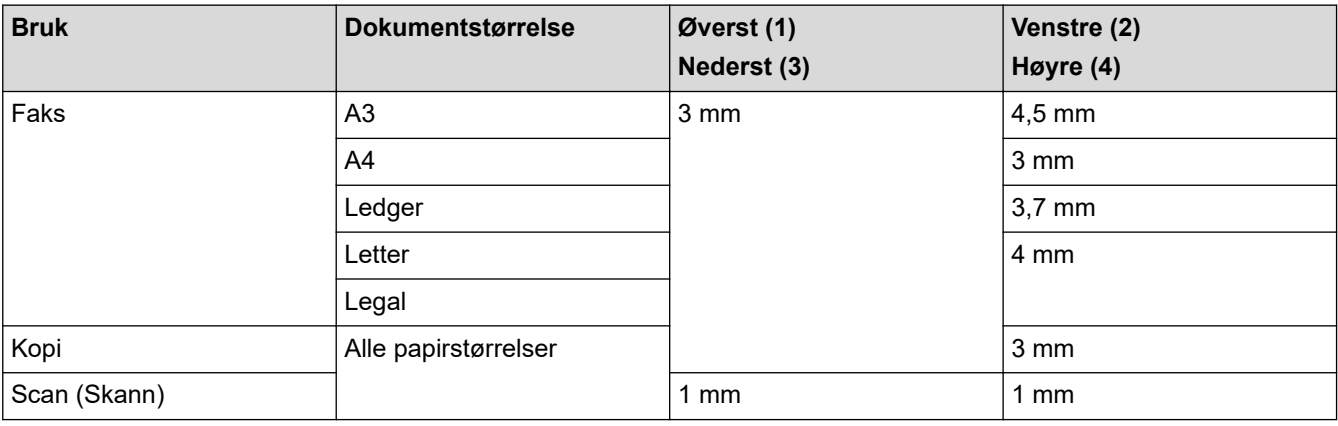

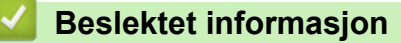

• [Legge i dokumenter](#page-76-0)

<span id="page-81-0"></span> [Hjem](#page-1-0) > Skriv ut

# **Skriv ut**

- [Skrive ut fra datamaskinen \(Windows\)](#page-82-0)
- [Skrive ut fra datamaskinen \(Mac\)](#page-105-0)
- [Skrive ut med Brother iPrint&Scan \(Windows/Mac\)](#page-106-0)
- [Skrive ut data direkte fra et USD Flash-minne](#page-113-0)
- [Skrive ut e-postvedlegg](#page-127-0)

<span id="page-82-0"></span>▲ [Hjem](#page-1-0) > [Skriv ut](#page-81-0) > Skrive ut fra datamaskinen (Windows)

# **Skrive ut fra datamaskinen (Windows)**

- [Skriv ut et fotografi \(Windows\)](#page-83-0)
- [Skriv ut et dokument \(Windows\)](#page-84-0)
- [Avbryte en utskriftsjobb \(Windows\)](#page-85-0)
- [Skriv ut mer enn en side på et enkelt papirark \(N i 1\) \(Windows\)](#page-86-0)
- [Skrive ut som en plakat \(Windows\)](#page-87-0)
- [Skrive ut på begge sider av papiret automatisk \(automatisk 2-sidig utskrift\) \(Windows\)](#page-88-0)
- [Skrive ut som hefte automatisk \(Windows\)](#page-91-0)
- [Sikker utskrift \(Windows\)](#page-93-0)
- [Skrive ut et fargedokument i gråskala \(Windows\)](#page-94-0)
- [Skriv ut et langt papir \(Windows\)](#page-95-0)
- [Forhindre flekker på utskrifter og papirstopp \(Windows\)](#page-96-0)
- [Bruke en forhåndsangitt utskriftsprofil \(Windows\)](#page-97-0)
- [Endre standardinnstillingene for utskrift \(Windows\)](#page-100-0)
- [Utskriftsinnstillinger \(Windows\)](#page-101-0)

<span id="page-83-0"></span> [Hjem](#page-1-0) > [Skriv ut](#page-81-0) > [Skrive ut fra datamaskinen \(Windows\)](#page-82-0) > Skriv ut et fotografi (Windows)

# **Skriv ut et fotografi (Windows)**

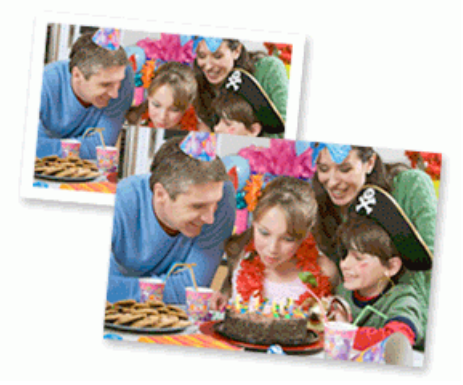

- 1. Velg utskriftskommandoen i programmet ditt.
- 2. Velg **Brother XXX-XXXX Printer** (hvor XXX-XXXX er navnet på modellen din), og klikk deretter på utskriftsegenskapene eller preferanseknappen.

Skriverdrivervinduet vises.

3. Sørg for at du har lagt inn riktig media i papirmagasinet.

## **VIKTIG**

- Bruk av Brother-papir gir de beste resultatene.
- Når du skriver ut på fotopapir, skal du legge i ett ekstra ark av det samme fotopapiret i papirmagasinet.
- 4. Klikk på **Grunnleggende**-fanen.
- 5. Klikk på **Medietype**-rullegardinlisten og velg deretter type papir du bruker.

## **VIKTIG**

For å få den beste utskriftskvaliteten for innstillingene du har valgt, bør du alltid stille inn **Medietype**alternativet slik at det tilsvarer papiret du legger i.

- 6. Klikk på **Papirstørrelse**-rullegardinmenyen, og velg deretter papirstørrelsen din.
- 7. Velg **Uten kanter**-avmerkingsboksen, hvis nødvendig.
- 8. For **Farge / Gråtone** velger du **Farge**.
- 9. I feltet **Orientering** velger du alternativet **Stående** eller **Liggende** for å angi retningen på utskriften.

Hvis programmet inneholder en lignende innstilling, anbefaler vi at du angir retningen ved hjelp av programmet.

- 10. Skriv inn antall kopier (1 til 999) du vil ha i feltet **Kopier**.
- 11. Endre andre skriverinnstillinger ved behov.

12. Klikk på **OK**.

13. Fullfør utskriftsoperasjonen din.

### **Beslektet informasjon**

• [Skrive ut fra datamaskinen \(Windows\)](#page-82-0)

### **Relaterte temaer:**

• [Utskriftsinnstillinger \(Windows\)](#page-101-0)

<span id="page-84-0"></span> [Hjem](#page-1-0) > [Skriv ut](#page-81-0) > [Skrive ut fra datamaskinen \(Windows\)](#page-82-0) > Skriv ut et dokument (Windows)

# **Skriv ut et dokument (Windows)**

- 1. Velg utskriftskommandoen i programmet ditt.
- 2. Velg **Brother XXX-XXXX Printer** (hvor XXX-XXXX er navnet på modellen din), og klikk deretter på utskriftsegenskapene eller preferanseknappen. Skriverdrivervinduet vises.
- 3. Sørg for at du har matet inn riktig papirstørrelse i papirmagasinet.
- 4. Klikk på **Grunnleggende**-fanen.
- 5. Klikk på **Medietype**-rullegardinlisten og velg deretter type papir du bruker.

## **VIKTIG**

For å få den beste utskriftskvaliteten for innstillingene du har valgt, bør du alltid stille inn **Medietype**alternativet slik at det tilsvarer papiret du legger i.

- 6. Klikk på **Papirstørrelse**-rullegardinmenyen, og velg deretter papirstørrelsen din.
- 7. For **Farge / Gråtone** velger du **Farge** eller **Gråtone**.
- 8. I feltet **Orientering** velger du alternativet **Stående** eller **Liggende** for å angi retningen på utskriften.

Hvis programmet inneholder en lignende innstilling, anbefaler vi at du angir retningen ved hjelp av programmet.

- 9. Skriv inn antall kopier (1 til 999) du vil ha i feltet **Kopier**.
- 10. For å skrive ut flere sider på ett enkelt papirark eller skrive ut én side av dokumentet på flere ark, klikker du på **Flersideutskrift**-rullegardinmenyen og velger alternativene dine.
- 11. Endre andre skriverinnstillinger ved behov.
- 12. Klikk på **OK**.

k

13. Fullfør utskriftsoperasjonen din.

## **Beslektet informasjon**

• [Skrive ut fra datamaskinen \(Windows\)](#page-82-0)

### **Relaterte temaer:**

- [Kontroller blekknivået \(sidemåler\)](#page-558-0)
- [Utskriftsinnstillinger \(Windows\)](#page-101-0)

<span id="page-85-0"></span> [Hjem](#page-1-0) > [Skriv ut](#page-81-0) > [Skrive ut fra datamaskinen \(Windows\)](#page-82-0) > Avbryte en utskriftsjobb (Windows)

# **Avbryte en utskriftsjobb (Windows)**

Hvis en utskriftsjobb ble sendt til utskriftskøen og ikke ble skrevet ut, eller ble sendt til utskriftskøen ved en feiltakelse, kan det hende at du må slette denne for å la andre jobber bli skrevet ut.

- 1. Dobbeltklikk  $\left| \frac{m}{n+1} \right|$ -skriverikonet i oppgavelinjen.
- 2. Velg utskriftsjobben du vil avbryte.
- 3. Klikk på **Dokument**-menyen.
- 4. Velg **Avbryt**.
- 5. Klikk på **Ja**.

### **Beslektet informasjon**

• [Skrive ut fra datamaskinen \(Windows\)](#page-82-0)

### **Relaterte temaer:**

• [Overvåke maskinens status fra datamaskinen \(Windows\)](#page-560-0)

<span id="page-86-0"></span>▲ [Hjem](#page-1-0) > [Skriv ut](#page-81-0) > [Skrive ut fra datamaskinen \(Windows\)](#page-82-0) > Skriv ut mer enn en side på et enkelt papirark (N i 1) (Windows)

# **Skriv ut mer enn en side på et enkelt papirark (N i 1) (Windows)**

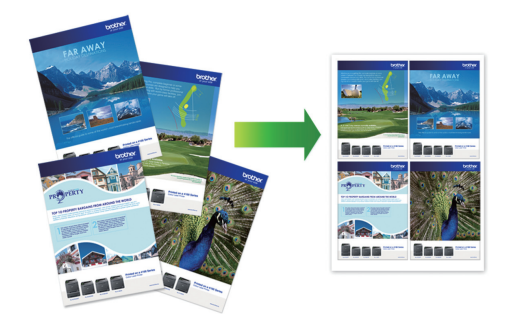

- 1. Velg utskriftskommandoen i programmet ditt.
- 2. Velg **Brother XXX-XXXX Printer** (hvor XXX-XXXX er navnet på modellen din), og klikk deretter på utskriftsegenskapene eller preferanseknappen.

Skriverdrivervinduet vises.

Ø

- 3. Klikk på **Grunnleggende**-fanen.
- 4. I feltet **Orientering** velger du alternativet **Stående** eller **Liggende** for å angi retningen på utskriften.

Hvis programmet inneholder en lignende innstilling, anbefaler vi at du angir retningen ved hjelp av programmet.

- 5. Klikk på **Flersideutskrift**-rullegardinmenyen og velg deretter **2 til 1**-, **4 til 1**-, **9 til 1** eller **16 til 1**-alternativet.
- 6. Klikk på **Siderekkefølge**-rullegardinmenyen, og velg deretter siderekkefølgen din.
- 7. Klikk på **Kantlinje**-rullegardinmenyen, og velg deretter type kantlinje.
- 8. Endre andre skriverinnstillinger ved behov.
- 9. Klikk på **OK**, og fullfør deretter utskriften.

## **Beslektet informasjon**

• [Skrive ut fra datamaskinen \(Windows\)](#page-82-0)

### **Relaterte temaer:**

• [Utskriftsinnstillinger \(Windows\)](#page-101-0)

<span id="page-87-0"></span> [Hjem](#page-1-0) > [Skriv ut](#page-81-0) > [Skrive ut fra datamaskinen \(Windows\)](#page-82-0) > Skrive ut som en plakat (Windows)

# **Skrive ut som en plakat (Windows)**

Forstørr utskriftsstørrelsen og skriv ut dokumentet i plakatmodus.

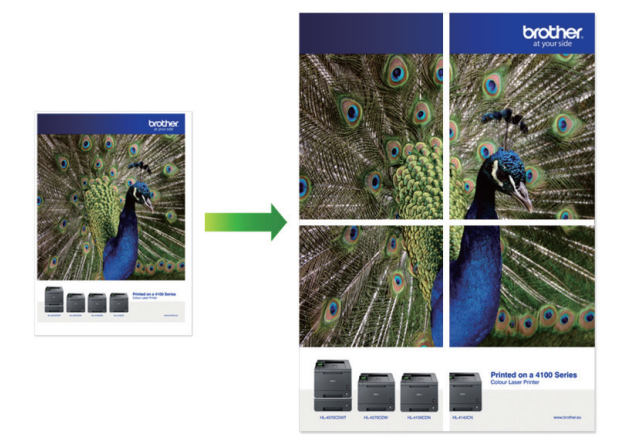

- 1. Velg utskriftskommandoen i programmet ditt.
- 2. Velg **Brother XXX-XXXX Printer** (hvor XXX-XXXX er navnet på modellen din), og klikk deretter på utskriftsegenskapene eller preferanseknappen.

Skriverdrivervinduet vises.

- 3. Klikk på **Grunnleggende**-fanen.
- 4. Klikk på **Flersideutskrift**-rullegardinmenyen og velg deretter **1 i 2x2 sider**-, **1 i 3x3 sider**-alternativet.
- 5. Endre andre skriverinnstillinger ved behov.
- 6. Klikk på **OK**.
- 7. Fullfør utskriftsoperasjonen din.

## **Beslektet informasjon**

• [Skrive ut fra datamaskinen \(Windows\)](#page-82-0)

### **Relaterte temaer:**

• [Utskriftsinnstillinger \(Windows\)](#page-101-0)

<span id="page-88-0"></span> [Hjem](#page-1-0) > [Skriv ut](#page-81-0) > [Skrive ut fra datamaskinen \(Windows\)](#page-82-0) > Skrive ut på begge sider av papiret automatisk (automatisk 2-sidig utskrift) (Windows)

# **Skrive ut på begge sider av papiret automatisk (automatisk 2-sidig utskrift) (Windows)**

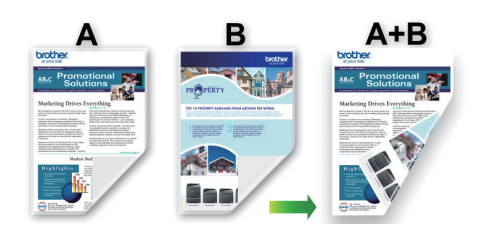

- Kontroller at papirstoppdekselet er lukket.
- Hvis papir har krøllet seg, skal det rettes og settes tilbake til papirmagasinet.
- Bruk vanlig papir. IKKE bruk fint, tykt papir.
- Papiret kan krølle seg hvis det er for tynt.
- 1. Velg utskriftskommandoen i programmet ditt.
- 2. Velg **Brother XXX-XXXX Printer** (hvor XXX-XXXX er navnet på modellen din), og klikk deretter på utskriftsegenskapene eller preferanseknappen. Skriverdrivervinduet vises.
- 3. Klikk på **Grunnleggende**-fanen.
- 4. I feltet **Orientering** velger du alternativet **Stående** eller **Liggende** for å angi retningen på utskriften.

Hvis programmet inneholder en lignende innstilling, anbefaler vi at du angir retningen ved hjelp av programmet.

- 5. Klikk på rullegardinmenyen **Tosidig / Hefte**, og velg deretter **Tosidig**.
- 6. Klikk på **Tosidige innstillinger**-knappen.
- 7. Velg et av alternativene fra **Tosidigtype**-menyen.

Når 2-sidig er valgt, er fire typer 2-sidig innbinding tilgjengelig for hver orientering:

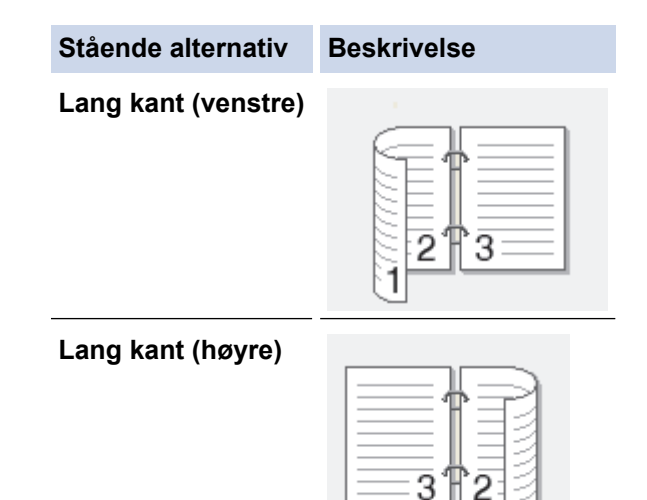

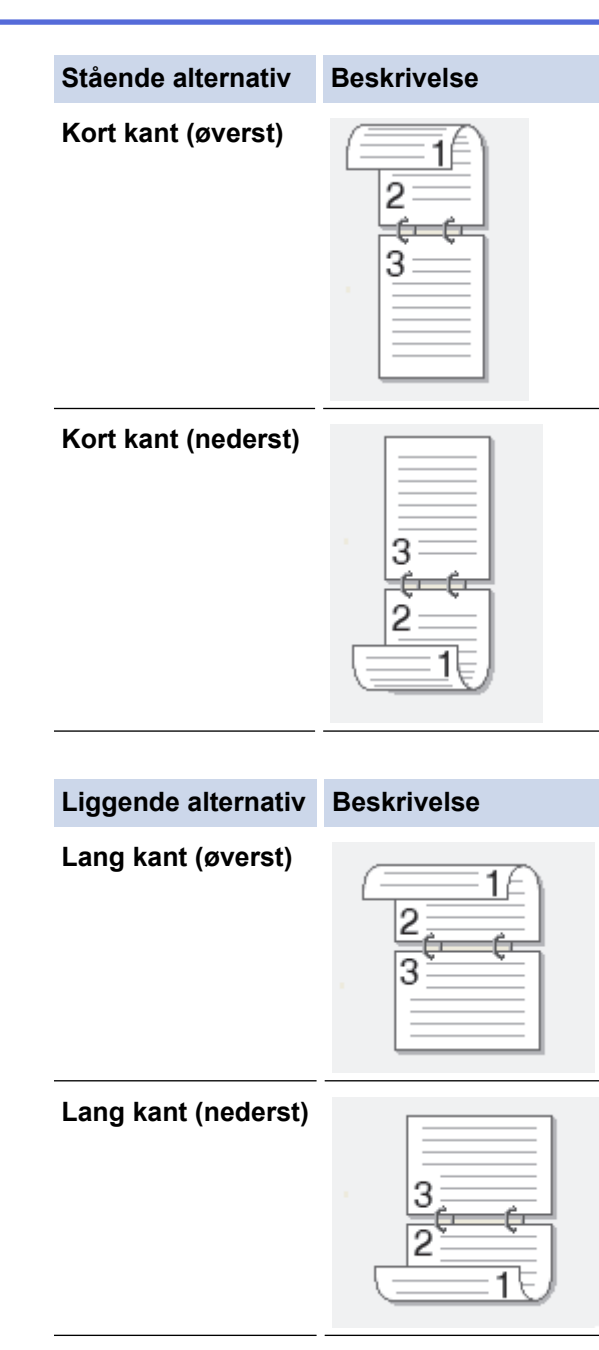

**Kort kant (høyre)**

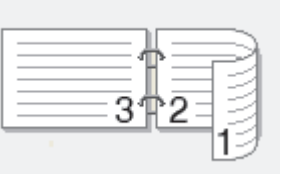

**Kort kant (venstre)**

B

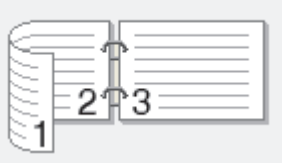

- 8. Merk av for **Innbindingsforskyving** hvis du vil spesifisere forskyvningen for innbinding i tommer eller millimeter.
- 9. Klikk på **OK** for å gå tilbake til vinduet for skriverdriver.
- 10. Endre andre skriverinnstillinger ved behov.

Funksjonen uten kanter er ikke tilgjengelig når du benytter dette alternativet.

11. Klicka på **OK** igen och slutför sedan utskriften.

# **Beslektet informasjon**

• [Skrive ut fra datamaskinen \(Windows\)](#page-82-0)

### **Relaterte temaer:**

- [Utskriftsinnstillinger \(Windows\)](#page-101-0)
- [Skrive ut som hefte automatisk \(Windows\)](#page-91-0)

<span id="page-91-0"></span> [Hjem](#page-1-0) > [Skriv ut](#page-81-0) > [Skrive ut fra datamaskinen \(Windows\)](#page-82-0) > Skrive ut som hefte automatisk (Windows)

# **Skrive ut som hefte automatisk (Windows)**

Bruk dette alternativet til å skrive ut dokumenter i hefteformat med 2-sidig utskrift. Dokumentets sider ordnes etter riktig sidenummer på en slik måte at du kan brette utskriften på midten uten å endre rekkefølgen på de utskrevne sidene.

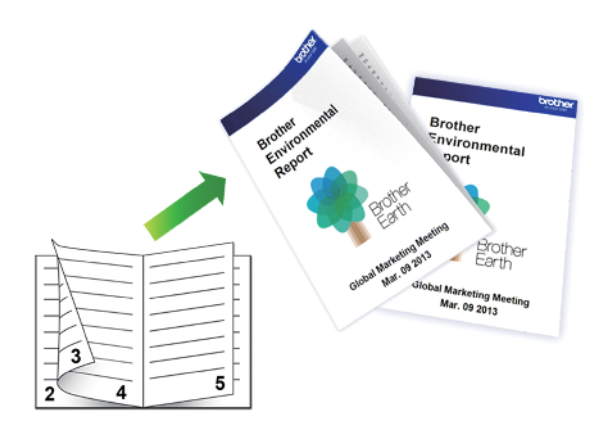

- Kontroller at papirstoppdekselet er lukket.
- Hvis papir har krøllet seg, skal det rettes og settes tilbake til papirmagasinet.
- Bruk vanlig papir. IKKE bruk fint, tykt papir.
- Papiret kan krølle seg hvis det er for tynt.
- 1. Velg utskriftskommandoen i programmet ditt.
- 2. Velg **Brother XXX-XXXX Printer** (hvor XXX-XXXX er navnet på modellen din), og klikk deretter på utskriftsegenskapene eller preferanseknappen.

Skriverdrivervinduet vises.

Ø

- 3. Klikk på **Grunnleggende**-fanen.
- 4. I feltet **Orientering** velger du alternativet **Stående** eller **Liggende** for å angi retningen på utskriften.

Hvis programmet inneholder en lignende innstilling, anbefaler vi at du angir retningen ved hjelp av programmet.

- 5. Klikk på rullegardinlisten **Tosidig / Hefte**, og velg deretter alternativet **Hefte**.
- 6. Klikk på **Tosidige innstillinger**-knappen.
- 7. Velg et av alternativene fra **Tosidigtype**-menyen.

Det finnes to typer 2-sidig innbindingsretning for hver papirretning:

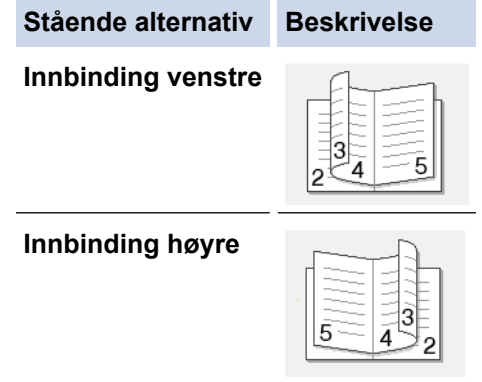

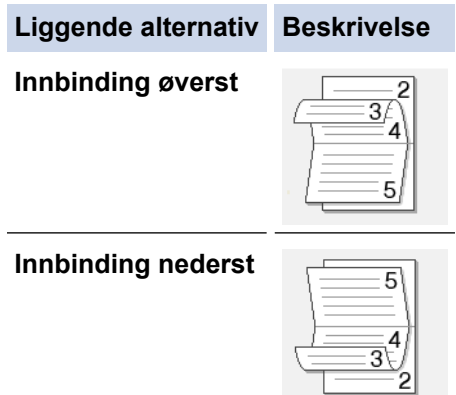

8. Velg ett av alternativene på menyen **Utskriftsmetode for hefte**.

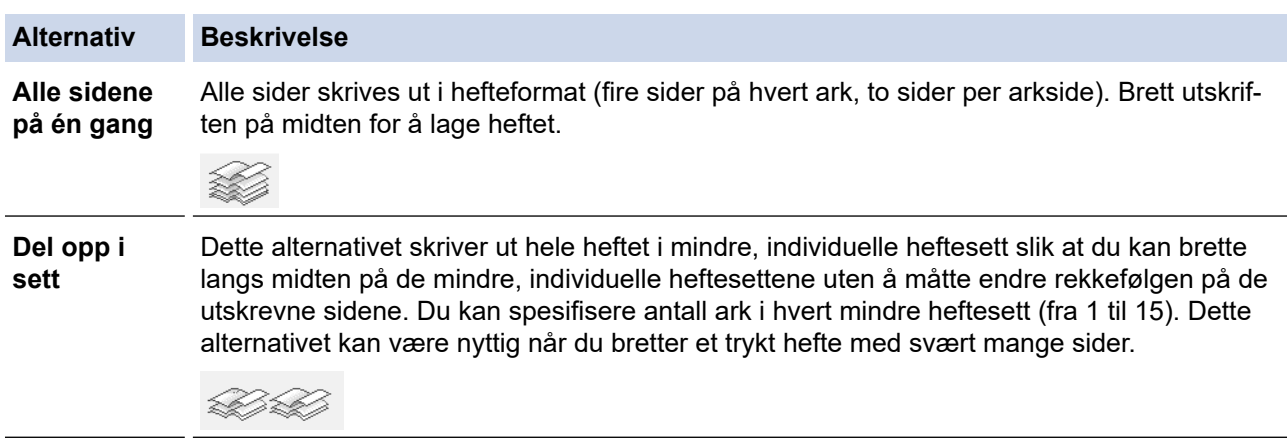

- 9. Merk av for **Innbindingsforskyving** hvis du vil spesifisere forskyvningen for innbinding i tommer eller millimeter.
- 10. Klikk på **OK** for å gå tilbake til vinduet for skriverdriver.
- 11. Endre andre skriverinnstillinger ved behov.

Funksjonen uten kanter er ikke tilgjengelig når du benytter dette alternativet.

12. Klikk på **OK**.

Ø

13. Fullfør utskriftsoperasjonen din.

### **Beslektet informasjon**

• [Skrive ut fra datamaskinen \(Windows\)](#page-82-0)

### **Relaterte temaer:**

- [Utskriftsinnstillinger \(Windows\)](#page-101-0)
- [Skrive ut på begge sider av papiret automatisk \(automatisk 2-sidig utskrift\) \(Windows\)](#page-88-0)

<span id="page-93-0"></span> [Hjem](#page-1-0) > [Skriv ut](#page-81-0) > [Skrive ut fra datamaskinen \(Windows\)](#page-82-0) > Sikker utskrift (Windows)

# **Sikker utskrift (Windows)**

**Beslektede modeller** : MFC-J6955DW/MFC-J6957DW

Bruk Sikker utskrift for å forsikre at konfidensielle eller sensitive dokumenter ikke skrives ut før du angir et passord på maskinens kontrollpanel.

Sikker data slettes fra maskinen når du slår av maskinen.

- 1. Velg utskriftskommandoen i programmet ditt.
- 2. Velg **Brother XXX-XXXX Printer** (hvor XXX-XXXX er navnet på modellen din), og klikk deretter på utskriftsegenskapene eller preferanseknappen. Skriverdrivervinduet vises.
- 3. Klikk på **Avansert**-kategorien.
- 4. Klikk på **Innstillinger**-knappen i **Sikker utskrift**-feltet.
- 5. Velg **Sikker utskrift**-avmerkingsboksen.
- 6. Skriv inn ditt firesifrede passord i **Passord**-feltet.
- 7. Skriv inn **Brukernavn** og **Jobbnavn** i tekstfeltet, hvis nødvendig.
- 8. Klikk på **OK** for å lukke **Innstillinger for sikker utskrift**-vinduet.
- 9. Klikk på **OK**.
- 10. Fullfør utskriftsoperasjonen din.
- 11. Trykk på < eller > på maskinens kontrollpanel for å vise alternativet [Sikker utskrift], og trykk deretter på [Sikker utskrift].
- 12. Trykk på ▲ eller ▼ for å vise brukernavn, og trykk deretter på brukernavnet ditt.
- 13. Skriv inn det firesifrede passordet ditt, og trykk deretter på [OK].
- 14. Trykk på ▲ eller ▼ for å vise utskriftsjobben, og trykk deretter på den.
- 15. Angi antall kopier du ønsker.
- 16. Trykk på [Start].

Maskinen skriver ut dataen.

Når de sikre dataene har blitt skrevet ut, fjernes de fra maskinens minne.

## **Beslektet informasjon**

• [Skrive ut fra datamaskinen \(Windows\)](#page-82-0)

<span id="page-94-0"></span> [Hjem](#page-1-0) > [Skriv ut](#page-81-0) > [Skrive ut fra datamaskinen \(Windows\)](#page-82-0) > Skrive ut et fargedokument i gråskala (Windows)

# **Skrive ut et fargedokument i gråskala (Windows)**

Gråskala-modus gjør utskriftsprosessen raskere enn fargemodus. Hvis dokumentet inneholder farge, gjør valg av gråskala-modus at dokumentet skrives ut med 256 nivåer av gråskala.

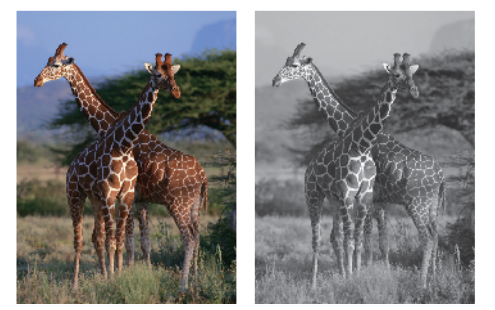

- 1. Velg utskriftskommandoen i programmet ditt.
- 2. Velg **Brother XXX-XXXX Printer** (hvor XXX-XXXX er navnet på modellen din), og klikk deretter på utskriftsegenskapene eller preferanseknappen.

Skriverdrivervinduet vises.

- 3. Klikk på **Grunnleggende**-fanen.
- 4. For **Farge / Gråtone** velger du **Gråtone**.
- 5. Endre andre skriverinnstillinger ved behov.
- 6. Klikk på **OK**.
- 7. Fullfør utskriftsoperasjonen din.

## **Beslektet informasjon**

• [Skrive ut fra datamaskinen \(Windows\)](#page-82-0)

<span id="page-95-0"></span> [Hjem](#page-1-0) > [Skriv ut](#page-81-0) > [Skrive ut fra datamaskinen \(Windows\)](#page-82-0) > Skriv ut et langt papir (Windows)

# **Skriv ut et langt papir (Windows)**

**Beslektede modeller** : MFC-J6940DW/MFC-J6955DW/MFC-J6957DW

- 1. Velg utskriftskommandoen i programmet ditt.
- 2. Velg **Brother XXX-XXXX Printer** (hvor XXX-XXXX er navnet på modellen din), og klikk deretter på utskriftsegenskapene eller preferanseknappen.

Skriverdrivervinduet vises.

- 3. Påse at du kun har matet inn kun **ett ark** med langt papir (bredde: 88,9–297 mm / høyde: 431,9–1200 mm) i FB-skuffen.
- 4. Klikk på **Grunnleggende**-fanen.
- 5. Klikk på **Medietype**-rullegardinlisten og velg deretter type papir du bruker.

## **VIKTIG**

For å få den beste utskriftskvaliteten for innstillingene du har valgt, bør du alltid stille inn **Medietype**alternativet slik at det tilsvarer papiret du legger i.

- 6. Klikk på **Papirstørrelse**-rullegardinlisten, og velg **Brukerdefinert...**. Angi bredde, høyde og annen informasjon i **Brukerdefinert størrelse**-vinduet, og klikk deretter på **OK**.
- 7. For **Farge / Gråtone** velger du **Farge** eller **Gråtone**.
- 8. I feltet **Orientering** velger du alternativet **Stående** eller **Liggende** for å angi retningen på utskriften.

Hvis programmet inneholder en lignende innstilling, anbefaler vi at du angir retningen ved hjelp av programmet.

- 9. Skriv inn antall kopier (1 til 999) du vil ha i feltet **Kopier**.
- 10. Endre andre skriverinnstillinger ved behov.
- 11. Klikk på **OK**.

D

12. Fullfør utskriftsoperasjonen din.

## **Beslektet informasjon**

• [Skrive ut fra datamaskinen \(Windows\)](#page-82-0)

### **Relaterte temaer:**

• [Legg langt papir i flerbruksskuffen \(FB-skuff\)](#page-56-0)

<span id="page-96-0"></span> [Hjem](#page-1-0) > [Skriv ut](#page-81-0) > [Skrive ut fra datamaskinen \(Windows\)](#page-82-0) > Forhindre flekker på utskrifter og papirstopp (Windows)

# **Forhindre flekker på utskrifter og papirstopp (Windows)**

Noen utskriftsmedier trenger lengre tid til å tørke. Endre alternativet **Reduser flekker** hvis du har problemer med flekkete utskrifter eller papirstopp.

- 1. Velg utskriftskommandoen i programmet ditt.
- 2. Velg **Brother XXX-XXXX Printer** (hvor XXX-XXXX er navnet på modellen din), og klikk deretter på utskriftsegenskapene eller preferanseknappen.

Skriverdrivervinduet vises.

- 3. Klikk på **Avansert**-kategorien.
- 4. Klikk på **Andre utskriftsalternativer**-knappen.
- 5. Velg alternativet **Reduser flekker** til venstre på skjermen.
- 6. Velg én av følgende alternativer:

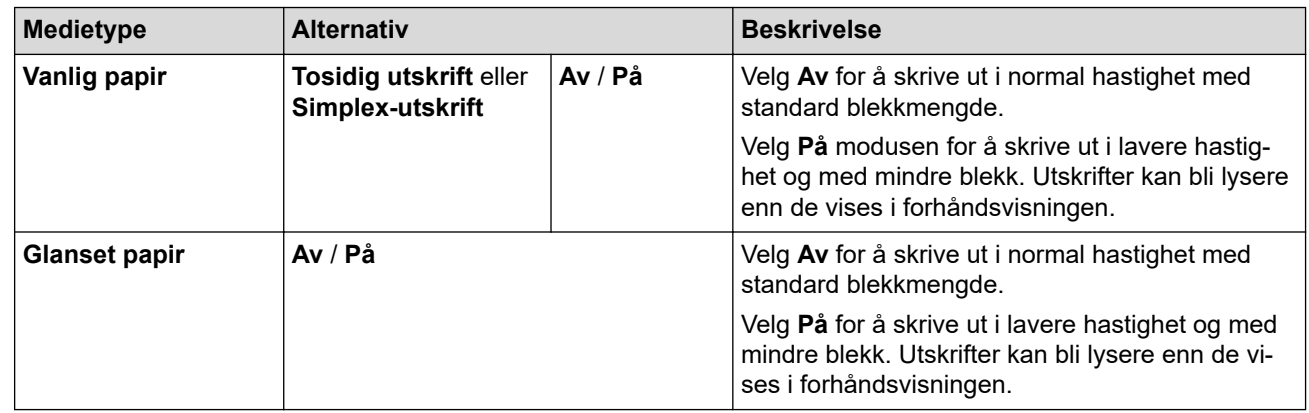

- 7. Klikk på **OK** for å gå tilbake til vinduet for skriverdriver.
- 8. Klikk på **OK**.
- 9. Fullfør utskriftsoperasjonen din.

### **Beslektet informasjon**

• [Skrive ut fra datamaskinen \(Windows\)](#page-82-0)

#### **Relaterte temaer:**

- [Papirhåndtering og utskriftsproblemer](#page-505-0)
- [Endre utskriftsalternativene for å forbedre utskriftene](#page-568-0)

<span id="page-97-0"></span> [Hjem](#page-1-0) > [Skriv ut](#page-81-0) > [Skrive ut fra datamaskinen \(Windows\)](#page-82-0) > Bruke en forhåndsangitt utskriftsprofil (Windows)

# **Bruke en forhåndsangitt utskriftsprofil (Windows)**

**Utskriftsprofiler** er forhåndsinnstillinger som er laget for å gi rask tilgang til utskriftskonfigurasjoner som brukes ofte.

- 1. Velg utskriftskommandoen i programmet ditt.
- 2. Velg **Brother XXX-XXXX Printer** (hvor XXX-XXXX er navnet på modellen din), og klikk deretter på utskriftsegenskapene eller preferanseknappen.

Skriverdrivervinduet vises.

3. Klikk på **Utskriftsprofiler**-kategorien.

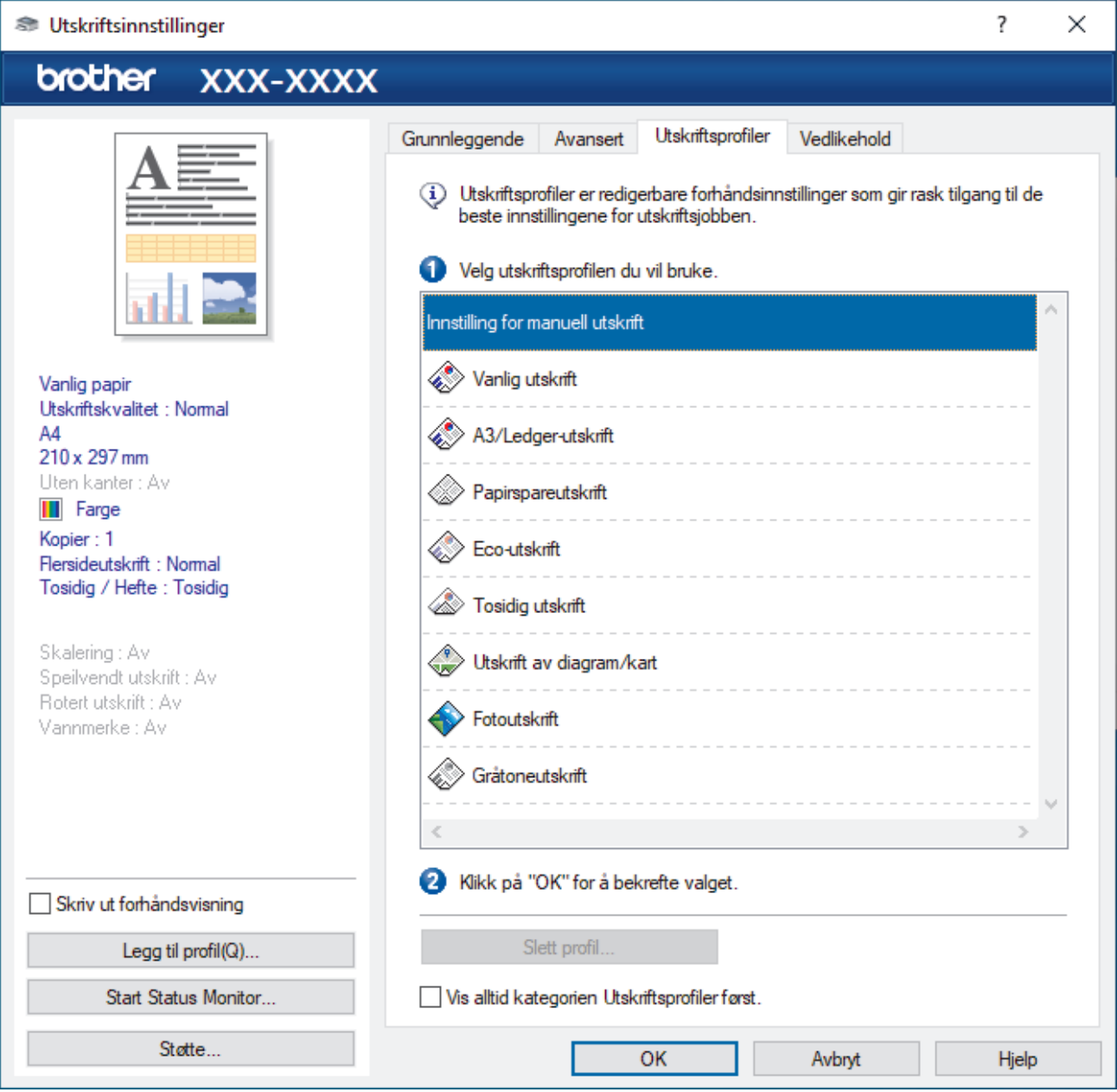

4. Velg profilen din fra listen over utskriftsprofiler.

Profilinnstillingene vises på venstre side av skriverdrivervinduet.

- 5. Gjør ett av følgende:
	- Hvis innstillingene er korrekte for utskriftsjobben din, klikk på **OK**.
	- For å endre innstillingene, gå tilbake til **Grunnleggende** eller **Avansert**-kategorien, endre innstillinger og klikk deretter på **OK**.

Ø For å vise **Utskriftsprofiler**-kategorien foran på vinduet neste gang du skriver ut, velger du **Vis alltid kategorien Utskriftsprofiler først.**-avmerkingsboksen.

# **Beslektet informasjon**

- [Skrive ut fra datamaskinen \(Windows\)](#page-82-0)
	- [Opprett eller slett utskriftsprofilen \(Windows\)](#page-99-0)

## **Relaterte temaer:**

• [Utskriftsinnstillinger \(Windows\)](#page-101-0)

<span id="page-99-0"></span> [Hjem](#page-1-0) > [Skriv ut](#page-81-0) > [Skrive ut fra datamaskinen \(Windows\)](#page-82-0) > [Bruke en forhåndsangitt utskriftsprofil](#page-97-0) [\(Windows\)](#page-97-0) > Opprett eller slett utskriftsprofilen (Windows)

# **Opprett eller slett utskriftsprofilen (Windows)**

Opptil 20 nye utskriftsprofiler med brukerdefinerte innstillinger.

- 1. Velg utskriftskommandoen i programmet ditt.
- 2. Velg **Brother XXX-XXXX Printer** (hvor XXX-XXXX er navnet på modellen din), og klikk deretter på utskriftsegenskapene eller preferanseknappen.

Skriverdrivervinduet vises.

3. Gjør ett av følgende:

#### **Opprette en ny utskriftsprofil:**

- a. Klikk på **Grunnleggende**-fanen og **Avansert**-fanen, og konfigurer utskriftsinnstillingene du ønsker for den nye utskriftsprofilen.
- b. Klikk på **Utskriftsprofiler**-fanen.
- c. Klikk på **Legg til profil**.

Dialogboksen **Legg til profil** vises.

- d. Skriv inn det nye profilnavnet i **Navn**-feltet.
- e. Klikk ikonet du ønsker å bruke for å representere denne profilen fra ikonlisten.
- f. Klikk på **OK**.

Det nye utskriftsprofilnavnet legges til listen i **Utskriftsprofiler**-fanen.

#### **Slette en utskriftsprofil du har opprettet:**

- a. Klikk på **Utskriftsprofiler**-fanen.
- b. Klikk på **Slett profil**. Dialogboksen **Slett profil** vises.
- c. Velg profilen som du vil slette.
- d. Klikk på **Slett**.
- e. Klikk på **Ja**.
- f. Klikk på **Lukk**.

### **Beslektet informasjon**

• [Bruke en forhåndsangitt utskriftsprofil \(Windows\)](#page-97-0)

<span id="page-100-0"></span>▲ [Hjem](#page-1-0) > [Skriv ut](#page-81-0) > [Skrive ut fra datamaskinen \(Windows\)](#page-82-0) > Endre standardinnstillingene for utskrift (Windows)

# **Endre standardinnstillingene for utskrift (Windows)**

Når du endrer utskriftsinnstillingene i et program, gjelder endringene kun for dokumenter som skrives ut med dette programmet. Vil du endre utskriftsinnstillinger for alle Windows-programmer, må du konfigurere egenskapene for skriverdriveren.

- 1. Gjør ett av følgende:
	- For Windows Server 2008

Klikk på **(Start)** > **Kontrollpanel** > **Maskinvare og lyd** > **Skrivere**.

• For Windows 7 og Windows Server 2008 R2

Klikk på **(Start)** > **Enheter og skrivere**.

• For Windows 8.1

Flytt musen til nedre høyre hjørne på skrivebordet. Når menylinjen vises, klikker du på **Innstillinger** og deretter på **Kontrollpanel**. I **Maskinvare og lyd**-gruppen, klikker du **Vis enheter og skrivere**.

• For Windows 10, Windows Server 2016 og Windows Server 2019

Klikk på > **Windows Systemverktøy** > **Kontrollpanel**. I **Maskinvare og lyd**-gruppen, klikker du **Vis enheter og skrivere**.

• For Windows Server 2012

Flytt musen til nedre høyre hjørne på skrivebordet. Når menylinjen vises, klikker du på **Innstillinger** og deretter på **Kontrollpanel**. I **Maskinvare**-gruppen, klikker du **Vis enheter og skrivere**.

• For Windows Server 2012 R2

Klikk på **Kontrollpanel** på **Start** skjermen. I **Maskinvare**-gruppen, klikker du **Vis enheter og skrivere**.

2. Høyreklikk på **Brother XXX-XXXX Printer**-ikonet (der XXX-XXXX er navnet på modellen), og velg deretter **Skriveregenskaper**. Hvis alternativene for skriverdriver vises, velger du skriverdriveren.

Dialogboksen for skriveregenskaper vises.

3. Klikk på kategorien **Generelt**, og deretter på **Utskriftsinnstillinger** eller **Innstillinger**.

Skriverdriver-dialogboksen vises.

- 4. Velg utskriftsinnstillingene du ønsker å bruke som standard for alle dine Windows-programmer.
- 5. Klikk på **OK**.
- 6. Lukk dialogboksen med skriveregenskaper.

## **Beslektet informasjon**

• [Skrive ut fra datamaskinen \(Windows\)](#page-82-0)

### **Relaterte temaer:**

• [Utskriftsinnstillinger \(Windows\)](#page-101-0)

<span id="page-101-0"></span> [Hjem](#page-1-0) > [Skriv ut](#page-81-0) > [Skrive ut fra datamaskinen \(Windows\)](#page-82-0) > Utskriftsinnstillinger (Windows)

## **Utskriftsinnstillinger (Windows)**

>> **Grunnleggende**-kategori

>> **[Avansert](#page-103-0)**-kategori

### **Grunnleggende-kategori**

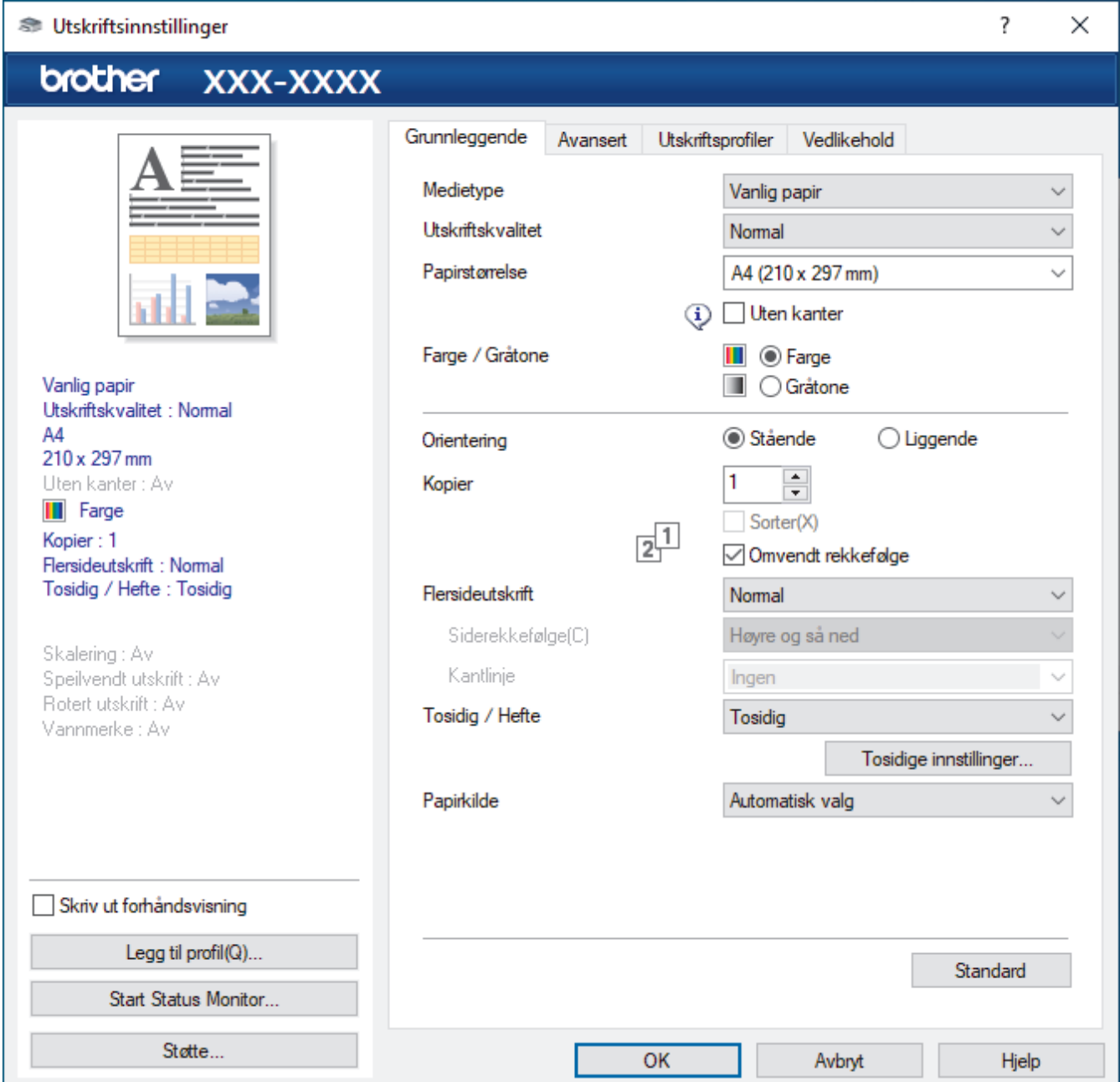

### **1. Medietype**

Velg medietypen du vil bruke. For å oppnå best utskriftsresultat justerer maskinen automatisk utskriftsinnstillingene i henhold til valgt medietype.

#### **2. Utskriftskvalitet**

Velg utskriftskvaliteten du vil ha. Utskriftskvalitet og hastighet henger sammen, og derfor er det slik at jo høyere kvalitet, desto lengre tid tar det å skrive ut dokumentet.

#### **3. Papirstørrelse**

Velg papirstørrelsen du vil bruke. Du kan enten velge vanlige papirstørrelser eller du kan opprette en egendefinert papirstørrelse.

#### **Uten kanter**

Velg dette alternativet for å skrive ut bilder uten kanter. Bildedataene blir litt større enn papirstørrelsen du bruker, og derfor vil dette føre til litt beskjæring av bildekantene.

Du kan kanskje ikke velge alternativet Uten kanter i enkelte kombinasjoner av medietype og kvalitet, eller fra enkelte programmer.

#### **4. Farge / Gråtone**

Velg utskrift i farge eller gråtone. Utskriftshastigheten er raskere i gråtonemodus enn den er i fargemodus. Hvis dokumentet inneholder farger og du velger gråtonemodus, blir dokumentet skrevet ut med 256 nivåer av gråtone.

### **5. Orientering**

Velg retning (stående eller liggende) på utskriften.

Hvis programmet inneholder en lignende innstilling, anbefaler vi at du angir retningen ved hjelp av programmet.

#### **6. Kopier**

Skriv inn antall kopier (1-999) du vil skrive ut, i dette feltet.

#### **Sorter**

Velg dette alternativet for å skrive ut sett med flersidige dokumenter i den opprinnelige siderekkefølgen. Når dette alternativet er valgt, blir det skrevet ut én fullstendig kopi av dokumentet, og deretter blir det skrevet ut på nytt i henhold til antallet kopier du velger. Hvis dette alternativet ikke er valgt, blir hver side skrevet ut i henhold til antallet kopier du valgte, før neste side av dokumentet skrives ut.

#### **Omvendt rekkefølge**

Velg dette alternativet for å skrive ut dokumentet i motsatt rekkefølge. Den siste siden i dokumentet blir skrevet ut først.

### **7. Flersideutskrift**

Velg dette alternativet for å skrive ut flere sider på et enkelt papirark eller skrive ut én side av dokumentet på flere ark.

#### **Siderekkefølge**

Velg siderekkefølgen når du skriver ut flere sider på ett enkelt papirark.

#### **Kantlinje**

Velg typen kantlinjer som skal brukes når du skriver ut flere sider på ett enkelt papirark.

### **8. Tosidig / Hefte**

Velg dette alternativet for å skrive ut på begge sider av arket eller skrive ut et dokument i hefteformat ved hjelp av 2-sidig utskrift.

#### **Tosidige innstillinger-knapp**

Klikk på denne knappen for å velge typen 2-sidig innbinding. Fire typer 2-sidige innbindinger er tilgjengelige for hver retning.

#### **9. (MFC-J6940DW/MFC-J6955DW/MFC-J6957DW) Papirkilde**

Velg en papirkildeinnstilling ut fra utskriftsforholdene eller formålet ditt.

## <span id="page-103-0"></span>**Avansert-kategori**

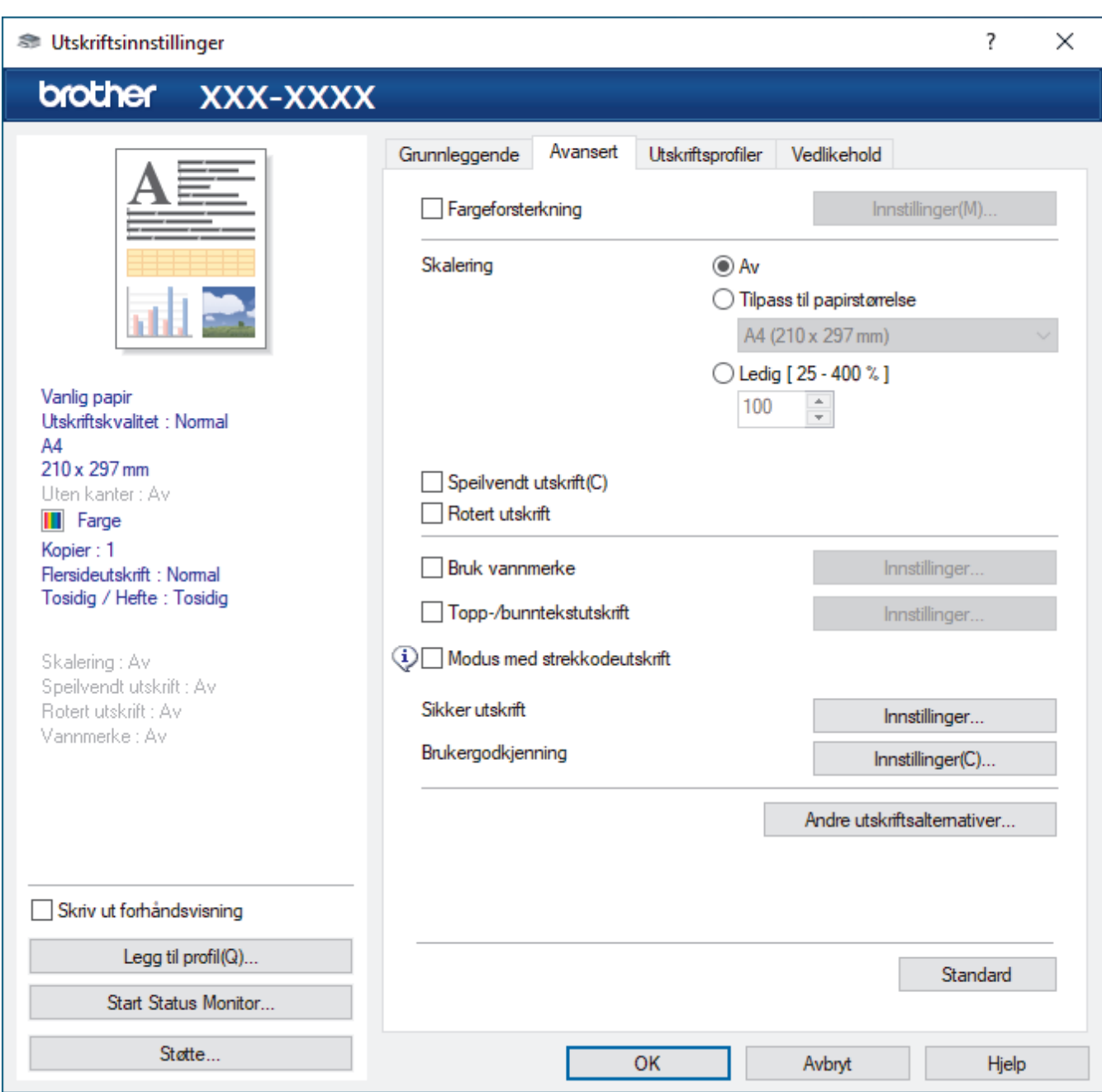

### **1. Fargeforsterkning**

Velg dette alternativet hvis du vil bruke funksjonen Fargeforsterkning. Denne funksjonen analyserer bildet for å forbedre skarphet, hvitbalanse og fargetetthet. Denne prosessen kan ta flere minutter avhengig av bildestørrelse og datamaskinens spesifikasjoner.

### **2. Skalering**

Velg disse alternativene hvis du vil forstørre eller forminske størrelsen på sidene i dokumentet.

#### **Tilpass til papirstørrelse**

Velg dette alternativet hvis du vil forstørre eller forminske dokumentsidene slik at de passer til en bestemt papirstørrelse. Når du velger dette alternativet, velger du papirstørrelsen du vil ha fra rullegardinlisten.

#### **Ledig [ 25 - 400 % ]**

Velg dette alternativet hvis du vil forstørre eller forminske dokumentsidene manuelt. Når du velger dette alternativet, skriver du inn en verdi i feltet.

### **3. Speilvendt utskrift**

Velg dette alternativet hvis du vil speilvende det utskrevne bildet vannrett fra venstre mot høyre.

### **4. Rotert utskrift**

Velg dette alternativet hvis du vil rotere det utskrevne bildet 180 grader.

#### **5. Bruk vannmerke**

Velg dette alternativet hvis du vil skrive ut en logo eller tekst på dokumentet som vannmerke. Velg ett av de forhåndsinnstilte vannmerkene, legg til et nytt vannmerke eller bruk en bildefil som du har opprettet.

#### **6. Topp-/bunntekstutskrift**

Velg dette alternativet hvis du vil skrive ut dato, klokkeslett og brukernavn for PC-pålogging på dokumentet.

#### **7. Modus med strekkodeutskrift**

Velg dette alternativet for å skrive ut strekkoder med mest mulig egnet kvalitet og oppløsning.

#### **8. (MFC-J6955DW/MFC-J6957DW) Sikker utskrift**

Denne funksjonen sikrer at konfidensielle eller sensitive dokumenter ikke skrives ut før du skriver inn et passord på maskinens kontrollpanel.

#### **9. Brukergodkjenning**

Med denne funksjonen kan du bekrefte begrensningene for hver bruker.

#### **10. Andre utskriftsalternativer-knapp**

#### **Avanserte fargeinnstillinger**

Velg metoden som maskinen bruker til å ordne punkter for å uttrykke halvtoner.

Utskriftsfargen kan justeres for å stemme overens med den som vises på dataskjermen.

#### **Reduser flekker**

Noen utskriftsmedier trenger lengre tid til å tørke. Endre dette alternativet hvis du har problemer med flekkete utskrifter eller papirstopp.

#### **Hent skriverens fargedata**

Velg dette alternativet for å optimalisere utskriftskvaliteten ved hjelp av maskinens fabrikkinnstillinger, som er valgt spesifikt for Brother-maskinen. Bruk dette alternativet når du har skiftet maskin eller endret maskinens nettverksadresse.

#### **Skriv ut arkiv**

Velg dette alternativet for å lagre utskriftsdataene som PDF-fil på datamaskinen.

#### **Reduser ujevne linjer**

Velg dette alternativet for å justere utskriftsinnrettingen hvis utskrevet tekst blir uklar eller bilder blir falmede.

### **Beslektet informasjon**

• [Skrive ut fra datamaskinen \(Windows\)](#page-82-0)

#### **Relaterte temaer:**

- [Meldinger om feil og vedlikehold](#page-473-0)
- [Papirhåndtering og utskriftsproblemer](#page-505-0)
- [Skriv ut et fotografi \(Windows\)](#page-83-0)
- [Skriv ut et dokument \(Windows\)](#page-84-0)
- [Skriv ut mer enn en side på et enkelt papirark \(N i 1\) \(Windows\)](#page-86-0)
- [Skrive ut som en plakat \(Windows\)](#page-87-0)
- [Skrive ut på begge sider av papiret automatisk \(automatisk 2-sidig utskrift\) \(Windows\)](#page-88-0)
- [Skrive ut som hefte automatisk \(Windows\)](#page-91-0)
- [Bruke en forhåndsangitt utskriftsprofil \(Windows\)](#page-97-0)
- [Endre standardinnstillingene for utskrift \(Windows\)](#page-100-0)
- [Endre utskriftsalternativene for å forbedre utskriftene](#page-568-0)

<span id="page-105-0"></span> [Hjem](#page-1-0) > [Skriv ut](#page-81-0) > Skrive ut fra datamaskinen (Mac)

# **Skrive ut fra datamaskinen (Mac)**

• [Skrive ut med AirPrint \(macOS\)](#page-466-0)

<span id="page-106-0"></span> [Hjem](#page-1-0) > [Skriv ut](#page-81-0) > Skrive ut med Brother iPrint&Scan (Windows/Mac)

# **Skrive ut med Brother iPrint&Scan (Windows/Mac)**

- [Skriv ut bilder eller dokumenter med Brother iPrint&Scan \(Windows/Mac\)](#page-107-0)
- [Skrive ut på begge sider av papiret automatisk med Brother iPrint&Scan \(automatisk 2](#page-109-0) [sidig utskrift\) \(Windows/Mac\)](#page-109-0)
- [Skrive ut mer enn én side på et enkeltark med Brother iPrint&Scan \(N i 1\) \(Windows/](#page-111-0) [Mac\)](#page-111-0)
- [Skriv ut et fargedokument i gråtoner med Brother iPrint&Scan \(Windows/Mac\)](#page-112-0)

<span id="page-107-0"></span> [Hjem](#page-1-0) > [Skriv ut](#page-81-0) > [Skrive ut med Brother iPrint&Scan \(Windows/Mac\)](#page-106-0) > Skriv ut bilder eller dokumenter med Brother iPrint&Scan (Windows/Mac)

# **Skriv ut bilder eller dokumenter med Brother iPrint&Scan (Windows/ Mac)**

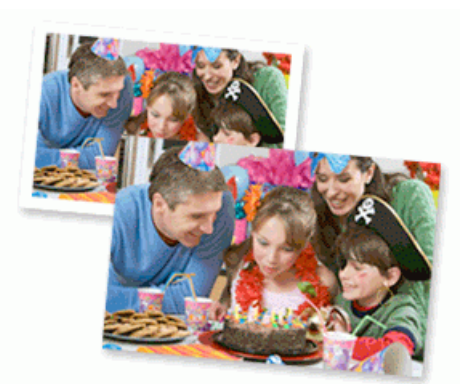

1. Sørg for at du har lagt inn riktig media i papirmagasinet.

## **VIKTIG**

Til fotoutskrift:

- Bruk av Brother-papir gir de beste resultatene.
- Når du skriver ut på fotopapir, skal du legge i ett ekstra ark av det samme fotopapiret i papirmagasinet.
- 2. Start Brother iPrint&Scan.
	- **Windows**

Start (**Brother iPrint&Scan**).

• Mac

I menylinjen **Finder** klikker du på **Gå** > **Programmer**, og deretter dobbeltklikker du på iPrint&Scan-ikonet. Brother iPrint&Scan-skjermbildet vises.

- 3. Hvis Brother-maskinen ikke er valgt, klikker du på **Velg din maskin**-knappen og deretter velger du modellnavnet fra listen. Klikk på **OK**.
- 4. Klikk på **Skriv**.
- 5. Gjør ett av følgende:
	- **Windows** 
		- Klikk på **Foto** eller **Dokument**.
	- Mac

Klikk på **Foto** eller **PDF**.

- 6. Velg filen du vil skrive ut, og gjør ett av følgende:
	- Windows

Klikk på **Neste**.

• Mac

Klikk på **Åpne**, og klikk deretter på **Neste** hvis du blir bedt om det.
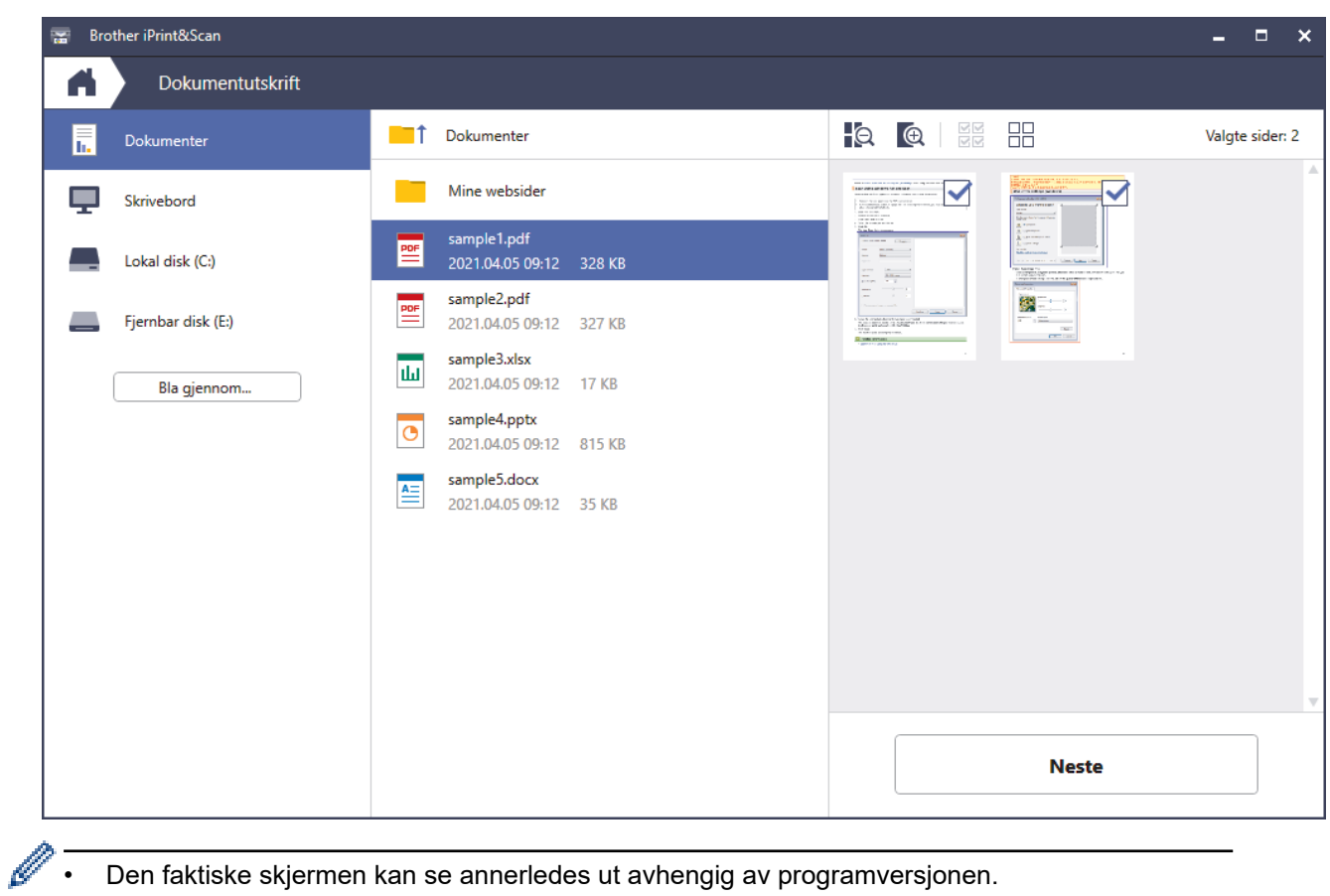

- Den faktiske skjermen kan se annerledes ut avhengig av programversjonen.
- Bruk det nyeste programmet. >> Beslektet informasjon
- Når du skriver ut dokumenter med mange sider, kan du også velge hvilke sider du skal skrive ut.
- 7. Endre om nødvendig de andre skriverinnstillingene også.
- 8. Klikk på **Skriv**.

### **VIKTIG**

Til fotoutskrift:

Vil du ha den beste utskriftskvaliteten for innstillingene du har valgt, bør du alltid stille inn **Medietype**alternativet slik at det tilsvarer papiret du legger i.

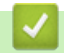

#### **Beslektet informasjon**

 [Hjem](#page-1-0) > [Skriv ut](#page-81-0) > [Skrive ut med Brother iPrint&Scan \(Windows/Mac\)](#page-106-0) > Skrive ut på begge sider av papiret automatisk med Brother iPrint&Scan (automatisk 2-sidig utskrift) (Windows/Mac)

# **Skrive ut på begge sider av papiret automatisk med Brother iPrint&Scan (automatisk 2-sidig utskrift) (Windows/Mac)**

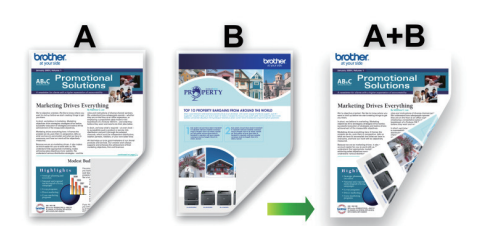

- Kontroller at papirstoppdekselet er lukket.
- Hvis papir har krøllet seg, skal det rettes og settes tilbake til papirmagasinet.
- Bruk vanlig papir. IKKE bruk fint, tykt papir.
- Papiret kan krølle seg hvis det er for tynt.

#### 1. Start Brother iPrint&Scan.

• Windows

Start (**Brother iPrint&Scan**).

• Mac

I menylinjen **Finder** klikker du på **Gå** > **Programmer**, og deretter dobbeltklikker du på iPrint&Scan-ikonet. Brother iPrint&Scan-skjermbildet vises.

- 2. Hvis Brother-maskinen ikke er valgt, klikker du på **Velg din maskin**-knappen og deretter velger du modellnavnet fra listen. Klikk på **OK**.
- 3. Klikk på **Skriv**.
- 4. Gjør ett av følgende:
	- Windows Klikk på **Dokument**.
	- Mac

Klikk på **PDF**.

- 5. Velg filen du vil skrive ut, og gjør ett av følgende:
	- **Windows** 
		- Klikk på **Neste**.
	- Mac

Klikk på **Åpne**, og klikk deretter på **Neste** hvis du blir bedt om det.

Når du skriver ut dokumenter med mange sider, kan du også velge hvilke sider du skal skrive ut.

6. Velg ett av alternativene fra rullegardinlisten **Tosidig**. Det finnes to typer 2-sidig innbinding:

#### **Alternativ Beskrivelse**

**På (Vend på langside)**

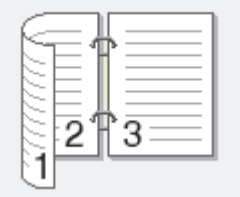

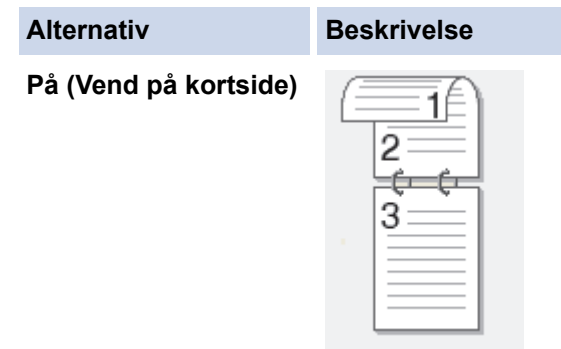

- 7. Endre om nødvendig de andre skriverinnstillingene også.
- 8. Klikk på **Skriv**.

# **Beslektet informasjon**

 [Hjem](#page-1-0) > [Skriv ut](#page-81-0) > [Skrive ut med Brother iPrint&Scan \(Windows/Mac\)](#page-106-0) > Skrive ut mer enn én side på et enkeltark med Brother iPrint&Scan (N i 1) (Windows/Mac)

# **Skrive ut mer enn én side på et enkeltark med Brother iPrint&Scan (N i 1) (Windows/Mac)**

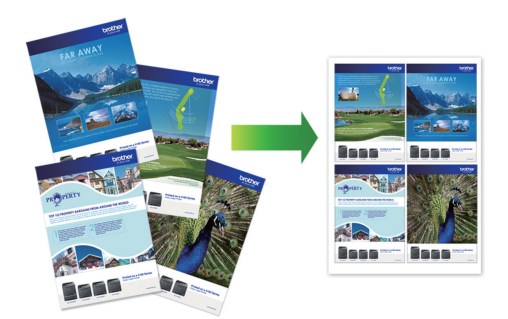

1. Start (**Brother iPrint&Scan**).

Brother iPrint&Scan-skjermbildet vises.

- 2. Hvis Brother-maskinen ikke er valgt, klikker du på **Velg din maskin**-knappen og deretter velger du modellnavnet fra listen. Klikk på **OK**.
- 3. Klikk på **Skriv**.
- 4. Gjør ett av følgende:
	- Windows

Klikk på **Dokument**.

• Mac

Klikk på **PDF**.

- 5. Velg filen du vil skrive ut, og gjør ett av følgende:
	- **Windows**

Klikk på **Neste**.

• Mac

Klikk på **Åpne**, og klikk deretter på **Neste** hvis du blir bedt om det.

Når du skriver ut dokumenter med mange sider, kan du også velge hvilke sider du skal skrive ut.

- 6. Klikk på rullegardinlisten **Oppsett**, og velg deretter antall sider du vil skrive ut på hvert ark.
- 7. Endre andre skriverinnstillinger ved behov.
- 8. Klikk på **Skriv**.

### **Beslektet informasjon**

 [Hjem](#page-1-0) > [Skriv ut](#page-81-0) > [Skrive ut med Brother iPrint&Scan \(Windows/Mac\)](#page-106-0) > Skriv ut et fargedokument i gråtoner med Brother iPrint&Scan (Windows/Mac)

# **Skriv ut et fargedokument i gråtoner med Brother iPrint&Scan (Windows/Mac)**

Gråskala-modus gjør utskriftsprosessen raskere enn fargemodus. Hvis dokumentet inneholder farge, gjør valg av gråskala-modus at dokumentet skrives ut med 256 nivåer av gråskala.

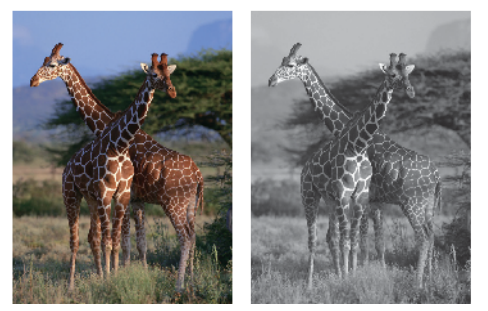

- 1. Start Brother iPrint&Scan.
	- Windows

Start (**Brother iPrint&Scan**).

• Mac

I menylinjen **Finder** klikker du på **Gå** > **Programmer**, og deretter dobbeltklikker du på iPrint&Scan-ikonet. Brother iPrint&Scan-skjermbildet vises.

- 2. Hvis Brother-maskinen ikke er valgt, klikker du på **Velg din maskin**-knappen og deretter velger du modellnavnet fra listen. Klikk på **OK**.
- 3. Klikk på **Skriv**.
- 4. Gjør ett av følgende:
	- Windows
		- Klikk på **Foto** eller **Dokument**.
	- Mac
		- Klikk på **Foto** eller **PDF**.
- 5. Velg filen du vil skrive ut, og gjør ett av følgende:
	- **Windows** Klikk på **Neste**.
	- Mac

Klikk på **Åpne**, og klikk deretter på **Neste** hvis du blir bedt om det.

Når du skriver ut dokumenter med mange sider, kan du også velge hvilke sider du skal skrive ut.

- 6. Klikk på **Farge / mono**-rullegardinlisten og velg deretter **Mono**-alternativet.
- 7. Endre om nødvendig de andre skriverinnstillingene også.
- 8. Klikk på **Skriv**.

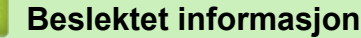

<span id="page-113-0"></span> [Hjem](#page-1-0) > [Skriv ut](#page-81-0) > Skrive ut data direkte fra et USD Flash-minne

### **Skrive ut data direkte fra et USD Flash-minne**

- [Kompatible USB Flash-minner](#page-114-0)
- [Skrive ut bilder direkte fra et USB Flash-minne](#page-115-0)
- [Skrive ut en PDF-fildirekte fra et USB Flash-minne](#page-125-0)

<span id="page-114-0"></span> [Hjem](#page-1-0) > [Skriv ut](#page-81-0) > [Skrive ut data direkte fra et USD Flash-minne](#page-113-0) > Kompatible USB Flash-minner

### **Kompatible USB Flash-minner**

Brother-maskinen har en mediestasjon (spor) til vanlig datalagring.

#### **VIKTIG**

Det direkte USB-grensesnittet støtter bare USB Flash-minner og USB-enheter som bruker standarden for USB-masselagring. Andre USB-enheter støttes ikke.

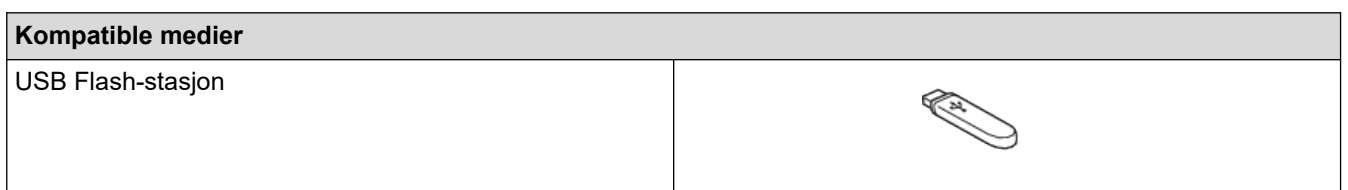

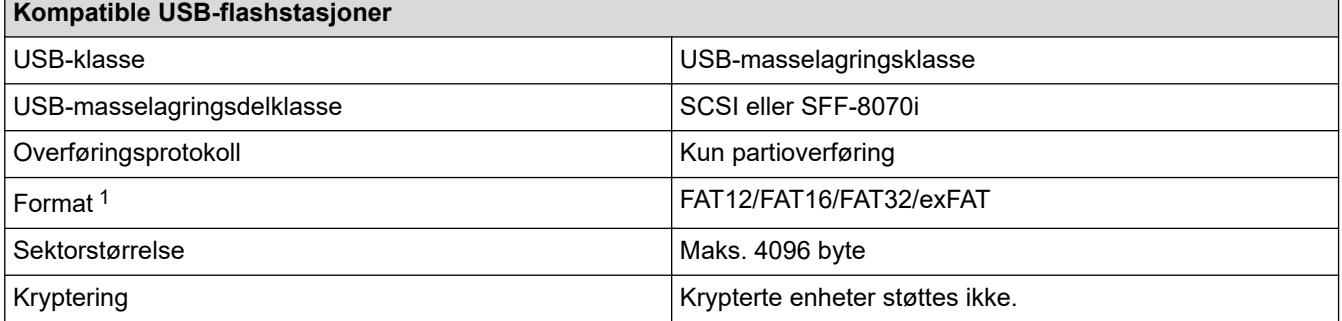

1 NTFS-format støttes ikke.

### **Beslektet informasjon**

- [Skrive ut data direkte fra et USD Flash-minne](#page-113-0)
- [Lagre skannede data på et USB Flash-minne](#page-135-0)

<span id="page-115-0"></span> [Hjem](#page-1-0) > [Skriv ut](#page-81-0) > [Skrive ut data direkte fra et USD Flash-minne](#page-113-0) > Skrive ut bilder direkte fra et USB Flashminne

# **Skrive ut bilder direkte fra et USB Flash-minne**

Selv om maskinen ikke er koblet til datamaskinen, kan du skrive ut fotografier direkte fra en USB Flash-stasjon.

- [Viktig informasjon om fotoutskrift](#page-116-0)
- [Skrive ut bilder fra et USB Flash-minne på Brother-maskinen](#page-117-0)

<span id="page-116-0"></span> [Hjem](#page-1-0) > [Skriv ut](#page-81-0) > [Skrive ut data direkte fra et USD Flash-minne](#page-113-0) > [Skrive ut bilder direkte fra et USB Flash](#page-115-0)[minne](#page-115-0) > Viktig informasjon om fotoutskrift

# **Viktig informasjon om fotoutskrift**

Maskinen er utviklet for å være kompatibel med bildefiler fra moderne digitalkameraer og USB Flash-minner. Les punktene nedenfor for å unngå problemer med bildeutskrift:

- Bildefilen må ha filendelsen \*.JPG (andre bildefilendelser, som \*.JPEG, \*.TIF, \*.GIF osv., blir ikke gjenkjent).
- Direkte fotoutskrift må utføres separat fra fotoutskrift via datamaskinen. (Samtidig bruk er ikke tilgjengelig.)
- Maskinen kan lese opptil 999 filer <sup>1</sup> på et USB Flash-minne.

Vær oppmerksom på følgende:

- Når du skriver ut et indeksark eller bilde, skriver maskinen ut alle gyldige bilder selv om ett eller flere av bildene er ødelagt. Ødelagte bilder blir ikke skrevet ut.
- Maskinen støtter USB Flash-minner som er formatert med Windows.

### **Beslektet informasjon**

• [Skrive ut bilder direkte fra et USB Flash-minne](#page-115-0)

<sup>1</sup> Mappen i USB Flash-minner er også medregnet.

<span id="page-117-0"></span> [Hjem](#page-1-0) > [Skriv ut](#page-81-0) > [Skrive ut data direkte fra et USD Flash-minne](#page-113-0) > [Skrive ut bilder direkte fra et USB Flash](#page-115-0)[minne](#page-115-0) > Skrive ut bilder fra et USB Flash-minne på Brother-maskinen

# **Skrive ut bilder fra et USB Flash-minne på Brother-maskinen**

- [Forhåndsvis og skriv ut bilder fra et USB flash-minne](#page-118-0)
- [Skrive ut en bildeoversikt \(miniatyrbilder\) fra et USB Flash-minne](#page-119-0)
- [Skrive ut bilder etter bildenummer](#page-120-0)
- [Skriv ut bilder med automatisk beskjæring](#page-121-0)
- [Skrive ut bilder uten kant fra et USB Flash-minne](#page-122-0)
- [Skrive ut datoen fra bildets data](#page-123-0)
- [Utskriftsinnstillinger for bilder](#page-124-0)

<span id="page-118-0"></span> [Hjem](#page-1-0) > [Skriv ut](#page-81-0) > [Skrive ut data direkte fra et USD Flash-minne](#page-113-0) > [Skrive ut bilder direkte fra et USB Flash](#page-115-0)[minne](#page-115-0) > [Skrive ut bilder fra et USB Flash-minne på Brother-maskinen](#page-117-0) > Forhåndsvis og skriv ut bilder fra et USB flash-minne

# **Forhåndsvis og skriv ut bilder fra et USB flash-minne**

Du kan forhåndsvise bildene på LCD-skjermen før du skriver dem ut, eller du kan skrive ut bilder som er lagret på en USB Flash-stasjon.

Hvis bildene er store filer, kan det ta litt tid før hvert enkelt bilde vises.

1. Sett en USB Flash-stasjon i USB-sporet.

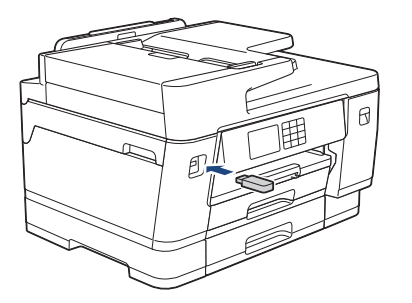

- 2. Trykk på [JPEG-utskrift] > [Velg filer].
- 3. Trykk ◀ eller ▶ for å vise det bildet du vil skrive ut, og trykk deretter på det.

Hvis du vil skrive ut alle bildene, trykker du på [Skr.alle], og deretter trykker du på [Ja] for å bekrefte.

- 4. Angi antall kopier på én av følgende måter:
	- Trykk [-] eller [+] på pekeskjermen.
	- Trykk på  $\times$  01 for å vise tastaturet på pekeskjermen, og angi deretter antall kopier ved hjelp av tastaturet på pekeskjermen. Trykk på [OK].
	- Angi antall kopier ved hjelp av talltastaturet.
- 5. Trykk på [OK].
- 6. Gjenta de siste tre trinnene helt til du har valgt alle bildene du vil skrive ut.
- 7. Trykk på [OK].
- 8. Les og bekreft den viste listen med alternativer.
- 9. Vil du endre utskriftsinnstillingene, trykker du på  $\left\{ \bullet\right\}$  [Utskr.innst.].

Når du er ferdig, trykk på [OK].

10. Trykk på [Start].

### **Beslektet informasjon**

• [Skrive ut bilder fra et USB Flash-minne på Brother-maskinen](#page-117-0)

#### **Relaterte temaer:**

• [Utskriftsinnstillinger for bilder](#page-124-0)

<span id="page-119-0"></span> [Hjem](#page-1-0) > [Skriv ut](#page-81-0) > [Skrive ut data direkte fra et USD Flash-minne](#page-113-0) > [Skrive ut bilder direkte fra et USB Flash](#page-115-0)[minne](#page-115-0) > [Skrive ut bilder fra et USB Flash-minne på Brother-maskinen](#page-117-0) > Skrive ut en bildeoversikt (miniatyrbilder) fra et USB Flash-minne

# **Skrive ut en bildeoversikt (miniatyrbilder) fra et USB Flash-minne**

Skriv ut en bildeoversikt for å se miniatyrbilder av alle bildene på USB Flash-minnet.

• Maskinen tildeler bildene numre (for eksempel nr. 1, nr. 2, nr. 3 osv.).

Maskinen gjenkjenner ikke andre numre eller filnavn som digitalkameraet eller datamaskinen har brukt til å identifisere bildene.

- Bare filnavn som inneholder 20 tegn eller færre, blir skrevet ut riktig på arket med bildeoversikten.
- Filnavn kan ikke skrives ut korrekt hvis de inneholder ikke-alfanumeriske tegn, men ikke-alfanumeriske tegn påvirker ikke innstillingene for fotoutskrift.
- 1. Sett en USB Flash-stasjon i USB-sporet.

```
2. Trykk på [JPEG-utskrift] > [Indeksutskrift] > [Skriv ut indeksark].
```
3. Hvis du vil endre utskriftsinnstillinger, trykker du på  $\bigcup_{i=1}^{\infty}$  [Utskr.innst.].

Når du er ferdig, trykk på [OK].

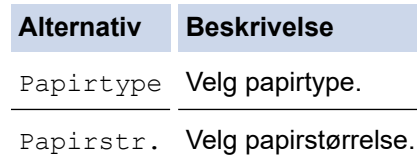

4. Trykk på [Start].

D

#### **Beslektet informasjon**

• [Skrive ut bilder fra et USB Flash-minne på Brother-maskinen](#page-117-0)

#### **Relaterte temaer:**

• [Skrive ut bilder etter bildenummer](#page-120-0)

<span id="page-120-0"></span> [Hjem](#page-1-0) > [Skriv ut](#page-81-0) > [Skrive ut data direkte fra et USD Flash-minne](#page-113-0) > [Skrive ut bilder direkte fra et USB Flash](#page-115-0)[minne](#page-115-0) > [Skrive ut bilder fra et USB Flash-minne på Brother-maskinen](#page-117-0) > Skrive ut bilder etter bildenummer

### **Skrive ut bilder etter bildenummer**

Før du kan skrive ut et enkeltbilde, må du skrive ut fotoindeksarket (miniatyrbilder) for å vite hvilket nummer det har.

- 1. Sett en USB Flash-stasjon i USB-sporet.
- 2. Trykk på [JPEG-utskrift] > [Indeksutskrift] > [Skriv ut bilder].
- 3. Angi bildenumrene du vil skrive ut, ved hjelp av fotoindeksarket. Når du har valgt bildenumre, trykker du på [OK].

• Angi flere numre på én gang ved bruk av et komma eller en bindestrek. Skriv inn for eksempel **1, 3, 6** for å skrive ut bilde nr. 1, nr. 3 og nr. 6. Skriv ut en serie med bilder ved hjelp av bindestrek. Skriv inn for eksempel **1-5** for å skrive ut bilde nr. 1 til nr. 5.

- Du kan taste inn opptil 12 tegn (inkludert komma og bindestrek) for bildenumrene du vil skrive ut.
- 4. Angi antall kopier på én av følgende måter:
	- Trykk [-] eller [+] på pekeskjermen.
	- Trykk på  $\times 01$  for å vise tastaturet på pekeskjermen, og angi deretter antall kopier ved hjelp av tastaturet på pekeskjermen. Trykk på [OK].
	- Angi antall kopier ved hjelp av talltastaturet.
- 5. Vil du endre utskriftsinnstillingene, trykker du på  $\bullet$  [Utskr.innst.].

Når du er ferdig, trykk på  $[OK]$ .

6. Trykk på [Start].

#### **Beslektet informasjon**

• [Skrive ut bilder fra et USB Flash-minne på Brother-maskinen](#page-117-0)

#### **Relaterte temaer:**

- [Skrive ut en bildeoversikt \(miniatyrbilder\) fra et USB Flash-minne](#page-119-0)
- [Utskriftsinnstillinger for bilder](#page-124-0)

<span id="page-121-0"></span> [Hjem](#page-1-0) > [Skriv ut](#page-81-0) > [Skrive ut data direkte fra et USD Flash-minne](#page-113-0) > [Skrive ut bilder direkte fra et USB Flash](#page-115-0)[minne](#page-115-0) > [Skrive ut bilder fra et USB Flash-minne på Brother-maskinen](#page-117-0) > Skriv ut bilder med automatisk beskjæring

# **Skriv ut bilder med automatisk beskjæring**

Hvis bildet er for langt eller for bredt til å få plass i oppsettet, blir deler av bildet beskåret.

- Fabrikkinnstillingen er På. Hvis du vil skrive ut hele bildet, endrer du innstillingen til Av.
- Hvis du setter [Beskjæring]-innstillingen til Av, må du også sette [Uten kanter] til Av.

#### **Beskjæring: På**

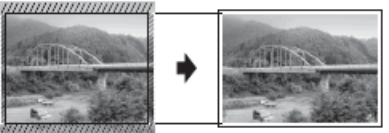

#### **Beskjæring: Av**

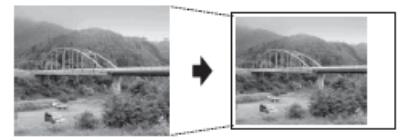

- 1. Sett en USB Flash-stasjon i USB-sporet.
- 2. Trykk på [JPEG-utskrift] > [Velg filer].
- 3. Trykk på ◀ eller ▶ for å vise hvert enkelt bilde. Når ønsket bilde vises, skal du først trykke på det og deretter på [OK].
- 4. Trykk på [OK].
- 5. Trykk på [Utskr.innst.] > [Beskjæring].
- 6. Trykk på [På] (eller [Av]).
- 7. Når du er ferdig trykker du på Deller [OK].
- 8. Trykk på [Start].

#### **Beslektet informasjon**

• [Skrive ut bilder fra et USB Flash-minne på Brother-maskinen](#page-117-0)

#### **Relaterte temaer:**

• [Andre problemer](#page-517-0)

<span id="page-122-0"></span> [Hjem](#page-1-0) > [Skriv ut](#page-81-0) > [Skrive ut data direkte fra et USD Flash-minne](#page-113-0) > [Skrive ut bilder direkte fra et USB Flash](#page-115-0)[minne](#page-115-0) > [Skrive ut bilder fra et USB Flash-minne på Brother-maskinen](#page-117-0) > Skrive ut bilder uten kant fra et USB Flash-minne

# **Skrive ut bilder uten kant fra et USB Flash-minne**

Denne funksjonen utvider utskriftsområdet til kantene på papiret. Utskriftshastigheten vil bli tregere.

- 1. Sett en USB Flash-stasjon i USB-sporet.
- 2. Trykk på [JPEG-utskrift] > [Velg filer].
- 3. Trykk på ◀ eller ▶ for å vise hvert enkelt bilde. Når ønsket bilde vises, skal du først trykke på det og deretter på [OK].
- 4. Trykk på [OK].
- 5. Trykk på [Utskr.innst.] > [Uten kanter].
- 6. Trykk på [På] (eller [Av]).
- 7. Når du er ferdig trykker du på **beller** [OK].
- 8. Trykk på [Start].

### **Beslektet informasjon**

• [Skrive ut bilder fra et USB Flash-minne på Brother-maskinen](#page-117-0)

#### **Relaterte temaer:**

• [Andre problemer](#page-517-0)

<span id="page-123-0"></span> [Hjem](#page-1-0) > [Skriv ut](#page-81-0) > [Skrive ut data direkte fra et USD Flash-minne](#page-113-0) > [Skrive ut bilder direkte fra et USB Flash](#page-115-0)[minne](#page-115-0) > [Skrive ut bilder fra et USB Flash-minne på Brother-maskinen](#page-117-0) > Skrive ut datoen fra bildets data

# **Skrive ut datoen fra bildets data**

Skriv ut datoen hvis den allerede er en del av informasjonen om bildet. Datoen vil bli skrevet ut nederst i høyre hjørne. Bildedataene må inneholde datoen for å kunne bruke denne innstillingen.

- 1. Sett en USB Flash-stasjon i USB-sporet.
- 2. Trykk på [JPEG-utskrift] > [Velg filer].
- 3. Trykk på ◀ eller ▶ for å vise hvert enkelt bilde. Når ønsket bilde vises, skal du først trykke på det og deretter på [OK].
- 4. Trykk på [OK].
- 5. Trykk på [Utskr.innst.] > [Datoutskrift].
- 6. Trykk på [På] (eller [Av]).
- 7. Når du er ferdig trykker du på **beller** [OK].
- 8. Trykk på [Start].

### **Beslektet informasjon**

• [Skrive ut bilder fra et USB Flash-minne på Brother-maskinen](#page-117-0)

<span id="page-124-0"></span> [Hjem](#page-1-0) > [Skriv ut](#page-81-0) > [Skrive ut data direkte fra et USD Flash-minne](#page-113-0) > [Skrive ut bilder direkte fra et USB Flash](#page-115-0)[minne](#page-115-0) > [Skrive ut bilder fra et USB Flash-minne på Brother-maskinen](#page-117-0) > Utskriftsinnstillinger for bilder

# **Utskriftsinnstillinger for bilder**

Trykk på  $\left| \bullet \right|$  [Utskr.innst.] for å vise innstillingene som står i tabellen.

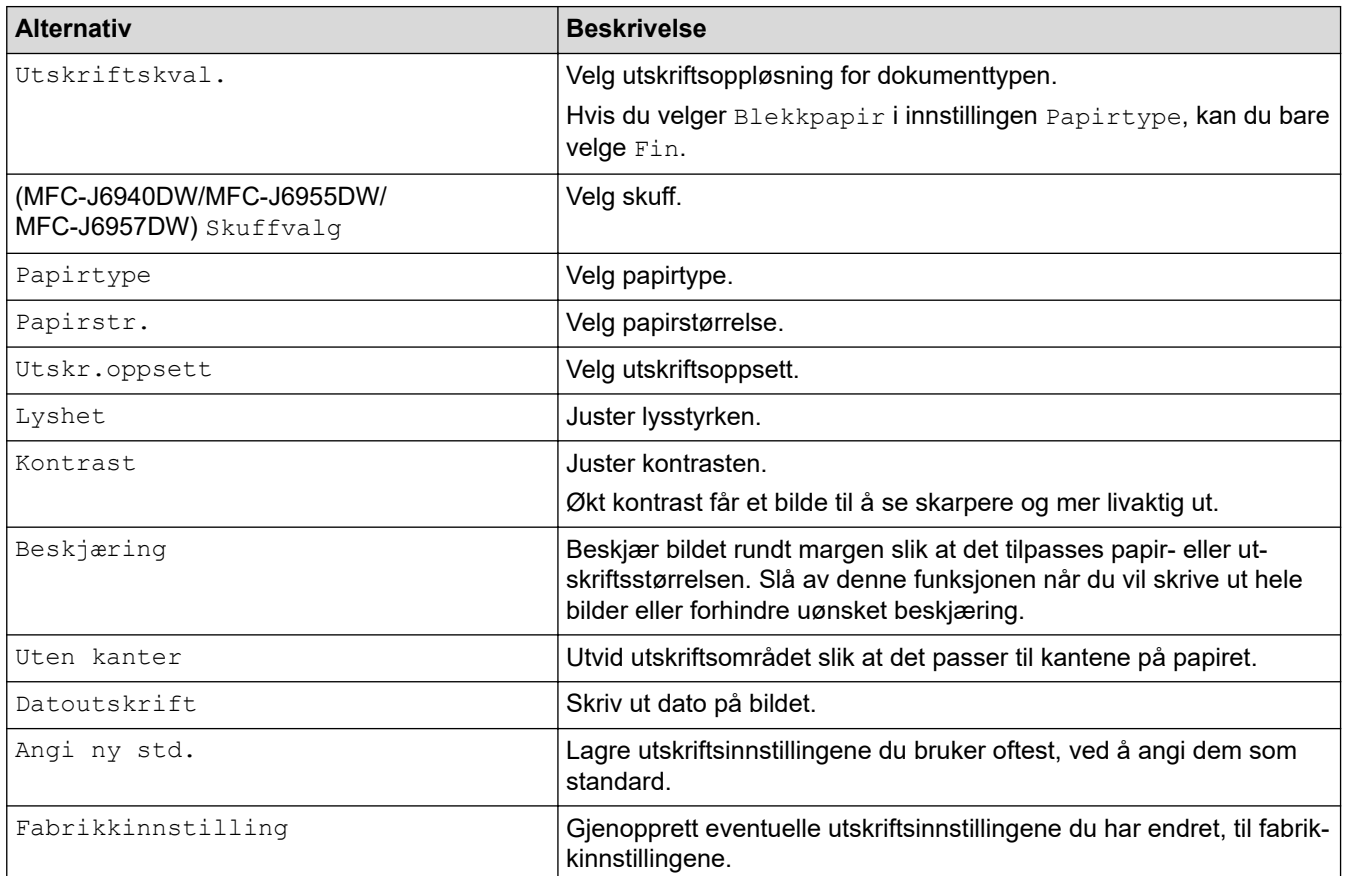

### **Beslektet informasjon**

• [Skrive ut bilder fra et USB Flash-minne på Brother-maskinen](#page-117-0)

#### **Relaterte temaer:**

- [Forhåndsvis og skriv ut bilder fra et USB flash-minne](#page-118-0)
- [Skrive ut bilder etter bildenummer](#page-120-0)

<span id="page-125-0"></span> [Hjem](#page-1-0) > [Skriv ut](#page-81-0) > [Skrive ut data direkte fra et USD Flash-minne](#page-113-0) > Skrive ut en PDF-fildirekte fra et USB Flash-minne

# **Skrive ut en PDF-fildirekte fra et USB Flash-minne**

**Beslektede modeller** : MFC-J6955DW/MFC-J6957DW

Du kan skrive ut en PDF-fil direkte fra et USB Flash-minne.

PDF-filer på 2 GB eller mer kan ikke skrives ut.

### **VIKTIG**

B

For å forhindre skade på maskinen må du IKKE koble til en annen enhet enn et USB Flash-minne til det direkte USB-grensesnittet.

1. Sett en USB Flash-stasjon i USB-sporet.

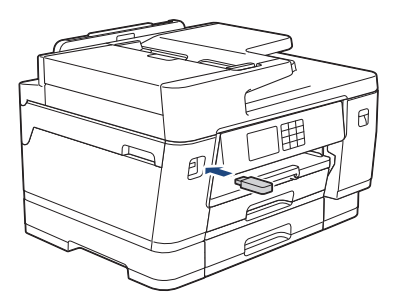

2. Trykk på [PDF-utskrift].

Hvis maskinen er innstilt til Secure Function Lock (Sikkerfunksjonslås) på, kan det hende at du ikke kan få tilgang til Direkteutskrift.

- 3. Trykk på ▲ eller ▼ for å vise PDF-filen du vil skrive ut, og trykk deretter på den.
- 4. Angi antall kopier på én av følgende måter:
	- Trykk [-] eller [+] på pekeskjermen.
	- Trykk på  $\times$  001 for å vise tastaturet på pekeskjermen, og angi deretter antall kopier ved hjelp av tastaturet på pekeskjermen. Trykk på [OK].
	- Angi antall kopier ved hjelp av talltastaturet.
- 5. Les og bekreft den viste listen med alternativer.
- 6. Vil du endre utskriftsinnstillingene, trykker du på [Utskr.innst.].

Når du er ferdig, trykk på [OK].

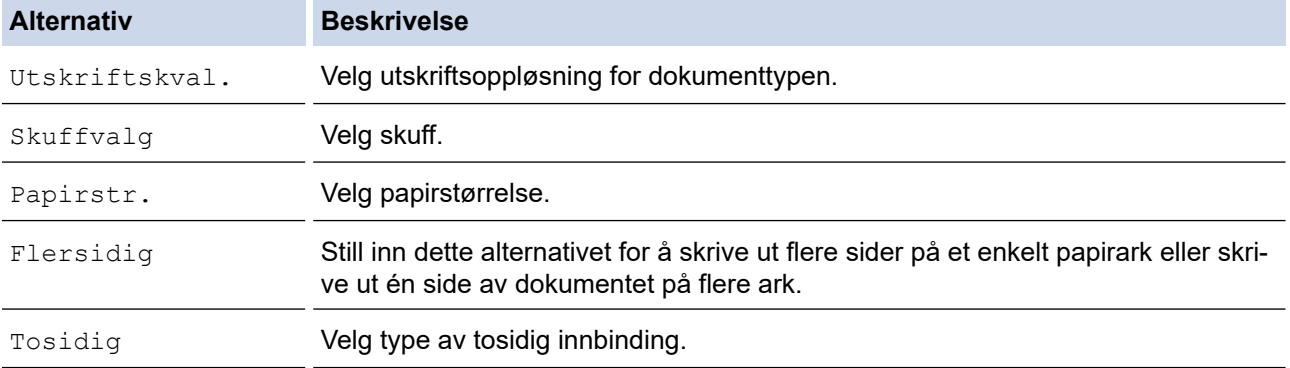

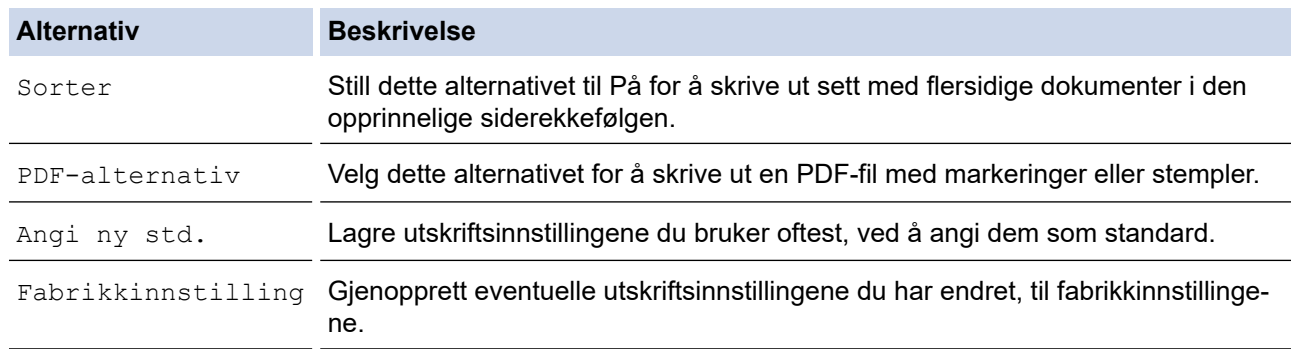

7. Trykk på [S/H start] eller [Fargestart].

### **VIKTIG**

IKKE fjern USB Flash-minnet fra det direkte USB-grensesnittet før maskinen er ferdig med utskriften.

### **Beslektet informasjon**

• [Skrive ut data direkte fra et USD Flash-minne](#page-113-0)

Hjem > [Skriv ut](#page-81-0) > Skrive ut e-postvedlegg

### **Skrive ut e-postvedlegg**

Du kan skrive ut filer ved å sende dem på e-post til Brother-maskinen.

- Du kan legge ved opptil 10 dokumenter, 20 MB totalt, i en e-post.
- Funksjonen støtter følgende formater:
	- Dokumentfiler: PDF, TXT, Microsoft Word-filer, Microsoft Excel-filer og Microsoft PowerPoint-filer
	- Bildefiler: JPEG, BMP, GIF, PNG og TIFF
- Maskinen skriver ut både e-postinnholdet og vedleggene som standard. Endre innstillingene hvis du bare vil skrive ut e-postvedlegg.
- 1. Trykk på  $\triangleleft$  eller  $\triangleright$  for å vise [Apper].

Trykk på [Apper].

- Hvis informasjon om internett-tilkoblingen vises på maskinens LCD-skjerm, leser du den og trykker på  $[OK].$
- Noen ganger vises det oppdateringer eller kunngjøringer om Brother Web Connects funksjoner på LCDskjermen. Les informasjonen, og trykk på [OK].
- 2. Trykk på ▲ eller  $\blacktriangledown$  for å vise [Nettbaserte funksjoner]-alternativet og trykk deretter på det.
	- Hvis funksjonen er låst, ber du nettverksadministrator om tilgang.
	- Hvis det vises informasjon om [Nettbaserte funksjoner], leser du den og trykker på [OK].
- 3. Trykk på [Aktiver].

Følg instruksjonene på skjermen. Nettbaserte funksjoner er aktivert.

4. Trykk på ▲ eller  $\P$  for å vise [E-postutskrift]-alternativet og trykk deretter på det.

Hvis det vises informasjon om [E-postutskrift], leser du den og trykker på [OK].

5. Trykk på [Aktiver].

Følg instruksjonene på skjermen. Maskinen skriver ut instruksjonsarket.

6. Send e-posten til e-postadressen på arket. Maskinen skriver ut e-postvedleggene.

Hvis du vil du endre innstillinger, slik som e-postadresse og skriverinnstillinger, åpner du webbasert administrasjon, klikker på **Onlinefunksjoner** > **Innstillinger for onlinefunksjoner** i venstre navigasjonsmeny, og deretter klikker du på **Innstillingsside for onlinefunksjoner**-knappen.

#### **Beslektet informasjon**

• [Skriv ut](#page-81-0)

#### **Relaterte temaer:**

• [Få tilgang til Internett-basert styring](#page-624-0)

#### <span id="page-128-0"></span>Hjem > Skann

### **Skann**

- [Skanne med Skann-knappen på maskinen](#page-129-0)
- [Skanne ut med Brother iPrint&Scan \(Windows/Mac\)](#page-169-0)
- [Skanne fra datamaskinen \(Windows\)](#page-170-0)
- [Skanne fra datamaskinen \(Mac\)](#page-180-0)
- [Konfigurere skanneinnstillinger via Internett-basert styring](#page-181-0)

<span id="page-129-0"></span> [Hjem](#page-1-0) > [Skann](#page-128-0) > Skanne med Skann-knappen på maskinen

### **Skanne med Skann-knappen på maskinen**

- [Skanne flersidige dokumenter i Letter- eller A4-størrelse](#page-130-0)
- [Skanne bilder og grafikk](#page-131-0)
- [Lagre skannede data i en mappe som PDF-fil](#page-133-0)
- [Lagre skannede data på et USB Flash-minne](#page-135-0)
- [Skanne flere visittkort og fotografier \(automatisk beskjæring\)](#page-138-0)
- [Skanne til en redigerbar tekstfil med OCR](#page-139-0)
- [Lagre skannede data som e-postvedlegg](#page-141-0)
- [Sende skannede data til en e-postmottaker](#page-143-0)
- [Skann til FTP](#page-145-0)
- [Skanne til SSH FTP \(SFTP\)](#page-149-0)
- [Skann til nettverk \(Windows\)](#page-156-0)
- [Skanne til SharePoint](#page-160-0)
- [Webtjenester for skanning på nettverket \(Windows 7, Windows 8.1 og Windows 10\)](#page-164-0)
- [Endre skanneinnstillinger med Brother iPrint&Scan](#page-168-0)

<span id="page-130-0"></span> [Hjem](#page-1-0) > [Skann](#page-128-0) > [Skanne med Skann-knappen på maskinen](#page-129-0) > Skanne flersidige dokumenter i Letter- eller A4-størrelse

# **Skanne flersidige dokumenter i Letter- eller A4-størrelse**

Når du skanner et flersidig dokument i A4- eller Letter-størrelse, skal du legge kortsiden øverst for stående dokumenter og langsiden øverst for liggende dokumenter.

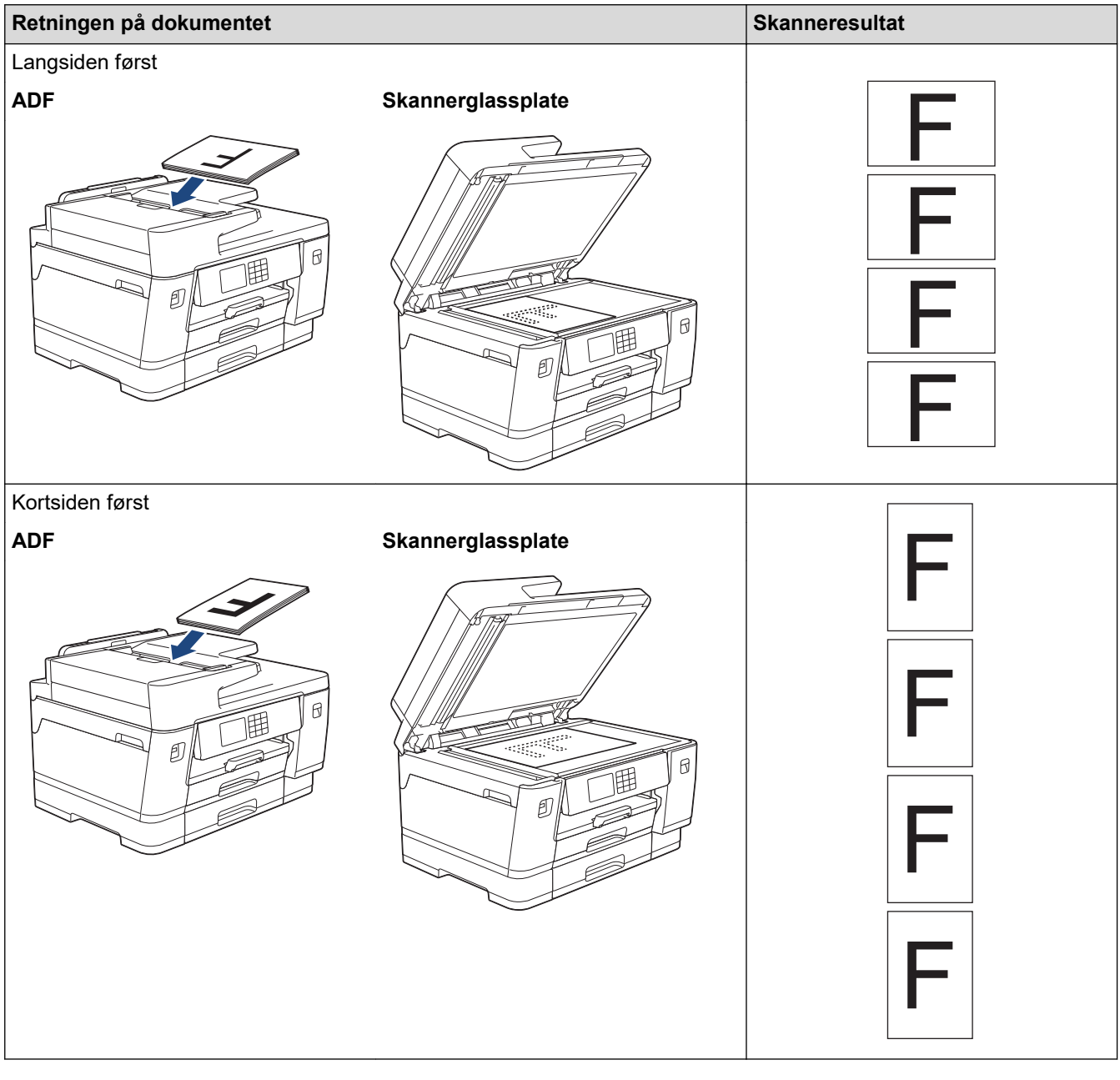

### **Beslektet informasjon**

• [Skanne med Skann-knappen på maskinen](#page-129-0)

<span id="page-131-0"></span> [Hjem](#page-1-0) > [Skann](#page-128-0) > [Skanne med Skann-knappen på maskinen](#page-129-0) > Skanne bilder og grafikk

### **Skanne bilder og grafikk**

Send skannede bilder eller grafikk direkte til datamaskinen din.

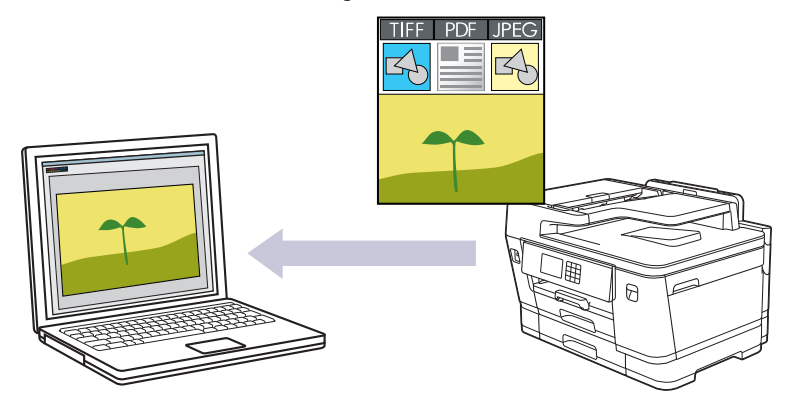

Bruk skanneknappen på maskinen for å gjøre midlertidige endringer i skanneinnstillingene. Bruk Brother iPrint&Scan for å gjøre permanente endringer.

- 1. Legg i dokumentet ditt.
- 2. Trykk på [Skann] > [til PC] > [til bilde].
- 3. Hvis maskinen er koblet til over nettverket, trykker du på ▲ eller ▼ for å vise datamaskinen hvor du vil sende dataene, og deretter velger du datamaskinnavnet.

Hvis du blir bedt om å angi en PIN-kode, bruker du LCD-skjermen for å angi den firesifrede PIN-koden for datamaskinen, og deretter trykker du på [OK].

4. Trykk på **for å endre innstillingene** [Alternativer].

Hvis du vil bruke [1] [Alternativer], må du koble en datamaskin med Brother iPrint&Scan installert til maskinen.

- 5. Trykk på [Skanneinnstill.] > [Angi på enhet].
- 6. Velg skanneinnstillingene du vil endre, og trykk deretter på [OK].

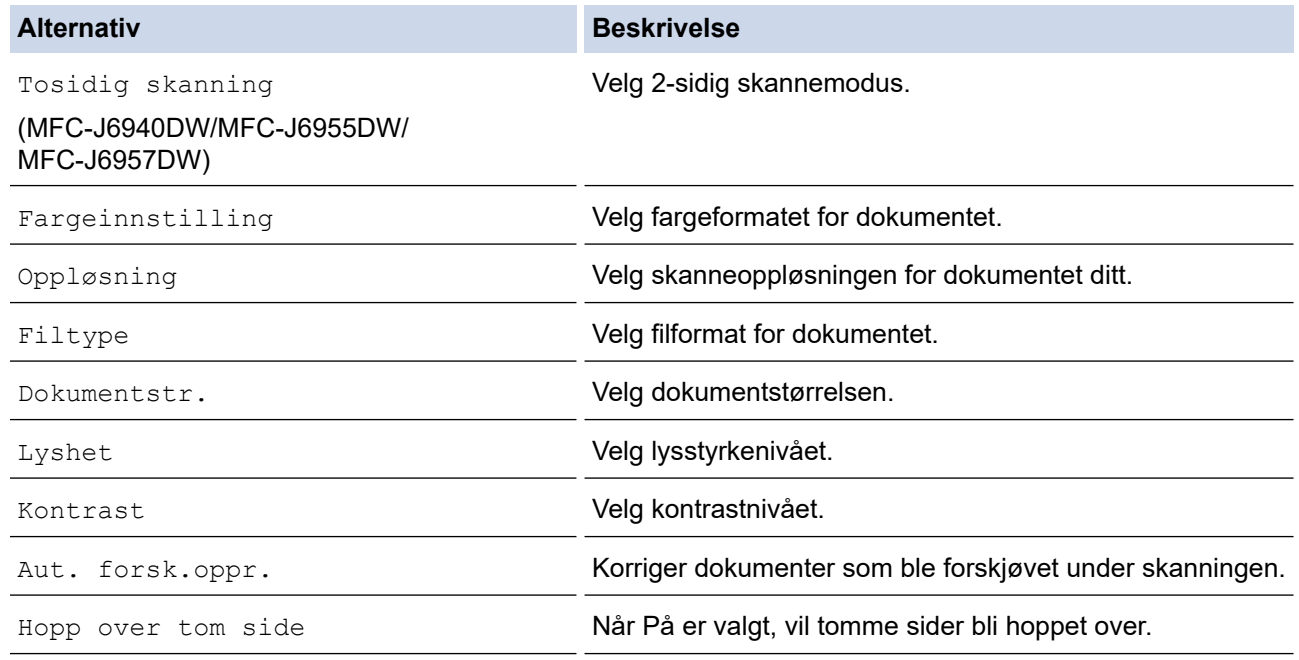

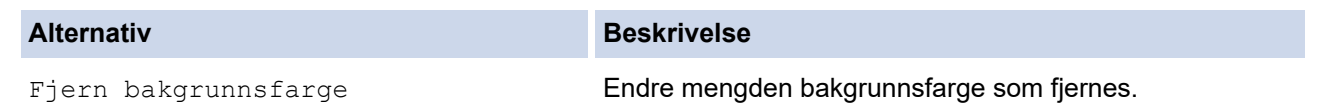

Ø Trykk på [Lagre som en snarvei] for å lagre innstillingene som en snarvei. Du blir spurt om du vil gjøre dette til en snarvei. Følg instruksene på LCD-skjermen.

7. Trykk på [Start].

Maskinen starter skanningen. Hvis du bruker maskinens skannerglassplate, følger du instruksjonene på LCDskjermen for å fullføre skannejobben.

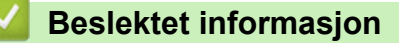

• [Skanne med Skann-knappen på maskinen](#page-129-0)

<span id="page-133-0"></span> [Hjem](#page-1-0) > [Skann](#page-128-0) > [Skanne med Skann-knappen på maskinen](#page-129-0) > Lagre skannede data i en mappe som PDF-fil

### **Lagre skannede data i en mappe som PDF-fil**

Skanne dokumenter og lagre dem til en mappe på datamaskinen som PDF-filer.

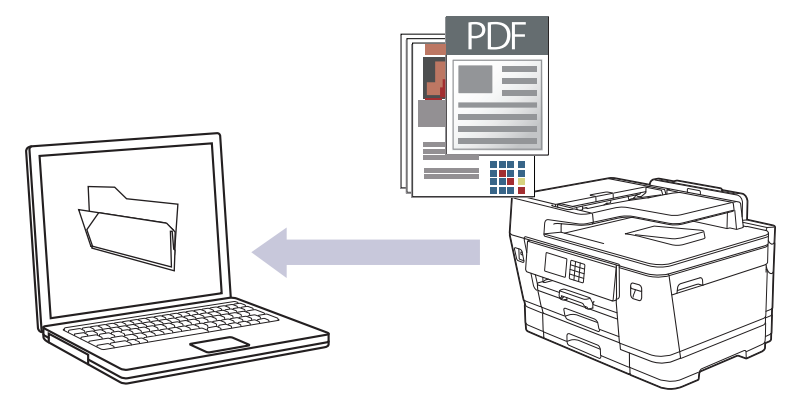

Bruk skanneknappen på maskinen for å gjøre midlertidige endringer i skanneinnstillingene. Bruk Brother iPrint&Scan for å gjøre permanente endringer.

- 1. Legg i dokumentet ditt.
- 2. Trykk på [Skann] > [til PC] > [til fil].
- 3. Hvis maskinen er koblet til over nettverket, trykker du på ▲ eller ▼ for å vise datamaskinen hvor du vil sende dataene, og deretter velger du datamaskinnavnet.

Hvis du blir bedt om å angi en PIN-kode, bruker du LCD-skjermen for å angi den firesifrede PIN-koden for datamaskinen, og deretter trykker du på [OK].

4. Trykk på **for å endre innstillingene** [Alternativer].

Hvis du vil bruke  $\left|\bullet\right|$  [Alternativer], må du koble en datamaskin med Brother iPrint&Scan installert til maskinen.

- 5. Trykk på [Skanneinnstill.] > [Angi på enhet].
- 6. Velg skanneinnstillingene du vil endre, og trykk deretter på [OK].

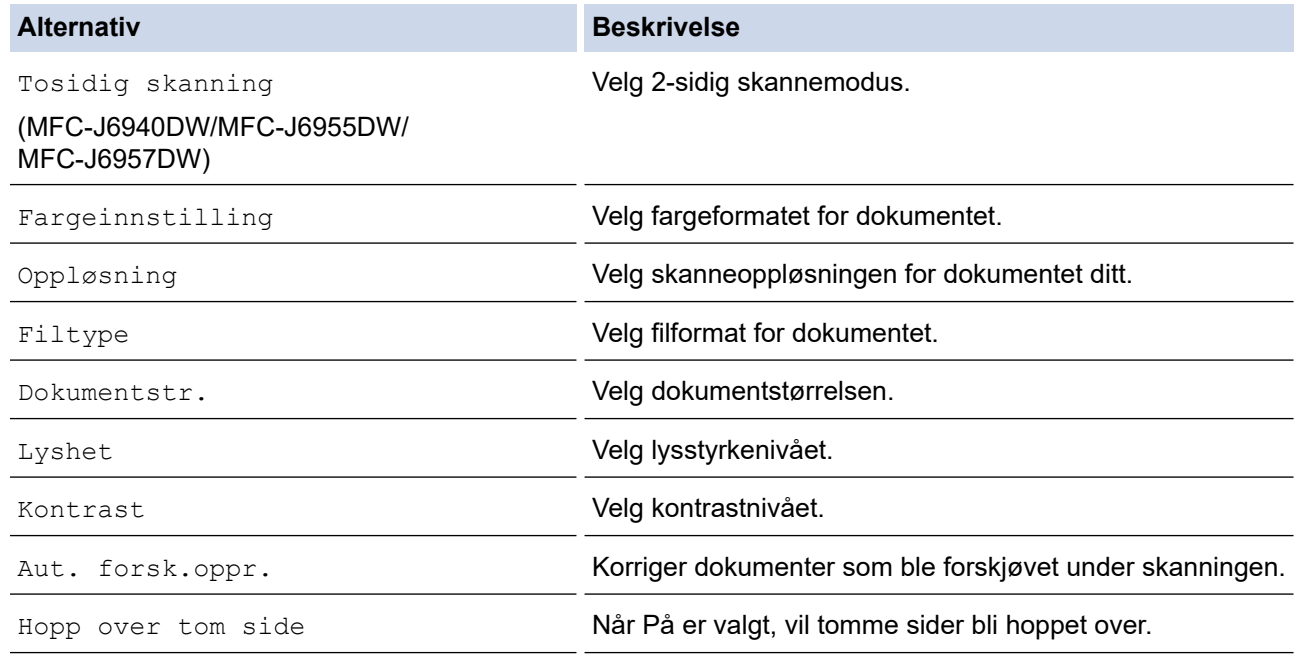

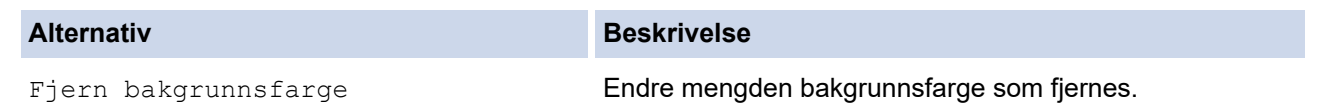

Ø Trykk på [Lagre som en snarvei] for å lagre innstillingene som en snarvei. Du blir spurt om du vil gjøre dette til en snarvei. Følg instruksene på LCD-skjermen.

7. Trykk på [Start].

Maskinen starter skanningen. Hvis du bruker maskinens skannerglassplate, følger du instruksjonene på LCDskjermen for å fullføre skannejobben.

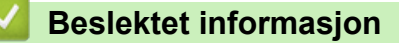

• [Skanne med Skann-knappen på maskinen](#page-129-0)

<span id="page-135-0"></span> [Hjem](#page-1-0) > [Skann](#page-128-0) > [Skanne med Skann-knappen på maskinen](#page-129-0) > Lagre skannede data på et USB Flash-minne

# **Lagre skannede data på et USB Flash-minne**

Skann dokumenter og lagre dem direkte på et USB Flash-minne uten å bruke datamaskinen.

1. Legg i dokumentet ditt.

h,

2. Sett en USB Flash-stasjon i USB-sporet.

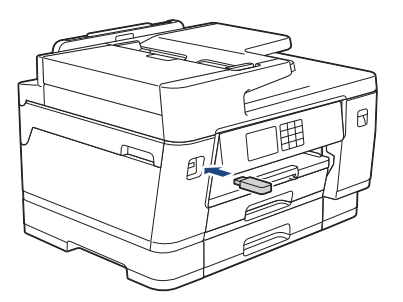

- 3. Trykk på ▲ eller  $\P$  for å vise [Skann til media]-alternativet og trykk deretter på det.
- 4. Trykk på **for** for å endre innstillingene [Alternativer], og gå deretter til neste trinn.
	- For å stille inn dine egne standardinnstillinger, etter at du har endret innstillingene, trykk på [Angi ny std.]-alternativet og trykk deretter på [Ja].
	- Trykk på alternativet [Fabrikkinnstilling] og trykk deretter på [Ja] for å gjenopprette fabrikkinnstillingene.
- 5. Velg skanneinnstillingene du vil endre, og trykk deretter på [OK].

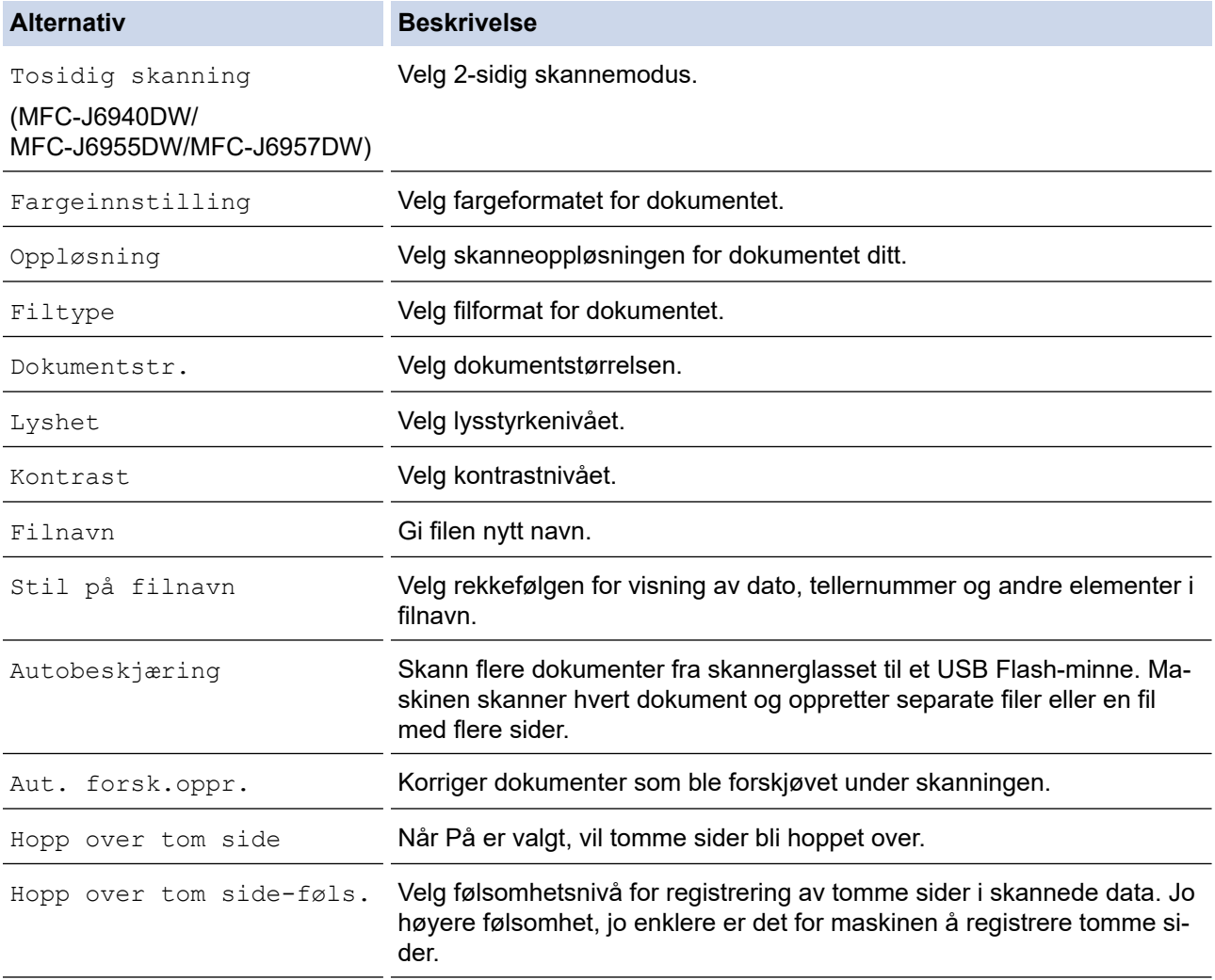

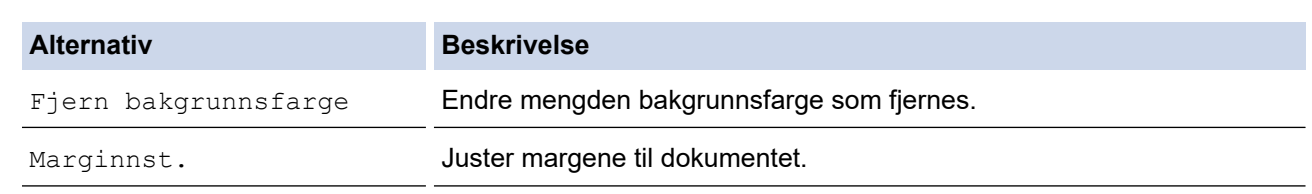

Trykk på [Lagre som en snarvei] for å lagre innstillingene som en snarvei. Du blir spurt om du vil gjøre dette til en snarvei. Følg instruksene på LCD-skjermen.

- 6. Trykk på [Start].
- 7. Hvis du bruker skannerglassplaten, gjør du klar neste side og trykker på [Fortsett]. Hvis det ikke er flere sider som skal skannes, trykker du på [Avslutt]. Etter at du er ferdig med å skanne, må du sørge for at du velger [Avslutt] før du fjerner USB Flash-minnet fra maskinen.

### **VIKTIG**

LCD-skjermen viser en melding mens data leses. Du må IKKE koble strømledningen eller USB Flashminnet fra maskinen mens dataene leses av. Du kan miste dataene dine eller skade USB Flash-minnet.

### **Beslektet informasjon**

- [Skanne med Skann-knappen på maskinen](#page-129-0)
	- [Kompatible USB Flash-minner](#page-114-0)

 [Hjem](#page-1-0) > [Skann](#page-128-0) > [Skanne med Skann-knappen på maskinen](#page-129-0) > [Lagre skannede data på et USB Flash](#page-135-0)[minne](#page-135-0) > Kompatible USB Flash-minner

# **Kompatible USB Flash-minner**

Brother-maskinen har en mediestasjon (spor) til vanlig datalagring.

### **VIKTIG**

Det direkte USB-grensesnittet støtter bare USB Flash-minner og USB-enheter som bruker standarden for USB-masselagring. Andre USB-enheter støttes ikke.

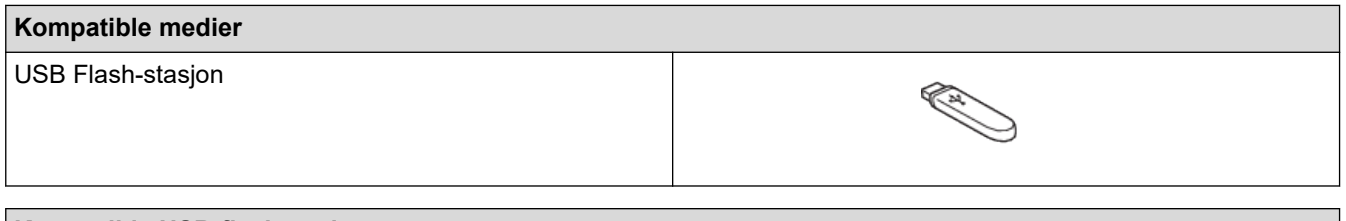

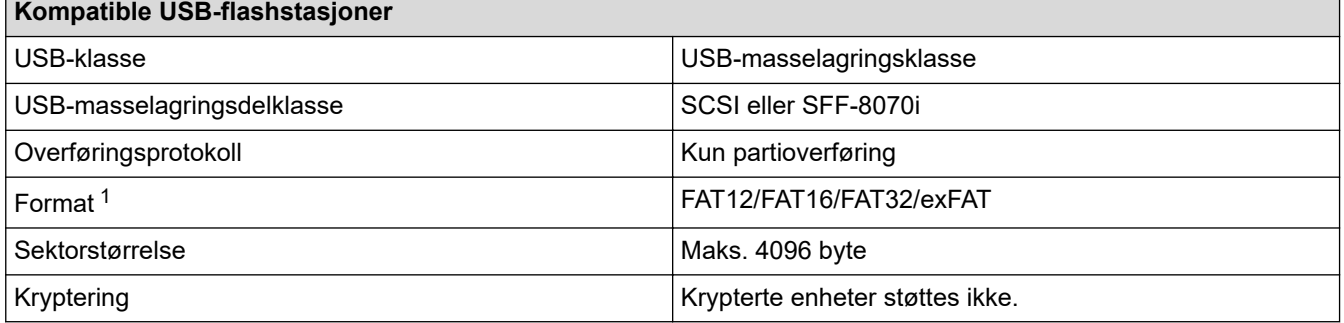

1 NTFS-format støttes ikke.

### **Beslektet informasjon**

- [Skrive ut data direkte fra et USD Flash-minne](#page-113-0)
- [Lagre skannede data på et USB Flash-minne](#page-135-0)

<span id="page-138-0"></span> [Hjem](#page-1-0) > [Skann](#page-128-0) > [Skanne med Skann-knappen på maskinen](#page-129-0) > Skanne flere visittkort og fotografier (automatisk beskjæring)

# **Skanne flere visittkort og fotografier (automatisk beskjæring)**

Du kan skanne flere dokumenter plassert på skannerglassplaten. Maskinen vil skanne hvert dokument og bruke funksjonen for automatisk beskjæring for å lage separate filer eller en enkelt fil med flere sider.

#### **Retningslinjer for automatisk beskjæring**

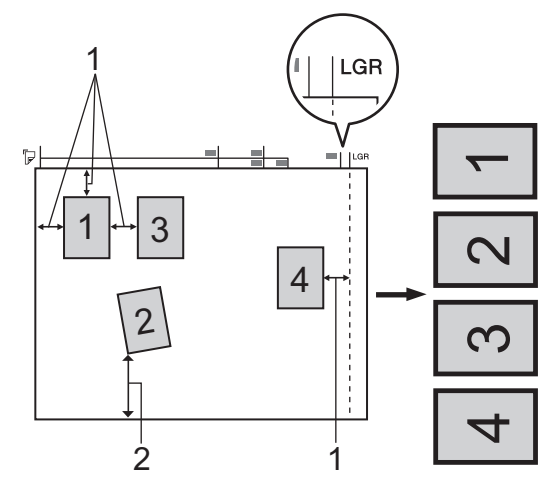

- 1. 10 mm eller større
- 2. 20 mm eller større (bunn)
- Denne innstillingen er kun tilgjengelig for rektangulære eller kvadratiske dokumenter.
- Hvis dokumentet er for langt eller for bredt, fungerer ikke denne funksjonen som beskrevet her.
- Du må plassere dokumentene unna kanten på skannerglassplaten, som vist i illustrasjonen.
- Du må plassere dokumentene minst 10 mm fra hverandre.
- Auto Crop tilpasser skråstillingen av dokumentet på skannerglasset, men hvis dokumentet ditt er skråstilt med mer enn 45 grader på mindre enn 300 x 300 dpi eller 10 grader på 600 x 600 dpi, vil imidlertid ikke denne funksjonen fungere.
- Den automatiske dokumentmateren må være tom når du bruker automatisk beskjæring.
- Funksjonen for automatisk beskjæring er tilgjengelig for maksimalt 32 dokumenter, avhengig av dokumentstørrelsen.

For å skanne dokumenter med Automatisk beskjæring-funksjonen, må du legge dokumentene inn på skannerglassplaten.

- 1. Legg dokumenter på skannerglassplaten.
- 2. Sett et USB Flash-minne inn i maskinen.

3. Trykk på [Skann til media] >  $\bigcirc$  [Alternativer] > [Autobeskjæring].

- 4. Trykk på [På].
- 5. Trykk på [OK].
- 6. Trykk på [Start].

Maskinen starter skanningen. Følg instruksene på LCD-skjermen for å fullføre skanne.

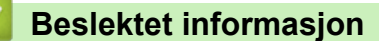

• [Skanne med Skann-knappen på maskinen](#page-129-0)

<span id="page-139-0"></span> [Hjem](#page-1-0) > [Skann](#page-128-0) > [Skanne med Skann-knappen på maskinen](#page-129-0) > Skanne til en redigerbar tekstfil med OCR

### **Skanne til en redigerbar tekstfil med OCR**

Maskinen kan konvertere tegn i et skannet dokument til tekst ved hjelp av teknologien optisk tegngjenkjenning (OCR). Du kan redigere denne teksten med et tekstredigeringsprogram.

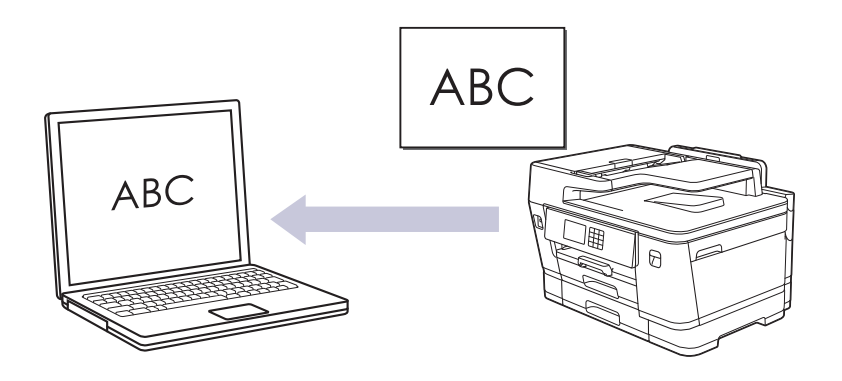

- Funksjonen Skann til OCR er tilgjengelig for enkelte språk.
- Bruk skanneknappen på maskinen for å gjøre midlertidige endringer i skanneinnstillingene. Bruk Brother iPrint&Scan for å gjøre permanente endringer.
- 1. Legg i dokumentet ditt.

R

- 2. Trykk på [Skann] > [til PC] > [til OCR].
- 3. Hvis maskinen er koblet til over nettverket, trykker du på ▲ eller ▼ for å vise datamaskinen hvor du vil sende dataene, og deretter velger du datamaskinnavnet.

Hvis du blir bedt om å angi en PIN-kode, bruker du LCD-skjermen for å angi den firesifrede PIN-koden for datamaskinen, og deretter trykker du på [OK].

4. Trykk på **for å endre innstillingene** [Alternativer].

Hvis du vil bruke  $\left|\bullet\right|$  [Alternativer], må du koble en datamaskin med Brother iPrint&Scan installert til maskinen.

- 5. Trykk på [Skanneinnstill.] > [Angi på enhet].
- 6. Velg skanneinnstillingene du vil endre, og trykk deretter på [OK].

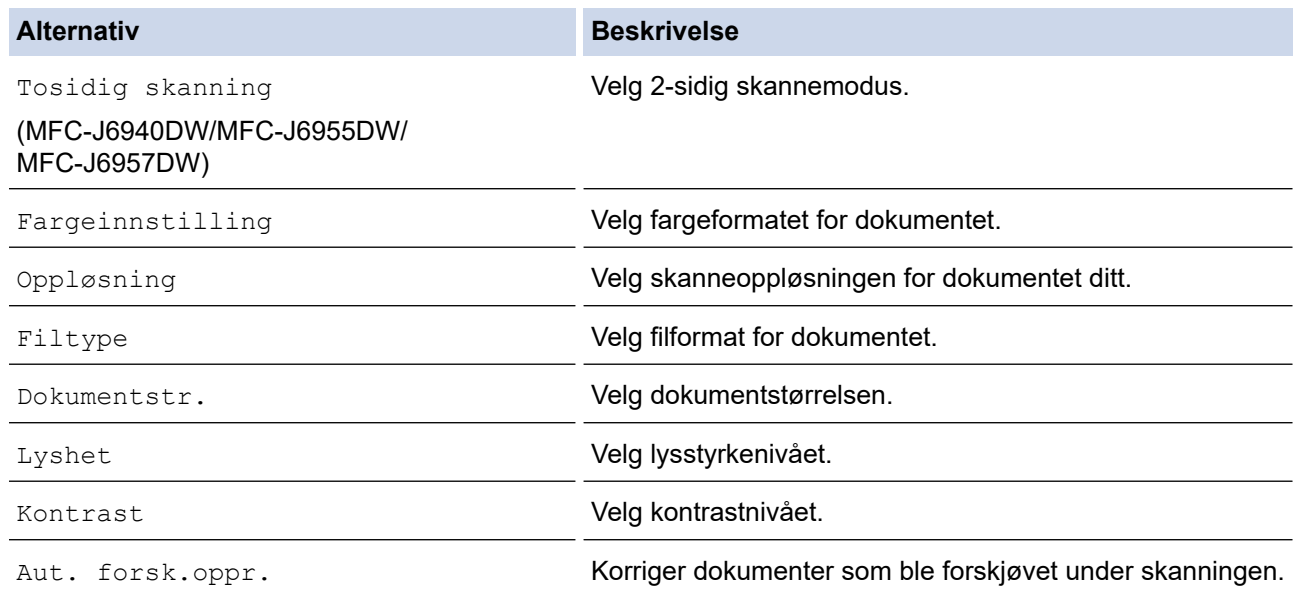

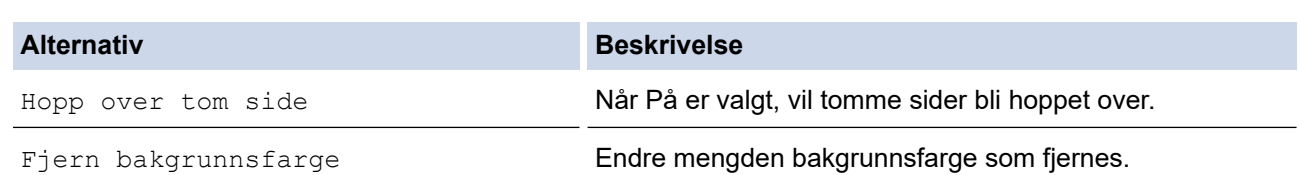

 $\mathscr{Q}$ Trykk på [Lagre som en snarvei] for å lagre innstillingene som en snarvei. Du blir spurt om du vil gjøre dette til en snarvei. Følg instruksene på LCD-skjermen.

#### 7. Trykk på [Start].

Maskinen starter skanningen. Hvis du bruker maskinens skannerglassplate, følger du instruksjonene på LCDskjermen for å fullføre skannejobben.

### **Beslektet informasjon**

• [Skanne med Skann-knappen på maskinen](#page-129-0)

<span id="page-141-0"></span> [Hjem](#page-1-0) > [Skann](#page-128-0) > [Skanne med Skann-knappen på maskinen](#page-129-0) > Lagre skannede data som e-postvedlegg

### **Lagre skannede data som e-postvedlegg**

Send skannede data fra maskinen til e-postprogrammet som vedlegg.

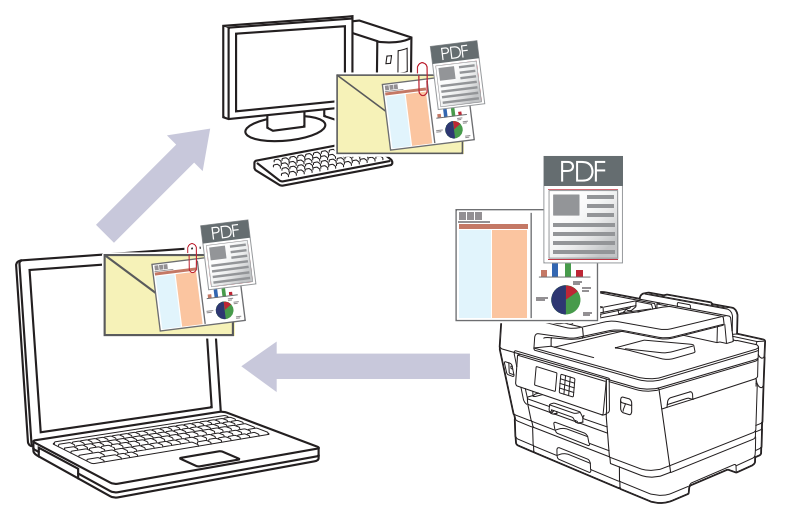

- Bruk skanneknappen på maskinen for å gjøre midlertidige endringer i skanneinnstillingene. Bruk Brother iPrint&Scan for å gjøre permanente endringer.
- Velg én av følgende programmer i Brother iPrint&Scan hvis du vil skanne til e-post med skanneknappen på maskinen:
	- Windows: Microsoft Outlook
	- Mac: Apple Mail

For andre programmer og tjenester for nettbasert e-post bruker du funksjonen Skann til bilde eller Skann til fil for å skanne et dokument, og deretter legger du ved den skannede filen i en e-postmelding.

1. Legg i dokumentet ditt.

Ø

- 2. Trykk på [Skann] > [til PC] > [til e-post].
- 3. Hvis maskinen er koblet til over nettverket, trykker du på ▲ eller ▼ for å vise datamaskinen hvor du vil sende dataene, og deretter velger du datamaskinnavnet.

Hvis du blir bedt om å angi en PIN-kode, bruker du LCD-skjermen for å angi den firesifrede PIN-koden for datamaskinen, og deretter trykker du på [OK].

4. Trykk på **for å endre innstillingene** [Alternativer].

Hvis du vil bruke [1] [Alternativer], må du koble en datamaskin med Brother iPrint&Scan installert til maskinen.

- 5. Trykk på [Skanneinnstill.] > [Angi på enhet].
- 6. Velg skanneinnstillingene du vil endre, og trykk deretter på [OK].

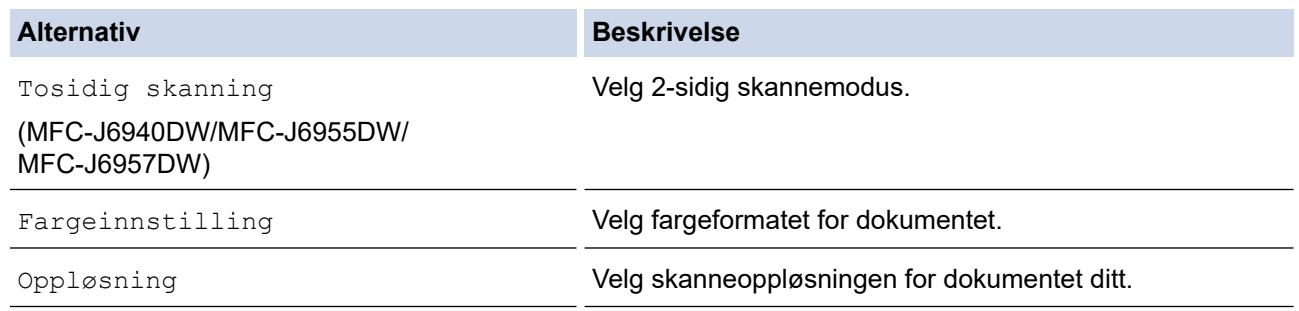

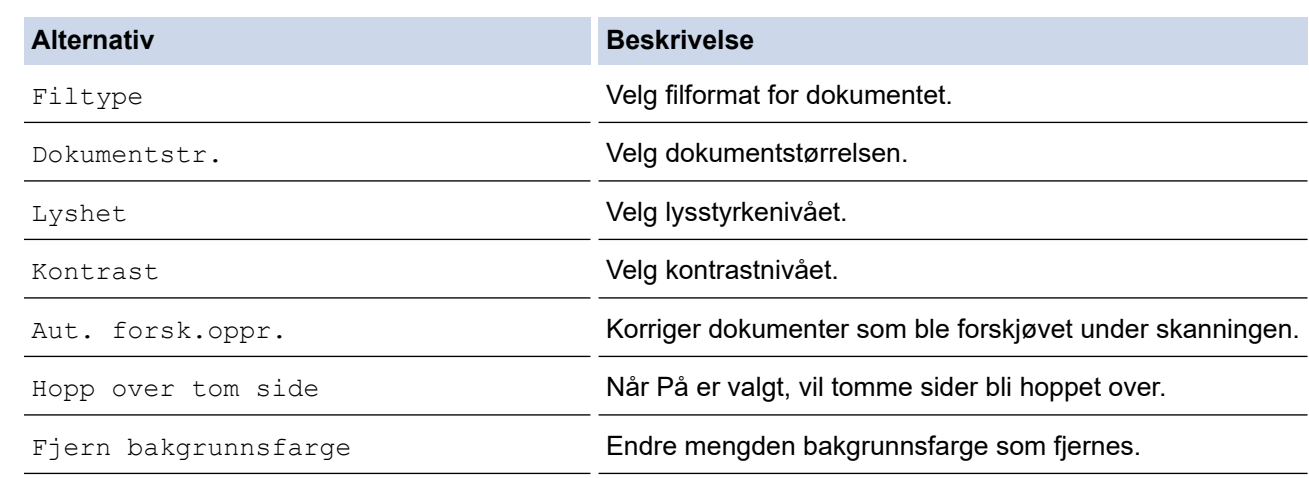

Trykk på [Lagre som en snarvei] for å lagre innstillingene som en snarvei. Du blir spurt om du vil gjøre dette til en snarvei. Følg instruksene på LCD-skjermen.

#### 7. Trykk på [Start].

D

Maskinen skanner dokumentet og lagrer det som et filvedlegg. Den starter så e-postprogrammet ditt og åpner en ny, tom e-postmelding med den skannede filen lagt med.

# **Beslektet informasjon**

• [Skanne med Skann-knappen på maskinen](#page-129-0)

<span id="page-143-0"></span> [Hjem](#page-1-0) > [Skann](#page-128-0) > [Skanne med Skann-knappen på maskinen](#page-129-0) > Sende skannede data til en e-postmottaker

### **Sende skannede data til en e-postmottaker**

Send skannede data direkte frar Brother-maskinen til en e-postmottaker uten å bruke datamaskin.

- Vil du sende skannede data til en e-postmottaker, må du konfigurere maskinen til å kommunisere med nettverket og e-postserveren, som brukes til å sende og motta e-post.
- Du kan konfigurere disse elementene fra maskinens kontrollpanel eller nettbaserte styring.
- For å bruke funksjonen Skann til e-postserver må maskinen kobles til et nettverk og ha tilgang til en SMTPserver. Du trenger følgende SMTP-e-postinnstillinger før du kan fortsette:
	- **Serveradresse**
	- **Portnummer**
	- **Brukernavn**
	- Krypteringstype (SSL eller TLS)
	- E-postserversertifikat (hvis brukt)

Hvis du ikke har disse innstillingene, kontakter du e-posttjenesteleverandøren eller nettverksadministratoren.

- 1. Legg i dokumentet ditt.
- 2. Trykk på [Skann] > [til e-mailserver].

(MFC-J6955DW/MFC-J6957DW)

- Hvis du har registrert e-postadressen med din bruker-ID, vises [til Min e-post]-knappen når du logger på maskinen med Secure Function Lock (Sikkerfunksjonslås), Active Directorypålitelighetskontroll eller LDAP-pålitelighetskontroll.
- For å sende skannede data til e-postadressen din, trykk på [til Min e-post]. Når e-postadressen din vises på LCD-skjermen, trykk på [Neste].
- Klikk på **Skann** > **Skann til e-postserver** i venstre navigasjonsmeny for å aktivere denne funksjonen i webbasert administrasjon. I **Send til min e-post**-feltet velger du **På**.
- 3. Gjør ett av følgende for å angi destinasjonsadressen for e-posten:
	- For å angi e-postadressen manuelt, trykk på [Manuell] og angi deretter e-postadressen med bokstavknappene på LCD-skjermen. Trykk på [OK] når du er ferdig.
	- Hvis e-postadressen er lagret i maskinens adressebok, trykk på [Adressebok] og velg deretter epostadressen.

Trykk på [OK].

- 4. Bekreft e-postadressen, og trykk deretter på [Neste].
- 5. Trykk på  $\bullet$  for å endre innstillingene [Alternativer], og gå deretter til neste trinn.
	- For å stille inn dine egne standardinnstillinger, etter at du har endret innstillingene, trykk på [Angi ny std. I-alternativet og trykk deretter på [Ja].
	- Trykk på alternativet [Fabrikkinnstilling] og trykk deretter på [Ja] for å gjenopprette fabrikkinnstillingene.
- 6. Velg skanneinnstillingene du vil endre, og trykk deretter på [OK].

**Alternativ Beskrivelse**

Tosidig skanning (MFC-J6940DW/MFC-J6955DW/ MFC-J6957DW)

Velg 2-sidig skannemodus.
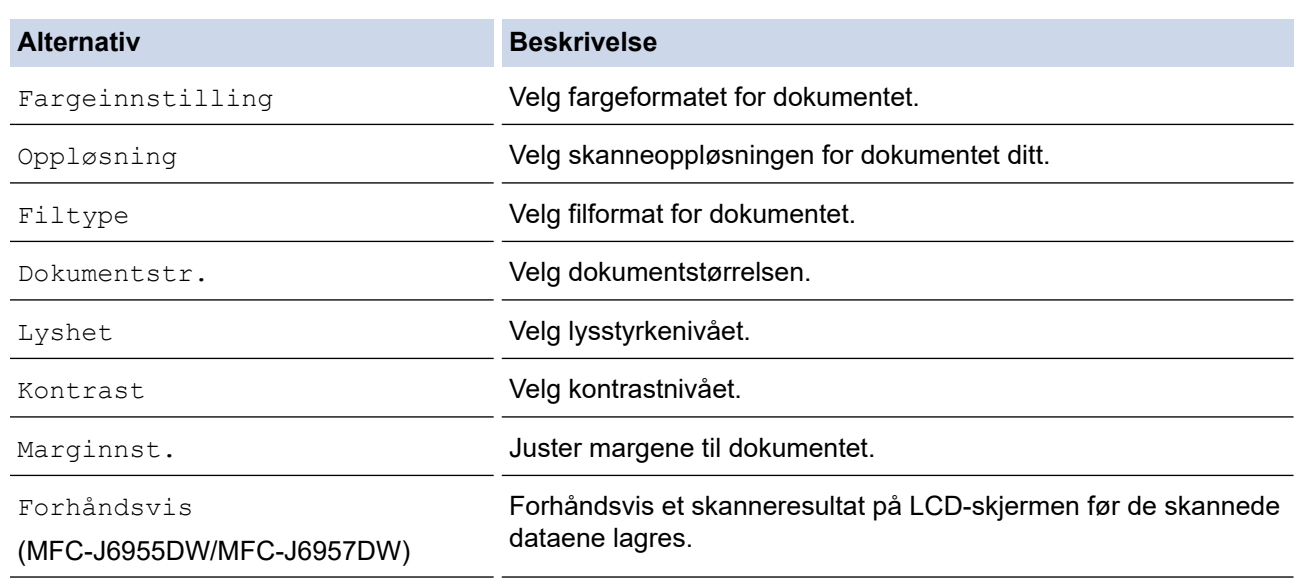

• Trykk på [Lagre som en snarvei] for å lagre innstillingene som en snarvei. Du blir spurt om du vil gjøre dette til en snarvei. Følg instruksene på LCD-skjermen.

• (MFC-J6955DW/MFC-J6957DW) Hvis du vil forhåndsvise de skannede resultatene før de skannede dataene lagres, trykker du på **□ 最** og deretter på [Forhåndsvis]. Maskinen skanner dokumentet og viser de skannede resultatene på LCD-skjermen. Hvis de skannede resultatene er greie, trykker du på [Start] for å lagre dem og fullføre behandlingen.

### 7. Trykk på [Start].

Maskinen starter skanningen. Hvis du bruker maskinens skannerglassplate, følger du instruksjonene på LCDskjermen for å fullføre skannejobben.

### **Beslektet informasjon**

• [Skanne med Skann-knappen på maskinen](#page-129-0)

<span id="page-145-0"></span> [Hjem](#page-1-0) > [Skann](#page-128-0) > [Skanne med Skann-knappen på maskinen](#page-129-0) > Skann til FTP

# **Skann til FTP**

Skanne dokumenter direkte til en FTP-server når du må dele den skannede informasjonen. For å gjøre det enklere for deg, kan du konfigurere ulike profiler for lagring av dine foretrukne Skann til FTP-mål.

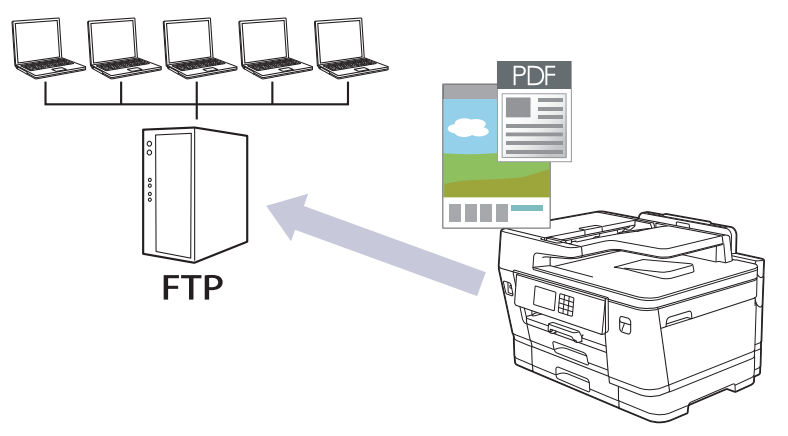

- [Konfigurere en Skann til FTP-profil](#page-146-0)
- [Laste opp skannede data til en FTP-server](#page-148-0)

<span id="page-146-0"></span> [Hjem](#page-1-0) > [Skann](#page-128-0) > [Skanne med Skann-knappen på maskinen](#page-129-0) > [Skann til FTP](#page-145-0) > Konfigurere en Skann til FTP-profil

# **Konfigurere en Skann til FTP-profil**

Sett opp en Skann til FTP-profil for å skanne og laste opp skannede data direkte til en FTP-plassering.

Vi anbefaler Microsoft Internet Explorer 11 / Microsoft Edge for Windows, Safari 13 for Mac, Google Chrome™ for Android (4.x eller nyere) og Google Chrome™/Safari for iOS (10.x eller nyere). Sørg for at JavaScript og informasjonskapsler alltid er aktivert i alle nettlesere du bruker.

- 1. Start nettleseren.
- 2. Skriv inn "https://maskinens IP-adresse" i nettleserens adresselinje (der "maskinens IP-adresse" er IPadressen til maskinen).

Eksempel:

Ø

https://192.168.1.2

3. Hvis du blir bedt om det, skriver du inn passordet i feltet **Pålogging** og klikker deretter på **Pålogging**.

Standardpassordet for å styre innstillingene på denne maskinen finner du bak på maskinen, og det angis ved «**Pwd**».

4. (MFC-J6540DW/MFC-J6940DW) Gå til navigasjonsmenyen, og klikk på **Skann** > **Skann til FTP/Network**.

Start fra  $\equiv$  hvis navigasjonsmenyen ikke vises til venstre på skjermen.

5. (MFC-J6955DW/MFC-J6957DW) Gå til navigasjonsmenyen, og klikk på **Skann** > **Skann til FTP/SFTP/ Network/SharePoint**.

Start fra  $\equiv$  hvis navigasjonsmenyen ikke vises til venstre på skjermen.

- 6. Velg **FTP**-alternativet og klikk deretter på **Send inn**.
- 7. (MFC-J6540DW/MFC-J6940DW) Klikk på **Skann til FTP/Network Profile**-menyen.
- 8. (MFC-J6955DW/MFC-J6957DW) Klikk på **Skann til FTP/SFTP/Network/SharePoint Profile**-menyen.
- 9. Velg profilen du vil sette opp eller endre.

Bruk av følgende tegn kan forårsake en sendefeil: ?, /, \, ", :, <, >, | eller \*.

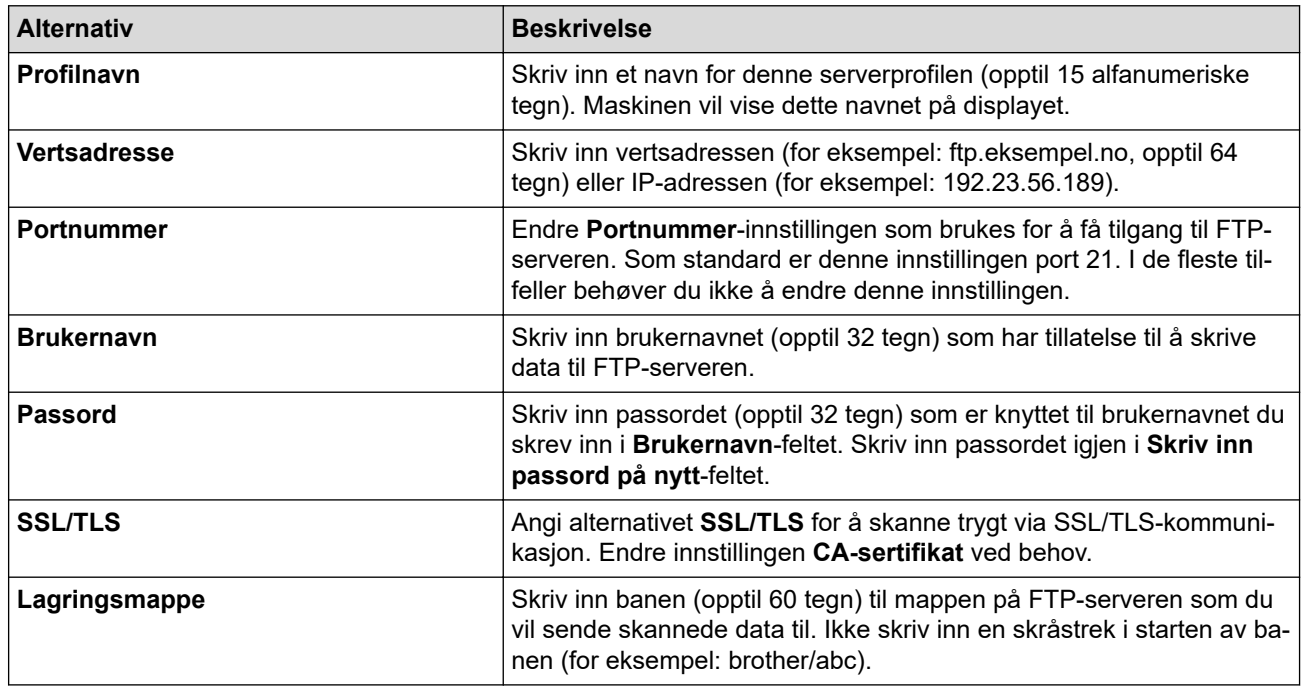

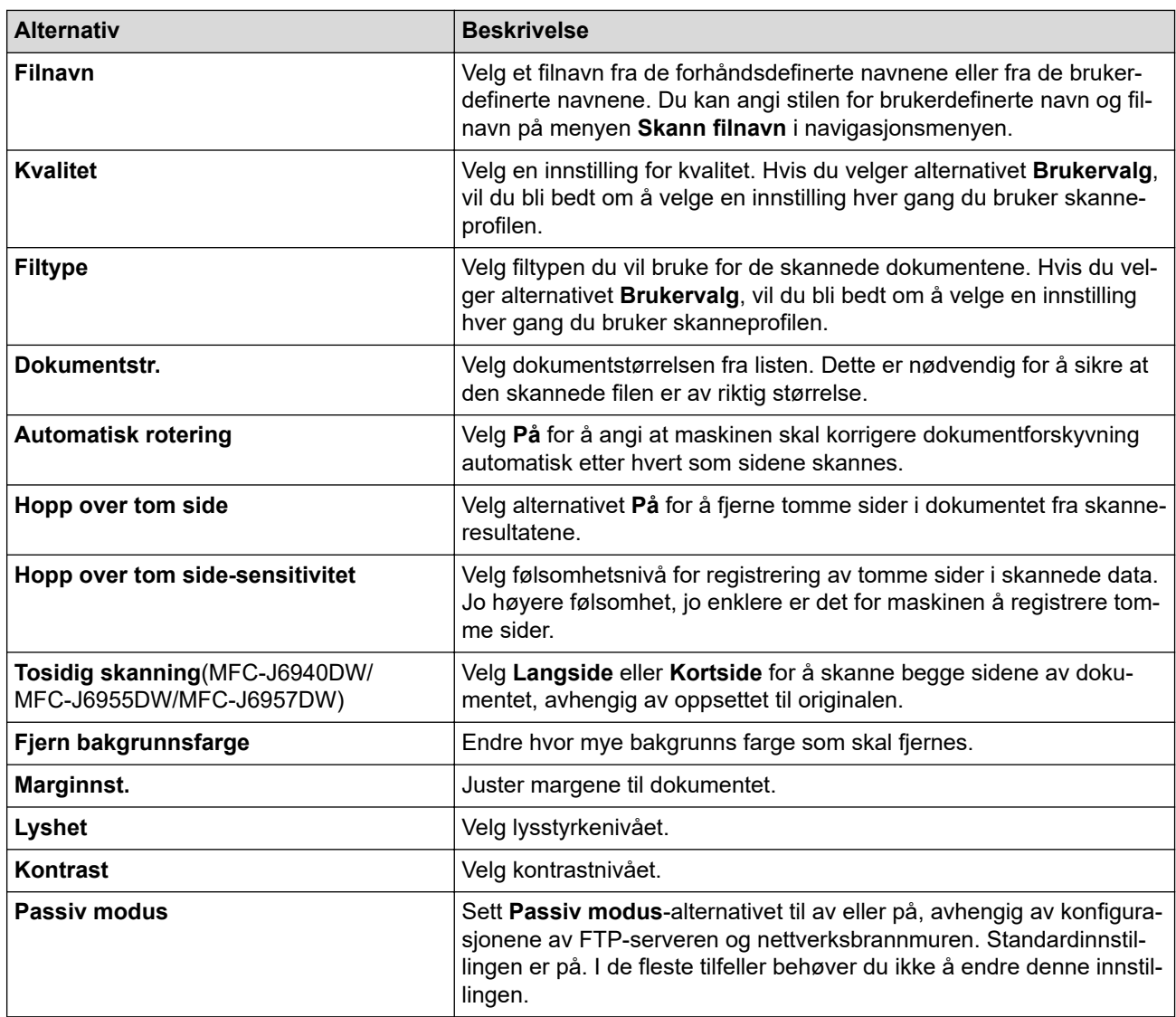

## 10. Klikk på **Send inn**.

## **Beslektet informasjon**

• [Skann til FTP](#page-145-0)

### **Relaterte temaer:**

<span id="page-148-0"></span> [Hjem](#page-1-0) > [Skann](#page-128-0) > [Skanne med Skann-knappen på maskinen](#page-129-0) > [Skann til FTP](#page-145-0) > Laste opp skannede data til en FTP-server

## **Laste opp skannede data til en FTP-server**

- >> MFC-J6540DW/MFC-J6940DW
- >> MFC-J6955DW/MFC-J6957DW

### **MFC-J6540DW/MFC-J6940DW**

- 1. Legg i dokumentet ditt.
- 2. Trykk på [Skann] > [til FTP].
- 3. Serverprofilene du har konfigurert med webbasert administrasjon, vises. Velg profilen du vil ha. Hvis profilen ikke er fullstendig (for eksempel fordi påloggingskontonavnet og passordet mangler eller fordi kvalitet eller filtype ikke er spesifisert), vil du bli bedt om å angi den manglende informasjonen.
- 4. Trykk på [Start].

Maskinen starter skanningen. Hvis du bruker skannerglassplaten, følger du instruksjonene på pekeskjermen for å fullføre skannejobben.

### **MFC-J6955DW/MFC-J6957DW**

- 1. Legg i dokumentet ditt.
- 2. Trykk på [Skann] > [til FTP/SFTP].
- 3. Serverprofilene du har konfigurert med webbasert administrasjon, vises. Velg profilen du vil ha. Hvis profilen ikke er fullstendig (for eksempel fordi påloggingskontonavnet og passordet mangler eller fordi kvalitet eller filtype ikke er spesifisert), vil du bli bedt om å angi den manglende informasjonen.

Hvis du vil forhåndsvise de skannede resultatene før de skannede dataene lagres, trykker du på **□ 导** og

deretter på [Forhåndsvis]. Maskinen skanner dokumentet og viser de skannede resultatene på LCDskjermen. Hvis de skannede resultatene er greie, trykker du på [Start] for å lagre dem og fullføre behandlingen.

4. Trykk på [Start].

Ø

Maskinen starter skanningen. Hvis du bruker skannerglassplaten, følger du instruksjonene på pekeskjermen for å fullføre skannejobben.

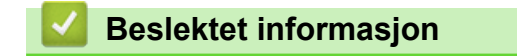

• [Skann til FTP](#page-145-0)

<span id="page-149-0"></span> [Hjem](#page-1-0) > [Skann](#page-128-0) > [Skanne med Skann-knappen på maskinen](#page-129-0) > Skanne til SSH FTP (SFTP)

# **Skanne til SSH FTP (SFTP)**

**Beslektede modeller** : MFC-J6955DW/MFC-J6957DW

Skanne dokumenter direkte til en SFTP-server, en sikker versjon av en FTP-server. For å gjøre det enklere for deg, kan du konfigurere ulike profiler for lagring av dine foretrukne Skann til SFTP-mål.

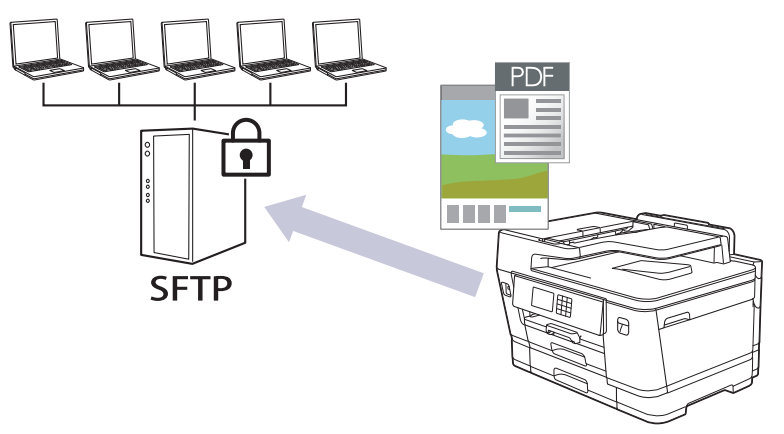

- [Konfigurere en Skann til SFTP-profil](#page-150-0)
- [Opprette et klientnøkkelpar med Internett-basert styring](#page-152-0)
- [Eksportere et klientnøkkelpar med Internett-basert styring](#page-153-0)
- [Importere en serverfellesnøkkel med Internett-basert styring](#page-154-0)
- [Laste opp skannet data til en SFTP-server](#page-155-0)

<span id="page-150-0"></span> [Hjem](#page-1-0) > [Skann](#page-128-0) > [Skanne med Skann-knappen på maskinen](#page-129-0) > [Skanne til SSH FTP \(SFTP\)](#page-149-0) > Konfigurere en Skann til SFTP-profil

# **Konfigurere en Skann til SFTP-profil**

**Beslektede modeller** : MFC-J6955DW/MFC-J6957DW

Konfigurer en Skann til SFTP-profil for å skanne og laste opp skannede data direkte til en SFTP-plassering.

Vi anbefaler Microsoft Internet Explorer 11 / Microsoft Edge for Windows, Safari 13 for Mac, Google Chrome™ for Android (4.x eller nyere) og Google Chrome™/Safari for iOS (10.x eller nyere). Sørg for at JavaScript og informasjonskapsler alltid er aktivert i alle nettlesere du bruker.

1. Start nettleseren.

2. Skriv inn "https://maskinens IP-adresse" i nettleserens adresselinje (der "maskinens IP-adresse" er IPadressen til maskinen).

Eksempel:

https://192.168.1.2

3. Hvis du blir bedt om det, skriver du inn passordet i feltet **Pålogging** og klikker deretter på **Pålogging**.

Standardpassordet for å styre innstillingene på denne maskinen finner du bak på maskinen, og det angis ved «**Pwd**».

4. Gå til navigasjonsmenyen, og klikk på **Skann** > **Skann til FTP/SFTP/Network/SharePoint**.

Start fra  $\equiv$  hvis navigasjonsmenyen ikke vises til venstre på skjermen.

- 5. Velg **SFTP**-alternativet og klikk deretter på **Send inn**.
- 6. Klikk på **Skann til FTP/SFTP/Network/SharePoint Profile**-menyen.
- 7. Velg profilen du vil sette opp eller endre.

Bruk av følgende tegn kan forårsake en sendefeil: ?, /, \, ", :, <, >, | eller \*.

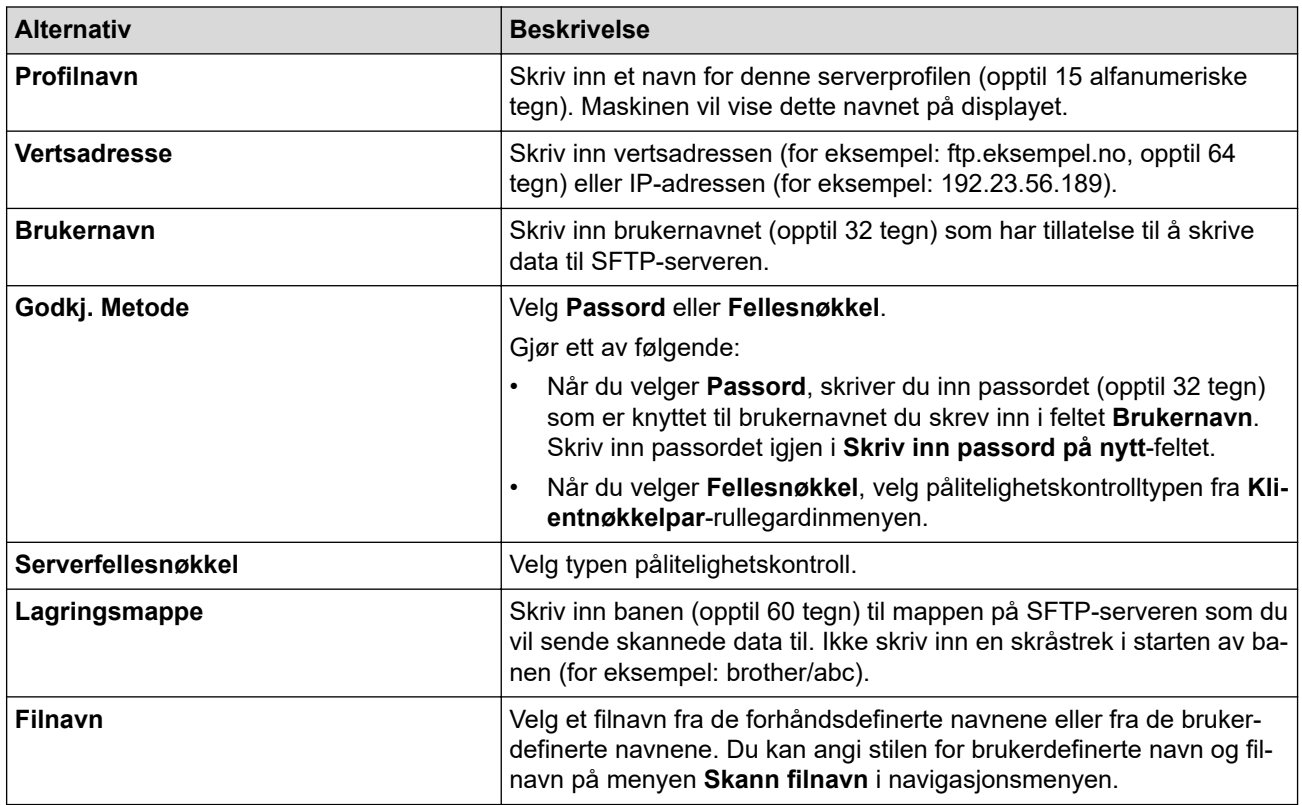

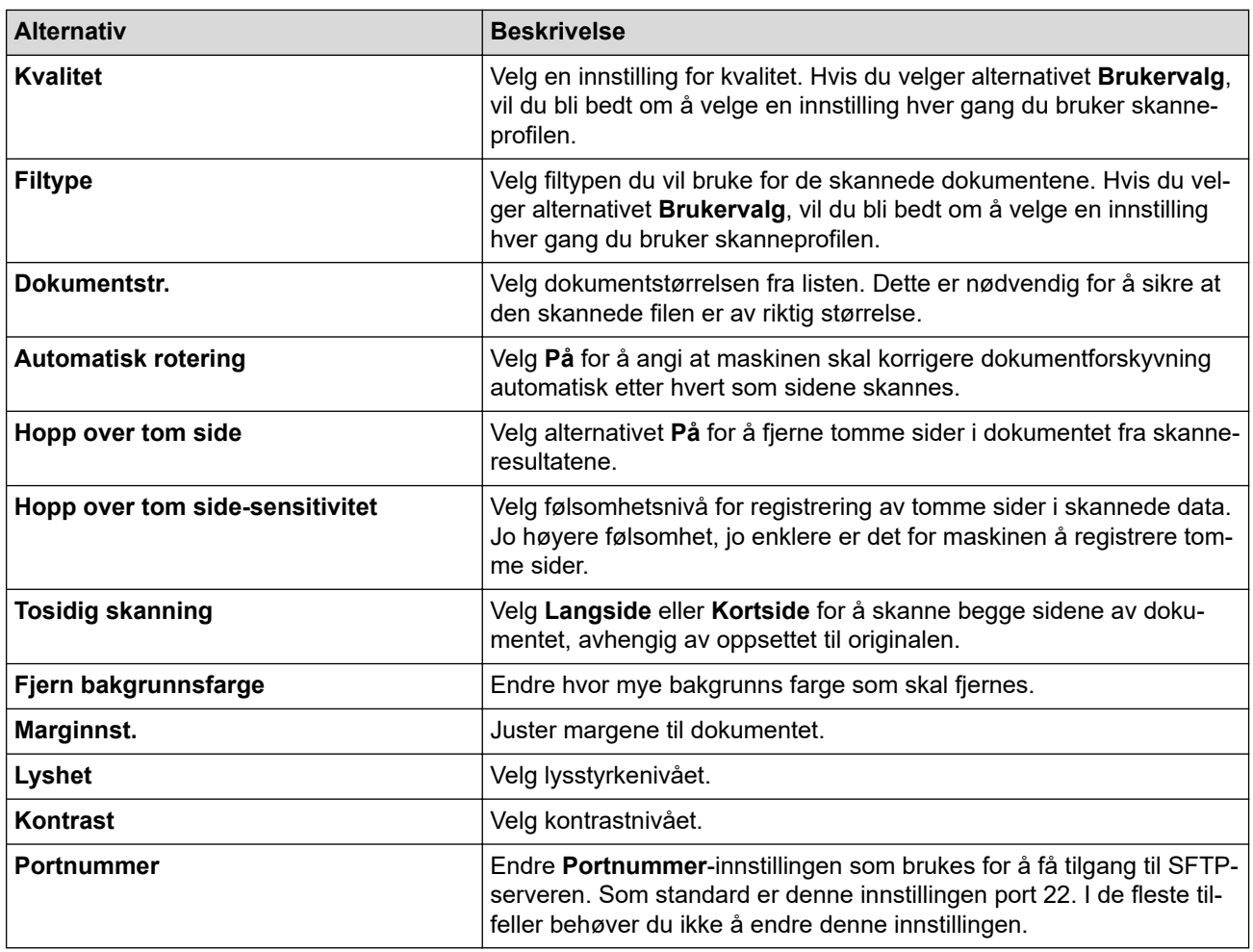

## 8. Klikk på **Send inn**.

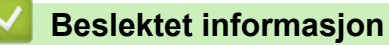

• [Skanne til SSH FTP \(SFTP\)](#page-149-0)

### **Relaterte temaer:**

<span id="page-152-0"></span> [Hjem](#page-1-0) > [Skann](#page-128-0) > [Skanne med Skann-knappen på maskinen](#page-129-0) > [Skanne til SSH FTP \(SFTP\)](#page-149-0) > Opprette et klientnøkkelpar med Internett-basert styring

## **Opprette et klientnøkkelpar med Internett-basert styring**

**Beslektede modeller** : MFC-J6955DW/MFC-J6957DW

- 1. Start nettleseren.
- 2. Skriv inn "https://maskinens IP-adresse" i nettleserens adresselinje (der "maskinens IP-adresse" er IPadressen til maskinen).

Eksempel:

https://192.168.1.2

Hvis du bruker DNS (Domain Name System) eller aktiverer et NetBIOS-navn, kan du skrive inn et annet navn, som "DeltSkriver" i stedet for IP-adressen.

Eksempel:

https://DeltSkriver

Hvis du aktiverer et NetBIOS-navn, kan du også bruke nodenavnet.

Eksempel:

https://brnxxxxxxxxxxxx

NetBIOS-navnet er tilgjengelig i nettverkskonfigurasjonsrapporten.

3. Hvis du blir bedt om det, skriver du inn passordet i feltet **Pålogging** og klikker deretter på **Pålogging**.

Standardpassordet for å styre innstillingene på denne maskinen finner du bak på maskinen, og det angis ved «**Pwd**».

4. Gå til navigasjonsmenyen, og klikk på **Nettverk** > **Sikkerhet** > **Klientnøkkelpar**.

Start fra  $\equiv$  hvis navigasjonsmenyen ikke vises til venstre på skjermen.

- 5. Klikk på **Opprett nytt klientnøkkelpar**.
- 6. I **Klientnøkkelpar-navn**-feltet, skriv inn navnet (opptil 20 tegn) du ønsker.
- 7. Klikk på **Algoritme for fellesnøkkel**-rullegardinmenyen og velg deretter algoritmen du ønsker.
- 8. Klikk på **Send inn**.

Ø

Klientnøkkelparet er opprettet og lagret i minnet til maskinen. Klientnøkkelparnavnet og fellesnøkkelalgoritmen vises i **Klientnøkkelpar-liste**.

#### **Beslektet informasjon**

• [Skanne til SSH FTP \(SFTP\)](#page-149-0)

**Relaterte temaer:**

<span id="page-153-0"></span> [Hjem](#page-1-0) > [Skann](#page-128-0) > [Skanne med Skann-knappen på maskinen](#page-129-0) > [Skanne til SSH FTP \(SFTP\)](#page-149-0) > Eksportere et klientnøkkelpar med Internett-basert styring

# **Eksportere et klientnøkkelpar med Internett-basert styring**

**Beslektede modeller** : MFC-J6955DW/MFC-J6957DW

- 1. Start nettleseren.
- 2. Skriv inn "https://maskinens IP-adresse" i nettleserens adresselinje (der "maskinens IP-adresse" er IPadressen til maskinen).

Eksempel:

https://192.168.1.2

Hvis du bruker DNS (Domain Name System) eller aktiverer et NetBIOS-navn, kan du skrive inn et annet navn, som "DeltSkriver" i stedet for IP-adressen.

Eksempel:

https://DeltSkriver

Hvis du aktiverer et NetBIOS-navn, kan du også bruke nodenavnet.

Eksempel:

https://brnxxxxxxxxxxxx

NetBIOS-navnet er tilgjengelig i nettverkskonfigurasjonsrapporten.

3. Hvis du blir bedt om det, skriver du inn passordet i feltet **Pålogging** og klikker deretter på **Pålogging**.

Standardpassordet for å styre innstillingene på denne maskinen finner du bak på maskinen, og det angis ved «**Pwd**».

4. Gå til navigasjonsmenyen, og klikk på **Nettverk** > **Sikkerhet** > **Klientnøkkelpar**.

Start fra  $\equiv$  hvis navigasjonsmenyen ikke vises til venstre på skjermen.

- 5. Klikk **Eksporter fellesnøkkel** som vises med **Klientnøkkelpar-liste**.
- 6. Klikk på **Send inn**.
- 7. Spesifiser plasseringen hvor du vil lagre filen.

Klientnøkkelparet er eksportert til datamaskinen.

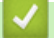

Ø

### **Beslektet informasjon**

• [Skanne til SSH FTP \(SFTP\)](#page-149-0)

**Relaterte temaer:**

<span id="page-154-0"></span> [Hjem](#page-1-0) > [Skann](#page-128-0) > [Skanne med Skann-knappen på maskinen](#page-129-0) > [Skanne til SSH FTP \(SFTP\)](#page-149-0) > Importere en serverfellesnøkkel med Internett-basert styring

## **Importere en serverfellesnøkkel med Internett-basert styring**

**Beslektede modeller** : MFC-J6955DW/MFC-J6957DW

- 1. Start nettleseren.
- 2. Skriv inn "https://maskinens IP-adresse" i nettleserens adresselinje (der "maskinens IP-adresse" er IPadressen til maskinen).

Eksempel:

https://192.168.1.2

Hvis du bruker DNS (Domain Name System) eller aktiverer et NetBIOS-navn, kan du skrive inn et annet navn, som "DeltSkriver" i stedet for IP-adressen.

Eksempel:

https://DeltSkriver

Hvis du aktiverer et NetBIOS-navn, kan du også bruke nodenavnet.

Eksempel:

https://brnxxxxxxxxxxxx

NetBIOS-navnet er tilgjengelig i nettverkskonfigurasjonsrapporten.

3. Hvis du blir bedt om det, skriver du inn passordet i feltet **Pålogging** og klikker deretter på **Pålogging**.

Standardpassordet for å styre innstillingene på denne maskinen finner du bak på maskinen, og det angis ved «**Pwd**».

4. Gå til navigasjonsmenyen, og klikk på **Nettverk** > **Sikkerhet** > **Serverfellesnøkkel**.

Start fra  $\equiv$  hvis navigasjonsmenyen ikke vises til venstre på skjermen.

- 5. Klikk på **Importer serverfellesnøkkel**.
- 6. Spesifiser filen som du vil importere.
- 7. Klikk på **Send inn**.

Ø

Serverfellesnøkkelen importeres til maskinen din.

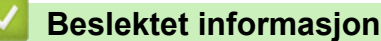

• [Skanne til SSH FTP \(SFTP\)](#page-149-0)

**Relaterte temaer:**

<span id="page-155-0"></span> [Hjem](#page-1-0) > [Skann](#page-128-0) > [Skanne med Skann-knappen på maskinen](#page-129-0) > [Skanne til SSH FTP \(SFTP\)](#page-149-0) > Laste opp skannet data til en SFTP-server

# **Laste opp skannet data til en SFTP-server**

**Beslektede modeller** : MFC-J6955DW/MFC-J6957DW

- 1. Legg i dokumentet ditt.
- 2. Trykk på [Skann] > [til FTP/SFTP].
- 3. Serverprofilene du har konfigurert med webbasert administrasjon, vises. Velg profilen du vil ha. Hvis profilen ikke er fullstendig (for eksempel fordi påloggingskontonavnet og passordet mangler eller fordi kvalitet eller filtype ikke er spesifisert), vil du bli bedt om å angi den manglende informasjonen.

Hvis du vil forhåndsvise de skannede resultatene før de skannede dataene lagres, trykker du på  $\Box \boxtimes$  og deretter på [Forhåndsvis]. Maskinen skanner dokumentet og viser de skannede resultatene på LCDskjermen. Hvis de skannede resultatene er greie, trykker du på [Start] for å lagre dem og fullføre behandlingen.

4. Trykk på [Start].

Ø

Maskinen starter skanningen. Hvis du bruker skannerglassplaten, følger du instruksjonene på pekeskjermen for å fullføre skannejobben.

### **Beslektet informasjon**

• [Skanne til SSH FTP \(SFTP\)](#page-149-0)

<span id="page-156-0"></span> [Hjem](#page-1-0) > [Skann](#page-128-0) > [Skanne med Skann-knappen på maskinen](#page-129-0) > Skann til nettverk (Windows)

# **Skann til nettverk (Windows)**

Skanne dokumenter direkte til en CIFS-server på lokalnettet. For å gjøre det enklere for deg, kan du konfigurere ulike profiler for lagring av dine foretrukne Skann til nettverk-mål.

- [Konfigurere en Skann til nettverk-profil](#page-157-0)
- [Laste opp skannede data til en CIFS-server](#page-159-0)

<span id="page-157-0"></span> [Hjem](#page-1-0) > [Skann](#page-128-0) > [Skanne med Skann-knappen på maskinen](#page-129-0) > [Skann til nettverk \(Windows\)](#page-156-0) > Konfigurere en Skann til nettverk-profil

# **Konfigurere en Skann til nettverk-profil**

Sett opp en Skann til nettverk-profil for å skanne og laste opp de skannede dataene direkte til en mappe på en CIFS-server.

Vi anbefaler Microsoft Internet Explorer 11 / Microsoft Edge for Windows, Safari 13 for Mac, Google Chrome™ for Android (4.x eller nyere) og Google Chrome™/Safari for iOS (10.x eller nyere). Sørg for at JavaScript og informasjonskapsler alltid er aktivert i alle nettlesere du bruker.

- 1. Start nettleseren.
- 2. Skriv inn "https://maskinens IP-adresse" i nettleserens adresselinje (der "maskinens IP-adresse" er IPadressen til maskinen).

Eksempel:

https://192.168.1.2

3. Hvis du blir bedt om det, skriver du inn passordet i feltet **Pålogging** og klikker deretter på **Pålogging**.

Standardpassordet for å styre innstillingene på denne maskinen finner du bak på maskinen, og det angis ved «**Pwd**».

4. (MFC-J6540DW/MFC-J6940DW) Gå til navigasjonsmenyen, og klikk på **Skann** > **Skann til FTP/Network**.

Start fra  $\equiv$  hvis navigasjonsmenyen ikke vises til venstre på skjermen.

5. (MFC-J6955DW/MFC-J6957DW) Gå til navigasjonsmenyen, og klikk på **Skann** > **Skann til FTP/SFTP/ Network/SharePoint**.

Start fra  $\equiv$  hvis navigasjonsmenyen ikke vises til venstre på skjermen.

6. Velg **Nettverk**-alternativet og klikk deretter på **Send inn**.

(MFC-J6955DW/MFC-J6957DW)

Hvis du vil sende dataene til angitt mappe på CIFS-serveren, velger du **På** for alternativet **Send til min mappe**.

- 7. (MFC-J6540DW/MFC-J6940DW) Klikk på **Skann til FTP/Network Profile**-menyen.
- 8. (MFC-J6955DW/MFC-J6957DW) Klikk på **Skann til FTP/SFTP/Network/SharePoint Profile**-menyen.
- 9. Velg profilen du vil sette opp eller endre.

Bruk av følgende tegn kan forårsake en sendefeil: ?, /, \, ", :, <, >, | eller \*.

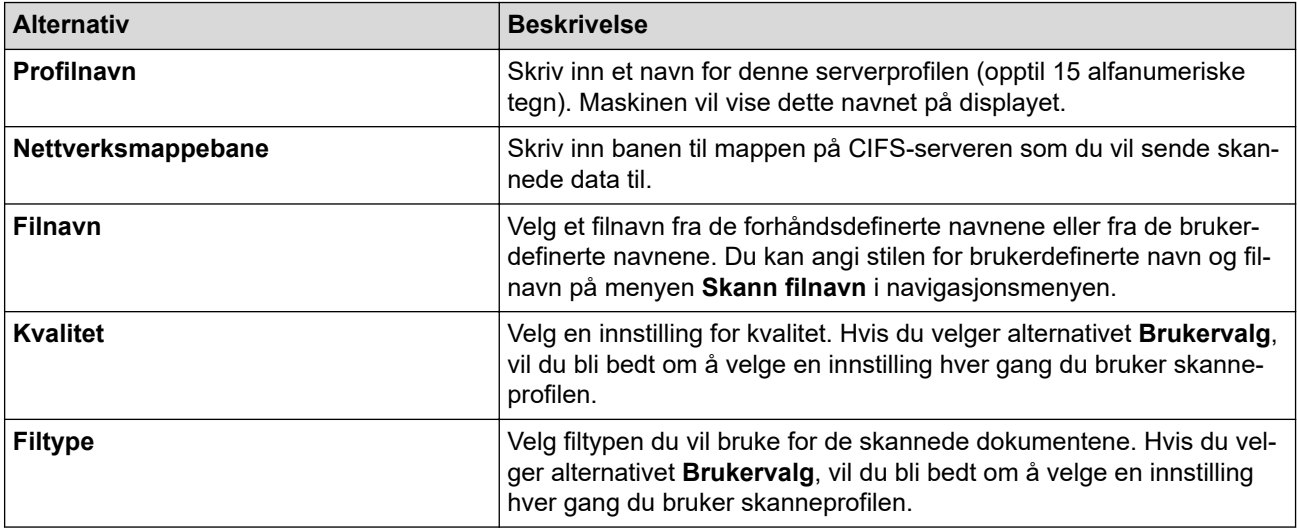

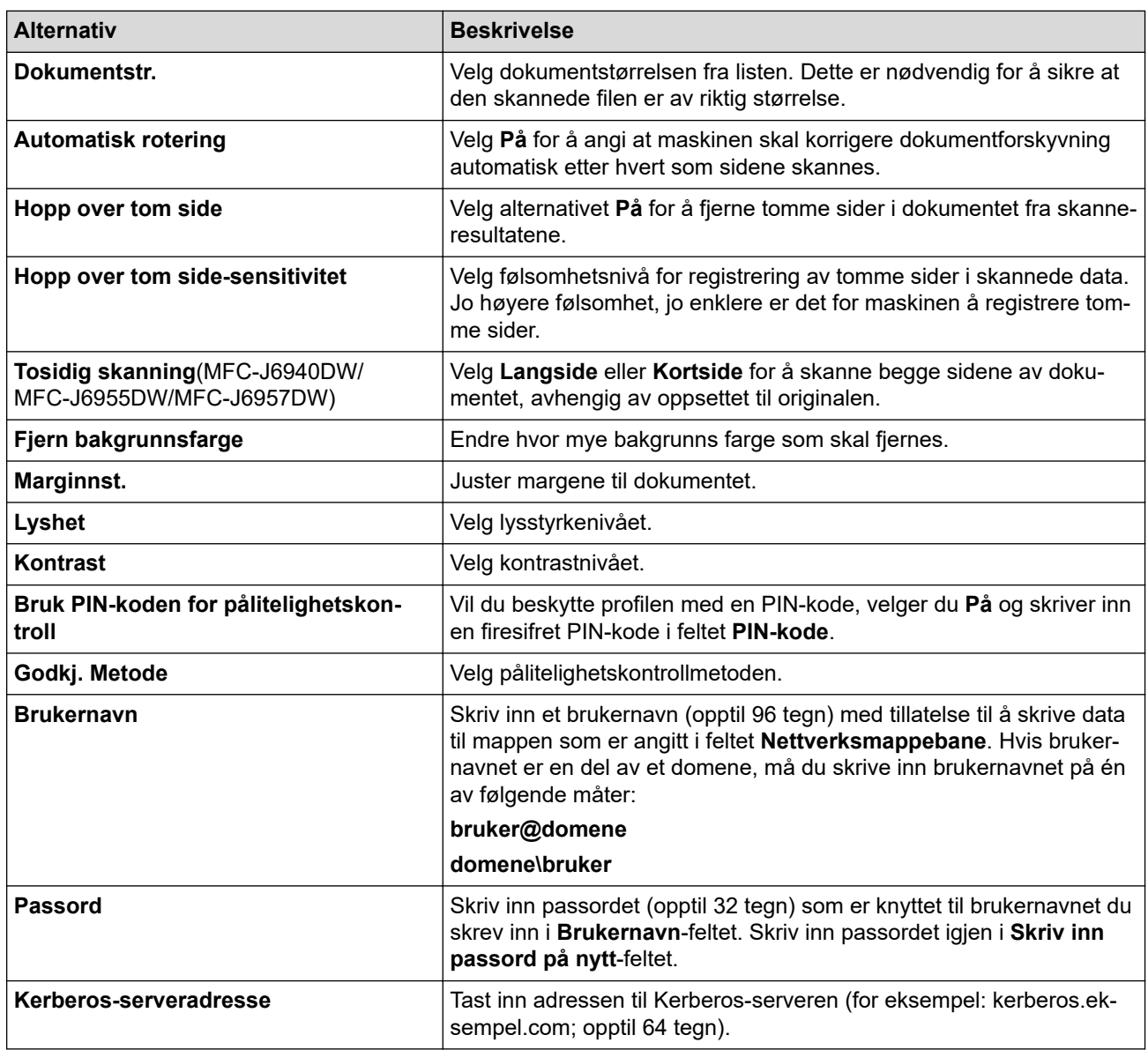

10. Klikk på **Send inn**.

11. Du må konfigurere SNTP (tidsserver for nettverk), eller du må angi riktig dato, klokkeslett og tidssone på kontrollpanelet. Tiden må samsvare med tiden som brukes av Kerberos-serveren og CIFS-serveren.

### **Beslektet informasjon**

• [Skann til nettverk \(Windows\)](#page-156-0)

### **Relaterte temaer:**

- [Konfigurere dato og klokkeslett ved hjelp av Internett-basert styring](#page-357-0)
- [Få tilgang til Internett-basert styring](#page-624-0)

<span id="page-159-0"></span> [Hjem](#page-1-0) > [Skann](#page-128-0) > [Skanne med Skann-knappen på maskinen](#page-129-0) > [Skann til nettverk \(Windows\)](#page-156-0) > Laste opp skannede data til en CIFS-server

## **Laste opp skannede data til en CIFS-server**

- 1. Legg i dokumentet ditt.
- 2. Trykk på [Skann] > [til nettverk].

#### (MFC-J6955DW/MFC-J6957DW)

- Hvis du har registrert bruker-ID-en din, vil [til Min mappe]-alternativet vises når du logger på maskinen gjennom Active Directory-pålitelighetskontroll eller LDAP-pålitelighetskontroll.
- Dersom du ønsker å sende skannede data til den valgte mappen på CIFS-serveren, trykker du på [til Min mappe].
- Vil du aktivere denne funksjonen i webbasert administrasjon, åpner du navigasjonsmenyen og klikker deretter på **Skann** > **Skann til FTP/SFTP/Network/SharePoint**. I **Send til min mappe**-feltet velger du **På**.
- 3. Serverprofilene du har konfigurert med webbasert administrasjon, vises. Velg profilen du vil ha. Hvis profilen ikke er fullstendig (for eksempel fordi påloggingskontonavnet og passordet mangler eller fordi kvalitet eller filtype ikke er spesifisert), vil du bli bedt om å angi den manglende informasjonen.

(MFC-J6955DW/MFC-J6957DW) Hvis du vil forhåndsvise de skannede resultatene før de skannede dataene lagres, trykker du på **D** | og deretter på [Forhåndsvis]. Maskinen skanner dokumentet og viser de skannede resultatene på LCD-skjermen. Hvis de skannede resultatene er greie, trykker du på [Start] for å lagre dem og fullføre behandlingen.

4. Trykk på [Start].

Maskinen starter skanningen. Hvis du bruker skannerglassplaten, følger du instruksjonene på pekeskjermen for å fullføre skannejobben.

### **Beslektet informasjon**

• [Skann til nettverk \(Windows\)](#page-156-0)

<span id="page-160-0"></span> [Hjem](#page-1-0) > [Skann](#page-128-0) > [Skanne med Skann-knappen på maskinen](#page-129-0) > Skanne til SharePoint

## **Skanne til SharePoint**

**Beslektede modeller** : MFC-J6955DW/MFC-J6957DW

Skanne dokumenter direkte til en SharePoint-server når du må dele den skannede informasjonen. For å gjøre det enklere for deg, kan du konfigurere ulike profiler for lagring av dine foretrukne Skann til SharePoint-mål.

- [Konfigurer en Skann til SharePoint-profil](#page-161-0)
- [Last opp skannede data til en SharePoint-server](#page-163-0)

<span id="page-161-0"></span> [Hjem](#page-1-0) > [Skann](#page-128-0) > [Skanne med Skann-knappen på maskinen](#page-129-0) > [Skanne til SharePoint](#page-160-0) > Konfigurer en Skann til SharePoint-profil

# **Konfigurer en Skann til SharePoint-profil**

**Beslektede modeller** : MFC-J6955DW/MFC-J6957DW

Sett opp en Skann til SharePoint-profil for å skanne og laste opp de skannede dataene direkte til en SharePointplassering.

Vi anbefaler Microsoft Internet Explorer 11 / Microsoft Edge for Windows, Safari 13 for Mac, Google Chrome™ for Android (4.x eller nyere) og Google Chrome™/Safari for iOS (10.x eller nyere). Sørg for at JavaScript og informasjonskapsler alltid er aktivert i alle nettlesere du bruker.

- 1. Start nettleseren.
- 2. Skriv inn "https://maskinens IP-adresse" i nettleserens adresselinje (der "maskinens IP-adresse" er IPadressen til maskinen).

Eksempel:

Ø

Ø

https://192.168.1.2

3. Hvis du blir bedt om det, skriver du inn passordet i feltet **Pålogging** og klikker deretter på **Pålogging**.

Standardpassordet for å styre innstillingene på denne maskinen finner du bak på maskinen, og det angis ved «**Pwd**».

4. Gå til navigasjonsmenyen, og klikk på **Skann** > **Skann til FTP/SFTP/Network/SharePoint**.

Start fra  $\equiv$  hvis navigasjonsmenyen ikke vises til venstre på skjermen.

- 5. Velg **SharePoint**-alternativet og klikk deretter på **Send inn**.
- 6. Klikk på **Skann til FTP/SFTP/Network/SharePoint Profile**-menyen.
- 7. Velg profilen du vil sette opp eller endre.

Bruk av følgende tegn kan forårsake en sendefeil: ?, /, \, ", :, <, >, | eller \*.

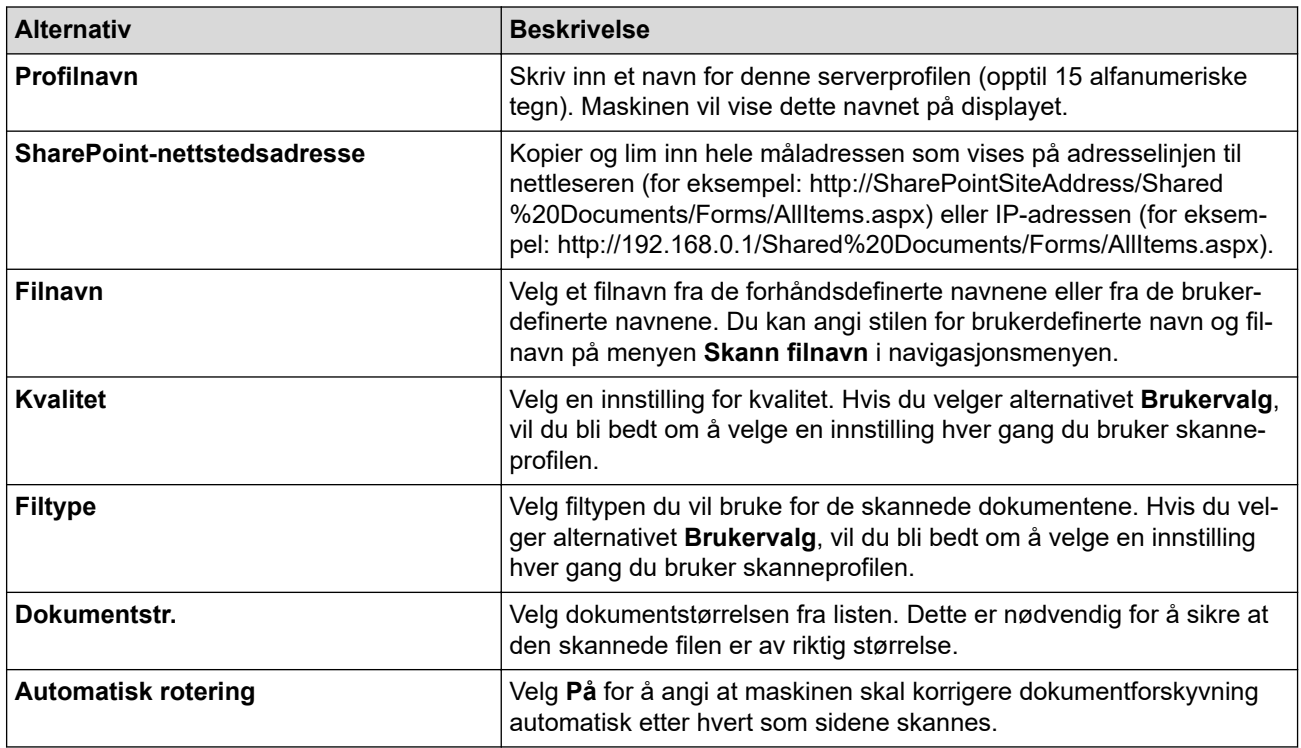

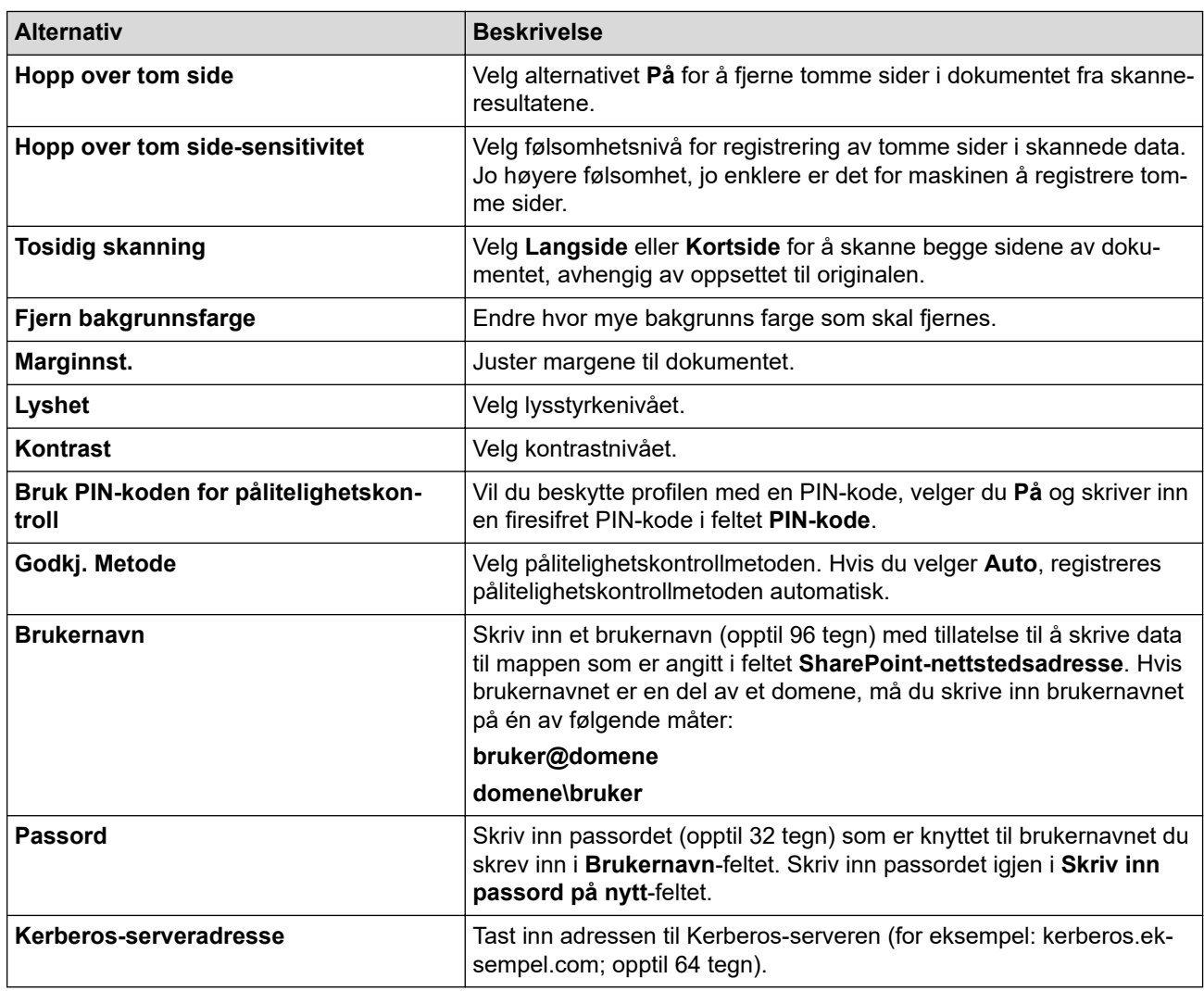

### 8. Klikk på **Send inn**.

## **Beslektet informasjon**

• [Skanne til SharePoint](#page-160-0)

### **Relaterte temaer:**

<span id="page-163-0"></span> [Hjem](#page-1-0) > [Skann](#page-128-0) > [Skanne med Skann-knappen på maskinen](#page-129-0) > [Skanne til SharePoint](#page-160-0) > Last opp skannede data til en SharePoint-server

# **Last opp skannede data til en SharePoint-server**

**Beslektede modeller** : MFC-J6955DW/MFC-J6957DW

- 1. Legg i dokumentet ditt.
- 2. Trykk på [Skann] > [til SharePoint].
- 3. Serverprofilene du har konfigurert med webbasert administrasjon, vises. Velg profilen du vil ha. Hvis profilen ikke er fullstendig (for eksempel fordi påloggingskontonavnet og passordet mangler eller fordi kvalitet eller filtype ikke er spesifisert), vil du bli bedt om å angi den manglende informasjonen.

Ø Hvis du vil forhåndsvise de skannede resultatene før de skannede dataene lagres, trykker du på  $\Box$  og deretter på [Forhåndsvis]. Maskinen skanner dokumentet og viser de skannede resultatene på LCDskjermen. Hvis de skannede resultatene er greie, trykker du på [Start] for å lagre dem og fullføre behandlingen.

4. Trykk på [Start].

Maskinen starter skanningen. Hvis du bruker skannerglassplaten, følger du instruksjonene på pekeskjermen for å fullføre skannejobben.

### **Beslektet informasjon**

• [Skanne til SharePoint](#page-160-0)

<span id="page-164-0"></span> [Hjem](#page-1-0) > [Skann](#page-128-0) > [Skanne med Skann-knappen på maskinen](#page-129-0) > Webtjenester for skanning på nettverket (Windows 7, Windows 8.1 og Windows 10)

# **Webtjenester for skanning på nettverket (Windows 7, Windows 8.1 og Windows 10)**

Webtjenester-protokollen gjør det mulig for brukere av Windows 7, Windows 8.1 og Windows 10 å skanne med en Brother-maskin på nettverket. Du må installere driveren via webtjenester.

- [Bruk Webtjenester til å installere drivere som brukes til skanning \(Windows 7, Windows](#page-165-0) [8.1 og Windows 10\)](#page-165-0)
- [Skanne med webtjenester fra maskinen \(Windows 7, Windows 8.1 og Windows 10\)](#page-166-0)
- [Konfigurer skanneinnstillinger for webtjenester](#page-167-0)

<span id="page-165-0"></span> [Hjem](#page-1-0) > [Skann](#page-128-0) > [Skanne med Skann-knappen på maskinen](#page-129-0) > [Webtjenester for skanning på nettverket](#page-164-0) [\(Windows 7, Windows 8.1 og Windows 10\)](#page-164-0) > Bruk Webtjenester til å installere drivere som brukes til skanning (Windows 7, Windows 8.1 og Windows 10)

# **Bruk Webtjenester til å installere drivere som brukes til skanning (Windows 7, Windows 8.1 og Windows 10)**

- Kontroller at du har installert riktig programvare og drivere for maskinen.
- Kontroller at vertsdatamaskinen og Brother-maskinen er på samme delnettverk, eller at ruteren er korrekt konfigurert til å sende data mellom de to enhetene.
- Du må konfigurere IP-adressen på Brother-maskinen før du konfigurerer denne innstillingen.

1. Gjør ett av følgende:

Windows 10

Klikk på > **Windows Systemverktøy** > **Kontrollpanel**. I **Maskinvare og lyd**-gruppen, klikker du **Legg til en enhet**.

• Windows 8.1

Flytt musen til nedre høyre hjørne på skrivebordet. Når menylinjen vises, klikk på **Innstillinger** > **Endre PC-innstillinger** > **PC og devices** > **Enheter** > **Legg til en enhet**.

Navnet til maskinens webtjenester vises.

Windows 7

Klikk på **(Start)** > **Kontrollpanel** > **Nettverk og Internett** > **Vis nettverksdatamaskiner og enheter**.

Navnet på maskinens webtjenester vises sammen med skriverikonet.

Høyreklikk på maskinen som du vil installere.

• Brother-maskinens webtjenestenavn er modellnavnet og MAC-adressen (Ethernet-adressen) til maskinen (for eksempel Brother XXX-XXXX (der XXX-XXXX er navnet på modellen) [XXXXXXXXXXXXXXX] (MAC-adresse/Ethernet-adresse)).

• Windows 8.1/Windows 10

Flytt musepekeren over maskinens navn for å vise informasjon om maskinen.

- 2. Gjør ett av følgende:
	- Windows 8.1/Windows 10

Velg maskinen du vil installere, og følg instruksjonene på skjermen.

Windows 7 Klikk på **Installer** i menyen som vises.

Klikk på **Avinstaller** eller (**Fjern eining**) for å avinstallere drivere.

#### **Beslektet informasjon**

• [Webtjenester for skanning på nettverket \(Windows 7, Windows 8.1 og Windows 10\)](#page-164-0)

<span id="page-166-0"></span> [Hjem](#page-1-0) > [Skann](#page-128-0) > [Skanne med Skann-knappen på maskinen](#page-129-0) > [Webtjenester for skanning på nettverket](#page-164-0) [\(Windows 7, Windows 8.1 og Windows 10\)](#page-164-0) > Skanne med webtjenester fra maskinen (Windows 7, Windows 8.1 og Windows 10)

# **Skanne med webtjenester fra maskinen (Windows 7, Windows 8.1 og Windows 10)**

Hvis du har installert driveren for skanning via webtjenester, kan du få tilgang til webtjenesters skannemeny på Brother-maskinens LCD-skjerm.

- Enkelte tegn i meldingene som vises på LCD-skjermen kan bli erstattet med mellomrom hvis det er forskjellige språkinnstillinger i operativsystemet og på Brother-maskinen.
- Hvis LCD-skjermen viser en feilmelding om at det ikke er nok minne, velger du en mindre størrelse i innstillingen **Papirstørrelse** eller en lavere oppløsning i innstillingen **Oppløsning (ppt)**.
- 1. Legg i dokumentet ditt.
- 2. Trykk på [Skann] > [WS-Scan].
- 3. Trykk på ▲ eller ▼ for å velge skannetypen du ønsker og trykk deretter på den.
- 4. Trykk på ▲ eller ▼ for å vise datamaskinen der du vil sende dataene, og velg deretter datamaskinnavnet.
- 5. Trykk på [Start].

Maskinen starter skanningen.

### **Beslektet informasjon**

• [Webtjenester for skanning på nettverket \(Windows 7, Windows 8.1 og Windows 10\)](#page-164-0)

<span id="page-167-0"></span> [Hjem](#page-1-0) > [Skann](#page-128-0) > [Skanne med Skann-knappen på maskinen](#page-129-0) > [Webtjenester for skanning på nettverket](#page-164-0) [\(Windows 7, Windows 8.1 og Windows 10\)](#page-164-0) > Konfigurer skanneinnstillinger for webtjenester

## **Konfigurer skanneinnstillinger for webtjenester**

- 1. Gjør ett av følgende:
	- Windows 10

Klikk på > **Windows Systemverktøy** > **Kontrollpanel**. I **Maskinvare og lyd**-gruppen, klikker du **Vis enheter og skrivere**.

• Windows 8.1

Flytt musen til nedre høyre hjørne på skrivebordet. Når menylinjen vises, klikker du på **Innstillinger** og deretter på **Kontrollpanel**. I **Maskinvare og lyd**-gruppen, klikker du **Vis enheter og skrivere**.

Windows 7

Klikk på **(Start)** > **Enheter og skrivere**.

- 2. Høyreklikk på maskinikonet, og velg deretter **Skannerprofiler...**. Dialogboksen **Skannerprofiler** vises.
- 3. Velg skanneprofilen som du vil bruke.
- 4. Kontroller at skanneren som er valgt på **Skanner**-listen, er en maskin som støtter webtjenester for skanning, og klikk deretter på **Bruk som standard**-knappen.
- 5. Klikk på **Rediger...**.

**Rediger standardprofil**-dialogboksen vises.

- 6. Velg innstillingene **Kilde**, **Papirstørrelse**, **Fargeformat**, **Filformat**, **Oppløsning (ppt)**, **Lysstyrke** og **Kontrast**.
- 7. Klikk på **Lagre profil**-knappen.

Disse innstillingene brukes når du skanner via webtjenester-protokollen.

Hvis du blir bedt om å velge et skanneprogram, velger du Windows Skann og faks i listen.

### **Beslektet informasjon**

• [Webtjenester for skanning på nettverket \(Windows 7, Windows 8.1 og Windows 10\)](#page-164-0)

 [Hjem](#page-1-0) > [Skann](#page-128-0) > [Skanne med Skann-knappen på maskinen](#page-129-0) > Endre skanneinnstillinger med Brother iPrint&Scan

## **Endre skanneinnstillinger med Brother iPrint&Scan**

Med Brother iPrint&Scan kan du endre innstillingene for maskinens Skann-knapp.

- 1. Start Brother iPrint&Scan.
	- Windows

Start (**Brother iPrint&Scan**).

• Mac

I menylinjen **Finder** klikker du på **Gå** > **Programmer**, og deretter dobbeltklikker du på iPrint&Scan-ikonet. Brother iPrint&Scan-skjermbildet vises.

- 2. Hvis Brother-maskinen ikke er valgt, klikker du på **Velg din maskin**-knappen og deretter velger du modellnavnet fra listen. Klikk på **OK**.
- 3. Klikk på **Maskinens skanneinnstillinger**-knappen, og følg deretter instruksjonene på skjermen for å endre skanneinnstillingene, slik som dokumentets størrelse, farge og oppløsning.

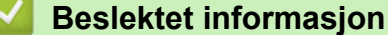

• [Skanne med Skann-knappen på maskinen](#page-129-0)

#### **Relaterte temaer:**

• [Skanne ut med Brother iPrint&Scan \(Windows/Mac\)](#page-169-0)

<span id="page-169-0"></span> [Hjem](#page-1-0) > [Skann](#page-128-0) > Skanne ut med Brother iPrint&Scan (Windows/Mac)

## **Skanne ut med Brother iPrint&Scan (Windows/Mac)**

- 1. Start Brother iPrint&Scan.
	- Windows

Start (**Brother iPrint&Scan**).

• Mac

I menylinjen **Finder** klikker du på **Gå** > **Programmer**, og deretter dobbeltklikker du på iPrint&Scan-ikonet. Brother iPrint&Scan-skjermbildet vises.

- 2. Hvis Brother-maskinen ikke er valgt, klikker du på **Velg din maskin**-knappen og deretter velger du modellnavnet fra listen. Klikk på **OK**.
- 3. Klikk på **Skann**-ikonet og følg deretter instruksjonene på skjermen for å skanne dokumentene dine.

## **Beslektet informasjon**

• [Skann](#page-128-0)

<span id="page-170-0"></span> [Hjem](#page-1-0) > [Skann](#page-128-0) > Skanne fra datamaskinen (Windows)

## **Skanne fra datamaskinen (Windows)**

Du kan bruke datamaskinen til å skanne bilder og dokumenter på maskinen på flere måter. Bruk programmene vi leverer eller bruk ditt foretrukne skanneprogram.

- Skann med Nuance™ PaperPort™ [14SE eller andre Windows-programmer](#page-171-0)
- [Skann med Windows Faksing og skanning](#page-176-0)

<span id="page-171-0"></span> [Hjem](#page-1-0) > [Skann](#page-128-0) > [Skanne fra datamaskinen \(Windows\)](#page-170-0) > Skann med Nuance™ PaperPort™ 14SE eller andre Windows-programmer

# **Skann med Nuance™ PaperPort™ 14SE eller andre Windowsprogrammer**

Du kan bruke Nuance™ PaperPort™ 14SE-programmet til skanning.

- Hvis du vil du laste ned programmet Nuance™ PaperPort™ 14SE, klikker du på (**Brother Utilities**), velger **Gjør mer** i navigeringsfeltet til venstre, og deretter klikker du på **PaperPort**.
- Nuance™ PaperPort™ 14SE støtter Windows 7, Windows 8.1, Windows 10 Home, Windows 10 Pro, Windows 10 Education og Windows 10 Enterprise.
- Du finner detaljerte instruksjoner om bruk av de ulike programmene ved å klikke på programmets **Hjelp**meny og deretter klikke på **Oppstartsveiledning** på **Hjelp**-båndet..

Instruksjonene for skanning i disse trinnene gjelder for PaperPort™ 14SE. For andre Windows-programmer vil disse trinnene være lignende. PaperPort™ 14SE støtter både TWAIN- og WIA-drivere. TWAIN-driveren (anbefales) brukes i disse trinnene.

Nuance™ PaperPort™ 14SE er bare inkludert på enkelte maskinmodeller. Hvis det ikke er inkludert, kan du bruke andre programmer som støtter skanning.

- 1. Legg i dokumentet ditt.
- 2. Start PaperPort™ 14SE.

Gjør ett av følgende:

Windows 10

Klikk på > **Nuance PaperPort 14** > **PaperPort**.

Windows 8.1

Klikk på (**PaperPort**).

Windows 7

Bruk datamaskinen til å klikke på **(Start)** > **Alle programmer** > **Nuance PaperPort 14** > **PaperPort**.

3. Klikk på **Skrivebord**-menyen, og klikk deretter på **Skanningsinnstillinger** på **Skrivebord**-båndet.

**Skann eller hent foto**-vinduet vises på venstre side av skjermen.

- 4. Klikk på **Velg**.
- 5. Fra listen over tilgjengelige skannere velger du **TWAIN: TW-Brother XXX-XXXX** eller **TWAIN: TW-Brother XXX-XXXX LAN** (der XXX-XXXX er navnet til modellen).
- 6. Merk av for **Vis dialogboks for skanner** i **Skann eller hent foto**-vinduet.
- 7. Klikk på **Skann**.

Dialogboksen Skannerinnstillinger vises.

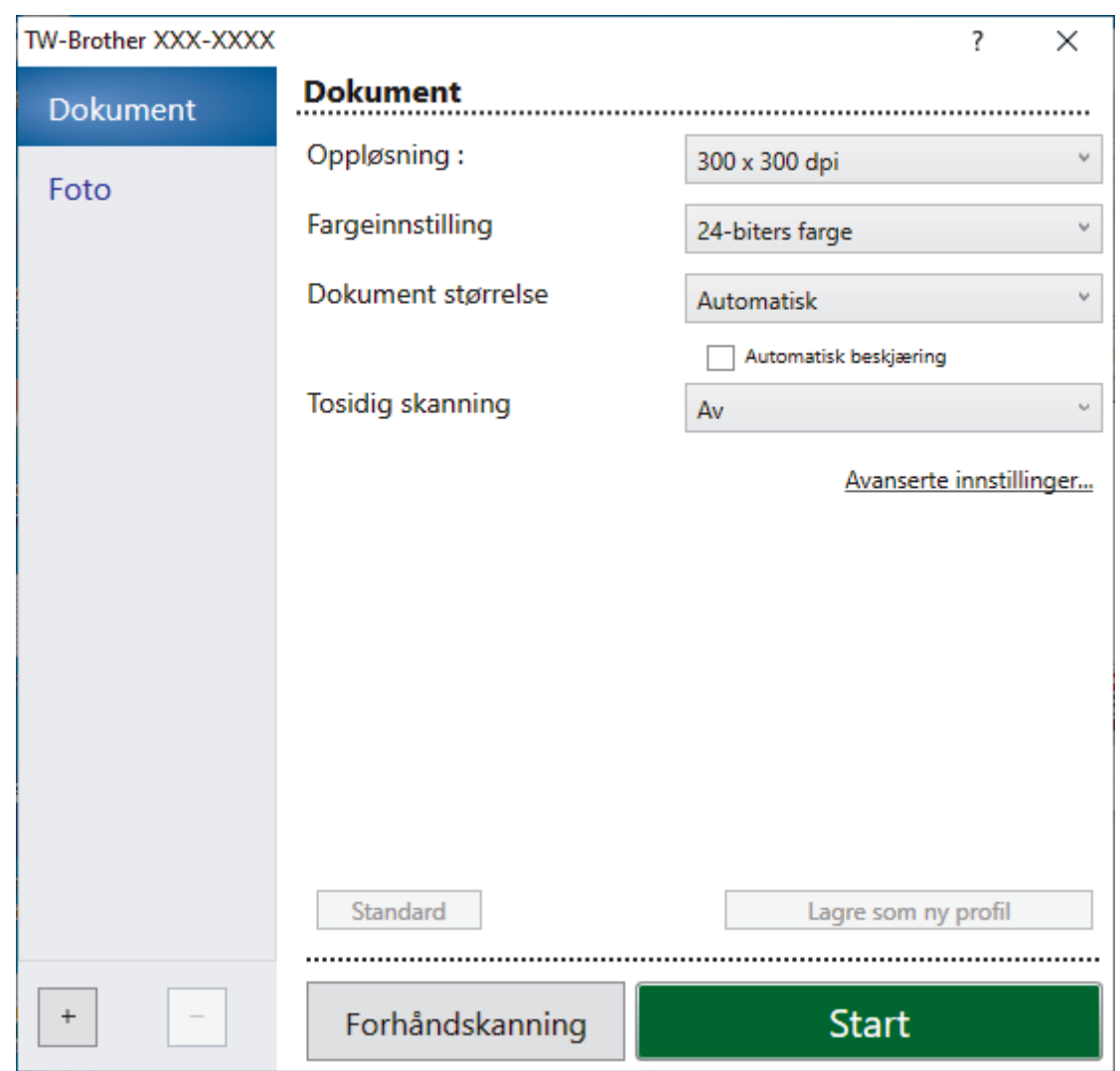

- 8. Juster innstillingene i dialogboksen Skannerinnstillinger etter behov.
- 9. Klikk på **Dokument størrelse**-rullegardinlisten, og velg deretter dokumentstørrelsen.

 $\degree$  For å skanne begge sider av dokumentet (MFC-J6940DW/MFC-J6955DW/MFC-J6957DW): Automatisk 2-sidig skanning er kun tilgjengelig når du bruker ADF-en. Du kan ikke bruke Forhåndsskanning for å forhåndsvise et bilde.

- 10. Klikk på **Forhåndskanning** for å forhåndsvise bildet og beskjære uønskede områder før skanning.
- 11. Klikk på **Start**.

Ø

Maskinen begynner å skanne.

### **Beslektet informasjon**

- [Skanne fra datamaskinen \(Windows\)](#page-170-0)
	- [TWAIN-driverinnstillinger \(Windows\)](#page-173-0)

<span id="page-173-0"></span> [Hjem](#page-1-0) > [Skann](#page-128-0) > [Skanne fra datamaskinen \(Windows\)](#page-170-0) > [Skann med Nuance](#page-171-0)™ PaperPort™ 14SE eller [andre Windows-programmer](#page-171-0) > TWAIN-driverinnstillinger (Windows)

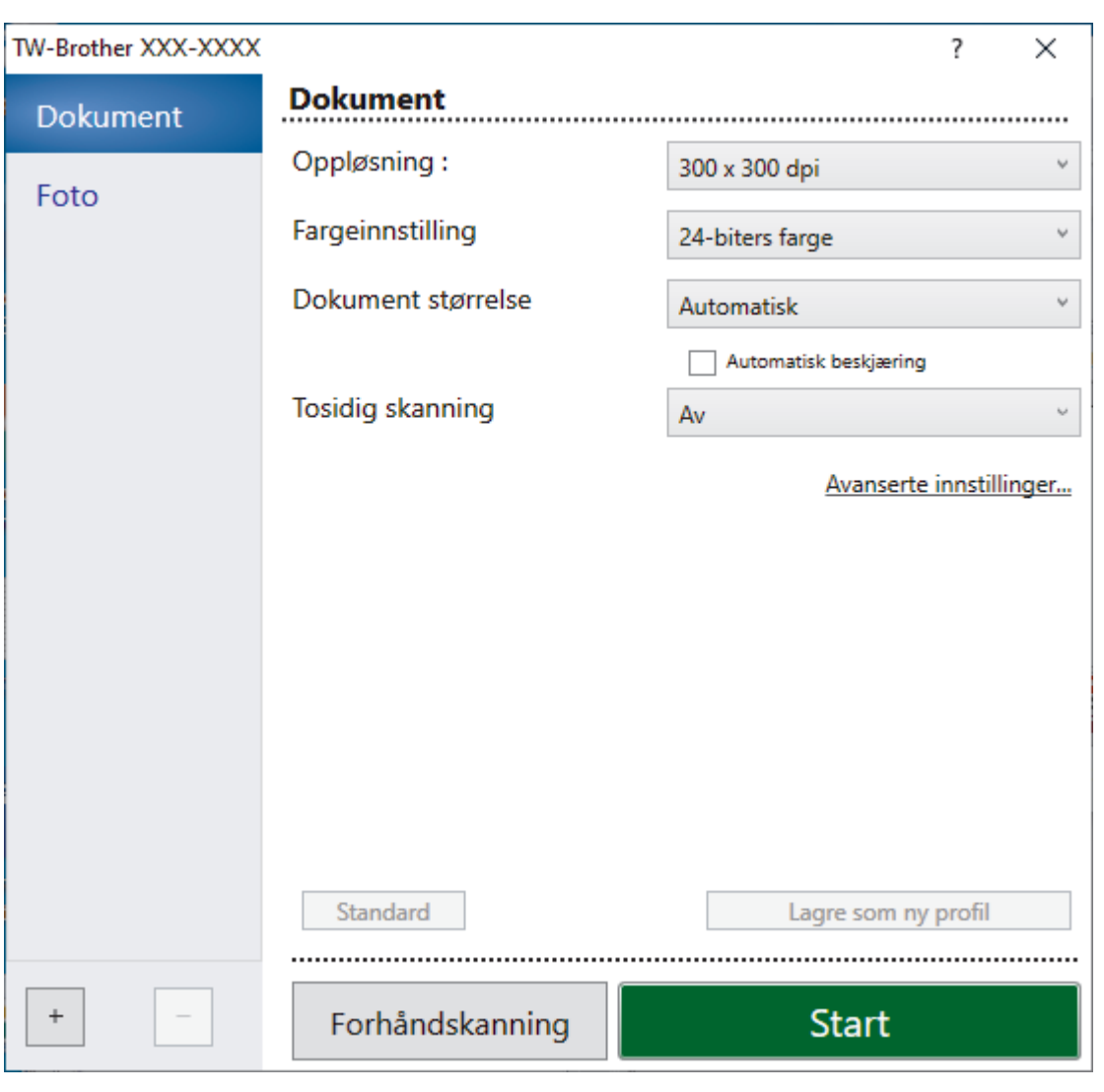

## **TWAIN-driverinnstillinger (Windows)**

Legg merke til at elementnavnene og tildelte verdier vil variere avhengig av maskinen.

#### **1. Skann**

Velg alternativet **Foto** eller **Dokument**, avhengig av typen dokument du vil skanne.

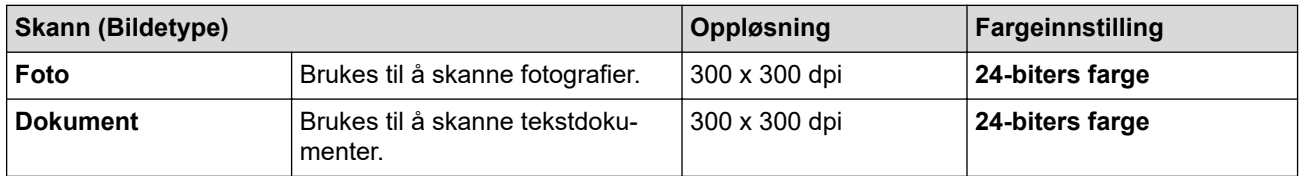

#### **2. Oppløsning :**

Velg en skanneoppløsning fra rullegardinlisten **Oppløsning :**. Høyere oppløsninger bruker mer minne og har lengre overføringstid, men gir et skarpere skannet bilde.

#### **3. Fargeinnstilling**

Velg fra et utvalg av skannefargedybder.

#### • **Svart-hvitt**

Brukes for tekst eller strektegninger.

#### • **Grå (feilspredning)**

Brukes til fotografier eller grafikk. (Feilspredning er en metode som brukes for å skape simulerte grå bilder uten bruk av ekte grå prikker. Svarte prikker plasseres i et bestemt mønster slik at de ser ut som om de er grå.)

#### • **Ekte gråskala**

Brukes til fotografier eller grafikk. Denne modusen er mer nøyaktig fordi den bruker opptil 256 gråtoner.

#### • **24-biters farge**

Bruk for å lage et bilde med mest nøyaktig fargegjengivelse. Denne modusen bruker opptil 16,8 millioner farger til å skanne bildet, men den krever mest minne og har den lengste overføringstiden.

#### **4. Dokument størrelse**

Velg nøyaktig størrelse på dokumentet fra et utvalg av forhåndsangitte skannestørrelser.

Hvis du velger **Brukerdefinert**, vises dialogboksen **Brukerdefinert Dokumentstørrelse** og du kan spesifisere dokumentstørrelsen.

#### **5. Automatisk beskjæring**

Skann flere dokumenter som er plassert på skanneglassplaten. Maskinen vil skanne hvert dokument og lage separate filer eller en enkel fil med flere sider.

#### **6. (MFC-J6940DW/MFC-J6955DW/MFC-J6957DW) Tosidig skanning**

Skanne begge sider av dokumentet. Når du bruker Automatisk tosidig-skannefunksjon, må du velge **Innbinding på langside**- eller **Innbinding på kortside**-alternativet fra **Tosidig skanning**-rullegardinlisten, slik at når du snur sidene, vender de den veien som du ønsker.

#### **7. Avanserte innstillinger**

Konfigurer avanserte innstillinger ved å klikke på **Avanserte innstillinger** i dialogboksen Skanneinnstillinger.

#### • **Korrigere dokument**

#### - **Automatisk oppretting av skjevhet**

Sett maskinen til å korrigere dokumentforskyvning automatisk etter hvert som sidene skannes fra skannerglassplaten.

#### - **Marginnstillinger**

Juster margene til dokumentet.

- **Roter bildet**

Roter det skannede bildet.

- **Kantfyll**

Fyll ut kantene på de fire sidene rundt det skannede bildet med valgt farge og område.

#### - **Hopp over tom side**

Fjern dokumentets tomme sider fra skanneresultatene.

#### • **Bildekvalitet**

### - **Spredningsjustering - grått**

Juster spredningen når du velger alternativet **Grå (feilspredning)** på rullegardinlisten **Fargeinnstilling**.

#### - **Fargetonejustering**

Juster fargetonen.

#### - **Bakgrunnsbehandling**

• **Fjerne gjennomslag/mønster**

Forhindre at blekket skinner gjennom.

#### • **Fjern bakgrunnsfarge**

Fjern grunnfargen i dokumenter for å gjøre skannede data mer leselige.

#### - **Colour Drop**

Velg en farge du vil fjerne fra det skannede bildet.

#### - **Fremheve kanter**

Giør tegnene originalen tydeligere.

#### - **Reduser støy**

Forbedre og fremhev kvaliteten på skannede bilder ved hjelp av dette alternativet. Alternativet **Reduser støy** er tilgjengelig når du velger alternativet **24-biters farge** og skanneoppløsningen **300 x 300 dpi**, **400 x 400 dpi** eller **600 x 600 dpi**.

#### • **Svart/hvit-bildekvalitet**

#### - **Svart/hvitt terskeljustering**

Juster terskelen for å lage et svart/hvitt-bilde.

#### - **Korrigere tegn**

Korriger brutte eller ufullstendige tegn i originalen slik at de blir enklere å lese.

#### - **Svart-hvit invertering**

Bytt om på svart og hvitt i svart/hvitt-bildet.

#### • **Matekontroll**

- **Oppsett**

Velg oppsett.

#### - **Kontinuerlig skanning**

Velg dette alternativet hvis du vil skanne flere sider. Når en side er skannet, velger du om du skal fortsette skanningen eller avslutte.

### **Beslektet informasjon**

• Skann med Nuance™ PaperPort™ [14SE eller andre Windows-programmer](#page-171-0)

<span id="page-176-0"></span> [Hjem](#page-1-0) > [Skann](#page-128-0) > [Skanne fra datamaskinen \(Windows\)](#page-170-0) > Skann med Windows Faksing og skanning

## **Skann med Windows Faksing og skanning**

Windows Faksing og skanning-programmet er et annet alternativ du kan bruke for skanning.

- Windows Faksing og skanning bruker WIA-skannerdriveren.
- Hvis du vil beskjære en del av en side etter at du har forhåndsskannet dokumentet, må du skanne med skannerglassplaten (også kalt planskanner).
- 1. Legg i dokumentet ditt.
- 2. Start Windows Faksing og skanning.
- 3. Klikk på **Fil** > **Ny** > **Skann**.
- 4. Velg skanneren som du vil bruke.
- 5. Klikk på **OK**.

Dialogboksen **Ny skanning** vises.

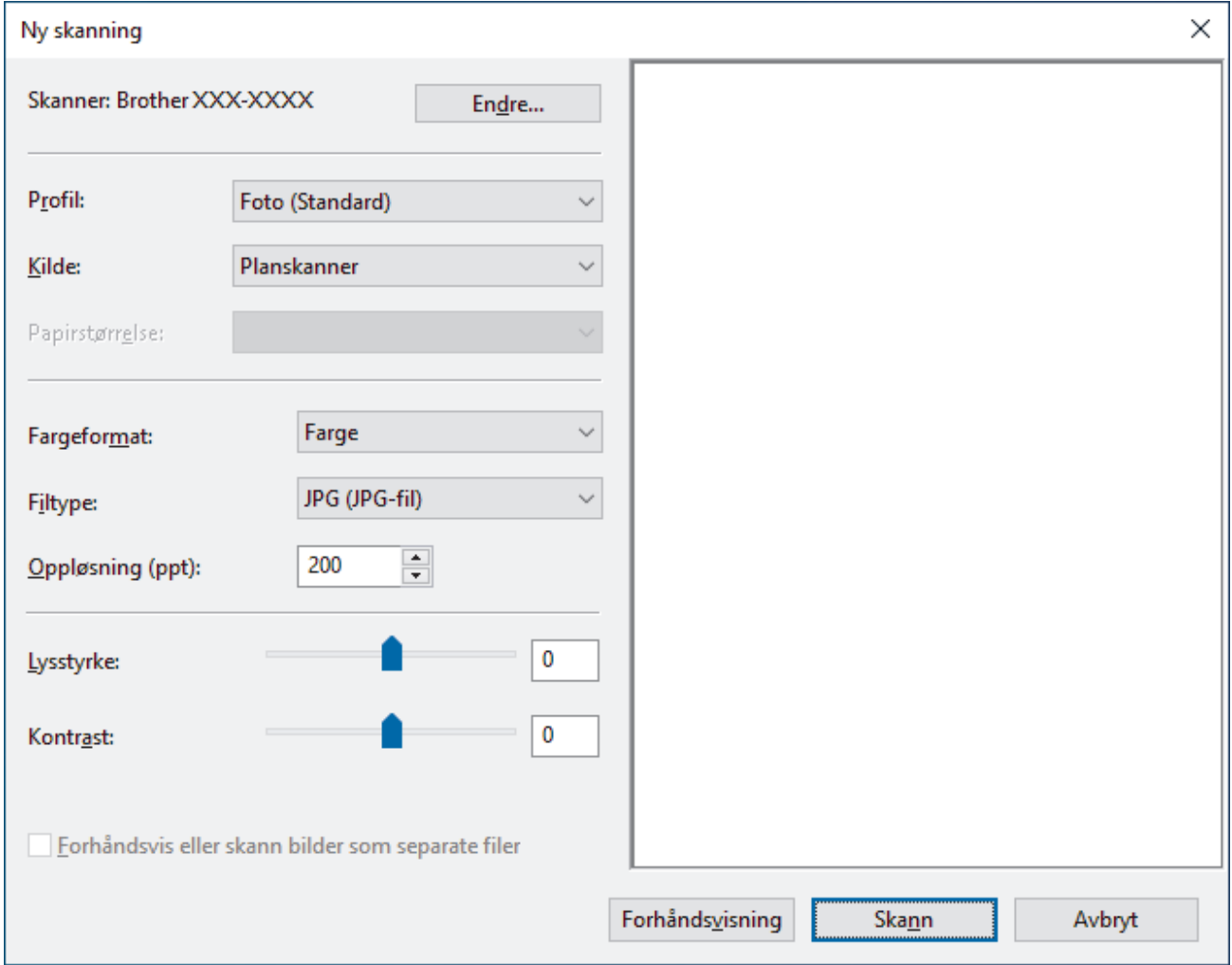

6. Juster innstillingene i dialogboksen etter behov.

Skanneroppløsningen angis til maksimalt 1200 dpi. Hvis du vil skanne med høyere oppløsning, kan du bruke programvaren **Skanner verktøy** fra **Brother Utilities**.

Hvis maskinen støtter 2-sidig skanning og du vil skanne begge sider av et dokument, velger du **Mater (Skann begge sider)** som **Kilde**.

7. Klikk på **Skann**.

Maskinen begynner å skanne dokumentet.

# **Beslektet informasjon**

 $\overline{\mathbf{v}}$ 

- [Skanne fra datamaskinen \(Windows\)](#page-170-0)
	- [WIA-driverinnstillinger \(Windows\)](#page-178-0)

<span id="page-178-0"></span> [Hjem](#page-1-0) > [Skann](#page-128-0) > [Skanne fra datamaskinen \(Windows\)](#page-170-0) > [Skann med Windows Faksing og skanning](#page-176-0) > WIAdriverinnstillinger (Windows)

## **WIA-driverinnstillinger (Windows)**  $\times$ Ny skanning Skanner: Brother XXX-XXXX Endre... Profil: Foto (Standard) Kilde: Planskanner  $\ddot{}$ Papirstørrelse: Farge Fargeformat:  $\ddot{}$ JPG (JPG-fil) w Filtype: 200  $\div$ Oppløsning (ppt): 0 Lysstyrke: 0 Kontrast: Forhåndsvis eller skann bilder som separate filer Forhåndsvisning Skann Avbryt

#### **Profil**

Velg skanneprofilen du vil bruke, fra rullegardinlisten **Profil**.

#### **Kilde**

Velg alternativet **Planskanner**, **Mater (Skann én side)** eller **Mater (Skann begge sider)** fra rullegardinlisten.

#### **Papirstørrelse**

Alternativet **Papirstørrelse** er tilgjengelig hvis du valgte alternativet **Mater (Skann én side)** eller **Mater (Skann begge sider)** fra rullegardinlisten **Kilde**.

#### **Fargeformat**

Velg et fargeformat for skanningen fra rullegardinlisten **Fargeformat**.

#### **Filtype**

Velg et filformat fra rullegardinlisten **Filtype**.

#### **Oppløsning (ppt)**

Angi en skanneoppløsning i feltet **Oppløsning (ppt)**. Høyere oppløsninger bruker mer minne og har lengre overføringstid, men gir et skarpere skannet bilde.

#### **Lysstyrke**

Still inn nivået for **Lysstyrke** ved å dra glidebryteren mot høyre eller venstre for å gjøre bildet lysere eller mørkere. Hvis det skannede bildet er for lyst, velger du et lavere nivå for lysstyrke og skanner dokumentet på nytt. Hvis bildet er for mørkt, velger du et høyere nivå for lysstyrken og skanner dokumentet på nytt. Du kan også skrive inn en verdi i feltet for å stille inn lysstyrkenivået.

#### **Kontrast**

Øk eller reduser **Kontrast**-nivået ved å dra glidebryteren mot høyre eller venstre. En økning fremhever mørke og lyse områder i bildet, mens en reduksjon avdekker flere detaljer i grå områder. Du kan også skrive inn en verdi i feltet for å stille inn kontrastnivået.

## **Beslektet informasjon**

• [Skann med Windows Faksing og skanning](#page-176-0)
[Hjem](#page-1-0) > [Skann](#page-128-0) > Skanne fra datamaskinen (Mac)

# **Skanne fra datamaskinen (Mac)**

• [Skanne ved bruk av AirPrint \(macOS\)](#page-467-0)

<span id="page-181-0"></span>▲ [Hjem](#page-1-0) > [Skann](#page-128-0) > Konfigurere skanneinnstillinger via Internett-basert styring

# **Konfigurere skanneinnstillinger via Internett-basert styring**

- [Angi navn på skannefilen gjennom Internett-basert styring](#page-182-0)
- [Angi skannejobbens e-postrapport med Internett-basert styring](#page-183-0)

<span id="page-182-0"></span> [Hjem](#page-1-0) > [Skann](#page-128-0) > [Konfigurere skanneinnstillinger via Internett-basert styring](#page-181-0) > Angi navn på skannefilen gjennom Internett-basert styring

## **Angi navn på skannefilen gjennom Internett-basert styring**

Tildel et filnavn til de skannede dataene gjennom Internett-basert styring.

- 1. Start nettleseren.
- 2. Skriv inn "https://maskinens IP-adresse" i nettleserens adresselinje (der "maskinens IP-adresse" er IPadressen til maskinen).

Eksempel:

https://192.168.1.2

3. Hvis du blir bedt om det, skriver du inn passordet i feltet **Pålogging** og klikker deretter på **Pålogging**.

Standardpassordet for å styre innstillingene på denne maskinen finner du bak på maskinen, og det angis ved «**Pwd**».

4. Gå til navigasjonsmenyen, og klikk på **Skann** > **Skann filnavn**.

Start fra  $\equiv$  hvis navigasjonsmenyen ikke vises til venstre på skjermen.

- 5. Velg **Stil på filnavn** på rullegardinlisten.
- 6. Hvis du valgte at alternativet skulle inneholde dato i **Stil på filnavn**-feltet, velger du **Dato**-formatet fra rullegardinlisten.
- 7. I **Tid**-feltet velger du **På** for å inkludere tidsinformasjon i filnavnet.
- 8. I feltet **Teller** velger du **Kontinuerlig** eller **Nullstill etter hver jobb**.

Når du velger **Nullstill etter hver jobb**, kan det oppstå duplisering av filnavn.

9. Hvis du vil opprette en brukerdefinert prefiks for filnavnet, skriver du inn et filnavn i de brukerdefinerte feltene for hver skannefunksjon.

Ikke bruk følgende tegn for å unngå feil under sending: ? / \ \*

10. Klikk på **Send inn**.

 **Beslektet informasjon**

• [Konfigurere skanneinnstillinger via Internett-basert styring](#page-181-0)

<span id="page-183-0"></span> [Hjem](#page-1-0) > [Skann](#page-128-0) > [Konfigurere skanneinnstillinger via Internett-basert styring](#page-181-0) > Angi skannejobbens epostrapport med Internett-basert styring

# **Angi skannejobbens e-postrapport med Internett-basert styring**

Når du skanner et dokument, vil maskinen sende en skannejobbs e-postrapport automatisk til den registrerte epostadressen.

- 1. Start nettleseren.
- 2. Skriv inn "https://maskinens IP-adresse" i nettleserens adresselinje (der "maskinens IP-adresse" er IPadressen til maskinen).

Eksempel:

https://192.168.1.2

3. Hvis du blir bedt om det, skriver du inn passordet i feltet **Pålogging** og klikker deretter på **Pålogging**.

Standardpassordet for å styre innstillingene på denne maskinen finner du bak på maskinen, og det angis ved «**Pwd**».

4. Gå til navigasjonsmenyen, og klikk på **Skann** > **Skann rapport for jobb-e-post**.

Start fra  $\equiv$  hvis navigasjonsmenyen ikke vises til venstre på skjermen.

- 5. I **Administratoradresse**-feltet, skriv inn e-postadressen.
- 6. For skannefunksjonene du ønsker, velg **På** for å sende en skannejobbs e-postrapport.
- 7. Klikk på **Send inn**.

Ø

#### **Beslektet informasjon**

• [Konfigurere skanneinnstillinger via Internett-basert styring](#page-181-0)

#### **Relaterte temaer:**

• [Få tilgang til Internett-basert styring](#page-624-0)

### <span id="page-184-0"></span>▲ [Hjem](#page-1-0) > Kopi

# **Kopi**

- [Kopier dokumenter](#page-185-0)
- [Forstørre eller redusere kopierte bilder](#page-187-0)
- [Sortere kopier](#page-189-0)
- [Lage kopier til sideoppsett \(N i 1 eller plakat\)](#page-190-0)
- [Kopier på begge sider av papiret \(2-sidig kopiering\)](#page-193-0)
- [Kopiere et ID-kort](#page-196-0)
- [Bruke snarveier for kopiering med A3](#page-198-0)
- [Kopieringsinnstillinger](#page-200-0)

# <span id="page-185-0"></span>**Kopier dokumenter**

- 1. Sørg for at du har matet inn riktig papirstørrelse i papirmagasinet.
- 2. Legg i dokumentet.

Ø

3. Trykk på  $\left| \frac{1}{\| \cdot \|_2} \right|$  [Kopi].

Pekeskjermen viser:

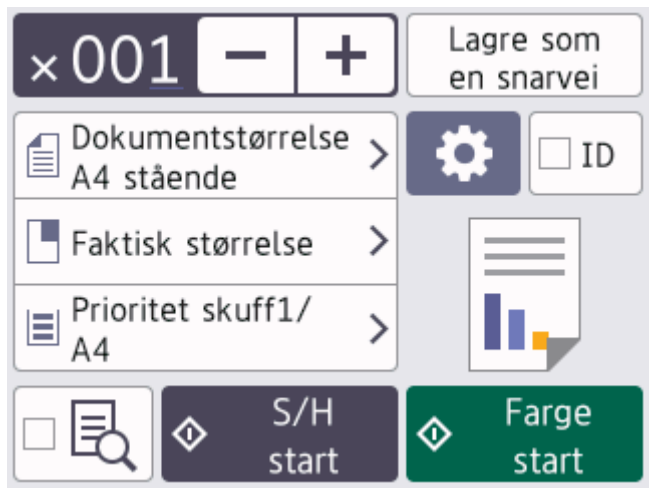

4. Endre om nødvendig kopieringsinnstillingene.

Når du legger i annet papir enn vanlig papir i A4-størrelse, må du endre innstillingene for [Papirstr.] og [Papirtype] **ved å trykke på** [Alternativer].

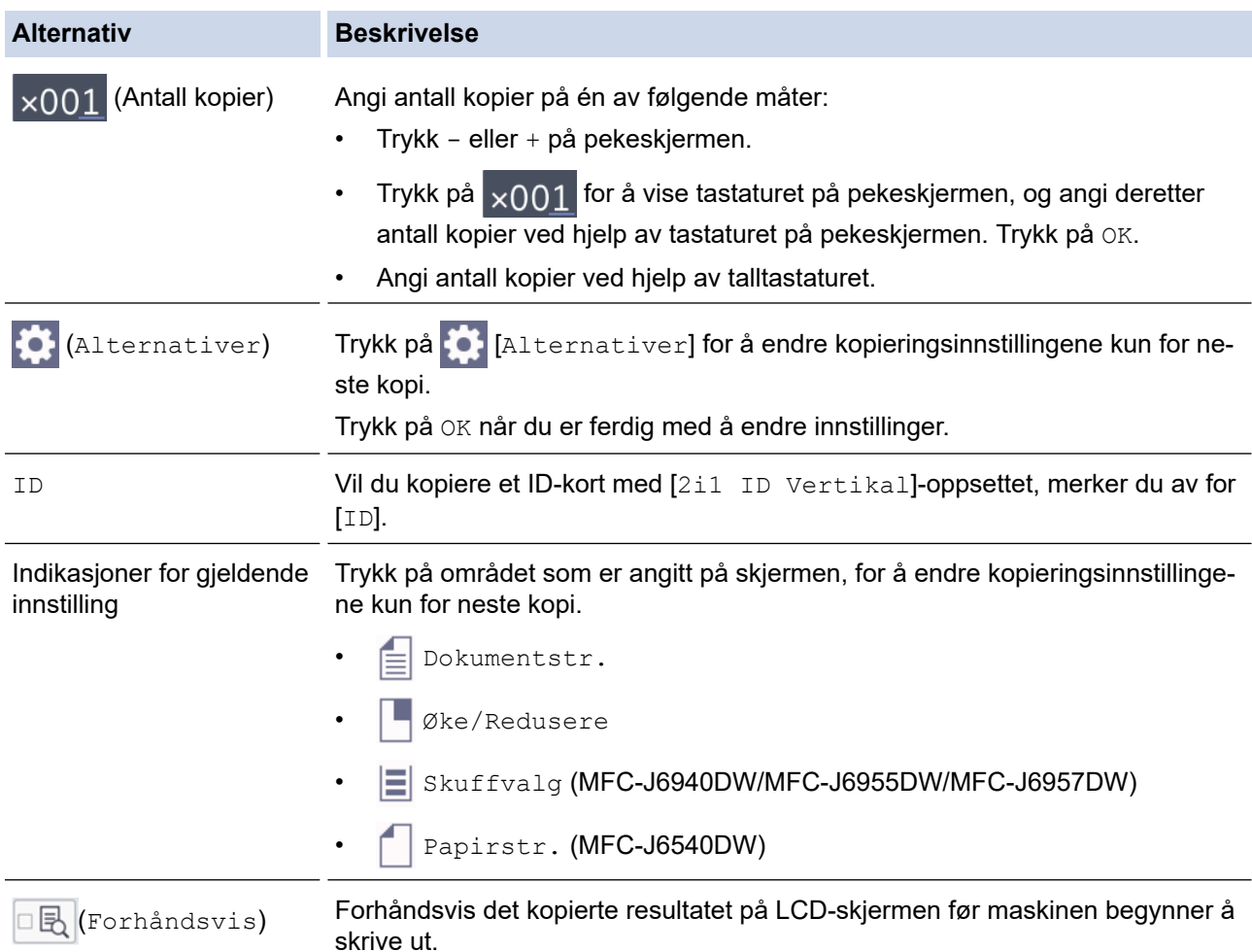

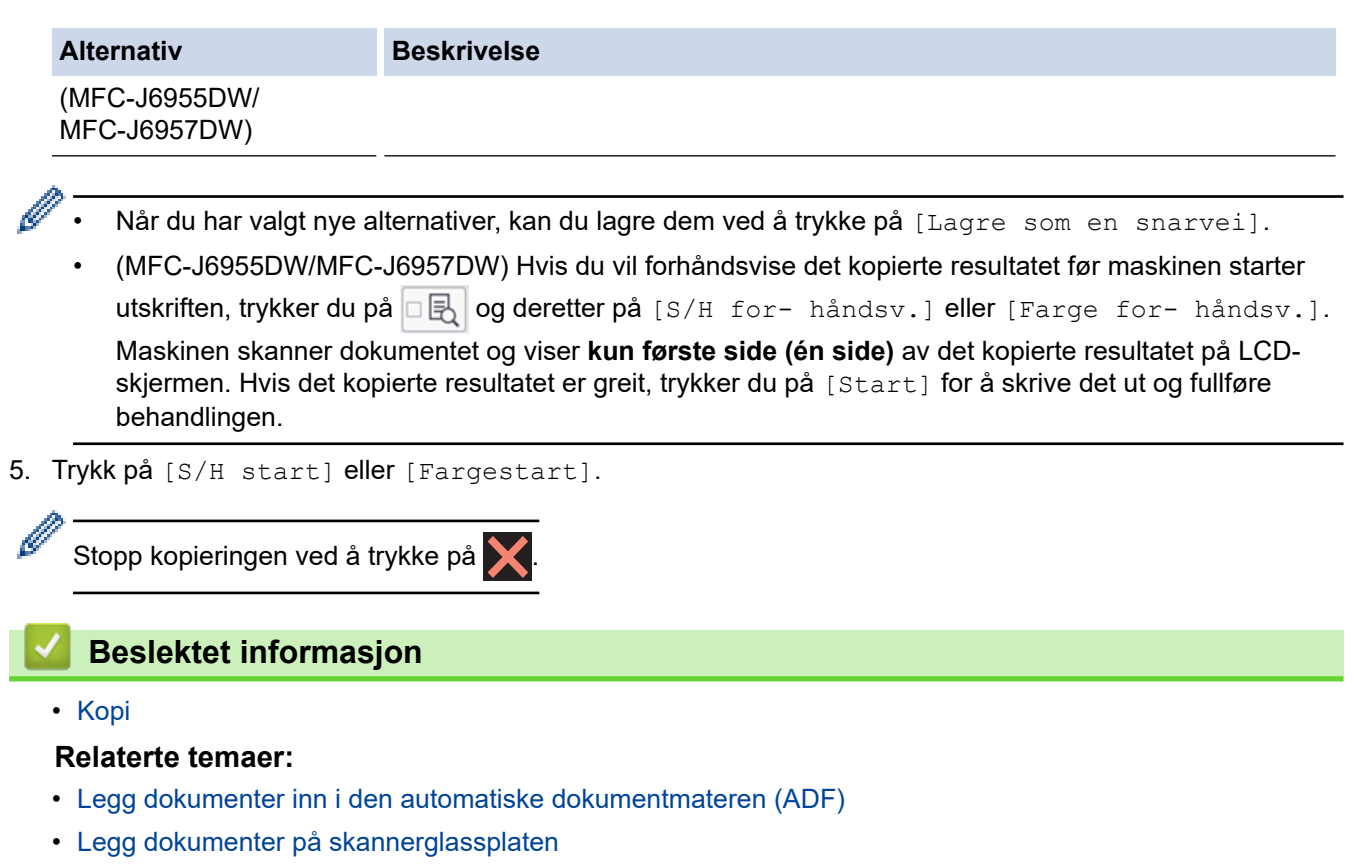

• [Kopieringsinnstillinger](#page-200-0)

<span id="page-187-0"></span> [Hjem](#page-1-0) > [Kopi](#page-184-0) > Forstørre eller redusere kopierte bilder

### **Forstørre eller redusere kopierte bilder**

Velg et forstørrelses- eller reduksjonsforhold for å endre størrelse på kopierte data.

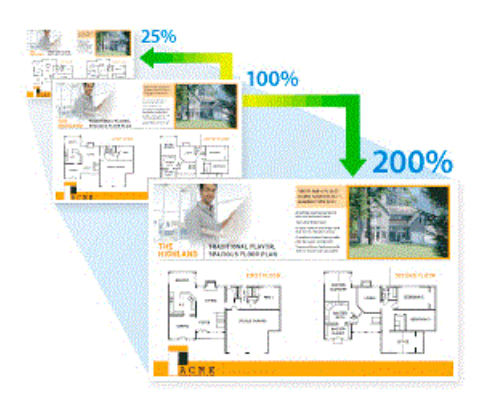

- 1. Legg i dokumentet ditt.
- 2. Trykk på  $\|\cdot\|$  [Kopi].
- 3. Angi antall kopier på én av følgende måter:
	- Trykk [-] eller [+] på pekeskjermen.
	- Trykk på <sub>x001</sub> for å vise tastaturet på pekeskjermen, og angi deretter antall kopier ved hjelp av tastaturet på pekeskjermen. Trykk på [OK].
	- Angi antall kopier ved hjelp av talltastaturet.
- 4. Trykk på [Alternativer] > [Øke/Redusere].
- 5. Trykk på ▲ eller ▼ for å vise tilgjengelige alternativer, og trykk deretter på alternativet du vil endre.
- 6. Gjør ett av følgende:
	- Hvis du valgte alternativet [Forstørr] eller [Reduser], trykker du på forstørrelses- eller reduksjonsforholdet du vil bruke.
	- Hvis du valgte alternativet [Definer(25-400 %)], trykker du på  $\left\{\star\right\}$  (tilbake-tasten) for å slette det viste prosenttallet, eller du trykker på d for å flytte markøren, og deretter angir du et forstørrelses- eller reduksjonsforhold fra [25%] til [400%].

Trykk på [OK].

Î

- Hvis du valgte [100%]- eller [Tilpass siden]-alternativet, går du til neste trinn.
- 7. Les og bekreft den viste listen med alternativer du har valgt, og trykk deretter [OK].

(MFC-J6955DW/MFC-J6957DW) Hvis du vil forhåndsvise det kopierte resultatet før maskinen starter utskriften, trykker du på  $\boxed{B}$  og deretter på [S/H for- håndsv.] eller [Farge for- håndsv.]. Maskinen skanner dokumentet og viser **kun første side (én side)** av det kopierte resultatet på LCDskjermen. Hvis det kopierte resultatet er greit, trykker du på [Start] for å skrive det ut og fullføre behandlingen.

8. Trykk på [S/H start] eller [Fargestart] når du er ferdig med å endre innstillinger.

Hvis du valgte alternativet [Tilpass siden], justerer maskinen kopistørrelsen slik at den passer til papirstørrelsen som er angitt i maskinen.

- Alternativet [Tilpass siden] fungerer ikke som det skal når dokumentet på skannerglassplaten er forskjøvet. Bruk dokumentindikasjonene til venstre og øverst som hjelp til å plassere dokumentet med forsiden ned øverst til venstre på skannerglassplaten.
- Alternativet [Tilpass siden] er ikke tilgjengelig for dokumenter i Legal-størrelse.

# **Beslektet informasjon**

• [Kopi](#page-184-0)

∣√

#### <span id="page-189-0"></span>▲ [Hjem](#page-1-0) > [Kopi](#page-184-0) > Sortere kopier

### **Sortere kopier**

Sortere flere kopier. Sider stables i den rekkefølgen de mates inn, dvs., 1, 2, 3, osv.

- 1. Legg i dokumentet ditt.
- 2. Trykk på  $\|\cdot\|$  [Kopi].
- 3. Angi antall kopier på én av følgende måter:
	- Trykk [-] eller [+] på pekeskjermen.
	- Trykk på  $\times$  001 for å vise tastaturet på pekeskjermen, og angi deretter antall kopier ved hjelp av tastaturet på pekeskjermen. Trykk på [OK].
	- Angi antall kopier ved hjelp av talltastaturet.
- 4. Trykk på [Alternativer] > [Stable/Sorter] > [Sorter].
- 5. Les og bekreft den viste listen over innstillinger du har valgt, og trykk deretter på [OK].

(MFC-J6955DW/MFC-J6957DW) Hvis du vil forhåndsvise det kopierte resultatet før maskinen starter utskriften, trykker du på  $\Box$  og deretter på [S/H for- håndsv.] eller [Farge for- håndsv.]. Maskinen skanner dokumentet og viser **kun første side (én side)** av det kopierte resultatet på LCDskjermen. Hvis det kopierte resultatet er greit, trykker du på [Start] for å skrive det ut og fullføre behandlingen.

- 6. Trykk på [S/H start] eller [Fargestart] når du er ferdig med å endre innstillinger. Hvis du legger dokumentet i ADF-en, skanner maskinen dokumentet og begynner å skrive ut.
- 7. Hvis du bruker skannerglassplaten, gjentar du følgende trinn for hver side i dokumentet:
	- Legg neste side på skannerglassplaten og trykk deretter på [Fortsett] for å skanne siden.
	- Trykk på [Avslutt] når du har skannet alle sidene.

#### **Beslektet informasjon**

• [Kopi](#page-184-0)

<span id="page-190-0"></span> [Hjem](#page-1-0) > [Kopi](#page-184-0) > Lage kopier til sideoppsett (N i 1 eller plakat)

# **Lage kopier til sideoppsett (N i 1 eller plakat)**

N i 1-kopieringsfunksjonen sparer papir ved å kopiere to eller fire sider av dokumentet på én side av kopien. Plakatfunksjonen deler dokumentet ditt inn i deler, og forstørrer så delene så du kan sette dem sammen til en plakat. Bruk skannerglassplaten til å skrive ut en plakat.

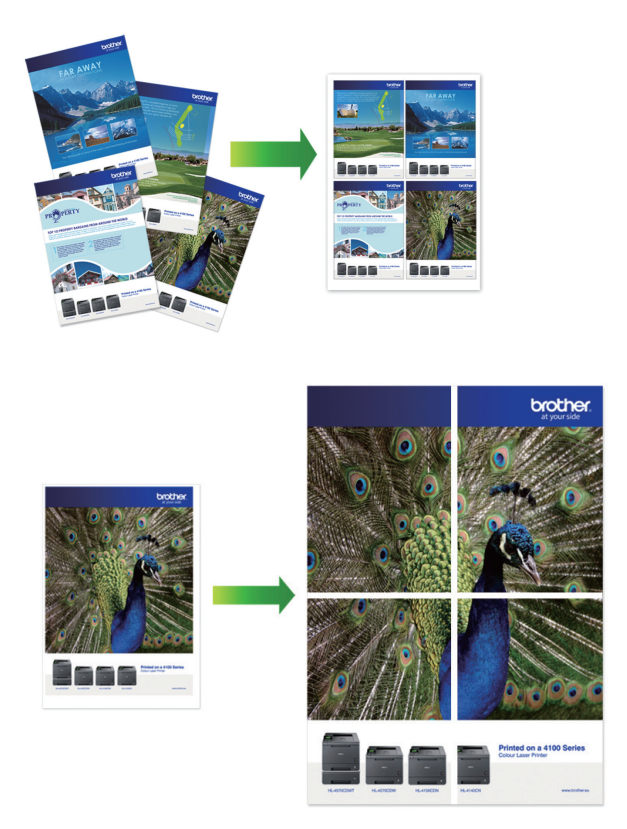

- Kontroller at papirstørrelsen er satt til A4, A3, Letter eller Ledger.
- Du kan bare lage én plakatkopi om gangen.

Funksjonen 1 til 2 kopierer ett ark med A3 eller Ledger til to ark med A4 eller Letter. Du kan bare lage én 1 til 2-kopi om gangen.

- 1. Legg i dokumentet ditt.
- 2. Trykk på  $\left\| \cdot \right\|$  [Kopi].
- 3. Angi antall kopier på én av følgende måter:
	- Trykk [-] eller [+] på pekeskjermen.
	- Trykk på  $\times$  001 for å vise tastaturet på pekeskjermen, og angi deretter antall kopier ved hjelp av tastaturet på pekeskjermen. Trykk på [OK].
	- Angi antall kopier ved hjelp av talltastaturet.
- 4. Trykk på  $\bullet$  [Alternativer] > [Sideoppsett].
- 5. Trykk på ▲ eller ▼ for å vise alternativene, og trykk deretter på alternativet du ønsker.

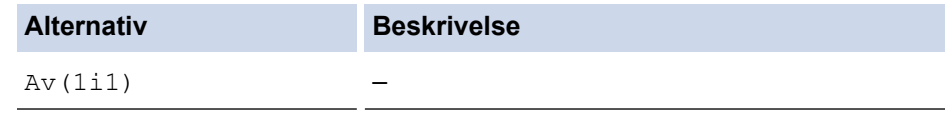

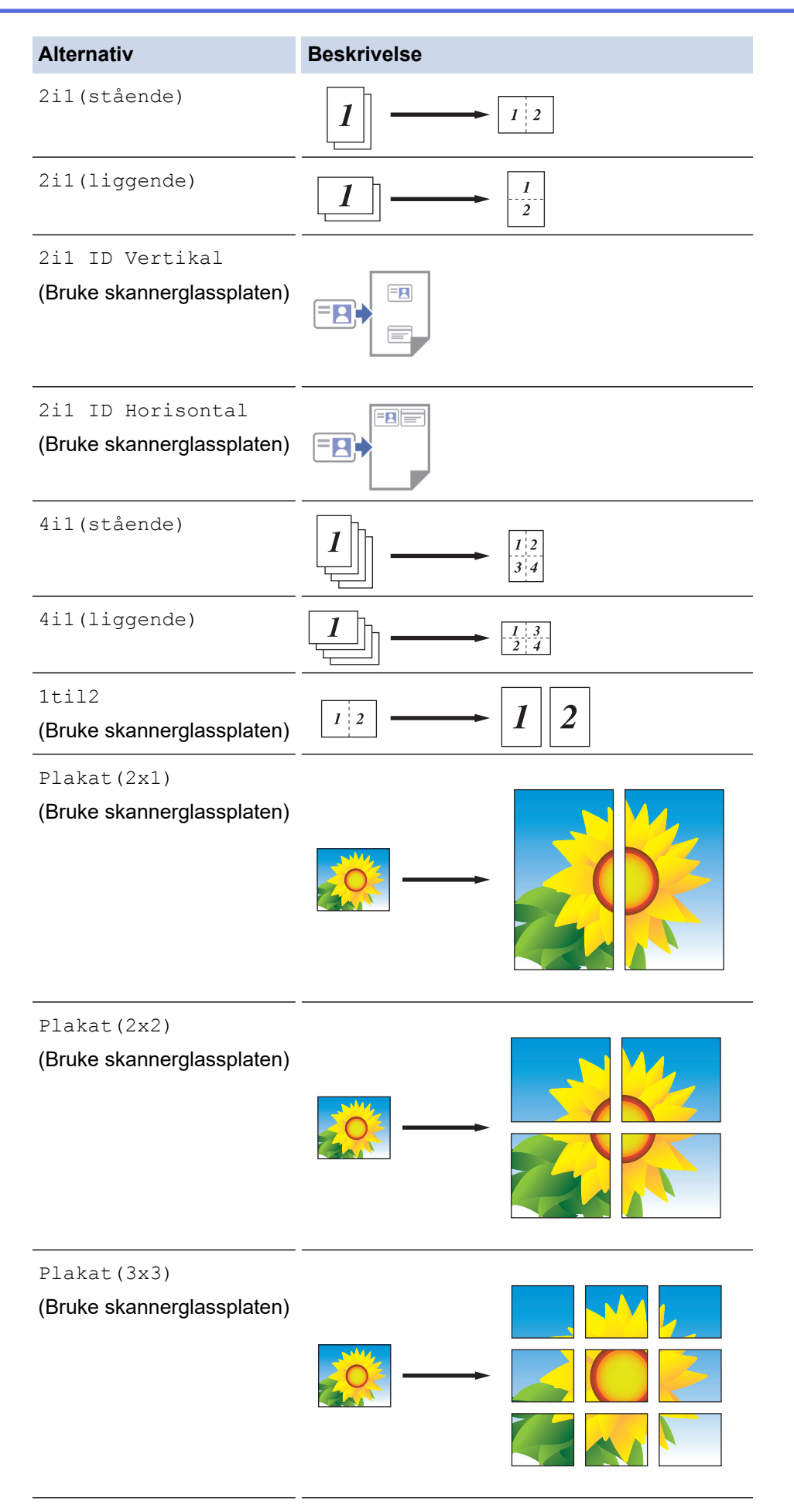

6. Les og bekreft den viste listen over innstillinger du har valgt, og trykk deretter på [OK].

(MFC-J6955DW/MFC-J6957DW) Hvis du vil forhåndsvise det kopierte resultatet før maskinen starter utskriften, trykker du på  $\Box$  og deretter på [S/H for- håndsv.] eller [Farge for- håndsv.]. Maskinen skanner dokumentet og viser **kun første side (én side)** av det kopierte resultatet på LCDskjermen. Hvis det kopierte resultatet er greit, trykker du på [Start] for å skrive det ut og fullføre behandlingen.

- 7. Trykk på [S/H start] eller [Fargestart] når du er ferdig med å endre innstillinger. Hvis du legger dokumentet i ADF-en eller lager en plakat eller 1-til-2-kopi, skanner maskinen sidene og begynner å skrive ut.
- 8. Hvis du bruker skannerglassplaten, gjentar du følgende trinn for hver side i dokumentet:
	- Legg neste side på skannerglassplaten og trykk deretter på [Fortsett] for å skanne siden.
	- Trykk på [Avslutt] når du har skannet alle sidene.

### **Beslektet informasjon**

• [Kopi](#page-184-0)

<span id="page-193-0"></span>▲ [Hjem](#page-1-0) > [Kopi](#page-184-0) > Kopier på begge sider av papiret (2-sidig kopiering)

# **Kopier på begge sider av papiret (2-sidig kopiering)**

Reduser mengden papir du bruker, ved å kopiere på begge sider av arket.

- Du må velge et oppsett for 2-sidig kopiering fra følgende alternativer før du kan starte 2-sidig kopiering.
- Oppsettet til det originale dokumentet ditt bestemmer hvilket oppsett for 2-sidig kopiering du bør bruke.
- (MFC-J6940DW/MFC-J6955DW/MFC-J6957DW)

Du kan kopiere 2-sidige dokumenter automatisk i opptil A3-størrelse med ADF-en.

- (MFC-J6540DW) Når du manuelt tar 2-sidige kopier fra et 2-sidig dokument, skal du bruke skannerglassplaten.
- Du kan bare bruke vanlig papir i størrelsene A4, Letter, A5, A3, Ledger, Legal, Folio, Mexico Legal eller India Legal.

#### **Stående**

#### **1-sidig til 2-sidig (vend ved langsiden)**

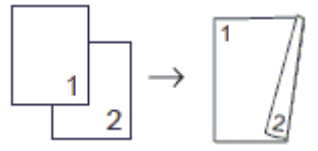

#### **1-sidig til 2-sidig (vend ved kortsiden)**

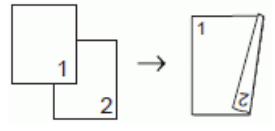

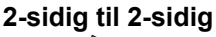

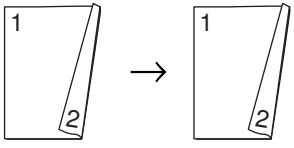

**2-sidig til 1-sidig (vend ved langsiden)**

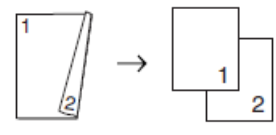

#### **2-sidig til 1-sidig (vend ved kortsiden)**

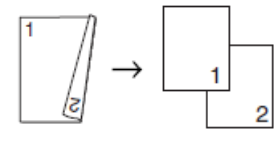

#### **Liggende**

#### **1-sidig til 2-sidig (vend ved langsiden)**

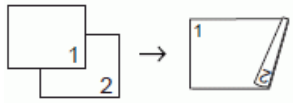

#### **1-sidig til 2-sidig (vend ved kortsiden)**

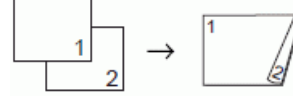

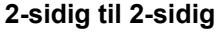

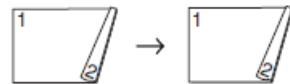

#### **2-sidig til 1-sidig (vend ved langsiden)**

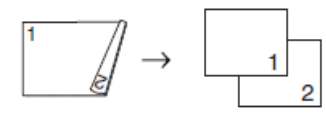

**2-sidig til 1-sidig (vend ved kortsiden)**

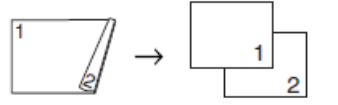

- 1. Legg i dokumentet ditt.
- 2. Trykk på  $\|\cdot\|$  [Kopi].
- 3. Angi antall kopier på én av følgende måter:
	- Trykk [-] eller [+] på pekeskjermen.
	- Trykk på  $\times$ 001 for å vise tastaturet på pekeskjermen, og angi deretter antall kopier ved hjelp av tastaturet på pekeskjermen. Trykk på [OK].
	- Angi antall kopier ved hjelp av talltastaturet.
- 4. Vil du sortere flere kopier, trykker du på [O][Alternativer] > [Stable/Sorter] > [Sorter].
- 5. Trykk på ▲ eller  $\P$  for å vise [Tosidig kopi]-alternativet og trykk deretter på det.
- 6. Gjør ett av følgende:
	- Følg disse trinnene for å ta 2-sidige kopier fra et 1-sidig dokument:
		- a. For å endre layoutalternativene, trykk på [Oppsett] og trykk deretter på [Langsidevending] eller [Kortsidevending].
		- b. Trykk på [1-si.⇒2-si.].
	- (MFC-J6940DW/MFC-J6955DW/MFC-J6957DW)

For å ta 2-sidige kopier av et 2-sidig dokument automatisk, trykk på  $[2-si]$ . ⇒2-si.].

Legg dokumentet i ADF-en ved å bruke alternativet for automatisk 2-sidig kopiering.

• (MFC-J6540DW) For å ta 2-sidige kopier av et 2-sidig dokument manuelt, trykk på  $[2-si.⇒2-si.]$ .

Bruk skannerglassplaten til å ta 2-sidige kopier av et 2-sidig dokument manuelt.

• (MFC-J6940DW/MFC-J6955DW/MFC-J6957DW)

Følg disse trinnene for å ta 1-sidige kopier fra et 2-sidig dokument:

- a. For å endre layoutalternativene, trykk på [Oppsett] og trykk deretter på [Langsidevending] eller [Kortsidevending].
- b. Trykk på ▲ eller  $\blacktriangledown$  for å vise alternativet  $[2-si. \Rightarrow 1-si.]$ , og trykk deretter på det.

Legg dokumentet i ADF-en ved å bruke alternativet for automatisk 2-sidig kopiering.

7. Se over innstillingene dine på pekeskjermen, og trykk deretter på [OK].

(MFC-J6955DW/MFC-J6957DW) Hvis du vil forhåndsvise det kopierte resultatet før maskinen starter utskriften, trykker du på  $\boxed{B}$  og deretter på [S/H for- håndsv.] eller [Farge for- håndsv.]. Maskinen skanner dokumentet og viser **kun første side (én side)** av det kopierte resultatet på LCDskjermen. Hvis det kopierte resultatet er greit, trykker du på [Start] for å skrive det ut og fullføre behandlingen.

8. Trykk på [S/H start] eller [Fargestart]. Hvis du legger dokumentet i ADF-en, skanner maskinen sidene og begynner å skrive ut.

- 9. Hvis du bruker skannerglassplaten, gjentar du følgende trinn for hver side i dokumentet:
	- Legg neste side på skannerglassplaten og trykk deretter på [Fortsett] for å skanne siden.
	- Trykk på [Avslutt] når du har skannet alle sidene.

Du må IKKE ta på utskriften før den er matet ut den andre gangen. Maskinen vil skrive ut og mate ut den første siden, og deretter trekke papiret tilbake for å skrive ut på den andre siden.

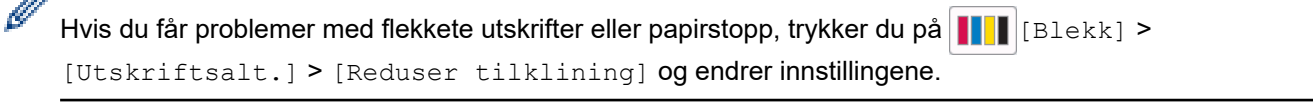

### **Beslektet informasjon**

• [Kopi](#page-184-0)

-Or

### **Relaterte temaer:**

• [Endre utskriftsalternativene for å forbedre utskriftene](#page-568-0)

### <span id="page-196-0"></span>**Kopiere et ID-kort**

Bruk [2i1(ID)]-funksjonen til å kopiere begge sider av et identifikasjonskort på én side, og bevare den originale kortstørrelsen.

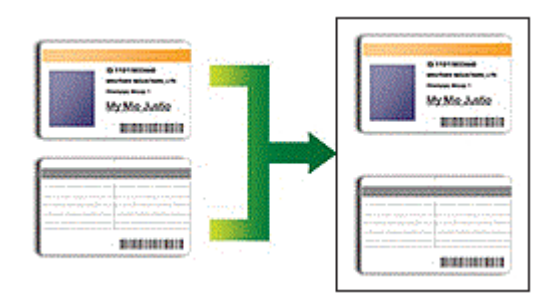

- Kontroller at papirstørrelsen er satt til A4 eller Letter.
- Du kan kopiere ID-kort i den utstrekning det er tillatt i henhold til gjeldende lover. Mer detaljert informasjon  $\rightarrow$  *Produktsikkerhetsguide*
- 1. Legg ID-kortet med forsiden ned nær øvre venstre hjørne på skannerglassplaten.

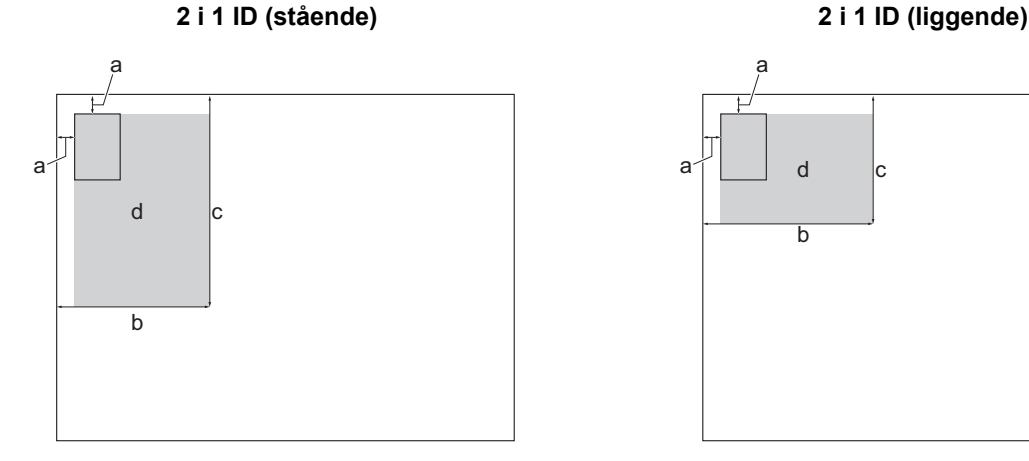

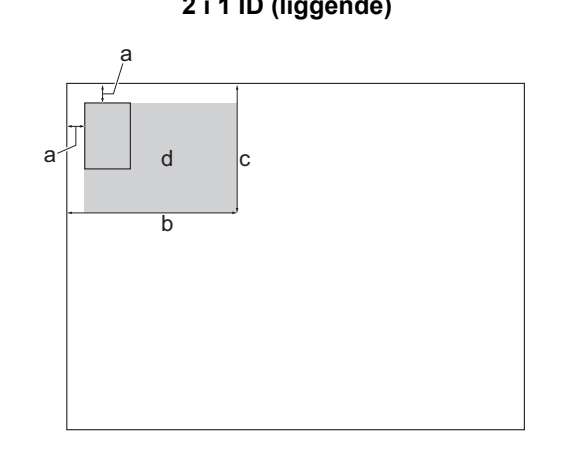

- a. 3 mm eller mer (øverst, venstre)
- b. 145 mm

Ø

- c. 2 i 1 ID (stående): 207 mm
	- 2 i 1 ID (liggende): 102 mm
- d. Område som kan skannes
- 2. Trykk på  $\|\cdot\|$  [Kopi].
- 3. Angi antall kopier på én av følgende måter:
	- Trykk [-] eller [+] på pekeskjermen.
	- Trykk på  $\times$ 001 for å vise tastaturet på pekeskjermen, og angi deretter antall kopier ved hjelp av tastaturet på pekeskjermen. Trykk på [OK].
	- Angi antall kopier ved hjelp av talltastaturet.
- 4. Trykk på [Alternativer] > [Sideoppsett] > [2i1 ID Vertikal] eller [2i1 ID Horisontal].

Du kan også trykke på [ID] for innstillingen [2i1 ID Vertikal].

5. Les og bekreft den viste listen med innstillinger du har valgt. Trykk på [OK] når du er ferdig med å endre innstillinger.

(MFC-J6955DW/MFC-J6957DW) Hvis du vil forhåndsvise det kopierte resultatet før maskinen starter utskriften, trykker du på  $\boxed{B}$  og deretter på [S/H for- håndsv.] eller [Farge for- håndsv.]. Maskinen skanner dokumentet og viser **kun første side (én side)** av det kopierte resultatet på LCDskjermen. Hvis det kopierte resultatet er greit, trykker du på [Start] for å skrive det ut og fullføre behandlingen.

6. Trykk på [S/H start] eller [Fargestart].

Maskinen begynner å skanne den ene siden av ID-kortet.

7. Når maskinen har skannet den første siden, snur du identifikasjonskortet og trykker på [Fortsett] for å skanne den andre siden.

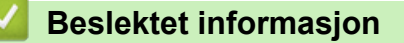

• [Kopi](#page-184-0)

<span id="page-198-0"></span>▲ [Hjem](#page-1-0) > [Kopi](#page-184-0) > Bruke snarveier for kopiering med A3

### **Bruke snarveier for kopiering med A3**

Du kan kopiere dokumentet i papirstørrelsene A3 eller Ledger med for eksempel Notat-stil. Du kan også lage 2 i 1, forstørrede og forminskede kopier.

- 1. Legg i dokumentet ditt.
- 2. Trykk på ◀ eller ▶ for å vise [A3-kopisnarveier]-alternativet og trykk deretter på det.
- 3. Hvis det vises informasjon på pekeskjermen, leser du gjennom den og trykker på [OK] for å bekrefte.
- 4. Trykk på ◀ eller ▶ for å vise alternativene, og trykk deretter på alternativet du ønsker.

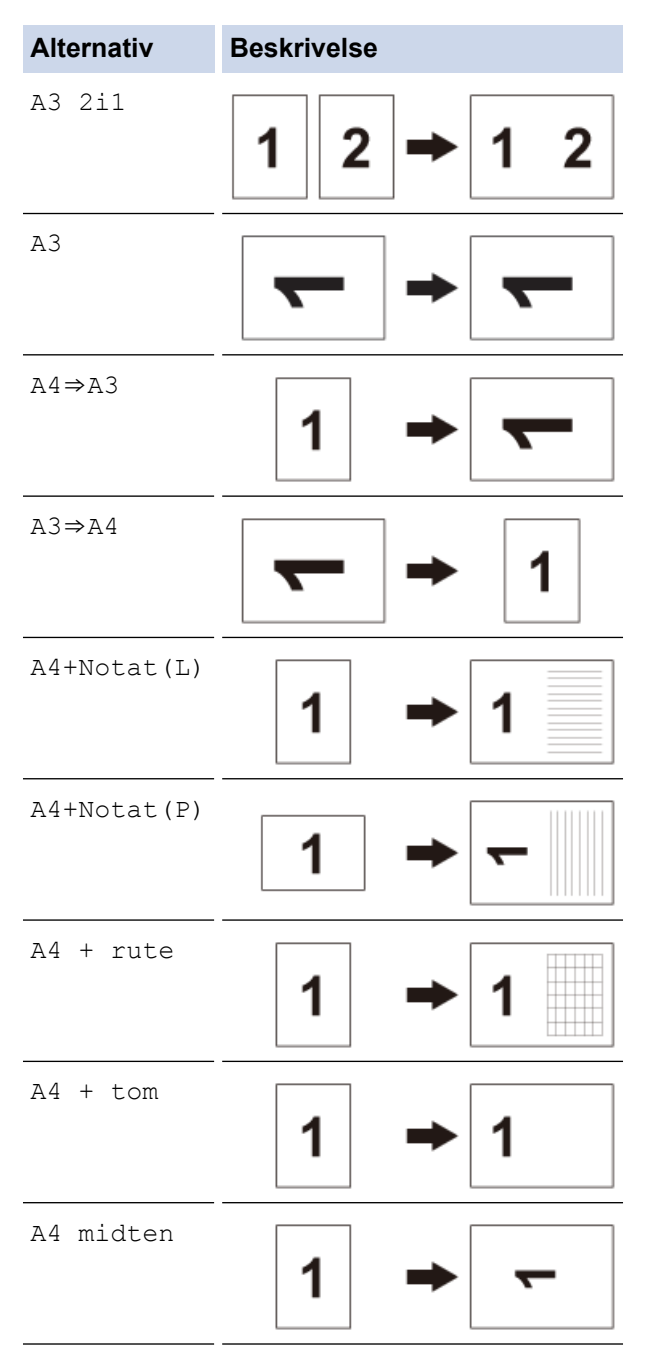

- 5. Angi antall kopier på én av følgende måter:
	- Trykk [-] eller [+] på pekeskjermen.
	- Trykk på  $\times 001$  for å vise tastaturet på pekeskjermen, og angi deretter antall kopier ved hjelp av tastaturet på pekeskjermen. Trykk på [OK].
	- Angi antall kopier ved hjelp av talltastaturet.
- 6. Trykk på  $\left| \bigoplus \right|$  [Alternativer] for å endre innstillingene.
- 7. Trykk på [OK] når du er ferdig med å endre innstillingene.
- 8. Trykk på [S/H start] eller [Fargestart].
- 9. Hvis du bruker skannerglassplaten når du velger alternativet [A3 2i1], gjentar du følgende trinn for hver side av dokumentet:
	- Legg neste side på skannerglassplaten og trykk deretter på [Fortsett] for å skanne siden.
	- Trykk på [Avslutt] når du har skannet alle sidene.

### **Beslektet informasjon**

• [Kopi](#page-184-0)

#### **Relaterte temaer:**

• [Oversikt over LCD-pekeskjermen](#page-19-0)

<span id="page-200-0"></span>Hjem > [Kopi](#page-184-0) > Kopieringsinnstillinger

# **Kopieringsinnstillinger**

Hvis du vil endre kopieringsinnstillingene, trykker du på  $\left|\bigstar\right|$  [Alternativer].

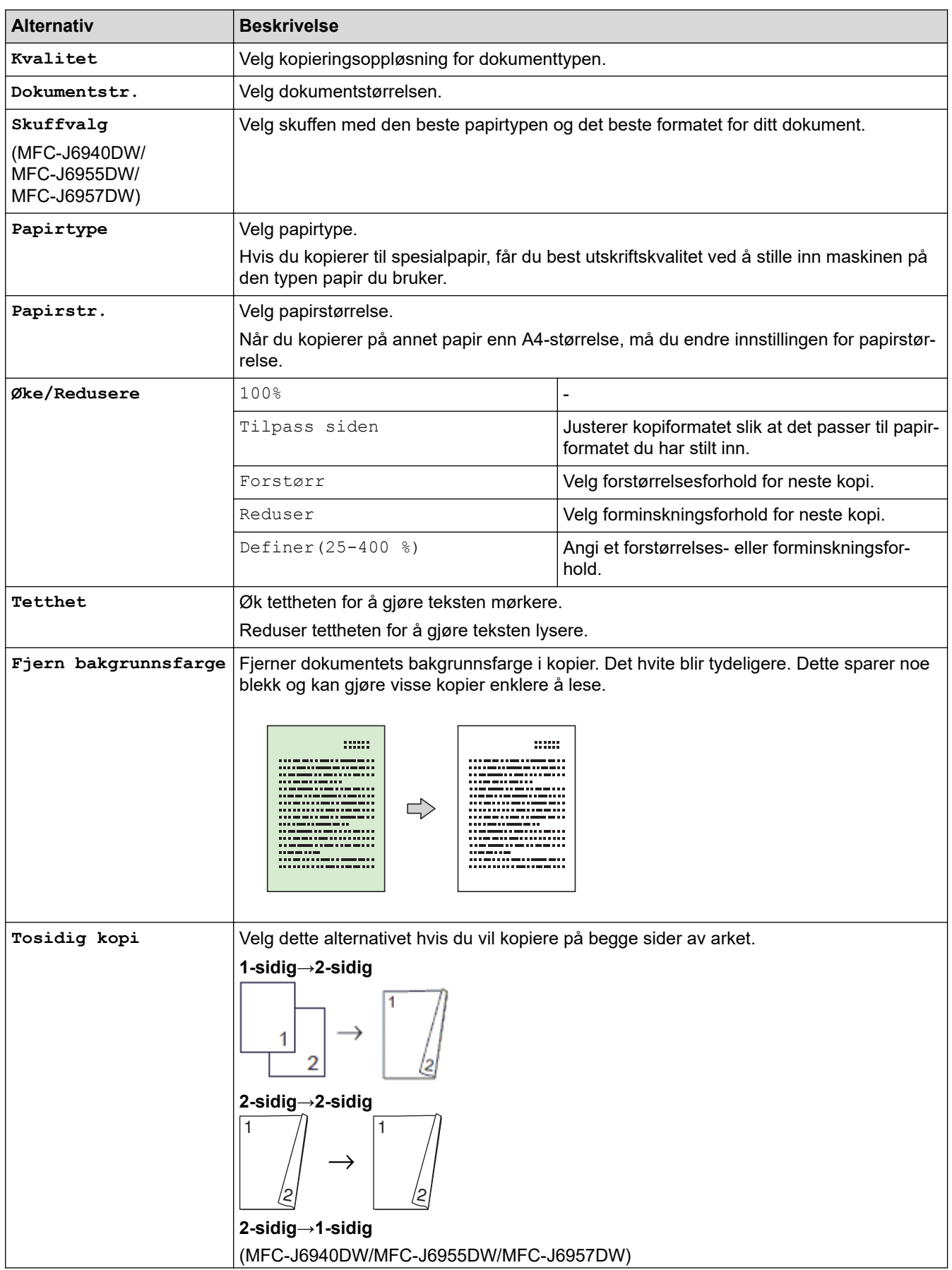

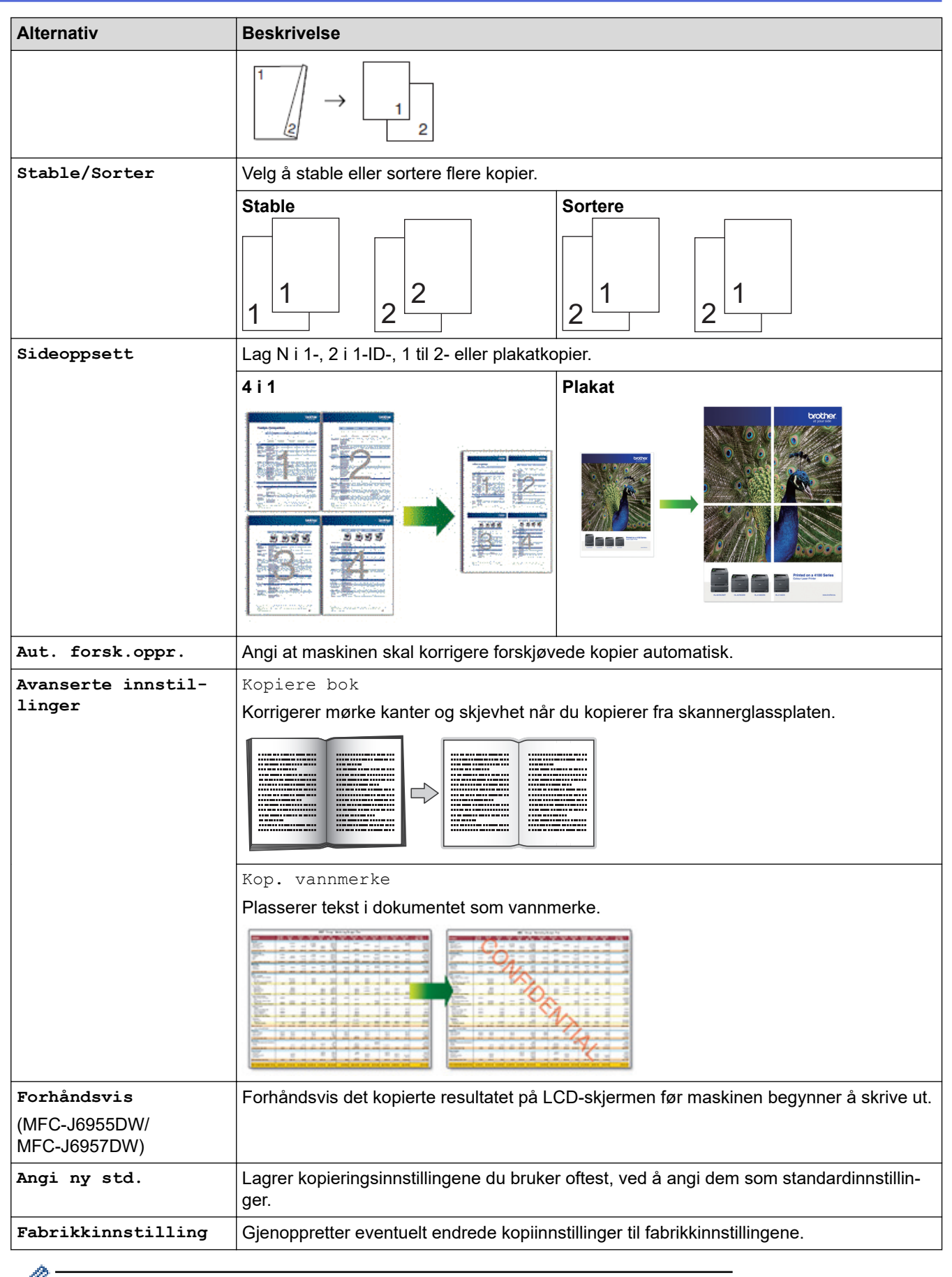

Du kan lagre gjeldende innstillinger ved å trykke på [Lagre som en snarvei].

## **Beslektet informasjon**

• [Kopi](#page-184-0)

### **Relaterte temaer:**

• [Kopier dokumenter](#page-185-0)

<span id="page-203-0"></span> [Hjem](#page-1-0) > Faks

## **Faks**

- [Send en faks](#page-204-0)
- [Motta en faks](#page-219-0)
- [Talehandlinger og faksnumre](#page-246-0)
- [Telefontjenester og eksterne enheter](#page-258-0)
- [Faksrapporter](#page-276-0)
- [PC-FAX](#page-279-0)

#### <span id="page-204-0"></span> [Hjem](#page-1-0) > [Faks](#page-203-0) > Send en faks

- [Send en faks fra Brother-maskinen](#page-205-0)
- [Sende en 2-sidig faks fra ADF-en](#page-207-0)
- [Send faks manuelt](#page-208-0)
- [Send faks mot slutten av en samtale](#page-209-0)
- [Send samme faks til mer enn én mottaker \(gruppesending\)](#page-210-0)
- [Send faks i sanntid](#page-213-0)
- [Send en faks til en bestemt tid \(utsatt faks\)](#page-214-0)
- [Endre innstillingen for Automatisk ny oppringing for faks](#page-215-0)
- [Avbryt en faks som er i gang](#page-216-0)
- [Kontrollere og avbryte faks som venter](#page-217-0)
- [Faksalternativer](#page-218-0)

<span id="page-205-0"></span> [Hjem](#page-1-0) > [Faks](#page-203-0) > [Send en faks](#page-204-0) > Send en faks fra Brother-maskinen

### **Send en faks fra Brother-maskinen**

- 1. Plasser dokumentet i ADF-en eller på skannerglassplaten.
- 2. Trykk på  $\left[\begin{matrix}1\\ \frac{1}{2} \end{matrix}\right]$  [Faks].

Ø

Hvis [Forh.visn. av faks] er satt til [På], trykker du på [[]] [Faks] > [Sending av fakser].

Pekeskjermen viser:

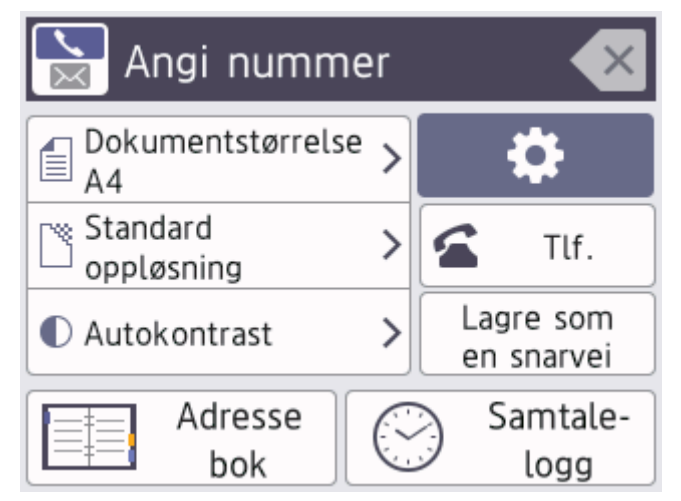

- 3. Angi faksnummeret på én av måtene nedenfor:
	- Talltastatur (Tast inn faksnummeret manuelt.)
		- Tast inn alle sifrene i nummeret ved hjelp av talltastaturet.
	- Samtalehistorikk (Velg et nummer fra samtalehistorikk.)

Trykk på [Samtale- logg].

```
Trykk på [Rep], [Utg. samtale] eller [Anrops-ID-logg].
```

```
Hvis du velger [Utg. samtale] eller [Anrops-ID-logg], velger du nummeret du vil ringe til, og
deretter trykker du på [Bruk].
```
(Funksjonen for anroper-ID er ikke tilgjengelig for Finland)

[Adresse bok] (Velg et nummer fra adresseboken.)

Trykk på [Adresse bok].

Gjør ett av følgende:

- Velg nummeret du vil ringe til, og trykk deretter på [Bruk].
- Trykk på  $\mathbb{Q}$ , og angi deretter den første bokstaven i navnet og trykk på [OK]. Trykk på navnet du vil ringe til. Hvis navnet har to numre, trykker du på nummeret du vil ha. Trykk på [Bruk].

Hvis LDAP-søk er tilgjengelig, vil resultatet vises på pekeskjermen med .

4. Endre faksinnstillingene, om nødvendig.

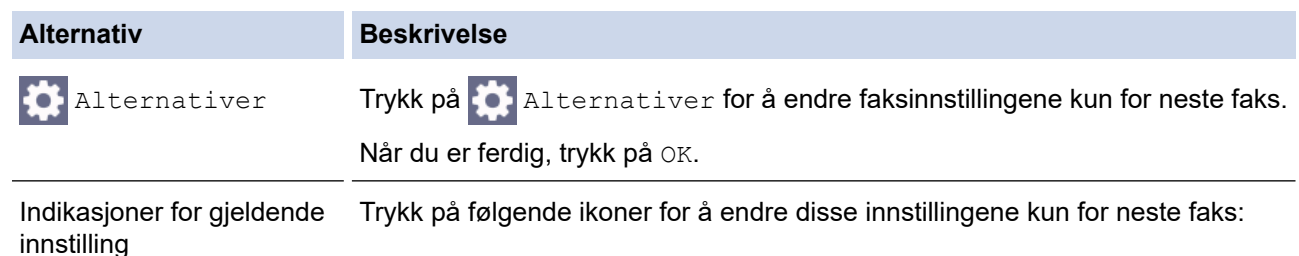

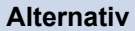

#### **Alternativ Beskrivelse**

- Dokumentstr.
- Faksoppløsning
- $\bullet$  Kontrast
- 5. Trykk på [Start faks].
	- Hvis du bruker ADF-en, begynner maskinen å skanne og sende dokumentet.
	- Hvis du bruker skannerglassplaten og valgte [Sort-hvitt] i [Fargeinnstilling], begynner maskinen å skanne den første siden.

Gå til neste trinn.

• Hvis du bruker skannerglassplaten og valgte [Farge] i [Fargeinnstilling], vises det en melding på pekeskjermen om du vil sende en fargefaks.

Trykk på [Ja (fargefaks)] for å bekrefte. Maskinen begynner å ringe og sende dokumentet.

- 6. Gjør ett av følgende når pekeskjermen viser [Neste Side?]:
	- Trykk på [Nei] når du er ferdig med å skanne sider.Maskinen begynner å sende dokumentet.
	- Trykk [Ja] for å skanne en annen side. Legg neste side på skannerglassplaten, og trykk deretter [OK]. Maskinen begynner å skanne siden.

Gjenta dette trinnet for hver ny side.

### **Beslektet informasjon**

• [Send en faks](#page-204-0)

**Relaterte temaer:**

• [Faksalternativer](#page-218-0)

<span id="page-207-0"></span> [Hjem](#page-1-0) > [Faks](#page-203-0) > [Send en faks](#page-204-0) > Sende en 2-sidig faks fra ADF-en

### **Sende en 2-sidig faks fra ADF-en**

**Beslektede modeller** : MFC-J6940DW/MFC-J6955DW/MFC-J6957DW

Du må velge et 2-sidig skanneformat før du sender en 2-sidig faks. Velg enten Lang kant eller Kort kant, avhengig av oppsettet til dokumentet.

- 1. Legg dokumentet i den automatiske dokumentmateren.
- 2. Trykk på  $\left[\begin{matrix}1\\ \vdots\\ \end{matrix}\right]$  [Faks].

Ø Hvis [Forh.visn. av faks] er satt til [På], trykker du på  $\begin{bmatrix} \frac{1}{16} \\ \frac{1}{16} \end{bmatrix}$ [Faks] > [Sending av fakser].

- 3. Trykk på [Alternativer] > [Tosidig faks].
- 4. Gjør ett av følgende:
	- Hvis dokumentet vendes på langsiden, trykker du alternativet [Tosidig skanning: Langside].
	- Hvis dokumentet vendes på kortsiden, trykker du alternativet [Tosidig skanning: Kortside].
- 5. Trykk på [OK].
- 6. Slå faksnummeret.
- 7. Trykk på [Start faks].

#### **Beslektet informasjon**

<span id="page-208-0"></span> [Hjem](#page-1-0) > [Faks](#page-203-0) > [Send en faks](#page-204-0) > Send faks manuelt

### **Send faks manuelt**

Med manuell faksoverføring kan du høre oppringings-, ringe- og faksmottakstonene mens du sender en faks.

- 1. Legg i dokumentet ditt.
- 2. Hvis du vil lytte etter en ringetone, må du ta av røret til en ekstern telefon.
- 3. Slå faksnummeret ved å bruke den eksterne telefonen.
- 4. Når du hører fakstoner, trykker du på pøderetter på [Start faks].

Hvis du bruker skannerglassplaten, trykker du [Send].

5. Legg på røret til den eksterne telefonen.

### **Beslektet informasjon**

<span id="page-209-0"></span> [Hjem](#page-1-0) > [Faks](#page-203-0) > [Send en faks](#page-204-0) > Send faks mot slutten av en samtale

### **Send faks mot slutten av en samtale**

Mot slutten av en samtale kan du sende en faks til den andre personen før dere begge legger på.

- 1. Be den andre om å vente på fakstonene (pipetoner) og trykke på Start-tasten før personen legger på.
- 2. Legg i dokumentet ditt.
- 3. Trykk på bor å vise [Start faks].
- 4. Trykk på [Start faks].

Hvis du bruker skannerglassplaten, trykker du [Send].

5. Erstatt telefonrøret til den eksterne telefonen.

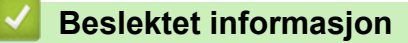

<span id="page-210-0"></span> [Hjem](#page-1-0) > [Faks](#page-203-0) > [Send en faks](#page-204-0) > Send samme faks til mer enn én mottaker (gruppesending)

## **Send samme faks til mer enn én mottaker (gruppesending)**

Bruk kringkastingsfunksjonen til å sende samme faks til flere faksnumre samtidig.

- Denne funksjonen er kun tilgjengelig for monokrome fakser.
- Adresseboknumre må lagres i maskinens minne før de kan brukes i en gruppesending.
- Gruppenumre må også lagres i maskinens minne før de kan brukes i en gruppesending. Gruppenumre inneholder mange lagrede adresseboknumre som gjør det enklere å ringe.

Du kan ha grupper, adresseboknumre og opptil 50 manuelt oppringte numre i den samme gruppesendingen. Hvis du ikke har brukt opp noen av adresseboknumrene til grupper, kan du gruppesende fakser til opptil 250 ulike numre.

- 1. Legg i dokumentet ditt.
- 2. Trykk på  $\left| \frac{1}{100}\right|$  [Faks].

Hvis [Forh.visn. av faks] er satt til [På], trykker du på  $\left[\begin{array}{c} 1 \ \dots \end{array}\right]$  [Faks] > [Sending av fakser].

- 3. Trykk på [Alternativer] > [Gruppesending].
- 4. Trykk på [Legge til nummer].

Du kan legge til numre i gruppesendingen på følgende måter:

• Trykk på [Legge til nummer], og skriv inn et faksnummer med talltastaturet. Trykk på [OK]

Vil du gruppesende via en e-postadresse, trykker du på  $\sum$ , skriver inn e-postadressen og deretter trykker du på [OK].

- Trykk på [Legg til fra adressebok]. Trykk på A eller  $\blacktriangledown$  for å vise numrene du vil legge til i gruppesendingen. Merk av i avmerkingsboksene for numrene du ønsker å legge til. Trykk på [OK] når du er ferdig.
- Trykk på [Søk i adressebok]. Trykk den første bokstaven i navnet, og trykk [OK]. Trykk på navnet, og trykk deretter nummeret du vil legge til.

Gjenta dette trinnet for å angi flere faksnumre.

- 5. Trykk på [OK] når du er ferdig.
- 6. Trykk på [Start faks].
- 7. Gjør ett av følgende:
	- Hvis du bruker ADF-en, begynner maskinen å skanne og sende dokumentet.
	- Hvis du bruker skannerglassplaten, begynner maskinen å skanne den første siden.

Gjør ett av følgende når pekeskjermen viser [Neste Side?]:

- Trykk på [Nei] når du er ferdig med å skanne sider. Maskinen begynner å sende dokumentet.
- Trykk [Ja] for å skanne en annen side. Legg neste side på skannerglassplaten, og trykk deretter [OK]. Maskinen begynner å skanne siden.

Gjenta dette trinnet for hver ny side.

#### **Beslektet informasjon**

- [Send en faks](#page-204-0)
	- [Avbryt en gruppesending som er i gang](#page-212-0)

#### **Relaterte temaer:**

- [Sett opp grupper for gruppesending](#page-254-0)
- [Skrive inn tekst på Brother-maskinen](#page-26-0)

<span id="page-212-0"></span> [Hjem](#page-1-0) > [Faks](#page-203-0) > [Send en faks](#page-204-0) > [Send samme faks til mer enn én mottaker \(gruppesending\)](#page-210-0) > Avbryt en gruppesending som er i gang

# **Avbryt en gruppesending som er i gang**

Under en gruppesending av flere fakser kan du avbryte bare den faksen som sendes nå, eller hele gruppesendingsjobben.

- 1. Trykk på **for å gå tilbake til Hjem-skjermen.**
- 2. Trykk på  $\blacktriangleright$
- 3. Gjør ett av følgende:
	- Hvis du vil avbryte hele gruppesendingen, må du trykke på [Hel sending]. Trykk på [Ja] for å bekrefte, eller trykk på [Nei] for å avslutte uten å avbryte.
	- Du kan avbryte det gjeldende nummeret som ringes, ved å trykke på navnet eller nummeret på pekeskjermen. Trykk på [Ja] for å bekrefte, eller trykk på [Nei] for å avslutte uten å avbryte.
	- Hvis du vil avslutte uten å avbryte, trykker du

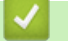

### **Beslektet informasjon**

• [Send samme faks til mer enn én mottaker \(gruppesending\)](#page-210-0)

<span id="page-213-0"></span> [Hjem](#page-1-0) > [Faks](#page-203-0) > [Send en faks](#page-204-0) > Send faks i sanntid

# **Send faks i sanntid**

Når du sender en faks, skanner maskinen dokumentet inn i minnet før det sendes. Så snart telefonlinjen er ledig, begynner maskinen oppringing og sending. Hvis du vi sende et viktig dokument umiddelbart uten å vente på at maskinen skal hente skanningen fra minnet, slår du på [Sendetid].

- Hvis du sender en fargefaks, eller hvis maskinens minne er fullt og du sender en svart/hvitt-faks fra ADFen, sender maskinen dokumentet i sanntid (selv om [Sendetid] er satt til [Av]).
- Ved sending i sanntid vil ikke den automatiske gjenoppringingsfunksjonen fungere når du benytter skannerglassplaten.
- 1. Legg i dokumentet ditt.
- 2. Trykk på  $\left[\begin{array}{c} \blacksquare \\ \blacksquare \end{array}\right]$  [Faks].

Ø Hvis [Forh.visn. av faks] er satt til [På], trykker du på  $\frac{1}{100}$  [Faks] > [Sending av fakser].

- 3. Trykk på [Alternativer] > [Sendetid].
- 4. Trykk på [På].
- 5. Trykk på [OK].
- 6. Slå faksnummeret.
- 7. Trykk på [Start faks].

### **Beslektet informasjon**

<span id="page-214-0"></span> [Hjem](#page-1-0) > [Faks](#page-203-0) > [Send en faks](#page-204-0) > Send en faks til en bestemt tid (utsatt faks)

# **Send en faks til en bestemt tid (utsatt faks)**

Du kan lagre opptil 50 fakser i maskinens minne som skal sendes innen 24 timer.

Denne funksjonen er kun tilgjengelig for monokrome fakser.

- 1. Legg i dokumentet ditt.
- 2. Trykk på  $\boxed{\mathbb{F}}$  [Faks].

Hvis [Forh.visn. av faks] er satt til [På], trykker du på [Faks] > [Sending av fakser].

3. Trykk på [Alternativer] > [Forsink. faks].

- 4. Trykk på [Forsink. faks].
- 5. Trykk på [På].
- 6. Trykk på [Sett tid].
- 7. Angi klokkeslettet når du vil at faksen skal sendes, med pekeskjermen. Trykk på [OK].

Antall sider du kan skanne til minnet, avhenger av mengden og typen data.

8. Trykk på [OK].

k

- 9. Slå faksnummeret.
- 10. Trykk på [Start faks].

Hvis du bruker skannerglassplaten, går du til neste trinn.

- 11. Gjør ett av følgende når pekeskjermen viser [Neste Side?]:
	- Trykk på [Nei] når du er ferdig med å skanne sider.
	- Trykk [Ja] for å skanne en annen side. Legg neste side på skannerglassplaten, og trykk deretter [OK]. Maskinen begynner å skanne siden.

Gjenta dette trinnet for hver ny side.

### **Beslektet informasjon**

<span id="page-215-0"></span> [Hjem](#page-1-0) > [Faks](#page-203-0) > [Send en faks](#page-204-0) > Endre innstillingen for Automatisk ny oppringing for faks

# **Endre innstillingen for Automatisk ny oppringing for faks**

Hvis linjen er opptatt når du sender en faks automatisk, og Automatisk ny faksoppringning er satt til [På], slår maskinen nummeret på nytt inntil tre ganger med fem minutters mellomrom.

Standardinnstillingen for Automatisk ny faksoppringning er [På].

- 1. Trykk på  $\| \cdot \|$ [Innstill.] > [Alle innst.] > [Grunn oppsett] > [Auto. ny faksoppringning].
- 2. Trykk på [På] eller [Av].
- 3. Trykk på **.**

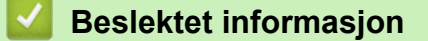
[Hjem](#page-1-0) > [Faks](#page-203-0) > [Send en faks](#page-204-0) > Avbryt en faks som er i gang

# **Avbryt en faks som er i gang**

- 1. Trykk på **for å gå tilbake til Hjem-skjermen.**
- 2. Trykk på  $\blacktriangleright$  for å avbryte en faks som allerede er i gang.
- 3. Når du trykker på  $\bigtimes$  mens maskinen ringer eller sender, viser pekeskjermen [Avbryte jobb?]. Trykk på [Ja].

### **Beslektet informasjon**

• [Send en faks](#page-204-0)

### **Relaterte temaer:**

• [Telefon- og faksproblemer](#page-511-0)

 [Hjem](#page-1-0) > [Faks](#page-203-0) > [Send en faks](#page-204-0) > Kontrollere og avbryte faks som venter

## **Kontrollere og avbryte faks som venter**

Følg disse trinnene for å se eller avbryte fakser som er lagret i maskinens minne og som venter på å bli sendt. Hvis ingen faksjobber finnes i minnet, viser LCD-skjermen [Ingen jobb I Kø]. Du kan avbryte en faksjobb før den sendes.

- 1. Trykk  $\|\cdot\|$  [Innstill.] > [Alle innst.] > [Faks] > [Jobb I Kø].
- 2. Gjør følgende for hver faksjobb du ønsker å kontrollere eller avbryte:
	- a. Trykk på ▲ eller ▼ for å bla gjennom ventende jobber. Trykk på jobben du ønsker å avbryte, etter behov.
	- b. Trykk på [OK].
	- c. Trykk på [Ja] for å bekrefte, eller trykk på [Nei] for å avslutte uten å avbryte.
- 3. Trykk på  $\Box$  når du er ferdig.

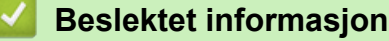

• [Send en faks](#page-204-0)

#### **Relaterte temaer:**

• [Telefon- og faksproblemer](#page-511-0)

# **Faksalternativer**

Trykk på  $\bullet$  for å endre innstillinger for fakssending [Alternativer].

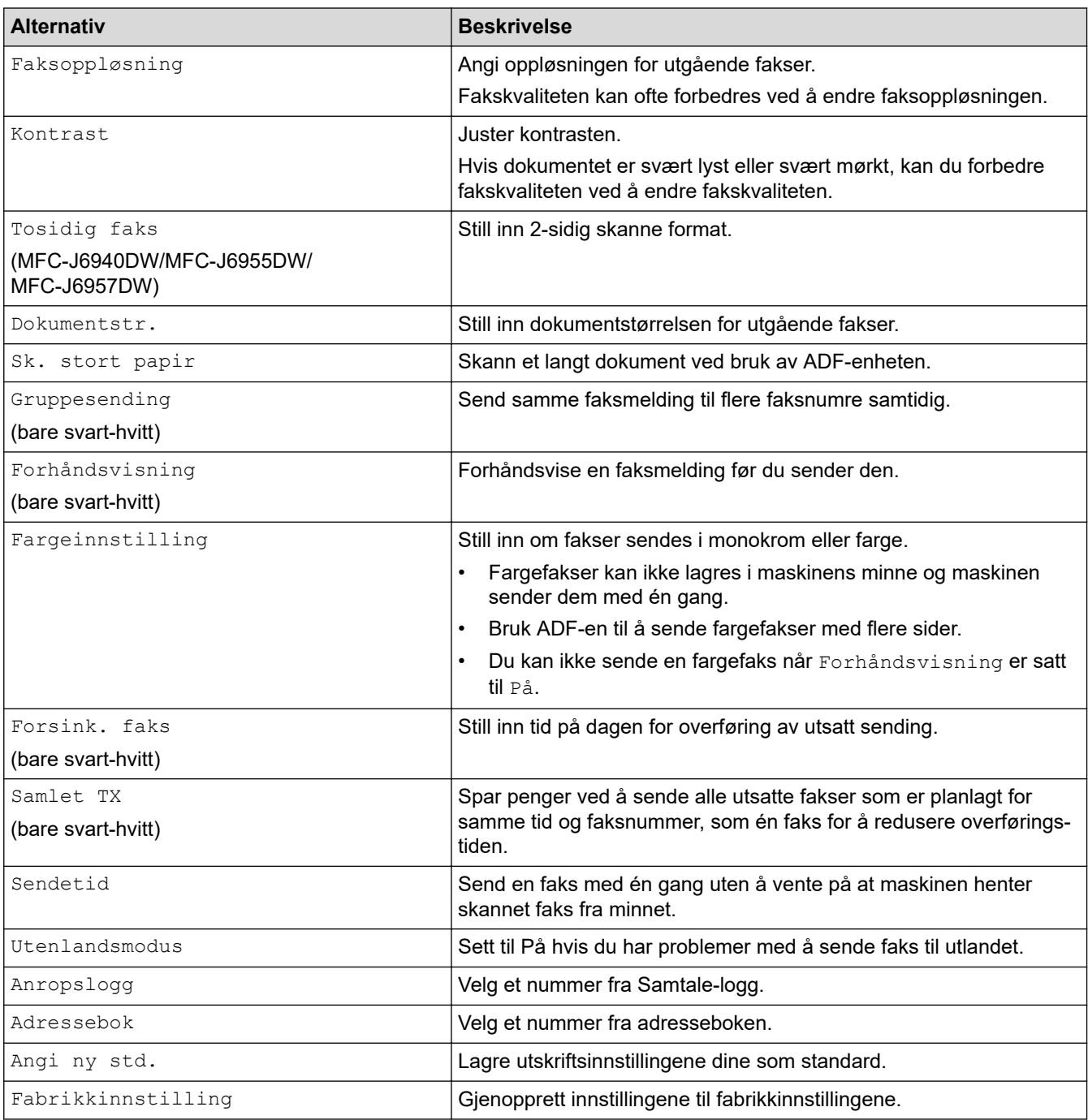

Ø Du kan lagre gjeldende innstillinger ved å trykke på [Lagre som en snarvei].

Du blir spurt om du vil gjøre dette til en snarvei. Følg instruksene på LCD-skjermen.

## **Beslektet informasjon**

• [Send en faks](#page-204-0)

#### **Relaterte temaer:**

• [Send en faks fra Brother-maskinen](#page-205-0)

### <span id="page-219-0"></span> [Hjem](#page-1-0) > [Faks](#page-203-0) > Motta en faks

## **Motta en faks**

- [Innstillinger for mottaksmodus](#page-220-0)
- [Still inn faksdeteksjon](#page-225-0)
- [Faksforhåndsvisning](#page-226-0)
- [Redusere størrelsen til en side på en innkommende faks](#page-230-0)
- [Angi stempel for faksmottak](#page-231-0)
- [Motta en faks ved slutten av en telefonsamtale](#page-232-0)
- [Alternativer for minnemottak](#page-233-0)
- [Fjerninnhenting av faks](#page-240-0)

<span id="page-220-0"></span>▲ [Hjem](#page-1-0) > [Faks](#page-203-0) > [Motta en faks](#page-219-0) > Innstillinger for mottaksmodus

# **Innstillinger for mottaksmodus**

- [Oversikt over mottaksmoduser](#page-221-0)
- [Velg riktig mottaksmodus](#page-222-0)
- [Still inn antall ganger det ringer før maskinen svarer \(ringeforsinkelse\)](#page-223-0)
- [Still inn F/T-ringetid \(doble ringetoner\)](#page-224-0)

<span id="page-221-0"></span>▲ [Hjem](#page-1-0) > [Faks](#page-203-0) > [Motta en faks](#page-219-0) > [Innstillinger for mottaksmodus](#page-220-0) > Oversikt over mottaksmoduser

## **Oversikt over mottaksmoduser**

Enkelte mottaksmodi svarer automatisk ([Kun fax] og [Faks/tlf]). Det kan hende du ønsker å endre ringeforsinkelsen før du bruker disse modusene.

#### **Kun fax**

[Kun fax]-modusen besvarer automatisk alle anrop som faks.

#### **Fax/Tel**

Modusen [Faks/tlf] hjelper deg med å styre alle innkommende anrop ved å gjenkjenne dem som fakseller taleanrop og deretter håndtere dem på én av følgende måter:

- Fakser mottas automatisk.
- Taleanrop starter F/T-ringing i maskinen for å varsle deg om at du må løfte av røret. F/T-ringing er doble ringetoner som maskinen avgir.

#### **Manual**

[Manuell]-modus slår av alle automatiske svarfunksjoner.

Du må løfte røret til en ekstern telefon for å motta en faks i [Manuell]-modus. Når du hører fakstoner (korte, gjentatte pipelyder), trykker du på Start-knappen og deretter velger du [Motta] for å motta en faks. Du kan også bruke funksjonen Faksdeteksjon til å motta fakser. Dette gjøres ved å løfte av røret på samme linje som maskinen er tilkoblet.

#### **Ekstern telefonsvarer**

[Ext.Tel/Svarer]-modus gjør det mulig for en ekstern telefonsvarer å styre dine innkommende anrop.

Innkommende anrop håndteres på følgende måter:

- Fakser mottas automatisk.
- Taleanropere kan spille inne en melding på ekstern telefonsvarer.

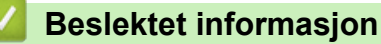

• [Innstillinger for mottaksmodus](#page-220-0)

- [Still inn antall ganger det ringer før maskinen svarer \(ringeforsinkelse\)](#page-223-0)
- [Still inn F/T-ringetid \(doble ringetoner\)](#page-224-0)
- [Still inn faksdeteksjon](#page-225-0)
- [Koble til en ekstern telefonsvarer](#page-268-0)

<span id="page-222-0"></span> [Hjem](#page-1-0) > [Faks](#page-203-0) > [Motta en faks](#page-219-0) > [Innstillinger for mottaksmodus](#page-220-0) > Velg riktig mottaksmodus

# **Velg riktig mottaksmodus**

Du må velge en mottaksmodus etter hvilke eksterne enheter og telefontjenester du har på linjen.

Som standard vil maskinen automatisk motta alle fakser som sendes til den. Bruk diagrammet nedenfor til å velge riktig modus.

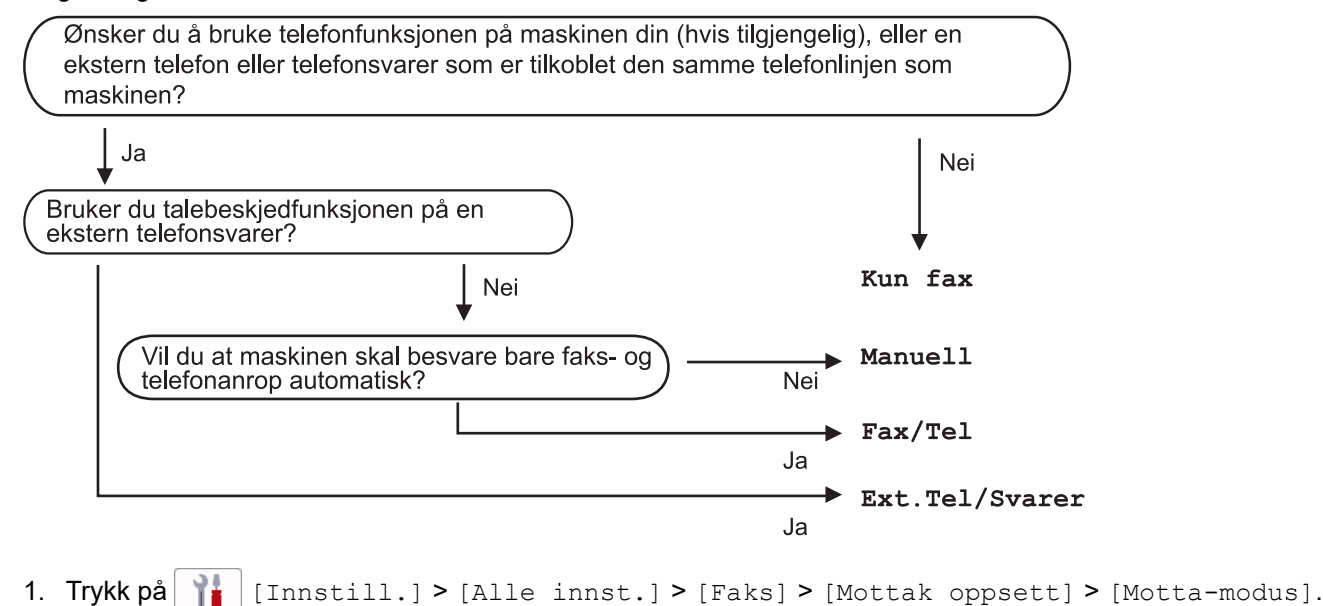

#### (For Danmark)

Hvis du ikke kan endre [Motta-modus]-alternativet, sørg for at særskilt ringesignal-funksjonen er stilt inn til [Av].

- 2. Trykk på ▲ eller V for å vise [Kun fax]-, [Faks/tlf]-, [Ext.Tel/Svarer]- eller [Manuell]alternativet og trykk deretter på alternativet du ønsker.
- 3. Trykk på  $\Box$

#### **Beslektet informasjon**

• [Innstillinger for mottaksmodus](#page-220-0)

- [Særskilt ringesignal](#page-259-0)
- [Koble til en ekstern telefonsvarer](#page-268-0)
- [Telefon- og faksproblemer](#page-511-0)
- [Kommandoer for fjerninnhenting](#page-243-0)

<span id="page-223-0"></span> [Hjem](#page-1-0) > [Faks](#page-203-0) > [Motta en faks](#page-219-0) > [Innstillinger for mottaksmodus](#page-220-0) > Still inn antall ganger det ringer før maskinen svarer (ringeforsinkelse)

# **Still inn antall ganger det ringer før maskinen svarer (ringeforsinkelse)**

Når noen ringer maskinen din, vil du høre den normale telefonringelyden. Antall ring er stilt inn i alternativet ringeforsinkelse.

- Innstillingen for Utsatt svar angir hvor mange ganger maskinen ringer før den svarer i modusene [Kun fax] og [Faks/tlf].
- Hvis du har eksterne telefoner eller biapparater på samme linje som maskinen, velger du maksimalt antall ringesignaler.
- 1. Trykk på  $\| \cdot \|$  [Innstill.] > [Alle innst.] > [Faks] > [Mottak oppsett] > [Utsatt svar].
- 2. Trykk på antall ganger du vil at linjen skal ringe, før maskinen svarer.

Hvis du velger [0], svarer maskinen umiddelbart og det vil ikke være noen ringing på telefonlinjen. (kun tilgjengelig for noen land)

3. Trykk på  $\bigcap$ 

Ø

### **Beslektet informasjon**

- [Innstillinger for mottaksmodus](#page-220-0)
- **Relaterte temaer:**
- [Oversikt over mottaksmoduser](#page-221-0)
- [Betjening fra eksterne telefoner og biapparater](#page-273-0)
- [Still inn faksdeteksjon](#page-225-0)
- [Telefon- og faksproblemer](#page-511-0)

<span id="page-224-0"></span> [Hjem](#page-1-0) > [Faks](#page-203-0) > [Motta en faks](#page-219-0) > [Innstillinger for mottaksmodus](#page-220-0) > Still inn F/T-ringetid (doble ringetoner)

# **Still inn F/T-ringetid (doble ringetoner)**

Når du stiller inn mottaksmodusen til [Faks/tlf] og maskinen mottar et anrop som er en faks, vil maskinen motta denne automatisk. Hvis det er et taleanrop, vil maskinen lage F/T-ringetonen (doble ringetoner) for den perioden som du stilte inn i alternativet F/T-ringetid. Når du hører F/T-ringetonen, betyr det at det er et taleanrop på linjen.

Siden F/T-ring kun er en innstilling på Brother-maskinen, vil internlinjer og eksterne telefoner ikke ringe. Du kan imidlertid fremdeles besvare maskinens anrop på alle telefoner.

- 1. Trykk på  $\|\cdot\|$  [Innstill.] > [Alle innst.] > [Faks] > [Mottak oppsett] > [F/T-ringetid].
- 2. Trykk hvor lenge maskinen skal lage doble ringesignaler for å varsle deg om et taleanrop.
- 3. Trykk på .

Selv om den som ringer legger på under oppringing med spesielle doble signaler, vil maskinen fortsette å ringe den tiden som er angitt.

### **Beslektet informasjon**

• [Innstillinger for mottaksmodus](#page-220-0)

- [Oversikt over mottaksmoduser](#page-221-0)
- [Betjening fra eksterne telefoner og biapparater](#page-273-0)

<span id="page-225-0"></span> [Hjem](#page-1-0) > [Faks](#page-203-0) > [Motta en faks](#page-219-0) > Still inn faksdeteksjon

# **Still inn faksdeteksjon**

**Hvis Faksdeteksjon er På:** Maskinen mottar et faksanrop automatisk selv om du besvarer anropet. Når meldingen om at maskinen mottar en faks, vises på LCD-skjermen, eller når du hører "piping" i røret du bruker, skal du bare legge på røret. Maskinen vil ta hånd om resten.

**Hvis Faksdeteksjon er Av:** Hvis du er ved maskinen og besvarer et faksanrop ved å løfte av røret på telefonen, trykker du på startknappen og deretter på [Motta] for å motta faksen. Hvis du besvarte anropet på et biapparat eller en ekstern telefon, trykker du på \***51**.

- Hvis denne funksjonen er satt til [På], men maskinen likevel ikke kobler til et faksanrop når du løfter av telefonrøret på et biapparat eller en ekstern telefon, angir du aktiveringskoden for fjerntilgang \***51**.
	- Hvis du sender fakser fra en datamaskin på samme telefonlinje og maskinen fanger dem opp, angir du Faksdeteksjon til [Av].
- 1. Trykk  $\| \cdot \|$  [Innstill.] > [Alle innst.] > [Faks] > [Mottak oppsett] > [Faksdeteksjon].
- 2. Trykk på [På] (eller [Av]).
- 3. Trykk på  $\Box$

### **Beslektet informasjon**

• [Motta en faks](#page-219-0)

- [Oversikt over mottaksmoduser](#page-221-0)
- [Still inn antall ganger det ringer før maskinen svarer \(ringeforsinkelse\)](#page-223-0)
- [Betjening fra eksterne telefoner og biapparater](#page-273-0)
- [Bruk fjernkodene](#page-274-0)
- [Telefon- og faksproblemer](#page-511-0)

<span id="page-226-0"></span> [Hjem](#page-1-0) > [Faks](#page-203-0) > [Motta en faks](#page-219-0) > Faksforhåndsvisning

## **Faksforhåndsvisning**

Bruk faksforhåndsvisningsfunksjonen til å vise mottatte fakser på skjermen.

- [Sette forhåndsvisning av faks til på](#page-227-0)
- [Forhåndsvise nye fakser](#page-228-0)

<span id="page-227-0"></span> [Hjem](#page-1-0) > [Faks](#page-203-0) > [Motta en faks](#page-219-0) > [Faksforhåndsvisning](#page-226-0) > Sette forhåndsvisning av faks til på

# **Sette forhåndsvisning av faks til på**

- Denne funksjonen er kun tilgjengelig for monokrome fakser.
- Når Faksforhåndsvisning er aktivert, blir ikke en sikkerhetskopi av mottatte fakser skrevet ut for Faksvideresending, PC-Fax-mottak og Videresend til Cloud selv om du setter Utskrift av sikkerhetskopi til På.
- Selv om utskrevne fakser viser dato og klokkeslett for når faksmottaksstempelet ble aktivert, vil ikke skjermbildet Faksforhåndsvisning vise dato og klokkeslett for mottak.

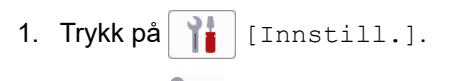

- 2. Trykk på [Forh.visn. av faks].
- 3. Trykk på [På] (eller [Av]).

Pekeskjermen viser en melding der det står at mottatte fakser ikke vil bli skrevet ut i fremtiden.

- 4. Trykk på [Ja].
- 5. Trykk på  $\Box$

Hvis det er lagret fakser i minnet når du endrer Faksforhåndsvisning til Av, må du gjøre ett av følgende:

Hvis du ikke vil skrive ut de lagrede faksene, trykker du på [Fortsett]. Trykk på [Ja] for å bekrefte.

Faksene vil bli slettet.

- Vil du skrive ut alle lagrede fakser, trykker du på [Skriv ut alle fakser før sletting].
- Hvis du ikke vil slå av Faksforhåndsvisning, trykker du på [Avbryt].

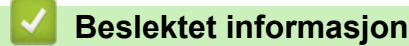

• [Faksforhåndsvisning](#page-226-0)

<span id="page-228-0"></span> [Hjem](#page-1-0) > [Faks](#page-203-0) > [Motta en faks](#page-219-0) > [Faksforhåndsvisning](#page-226-0) > Forhåndsvise nye fakser

## **Forhåndsvise nye fakser**

Når en faks mottas, vises det en melding på LCD-skjermen.

- Denne funksjonen er kun tilgjengelig for monokrome fakser.
- Hvis du vil se en faks du allerede har forhåndsvist, trykker du på  $\Box$  [Faks] og  $\Box$  [Mottatte fakser].
- 1. Trykk på **for** å vise nye fakser.

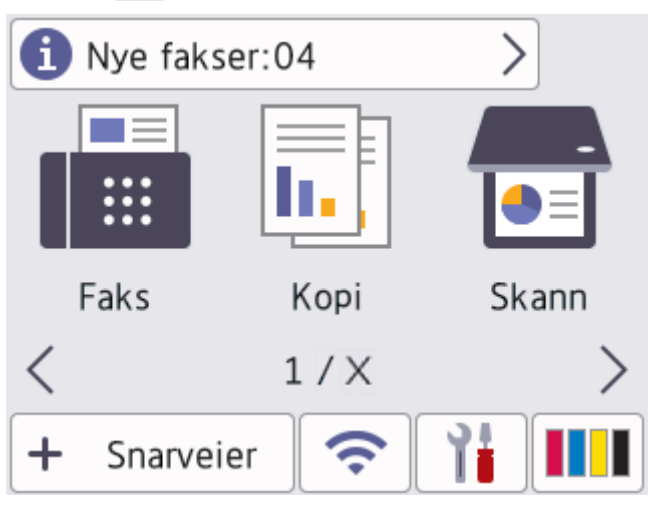

2. Fakslisten inneholder gamle og nye fakser. Det vises et grønt merke ved siden av nye fakser. Trykk ønsket faks.

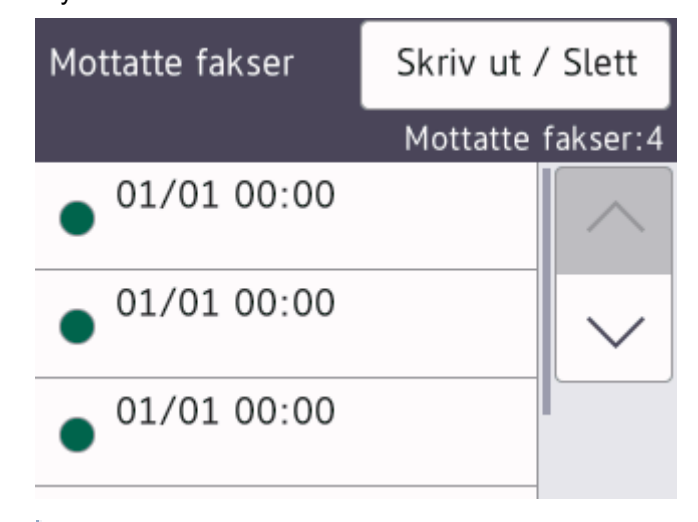

Hvis du vil skrive ut eller slette alle faksene på listen, trykker du på [Skriv ut / Slett]. Gjør ett av følgende:

- Trykk på [Skriv ut alle (nye fakser)] for å skrive ut alle faksene du ennå ikke har vist.
- Trykk på [Skriv ut alle (gamle fakser)] for å skrive ut alle faksene du har vist.
- Trykk på [Slett alle (nye fakser)] for å slette alle faksene du ennå ikke har vist.
- Trykk på [Slett alle (gamle fakser)] for å slette alle faksene du har vist.

3. Utfør følgende handlinger ved å trykke på knappene som vises i tabellen:

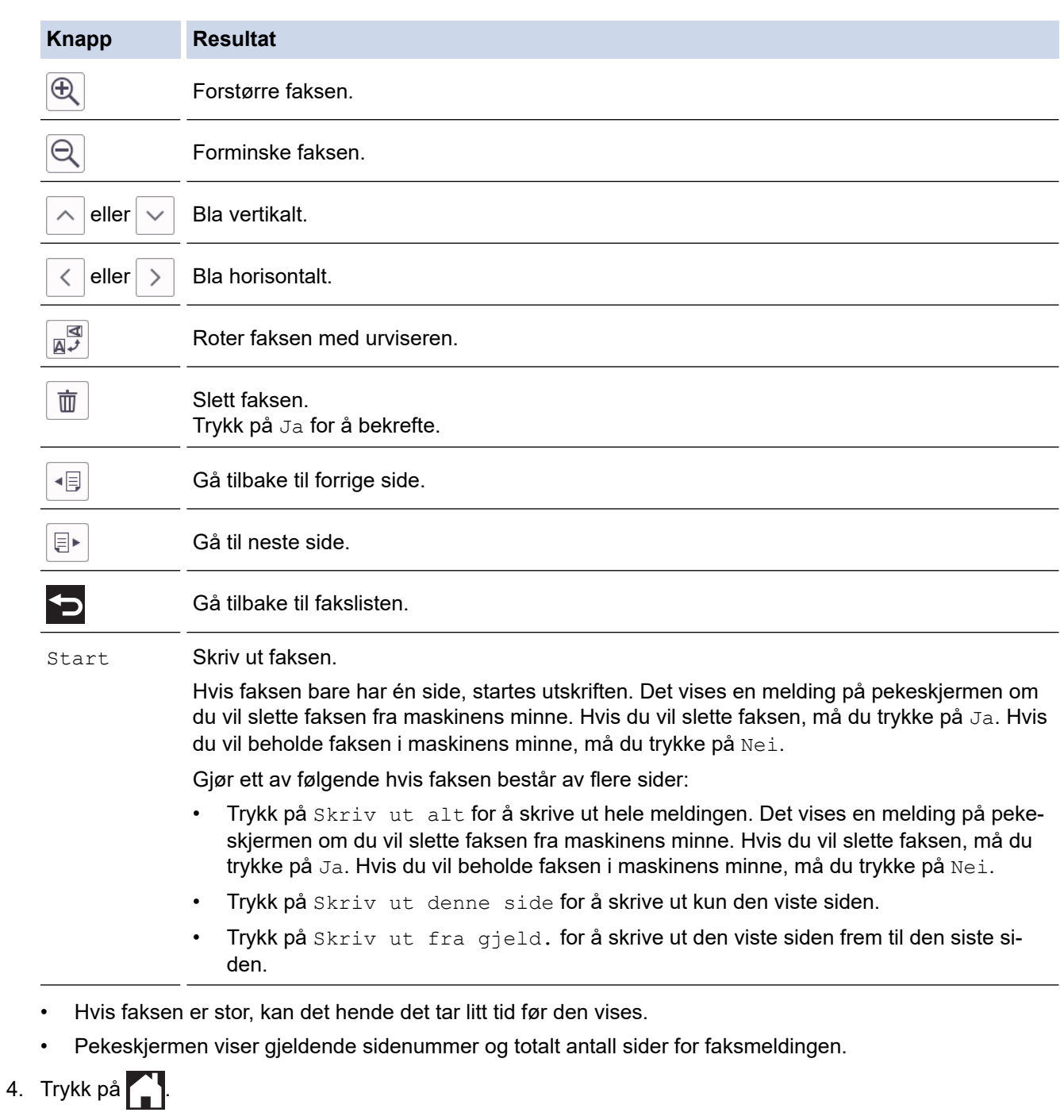

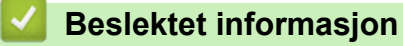

• [Faksforhåndsvisning](#page-226-0)

<span id="page-230-0"></span> [Hjem](#page-1-0) > [Faks](#page-203-0) > [Motta en faks](#page-219-0) > Redusere størrelsen til en side på en innkommende faks

# **Redusere størrelsen til en side på en innkommende faks**

Når [Auto reduksjon]-funksjonen er [På], reduserer Brother-maskinen alle innkommende fakser med for store sider slik at de passer på ditt papir. Maskinen beregner reduksjonsforholdet ved å bruke papirformatet på faksen samt innstillingen for papirstørrelse.

- 1. Trykk | | [Innstill.] > [Alle innst.] > [Faks] > [Mottak oppsett] > [Auto reduksjon].
- 2. Trykk på [På] (eller [Av]).
- 3. Trykk på

 **Beslektet informasjon**

• [Motta en faks](#page-219-0)

- [Papirinnstillinger](#page-63-0)
- [Papirhåndtering og utskriftsproblemer](#page-505-0)

<span id="page-231-0"></span> [Hjem](#page-1-0) > [Faks](#page-203-0) > [Motta en faks](#page-219-0) > Angi stempel for faksmottak

# **Angi stempel for faksmottak**

Still inn maskinen til å skrive ut dato og klokkeslett for mottak øverst på hver innekommende faksside. Pass på at du har stilt riktig dato og klokkeslett på maskinen.

Denne funksjonen er kun tilgjengelig for monokrome fakser.

- 1. Trykk på [Innstill.] > [Alle innst.] > [Faks] > [Mottak oppsett] > [Stempel for faksmottak].
- 2. Trykk på [På] (eller [Av]).
- 3. Trykk på  $\begin{bmatrix} 1 \\ 1 \end{bmatrix}$

 **Beslektet informasjon**

• [Motta en faks](#page-219-0)

<span id="page-232-0"></span> [Hjem](#page-1-0) > [Faks](#page-203-0) > [Motta en faks](#page-219-0) > Motta en faks ved slutten av en telefonsamtale

## **Motta en faks ved slutten av en telefonsamtale**

Hvis du snakker i telefonen som er koblet til maskinen, og den andre parten også snakker i en telefon som er koblet til hans faksmaskin, kan den andre parten på slutten av samtalen sende deg en faks før dere begge legger på.

Maskinens ADF må være tom.

- 1. Be den andre parten om å legge papir i faksen og trykk på Start- eller Send-tasten.
- 2. Trykk på **b** for å vise [Start faks].
- 3. Når du hører CNG-toner (sakte, gjentatte pipelyder), skal du trykke på [Start faks].
- 4. Trykk på [Motta] for å motta faksen.
- 5. Legg på røret til det eksterne håndsettet.

#### **Beslektet informasjon**

• [Motta en faks](#page-219-0)

<span id="page-233-0"></span> [Hjem](#page-1-0) > [Faks](#page-203-0) > [Motta en faks](#page-219-0) > Alternativer for minnemottak

# **Alternativer for minnemottak**

Bruk alternativer for minnemottak til å styre innkommende fakser når du ikke er i nærheten av maskinen. Du kan kun bruke ett alternativ for minnemottak om gangen.

Minnemottak kan angis til:

- Faksvideresending
- **Fakslagring**
- PC-Fax-mottak
- Videresend til nettsky

Maskinen videresender mottatte fakser til tjenester på nettet.

• Off

Denne funksjonen er kun tilgjengelig for monokrome fakser.

- [Videresend innkommende fakser til en annen maskin](#page-234-0)
- [Lagre innkommende fakser i maskinens minne](#page-235-0)
- [Bruke PC-FAX-mottak til å overføre mottatte fakser til datamaskinen \(kun Windows\)](#page-236-0)
- [Endre alternativer for minnemottak](#page-237-0)
- [Slå av minnemottak](#page-238-0)
- [Skrive ut en faks som er lagret i maskinens minne](#page-239-0)
- [Aktivere Faksvideresending til nettsky eller e-post](#page-459-0)

<span id="page-234-0"></span> [Hjem](#page-1-0) > [Faks](#page-203-0) > [Motta en faks](#page-219-0) > [Alternativer for minnemottak](#page-233-0) > Videresend innkommende fakser til en annen maskin

# **Videresend innkommende fakser til en annen maskin**

Bruke faksvideresendingsfunksjonen til automatisk videresending av innkommende fakser til en annen maskin.

Denne funksjonen er kun tilgjengelig for monokrome fakser.

- 1. Trykk på  $\|\cdot\|$  [Innstill.] > [Alle innst.] > [Faks] > [Mottak oppsett] > [Minnemottak].
- 2. Trykk på ▲ eller  $\P$  for å vise [Videresend faks]-alternativet og trykk deretter på det.
- 3. Skriv inn faksnummeret for videresending (opptil 20 sifre) via talltastaturet. Trykk på [OK].

Hvis du vil videresende en faks til en e-postadresse, må du trykke på , skrive inn e-postadressen og deretter trykke på [OK].

4. Trykk på [Backuputskr.: På] eller [Backuputskr.: Av].

- Hvis du velger [Backuputskr.: På], skriver maskinen ut mottatte fakser på maskinen slik at du får en kopi.
- Når Faksforhåndsvisning er aktivert, blir det ikke skrevet ut sikkerhetskopier av mottatte fakser.
- Hvis du mottar en farge-faks, skriver maskinen kun ut farge-faksen og sender den ikke videre til nummeret for videresending av fakser du har programmert.
- 5. Trykk på  $\Box$

Ø

 **Beslektet informasjon**

• [Alternativer for minnemottak](#page-233-0)

<span id="page-235-0"></span> [Hjem](#page-1-0) > [Faks](#page-203-0) > [Motta en faks](#page-219-0) > [Alternativer for minnemottak](#page-233-0) > Lagre innkommende fakser i maskinens minne

# **Lagre innkommende fakser i maskinens minne**

Bruk fakslagringsfunksjonen til å lagre innkommende fakser i maskinens minne. Hent inn lagrede faksmeldinger fra faksmaskinen når du er på et annet sted ved å bruke kommandoene for fjerninnhenting. Maskinen skriver ut en sikkerhetskopi av hver lagret faks.

Denne funksjonen er kun tilgjengelig for monokrome fakser.

- 1. Trykk på  $\| \cdot \|$  [Innstill.] > [Alle innst.] > [Faks] > [Mottak oppsett] > [Minnemottak].
- 2. Trykk på  $\triangle$  eller  $\nabla$  for å vise [Fax lagring]-alternativet og trykk deretter på det.
- 3. Trykk på  $\left| \right|$

### **Beslektet informasjon**

• [Alternativer for minnemottak](#page-233-0)

- [Videresende fakser eksternt](#page-244-0)
- [Skrive ut en faks som er lagret i maskinens minne](#page-239-0)
- [Kommandoer for fjerninnhenting](#page-243-0)

<span id="page-236-0"></span> [Hjem](#page-1-0) > [Faks](#page-203-0) > [Motta en faks](#page-219-0) > [Alternativer for minnemottak](#page-233-0) > Bruke PC-FAX-mottak til å overføre mottatte fakser til datamaskinen (kun Windows)

# **Bruke PC-FAX-mottak til å overføre mottatte fakser til datamaskinen (kun Windows)**

Slå på PC-FAX-mottaksfunksjonen for å lagre innkommende fakser automatisk til maskinens minne, og send dem deretter til datamaskinen. Bruk datamaskinen til å vise og lagre disse faksene.

- Denne funksjonen er kun tilgjengelig for monokrome fakser. Når du mottar en faks i farger, skriver maskinen ut faksen, men sender den ikke til datamaskinen.
- Før du kan stille inn PC-FAX-mottak, må du installere Brother-programvaren og driverne på datamaskinen. Kontroller at datamaskinen er tilkoblet og slått på. Programvaren som mottar PC-FAX, må kjøre på datamaskinen.

Selv om datamaskinen er slått av, vil maskinen motta og lagre fakser i minnet. Når du starter datamaskinen og programmet PC-FAX-mottak kjører, overfører maskinen automatisk faksene til datamaskinen.

- 1. Trykk på  $\| \cdot \|$  [Innstill.] > [Alle innst.] > [Faks] > [Mottak oppsett] > [PC mottak].
- 2. Trykk på [På].

Pekeskjermen viser meldingen [Start programmet PC-FAX-mottak på datamaskinen.].

- 3. Trykk på [OK].
- 4. Trykk på [<USB>] eller navnet på datamaskinen som du vil motta fakser til hvis du er på et nettverk. Trykk på [OK].
- 5. Trykk på [Backuputskr.: På] eller [Backuputskr.: Av].

Når Faksforhåndsvisning er aktivert, blir det ikke skrevet ut sikkerhetskopier av mottatte fakser.

6. Trykk på  $\begin{bmatrix} 1 \\ 1 \end{bmatrix}$ 

Gjenta disse trinnene hvis du vil endre datamaskin for mottak.

### **Beslektet informasjon**

• [Alternativer for minnemottak](#page-233-0)

- [Overføre faksene eller faksaktivitetsrapporten](#page-481-0)
- [Overføre fakser til datamaskinen](#page-483-0)
- [Motta fakser ved å bruke PC-FAX-mottak \(Windows\)](#page-293-0)

<span id="page-237-0"></span> [Hjem](#page-1-0) > [Faks](#page-203-0) > [Motta en faks](#page-219-0) > [Alternativer for minnemottak](#page-233-0) > Endre alternativer for minnemottak

## **Endre alternativer for minnemottak**

Hvis det er fakser i maskinens minne når du endrer alternativet for minnemottak, vises ett av følgende spørsmål på LCD-skjermen:

- **Hvis mottatte fakser allerede er skrevet ut, viser pekeskjermen [Slett alle dokumenter?]**
	- Hvis du trykker på [Ja], vil faksene i minnet bli slettet før innstillingen endres.
	- Hvis du trykker på [Nei], vil ikke faksene i minnet bli slettet, og innstillingen endres ikke.
- **Hvis det er fakser i maskinens minne som ikke er skrevet ut, viser pekeskjermen [Skriv ut alle faksene?]**
	- Hvis du trykker på [Ja], vil faksene i minnet skrives ut før innstillingen endres.
	- Hvis du trykker på [Nei], vil ikke faksene i minnet skrives ut, og innstillingen endres ikke.
- Hvis mottatte fakser blir liggende i maskinens minne når du endrer til [PC mottak] fra et annet alternativ ([Videresend faks], [Send til nettsky], eller [Fax lagring]), trykker du på [<USB>] eller navnet på datamaskinen hvis du er i et nettverk, og deretter trykker du på [OK]. Du blir spurt om du vil aktivere utskrift av sikkerhetskopi.

Pekeskjermen viser:

**[Send Fax til PC?]**

- Hvis du trykker på [Ja], vil faksene i minnet bli sendt til datamaskinen før innstillingen endres.
- Hvis du trykker på [Nei], vil ikke faksene i minnet bli slettet, og innstillingen endres ikke.

### **Beslektet informasjon**

• [Alternativer for minnemottak](#page-233-0)

#### **Relaterte temaer:**

• [Slå av minnemottak](#page-238-0)

<span id="page-238-0"></span> [Hjem](#page-1-0) > [Faks](#page-203-0) > [Motta en faks](#page-219-0) > [Alternativer for minnemottak](#page-233-0) > Slå av minnemottak

## **Slå av minnemottak**

Slå av minnemottak hvis du ikke ønsker at maskinen skal lagre eller overføre innkommende fakser.

- 1. Trykk på  $\begin{bmatrix} \bullet & \bullet \\ \bullet & \bullet \end{bmatrix}$  [Innstill.] > [Alle innst.] > [Faks] > [Mottak oppsett] > [Minnemottak].
- 2. Trykk på [Av].

Pekeskjermen viser [Skriv ut alle faksene?] eller [Slett alle dokumenter?] hvis det ligger mottatte fakser i maskinens minne.

3. Trykk på

D

### **Beslektet informasjon**

• [Alternativer for minnemottak](#page-233-0)

- [Endre alternativer for minnemottak](#page-237-0)
- [Meldinger om feil og vedlikehold](#page-473-0)
- [Telefon- og faksproblemer](#page-511-0)

<span id="page-239-0"></span> [Hjem](#page-1-0) > [Faks](#page-203-0) > [Motta en faks](#page-219-0) > [Alternativer for minnemottak](#page-233-0) > Skrive ut en faks som er lagret i maskinens minne

# **Skrive ut en faks som er lagret i maskinens minne**

- Denne funksjonen er kun tilgjengelig for monokrome fakser.
- Når du har skrevet ut faksen, blir den slettet fra maskinens minne.

Hvis du velger [Fax lagring], kan du skrive ut alle fakser fra minnet.

1. Trykk på  $\| \cdot \|$  [Innstill.] > [Alle innst.] > [Faks] > [Skriv ut faks].

Du kan også skrive ut faksene fra minnet ved å trykke på [Lagrede fakser] på pekeskjermen.

2. Trykk på [Ja].

B

### **Beslektet informasjon**

• [Alternativer for minnemottak](#page-233-0)

- [Lagre innkommende fakser i maskinens minne](#page-235-0)
- [Meldinger om feil og vedlikehold](#page-473-0)
- [Telefon- og faksproblemer](#page-511-0)

<span id="page-240-0"></span> [Hjem](#page-1-0) > [Faks](#page-203-0) > [Motta en faks](#page-219-0) > Fjerninnhenting av faks

# **Fjerninnhenting av faks**

Bruk fjerninnhenting til å ringe opp maskinen fra en tonetelefon eller en annen faksmaskin, og bruk fjerntilgangskoden og fjernkommandoer til å hente faksmeldinger.

- [Still inn en fjerntilgangskode](#page-241-0)
- [Bruke din fjerntilgangskode](#page-242-0)
- [Kommandoer for fjerninnhenting](#page-243-0)
- [Videresende fakser eksternt](#page-244-0)
- [Endre faksvideresendingsnummeret](#page-245-0)

<span id="page-241-0"></span> [Hjem](#page-1-0) > [Faks](#page-203-0) > [Motta en faks](#page-219-0) > [Fjerninnhenting av faks](#page-240-0) > Still inn en fjerntilgangskode

# **Still inn en fjerntilgangskode**

Still inn en fjerntilgangskode for å få tilgang til og kontrollere maskinen selv når du er borte.

- 1. Trykk på  $\left|\left|\right|$  [Innstill.] > [Alle innst.] > [Faks] > [Fjernst.kode].
- 2. Angi en tresifret kode med tallene [0] til [9], [\*] eller [#] med talltastaturet (forhåndsangitt \* kan ikke endres).

Trykk på [OK].

- Ø • IKKE bruk samme kode som brukes til aktiveringskoden for fjerntilgang (\*51) eller ekstern deaktiveringskode (#51).
	- Hvis du vil slette koden, trykker og holder du inne  $\left\{\times\right\}$  for å gjenopprette den inaktive innstillingen (- -\*). Deretter trykker du på [OK].
- 3. Trykk på **.**

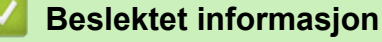

• [Fjerninnhenting av faks](#page-240-0)

- [Bruke din fjerntilgangskode](#page-242-0)
- [Betjening fra eksterne telefoner og biapparater](#page-273-0)
- [Bruk fjernkodene](#page-274-0)

<span id="page-242-0"></span> [Hjem](#page-1-0) > [Faks](#page-203-0) > [Motta en faks](#page-219-0) > [Fjerninnhenting av faks](#page-240-0) > Bruke din fjerntilgangskode

# **Bruke din fjerntilgangskode**

- 1. Når du er borte fra Brother-maskinen, kan du ringe faksnummeret fra en tonetelefon eller faksmaskin.
- 2. Når maskinen svarer, taster du umiddelbart inn den tresifrede koden for fjerntilgang, etterfulgt av \*.
- 3. Brother-maskinen signaliserer hvis den har mottatt fakser:
	- Én lang pipelyd maskinen mottok minst én faks
	- Ingen pipelyder maskinen har ikke mottatt noen faks
- 4. Tast inn en kommando når maskinen avgir to korte pipetoner.
	- Maskinen bryter forbindelsen hvis du venter i mer enn 30 sekunder før du angir kommandoen.
	- Maskinen piper tre ganger hvis du taster inn en ugyldig kommando.
- 5. Når du er ferdig, trykker du på 9 og deretter på 0 for å deaktivere maskinen.
- 6. Legg på.

k

Denne funksjonen er ikke tilgjengelig i enkelte land eller støttes ikke av det lokale telefonselskapet.

### **Beslektet informasjon**

• [Fjerninnhenting av faks](#page-240-0)

### **Relaterte temaer:**

• [Still inn en fjerntilgangskode](#page-241-0)

<span id="page-243-0"></span> [Hjem](#page-1-0) > [Faks](#page-203-0) > [Motta en faks](#page-219-0) > [Fjerninnhenting av faks](#page-240-0) > Kommandoer for fjerninnhenting

# **Kommandoer for fjerninnhenting**

Bruk fjernkommandoene i denne tabellen for tilgang til fakskommandoer og alternativer når du er borte fra maskinen. Når du ringer maskinen og angir fjerntilgangskoden (tre sifre etterfulgt av \*), vil systemet spille av to korte pipelyder og du må angi en fjernkommando (kolonne 1), etterfulgt av ett av alternativene (kolonne 2) for den kommandoen.

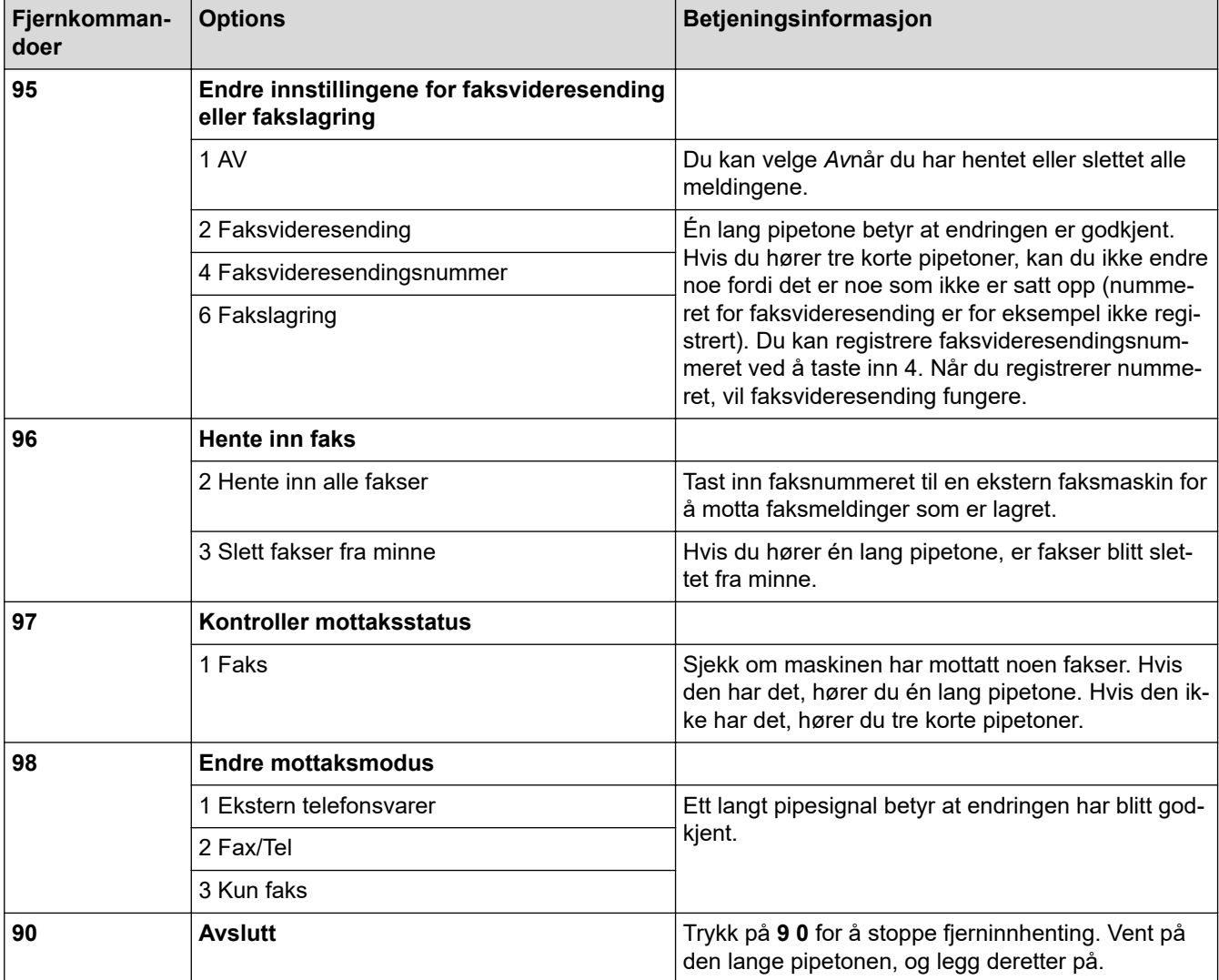

### **Beslektet informasjon**

• [Fjerninnhenting av faks](#page-240-0)

- [Endre faksvideresendingsnummeret](#page-245-0)
- [Lagre innkommende fakser i maskinens minne](#page-235-0)
- [Videresende fakser eksternt](#page-244-0)

<span id="page-244-0"></span> [Hjem](#page-1-0) > [Faks](#page-203-0) > [Motta en faks](#page-219-0) > [Fjerninnhenting av faks](#page-240-0) > Videresende fakser eksternt

## **Videresende fakser eksternt**

Ring maskinen fra en tonetelefon eller faksmaskin for å videresende innkommende fakser til en annen maskin.

Du må slå på Fakslagring eller Faksforhåndsvisning før du bruker denne funksjonen.

- 1. Ring ditt eget faksnummeret.
- 2. Når maskinen svarer, taster du inn fjerntilgangskoden (tre sifre etterfulgt av \*). Hvis du hører én lang pipetone, har du meldinger.
- 3. Når du hører to korte pipetoner, taster du inn 9 6 2.
- 4. Vent på den lange pipetonen, og bruk deretter talltastaturet til å taste inn faksnummeret (opptil 20 sifre) til fjernfaksmaskinen som du ønsker faksmeldingene skal sendes til, etterfulgt av # #.

Du kan ikke bruke \* og # som ringenumre, men du kan trykke på # for å sette inn en pause i faksnummeret.

5. Legg på når du hører en lang pipelyd. Brother-maskinen videresender alle innkommende fakser til faksnummeret du skrev inn. Den andre faksmaskinen skriver deretter ut faksmeldingene.

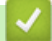

Ø

### **Beslektet informasjon**

- [Fjerninnhenting av faks](#page-240-0)
- **Relaterte temaer:**
- [Lagre innkommende fakser i maskinens minne](#page-235-0)
- [Kommandoer for fjerninnhenting](#page-243-0)

<span id="page-245-0"></span> [Hjem](#page-1-0) > [Faks](#page-203-0) > [Motta en faks](#page-219-0) > [Fjerninnhenting av faks](#page-240-0) > Endre faksvideresendingsnummeret

## **Endre faksvideresendingsnummeret**

- 1. Ring ditt eget faksnummeret.
- 2. Når maskinen svarer, taster du inn fjerntilgangskoden (tre sifre etterfulgt av \*). Hvis du hører én lang pipetone, har du meldinger.
- 3. Når du hører to korte pipetoner, taster du inn 9 5 4.
- 4. Vent på den lange pipetonen, og tast inn det nye nummeret (opptil 20 sifre) til faksmaskinen som faksmeldingene skal videresendes til, etterfulgt av ##.

Du kan ikke bruke \* og # som ringenumre, men du kan trykke på # for å sette inn en pause i faksnummeret.

- 5. Trykk på 9 0 for å stanse fjerntilgang når du er ferdig.
- 6. Legg på når du hører en lang pipelyd.

### **Beslektet informasjon**

• [Fjerninnhenting av faks](#page-240-0)

#### **Relaterte temaer:**

Ø

• [Kommandoer for fjerninnhenting](#page-243-0)

<span id="page-246-0"></span>Hjem > [Faks](#page-203-0) > Talehandlinger og faksnumre

# **Talehandlinger og faksnumre**

- [Taleoperasjoner](#page-247-0)
- [Lagre faksnumre](#page-249-0)
- [Sett opp grupper for gruppesending](#page-254-0)

<span id="page-247-0"></span> [Hjem](#page-1-0) > [Faks](#page-203-0) > [Talehandlinger og faksnumre](#page-246-0) > Taleoperasjoner

# **Taleoperasjoner**

• [Besvare et taleanrop i mottaksmodusen Fax/Tel](#page-248-0)

<span id="page-248-0"></span> [Hjem](#page-1-0) > [Faks](#page-203-0) > [Talehandlinger og faksnumre](#page-246-0) > [Taleoperasjoner](#page-247-0) > Besvare et taleanrop i mottaksmodusen Fax/Tel

# **Besvare et taleanrop i mottaksmodusen Fax/Tel**

Når maskinen er i Fax/Tel-modus, bruker den F/T-ringing (spesielle doble ringesignaler) for å varsle deg om at du må besvare et taleanrop.

Hvis du er ved maskinen, løfter du av røret på den eksterne telefonen og trykker på [Hent] for å svare.

Hvis du er ved et biapparat, løfter du av røret under F/T-ringingen og trykker deretter på #51 mellom de doble ringesignalene. Hvis det er ingen på linjen eller hvis noen vil sende deg en faks, sender du anropet tilbake til maskinen ved å trykke på \*51.

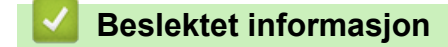

• [Taleoperasjoner](#page-247-0)

<span id="page-249-0"></span> [Hjem](#page-1-0) > [Faks](#page-203-0) > [Talehandlinger og faksnumre](#page-246-0) > Lagre faksnumre

## **Lagre faksnumre**

- [Lagre adresseboknumre](#page-250-0)
- [Lagre numre fra utgående anrop i adresseboken](#page-251-0)
- [Lagre numre med Anroper-ID-logg i adresseboken](#page-252-0)
- [Endre eller slette navn eller numre i adresseboken](#page-253-0)

<span id="page-250-0"></span> [Hjem](#page-1-0) > [Faks](#page-203-0) > [Talehandlinger og faksnumre](#page-246-0) > [Lagre faksnumre](#page-249-0) > Lagre adresseboknumre

## **Lagre adresseboknumre**

- 1. Trykk på  $\begin{bmatrix} 1 \\ 2 \end{bmatrix}$  [Faks] > [Adresse bok].
- 2. Utfør følgende trinn:
	- a. Trykk på [Rediger] > [Legg til ny adr.] > [Navn].
	- b. Skriv inn navnet (opptil 16 tegn) ved bruk av pekeskjermen. Trykk på [OK].
	- c. Trykk på [Adresse 1].
	- d. Skriv inn det første faks- eller telefonnummeret (opptil 20 sifre) ved hjelp av pekeskjermen. Trykk på [OK].
- Ø • Trykk [Pause] for å sette en pause mellom tall. Du kan trykke på [Pause] så mange ganger som nødvendig for å øke pausens varighet.
	- Husk å ta med eventuelle retningsnummer når du skriver inn et faks- eller telefonnummer. Avhengig av landet, kan det hende at Anroper-ID-navn og -historikk ikke vises korrekt hvis retningsnummeret ikke er registrert med faks- eller telefonnummeret. (Funksjonen for anroper-ID er ikke tilgjengelig for Finland)
	- Hvis du vil lagre en e-postadresse som du vil bruke for Internett-faks eller Skann til e-postserver, trykker du på  $\left[\sum\right]$  og angir e-postadressen. Deretter trykker du på [OK].
	- e. Hvis du vil lagre det andre faks- eller telefonnummeret, trykker du [Adresse 2]. Skriv inn det andre faks- eller telefonnummeret (opptil 20 sifre) med pekeskjermen. Trykk på [OK].
	- f. Trykk på [OK] for å bekrefte.

Hvis du vil lagre flere adresseboknumre, repeterer du disse trinnene.

3. Trykk på  $\Box$ 

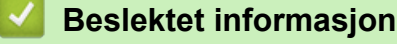

• [Lagre faksnumre](#page-249-0)

### **Relaterte temaer:**

• [Sett opp grupper for gruppesending](#page-254-0)

<span id="page-251-0"></span> [Hjem](#page-1-0) > [Faks](#page-203-0) > [Talehandlinger og faksnumre](#page-246-0) > [Lagre faksnumre](#page-249-0) > Lagre numre fra utgående anrop i adresseboken

## **Lagre numre fra utgående anrop i adresseboken**

Du kan kopiere numre fra Utgående anrop-loggen og lagre dem i adresseboken.

- 1. Trykk på  $\boxed{\frac{1}{1\text{...}} }$  [Faks] > [Samtale- logg] > [Utg. samtale].
- 2. Trykk ▲ eller ▼ for å vise nummeret du vil lagre, og trykk deretter på det.
- 3. Trykk på [Rediger] > [Legg til i adressebok] > [Navn].

Vil du slette nummeret fra loggen over utgående samtaler, trykker du på [Rediger] > [Slett]. Trykk på [Ja] for å bekrefte.

- 4. Skriv inn navnet (opptil 16 tegn) med pekeskjermen. Trykk på [OK].
- 5. Hvis du vil lagre det andre faks- eller telefonnummeret, trykker du [Adresse 2]. Skriv inn det andre fakseller telefonnummeret (opptil 20 sifre) med pekeskjermen. Trykk på [OK].
- 6. Trykk på [OK] for å bekrefte faks- eller telefonnummeret.
- 7. Trykk på  $\Box$

Ø

### **Beslektet informasjon**

• [Lagre faksnumre](#page-249-0)

#### **Relaterte temaer:**

• [Skrive inn tekst på Brother-maskinen](#page-26-0)
<span id="page-252-0"></span> [Hjem](#page-1-0) > [Faks](#page-203-0) > [Talehandlinger og faksnumre](#page-246-0) > [Lagre faksnumre](#page-249-0) > Lagre numre med Anroper-ID-logg i adresseboken

### **Lagre numre med Anroper-ID-logg i adresseboken**

Hvis telefonselskapet har en abonnementstjeneste for Anroper-ID, kan du kopiere numre fra Anroper-ID-loggen og lagre dem i adresseboken.

Funksjonen er ikke tilgjengelig i Finland.

- 1. Trykk på  $\begin{bmatrix} \frac{1}{2} \\ \frac{1}{2} \end{bmatrix}$  [Faks] > [Samtale- logg] > [Anrops-ID-logg].
- 2. Trykk ▲ eller ▼ for å vise navnet eller nummeret du vil lagre, og trykk deretter på det.
- 3. Trykk på [Rediger] > [Legg til i adressebok] > [Navn].

Vil du slette nummeret fra Anroper-ID-logglisten, trykker du på [Rediger] > [Slett]. Trykk på [Ja] for å bekrefte.

- 4. Skriv inn navnet (opptil 16 tegn) med pekeskjermen. Trykk på [OK].
- 5. Hvis du vil lagre det andre faks- eller telefonnummeret, trykker du [Adresse 2]. Skriv inn det andre fakseller telefonnummeret (opptil 20 sifre) med pekeskjermen. Trykk på [OK].
- 6. Trykk på [OK] for å bekrefte faks- eller telefonnummeret.
- 7. Trykk på  $\Box$

k

Ø

#### **Beslektet informasjon**

• [Lagre faksnumre](#page-249-0)

#### **Relaterte temaer:**

- [Anroper-ID](#page-262-0)
- [Skrive inn tekst på Brother-maskinen](#page-26-0)

 [Hjem](#page-1-0) > [Faks](#page-203-0) > [Talehandlinger og faksnumre](#page-246-0) > [Lagre faksnumre](#page-249-0) > Endre eller slette navn eller numre i adresseboken

### **Endre eller slette navn eller numre i adresseboken**

- 1. Trykk på  $\frac{1}{\pi}$  [Faks] > [Adresse bok] > [Rediger].
- 2. Gjør ett av følgende:
	- Trykk på [Endre] for å redigere navnene eller faks- eller telefonnumrene.

Trykk ▲ eller ▼ for å vise nummeret du vil endre, og trykk deretter på det.

- Hvis du vil endre navnet, trykker du på  $[Navn]$ . Skriv inn det nye navnet (opptil 16 tegn) via pekeskjermen. Trykk på [OK].
- Hvis du vil endre det første faks- eller telefonnummeret, trykker du på [Adresse 1]. Skriv inn det nye faks- eller telefonnummeret (opptil 20 sifre) med pekeskjermen. Trykk på [OK].
- Hvis du vil endre det andre faks- eller telefonnummeret, trykker du på [Adresse 2]. Skriv inn det nye faks- eller telefonnummeret (opptil 20 sifre) med pekeskjermen. Trykk på [OK].

Trykk på [OK] for å fullføre.

For å endre et tegn, trykk på < eller > for å plassere markøren for å utheve tegnet som du vil endre, og trykk deretter på  $\times$ . Skriv inn det nye tegnet.

- Hvis du vil slette numre, trykker du på ▲ eller ▼ for å vise [Slett], og trykker deretter på det. Velg faks- eller telefonnumrene du vil slette ved å trykke på dem for å vise hakemerker, og trykk deretter på [OK].
- 3. Trykk på  $\begin{bmatrix} 1 \end{bmatrix}$ 
	- **Beslektet informasjon**
	- [Lagre faksnumre](#page-249-0)

<span id="page-254-0"></span>▲ [Hjem](#page-1-0) > [Faks](#page-203-0) > [Talehandlinger og faksnumre](#page-246-0) > Sett opp grupper for gruppesending

### **Sett opp grupper for gruppesending**

Ved å opprette og sende til en gruppe, som kan lagres i adresseboken, kan du sende samme faksmelding til mange faksnumre eller gruppesende den.

Først må du lagre hvert faksnummer i adresseboken. Deretter kan du innlemme dem som numre i gruppen. Hver gruppe vil oppta ett adresseboknummer. Du kan lagre opptil seks grupper, eller du kan tilordne opptil 198 numre i én stor gruppe.

1. Trykk på  $\begin{bmatrix} \frac{1}{2} \\ \frac{1}{2} \end{bmatrix}$  [Faks] > [Adresse bok].

2. Utfør følgende trinn:

- a. Trykk på [Rediger] > [Opprett grupper] > [Navn].
- b. Skriv inn gruppenavnet (opptil 16 tegn) ved å bruke pekeskjermen. Trykk på [OK].
- c. Trykk på [Legg til/slett].
- d. Legg til adresseboknumre i gruppen ved å trykke på dem for å vise et hakemerke. Trykk på [OK].
- e. Les gjennom og bekreft vist liste over navn og numre du har valgt, og trykk deretter [OK] for å lagre gruppen.

Hvis du vil lagre en annen gruppe for gruppesending, gjentar du disse trinnene.

3. Trykk på  $\Box$ 

### **Beslektet informasjon**

- [Talehandlinger og faksnumre](#page-246-0)
	- [Endre et gruppesendingsnavn](#page-255-0)
	- [Slette en gruppe for gruppesending](#page-256-0)
	- [Legge til eller slette et medlem i en gruppe for gruppesending](#page-257-0)

#### **Relaterte temaer:**

- [Send samme faks til mer enn én mottaker \(gruppesending\)](#page-210-0)
- [Lagre adresseboknumre](#page-250-0)

<span id="page-255-0"></span> [Hjem](#page-1-0) > [Faks](#page-203-0) > [Talehandlinger og faksnumre](#page-246-0) > [Sett opp grupper for gruppesending](#page-254-0) > Endre et gruppesendingsnavn

**Endre et gruppesendingsnavn**

- 1. Trykk på  $\left[\begin{matrix} \frac{1}{2} \\ \frac{1}{2} \end{matrix}\right]$  [Faks] > [Adresse bok] > [Rediger] > [Endre].
- 2. Trykk på ▲ eller ▼ for å vise gruppen du vil endre, og trykk deretter på den.
- 3. Trykk på [Navn].
- 4. Skriv inn det nye gruppenavnet (opptil 16 tegn) ved å bruke pekeskjermen. Trykk på [OK].

Ø Hvis du vil endre et tegn, trykker du < eller  $\blacktriangleright$  for å utheve det gale tegnet, og deretter trykker du  $\blacktriangleleft \times$ Skriv inn det nye tegnet.

- 5. Trykk på [OK].
- 6. Trykk på  $\blacksquare$

### **Beslektet informasjon**

- [Sett opp grupper for gruppesending](#page-254-0)
- **Relaterte temaer:**
- [Skrive inn tekst på Brother-maskinen](#page-26-0)

<span id="page-256-0"></span> [Hjem](#page-1-0) > [Faks](#page-203-0) > [Talehandlinger og faksnumre](#page-246-0) > [Sett opp grupper for gruppesending](#page-254-0) > Slette en gruppe for gruppesending

# **Slette en gruppe for gruppesending**

- 1. Trykk  $\begin{bmatrix} \blacksquare \\ \blacksquare \end{bmatrix}$  [Faks] > [Adresse bok] > [Rediger] > [Slett].
- 2. Trykk på ▲ eller ▼ for å vise gruppen du vil slette, og trykk deretter på den.
- 3. Trykk på [OK].
- 4. Trykk på **.**

### **Beslektet informasjon**

• [Sett opp grupper for gruppesending](#page-254-0)

<span id="page-257-0"></span> [Hjem](#page-1-0) > [Faks](#page-203-0) > [Talehandlinger og faksnumre](#page-246-0) > [Sett opp grupper for gruppesending](#page-254-0) > Legge til eller slette et medlem i en gruppe for gruppesending

# **Legge til eller slette et medlem i en gruppe for gruppesending**

- 1. Trykk på  $\begin{bmatrix} \frac{1}{2} \\ \frac{1}{2} \end{bmatrix}$  [Faks] > [Adresse bok] > [Rediger] > [Endre].
- 2. Trykk på ▲ eller ▼ for å vise gruppen du vil endre, og trykk deretter på den.
- 3. Trykk ▲ eller  $\blacktriangledown$  for å vise [Legg til/slett], og trykk deretter på det.
- 4. Trykk på ▲ eller ▼ for å vise nummeret du vil legge til eller slette.
- 5. Gjør følgende for hvert nummer du vil endre:
	- Hvis du vil legge et nummer til gruppen, må du trykke på avmerkingsboksen for nummeret for å legge til et merke.
	- Hvis du vil slette et nummer fra gruppen, trykker du på avmerkingsboksen for nummeret for å fjerne merket.
- 6. Trykk på [OK].
- 7. Trykk på [OK].
- 8. Trykk på  $\Box$

### **Beslektet informasjon**

• [Sett opp grupper for gruppesending](#page-254-0)

<span id="page-258-0"></span> [Hjem](#page-1-0) > [Faks](#page-203-0) > Telefontjenester og eksterne enheter

### **Telefontjenester og eksterne enheter**

- [Særskilt ringesignal](#page-259-0)
- [Anroper-ID](#page-262-0)
- [Still inn type telefonlinje](#page-264-0)
- [Voice Over Internet Protocol \(VoIP/forstyrrelse på telefonlinje\)](#page-266-0)
- [Ekstern telefonsvarer \(telefonsvarerenhet\)](#page-267-0)
- [Eksterne apparater og biapparater](#page-271-0)

<span id="page-259-0"></span> [Hjem](#page-1-0) > [Faks](#page-203-0) > [Telefontjenester og eksterne enheter](#page-258-0) > Særskilt ringesignal

### **Særskilt ringesignal**

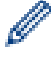

Denne funksjonen er tilgjengelig i Danmark.

Denne funktion er en engangsprocedure, hvor du indstiller Nummerbestemt ringning samt Ringemønster 1 eller Ringemønster 2 på din maskine. Maskinen vil besvare det specielle nummerbestemte ringesignal og påbegynde faxmodtagelse.

Du skal kun slå Nummerbestemt Ringning til, hvis du abonnerer på Nummerbestemt Ringning hos et teleselskab (Nummerbestemt Ringning findes kun på det analoge telefonnet, det kan ikke benyttes i forbindelse med ISDN). Når Nummerbestemt Ringning er slået [På], vises [Av] som modtagetilstand i displayet.

#### **Beslektet informasjon**

- [Telefontjenester og eksterne enheter](#page-258-0)
	- [Registrer mønsteret for det særskilte ringesignalet](#page-260-0)
	- [Slå av særskilt ringesignal](#page-261-0)

#### **Relaterte temaer:**

- [Oversikt over Innstillinger-skjermbildet](#page-22-0)
- [Velg riktig mottaksmodus](#page-222-0)

<span id="page-260-0"></span> [Hjem](#page-1-0) > [Faks](#page-203-0) > [Telefontjenester og eksterne enheter](#page-258-0) > [Særskilt ringesignal](#page-259-0) > Registrer mønsteret for det særskilte ringesignalet

# **Registrer mønsteret for det særskilte ringesignalet**

- Ø Denne funksjonen er tilgjengelig i Danmark. 1. Trykk  $\|\cdot\|$  [Innstill.] > [Alle innst.] > [Faks] > [Diverse] > [Karakteristikk]. 2. Gjør ett av følgende: • Hvis du ikke har registrert egen ringetone, trykker du [Karakteristikk], og deretter [På]. • Hvis du allerede har registrert en egen ringetone og ønsker å endre tonen, går du til neste trinn. 3. Trykk på [Ringemønster]. 4. Trykk på den lagrede ringetonen du ønsker å bruke. Trykk på [OK]. 5. Trykk på **. 1 Beslektet informasjon**
	- [Særskilt ringesignal](#page-259-0)

<span id="page-261-0"></span> [Hjem](#page-1-0) > [Faks](#page-203-0) > [Telefontjenester og eksterne enheter](#page-258-0) > [Særskilt ringesignal](#page-259-0) > Slå av særskilt ringesignal

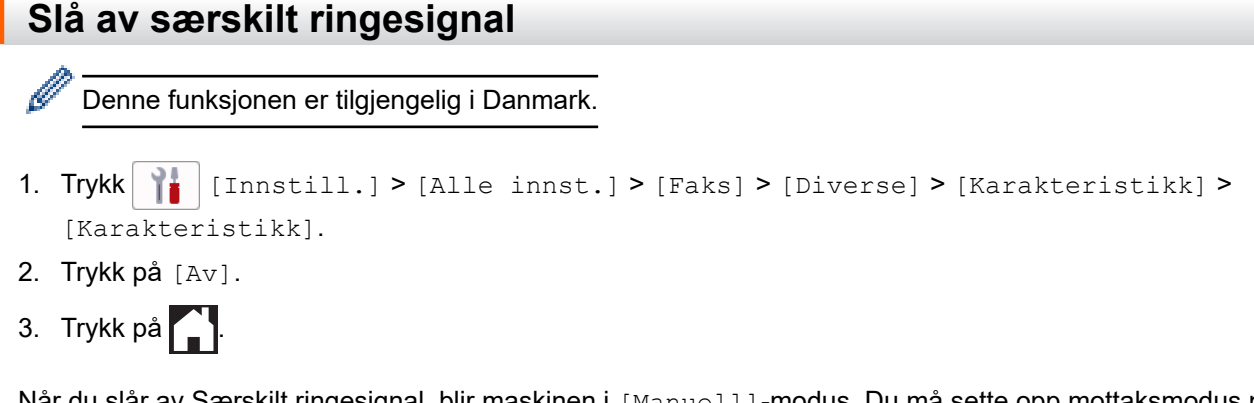

Når du slår av Særskilt ringesignal, blir maskinen i [Manuell]-modus. Du må sette opp mottaksmodus på nytt.

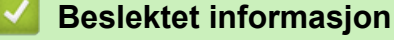

• [Særskilt ringesignal](#page-259-0)

#### **Relaterte temaer:**

• [Meldinger om feil og vedlikehold](#page-473-0)

<span id="page-262-0"></span> [Hjem](#page-1-0) > [Faks](#page-203-0) > [Telefontjenester og eksterne enheter](#page-258-0) > Anroper-ID

## **Anroper-ID**

Oppringer-ID-funksjonen gjør at du kan bruke tjenesten Oppringer-ID som mange telefonselskaper tilbyr. Denne tjenesten viser telefonnummeret, eller navnet hvis det er tilgjengelig, for den som ringer deg.

#### Funksjonen er ikke tilgjengelig i Finland.

- Meldingen [ID ukjent] betyr at anropet fant sted utenfor dekningsområdet for Oppringer-ID-tjenesten.
- Meldingen [Skjult nummer] betyr at anroperen har blokkert overføring av Anroper-ID-informasjon.

Ta kontakt med telefonselskapet for å få ytterligere informasjon.

Når du besvarer et anrop, vil informasjonen for Anroper-ID forsvinne fra LCD-skjermen og lagres i Anroper-IDminnet.

Se listen eller velg et nummer og send en faks til det, legg det til adresseboken eller slett det fra loggen. Du kan skrive ut listen med Oppringer-ID-informasjon som maskinen har mottatt.

Ø

D

- Denne funksjonen er ikke tilgjengelig i enkelte land.
- Oppringer-ID-tjenesten vil variere etter hvilken operatør du benytter. Kontakt det lokale telefonselskapet for å høre om tjenesten er tilgjengelig i ditt område.

### **Beslektet informasjon**

- [Telefontjenester og eksterne enheter](#page-258-0)
	- [Sett anroper-ID til På](#page-263-0)

#### **Relaterte temaer:**

- [Lagre numre med Anroper-ID-logg i adresseboken](#page-252-0)
- [Skriv ut rapport](#page-598-0)
- [Meldinger om feil og vedlikehold](#page-473-0)

<span id="page-263-0"></span> [Hjem](#page-1-0) > [Faks](#page-203-0) > [Telefontjenester og eksterne enheter](#page-258-0) > [Anroper-ID](#page-262-0) > Sett anroper-ID til På

# **Sett anroper-ID til På** Ø Funksjonen er ikke tilgjengelig i Finland. Hvis du abonnerer på Anroper-ID-tjenesten på telefonlinjen, still inn Anroper-ID til På for å vise anroperens telefonnummer på LCD-skjermen når telefonen ringer. 1. Trykk  $\|\cdot\|$  [Innstill.] > [Alle innst.] > [Faks] > [Diverse] > [Oppringer ID]. 2. Trykk på [På]. 3. Trykk på  $\left\lfloor \frac{1}{2} \right\rfloor$  **Beslektet informasjon**

• [Anroper-ID](#page-262-0)

<span id="page-264-0"></span> [Hjem](#page-1-0) > [Faks](#page-203-0) > [Telefontjenester og eksterne enheter](#page-258-0) > Still inn type telefonlinje

# **Still inn type telefonlinje**

Hvis du kobler maskinen til en telefonlinje som bruker hussentral eller ISDN til å sende og motta fakser, må du velge en telefonlinjetype som tilsvarer linjens egenskaper.

- 1. Trykk  $\|\cdot\|$  [Innstill.] > [Alle innst.] > [Grunn oppsett] > [Linje Valg].
- 2. Trykk på [Norm], [PBX] eller [ISDN].
- 3. Hvis du valgte [PBX], gjør du følgende trinn:
	- a. Trykk på [På] eller [Alltid].

• Hvis du velger [På], ringer maskinen et prefiksnummer før faksnummeret kun når [R] trykkes.

- Hvis du velger [Alltid], slår maskinen alltid et retningsnummer før faksnummeret.
- b. Trykk på [Tast prefiks].
- c. Skriv inn prefiksnummeret med pekeskjermen, og trykk på [OK].

Bruk tallene 0 til 9, #, \* og !. Du kan ikke bruke ! med andre numre eller tegn.

4. Trykk på **.** 

D

### **Beslektet informasjon**

- [Telefontjenester og eksterne enheter](#page-258-0)
	- [HUSSENTRAL \(PBX\) og OVERFØRING](#page-265-0)

#### **Relaterte temaer:**

• [Telefon- og faksproblemer](#page-511-0)

<span id="page-265-0"></span> [Hjem](#page-1-0) > [Faks](#page-203-0) > [Telefontjenester og eksterne enheter](#page-258-0) > [Still inn type telefonlinje](#page-264-0) > HUSSENTRAL (PBX) og OVERFØRING

# **HUSSENTRAL (PBX) og OVERFØRING**

Maskinens [Linje Valg]-standardinnstilling er [Norm], noe som gjør det mulig å koble maskinen til en vanlig offentlig telefonlinje (PSTN – Public Switched Telephone Network). Mange kontorer bruker imidlertid et sentralt telefonsystem eller en hussentral (PBX). Maskinen kan kobles til de fleste typer hussentraler (PBX-er). Maskinens tilbakeringingsfunksjon støtter bare TBR ("Timed Break Recall" eller "Tidsbestemt gjenoppringning"). TBR fungerer med de fleste hussentraler, slik at du får tilgang til en ekstern linje eller kan overføre samtaler til et annet biapparat. Trykk på [R] for å bruke denne funksjonen.

Programmer et trykk på [R]-knappen som en del av nummeret som lagres i adresseboken. Når du programmerer nummeret i adresseboken, trykker du først på [R] (skjermen viser !), og deretter skriver du inn telefonnummeret. Det gjør at du ikke trenger å trykke på [R] hver gang du ringer fra adresseboken. Telefonlinjen din må imidlertid stilles inn til PBX på maskinen for at du skal kunne bruke denne funksjonen.

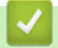

Ø

### **Beslektet informasjon**

• [Still inn type telefonlinje](#page-264-0)

<span id="page-266-0"></span> [Hjem](#page-1-0) > [Faks](#page-203-0) > [Telefontjenester og eksterne enheter](#page-258-0) > Voice Over Internet Protocol (VoIP/forstyrrelse på telefonlinje)

# **Voice Over Internet Protocol (VoIP/forstyrrelse på telefonlinje)**

VoIP er en type telefonsystem som bruker en Internett-tilkobling i stedet for en tradisjonell telefonlinje. Telefonselskaper pakker ofte VoIP sammen med Internett- og kabeltjenester.

Det er ikke sikkert maskinen vil fungere sammen med noen VoIP-systemer. Hvis du ønsker å bruke maskinen til å sende og motta fakser på et VoIP-system, må du sørge for at den ene enden av telefonledningen er koblet til uttaket som er merket LINE, på maskinen. Den andre enden av telefonledningen kan være koblet til et modem, telefonadapter, fordeler eller en annen slik enhet.

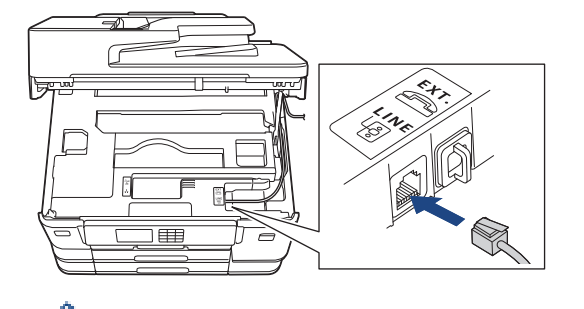

Hvis du har spørsmål om hvordan du kobler maskinen opp til et VoIP-system, må du kontakte din VoIPleverandør.

Etter at du har koblet maskinen til VoIP-systemet, må du kontrollere om du har ringetone. Løft så opp røret til den eksterne telefonen og kontroller at det er en ringetone. Hvis du ikke får noen ringetone, må du ta kontakt med VoIP-leverandøren.

Hvis du har problemer med å sende eller motta fakser over et VoIP-system, anbefaler vi at du endrer maskinens modemhastighet til [Grunnl. (VoIP)].

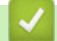

#### **Beslektet informasjon**

• [Telefontjenester og eksterne enheter](#page-258-0)

#### **Relaterte temaer:**

• [Forstyrrelse på telefonlinje / VoIP](#page-516-0)

<span id="page-267-0"></span> [Hjem](#page-1-0) > [Faks](#page-203-0) > [Telefontjenester og eksterne enheter](#page-258-0) > Ekstern telefonsvarer (telefonsvarerenhet)

## **Ekstern telefonsvarer (telefonsvarerenhet)**

Du kan koble en ekstern telefonsvarerenhet til samme linje som maskinen. Når telefonsvareren svarer på anrop, "lytter" maskinen etter CNG-toner (faksringetoner) fra avsenderens faksmaskin. Hvis den hører slike toner, tar den over anropet og mottar faksen. Hvis den ikke hører dem, lar den telefonsvareren ta i mot talemeldingen og på LCD-skjermen vises [Telefon].

Den eksterne telefonsvareren må svare innen fire ringesignaler (vi anbefaler at innstillingen er to ringesignaler). Dette er fordi at maskinen ikke kan høre CNG-tonene før den eksterne telefonsvareren har svart på anropet. Avsendermaskinen sender bare CNG-toner åtte til ti sekunder lengre. Hvis den eksterne telefonsvareren må ringe mer enn fire ganger for å bli aktivert, anbefaler vi ikke bruk av funksjonen for tellerskrittsparing.

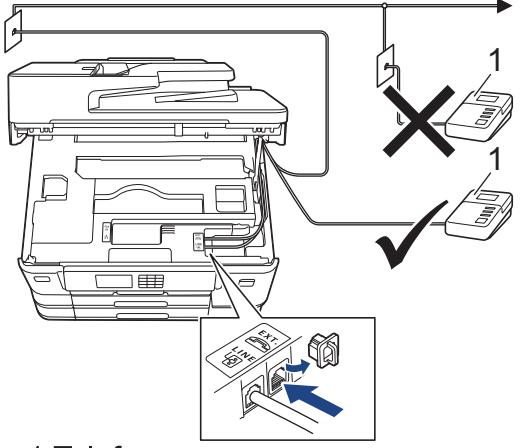

1 Telefonsvarer

### **VIKTIG**

Du må IKKE koble en telefonsvarer til et annet sted på samme telefonlinje.

Hvis du har problemer med å motta fakser, kan du redusere innstillingen for Utsatt svar på den eksterne telefonsvareren.

### **Beslektet informasjon**

- [Telefontjenester og eksterne enheter](#page-258-0)
	- [Koble til en ekstern telefonsvarer](#page-268-0)
	- [Spill inn en utgående melding \(OGM\) på den eksterne telefonsvareren](#page-269-0)
	- [Flerlinjetilkoblinger \(PBX\)](#page-270-0)

#### **Relaterte temaer:**

• [Telefon- og faksproblemer](#page-511-0)

<span id="page-268-0"></span> [Hjem](#page-1-0) > [Faks](#page-203-0) > [Telefontjenester og eksterne enheter](#page-258-0) > [Ekstern telefonsvarer \(telefonsvarerenhet\)](#page-267-0) > Koble til en ekstern telefonsvarer

### **Koble til en ekstern telefonsvarer**

- 1. Sett den eksterne telefonsvareren til minimum antall tillatte ringesignaler. Kontakt telefonleverandøren for mer informasjon. (Maskinens innstilling for ringeforsinkelse gjelder ikke.)
- 2. Spill inn den utgående meldingen på den eksterne telefonsvareren.
- 3. Still inn telefonsvareren slik at den besvarer anrop.
- 4. Sett maskinens mottaksmodus til [Ext.Tel/Svarer].

### **Beslektet informasjon**

• [Ekstern telefonsvarer \(telefonsvarerenhet\)](#page-267-0)

#### **Relaterte temaer:**

- [Oversikt over mottaksmoduser](#page-221-0)
- [Velg riktig mottaksmodus](#page-222-0)
- [Telefon- og faksproblemer](#page-511-0)

<span id="page-269-0"></span> [Hjem](#page-1-0) > [Faks](#page-203-0) > [Telefontjenester og eksterne enheter](#page-258-0) > [Ekstern telefonsvarer \(telefonsvarerenhet\)](#page-267-0) > Spill inn en utgående melding (OGM) på den eksterne telefonsvareren

# **Spill inn en utgående melding (OGM) på den eksterne telefonsvareren**

1. Meldingen bør starte med fem sekunders stillhet. Da får maskinen tid til å lytte etter fakstoner.

Ø Vi anbefaler å begynne den utgående beskjeden med fem sekunders stillhet fordi at maskinen ikke kan høre fakstoner over kraftige stemmer. Du kan utelate denne pausen, men hvis maskinen har problemer med å motta fakser, bør du spille inn den utgående beskjeden igjen med pause.

- 2. Ikke snakk i mer enn 20 sekunder.
- 3. Avslutt den 20 sekunder lange beskjeden med å oppgi en ekstern aktiveringskode for anropere som sender manuelle fakser. For eksempel: "Etter pipelyden, legg igjen en melding eller trykk på \*51 og Start for å sende en faks".

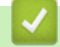

### **Beslektet informasjon**

• [Ekstern telefonsvarer \(telefonsvarerenhet\)](#page-267-0)

#### <span id="page-270-0"></span> [Hjem](#page-1-0) > [Faks](#page-203-0) > [Telefontjenester og eksterne enheter](#page-258-0) > [Ekstern telefonsvarer](#page-267-0) [\(telefonsvarerenhet\)](#page-267-0) > Flerlinjetilkoblinger (PBX)

# **Flerlinjetilkoblinger (PBX)**

Vi anbefaler at du ber selskapet som monterte hussentralen om å koble til maskinen. Hvis maskinen skal kobles til et flerlinjesystem, foreslår vi at du ber installatøren om å koble enheten til den siste linjen på systemet. Dette forhindrer at maskinen blir aktivert hver gang systemet mottar telefonanrop. Hvis alle innkommende anrop skal besvares av en sentralbordoperatør, anbefaler vi at du setter mottaksmodus til [Manuell].

Vi kan ikke garantere at maskinen vil fungere som den skal under alle forhold når den er tilkoblet en hussentral. Eventuelle problemer med å sende eller motta fakser bør først rapporteres til selskapet som er ansvarlig for hussentralen.

### **Beslektet informasjon**

• [Ekstern telefonsvarer \(telefonsvarerenhet\)](#page-267-0)

<span id="page-271-0"></span> [Hjem](#page-1-0) > [Faks](#page-203-0) > [Telefontjenester og eksterne enheter](#page-258-0) > Eksterne apparater og biapparater

### **Eksterne apparater og biapparater**

- [Koble til en ekstern telefon eller et biapparat](#page-272-0)
- [Betjening fra eksterne telefoner og biapparater](#page-273-0)
- [Bruk fjernkodene](#page-274-0)

<span id="page-272-0"></span> [Hjem](#page-1-0) > [Faks](#page-203-0) > [Telefontjenester og eksterne enheter](#page-258-0) > [Eksterne apparater og biapparater](#page-271-0) > Koble til en ekstern telefon eller et biapparat

# **Koble til en ekstern telefon eller et biapparat**

Du kan koble til en separat telefon som vist i diagrammet nedenfor.

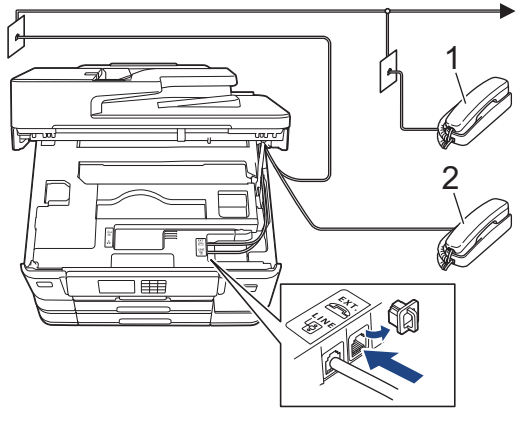

- 1 Biapparat
- 2 Ekstern telefon

Ø

Sørg for å bruke en ekstern telefon med en kabel som ikke er over tre meter lang.

### **Beslektet informasjon**

• [Eksterne apparater og biapparater](#page-271-0)

<span id="page-273-0"></span> [Hjem](#page-1-0) > [Faks](#page-203-0) > [Telefontjenester og eksterne enheter](#page-258-0) > [Eksterne apparater og biapparater](#page-271-0) > Betjening fra eksterne telefoner og biapparater

### **Betjening fra eksterne telefoner og biapparater**

Dersom du besvarer et faksanrop på et biapparat eller en ekstern telefon, kan du få maskinen til å svare anropet ved å bruke aktiveringskoden for fjerntilgang. Når du taster inn aktiveringskoden for fjerntilgang **\*51**, begynner maskinen å motta faksen.

Hvis maskinen besvarer et taleanrop og ringer med spesielle, doble ringesignaler for at du skal ta over, kan du svare med biapparat ved å trykke inn den eksterne deaktiveringskoden **#51**.

### **Hvis du besvarer et anrop og ingen er på linjen:**

Du må anta at du mottar en manuell faks.

Trykk **\*51** og vent på pipelyden eller til [Mottar] vises på LCD-skjermen, og legg deretter på.

Du kan også bruke faksdeteksjonsfunksjonen til å få maskinen til å besvare anropet automatisk.

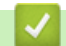

#### **Beslektet informasjon**

• [Eksterne apparater og biapparater](#page-271-0)

#### **Relaterte temaer:**

- [Still inn antall ganger det ringer før maskinen svarer \(ringeforsinkelse\)](#page-223-0)
- [Still inn faksdeteksjon](#page-225-0)
- Still inn en fierntilgangskode
- [Still inn F/T-ringetid \(doble ringetoner\)](#page-224-0)

<span id="page-274-0"></span> [Hjem](#page-1-0) > [Faks](#page-203-0) > [Telefontjenester og eksterne enheter](#page-258-0) > [Eksterne apparater og biapparater](#page-271-0) > Bruk fjernkodene

# **Bruk fjernkodene**

### **Aktiveringskode for fjerntilgang**

Hvis du besvarer et faksanrop fra et biapparat eller en ekstern telefon, kan du få maskinen til å ta over anropet ved å taste inn aktiveringskoden for fjerntilgang **\*51**. Vent på kvitrelydene, og legg deretter på røret.

Hvis du besvarer et faksanrop på den eksterne telefonen, kan du få maskinen til å motta faksen ved å trykke på startknappen og deretter velge alternativet for å motta.

### **Ekstern deaktiveringskode**

Hvis du mottar et taleanrop og maskinen står i F/T-modus, vil den avgi F/T-signaler (spesielle, doble ringesignaler) etter innledende ringeforsinkelse. Hvis du svarer anropet på et biapparat så kan du slå av F/Tringen ved å trykke på **#51** (sørg for at du trykker dette mellom ringingen).

Hvis maskinen besvarer et taleanrop og ringer med spesielle, doble ringesignaler for at du skal ta over, kan du svare med den eksterne telefonen ved å trykke [Hent].

### **Beslektet informasjon**

- [Eksterne apparater og biapparater](#page-271-0)
	- [Endre fjernkodene](#page-275-0)

#### **Relaterte temaer:**

- [Still inn en fjerntilgangskode](#page-241-0)
- [Still inn faksdeteksjon](#page-225-0)

<span id="page-275-0"></span> [Hjem](#page-1-0) > [Faks](#page-203-0) > [Telefontjenester og eksterne enheter](#page-258-0) > [Eksterne apparater og biapparater](#page-271-0) > [Bruk](#page-274-0) [fjernkodene](#page-274-0) > Endre fjernkodene

# **Endre fjernkodene**

Den forhåndsinnstilte eksterne aktiveringskoden er **\*51**. Den forhåndsinnstilte eksterne deaktiveringskoden er **#51**. Hvis forbindelsen alltid blir brutt ved ekstern tilgang til den eksterne telefonsvareren, kan du prøve å endre de tresifrede eksterne aktiveringskodene ved hjelp av tallene 0–9, \*, #.

- 1. Trykk [Innstill.] > [Alle innst.] > [Faks] > [Mottak oppsett] > [Fjernakt. kode].
- 2. Gjør ett av følgende:
	- Hvis du ønsker å endre fjernaktiveringskoden, trykker du [Aktiv.kode]. Skriv inn den nye koden, og trykk deretter på [OK].
	- Hvis du ønsker å endre den eksterne deaktiveringskoden, trykker du [Deakt. kode]. Skriv inn den nye koden, og trykk deretter på [OK].
	- Hvis du ikke ønsker å endre kodene, går du til neste trinn.
	- Hvis du ønsker å slå fjernkodene [Av] (eller [På]), trykker du [Fjernakt. kode]. Trykk på [Av] (eller [På]).
- 3. Trykk på

### **Beslektet informasjon**

• [Bruk fjernkodene](#page-274-0)

### <span id="page-276-0"></span> [Hjem](#page-1-0) > [Faks](#page-203-0) > Faksrapporter

### **Faksrapporter**

- [Angi stil for sendingsverifiseringsrapporten](#page-277-0)
- [Angi intervallet for faksaktivitetsrapporten](#page-278-0)
- [Skriv ut rapporter](#page-596-0)

<span id="page-277-0"></span>▲ [Hjem](#page-1-0) > [Faks](#page-203-0) > [Faksrapporter](#page-276-0) > Angi stil for sendingsverifiseringsrapporten

## **Angi stil for sendingsverifiseringsrapporten**

Du kan bruke sendingsverifiseringsrapporten som bevis på at du har sendt en faks. Rapporten viser mottakerens navn eller faksnummer, dato og klokkeslett for sendingen, sendingens varighet, antall sider som ble sendt og om sendingen var vellykket.

Det er mange innstillinger for sendingsverifiseringsrapporten:

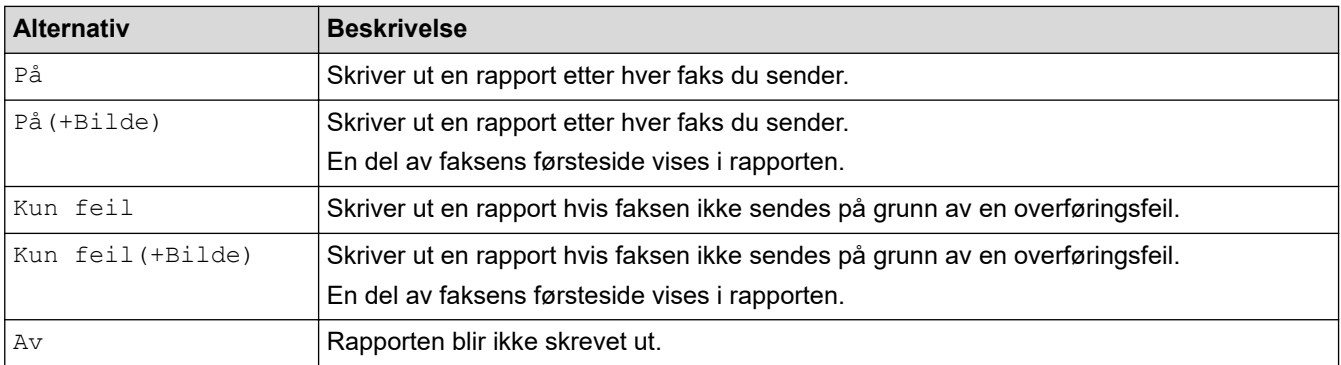

1. Trykk  $\|\cdot\|$  [Innstill.] > [Alle innst.] > [Faks] > [Rapportinnst.] > [Sende rapport].

### 2. Trykk alternativet du vil ha.

Hvis du velger [På(+Bilde)] eller [Kun feil(+Bilde)], vil bildet ikke vises i sendingsverifiseringsrapporten dersom sending i sanntid står på [På]. Bildet vises ikke på rapporten når du sender fargefaks.

3. Trykk på  $\Box$ 

Hvis sendingen er vellykket, vises [OK] ved siden av [RES.] i sendingsverifiseringsrapporten. Hvis sendingen ikke er vellykket, vises [FEIL] ved siden av [RES.].

### **Beslektet informasjon**

• [Faksrapporter](#page-276-0)

<span id="page-278-0"></span>▲ [Hjem](#page-1-0) > [Faks](#page-203-0) > [Faksrapporter](#page-276-0) > Angi intervallet for faksaktivitetsrapporten

### **Angi intervallet for faksaktivitetsrapporten**

Du kan programmere maskinen til å skrive ut faksaktivitetsrapporten med faste mellomrom (hver 50. faks, hver 6., 12. eller 24. time, hver 2. eller 7. dag).

- 1. Trykk  $\|\cdot\|$  [Innstill.] > [Alle innst.] > [Faks] > [Rapportinnst.] > [Akt.Rapp.Int.].
- 2. Trykk på [Akt.Rapp.Int.].
- 3. Trykk ▲ eller ▼ for å velge et intervall.
	- 6, 12, 24 timer, 2 eller 7 dager

Maskinen skriver ut rapporten etter angitt tid, og deretter sletter den alle faksjobber fra rapportens minne. Hvis minnet blir fullt med 200 jobber før angitt tid er gått, skriver maskinen ut rapporten før tiden og sletter deretter alle faksjobbene fra minnet. Hvis du vil ha en ekstra rapport før det programmerte utskriftstidspunktet, kan du skrive den ut uten å slette jobbene.

• Hver 50. faks

Maskinen skriver ut rapporten når maskinen har lagret 50 faksjobber.

- 4. Hvis du valgte 6, 12, 24 timer, 2 eller 7 dager, trykker du på [Tid] og angir når på dagen med pekeskjermen. Trykk på [OK].
- 5. Hvis du valgte [Hver 7. dag], trykker du på [Dag]. Trykk på A eller  $\blacktriangledown$  for å vise alternativet [Hver Mandag], [Hver Tirsdag], [Hver Onsdag], [Hver Torsdag], [Hver Fredag], [Hver Lørdag] eller [Hver Søndag], og trykk deretter på den første dagen i den sjudagers nedtellingen.
- 6. Trykk på  $\Box$

### **Beslektet informasjon**

• [Faksrapporter](#page-276-0)

#### **Relaterte temaer:**

• [Still inn maskinen til å slå seg av automatisk](#page-579-0)

<span id="page-279-0"></span> [Hjem](#page-1-0) > [Faks](#page-203-0) > PC-FAX

# **PC-FAX**

- [PC-FAX for Windows](#page-280-0)
- [PC-FAX for Mac](#page-299-0)

<span id="page-280-0"></span> [Hjem](#page-1-0) > [Faks](#page-203-0) > [PC-FAX](#page-279-0) > PC-FAX for Windows

# **PC-FAX for Windows**

- [Oversikt over PC-FAX \(Windows\)](#page-281-0)
- [Sende en faks med PC-FAX \(Windows\)](#page-291-0)
- [Motta fakser på datamaskinen \(Windows\)](#page-292-0)

<span id="page-281-0"></span> [Hjem](#page-1-0) > [Faks](#page-203-0) > [PC-FAX](#page-279-0) > [PC-FAX for Windows](#page-280-0) > Oversikt over PC-FAX (Windows)

# **Oversikt over PC-FAX (Windows)**

Reduser papirforbruket og spar tid ved å bruke Brother PC-FAX-programvaren til å sende fakser direkte fra datamaskinen.

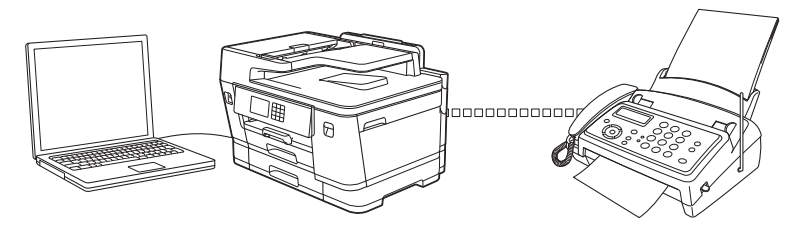

- [Konfigurere PC-FAX \(Windows\)](#page-282-0)
- [Konfigurere PC-Fax-adressebok \(Windows\)](#page-283-0)

<span id="page-282-0"></span> [Hjem](#page-1-0) > [Faks](#page-203-0) > [PC-FAX](#page-279-0) > [PC-FAX for Windows](#page-280-0) > [Oversikt over PC-FAX \(Windows\)](#page-281-0) > Konfigurere PC-FAX (Windows)

# **Konfigurere PC-FAX (Windows)**

Før du sender fakser med PC-FAX, kan du tilpasse sendealternativene i hver kategori i **Oppsett for PC-FAKS**dialogboksen.

- 1. Start (**Brother Utilities**), og klikk deretter på rullegardinmenyen og velg modellnavnet (hvis det ikke allerede er valgt).
- 2. Klikk på **PC-FAX** i venstre navigasjonslinje, og deretter på **Konfigurer Sending**. Dialogboksen **Oppsett for PC-FAKS** vises.

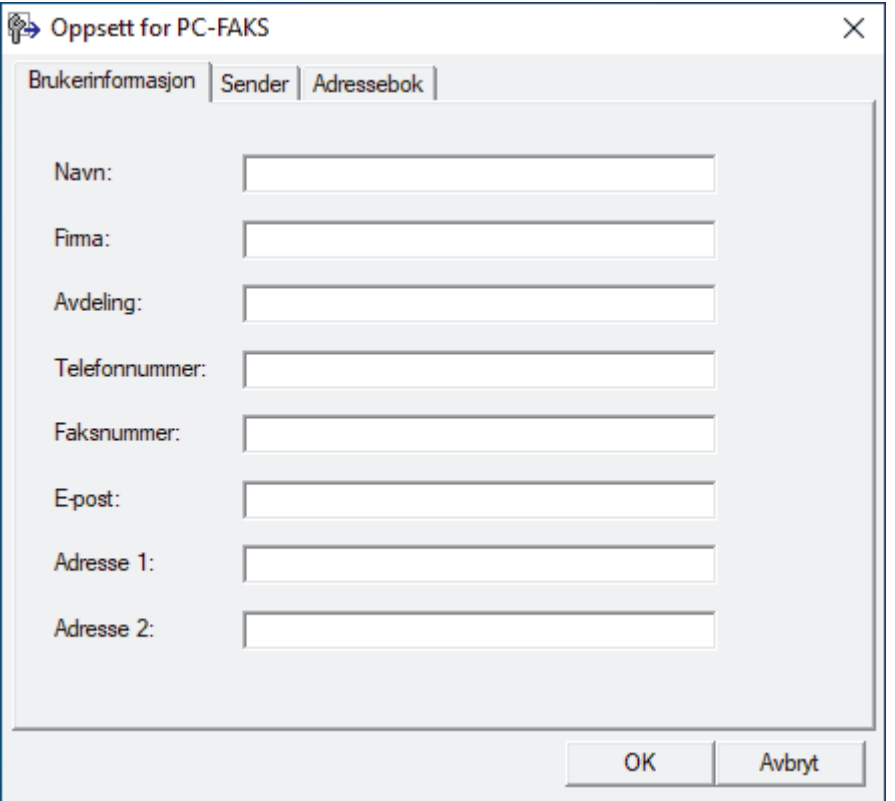

- 3. Gjør ett av følgende:
	- Klikk på **Brukerinformasjon**-fanen, og skriv inn brukerinformasjonen din i feltene.

Hver Microsoft-konto har sitt eget tilpassede **Brukerinformasjon**-skjermbilde for tilpassing av faksoverskrifter og faksforsider.

- Klikk på **Sender**-fanen, og skriv deretter inn nummeret som kreves for å få tilgang til en ekstern linje (hvis nødvendig) i **Tilgang til bylinje**-feltet. Velg **Inkluder topptekst**-avmerkingsboksen for å inkludere overskriftsinformasjonen.
- Klikk på **Adressebok**-fanen, og velg deretter adresseboken du ønsker å bruke for PC-FAX fra **Velg adressebok**-rullegardinmenyen.
- 4. Klikk på **OK**.

 **Beslektet informasjon**

• [Oversikt over PC-FAX \(Windows\)](#page-281-0)

<span id="page-283-0"></span> [Hjem](#page-1-0) > [Faks](#page-203-0) > [PC-FAX](#page-279-0) > [PC-FAX for Windows](#page-280-0) > [Oversikt over PC-FAX \(Windows\)](#page-281-0) > Konfigurere PC-Faxadressebok (Windows)

### **Konfigurere PC-Fax-adressebok (Windows)**

Legg til, rediger og slett medlemmer og grupper for å tilpasse din **Adressebok**.

- [Legg til et medlem i PC-FAX-adresseboken \(Windows\)](#page-284-0)
- [Opprette en gruppe i PC-FAX-adresseboken \(Windows\)](#page-285-0)
- [Redigere informasjon om medlemmer eller grupper i PC-FAX-adresseboken \(Windows\)](#page-286-0)
- [Slette et medlem eller en gruppe i PC-FAX-adresseboken \(Windows\)](#page-287-0)
- [Eksportere PC-FAX-adresseboken \(Windows\)](#page-288-0)
- [Importere informasjon til PC-FAX-adresseboken \(Windows\)](#page-290-0)

<span id="page-284-0"></span> [Hjem](#page-1-0) > [Faks](#page-203-0) > [PC-FAX](#page-279-0) > [PC-FAX for Windows](#page-280-0) > [Oversikt over PC-FAX \(Windows\)](#page-281-0) > [Konfigurere PC-Fax](#page-283-0)[adressebok \(Windows\)](#page-283-0) > Legg til et medlem i PC-FAX-adresseboken (Windows)

### **Legg til et medlem i PC-FAX-adresseboken (Windows)**

Legg til nye personer og deres faksopplysninger i PC-FAX-adresseboken hvis du ønsker å sende faks med Brothers PC-FAX-programvare.

- 1. Start (**Brother Utilities**), og klikk deretter på rullegardinmenyen og velg modellnavnet (hvis det ikke allerede er valgt).
- 2. Klikk på **PC-FAX** i den venstre navigasjonslinjen og klikk deretter på **Adressebok (Send)**. Dialogboksen **Adressebok** vises.

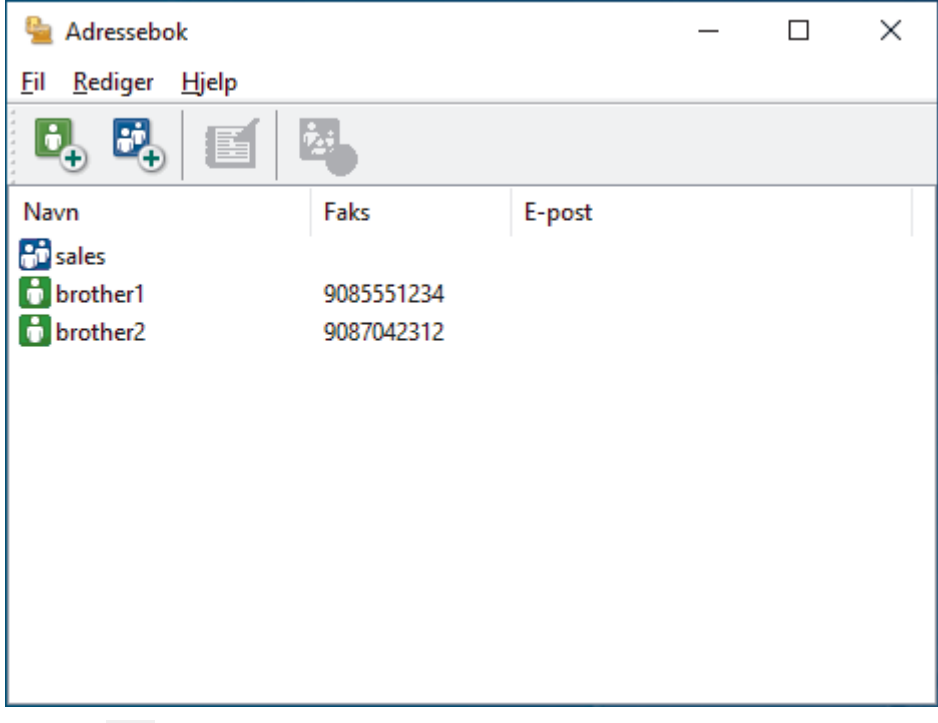

3. Klikk på  $\mathbf{E}$ .

Dialogboksen **Kontaktinnstillinger for adressebok** vises.

- 4. Skriv inn medlemmets opplysninger i de aktuelle feltene. Bare **Navn**-feltet er obligatorisk.
- 5. Klikk på **OK**.

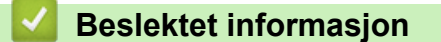

<span id="page-285-0"></span> [Hjem](#page-1-0) > [Faks](#page-203-0) > [PC-FAX](#page-279-0) > [PC-FAX for Windows](#page-280-0) > [Oversikt over PC-FAX \(Windows\)](#page-281-0) > [Konfigurere PC-Fax](#page-283-0)[adressebok \(Windows\)](#page-283-0) > Opprette en gruppe i PC-FAX-adresseboken (Windows)

### **Opprette en gruppe i PC-FAX-adresseboken (Windows)**

Opprett en gruppe slik at du kan gruppesende samme PC-FAX til flere mottakere samtidig.

- 1. Start (**Brother Utilities**), og klikk deretter på rullegardinmenyen og velg modellnavnet (hvis det ikke allerede er valgt).
- 2. Klikk på **PC-FAX** i den venstre navigasjonslinjen og klikk deretter på **Adressebok (Send)**. Dialogboksen **Adressebok** vises.

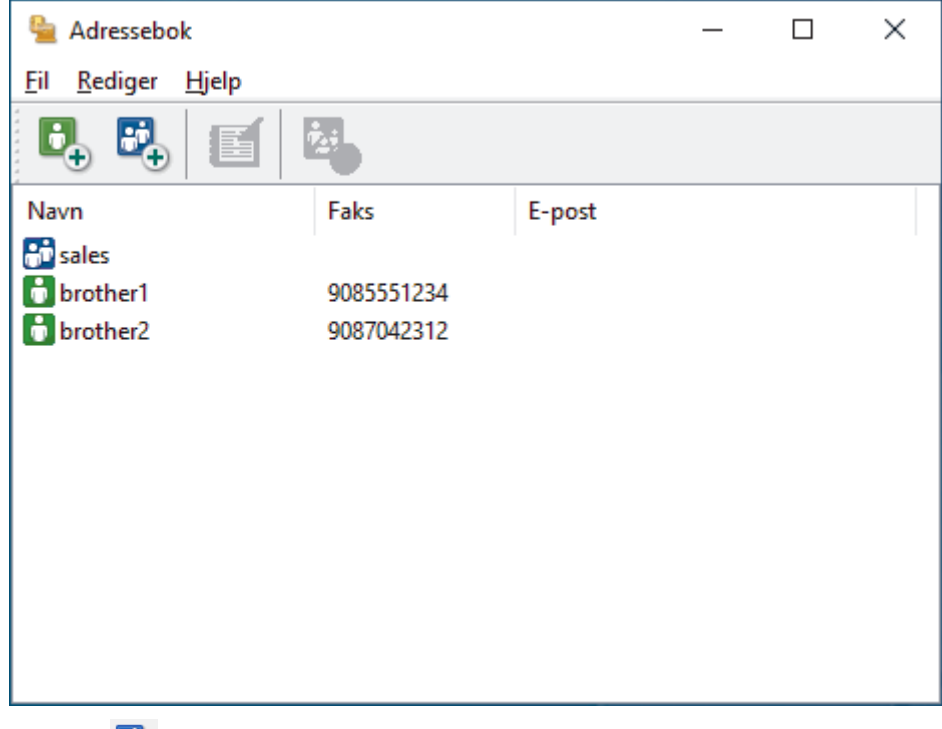

3. Klikk på  $\mathbb{E}$ .

Dialogboksen **Gruppeinnstillinger for adressebok** vises.

- 4. Skriv inn navnet på den nye gruppen i **Gruppenavn**-feltet.
- 5. I **Tilgjengelige Navn**-feltet, velg hvert navn som du vil ha med i gruppen, og klikk deretter på **Legg til >>**. Medlemmer som er lagt til gruppen vises i **Gruppemedlemmer**-feltet.
- 6. Når du er ferdig, klikker du på **OK**.

Hver gruppe kan inneholde opptil 50 medlemmer.

#### **Beslektet informasjon**

<span id="page-286-0"></span> [Hjem](#page-1-0) > [Faks](#page-203-0) > [PC-FAX](#page-279-0) > [PC-FAX for Windows](#page-280-0) > [Oversikt over PC-FAX \(Windows\)](#page-281-0) > [Konfigurere PC-Fax](#page-283-0)[adressebok \(Windows\)](#page-283-0) > Redigere informasjon om medlemmer eller grupper i PC-FAX-adresseboken (Windows)

# **Redigere informasjon om medlemmer eller grupper i PC-FAXadresseboken (Windows)**

- 1. Start (**Brother Utilities**), og klikk deretter på rullegardinmenyen og velg modellnavnet (hvis det ikke allerede er valgt).
- 2. Klikk på **PC-FAX** i den venstre navigasjonslinjen og klikk deretter på **Adressebok (Send)**. Dialogboksen **Adressebok** vises.

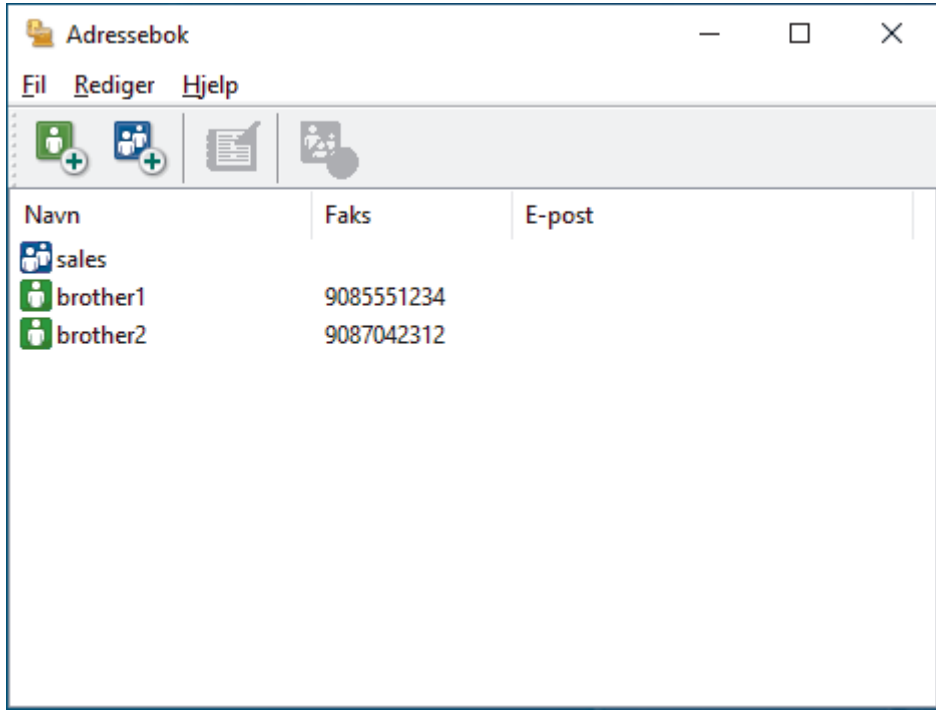

- 3. Velg medlemmet eller gruppen som du vil redigere.
- 4. Klikk på (**Egenskaper**).
- 5. Endre medlems- eller gruppeinformasjonen.
- 6. Klikk på **OK**.

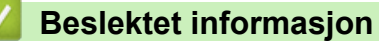

<span id="page-287-0"></span> [Hjem](#page-1-0) > [Faks](#page-203-0) > [PC-FAX](#page-279-0) > [PC-FAX for Windows](#page-280-0) > [Oversikt over PC-FAX \(Windows\)](#page-281-0) > [Konfigurere PC-Fax](#page-283-0)[adressebok \(Windows\)](#page-283-0) > Slette et medlem eller en gruppe i PC-FAX-adresseboken (Windows)

**Slette et medlem eller en gruppe i PC-FAX-adresseboken (Windows)**

- 1. Start (**Brother Utilities**), og klikk deretter på rullegardinmenyen og velg modellnavnet (hvis det ikke allerede er valgt).
- 2. Klikk på **PC-FAX** i den venstre navigasjonslinjen og klikk deretter på **Adressebok (Send)**.
	- Dialogboksen **Adressebok** vises.

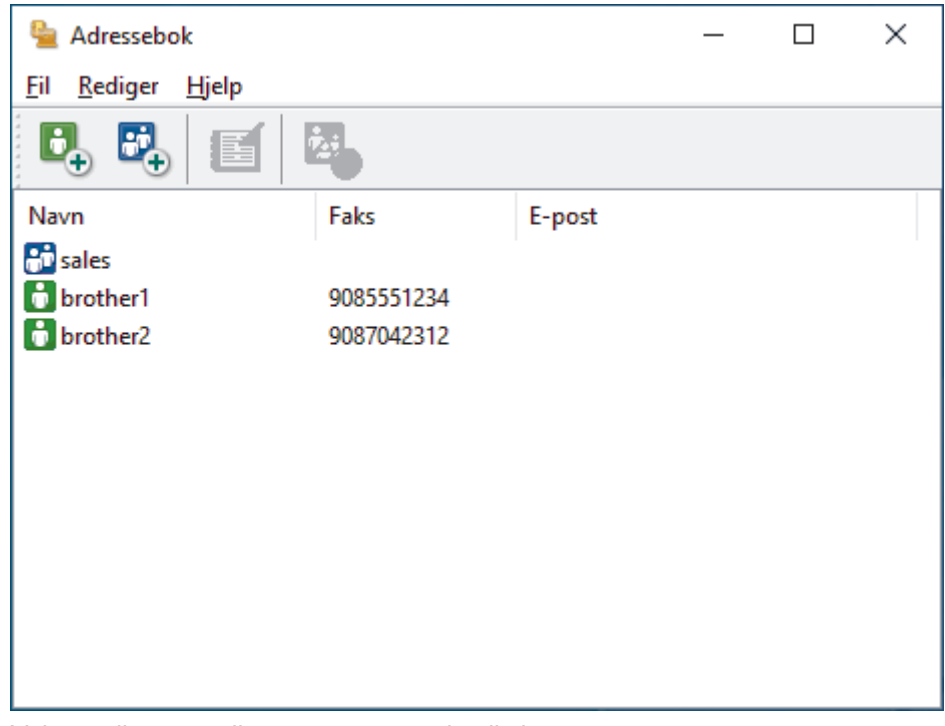

- 3. Velg medlemmet eller gruppen som du vil slette.
- 4. Klikk på (**Ta bort**).
- 5. Når bekreftelsesdialogboksen vises, skal du klikke på **OK**.

#### **Beslektet informasjon**
[Hjem](#page-1-0) > [Faks](#page-203-0) > [PC-FAX](#page-279-0) > [PC-FAX for Windows](#page-280-0) > [Oversikt over PC-FAX \(Windows\)](#page-281-0) > [Konfigurere PC-Fax](#page-283-0)[adressebok \(Windows\)](#page-283-0) > Eksportere PC-FAX-adresseboken (Windows)

# **Eksportere PC-FAX-adresseboken (Windows)**

Du kan eksportere adresseboken som en ASCII-tekstfil (\*.csv), et vKort (et elektronisk visittkort) og lagre den på datamaskinen din.

Du kan ikke eksportere gruppeinnstillingene når du eksporterer **Adressebok**-dataene.

- 1. Start **(a R** (Brother Utilities), og klikk deretter på rullegardinmenyen og velg modellnavnet (hvis det ikke allerede er valgt).
- 2. Klikk på **PC-FAX** i den venstre navigasjonslinjen og klikk deretter på **Adressebok (Send)**. Dialogboksen **Adressebok** vises.

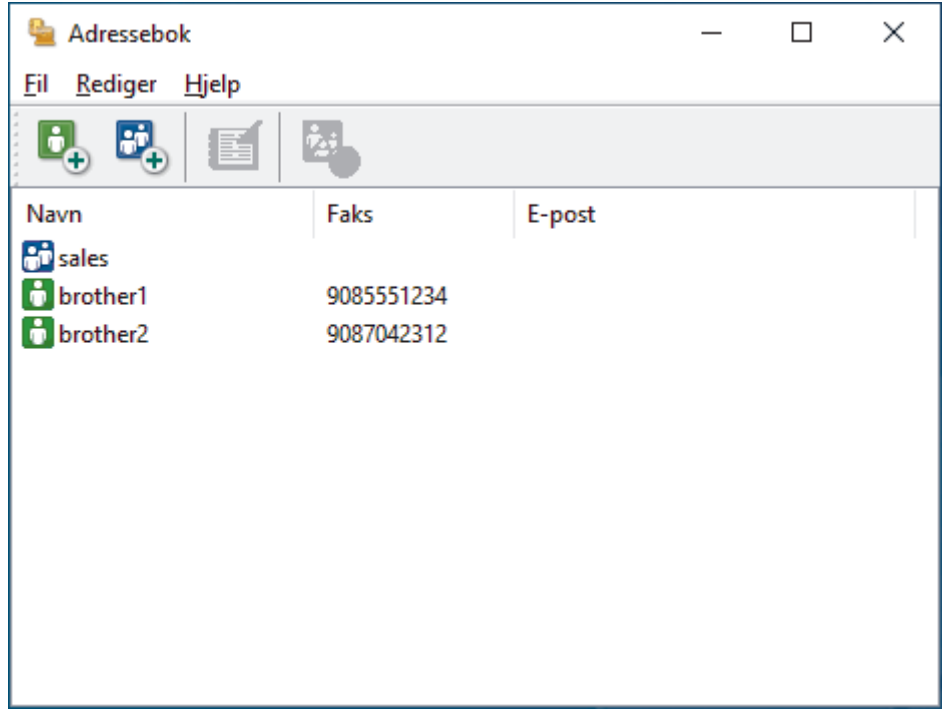

- 3. Klikk på **Fil** > **Eksporter**.
- 4. Velg ett av følgende:
	- **Tekst**

Dialogboksen **Velg elementer** vises. Gå til neste trinn.

• **vCard**

Du må velge medlemmet som du ønsker å eksportere fra adresseboken din, før du velger dette alternativet.

Bla gjennom til mappen hvor du vil lagre vKortet, skriv inn navnet på vKortet i **Filnavn**-feltet og klikk på **Lagre**.

5. I **Tilgjengelige elementer**-feltet, velg dataene som du vil eksportere, og klikk deretter på **Legg til >>** knappen.

Velg og legg elementene til i den rekkefølgen de skal vises i på listen.

- 6. Hvis du eksporterer til en ASCII-fil, under **Skilletegn**-delen velger du **Tabulator** eller **Komma**-alternativet for å skille datafeltene.
- 7. Klikk på **OK**.
- 8. Bla gjennom til mappen på datamaskinen hvor du vil lagre dataene, skriv inn filnavnet og klikk på **Lagre**.

# **Beslektet informasjon**

∣√

• [Konfigurere PC-Fax-adressebok \(Windows\)](#page-283-0)

 [Hjem](#page-1-0) > [Faks](#page-203-0) > [PC-FAX](#page-279-0) > [PC-FAX for Windows](#page-280-0) > [Oversikt over PC-FAX \(Windows\)](#page-281-0) > [Konfigurere PC-Fax](#page-283-0)[adressebok \(Windows\)](#page-283-0) > Importere informasjon til PC-FAX-adresseboken (Windows)

# **Importere informasjon til PC-FAX-adresseboken (Windows)**

Du kan importere ASCII-tekstfiler (\*.csv) eller vKort (elektroniske visittkort) til adresseboken din.

- 1. Start (**Brother Utilities**), og klikk deretter på rullegardinmenyen og velg modellnavnet (hvis det ikke allerede er valgt).
- 2. Klikk på **PC-FAX** i den venstre navigasjonslinjen og klikk deretter på **Adressebok (Send)**. Dialogboksen **Adressebok** vises.

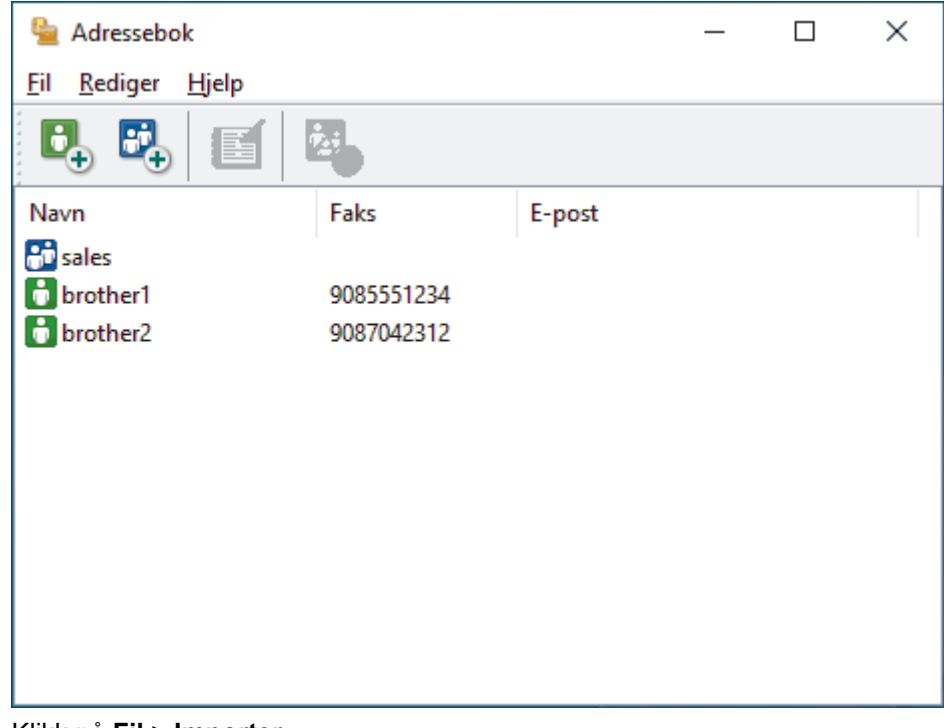

- 3. Klikk på **Fil** > **Importer**.
- 4. Velg ett av følgende:
	- **Tekst**

Dialogboksen **Velg elementer** vises. Gå til trinn 5.

• **vCard**

Gå til trinn 8.

5. I **Tilgjengelige elementer**-feltet, velg dataene som du vil importere, og klikk deretter på **Legg til >>** knappen.

Du må velge og legge til felt fra **Tilgjengelige elementer**-listen i samme rekkefølge de er oppført i importtekstfilen.

- 6. Hvis du importerer til en ASCII-fil, under **Skilletegn**-delen velger du **Tabulator** eller **Komma**-alternativet for å skille datafeltene.
- 7. Klikk på **OK**.
- 8. Bla gjennom til mappen hvor du vil importere dataene, skriv inn filnavnet og klikk på **Åpne**.

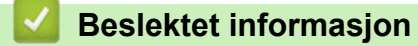

• [Konfigurere PC-Fax-adressebok \(Windows\)](#page-283-0)

 [Hjem](#page-1-0) > [Faks](#page-203-0) > [PC-FAX](#page-279-0) > [PC-FAX for Windows](#page-280-0) > Sende en faks med PC-FAX (Windows)

## **Sende en faks med PC-FAX (Windows)**

PC-FAX støtter kun monokrome fakser. En monokrom faks sendes selv om de originale data er i farge og faksmaskinen som mottar støtter fargefakser.

- 1. Lag en fil med et program på datamaskinen.
- 2. Velg utskriftskommandoen i programmet ditt.
- 3. Velg **Brother PC-FAKS** som skriveren din, og fullfør deretter utskriften.

**Brother PC-FAKS**-dialogboksen vises.

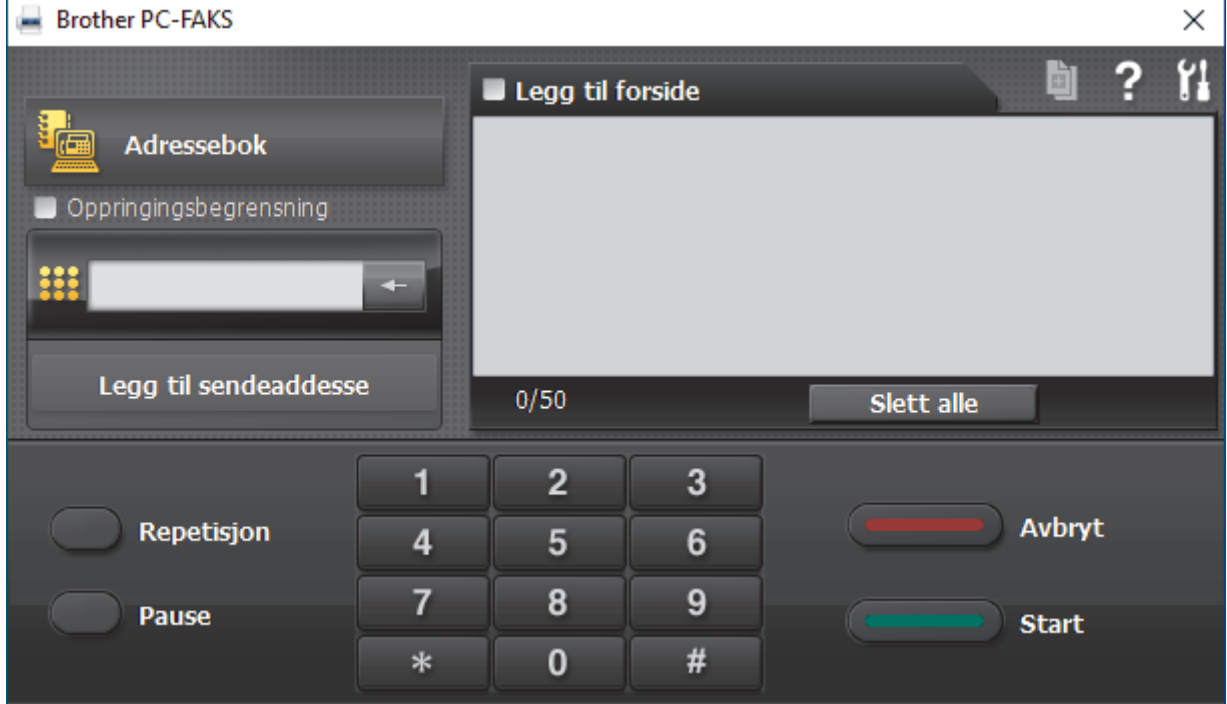

- 4. Skriv inn et faksnummer med én av følgende metoder:
	- Klikk på tallene på talltastaturet for å skrive inn nummeret, og klikk deretter **Legg til sendeaddesse**.

Hvis du velger **Oppringingsbegrensning**-avmerkingsboksen, vises en bekreftelsesdialog hvor du skal skrive inn faksnummeret på nytt med tastaturet. Denne funksjonen hjelper til med å forhindre overføringer til feil destinasjon.

• Klikk **Adressebok**-knappen og velg deretter et medlem eller en gruppe fra adresseboken.

Hvis du gjør en feil, kan du klikke på **Slett alle** for å slette alle oppføringer.

- 5. For å legge med en faksforside, velger du **Legg til forside**-avmerkingsboksen. Du kan også klikke på for å lage eller redigere en faksforside.
- 6. Klikk **Start** for å sende telefaksen.
	- For å avbryte faksen, klikk på **Avbryt**.
	- For å ringe opp et nummer på nytt, klikk **Repetisjon** for å vise de siste fem faksnumrene, velg et nummer og klikk deretter **Start**.

 **Beslektet informasjon**

• [PC-FAX for Windows](#page-280-0)

<span id="page-292-0"></span> [Hjem](#page-1-0) > [Faks](#page-203-0) > [PC-FAX](#page-279-0) > [PC-FAX for Windows](#page-280-0) > Motta fakser på datamaskinen (Windows)

# **Motta fakser på datamaskinen (Windows)**

Bruk Brother PC-FAX-programvaren til å motta fakser på datamaskinen, vis dem på skjermen og skriv ut bare de faksene du ønsker.

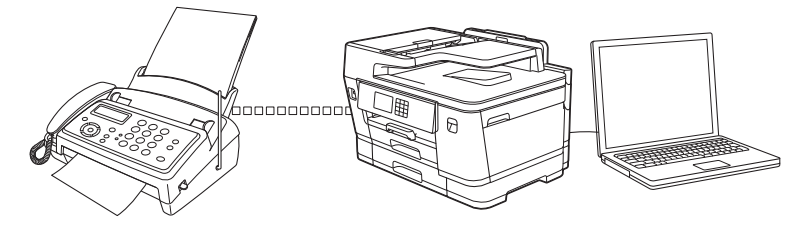

• [Motta fakser ved å bruke PC-FAX-mottak \(Windows\)](#page-293-0)

<span id="page-293-0"></span> [Hjem](#page-1-0) > [Faks](#page-203-0) > [PC-FAX](#page-279-0) > [PC-FAX for Windows](#page-280-0) > [Motta fakser på datamaskinen \(Windows\)](#page-292-0) > Motta fakser ved å bruke PC-FAX-mottak (Windows)

# **Motta fakser ved å bruke PC-FAX-mottak (Windows)**

Programvaren Brother PC-FAX-mottak lar deg vise og lagre fakser på datamaskinen. Den installeres automatisk når du installerer Brothers programvare og drivere, og fungerer på både lokale og nettverkstilkoblede maskiner.

PC-FAX-mottak har bare støtte for svart-hvitt-fakser. Når du mottar en fargefaks, skriver maskinen ut fargefaksen på maskinen, men den sender ikke faksen til datamaskinen.

Når du slår av datamaskinen, fortsetter maskinen å motta og lagre faksene i maskinens minne. Maskinens LCD vil vise antall lagrede fakser som er mottatt. Når du starter programmet, overfører programvaren alle mottatte fakser til datamaskinen på én gang. Du kan aktivere alternativet Utskrift av sikkerhetskopi hvis du vil at maskinen skal skrive ut en kopi av faksen før faksen sendes til datamaskinen eller før datamaskinen blir slått av. Du kan konfigurere innstillingene for Utskrift av sikkerhetskopi fra maskinen.

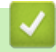

### **Beslektet informasjon**

- [Motta fakser på datamaskinen \(Windows\)](#page-292-0)
	- [Kjør Brother PC-FAX-mottak på datamaskinen \(Windows\)](#page-294-0)
	- [Vise mottatte PC-FAX-meldinger \(Windows\)](#page-297-0)

#### **Relaterte temaer:**

• [Bruke PC-FAX-mottak til å overføre mottatte fakser til datamaskinen \(kun Windows\)](#page-236-0)

<span id="page-294-0"></span> [Hjem](#page-1-0) > [Faks](#page-203-0) > [PC-FAX](#page-279-0) > [PC-FAX for Windows](#page-280-0) > [Motta fakser på datamaskinen \(Windows\)](#page-292-0) > [Motta fakser](#page-293-0) [ved å bruke PC-FAX-mottak \(Windows\)](#page-293-0) > Kjør Brother PC-FAX-mottak på datamaskinen (Windows)

# **Kjør Brother PC-FAX-mottak på datamaskinen (Windows)**

- Ø Vi anbefaler at du krysser av i **Start PC-FAX Receive når datamaskinen startes**-avmerkingsboksen slik at programvaren kjører automatisk og kan overføre eventuelle fakser automatisk når datamaskinen starter opp.
- 1. Start (**Brother Utilities**), og klikk deretter på rullegardinmenyen og velg modellnavnet (hvis det ikke allerede er valgt).
- 2. Klikk på **PC-FAX** i den venstre navigasjonslinjen og klikk deretter på **Motta**.
- 3. Bekreft meldingen og klikk på **Ja**.

**PC-FAX Receive (PC-FAX-mottak)-**vinduet vises. **[PE** (PC-FAX-mottak)-ikonet vises også i datamaskinens oppgavelinje.

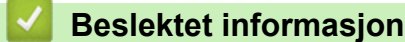

- [Motta fakser ved å bruke PC-FAX-mottak \(Windows\)](#page-293-0)
	- [Konfigurer datamaskinen for PC-FAX-mottak \(Windows\)](#page-295-0)
	- [Legg til maskinen i PC-FAX-mottak \(Windows\)](#page-296-0)

<span id="page-295-0"></span> [Hjem](#page-1-0) > [Faks](#page-203-0) > [PC-FAX](#page-279-0) > [PC-FAX for Windows](#page-280-0) > [Motta fakser på datamaskinen \(Windows\)](#page-292-0) > [Motta fakser](#page-293-0) [ved å bruke PC-FAX-mottak \(Windows\)](#page-293-0) > [Kjør Brother PC-FAX-mottak på datamaskinen \(Windows\)](#page-294-0) > Konfigurer datamaskinen for PC-FAX-mottak (Windows)

# **Konfigurer datamaskinen for PC-FAX-mottak (Windows)**

1. Dobbeltklikk på **Fikonet (PC-FAX-mottak)** på oppgavelinjen på datamaskinen.

**PC-FAX Receive (PC-FAX-mottak)**-vinduet vises.

- 2. Klikk på **Innstillinger**.
- 3. Konfigurer disse alternativene som nødvendig:

#### **Valg**

Konfigurer at PC-FAX-mottak starter automatisk når du starter Windows.

#### **Lagre**

Konfigurer banen for å lagre PC-FAX-filer og velge format for mottatt dokument.

#### **Last opp til**

Konfigurer banen til serveren og velg alternativet for å laste opp automatisk eller manuelt (bare tilgjengelig for administratorer).

#### **Enhet**

Velg maskinen du vil skal motta PC-FAX-filer.

#### **Lås (bare tilgjengelig for administratorer)**

Unngå at brukere uten administratortilgang kan konfigurere innstillingsalternativene som vises ovenfor.

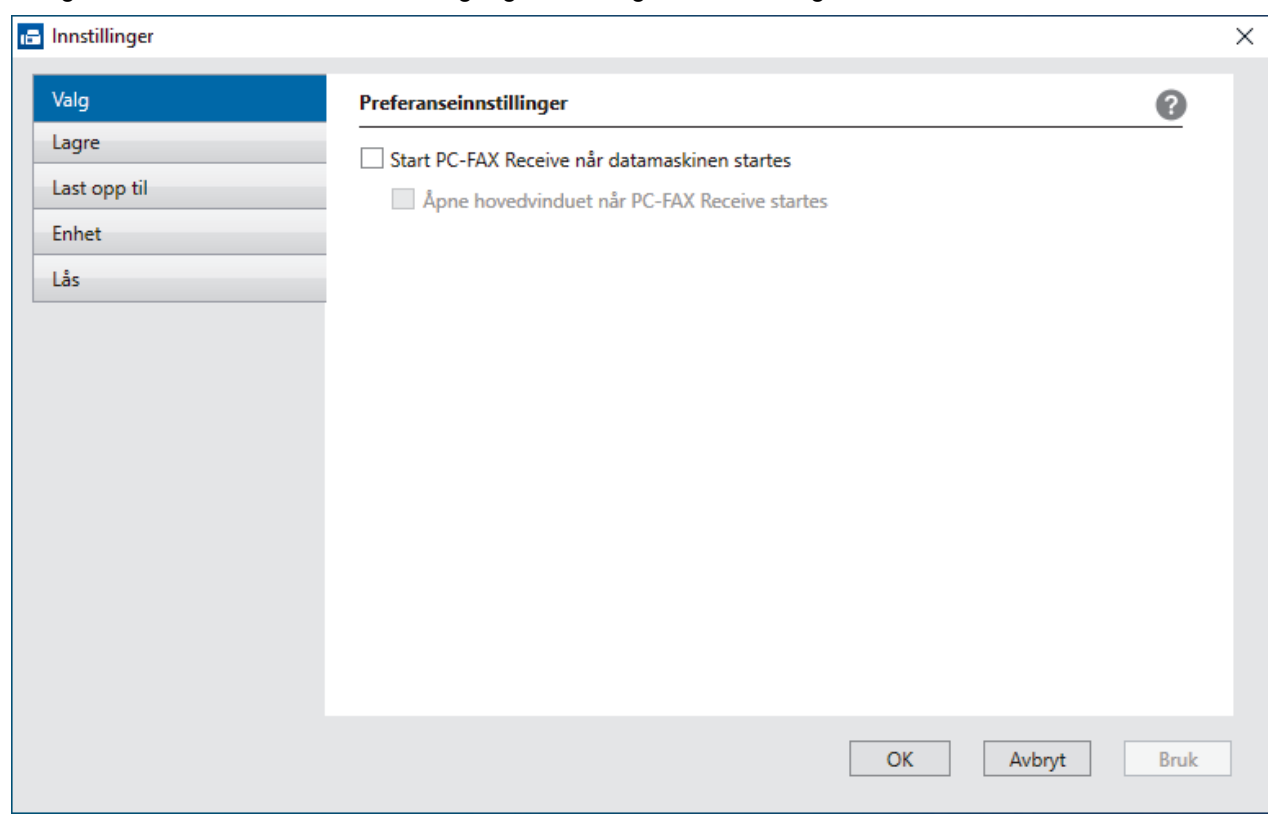

#### 4. Klikk på **OK**.

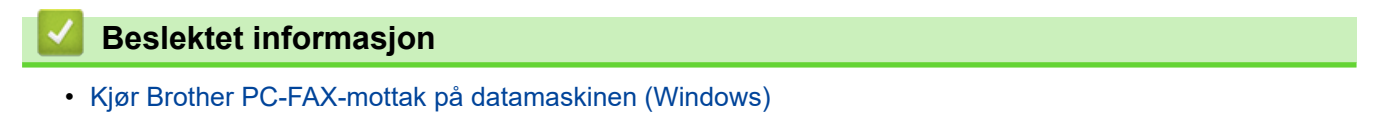

<span id="page-296-0"></span> [Hjem](#page-1-0) > [Faks](#page-203-0) > [PC-FAX](#page-279-0) > [PC-FAX for Windows](#page-280-0) > [Motta fakser på datamaskinen \(Windows\)](#page-292-0) > [Motta fakser](#page-293-0) [ved å bruke PC-FAX-mottak \(Windows\)](#page-293-0) > [Kjør Brother PC-FAX-mottak på datamaskinen \(Windows\)](#page-294-0) > Legg til maskinen i PC-FAX-mottak (Windows)

# **Legg til maskinen i PC-FAX-mottak (Windows)**

Hvis du installerte maskinen ved å følge instruksjonene for nettverksbruker, er maskinen allerede konfigurert for nettverket.

1. Dobbeltklikk på **1. -**ikonet (PC-FAX-mottak) på oppgavelinjen på datamaskinen.

**PC-FAX Receive (PC-FAX-mottak)**-vinduet vises.

- 2. Klikk på **Innstillinger**.
- 3. Klikk på **Enhet** > **Legg til**.

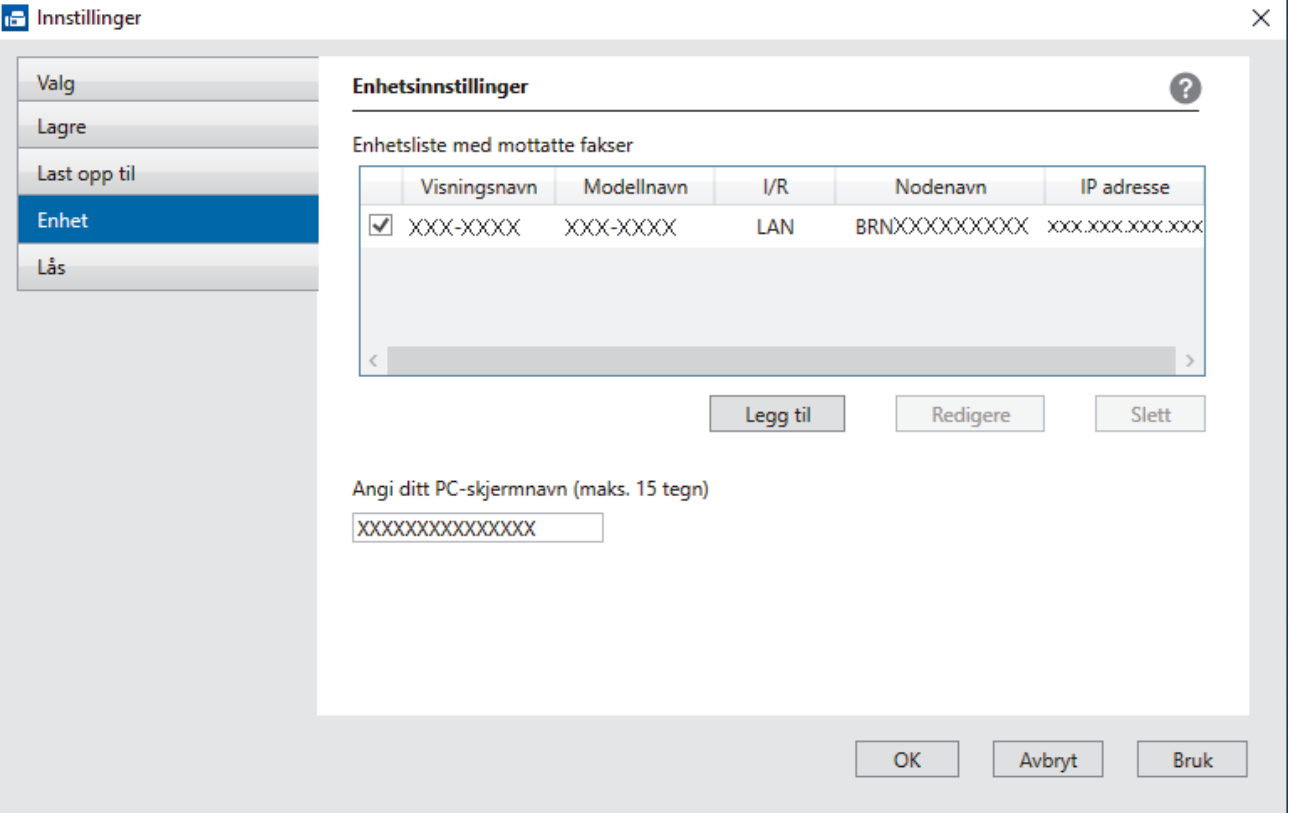

4. Velg den passende tilkoblingsmetoden.

#### **Velg din maskin fra de automatiske søkeresultatene nedenfor.**

Det vises en liste over tilkoblede maskiner. Velg maskinen du vil ha. Klikk på **OK**.

#### **Spesifiser maskinen etter IP-adresse**

Skriv inn maskinens IP-adresse i **IP adresse**-feltet, og klikk deretter på **OK**.

- 5. Vil du endre datamaskinnavnet som vil vises på maskinens LCD-skjerm, skriver du inn det nye navnet i **Angi ditt PC-skjermnavn (maks. 15 tegn)**-feltet.
- 6. Klikk på **OK**.

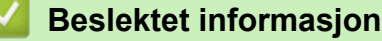

• [Kjør Brother PC-FAX-mottak på datamaskinen \(Windows\)](#page-294-0)

<span id="page-297-0"></span> [Hjem](#page-1-0) > [Faks](#page-203-0) > [PC-FAX](#page-279-0) > [PC-FAX for Windows](#page-280-0) > [Motta fakser på datamaskinen \(Windows\)](#page-292-0) > [Motta fakser](#page-293-0) [ved å bruke PC-FAX-mottak \(Windows\)](#page-293-0) > Vise mottatte PC-FAX-meldinger (Windows)

# **Vise mottatte PC-FAX-meldinger (Windows)**

## **Mottaksstatus**

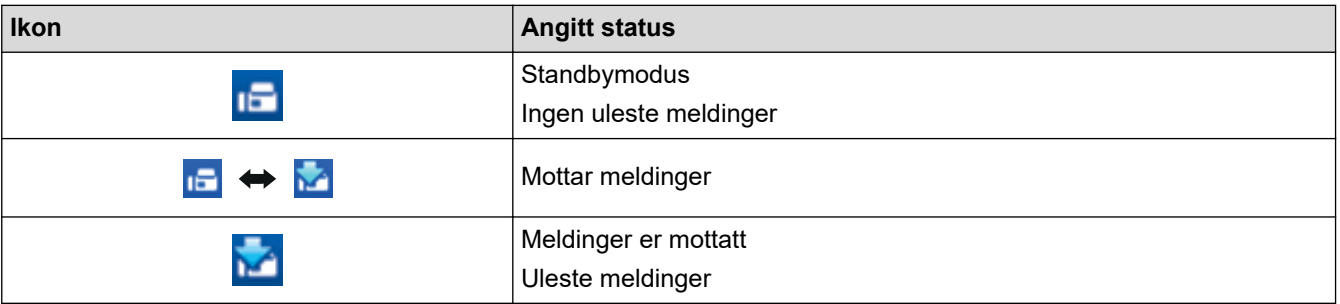

## 1. Dobbeltklikk på **1. -**ikonet (PC-FAX-mottak) på oppgavelinjen på datamaskinen.

### **PC-FAX Receive (PC-FAX-mottak)**-vinduet vises.

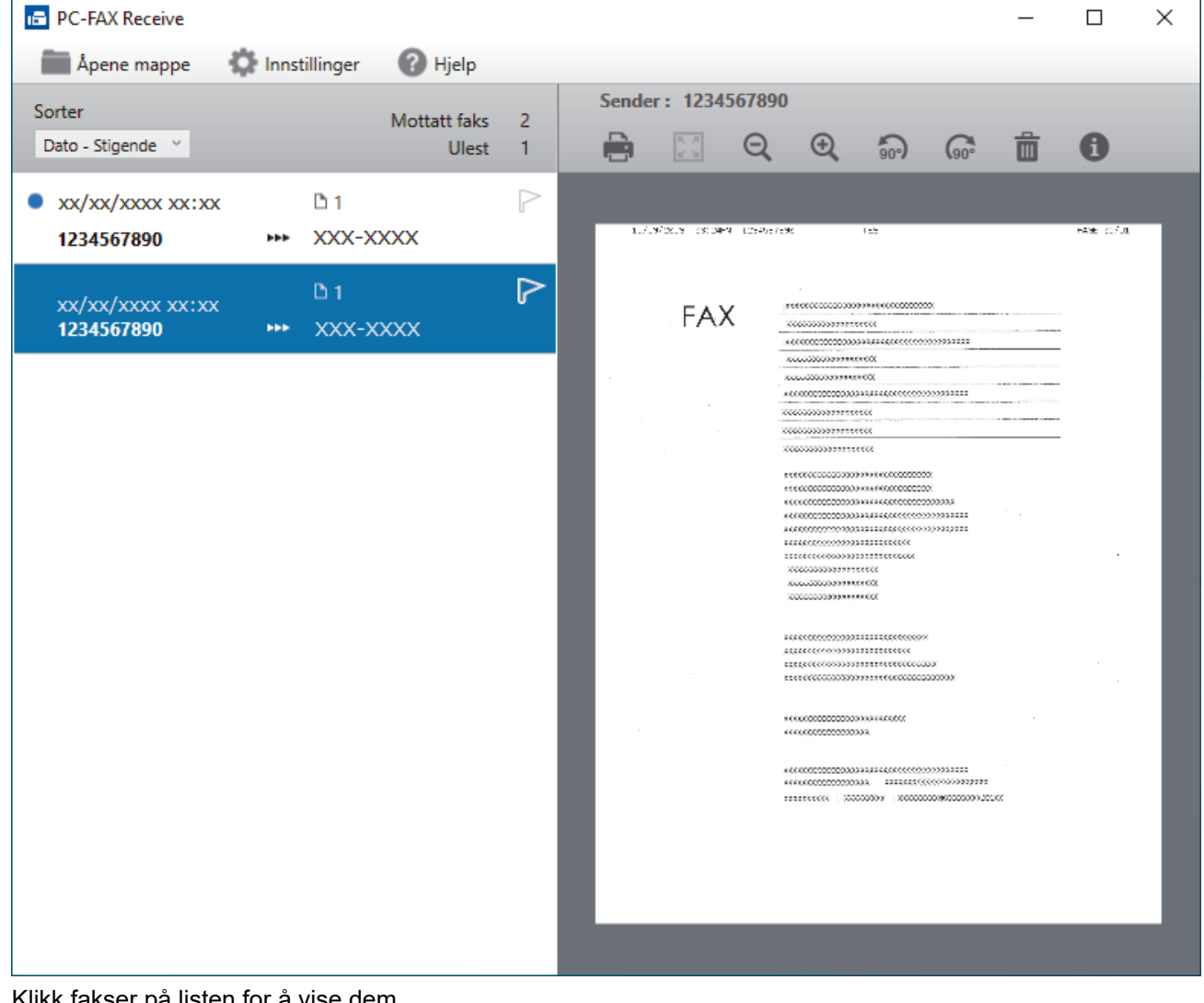

- 2. Klikk fakser på listen for å vise dem.
- 3. Lukk vinduet når du er ferdig.

Ø

Selv om du lukker vinduet, er PC-FAX-mottak aktiv og **1-8**-ikonet (PC-FAX-mottak) vises fortsatt på oppgavelinjen på datamaskinen. Hvis du vil du lukke PC-FAX-mottak, klikker du på ikonet på oppgavelinjen og deretter klikker du på **Lukk**.

# **Beslektet informasjon**

∣√

• [Motta fakser ved å bruke PC-FAX-mottak \(Windows\)](#page-293-0)

 [Hjem](#page-1-0) > [Faks](#page-203-0) > [PC-FAX](#page-279-0) > PC-FAX for Mac

# **PC-FAX for Mac**

• [Send en faks ved bruk av AirPrint \(macOS\)](#page-468-0)

### <span id="page-300-0"></span>**A** [Hjem](#page-1-0) > Nettverk

# **Nettverk**

- [Støttede grunnleggende nettverksfunksjoner](#page-301-0)
- [Konfigurer nettverksinnstillinger](#page-302-0)
- [Innstillinger for trådløst nettverk](#page-304-0)
- [Nettverksfunksjoner](#page-327-0)

<span id="page-301-0"></span> [Hjem](#page-1-0) > [Nettverk](#page-300-0) > Støttede grunnleggende nettverksfunksjoner

# **Støttede grunnleggende nettverksfunksjoner**

Maskinen støtter ulike funksjoner avhengig av operativsystemet. Bruk denne tabellen for å se hvilke nettverksfunksjoner og -tilkoblinger som støttes av hvert enkelt operativsystem.

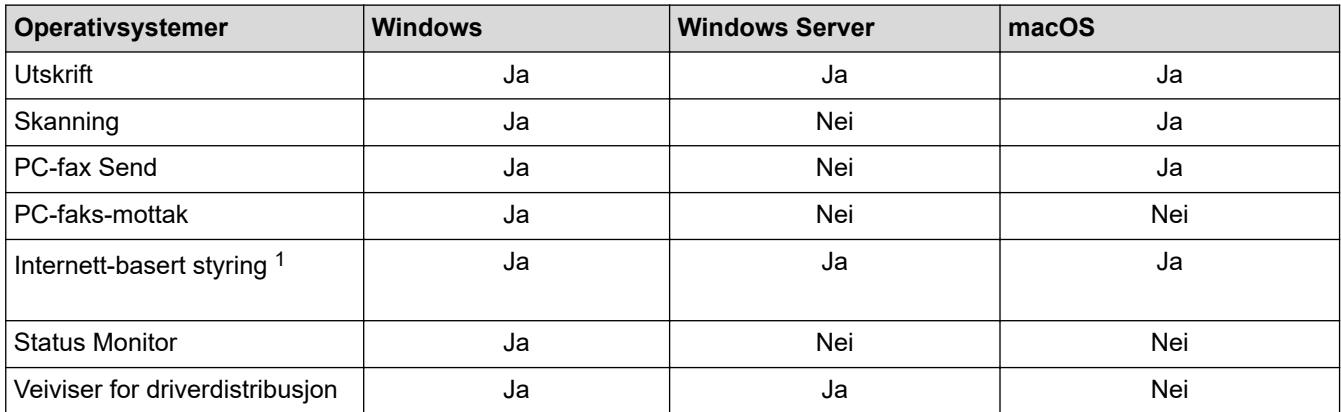

1 Standardpassordet for å styre innstillingene på denne maskinen finner du bak på maskinen, angitt med "**Pwd**". Vi anbefaler at du straks endrer standardpassordet for å beskytte maskinen mot uautorisert tilgang.

Når du kobler maskinen til et eksternt nettverk, slik som Internett, er det viktig å beskytte nettverksmiljøet med en egen brannmur eller på andre måter for å forhindre lekkasje av informasjon som skyldes feil innstillinger eller uautorisert tilgang av tredjeparter med onde hensikter.

### **Beslektet informasjon**

• [Nettverk](#page-300-0)

Ø

### **Relaterte temaer:**

• [Angi eller endre et påloggingspassord for internett-basert styring](#page-627-0)

<span id="page-302-0"></span> [Hjem](#page-1-0) > [Nettverk](#page-300-0) > Konfigurer nettverksinnstillinger

# **Konfigurer nettverksinnstillinger**

- [Konfigurer nettverksinnstillinger via kontrollpanelet](#page-303-0)
- [Endre maskininnstillingene via Internett-basert styring](#page-621-0)

<span id="page-303-0"></span> [Hjem](#page-1-0) > [Nettverk](#page-300-0) > [Konfigurer nettverksinnstillinger](#page-302-0) > Konfigurer nettverksinnstillinger via kontrollpanelet

# **Konfigurer nettverksinnstillinger via kontrollpanelet**

Du konfigurerer maskinen for nettverket med alternativene på kontrollpanelets [Nettverk]-meny.

- Ø Du finner informasjon om nettverksinnstillingene du kan konfigurere via kontrollpanelet >> *Beslektet informasjon*: *Innstillingstabeller*
	- Du kan også bruke styringsverktøy, som webbasert administrasjon, til å konfigurere og endre Brothermaskinens nettverksinnstillinger.

1. Trykk på  $\|\cdot\|$  [Innstill.] > [Nettverk].

2. Trykk på ▲ eller ▼ for å vise nettverksalternativet og trykk deretter på det. Gjenta dette trinnet til du får tilgang til menyen du vil konfigurere, og følg deretter instruksjonene på LCD-pekeskjermen.

### **Beslektet informasjon**

• [Konfigurer nettverksinnstillinger](#page-302-0)

#### **Relaterte temaer:**

• [Innstillingstabeller \(modeller med 67,5 mm / 87,6 mm pekeskjerm\)](#page-600-0)

<span id="page-304-0"></span> [Hjem](#page-1-0) > [Nettverk](#page-300-0) > Innstillinger for trådløst nettverk

# **Innstillinger for trådløst nettverk**

- [Bruk det trådløse nettverket](#page-305-0)
- [Bruk Wi-Fi Direct](#page-318-0)®
- [Aktiver/deaktiver trådløst LAN](#page-322-0)
- [Skriv ut WLAN-rapporten](#page-323-0)

<span id="page-305-0"></span> [Hjem](#page-1-0) > [Nettverk](#page-300-0) > [Innstillinger for trådløst nettverk](#page-304-0) > Bruk det trådløse nettverket

- [Før du konfigurerer maskinen for et trådløst nettverk](#page-306-0)
- [Konfigurer maskinen for et trådløst nettverk med oppsettveiviseren fra datamaskinen](#page-307-0)
- [Konfigurer maskinen for et trådløst nettverk med oppsettveiviseren fra den mobile](#page-308-0) [enheten](#page-308-0)
- [Konfigurer maskinen for et trådløst nettverk med installasjonsveiviseren for maskinens](#page-309-0) [kontrollpanel](#page-309-0)
- [Konfigurer maskinen for et trådløst nettverk med ettrykks-metoden til Wi-Fi Protected](#page-311-0) Setup<sup>™</sup> [\(WPS\)](#page-311-0)
- [Konfigurer maskinen for et trådløst nettverk med PIN-metoden til Wi-Fi Protected Setup](#page-312-0)™ [\(WPS\)](#page-312-0)
- [Konfigurer maskinen for et trådløs nettverk når SSID-en ikke gruppesendes](#page-314-0)
- [Konfigurer maskinen din for et trådløst bedriftsnettverk](#page-316-0)

<span id="page-306-0"></span> [Hjem](#page-1-0) > [Nettverk](#page-300-0) > [Innstillinger for trådløst nettverk](#page-304-0) > [Bruk det trådløse nettverket](#page-305-0) > Før du konfigurerer maskinen for et trådløst nettverk

# **Før du konfigurerer maskinen for et trådløst nettverk**

Før du forsøker å konfigurere et trådløst nettverk, bekrefter du følgende:

- Hvis du bruker et trådløst bedriftsnettverk, må du vite bruker-ID og passord.
- Vil du oppnå optimale resultater ved vanlig utskrift av dokumenter, plasserer du maskinen så nær det trådløse LAN-tilgangspunktet / ruteren som mulig og med færrest mulig hindringer. Store gjenstander og vegger mellom de to enhetene og interferens fra andre elektroniske enheter kan påvirke dokumentenes dataoverføringshastighet.

Disse faktorene gjør at et trådløst grensesnitt kanskje ikke er den beste tilkoblingsmetoden for alle typer dokumenter og programmer. Hvis du skal skrive ut store filer, f.eks. dokumenter med mange sider med både tekst og store bilder, bør du vurdere å bruke kablet Ethernet for raskere dataoverføring (bare støttede modeller), eller USB om du vil ha topp hastighet.

- Selv om maskinen kan brukes i både kablede og trådløse nettverk (kun støttede modeller), kan du bare bruke én tilkoblingsmetode om gangen. Du kan imidlertid bruke en trådløs nettverkstilkobling og Wi-Fi Directtilkobling eller en kablet nettverkstilkobling (bare støttede modeller) og Wi-Fi Direct-tilkobling samtidig.
- Hvis det er et signal i nærheten, kan du fritt koble til LAN via trådløst LAN. Men dersom sikkerhetsinnstillingene ikke er riktig konfigurert, kan imidlertid signalet bli fanget opp av tredjeparter med onde hensikter, noe som kan føre til følgende:
	- Tyveri av personlig eller konfidensiell informasjon
	- Overføring av informasjon til feil parter som utgir seg for å være de aktuelle personene
	- Videresending av overført kommunikasjonsinnhold som ble fanget opp

Pass på at du kjenner den trådløse ruterens / tilgangspunktets nettverksnavn (SSID) og nettverksnøkkel (passord). Hvis du ikke finner denne informasjonen, kontakter du produsenten av den trådløse ruteren / tilgangspunktet, systemadministratoren eller Internett-leverandøren. Brother kan ikke oppgi denne informasjonen.

### **Beslektet informasjon**

<span id="page-307-0"></span> [Hjem](#page-1-0) > [Nettverk](#page-300-0) > [Innstillinger for trådløst nettverk](#page-304-0) > [Bruk det trådløse nettverket](#page-305-0) > Konfigurer maskinen for et trådløst nettverk med oppsettveiviseren fra datamaskinen

# **Konfigurer maskinen for et trådløst nettverk med oppsettveiviseren fra datamaskinen**

- 1. Gjør ett av følgende:
	- Windows

Last ned installasjonsprogrammet fra modellens **Nedlastinger**-side på [support.brother.com.](https://support.brother.com/g/b/midlink.aspx)

- Mac
	- a. Last ned installasjonsprogrammet fra modellens **Nedlastinger**-side på [support.brother.com.](https://support.brother.com/g/b/midlink.aspx)
	- b. Start installasjonsprogrammet, og dobbeltklikk deretter på **Start Here Mac**-ikonet.
- 2. Følg instruksene på skjermen.
- 3. Velg **Trådløs nettverksforbindelse (Wi-Fi)**, og klikk på **Neste**.
- 4. Følg instruksene på skjermen.

Du har fullført oppsettet av det trådløse nettverket.

### **Beslektet informasjon**

<span id="page-308-0"></span> [Hjem](#page-1-0) > [Nettverk](#page-300-0) > [Innstillinger for trådløst nettverk](#page-304-0) > [Bruk det trådløse nettverket](#page-305-0) > Konfigurer maskinen for et trådløst nettverk med oppsettveiviseren fra den mobile enheten

# **Konfigurer maskinen for et trådløst nettverk med oppsettveiviseren fra den mobile enheten**

- 1. Gjør ett av følgende:
	- Android™-enheter

Last ned og installer Brother Mobile Connect fra Google Play™.

- Alle iOS- eller iPadOS-støttede enheter, inkludert iPhone, iPad og iPod touch Last ned og installer Brother Mobile Connect fra App Store.
- 2. Start Brother Mobile Connect, og følg deretter instruksjonene på skjermen for å koble den mobile enheten til Brother-maskinen.

### **Beslektet informasjon**

<span id="page-309-0"></span> [Hjem](#page-1-0) > [Nettverk](#page-300-0) > [Innstillinger for trådløst nettverk](#page-304-0) > [Bruk det trådløse nettverket](#page-305-0) > Konfigurer maskinen for et trådløst nettverk med installasjonsveiviseren for maskinens kontrollpanel

# **Konfigurer maskinen for et trådløst nettverk med installasjonsveiviseren for maskinens kontrollpanel**

Før du konfigurerer maskinen, anbefaler vi at du skriver ned innstillingene for det trådløse nettverket. Du trenger denne informasjonen før du fortsetter med konfigurasjonen.

1. Kontroller og noter gjeldende trådløse nettverksinnstillinger for datamaskinen som du kobler til.

#### **Nettverksnavn (SSID)**

**Nettverksnøkkel (passord)**

Eksempel:

**Nettverksnavn (SSID)**

HELLO

#### **Nettverksnøkkel (passord)**

12345

- Tilgangspunktet/ruteren din kan støtte bruk av flere WEP-nøkler, men Brother-maskinen støtter kun bruk av første WEP-nøkkel.
- Hvis du trenger hjelp under oppsett og vil kontakte Brother kundeservice, må du ha SSID (nettverksnavn) og nettverksnøkkel (passord) for hånden. Vi kan ikke hjelpe deg med å finne denne informasjonen.
- Hvis du ikke kjenner denne informasjonen (SSID og nettverksnøkkel), kan du ikke fortsette det trådløse oppsettet.

#### **Hvordan kan jeg finne denne informasjonen?**

- Se dokumentasjonen som fulgte med det trådløse tilgangspunktet/ruteren.
- Opprinnelig SSID kan være fabrikantens navn eller modellnavnet.
- Hvis du ikke kjenner sikkerhetsinformasjonen, tar du kontakt med ruterfabrikanten, systemadministratoren eller Internett-tilbyderen.
- 2. Trykk på  $\left| \begin{array}{c} \bullet \\ \bullet \end{array} \right|$  [Innstill.] > [Nettverk] > [WLAN(Wi-Fi)] > [Finn Wi-Fi-nettverk].
- 3. Når [Aktivere WLAN?] vises, trykk på [Ja].

Veiviseren for trådløst oppsett starter. Trykk på [Nei] for å avbryte.

- 4. Maskinen søker etter nettverket og viser en liste over tilgjengelige SSID-er. Når en liste over SSID-er vises, trykker du på ▲ eller ▼ for å velge SSID-en du ønsker. Trykk på [OK].
- 5. Gjør ett av følgende:
	- Hvis du bruker en autentisering- eller krypteringsmetode som krever en nettverksnøkkel, angir du nettverksnøkkelen du skrev ned i første trinn, og trykker deretter på [OK] for å ta i bruk innstillingene.
	- Hvis pålitelighetskontrollmetoden er Åpent system og krypteringsmodusen din er Ingen, går du til neste trinn.
- 6. Maskinen prøver å koble til den trådløse enheten som du har valgt.

Hvis den trådløse enheten er riktig tilkoblet, viser LCD-skjermen [Tilkoblet].

Du har fullført konfigurasjonen av det trådløse nettverket. Hvis du vil installere driverne og programvaren som trengs for å bruke maskinen, går du til modellens **Nedlastinger**-side på [support.brother.com](https://support.brother.com/g/b/midlink.aspx).

## **Beslektet informasjon**

<span id="page-311-0"></span> [Hjem](#page-1-0) > [Nettverk](#page-300-0) > [Innstillinger for trådløst nettverk](#page-304-0) > [Bruk det trådløse nettverket](#page-305-0) > Konfigurer maskinen for et trådløst nettverk med ettrykks-metoden til Wi-Fi Protected Setup™ (WPS)

# **Konfigurer maskinen for et trådløst nettverk med ettrykks-metoden til Wi-Fi Protected Setup™ (WPS)**

Hvis det trådløse tilgangspunktet / ruteren støtter WPS (Push Button Configuration), kan du bruke WPS fra maskinens kontrollpanelmeny til å konfigurere de trådløse nettverksinnstillingene.

- 1. Trykk på  $\| \cdot \|$  [Innstill.] > [Nettverk] > [WLAN(Wi-Fi)] > [WPS-/trykknapp].
- 2. Når [Aktivere WLAN?] vises, trykk på [Ja].

Veiviseren for trådløst oppsett starter. Trykk på [Nei] for å avbryte.

3. Når pekeskjermen angir at du skal starte WPS, trykker du på WPS-knappen på det trådløse tilgangspunktet / ruteren. Deretter trykker du på [OK] på maskinen. Maskinen vil automatisk prøve å koble til det trådløse nettverket.

Hvis den trådløse enheten er riktig tilkoblet, viser LCD-skjermen [Tilkoblet].

Du har fullført konfigurasjonen av det trådløse nettverket. Hvis du vil installere driverne og programvaren som trengs for å bruke maskinen, går du til modellens **Nedlastinger**-side på [support.brother.com](https://support.brother.com/g/b/midlink.aspx).

### **Beslektet informasjon**

<span id="page-312-0"></span> [Hjem](#page-1-0) > [Nettverk](#page-300-0) > [Innstillinger for trådløst nettverk](#page-304-0) > [Bruk det trådløse nettverket](#page-305-0) > Konfigurer maskinen for et trådløst nettverk med PIN-metoden til Wi-Fi Protected Setup™ (WPS)

# **Konfigurer maskinen for et trådløst nettverk med PIN-metoden til Wi-Fi Protected Setup™ (WPS)**

Hvis det trådløse LAN-tilgangspunktet/ruteren støtter WPS, kan du bruke PIN-metoden (Personal Identification Number) til å konfigurere innstillinger for trådløst nettverk.

PIN-metoden er en av tilkoblingsmetodene som er utviklet av Wi-Fi Alliance®. Når du sender inn en PIN-kode som er opprettet av en tilgangsenhet (maskinen din), til registrereren (en enhet som administrerer det trådløse nettverket), kan du konfigurere det trådløse nettverket og sikkerhetsinnstillingene. Du finner mer informasjon om hvordan du får tilgang til WPS-modus i instruksene som følger med det trådløse tilgangspunktet/ruteren.

### **Type A**

Tilkobling når det trådløse LAN-tilgangspunktet/ruteren (1) også fungerer som registrator.

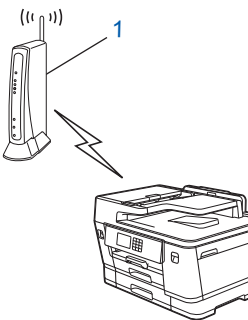

### **Type B**

Tilkobling når en annen enhet (2), for eksempel en datamaskin, brukes som registrator.

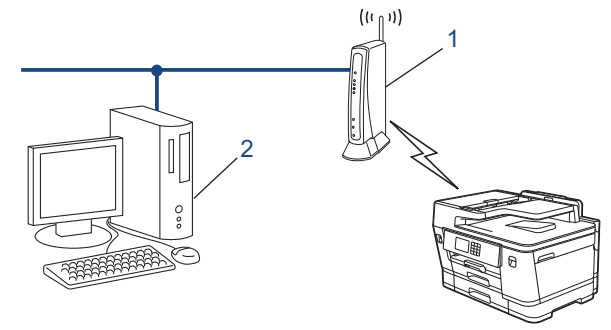

- 1. Trykk på  $\| \cdot \|$  [Innstill.] > [Nettverk] > [WLAN(Wi-Fi)] > [WPS/PIN-kode].
- 2. Når [Aktivere WLAN?] vises, trykk på [Ja].

Veiviseren for trådløst oppsett starter. Trykk på [Nei] for å avbryte.

- 3. LCD-skjermen vier en åttesifret PIN-kode og maskinen begynner å søke etter et trådløst LAN-tilgangspunkt/ ruter.
- 4. Koble til nettverket med datamaskinen, og i nettleserens adressefelt skriver du inn IP-adressen til enheten du bruker som registrator. (For eksempel: http://192.168.1.2)
- 5. Gå til WPS-innstillingssiden og skriv inn PIN-koden, og følg deretter skjerminstruksjonene.

• Registrereren er vanligvis det trådløse LAN-tilgangspunktet/ruteren.

• Innstillingssiden kan variere avhengig av merket til det trådløse LAN-tilgangspunktet / ruteren. Du finner mer informasjon i instruksene som følger med det trådløse LAN-tilgangspunktet/ruteren.

Hvis den trådløse enheten er riktig tilkoblet, viser LCD-skjermen [Tilkoblet].

**Hvis du bruker en datamaskin med Windows 7, Windows 8.1 eller Windows 10 som registrator, må du fullføre følgende trinn:**

6. Gjør ett av følgende:

Windows 10

Klikk på > **Windows Systemverktøy** > **Kontrollpanel**. I **Maskinvare og lyd**-gruppen, klikker du **Legg til en enhet**.

• Windows 8.1

Flytt musen til nedre høyre hjørne på skrivebordet. Klikk på **Innstillinger** > **Kontrollpanel** > **Maskinvare og lyd** > **Enheter og skrivere** > **Legg til en enhet** når menylinjen vises.

Windows 7

Klikk på **(Start)** > **Enheter og skrivere** > **Legg til enhet**.

- Vil du bruke en datamaskin med Windows 7, Windows 8.1 eller Windows 10 som registrator, må du registrere den i nettverket på forhånd. Du finner mer informasjon i instruksene som følger med det trådløse LAN-tilgangspunktet/ruteren.
	- Hvis du bruker en datamaskin med Windows 7, Windows 8.1 eller Windows 10 som registrator, kan du installere skriverdriveren etter den trådløse konfigurasjonen ved å følge instruksjonene på skjermen. Hvis du vil installere driveren og programvaren som trengs for å bruke maskinen, går du til modellens **Nedlastinger**-side på [support.brother.com](https://support.brother.com/g/b/midlink.aspx).
- 7. Velg din maskin og klikk på **Neste**.
- 8. Skriv inn PIN-koden som vises på maskinens LCD-skjerm og klikk deretter på **Neste**.
- 9. (Windows 7) Velg nettverket ditt, og klikk deretter på **Neste**.

10. Klikk på **Lukk**.

### **Beslektet informasjon**

<span id="page-314-0"></span> [Hjem](#page-1-0) > [Nettverk](#page-300-0) > [Innstillinger for trådløst nettverk](#page-304-0) > [Bruk det trådløse nettverket](#page-305-0) > Konfigurer maskinen for et trådløs nettverk når SSID-en ikke gruppesendes

# **Konfigurer maskinen for et trådløs nettverk når SSID-en ikke gruppesendes**

Før du konfigurerer maskinen, anbefaler vi at du skriver ned innstillingene for det trådløse nettverket. Du trenger denne informasjonen før du fortsetter med konfigurasjonen.

1. Kontroller og skriv ned gjeldende innstillinger for trådløst nettverk.

#### **Nettverksnavn (SSID)**

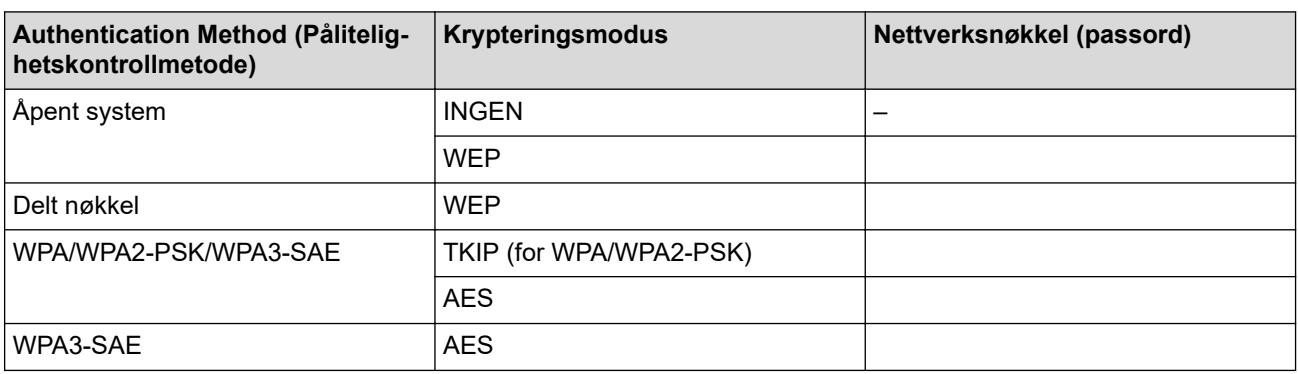

Eksempel:

# **Nettverksnavn (SSID)** HELLO

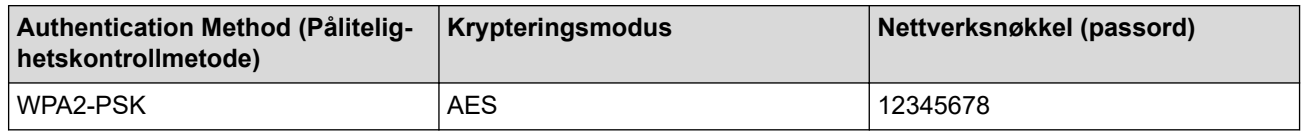

Hvis ruteren bruker WEP-kryptering, angir du den første WEP-nøkkelen. Brother-maskinen støtter bare bruk av den første WEP-nøkkelen.

2. Trykk på | | | [Innstill.] > [Nettverk] > [WLAN(Wi-Fi)] > [Finn Wi-Fi-nettverk].

3. Når [Aktivere WLAN?] vises, trykk på [Ja].

Veiviseren for trådløst oppsett starter. Trykk på [Nei] for å avbryte.

- 4. Maskinen søker etter nettverket og viser en liste over tilgjengelige SSID-er. Trykk på  $\blacktriangle$  eller  $\blacktriangledown$  for å vise  $\lceil \langle Ny \rceil \rceil$ SSID>]-alternativet og trykk deretter på det.
- 5. Trykk på [OK].

Ø

6. Skriv SSID-navnet og trykk deretter på [OK].

Mer informasjon om hvordan du skriver inn tekst,  $\rightarrow \rightarrow$  Beslektet informasjon

- 7. Trykk på ▲ eller ▼ for å velge autentiseringsmetode, og trykk deretter på den.
- 8. Gjør ett av følgende:
	- Hvis du valgte alternativet [Åpent system], må du trykke på enten [Ingen] eller [WEP]. Hvis du valgte alternativet [WEP] for krypteringstype, må du skrive inn WEP-nøkkelen og deretter trykke på [OK].
	- Hvis du valgte alternativet [Delt nøkkel], må du skrive inn WEP-nøkkelen og deretter trykke på [OK].

• Hvis du valgte alternativet [WPA/WPA2-PSK/WPA3-SAE], må du trykke på enten [TKIP+AES] eller [AES].

Skriv WPA-nøkkelen og trykk deretter på [OK].

- Hvis du har valgt alternativet [WPA3-SAE], skal du trykke på [AES]: Skriv WPA-nøkkelen og trykk deretter på [OK].
- Ø • Mer informasjon om hvordan du skriver inn tekst, >> Beslektet informasjon
	- Brother-maskinen støtter bare bruk av den første WEP-nøkkelen.
- 9. Maskinen prøver å koble til den trådløse enheten som du har valgt.

Hvis den trådløse enheten er riktig tilkoblet, viser LCD-skjermen [Tilkoblet].

Du har fullført konfigurasjonen av det trådløse nettverket. Hvis du vil installere driverne og programvaren som trengs for å bruke maskinen, går du til modellens **Nedlastinger**-side på [support.brother.com](https://support.brother.com/g/b/midlink.aspx).

#### **Beslektet informasjon**

• [Bruk det trådløse nettverket](#page-305-0)

- [Hvis du har problemer med maskinens nettverk](#page-522-0)
- [Skrive inn tekst på Brother-maskinen](#page-26-0)

<span id="page-316-0"></span> [Hjem](#page-1-0) > [Nettverk](#page-300-0) > [Innstillinger for trådløst nettverk](#page-304-0) > [Bruk det trådløse nettverket](#page-305-0) > Konfigurer maskinen din for et trådløst bedriftsnettverk

# **Konfigurer maskinen din for et trådløst bedriftsnettverk**

Før du konfigurerer maskinen, anbefaler vi at du skriver ned innstillingene for det trådløse nettverket. Du trenger denne informasjonen før du fortsetter med konfigurasjonen.

1. Kontroller og skriv ned nåværende innstillinger for det trådløse nettverket.

#### **Nettverksnavn (SSID)**

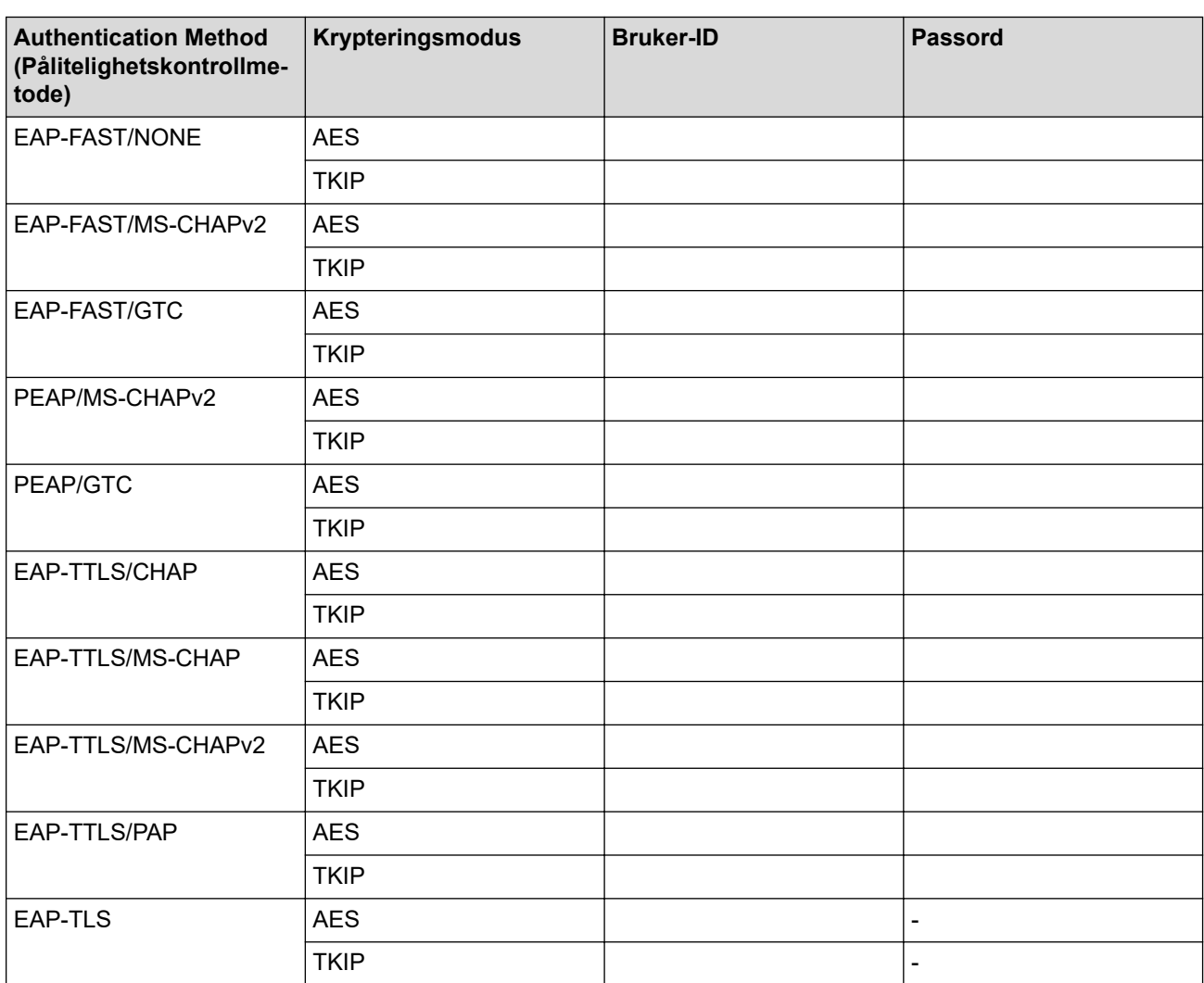

Eksempel:

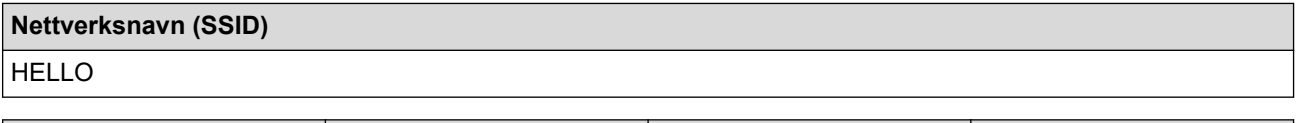

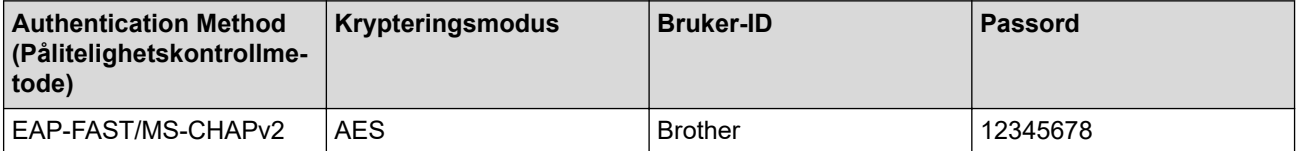

- Hvis du konfigurerer maskinen ved hjelp EAP-TLS-pålitelighetskontroll, må du installere klientsertifikatet som er utstedt av en sertifikatinstans før du starter konfigurasjonen. Kontakt nettverksadministratoren om klientsertifikatet. Hvis du har installert mer enn ett sertifikat, anbefaler vi at du skriver ned sertifikatnavnet du vil bruke.
- Hvis du bekrefter at maskinen bruker det vanlige navnet på serversertifikatet, anbefaler vi at du skriver ned det vanlige navnet før du starter konfigurasjonen. Kontakt nettverksadministratoren om det vanlige navnet på nettverkssertifikatet.
- 2. Trykk på [Innstill.] > [Nettverk] > [WLAN(Wi-Fi)] > [Finn Wi-Fi-nettverk].
- 3. Når [Aktivere WLAN?] vises, trykk på [Ja].

Veiviseren for trådløst oppsett starter. Trykk på [Nei] for å avbryte.

- 4. Maskinen søker etter nettverket og viser en liste over tilgjengelige SSID-er. Trykk på  $\blacktriangle$  eller  $\blacktriangledown$  for å vise  $\lceil \langle Ny \rceil \rceil$ SSID>]-alternativet og trykk deretter på det.
- 5. Trykk på [OK].

Ø

6. Skriv SSID-navnet og trykk deretter på [OK].

Mer informasjon om hvordan du skriver inn tekst,  $\rightarrow \rightarrow$  Beslektet informasjon

- 7. Trykk på ▲ eller ▼ for å velge autentiseringsmetode, og trykk deretter på den.
- 8. Gjør ett av følgende:
	- Hvis du valgte alternativet [EAP-FAST], [PEAP] eller [EAP-TTLS], velger du den interne pålitelighetskontrollmetoden [NONE], [CHAP], [MS-CHAP], [MS-CHAPv2], [GTC] eller [PAP].

Avhengig av pålitelighetskontrollmetoden din, varierer de tilgjengelige interne pålitelighetskontrollmetodene.

Velg krypteringstypen [TKIP+AES] eller [AES].

Velg verifiseringsmetoden [Ingen verifisering], [CA] eller [CA + Server-ID].

- Hvis du valgte alternativet [CA + Server-ID], må du skrive inn server-ID-en, bruker-ID-en og passord (hvis nødvendig), og deretter trykke på [OK] for hvert alternativ.
- For andre valg, skriver du inn bruker-ID-en og passordet, og deretter trykker du på [OK] for hvert alternativ.

Hvis du ikke har importert et CA-sertifikat til maskinen, viser maskinen [Ingen verifisering].

- Hvis du valgte alternativet [EAP-TLS], må du velge krypteringstypen [TKIP+AES] eller [AES]. Maskinen vil vise en liste over tilgjengelige klientsertifikater, velger du sertifikatet som du ønsker. Velg verifiseringsmetoden [Ingen verifisering], [CA] eller [CA + Server-ID].
	- Hvis du valgte alternativet [CA + Server-ID], må du skrive inn server-ID-en og bruker-ID-en, og deretter trykke på [OK] for hvert alternativ.
	- For andre valg, skriver du inn bruker-ID-en, og deretter trykker du på [OK].
- 9. Maskinen prøver å koble til den trådløse enheten som du har valgt.

Hvis den trådløse enheten er riktig tilkoblet, viser LCD-skjermen [Tilkoblet].

Du har fullført konfigurasjonen av det trådløse nettverket. Hvis du vil installere driverne og programvaren som trengs for å bruke maskinen, går du til modellens **Nedlastinger**-side på [support.brother.com](https://support.brother.com/g/b/midlink.aspx).

## **Beslektet informasjon**

• [Bruk det trådløse nettverket](#page-305-0)

#### **Relaterte temaer:**

• [Skrive inn tekst på Brother-maskinen](#page-26-0)

<span id="page-318-0"></span>▲ [Hjem](#page-1-0) > [Nettverk](#page-300-0) > [Innstillinger for trådløst nettverk](#page-304-0) > Bruk Wi-Fi Direct®

# **Bruk Wi-Fi Direct®**

- [Oversikt over Wi-Fi Direct](#page-319-0)
- [Konfigurer Wi-Fi Direct-nettverket med Knapp-metoden](#page-320-0)
- [Konfigurer et Wi-Fi Direct-nettverk manuelt](#page-321-0)
- [Hvis du har problemer med maskinens nettverk](#page-522-0)

<span id="page-319-0"></span> [Hjem](#page-1-0) > [Nettverk](#page-300-0) > [Innstillinger for trådløst nettverk](#page-304-0) > [Bruk Wi-Fi Direct](#page-318-0)® > Oversikt over Wi-Fi Direct

## **Oversikt over Wi-Fi Direct**

Wi-Fi Direct er en av de trådløse konfigurasjonsmetodene som er utviklet av Wi-Fi Alliance®. Den gjør at du trygt kan koble den mobile enheten til Brother-maskinen uten å bruke trådløs ruter/tilgangspunkt.

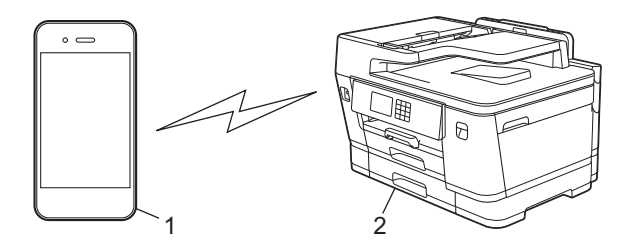

1. Mobil enhet

k

- 2. Brother-maskinen
	- Du kan bruke Wi-Fi Direct med kablet eller trådløs nettverkstilkobling samtidig.
	- Den Wi-Fi Direct-støttede enheten kan bli gruppeeier. Når du konfigurerer Wi-Fi Direct-nettverket, fungerer gruppeeieren som tilgangspunkt.

## **Beslektet informasjon**

• [Bruk Wi-Fi Direct](#page-318-0)®

- [Konfigurer Wi-Fi Direct-nettverket med Knapp-metoden](#page-320-0)
- [Konfigurer et Wi-Fi Direct-nettverk manuelt](#page-321-0)

<span id="page-320-0"></span> [Hjem](#page-1-0) > [Nettverk](#page-300-0) > [Innstillinger for trådløst nettverk](#page-304-0) > [Bruk Wi-Fi Direct](#page-318-0)® > Konfigurer Wi-Fi Direct-nettverket med Knapp-metoden

# **Konfigurer Wi-Fi Direct-nettverket med Knapp-metoden**

Når maskinen mottar Wi-Fi Direct-forespørselen fra den mobile enheten, vises meldingen [Forespørsel om Wi-Fi Direct tilkobling er mottatt. Trykk på [OK] for å koble til.] på LCDskjermen. Trykk [OK] for å koble til.

- 1. Trykk på  $\|\cdot\|$  [Innstill.] > [Nettverk] > [Wi-Fi direkte].
- 2. Hvis den mobile enheten ikke støtter Wi-Fi Direct, trykker du på [Gruppeeier] > [På].
- 3. Trykk på [Trykknapp].
- 4. Når meldingen [Aktiver Wi-Fi Direct på annen enhet. Trykk så på [OK].] vises, slår du på den mobile enhetens Wi-Fi Direct-funksjon (du finner mer informasjon i den mobile enhetens brukerhåndbok). Trykk [OK] på Brother-maskinen.
- 5. Gjør ett av følgende:
	- Hvis den mobile enheten viser en liste over maskiner med aktivert Wi-Fi Direct, velger du Brothermaskinen.
	- Hvis Brother-maskinen viser en liste over mobile enheter med aktivert Wi-Fi Direct, velger du den mobile enheten. Trykk på [Søk på nytt] hvis du vil søke etter tilgjengelige enheter på nytt

Når den mobile enheten er tilkoblet, viser maskinen [Tilkoblet].

#### **Beslektet informasjon**

• [Bruk Wi-Fi Direct](#page-318-0)®

- [Oversikt over Wi-Fi Direct](#page-319-0)
- [Konfigurer et Wi-Fi Direct-nettverk manuelt](#page-321-0)

<span id="page-321-0"></span>**A** [Hjem](#page-1-0) > [Nettverk](#page-300-0) > [Innstillinger for trådløst nettverk](#page-304-0) > [Bruk Wi-Fi Direct](#page-318-0)® > Konfigurer et Wi-Fi Directnettverk manuelt

# **Konfigurer et Wi-Fi Direct-nettverk manuelt**

Konfigurer Wi-Fi Direct-innstillingen fra maskinens kontrollpanel.

- 1. Trykk på  $\| \cdot \|$ [Innstill.] > [Nettverk] > [Wi-Fi direkte] > [Manuell].
- 2. Maskinen viser SSID (nettverksnavn) og passord (nettverksnøkkel). Gå til den mobile enhetens skjermbilde for innstillinger for trådløst nettverk, velg SSID-en og skriv deretter inn passordet.

Når den mobile enheten er tilkoblet, viser maskinen [Tilkoblet].

### **Beslektet informasjon**

• [Bruk Wi-Fi Direct](#page-318-0)®

- [Oversikt over Wi-Fi Direct](#page-319-0)
- [Konfigurer Wi-Fi Direct-nettverket med Knapp-metoden](#page-320-0)

<span id="page-322-0"></span> [Hjem](#page-1-0) > [Nettverk](#page-300-0) > [Innstillinger for trådløst nettverk](#page-304-0) > Aktiver/deaktiver trådløst LAN

# **Aktiver/deaktiver trådløst LAN**

- 1. Trykk på  $\left| \begin{array}{c} \bullet \\ \bullet \end{array} \right|$  [Innstill.] > [Nettverk] > [Nettverk I/F].
- 2. Gjør ett av følgende:
	- Vil du aktivere Wi-Fi, velger du [WLAN(Wi-Fi)].
	- Vil du deaktivere Wi-Fi, velger du [Trådb. LAN].
- 3. Trykk på **.**

## **Beslektet informasjon**

• [Innstillinger for trådløst nettverk](#page-304-0)

<span id="page-323-0"></span> [Hjem](#page-1-0) > [Nettverk](#page-300-0) > [Innstillinger for trådløst nettverk](#page-304-0) > Skriv ut WLAN-rapporten

## **Skriv ut WLAN-rapporten**

WLAN-rapporten viser maskinens trådløse status. Hvis den trådløse tilkoblingen mislykkes, kontrollerer du feilkoden på rapportutskriften.

1. Trykk på  $\| \cdot \|$ [Innstill.] > [Alle innst.] > [Skriv rapport] > [WLAN-rapport] > [Ja].

Maskinen vil skrive ut WLAN-rapporten.

Hvis WLAN-rapporten ikke skrives ut, kontrollerer du om det er noe galt med maskinen. Hvis det er ingen synlige feil, venter du i ett minutt og prøver å skrive ut rapporten på nytt.

### **Beslektet informasjon**

• [Innstillinger for trådløst nettverk](#page-304-0)

• [Feilkoder i rapport om trådløst LAN](#page-324-0)

- [Konfigurere IEEE 802.1x-pålitelighetskontroll for et kablet eller et trådløst nettverk ved hjelp av Internett](#page-407-0)[basert styring \(nettleser\)](#page-407-0)
- [Hvis du har problemer med maskinens nettverk](#page-522-0)
[Hjem](#page-1-0) > [Nettverk](#page-300-0) > [Innstillinger for trådløst nettverk](#page-304-0) > [Skriv ut WLAN-rapporten](#page-323-0) > Feilkoder i rapport om trådløst LAN

# **Feilkoder i rapport om trådløst LAN**

Hvis rapporten om trådløst LAN viser at tilkoblingen mislyktes, kontrollerer du feilkoden på rapportutskriften og ser på de tilhørende instruksjonene i tabellen:

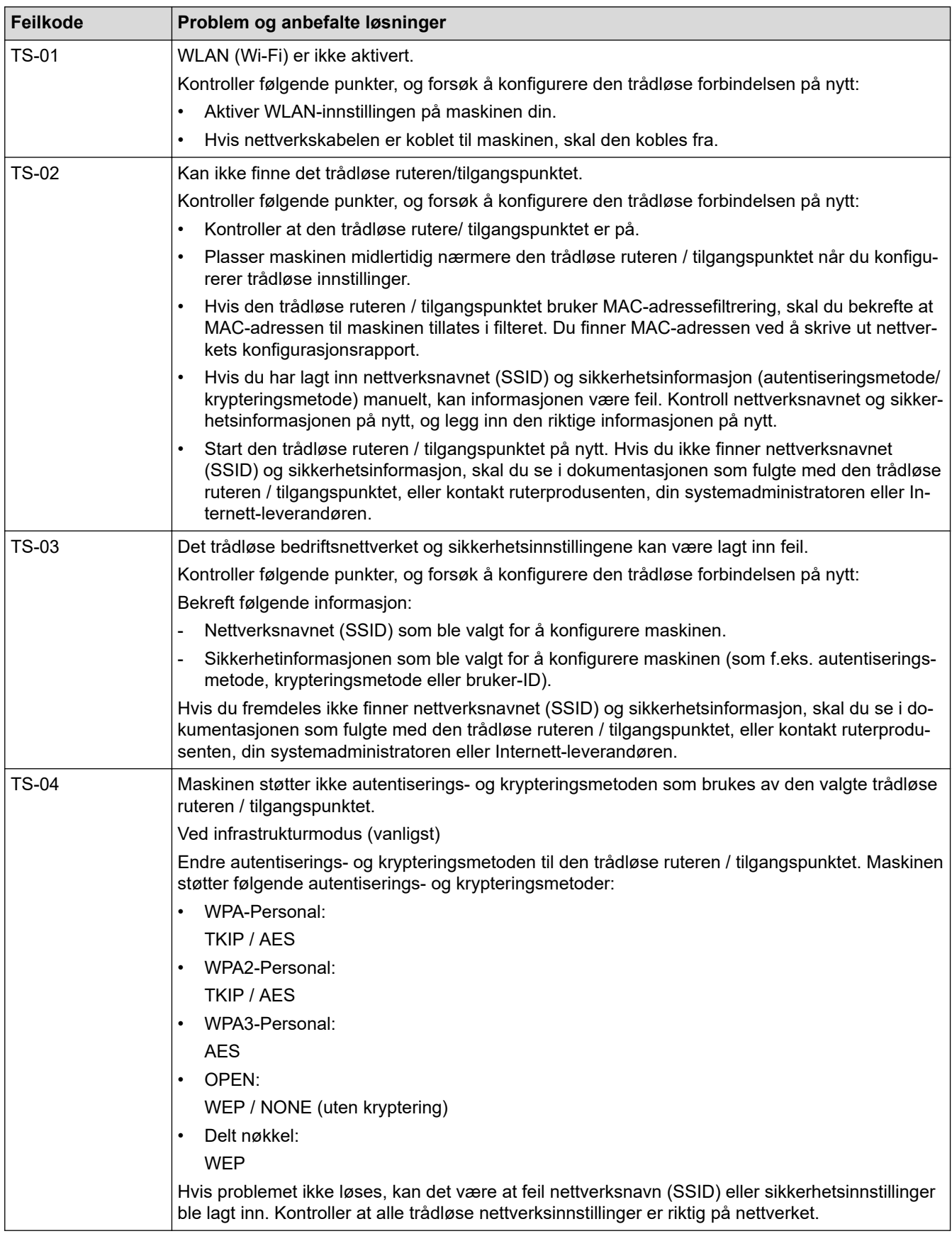

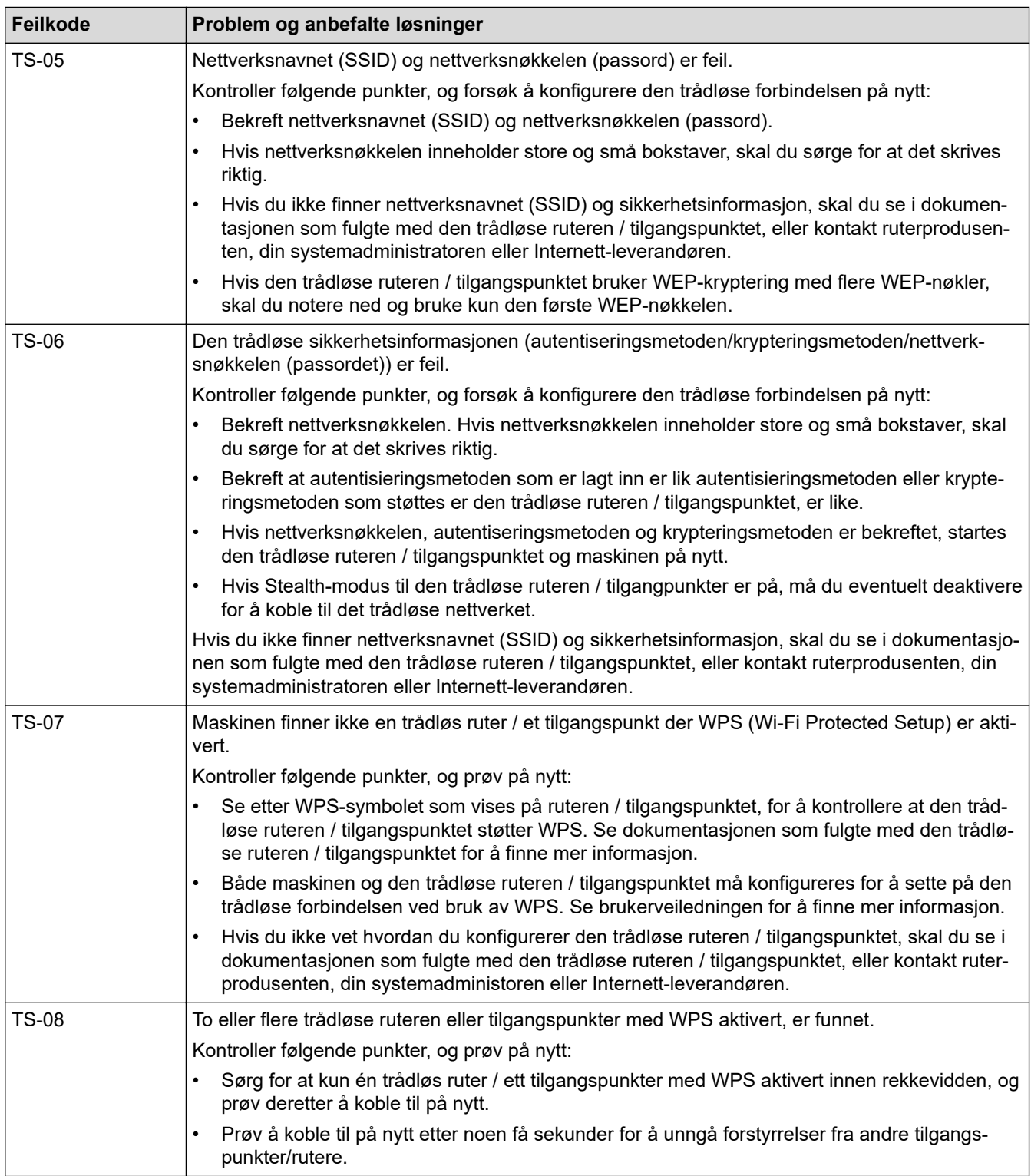

Slik bekrefter du informasjon om trådløs sikkerhet (SSID/godkjenningsmetode/krypteringsmetode/ nettverksnøkkel) for WLAN-tilgangspunktet/ruteren:

- 1. Standard sikkerhetsinnstillingene kan være oppgitt på en etikett som er festet på WLANtilgangspunktet/ruteren. Produsentens navn eller modellnummer på WLAN-tilgangspunktet/ruteren kan også brukes som standard sikkerhetsinnstillinger.
- 2. Se dokumentasjonen som fulgte med WLAN-tilgangspunktet/ruteren for informasjon om hvor du finner sikkerhetsinnstillingene.
- Hvis WLAN-tilgangspunktet/ruteren er satt til ikke å kringkaste SSID-en, oppdages ikke SSID-en automatisk. Du må angi SSID-navnet manuelt.
- Nettverksnøkkelen kan beskrives også som passordet, sikkerhetsnøkkelen eller krypteringsnøkkelen.

Hvis du ikke kjenner SSID-en og trådløse sikkerhetsinnstillinger for WLAN-tilgangspunktet/ruteren eller hvordan du endrer konfigurasjonen, se dokumentasjonen som fulgte med WLAN-tilgangspunktet/ruteren, spør produsenten av tilgangspunktet/ruteren eller spør Internett-leverandøren eller nettverksadministratoren.

### **Beslektet informasjon**

• [Skriv ut WLAN-rapporten](#page-323-0)

#### **Relaterte temaer:**

• [Hvis du har problemer med maskinens nettverk](#page-522-0)

<span id="page-327-0"></span> [Hjem](#page-1-0) > [Nettverk](#page-300-0) > Nettverksfunksjoner

### **Nettverksfunksjoner**

- [Skrive ut rapporten for nettverkskonfigurasjon](#page-328-0)
- [Fakse via Internett \(I-faks\)](#page-329-0)
- [Konfigurere og bruke LDAP-søk](#page-352-0)
- [Synkronisere tiden med SNTP-serveren via Internett-basert styring](#page-356-0)
- [Tilbakestill nettverksinnstillingene til fabrikkinnstillingene](#page-359-0)

<span id="page-328-0"></span> [Hjem](#page-1-0) > [Nettverk](#page-300-0) > [Nettverksfunksjoner](#page-327-0) > Skrive ut rapporten for nettverkskonfigurasjon

# **Skrive ut rapporten for nettverkskonfigurasjon**

Nettverksinnstillingsrapporten viser nettverkskonfigurasjonen, inkludert innstillinger for nettverksutskriftsserveren.

- Nodenavn: Nodenavnet vises i gjeldende nettverkskonfigurasjonsrapport. Standard nodenavn er "BRNxxxxxxxxxxxx" for kablet nettverk eller "BRWxxxxxxxxxxxx" for trådløst nettverk (der "xxxxxxxxxxxx" er maskinens MAC-adresse/Ethernet-adresse).
- Hvis IP-adressen i nettverkskonfigurasjonsrapporten viser 0.0.0.0, venter du i ett minutt før du skriver den ut på nytt.
- Du finner maskinens innstillinger, slik som IP-adresse, nettverksmaske, nodenavn og MAC-adresse, i rapporten. Eksempel:
	- IP-adresse: 192.168.0.5
	- Nettverksmaske: 255.255.255.0
	- Nodenavn: BRN000ca0000499
	- MAC-adresse: 00-0c-a0-00-04-99
- 1. Trykk på  $\| \cdot \|$ [Innstill.] > [Alle innst.] > [Skriv rapport] > [Nettverkskonfigurasjon]  $>$  [Ja].

Maskinen skriver ut den gjeldende nettverkskonfigurasjonsrapporten.

### **Beslektet informasjon**

• [Nettverksfunksjoner](#page-327-0)

Ø

- [Kontrollere maskinens nettverksinnstillinger](#page-521-0)
- [Bruk reparasjonsverktøyet for nettverkstilkobling \(Windows\)](#page-520-0)
- [Konfigurere IEEE 802.1x-pålitelighetskontroll for et kablet eller et trådløst nettverk ved hjelp av Internett](#page-407-0)[basert styring \(nettleser\)](#page-407-0)
- [Meldinger om feil og vedlikehold](#page-473-0)
- [Hvis du har problemer med maskinens nettverk](#page-522-0)

# <span id="page-329-0"></span>**Fakse via Internett (I-faks)**

Med Brothers I-faks-program kan du sende og motta faksdokumenter via Internett. Dokumentene overføres i epostmeldinger som vedlagte TIFF-filer. Datamaskinen kan sende og motta dokumenter så lenge den har et program som kan opprette og vise TIFF-filer. Du kan bruke et vanlig visningsprogram for TIFF. Dokumenter som sendes via Brother-maskinen, konverteres automatisk til TIFF-format. Hvis du vil sende og motta meldinger til og fra Brother-maskinen, må e-postprogrammet på datamaskinen ha støtte for MIME-formatet (Multipurpose Internet Mail Extensions).

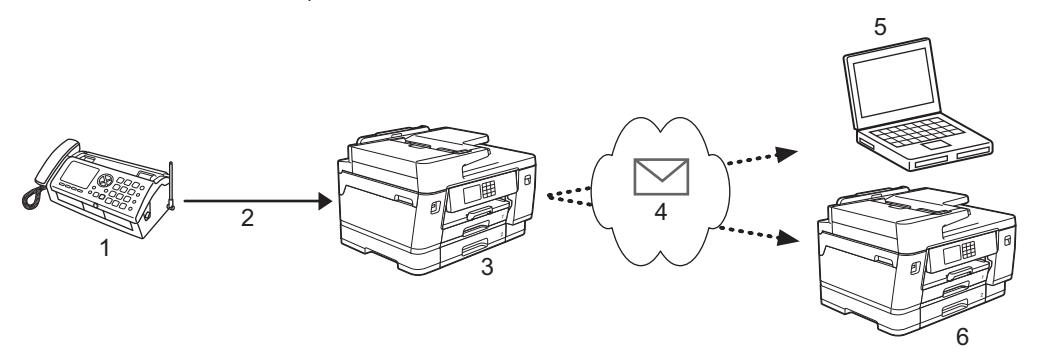

- 1. Faks (avsender)
- 2. Telefonlinje
- 3. Brother-maskinen (mottak/avsender)
- 4. Internett
- 5. En datamaskin som mottar en videresendt e-post
- 6. En faksmaskin som mottar en videresendt faks

• I-faks støtter kun sending og mottak av dokumenter i Letter- eller A4-format og i svart/hvitt.

• Hvis dokumentet er i Ledger- eller A3-format, reduseres det automatisk til Letter eller A4 når det sendes.

### **Beslektet informasjon**

- [Nettverksfunksjoner](#page-327-0)
	- [Viktig informasjon om Internett-faks \(I-faks\)](#page-330-0)
	- [Konfigurere Brother-maskinen for e-post eller I-faks](#page-331-0)
	- [Sende I-faks](#page-338-0)
	- [Avspørre serveren manuelt](#page-339-0)
	- [Alternativer for I-faks](#page-340-0)
- **Relaterte temaer:**
- [Videresende mottatte e-post- og faksmeldinger](#page-341-0)

<span id="page-330-0"></span> [Hjem](#page-1-0) > [Nettverk](#page-300-0) > [Nettverksfunksjoner](#page-327-0) > [Fakse via Internett \(I-faks\)](#page-329-0) > Viktig informasjon om Internett-faks (I-faks)

# **Viktig informasjon om Internett-faks (I-faks)**

I-fakskommunikasjon via LAN er i stor grad lik kommunikasjon via e-post, men det er forskjellig fra fakskommunikasjon som bruker vanlige telefonlinjer. Viktig informasjon ved bruk av I-faks:

- Faktorer som hvor mottakeren befinner seg, LAN-systemets struktur og hvor opptatt kretsen (f.eks. Internett) er, kan føre til at systemet bruker mer tid enn vanlig på å sende en feilmelding.
- Når du sender konfidensielle dokumenter, anbefaler vi at du bruker vanlige telefonlinjer fremfor Internett (på grunn av det lave sikkerhetsnivået).
- Hvis mottakerens e-postsystem ikke er MIME-kompatibelt, kan du ikke bruke I-faks til å sende dokumenter. Finn om mulig ut av dette på forhånd, og merk at enkelte servere ikke sender noe feilsvar.
- Hvis dokumentet er for stort for sending via I-faks, kan det hende at det ikke kommer frem til mottakeren.
- Du kan ikke endre skrifttype eller størrelse på teksten i Internett-post som du mottar.

### **Beslektet informasjon**

• [Fakse via Internett \(I-faks\)](#page-329-0)

<span id="page-331-0"></span> [Hjem](#page-1-0) > [Nettverk](#page-300-0) > [Nettverksfunksjoner](#page-327-0) > [Fakse via Internett \(I-faks\)](#page-329-0) > Konfigurere Brother-maskinen for epost eller I-faks

# **Konfigurere Brother-maskinen for e-post eller I-faks**

Før du bruker I-faks, må du konfigurere Brother-maskinen til å kommunisere med nettverket og epostserveren. Du kan konfigurere disse elementene via maskinens kontrollpanel eller webbasert administrasjon. Vi anbefaler at du bruker Internett-basert styring til å konfigurere de valgfrie elementene.

- 1. Start nettleseren.
- 2. Skriv inn "https://maskinens IP-adresse" i nettleserens adresselinje (der "maskinens IP-adresse" er IPadressen til maskinen).

Eksempel:

ß

https://192.168.1.2

3. Hvis du blir bedt om det, skriver du inn passordet i feltet **Pålogging** og klikker deretter på **Pålogging**.

Standardpassordet for å styre innstillingene på denne maskinen finner du bak på maskinen, og det angis ved «**Pwd**».

4. Gå til navigasjonsmenyen, og klikk på **Nettverk** > **Nettverk** > **Protokoll**.

Start fra  $\equiv$  hvis navigasjonsmenyen ikke vises til venstre på skjermen.

5. I feltet **POP3/IMAP4/SMTP-klient** klikker du på **Avanserte innstillinger** og konfigurerer innstillingene du trenger.

Kontakt systemadministrator hvis du er usikker på noen av disse elementene.

6. Når du er ferdig, klikker du på **Send inn**.

Dialogboksen **Test Send/motta e-postkonfigurasjon** vises.

7. Følg anvisningene i dialogboksen for å teste gjeldende innstillinger.

#### **Beslektet informasjon**

- [Fakse via Internett \(I-faks\)](#page-329-0)
	- [Førstegangsoppsett for e-post eller I-faks](#page-332-0)
	- [Motta I-faks automatisk](#page-334-0)
	- [Slik vises mottatte I-fakser på datamaskinen](#page-337-0)

- [Få tilgang til Internett-basert styring](#page-624-0)
- [Alternativer for I-faks](#page-340-0)

<span id="page-332-0"></span> [Hjem](#page-1-0) > [Nettverk](#page-300-0) > [Nettverksfunksjoner](#page-327-0) > [Fakse via Internett \(I-faks\)](#page-329-0) > [Konfigurere Brother-maskinen for e](#page-331-0)[post eller I-faks](#page-331-0) > Førstegangsoppsett for e-post eller I-faks

### **Førstegangsoppsett for e-post eller I-faks**

Før du sender I-Fax må du bruke Internett-basert styring til å konfigurere alternativene for sending og mottak hvis det er nødvendig.

- 1. Start nettleseren.
- 2. Skriv inn "https://maskinens IP-adresse" i nettleserens adresselinje (der "maskinens IP-adresse" er IPadressen til maskinen).

Eksempel:

Ø

https://192.168.1.2

3. Hvis du blir bedt om det, skriver du inn passordet i feltet **Pålogging** og klikker deretter på **Pålogging**.

Standardpassordet for å styre innstillingene på denne maskinen finner du bak på maskinen, og det angis ved «**Pwd**».

4. Gå til navigasjonsmenyen, og klikk på **Faks** > **Send e-post**.

Start fra  $\equiv$  hvis navigasjonsmenyen ikke vises til venstre på skjermen.

5. Konfigurer innstillingene som nødvendig.

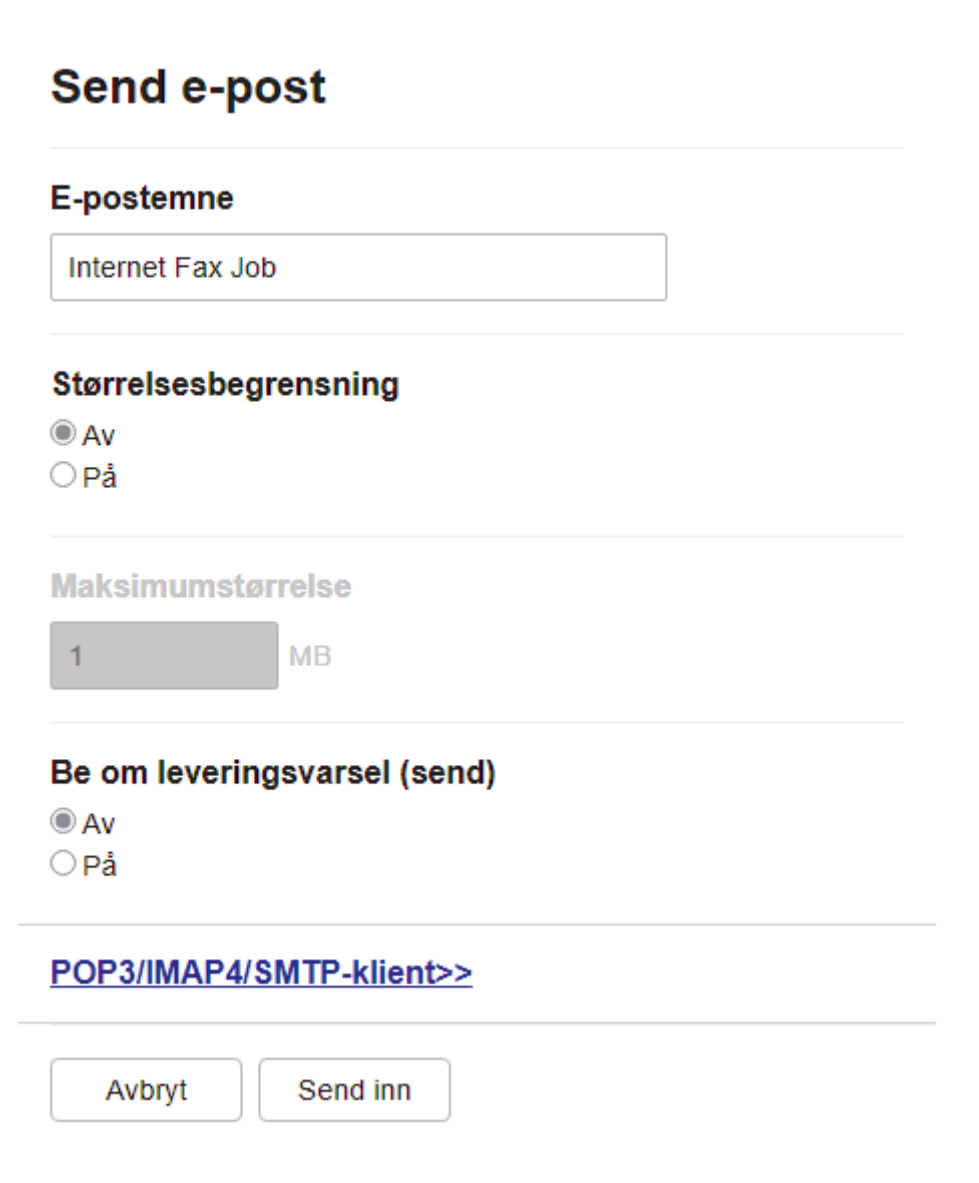

6. Når du er ferdig, klikker du på **Send inn**.

# **Beslektet informasjon**

• [Konfigurere Brother-maskinen for e-post eller I-faks](#page-331-0)

- [Få tilgang til Internett-basert styring](#page-624-0)
- [Videresende mottatte e-post- og faksmeldinger](#page-341-0)

<span id="page-334-0"></span> [Hjem](#page-1-0) > [Nettverk](#page-300-0) > [Nettverksfunksjoner](#page-327-0) > [Fakse via Internett \(I-faks\)](#page-329-0) > [Konfigurere Brother-maskinen for e](#page-331-0)[post eller I-faks](#page-331-0) > Motta I-faks automatisk

# **Motta I-faks automatisk**

For å kunne motta en I-Fax automatisk, må du konfigurere mottaksalternativene i Internett-basert styring etter behov.

- 1. Start nettleseren.
- 2. Skriv inn "https://maskinens IP-adresse" i nettleserens adresselinje (der "maskinens IP-adresse" er IPadressen til maskinen).

Eksempel:

Ø

k

https://192.168.1.2

3. Hvis du blir bedt om det, skriver du inn passordet i feltet **Pålogging** og klikker deretter på **Pålogging**.

Standardpassordet for å styre innstillingene på denne maskinen finner du bak på maskinen, og det angis ved «**Pwd**».

4. Gå til navigasjonsmenyen, og klikk på **Faks** > **E-postmottak**.

Start fra  $\equiv$  hvis navigasjonsmenyen ikke vises til venstre på skjermen.

5. Konfigurer innstillingene som nødvendig.

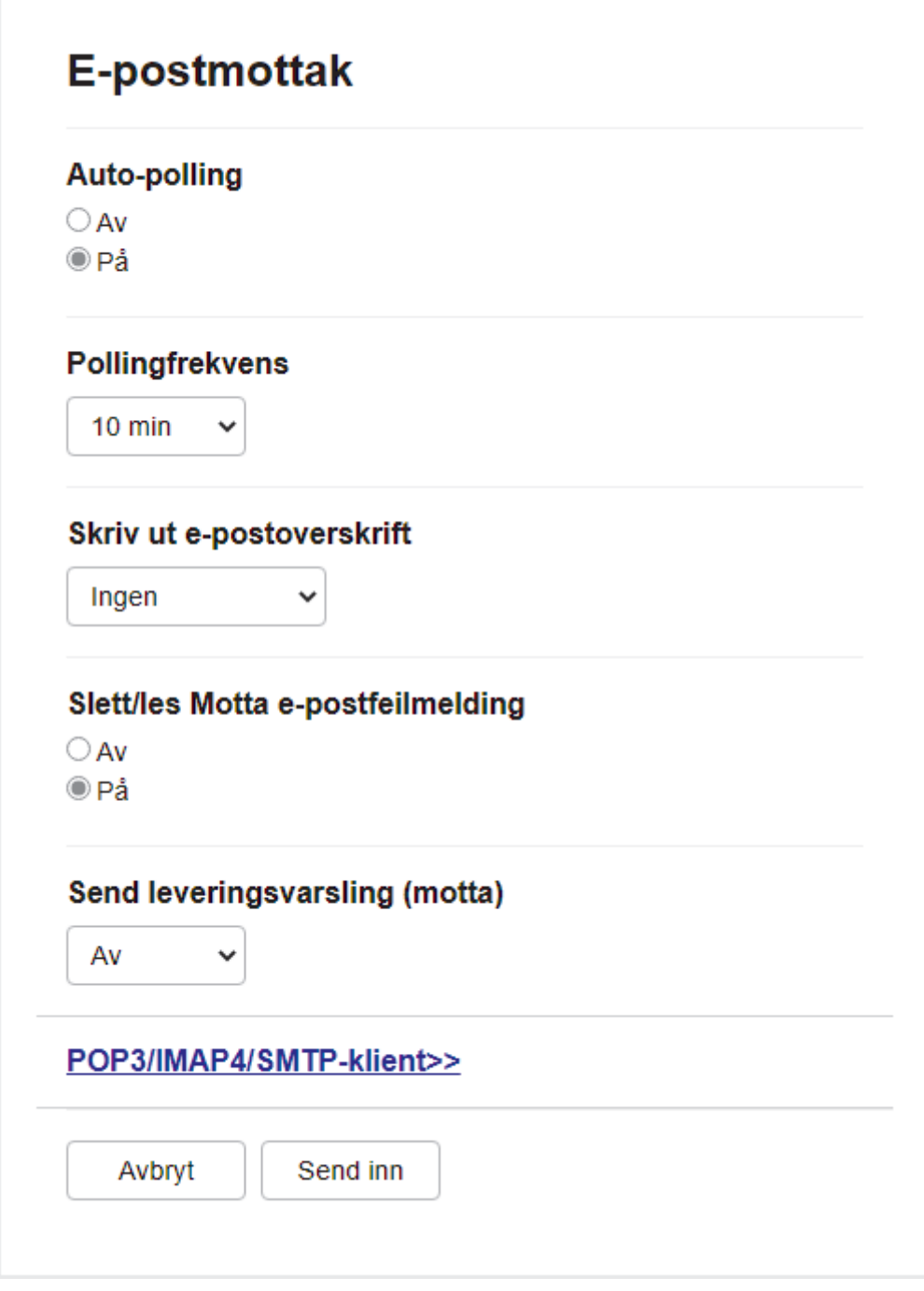

Det er to måter å motta e-postmeldinger på:

- POP3/IMAP4-mottak ved regelmessige intervaller
- POP3/IMAP4-mottak, manuelt aktivert

Ved bruk av POP3/IMAP4-mottak, sjekker maskinen din e-postserveren for å motta data. Avspørring kan skje ved faste intervaller (du kan for eksempel konfigurere maskinen til å avspørre e-postserveren hvert tiende minutt), eller du kan avspørre serveren manuelt.

6. Når du er ferdig, klikker du på **Send inn**.

 $\mathscr{Q}$ 

- Hvis maskinen begynner å motta e-postdata, viser LCD-skjermen [Mottar]. E-posten skrives ut automatisk.
- Hvis maskinen er tom for papir ved mottak av data, lagres dataene i maskinens minne. Disse dataene skrives ut automatisk når det blir lagt mer papir i maskinen.
- Hvis mottatt e-postmelding ikke er i rent tekstformat eller vedlegget ikke er i TIFF-format, vil feilmeldingen «**DET VEDLAGTE FILFORMATET STØTTES IKKE.**» bli skrevet ut.
- Hvis mottatt e-postmelding er for stor, vil denne feilmeldingen bli skrevet ut: **E-MAIL FILEN ER FOR STOR.**.
- Hvis **Slett/les Motta e-postfeilmelding** er **På** (standard), blir feilmeldingen automatisk slettet (POP3) eller lest (IMAP4) fra e-postserveren.

### **Beslektet informasjon**

• [Konfigurere Brother-maskinen for e-post eller I-faks](#page-331-0)

- [Få tilgang til Internett-basert styring](#page-624-0)
- [Slik vises mottatte I-fakser på datamaskinen](#page-337-0)
- [Videresende mottatte e-post- og faksmeldinger](#page-341-0)

<span id="page-337-0"></span> [Hjem](#page-1-0) > [Nettverk](#page-300-0) > [Nettverksfunksjoner](#page-327-0) > [Fakse via Internett \(I-faks\)](#page-329-0) > [Konfigurere Brother-maskinen for e](#page-331-0)[post eller I-faks](#page-331-0) > Slik vises mottatte I-fakser på datamaskinen

## **Slik vises mottatte I-fakser på datamaskinen**

Når datamaskinen mottar et I-faksdokument, er dokumentet lagt ved i en e-postmelding med informasjon i emnefeltet om at e-postserveren har mottatt en I-faks. Du kan vente på at Brother-maskinen skal avspørre epostserveren eller du kan avspørre e-postserveren manuelt for å motta innkommende data.

### **Beslektet informasjon**

• [Konfigurere Brother-maskinen for e-post eller I-faks](#page-331-0)

### **Relaterte temaer:**

• [Motta I-faks automatisk](#page-334-0)

#### <span id="page-338-0"></span> [Hjem](#page-1-0) > [Nettverk](#page-300-0) > [Nettverksfunksjoner](#page-327-0) > [Fakse via Internett \(I-faks\)](#page-329-0) > Sende I-faks

## **Sende I-faks**

Ø

Du sender I-faks på samme måte som vanlig faks. Kontroller at mottakerens informasjon er lagret i adresseboken for e-post, og legg dokumentet du vil sende via I-faks, i Brother-maskinen.

Hvis datamaskinen du vil sende et dokument til ikke kjører Windows, ber du datamaskinens eier om å installere programvare som kan vise TIFF-filer.

- 1. Legg i dokumentet.
- 2. Gjør ett av følgende:
	- Hvis [Forh.visn. av faks] er satt til [Av], trykker du på [Faks].
	- Hvis [Forh.visn. av faks] er satt til [På], trykker du på [Faks] og deretter på [Sending av fakser].
- 3. Trykk på  $\left\{ \bullet\right\}$  [Alternativer] for å endre innstillingene for fakssending.
- 4. Trykk på ▲ eller ▼ for å bla gjennom faksinnstillingene. Når innstillingen du ønsker vises, kan du trykke på den og velge din nye preferanse. Trykk på [OK] når du er ferdig med å endre innstillingene.
- 5. Gjør ett av følgende:
	- Trykk på  $\left| \sum_{n=1}^{\infty} \right|$ , og skriv deretter inn e-postadressen.
	- Trykk på [Adresse bok], velg mottakerens e-postadresse, og trykk deretter på [Bruk].
- 6. Trykk på [Start faks].

Maskinen starter skanningen. Når dokumentet er ferdig skannet, overføres det til mottakeren via SMTPserveren din. Du kan avbryte sendingen ved å trykke på **Wunder skanning. Når overføringen er ferdig**, går maskinen inn i standbymodus.

#### **Beslektet informasjon**

• [Fakse via Internett \(I-faks\)](#page-329-0)

<span id="page-339-0"></span> [Hjem](#page-1-0) > [Nettverk](#page-300-0) > [Nettverksfunksjoner](#page-327-0) > [Fakse via Internett \(I-faks\)](#page-329-0) > Avspørre serveren manuelt

### **Avspørre serveren manuelt**

- 1. Trykk på  $\begin{bmatrix} 1 \\ 1 \end{bmatrix}$  [Innstill.] > [Alle innst.] > [Nettverk] > [E-post/IFAX] > [Manuelt mottak] > [Ja].
- 2. LCD-skjermen viser [Mottar], og maskinen din skriver ut dataene fra e-postserveren.

### **Beslektet informasjon**

• [Fakse via Internett \(I-faks\)](#page-329-0)

#### **Relaterte temaer:**

• [Videresende mottatte e-post- og faksmeldinger](#page-341-0)

<span id="page-340-0"></span> [Hjem](#page-1-0) > [Nettverk](#page-300-0) > [Nettverksfunksjoner](#page-327-0) > [Fakse via Internett \(I-faks\)](#page-329-0) > Alternativer for I-faks

### **Alternativer for I-faks**

- [Videresende mottatte e-post- og faksmeldinger](#page-341-0)
- [Sette opp etappegruppesending på Brother-maskinen](#page-342-0)
- [E-post med bekreftelse om Internett-faks \(I-faks\)](#page-348-0)
- [Konfigurere Brother-maskinen for e-post eller I-faks](#page-331-0)

<span id="page-341-0"></span> [Hjem](#page-1-0) > [Nettverk](#page-300-0) > [Nettverksfunksjoner](#page-327-0) > [Fakse via Internett \(I-faks\)](#page-329-0) > [Alternativer for I-faks](#page-340-0) > Videresende mottatte e-post- og faksmeldinger

# **Videresende mottatte e-post- og faksmeldinger**

Bruk Brother I-Fax til å videresende e-post eller vanlige faksmeldinger til en annen datamaskin, faksmaskin eller I-Fax-maskin. Aktiver videresendingsfunksjonen ved hjelp av Internett-basert styring. 1  $\mathcal{L}$ 3 5 4 1. Faks (avsender) 2. Telefonlinje 3. Brother-maskinen (mottak/avsender) 4. Internett

- 5. En datamaskin som mottar en videresendt e-post
- 1. Start nettleseren.
- 2. Skriv inn "https://maskinens IP-adresse" i nettleserens adresselinje (der "maskinens IP-adresse" er IPadressen til maskinen).

Eksempel:

D

B

https://192.168.1.2

3. Hvis du blir bedt om det, skriver du inn passordet i feltet **Pålogging** og klikker deretter på **Pålogging**.

Standardpassordet for å styre innstillingene på denne maskinen finner du bak på maskinen, og det angis ved «**Pwd**».

4. Gå til navigasjonsmenyen, og klikk på **Faks** > **Alternativer for ekstern faks**.

Start fra  $\equiv$  hvis navigasjonsmenyen ikke vises til venstre på skjermen.

- 5. Velg **Videresend faks** i **Vid.send/lagre/sky**-feltet.
- 6. Velg alternativet **E-postadresse** under **Videresend faks #**, og skriv deretter inn mottakerens e-postadresse.
- 7. Når du er ferdig, klikker du på **Send inn**.

### **Beslektet informasjon**

• [Alternativer for I-faks](#page-340-0)

- [Få tilgang til Internett-basert styring](#page-624-0)
- [Avspørre serveren manuelt](#page-339-0)
- [Fakse via Internett \(I-faks\)](#page-329-0)
- [Førstegangsoppsett for e-post eller I-faks](#page-332-0)
- [Motta I-faks automatisk](#page-334-0)

<span id="page-342-0"></span> [Hjem](#page-1-0) > [Nettverk](#page-300-0) > [Nettverksfunksjoner](#page-327-0) > [Fakse via Internett \(I-faks\)](#page-329-0) > [Alternativer for I-faks](#page-340-0) > Sette opp etappegruppesending på Brother-maskinen

# **Sette opp etappegruppesending på Brother-maskinen**

En etappe-gruppesending skjer når Brother-maskinen mottar en melding via Internett og deretter videresender den til en annen faksmaskin via en vanlig telefonlinje. Hvis du må fakse et dokument over store avstander eller til utlandet, kan du bruke funksjonen relay-gruppesending for å redusere kommunikasjonsavgiften.

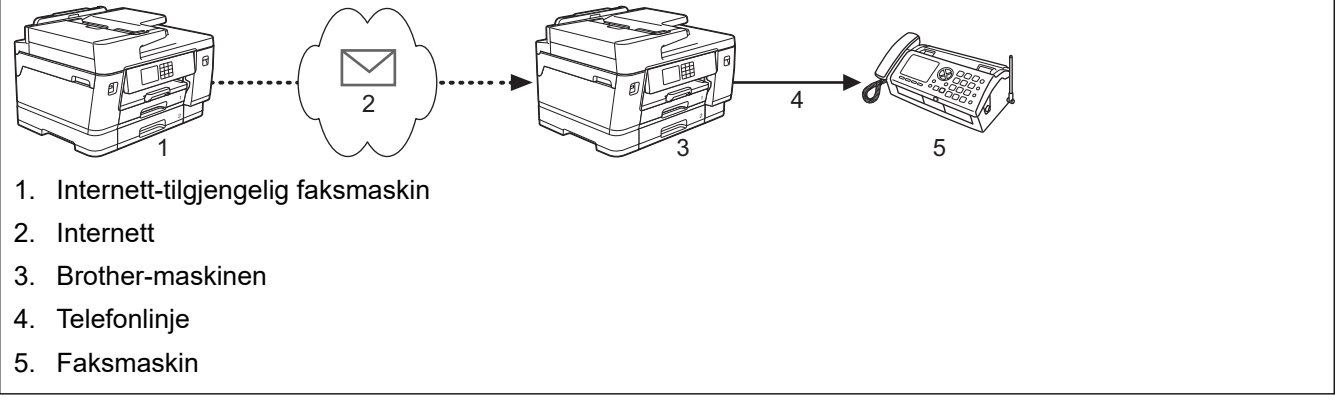

- 1. Start nettleseren.
- 2. Skriv inn "https://maskinens IP-adresse" i nettleserens adresselinje (der "maskinens IP-adresse" er IPadressen til maskinen).

Eksempel:

https://192.168.1.2

3. Hvis du blir bedt om det, skriver du inn passordet i feltet **Pålogging** og klikker deretter på **Pålogging**.

Standardpassordet for å styre innstillingene på denne maskinen finner du bak på maskinen, og det angis ved «**Pwd**».

4. Gå til navigasjonsmenyen, og klikk på **Faks** > **Videresendingsfunksjon**.

Start fra  $\equiv$  hvis navigasjonsmenyen ikke vises til venstre på skjermen.

5. Konfigurer innstillinger etter behov.

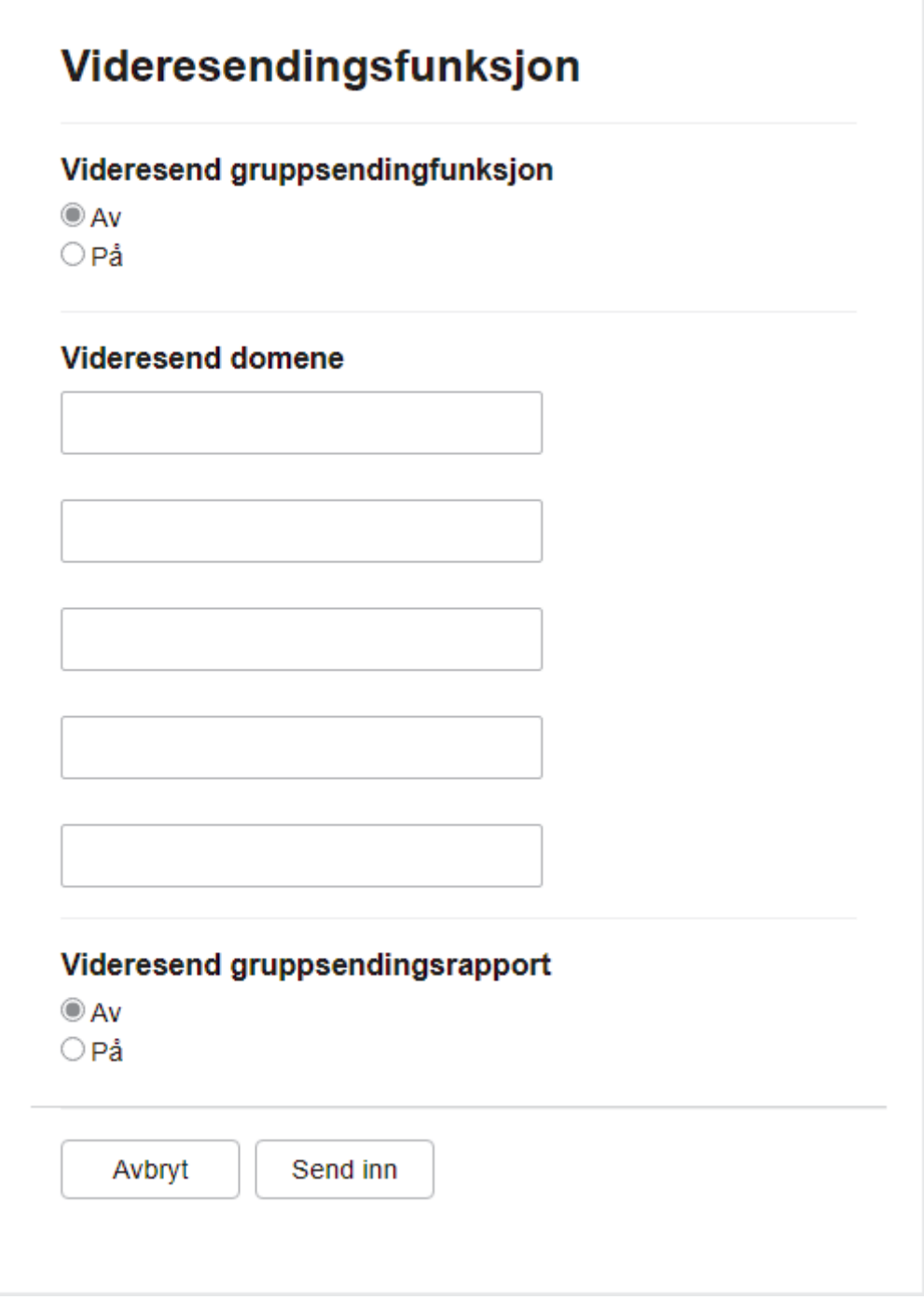

#### • **Videresend gruppsendingfunksjon**

Still inn **Videresend gruppsendingfunksjon** til **På**.

• **Videresend domene**

Konfigurer maskinens domenenavn på maskinen som skal gruppesende dokumentet til den vanlige faksmaskinen. For å bruke maskinen som en videresendingsenhet, må du spesifisere domenenavnet som du stoler på (delen av navnet som kommer etter tegnet "@") på maskinen. Tenk deg godt om når du velger et klarert domene: Alle brukere i et klarert domene vil nemlig kunne overføre en relaygruppesending. Du kan registrere opptil fem domenenavn.

#### • **Videresend gruppsendingsrapport**

Angi om du vil at det skal skrives ut en rapport eller ikke når maskinen er ferdig med relaygruppesendingen.

6. Når du er ferdig, klikker du på **Send inn**.

# **Beslektet informasjon**

- [Alternativer for I-faks](#page-340-0)
	- [Relay-gruppesending fra Brother-maskinen](#page-345-0)
	- [Relay-gruppesending fra datamaskinen](#page-347-0)

### **Relaterte temaer:**

• [Få tilgang til Internett-basert styring](#page-624-0)

<span id="page-345-0"></span> [Hjem](#page-1-0) > [Nettverk](#page-300-0) > [Nettverksfunksjoner](#page-327-0) > [Fakse via Internett \(I-faks\)](#page-329-0) > [Alternativer for I-faks](#page-340-0) > [Sette opp](#page-342-0) [etappegruppesending på Brother-maskinen](#page-342-0) > Relay-gruppesending fra Brother-maskinen

## **Relay-gruppesending fra Brother-maskinen**

Bruk Relay-gruppesendingsfunksjonen til å sende en e-post fra maskinen til en vanlig faksmaskin.

Bekreft at det er merket av for **POP3/IMAP4/SMTP-klient** og **SMTP-server** i webbasert administrasjon. Hvis det ikke er merket av for **POP3/IMAP4/SMTP-klient** og **SMTP-server**, merker du av for **POP3/IMAP4/SMTPklient** og **SMTP-server**. Klikk på **Send inn**, og start maskinen på nytt.

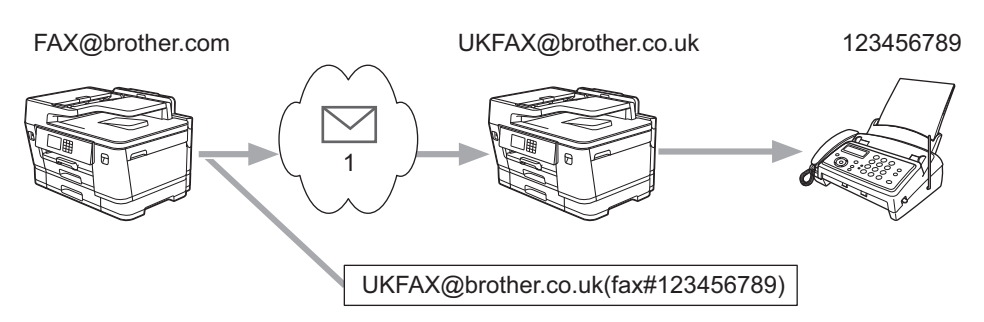

#### 1. Internett

I dette eksempelet er maskinens e-postadresse FAX@brother.com. Du vil sende et dokument fra maskinen til en vanlig faksmaskin i England med e-postadressen UKFAX@brother.co.uk, og du vil at maskinen skal sende dokumentet via en vanlig telefonlinje.

- 1. Legg i dokumentet.
- 2. Gjør ett av følgende:
	- Hvis [Forh.visn. av faks] er satt til [Av], trykker du på [Faks].
	- Hvis [Forh.visn. av faks] er satt til [På], trykker du på [Faks] og deretter på [Sending av fakser].
- 3. Trykk på [Alternativer] > [Gruppesending] > [Legge til nummer].
- 4. Du kan legge til e-postadresser i gruppesendingen på følgende måter:
	- Trykk på [Legge til nummer] og trykk på  $\left[\sum_{n=1}^{\infty}\right]$ , skriv inn e-postadressen og trykk på [OK].
	- Trykk på [Legg til fra adressebok]. Merk av for e-postadressen du vil legge til i gruppesendingen. Når du har merket av for alle e-postadressene du vil ha, trykker du på [OK].
	- Trykk på [Søk i adressebok]. Angi navnet og trykk på [OK]. Søkeresultatet vises. Trykk på navnet og deretter e‑postadressen du vil legge til i gruppesendingen.

Her ser du et eksempel på hvordan du angir e-postadresse og telefonnummer:

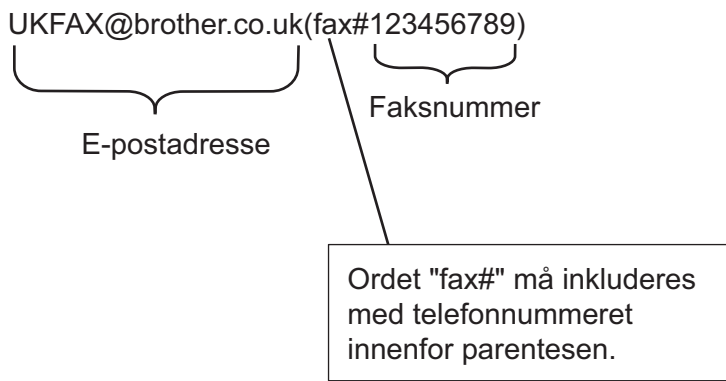

Etter at du har angitt alle faksnumrene, trykk på [OK].

5. Trykk på [Start faks].

# **Beslektet informasjon**

∣√

• [Sette opp etappegruppesending på Brother-maskinen](#page-342-0)

<span id="page-347-0"></span> [Hjem](#page-1-0) > [Nettverk](#page-300-0) > [Nettverksfunksjoner](#page-327-0) > [Fakse via Internett \(I-faks\)](#page-329-0) > [Alternativer for I-faks](#page-340-0) > [Sette opp](#page-342-0) [etappegruppesending på Brother-maskinen](#page-342-0) > Relay-gruppesending fra datamaskinen

# **Relay-gruppesending fra datamaskinen**

Bruk Relay-gruppesendingsfunksjonen til å sende e-post fra datamaskinen til en vanlig faksmaskin.

• Enkelte e-postprogrammer har ikke støtte for å sende e-post til flere faksnumre. Hvis e-postprogrammet ikke har støtte for flere faksnumre, kan du bare videresende meldingen til én faksmaskin om gangen. 1 UKFAX@brother.co.uk 123456789 UKFAX@brother.co.uk(fax#123456789) 1. Internett • Bekreft at det er merket av for **POP3/IMAP4/SMTP-klient** og **SMTP-server** i webbasert administrasjon. Hvis det ikke er merket av for **POP3/IMAP4/SMTP-klient** og **SMTP-server**, merker du av for **POP3/ IMAP4/SMTP-klient** og **SMTP-server**. Klikk på **Send inn**, og start maskinen på nytt.

Hvis du sender en e-post til en vanlig faksmaskin, vil metoden for å taste inn faksmaskinens faksnummer variere avhengig av e-postprogrammet du bruker.

1. Opprett en ny e-postmelding i e-postprogrammet, og skriv inn e-postadressen til relay-maskinen og faksnummeret til den første faksmaskinen i boksen "TIL".

Her ser du et eksempel på hvordan du angir e-postadresse og faksnummer:

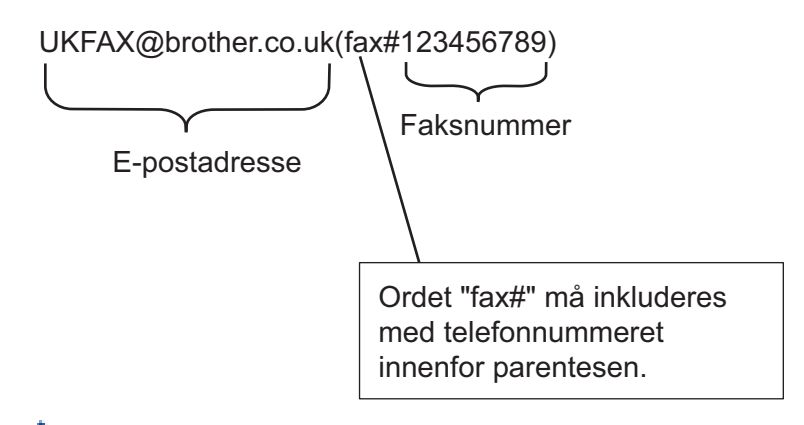

For Microsoft Outlook må adresseinformasjonen skrives inn i adresseboken slik:

Navn: faks#123456789

E-postadresse: UKFAX@brother.co.uk

- 2. Skriv inn e-postadressen til relay-maskinen og faksnummeret til den andre faksmaskinen i boksen "TIL".
- 3. Send e-posten.

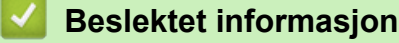

• [Sette opp etappegruppesending på Brother-maskinen](#page-342-0)

<span id="page-348-0"></span> [Hjem](#page-1-0) > [Nettverk](#page-300-0) > [Nettverksfunksjoner](#page-327-0) > [Fakse via Internett \(I-faks\)](#page-329-0) > [Alternativer for I-faks](#page-340-0) > E-post med bekreftelse om Internett-faks (I-faks)

# **E-post med bekreftelse om Internett-faks (I-faks)**

- Sendingsverifiseringsmelding lar deg be om et varsel fra mottaksstasjonen hvor I-faksen eller e-posten ble mottatt og behandlet.
- Med verifiseringsmelding for mottak kan du sende en standardrapport tilbake til avsenderstasjonen når du har mottatt og behandlet en I-faks eller e-postmelding.

Hvis du vil bruke denne funksjonen, angir du alternativene for [Bekreftelse] i [Setup mail RX] og [Setup mail TX] på menyen i maskinens kontrollpanel.

### **Beslektet informasjon**

- [Alternativer for I-faks](#page-340-0)
	- [Aktivere sendingsbekreftelse for sendingsverifiseringsmelding](#page-349-0)
	- [Aktivere mottaksbekreftelse for sendingsverifiseringsmelding](#page-350-0)
	- [Feilmelding for I-faks](#page-351-0)

<span id="page-349-0"></span> [Hjem](#page-1-0) > [Nettverk](#page-300-0) > [Nettverksfunksjoner](#page-327-0) > [Fakse via Internett \(I-faks\)](#page-329-0) > [Alternativer for I-faks](#page-340-0) > [E-post med](#page-348-0) [bekreftelse om Internett-faks \(I-faks\)](#page-348-0) > Aktivere sendingsbekreftelse for sendingsverifiseringsmelding

# **Aktivere sendingsbekreftelse for sendingsverifiseringsmelding**

- 1. Trykk på  $\| \cdot \|$ [Innstill.] > [Alle innst.] > [Nettverk] > [E-post/IFAX] > [Setup mail TX] > [Bekreftelse].
- 2. Når [På] er valgt, sendes et ekstra felt med informasjon sammen med bildedataene. Dette feltet er kalt MDN (Message Disposition Notification).

Mottakeren må ha støtte for MDN-feltet for å kunne sende en varselrapport, ellers vil henvendelsen ikke bli behandlet.

3. Trykk på

Ø

### **Beslektet informasjon**

• [E-post med bekreftelse om Internett-faks \(I-faks\)](#page-348-0)

<span id="page-350-0"></span> [Hjem](#page-1-0) > [Nettverk](#page-300-0) > [Nettverksfunksjoner](#page-327-0) > [Fakse via Internett \(I-faks\)](#page-329-0) > [Alternativer for I-faks](#page-340-0) > [E-post med](#page-348-0) [bekreftelse om Internett-faks \(I-faks\)](#page-348-0) > Aktivere mottaksbekreftelse for sendingsverifiseringsmelding

# **Aktivere mottaksbekreftelse for sendingsverifiseringsmelding**

- 1. Trykk på  $\| \cdot \|$ [Innstill.] > [Alle innst.] > [Nettverk] > [E-post/IFAX] > [Setup mail RX] > [Bekreftelse].
- 2. Trykk på én av de tre mulige innstillingene:

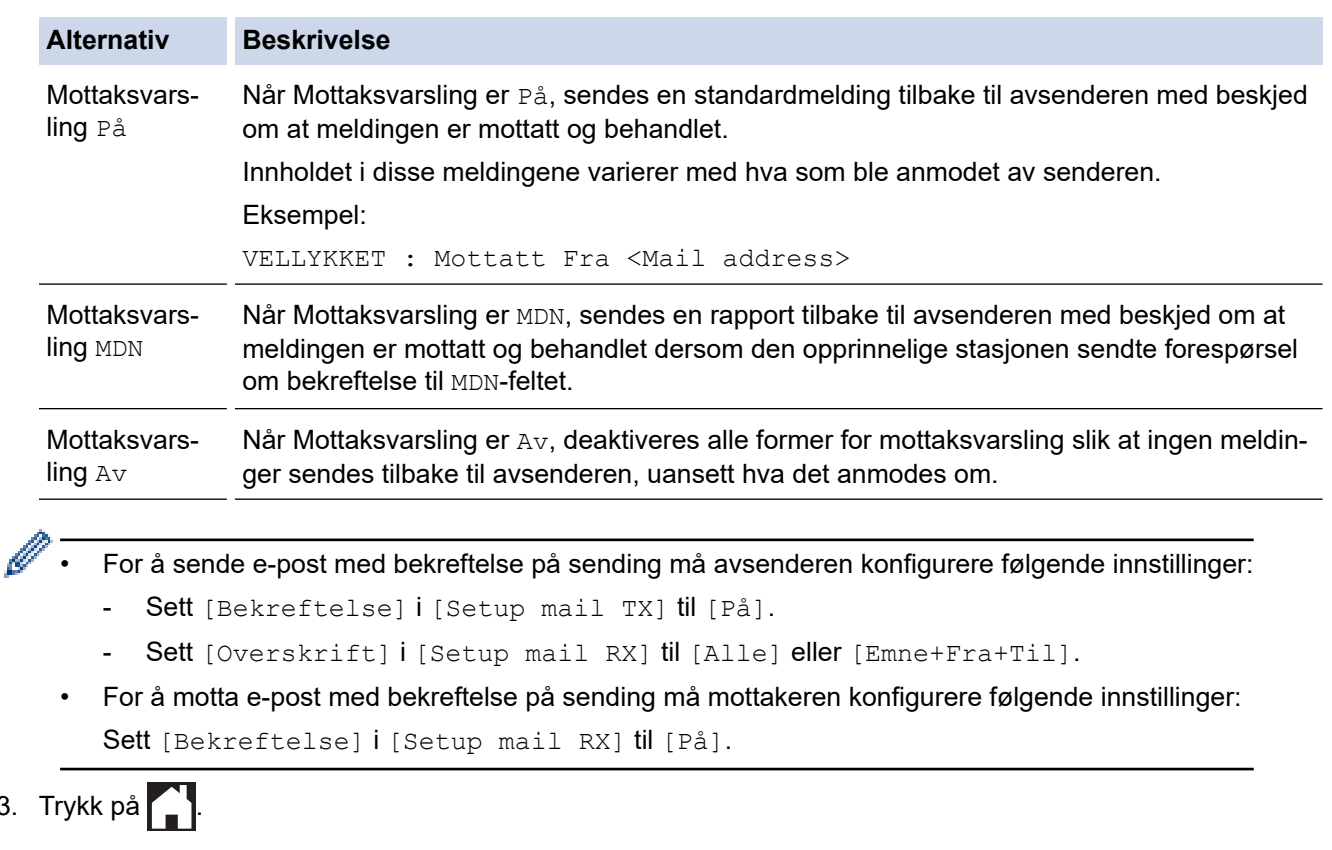

### **Beslektet informasjon**

 $3.$ 

• [E-post med bekreftelse om Internett-faks \(I-faks\)](#page-348-0)

<span id="page-351-0"></span> [Hjem](#page-1-0) > [Nettverk](#page-300-0) > [Nettverksfunksjoner](#page-327-0) > [Fakse via Internett \(I-faks\)](#page-329-0) > [Alternativer for I-faks](#page-340-0) > [E-post med](#page-348-0) [bekreftelse om Internett-faks \(I-faks\)](#page-348-0) > Feilmelding for I-faks

# **Feilmelding for I-faks**

Hvis det oppstår en feil med levering av e-post ved sending av en I-faks, vil e-postserveren sende en feilmelding tilbake til Brother-maskinen, og feilmeldingen skrives ut.

Det skrives ut en feilmelding hvis det oppstår feil når du mottar en I-faks, for eksempel «Meldingen var ikke i TIFF-format».

For å motta e-posten med feil og få den skrevet ut på maskinen, i [Setup mail RX], sett alternativet [Overskrift] til [Alle] eller [Emne+Fra+Til].

### **Beslektet informasjon**

• [E-post med bekreftelse om Internett-faks \(I-faks\)](#page-348-0)

<span id="page-352-0"></span> [Hjem](#page-1-0) > [Nettverk](#page-300-0) > [Nettverksfunksjoner](#page-327-0) > Konfigurere og bruke LDAP-søk

# **Konfigurere og bruke LDAP-søk**

LDAP-funksjonen lar deg søke etter informasjon, som faksnumre og e-postadresser, på serveren din. Når du bruker funksjonene Faks, I-faks eller Skann til e-postserver, kan du bruke LDAP-søket til å finne faksnumre eller e-postadresser.

- LDAP-funksjonen støtter ikke forenklet kinesisk, tradisjonell kinesisk eller koreansk.
- LDAP-funksjonen støtter LDAPv3.
- LDAP-funksjonen støtter ikke SSL/TLS.
- Du må bruke enkel godkjenning for å kommunisere med LDAP-serveren.

### **Beslektet informasjon**

• [Nettverksfunksjoner](#page-327-0)

Ø

- [Endre LDAP-konfigurasjon via Internett-basert styring](#page-353-0)
- [Foreta et LDAP-søk via kontrollpanelet på maskinen](#page-355-0)

#### **Relaterte temaer:**

• [Konfigurere SNTP-protokollen ved hjelp av Internett-basert styring](#page-358-0)

<span id="page-353-0"></span> [Hjem](#page-1-0) > [Nettverk](#page-300-0) > [Nettverksfunksjoner](#page-327-0) > [Konfigurere og bruke LDAP-søk](#page-352-0) > Endre LDAP-konfigurasjon via Internett-basert styring

# **Endre LDAP-konfigurasjon via Internett-basert styring**

Bruk Internett-basert styring til å konfigurere LDAP-innstillingene dine i en nettleser.

- 1. Start nettleseren.
- 2. Skriv inn "https://maskinens IP-adresse" i nettleserens adresselinje (der "maskinens IP-adresse" er IPadressen til maskinen).

Eksempel:

https://192.168.1.2

3. Hvis du blir bedt om det, skriver du inn passordet i feltet **Pålogging** og klikker deretter på **Pålogging**.

Standardpassordet for å styre innstillingene på denne maskinen finner du bak på maskinen, og det angis ved «**Pwd**».

4. Gå til navigasjonsmenyen, og klikk på **Nettverk** > **Nettverk** > **Protokoll**.

Start fra  $\equiv$  hvis navigasjonsmenyen ikke vises til venstre på skjermen.

#### 5. Merk av for **LDAP**, og klikk deretter på **Send inn**.

- 6. Start Brother-maskinen på nytt for å aktivere konfigurasjonen.
- 7. På datamaskinen i webbasert administrasjon åpner du navigasjonsmenyen og klikker deretter på **Adressebok** > **LDAP**.
	- **LDAP-søk**
	- **LDAP-serveradresse**
	- **Port** (Standard portnummer er 389.)
	- **Pålitelighetskontroll**
	- **Brukernavn**

Hvilken godkjenningsmetode som brukes, avgjør om dette alternativet er tilgjengelig.

• **Passord**

Hvilken godkjenningsmetode som brukes, avgjør om dette alternativet er tilgjengelig.

- Hvis LDAP-serveren støtter Kerberos-godkjenning, anbefaler vi at du velger Kerberos i innstillingene for godkjenning. Den sikrer sterk godkjenning mellom LDAP-serveren og maskinen.
- Du må konfigurere SNTP-protokollen (tidsserver for nettverk), eller du må angi riktig dato, klokkeslett og tidssone på kontrollpanelet for Kerberos-godkjenning.

#### • **Kerberos-serveradresse**

Hvilken godkjenningsmetode som brukes, avgjør om dette alternativet er tilgjengelig.

- **Søk etter rot**
- **Tidsavbrudd for LDAP**
- **Navnets attributt (Søkenøkkel)**
- **Attributt for e-post**
- **Attributt for faksnummer**
- 8. Når du er ferdig, klikker du på **Send inn**. Sørg for at **Status**-feltet leser **OK**.

#### **Beslektet informasjon**

• [Konfigurere og bruke LDAP-søk](#page-352-0)

#### **Relaterte temaer:**

• [Få tilgang til Internett-basert styring](#page-624-0)

• [Synkronisere tiden med SNTP-serveren via Internett-basert styring](#page-356-0)

<span id="page-355-0"></span> [Hjem](#page-1-0) > [Nettverk](#page-300-0) > [Nettverksfunksjoner](#page-327-0) > [Konfigurere og bruke LDAP-søk](#page-352-0) > Foreta et LDAP-søk via kontrollpanelet på maskinen

# **Foreta et LDAP-søk via kontrollpanelet på maskinen**

Etter at du konfigurerer LDAP-innstillinger, kan du bruke LDAP-søkefunksjonen til å finne faksnumre eller epostadresser som skal brukes for:

- Sende faks
- Sende Internett-faks (I-faks)
- Skanne til e-postserver

• LDAP-funksjonen støtter LDAPv3.

- LDAP-funksjonen støtter ikke SSL/TLS.
- Du må kanskje bruke Kerberos-godkjenning eller enkel godkjenning for å koble til LDAP-serveren, avhengig av hvilken sikkerhetsfunksjon som er angitt av nettverksadministrator.
- Du må konfigurere SNTP-protokollen (tidsserver for nettverk), eller du må angi riktig dato, klokkeslett og tidssone på kontrollpanelet for Kerberos-pålitelighetskontroll.
- 1. Trykk på  $\overline{Q}$  for å søke.
- 2. Skriv inn de første tegnene i søket ved hjelp av LCD-skjermen.
	- Du kan skrive inn opptil 15 tegn.
	- Mer informasjon om hvordan du skriver inn tekst, >> Beslektet informasjon
- 3. Trykk på [OK].

LDAP-søkeresultatet vises på LCD-skjermen. Ikonet vises før søkeresultatet fra den lokale

adresseboken.

Hvis det ikke forekommer treff på serveren eller i den lokale adresseboken, viser LCD-skjermen [Fant ikke resultater.] i rundt 60 sekunder.

- 4. Trykk på ▲ eller ▼ for å vise ønsket navn.
- 5. Trykk på navnet.

Trykk på [Detalj] for å vise detaljer om navnet.

- 6. Hvis resultatet inneholder flere faksnumre eller e-postadresser, vil maskinen be deg om å velge kun ett alternativ. Trykk på [Bruk]. Gjør ett av følgende:
	- Hvis du sender en faks og en I-faks, trykk på [Start faks].
	- Hvis du skanner til e-postserveren, legger du i dokumentet og trykker på [Neste] og deretter på [Start].

### **Beslektet informasjon**

• [Konfigurere og bruke LDAP-søk](#page-352-0)

- [Skrive inn tekst på Brother-maskinen](#page-26-0)
- [Synkronisere tiden med SNTP-serveren via Internett-basert styring](#page-356-0)

<span id="page-356-0"></span> [Hjem](#page-1-0) > [Nettverk](#page-300-0) > [Nettverksfunksjoner](#page-327-0) > Synkronisere tiden med SNTP-serveren via Internett-basert styring

## **Synkronisere tiden med SNTP-serveren via Internett-basert styring**

SNTP (Simple Network Time Protocol) brukes til å synkronisere tiden maskinen bruker til pålitelighetskontroll, med SNTP-tidsserveren. (Dette er ikke samme tid som vises på LCD-skjermen til maskinen.) Du kan synkronisere maskinens tid automatisk eller manuelt med UTC (Coordinated Universal Time) fra SNTPtidsserveren.

- [Konfigurere dato og klokkeslett ved hjelp av Internett-basert styring](#page-357-0)
- [Konfigurere SNTP-protokollen ved hjelp av Internett-basert styring](#page-358-0)
- [Endre LDAP-konfigurasjon via Internett-basert styring](#page-353-0)
- [Foreta et LDAP-søk via kontrollpanelet på maskinen](#page-355-0)

<span id="page-357-0"></span> [Hjem](#page-1-0) > [Nettverk](#page-300-0) > [Nettverksfunksjoner](#page-327-0) > [Synkronisere tiden med SNTP-serveren via Internett-basert](#page-356-0) [styring](#page-356-0) > Konfigurere dato og klokkeslett ved hjelp av Internett-basert styring

# **Konfigurere dato og klokkeslett ved hjelp av Internett-basert styring**

Konfigurer dato og klokkeslett til å synkronisere tiden som brukes av maskinen, med SNTP-tidsserveren.

Denne funksjonen er ikke tilgjengelig i enkelte land.

- 1. Start nettleseren.
- 2. Skriv inn "https://maskinens IP-adresse" i nettleserens adresselinje (der "maskinens IP-adresse" er IPadressen til maskinen).

Eksempel:

B

D

https://192.168.1.2

3. Hvis du blir bedt om det, skriver du inn passordet i feltet **Pålogging** og klikker deretter på **Pålogging**.

Standardpassordet for å styre innstillingene på denne maskinen finner du bak på maskinen, og det angis ved «**Pwd**».

4. Gå til navigasjonsmenyen, og klikk på **Administrator** > **Dato og tid**.

Start fra  $\equiv$  hvis navigasjonsmenyen ikke vises til venstre på skjermen.

5. Bekreft innstillingene for **Tidssone**.

Velg tidsforskjellen mellom der du er og UTC fra rullegardinlisten **Tidssone**. Tidssonen for Østkysten i USA og Canada er for eksempel UTC-05:00.

- 6. Merk av for **Synkroniser med SNTP-server**.
- 7. Klikk på **Send inn**.

Du kan også konfigurere dato og klokkeslett manuelt.

### **Beslektet informasjon**

• [Synkronisere tiden med SNTP-serveren via Internett-basert styring](#page-356-0)

- [Konfigurere en Skann til nettverk-profil](#page-157-0)
- [Få tilgang til Internett-basert styring](#page-624-0)

<span id="page-358-0"></span> [Hjem](#page-1-0) > [Nettverk](#page-300-0) > [Nettverksfunksjoner](#page-327-0) > [Synkronisere tiden med SNTP-serveren via Internett-basert](#page-356-0) [styring](#page-356-0) > Konfigurere SNTP-protokollen ved hjelp av Internett-basert styring

## **Konfigurere SNTP-protokollen ved hjelp av Internett-basert styring**

Konfigurer SNTP-protokollen for å synkronisere tiden maskinen brukes for pålitelighetskontroll med tiden som bevares av SNTP-tidsserveren.

- 1. Start nettleseren.
- 2. Skriv inn "https://maskinens IP-adresse" i nettleserens adresselinje (der "maskinens IP-adresse" er IPadressen til maskinen).

Eksempel:

https://192.168.1.2

3. Hvis du blir bedt om det, skriver du inn passordet i feltet **Pålogging** og klikker deretter på **Pålogging**.

Standardpassordet for å styre innstillingene på denne maskinen finner du bak på maskinen, og det angis ved «**Pwd**».

4. Gå til navigasjonsmenyen, og klikk på **Nettverk** > **Nettverk** > **Protokoll**.

Start fra  $\equiv$  hvis navigasjonsmenyen ikke vises til venstre på skjermen.

- 5. Merk av for **SNTP** for å aktivere innstillingene.
- 6. Klikk på **Send inn**.

B

- 7. Start Brother-maskinen på nytt for å aktivere konfigurasjonen.
- 8. Klikk på **Avanserte innstillinger** ved siden av SNTP.
- 9. Konfigurer innstillingene.

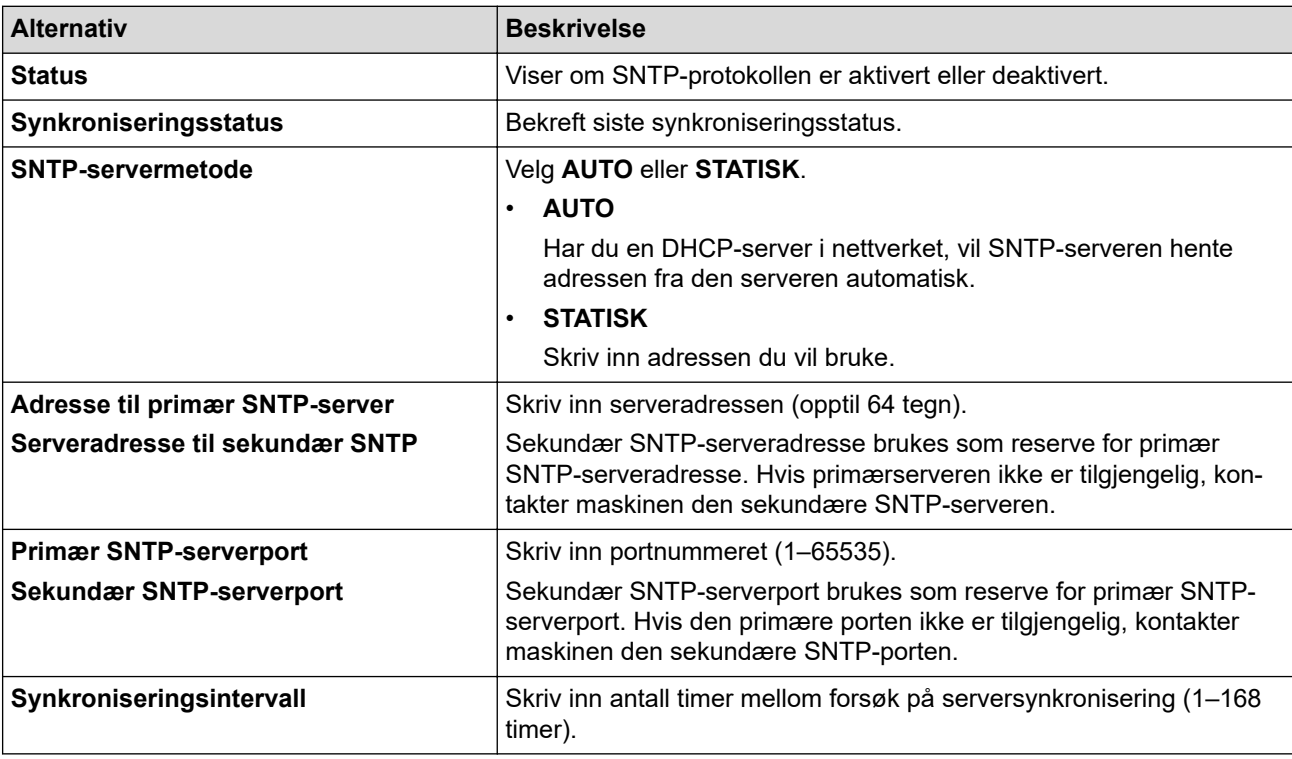

#### 10. Klikk på **Send inn**.

### **Beslektet informasjon**

• [Synkronisere tiden med SNTP-serveren via Internett-basert styring](#page-356-0)

### **Relaterte temaer:**

• [Få tilgang til Internett-basert styring](#page-624-0)

<span id="page-359-0"></span> [Hjem](#page-1-0) > [Nettverk](#page-300-0) > [Nettverksfunksjoner](#page-327-0) > Tilbakestill nettverksinnstillingene til fabrikkinnstillingene

## **Tilbakestill nettverksinnstillingene til fabrikkinnstillingene**

Du kan bruke maskinens kontrollpanel til å tilbakestille maskinens nettverksinnstillinger til standardinnstillingene. Dermed tilbakestilles all informasjon, slik som passord og IP-adresse.

• Denne funksjonen gjenoppretter alle innstillinger for kablede (kun støttede modeller) og trådløse nettverk til fabrikkinnstillingene.

- Du kan også nullstille utskriftsserveren til fabrikkinnstillingene med webbasert administrasjon.
- 1. Trykk på  $\| \cdot \|$ [Innstill.] > [Alle innst.] > [Nettverk] > [Nullst. nettv.].
- 2. Du blir bedt om å bekrefte tilbakestillingen. Trykk på [OK] i to sekunder.

Maskinen vil starte på nytt.

### **Beslektet informasjon**

• [Nettverksfunksjoner](#page-327-0)

Ø

#### **Relaterte temaer:**

• [Overføre faksene eller faksaktivitetsrapporten](#page-481-0)
<span id="page-360-0"></span> [Hjem](#page-1-0) > Sikkerhet

## **Sikkerhet**

- [Før du bruker nettverkssikkerhetsfunksjoner](#page-361-0)
- [Konfigurer sertifikater for enhetssikkerhet](#page-362-0)
- [Bruke SSL/TLS](#page-377-0)
- [Bruke SNMPv3](#page-388-0)
- [Bruk IPsec](#page-391-0)
- [Bruk IEEE 802.1x-pålitelighetskontroll for et kablet eller et trådløst nettverk](#page-405-0)
- [Bruk Active Directory-pålitelighetskontroll](#page-410-0)
- [Bruk LDAP-pålitelighetskontroll](#page-415-0)
- [Bruk Secure Function Lock \(Sikkerfunksjonslås\) 3.0](#page-419-0)
- [Sende eller motta e-post på en sikker måte](#page-427-0)

<span id="page-361-0"></span> [Hjem](#page-1-0) > [Sikkerhet](#page-360-0) > Før du bruker nettverkssikkerhetsfunksjoner

# **Før du bruker nettverkssikkerhetsfunksjoner**

Maskinen bruker noen av markedets nyeste protokoller for nettverkssikkerhet og kryptering. Disse nettverksfunksjonene kan integreres i den generelle sikkerhetsplanen for nettverket ditt, slik at du kan beskytte dataene dine og forhindre uautorisert tilgang til maskinen.

Vi anbefaler at du deaktiverer FTP- og TFTP-protokollene. Tilgang til maskinen ved hjelp av disse protokollene er ikke sikker. Men vær oppmerksom på at hvis du deaktiverer FTP, så deaktiveres også funksjonen Skann til FTP.

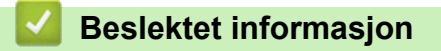

• [Sikkerhet](#page-360-0)

Ø

<span id="page-362-0"></span> [Hjem](#page-1-0) > [Sikkerhet](#page-360-0) > Konfigurer sertifikater for enhetssikkerhet

## **Konfigurer sertifikater for enhetssikkerhet**

Du må konfigurere et sertifikat for å styre nettverksmaskinen på en sikker måte via SSL/TLS. Du må bruke Internett-basert styring til å konfigurere et sertifikat.

- [Funksjoner for støttede sikkerhetssertifikater](#page-363-0)
- [Trinnvis veiledning for å lage og installere et sertifikat](#page-364-0)
- [Lage et selvsignert sertifikat](#page-365-0)
- [Lage CSR og installere et sertifikat fra en sertifikatinstans \(CA\)](#page-366-0)
- [Importere og eksportere sertifikatet og privatnøkkelen](#page-370-0)
- [Importere og eksportere et CA-sertifikat](#page-373-0)
- [Behandle flere sertifikater](#page-376-0)

### <span id="page-363-0"></span> [Hjem](#page-1-0) > [Sikkerhet](#page-360-0) > [Konfigurer sertifikater for enhetssikkerhet](#page-362-0) > Funksjoner for støttede sikkerhetssertifikater

# **Funksjoner for støttede sikkerhetssertifikater**

Maskinen støtter bruk av flere sikkerhetssertifikater som muliggjør sikker pålitelighetskontroll og kommunikasjon med maskinen. Følgende funksjoner for sikkerhetssertifikater kan brukes med maskinen:

- SSL/TLS-kommunikasjon
- IEEE 802.1x-godkjenning
- IPsec

Brother-maskinen støtter følgende:

• Forhåndsinstallert sertifikat

Maskinen har et forhåndsinstallert selvsignert sertifikat. Med dette sertifikatet kan du bruke SSL/TLSkommunikasjon uten å opprette eller installere et annet sertifikat.

Det forhåndsinstallerte egensignerte sertifikatet beskytter kommunikasjonen opp til et visst nivå. Vi anbefaler at du bruker et sertifikat som er utstedt av en klarert organisasjon for bedre sikkerhet.

Selvsignert sertifikat

Denne utskriftsserveren utsteder sitt eget sertifikat. Med dette sertifikatet kan du enkelt bruke SSL/TLSkommunikasjon uten å opprette eller installere et annet sertifikat fra en CA.

• Sertifikat fra en sertifiseringsinstans (CA)

Du kan installere et sertifikat fra en sertifiseringsinstans på to måter. Hvis du allerede har et sertifikat fra en CA eller hvis du vil bruke et sertifikat fra en eksternt klarert CA:

- Når du bruker en forespørsel om sertifikatsignering (CSR) fra denne utskriftsserveren.
- Når du importerer et sertifikat og en privatnøkkel.
- Sertifikat fra sertifiseringsinstans (CA)

For å bruke et CA-sertifikat som identifiserer sertifiseringsinstansen og eier sin privatnøkkel, må du importere det CA-sertifikatet fra sertifiseringsinstansen før du konfigurerer sikkerhetsfunksjonene til nettverket.

- Hvis du skal bruke SSL/TLS-kommunikasjon, anbefaler vi at du først tar kontakt med systemadministrator.
- Når du tilbakestiller utskriftsserveren til standardinnstillingene fra fabrikken, slettes sertifikatet og privatnøkkelen som er installert. Hvis du vil beholde samme sertifikat og privatnøkkel etter at du har tilbakestilt utskriftsserveren, eksporterer du dem før tilbakestilling og installerer dem på nytt.

### **Beslektet informasjon**

• [Konfigurer sertifikater for enhetssikkerhet](#page-362-0)

### **Relaterte temaer:**

• [Konfigurere IEEE 802.1x-pålitelighetskontroll for et kablet eller et trådløst nettverk ved hjelp av Internett](#page-407-0)[basert styring \(nettleser\)](#page-407-0)

<span id="page-364-0"></span> [Hjem](#page-1-0) > [Sikkerhet](#page-360-0) > [Konfigurer sertifikater for enhetssikkerhet](#page-362-0) > Trinnvis veiledning for å lage og installere et sertifikat

# **Trinnvis veiledning for å lage og installere et sertifikat**

Det er to alternativer når du velger et sikkerhetssertifikat: bruk et selvsignert sertifikat eller bruk et sertifikat fra en sertifikatmyndighet (CA).

### **Alternativ 1**

### **Selvsignert sertifikat**

- 1. Lag et selvsignert sertifikat med Internett-basert styring.
- 2. Installer det selvsignerte sertifikatet på datamaskinen.

### **Alternativ 2**

### **Sertifikat fra en CA**

- 1. Lag en forespørsel om sertifikatsignering (CSR) med Internett-basert styring.
- 2. Installer sertifikatet som er utstedt av CA på Brother-maskinen med webbasert administrasjon.
- 3. Installer sertifikatet på datamaskinen.

### **Beslektet informasjon**

• [Konfigurer sertifikater for enhetssikkerhet](#page-362-0)

<span id="page-365-0"></span> [Hjem](#page-1-0) > [Sikkerhet](#page-360-0) > [Konfigurer sertifikater for enhetssikkerhet](#page-362-0) > Lage et selvsignert sertifikat

## **Lage et selvsignert sertifikat**

- 1. Start nettleseren.
- 2. Skriv inn "https://maskinens IP-adresse" i nettleserens adresselinje (der "maskinens IP-adresse" er IPadressen til maskinen).

Eksempel:

https://192.168.1.2

Hvis du bruker DNS (Domain Name System) eller aktiverer et NetBIOS-navn, kan du skrive inn et annet navn, som "DeltSkriver" i stedet for IP-adressen.

Eksempel:

https://DeltSkriver

Hvis du aktiverer et NetBIOS-navn, kan du også bruke nodenavnet.

Eksempel:

https://brnxxxxxxxxxxxx

NetBIOS-navnet er tilgjengelig i nettverkskonfigurasjonsrapporten.

3. Hvis du blir bedt om det, skriver du inn passordet i feltet **Pålogging** og klikker deretter på **Pålogging**.

Standardpassordet for å styre innstillingene på denne maskinen finner du bak på maskinen, og det angis ved «**Pwd**».

4. Gå til navigasjonsmenyen, og klikk på **Nettverk** > **Sikkerhet** > **Sertifikat**.

Start fra  $\equiv$  hvis navigasionsmenyen ikke vises til venstre på skjermen.

- 5. Klikk på **Lag selvsignert sertifikat**.
- 6. Angi et **Fellesnavn** og et **Gyldig dato**.
	- Lengden på **Fellesnavn** er mindre enn 64 byte. Angi en identifikator som en IP-adresse, nodenavn eller domenenavn som skal brukes ved tilgang til maskinen gjennom SSL/TLS-kommunikasjon. Nodenavnet vises som standard.
	- En advarsel vises hvis du bruker IPPS- eller HTTPS-protokollen og oppgir et annet navn i URL-adressen enn **Fellesnavn** som ble brukt for det selvsignerte sertifikatet.
- 7. Velg innstillingen fra **Algoritme for fellesnøkkel**-rullegardinlisten. Standardinnstillingen er **RSA (2048 bit)**.
- 8. Velg innstillingen fra **Sammendragalgoritme**-rullegardinlisten. Standardinnstillingen er **SHA256**.
- 9. Klikk på **Send inn**.

### **Beslektet informasjon**

• [Konfigurer sertifikater for enhetssikkerhet](#page-362-0)

#### **Relaterte temaer:**

<span id="page-366-0"></span> [Hjem](#page-1-0) > [Sikkerhet](#page-360-0) > [Konfigurer sertifikater for enhetssikkerhet](#page-362-0) > Lage CSR og installere et sertifikat fra en sertifikatinstans (CA)

# **Lage CSR og installere et sertifikat fra en sertifikatinstans (CA)**

Hvis du allerede har et sertifikat fra en eksternt klarert sertifiseringsinstans, kan du lagre sertifikatet og privatnøkkelen på maskinen og administrere dem med importering og eksportering. Hvis du ikke har et sertifikat fra en ekstern pålitelig CA, lag en Certificate Signing Request (CSR), send den til en CA for godkjenning og installer det returnerte sertifikatet på maskinen.

- [Lage en forespørsel om sertifikatsignering \(CSR\)](#page-367-0)
- [Installere et sertifikat på maskinen](#page-369-0)

<span id="page-367-0"></span> [Hjem](#page-1-0) > [Sikkerhet](#page-360-0) > [Konfigurer sertifikater for enhetssikkerhet](#page-362-0) > [Lage CSR og installere et sertifikat fra en](#page-366-0) [sertifikatinstans \(CA\)](#page-366-0) > Lage en forespørsel om sertifikatsignering (CSR)

## **Lage en forespørsel om sertifikatsignering (CSR)**

En CSR (Certificate Signing Request – forespørsel om sertifikatsignering) er en forespørsel som er sendt til en sertifiseringsinstans (CA) for å utføre pålitelighetskontroll på berettigelsesbevisene som er i sertifikatet.

Vi anbefaler at du installerer et rotsertifikat fra CA på datamaskinen før du oppretter CSR-en.

- 1. Start nettleseren.
- 2. Skriv inn "https://maskinens IP-adresse" i nettleserens adresselinje (der "maskinens IP-adresse" er IPadressen til maskinen).

Eksempel:

https://192.168.1.2

Hvis du bruker DNS (Domain Name System) eller aktiverer et NetBIOS-navn, kan du skrive inn et annet navn, som "DeltSkriver" i stedet for IP-adressen.

Eksempel:

https://DeltSkriver

Hvis du aktiverer et NetBIOS-navn, kan du også bruke nodenavnet.

Eksempel:

https://brnxxxxxxxxxxxx

NetBIOS-navnet er tilgjengelig i nettverkskonfigurasjonsrapporten.

3. Hvis du blir bedt om det, skriver du inn passordet i feltet **Pålogging** og klikker deretter på **Pålogging**.

Standardpassordet for å styre innstillingene på denne maskinen finner du bak på maskinen, og det angis ved «**Pwd**».

4. Gå til navigasjonsmenyen, og klikk på **Nettverk** > **Sikkerhet** > **Sertifikat**.

Start fra  $\equiv$  hvis navigasjonsmenyen ikke vises til venstre på skjermen.

### 5. Klikk på **Opprett CSR**.

- 6. Skriv inn en **Fellesnavn** (kreves) og legg til annen informasjon om **Organisasjon** (valgfritt).
	- Firmadetaljene dine kreves så en CA kan bekrefte identiteten din og til resten av verden.
	- Lengden på **Fellesnavn** må være mindre enn 64 byte. Angi en identifikator som en IP-adresse, nodenavn eller domenenavn som skal brukes ved tilgang til maskinen gjennom SSL/TLSkommunikasjon. Nodenavnet vises som standard. **Fellesnavn** er nødvendig.
	- En advarsel vises hvis du skriver inn et annet navn i URL-feltet enn fellesnavnet som ble brukt for sertifikatet.
	- Lengden på **Organisasjon**, **Organisasjonsenhet**, **By/sted** og **Fylke/provins** må være mindre enn 64 byte.
	- **Land/region** skal være en ISO 3166-landskode bestående av to tegn.
	- Hvis du konfigurerer en X.509v3-sertifikatutvidelse, velger du **Konfigurer utvidet partisjon**avmerkingsboksen, og velger deretter **Auto (registrer IPv4)** eller **Manuell**.
- 7. Velg innstillingen fra **Algoritme for fellesnøkkel**-rullegardinlisten. Standardinnstillingen er **RSA (2048 bit)**.
- 8. Velg innstillingen fra **Sammendragalgoritme**-rullegardinlisten. Standardinnstillingen er **SHA256**.
- 9. Klikk på **Send inn**.

CSR vises på skjermen. Lagre CSR som en fil eller kopier og lim inn i et online CSR-skjema tilbudt av en sertifiseringsinstans.

10. Klikk på **Lagre**.

- Følg CA-policyen din for sendingsmetoden for en CSR til din sertifiseringsinstans.
- Hvis du bruker rot-CA for bedrifter (Enterprise root CA) i Windows Server 2008/2008 R2/2012/2012 R2/2016/2019, anbefaler vi at du bruker webserveren for sertifikatmalen til å opprette klientsertifikatet på en sikker måte. Hvis du oppretter et klientsertifikat for et IEEE 802.1x-miljø med EAP-TLSpålitelighetskontroll, anbefaler vi at du bruker Bruker for sertifikatmalen.

## **Beslektet informasjon**

• [Lage CSR og installere et sertifikat fra en sertifikatinstans \(CA\)](#page-366-0)

### **Relaterte temaer:**

<span id="page-369-0"></span> [Hjem](#page-1-0) > [Sikkerhet](#page-360-0) > [Konfigurer sertifikater for enhetssikkerhet](#page-362-0) > [Lage CSR og installere et sertifikat fra en](#page-366-0) [sertifikatinstans \(CA\)](#page-366-0) > Installere et sertifikat på maskinen

## **Installere et sertifikat på maskinen**

Når du mottar et sertifikat fra en sertifiseringsinstans, følger du trinnene under for å installere det på utskriftsserveren:

Kun et sertifikat som er utstedt med maskinens CSR kan installeres på maskinen. Hvis du vil opprette et annet CSR, må du sørge for at sertifikatet er installert før du oppretter et annet CSR. Opprett kun et annet CSR etter installasjon av sertifikatet på maskinen. Hvis du ikke gjør dette, vil det CSR du opprettet før installasjon bli ugyldig.

- 1. Start nettleseren.
- 2. Skriv inn "https://maskinens IP-adresse" i nettleserens adresselinje (der "maskinens IP-adresse" er IPadressen til maskinen).

Eksempel:

https://192.168.1.2

Hvis du bruker DNS (Domain Name System) eller aktiverer et NetBIOS-navn, kan du skrive inn et annet navn, som "DeltSkriver" i stedet for IP-adressen.

Eksempel:

https://DeltSkriver

Hvis du aktiverer et NetBIOS-navn, kan du også bruke nodenavnet.

Eksempel:

https://brnxxxxxxxxxxxx

NetBIOS-navnet er tilgjengelig i nettverkskonfigurasjonsrapporten.

3. Hvis du blir bedt om det, skriver du inn passordet i feltet **Pålogging** og klikker deretter på **Pålogging**.

Standardpassordet for å styre innstillingene på denne maskinen finner du bak på maskinen, og det angis ved «**Pwd**».

### 4. Gå til navigasjonsmenyen, og klikk på **Nettverk** > **Sikkerhet** > **Sertifikat**.

Start fra  $\equiv$  hvis navigasjonsmenyen ikke vises til venstre på skjermen.

- 5. Klikk på **Installer sertifikat**.
- 6. Bla frem til filen som inneholder sertifikatet som utstedes av CA, og klikk deretter på **Send inn**.

Sertifikatet har blitt opprettet og er lagret i maskinens minne.

For å bruke SSL/TLS-kommunikasjon, må rotsertifikatet fra CA også installeres på datamaskinen. Kontakt nettverksadministratoren.

### **Beslektet informasjon**

• [Lage CSR og installere et sertifikat fra en sertifikatinstans \(CA\)](#page-366-0)

**Relaterte temaer:**

<span id="page-370-0"></span> [Hjem](#page-1-0) > [Sikkerhet](#page-360-0) > [Konfigurer sertifikater for enhetssikkerhet](#page-362-0) > Importere og eksportere sertifikatet og privatnøkkelen

# **Importere og eksportere sertifikatet og privatnøkkelen**

Lagre sertifikatet og privatnøkkelen på maskinen og styre dem ved å importere og eksportere.

- [Importere et sertifikat og privatnøkkel](#page-371-0)
- [Eksportere sertifikatet og privatnøkkelen](#page-372-0)

<span id="page-371-0"></span> [Hjem](#page-1-0) > [Sikkerhet](#page-360-0) > [Konfigurer sertifikater for enhetssikkerhet](#page-362-0) > [Importere og eksportere sertifikatet og](#page-370-0) [privatnøkkelen](#page-370-0) > Importere et sertifikat og privatnøkkel

## **Importere et sertifikat og privatnøkkel**

- 1. Start nettleseren.
- 2. Skriv inn "https://maskinens IP-adresse" i nettleserens adresselinje (der "maskinens IP-adresse" er IPadressen til maskinen).

Eksempel:

https://192.168.1.2

Hvis du bruker DNS (Domain Name System) eller aktiverer et NetBIOS-navn, kan du skrive inn et annet navn, som "DeltSkriver" i stedet for IP-adressen.

Eksempel:

https://DeltSkriver

Hvis du aktiverer et NetBIOS-navn, kan du også bruke nodenavnet.

Eksempel:

Ø

https://brnxxxxxxxxxxxx

NetBIOS-navnet er tilgjengelig i nettverkskonfigurasjonsrapporten.

3. Hvis du blir bedt om det, skriver du inn passordet i feltet **Pålogging** og klikker deretter på **Pålogging**.

Standardpassordet for å styre innstillingene på denne maskinen finner du bak på maskinen, og det angis ved «**Pwd**».

#### 4. Gå til navigasjonsmenyen, og klikk på **Nettverk** > **Sikkerhet** > **Sertifikat**.

Start fra  $\equiv$  hvis navigasjonsmenyen ikke vises til venstre på skjermen.

#### 5. Klikk på **Importer sertifikat og privatnøkkel**.

- 6. Bla frem til filen som du vil importere.
- 7. Skriv inn passordet hvis filen er kryptert, og klikk deretter **Send inn**.

Sertifikatet og privatnøkkelen er importert til maskinen.

### **Beslektet informasjon**

• [Importere og eksportere sertifikatet og privatnøkkelen](#page-370-0)

### **Relaterte temaer:**

<span id="page-372-0"></span> [Hjem](#page-1-0) > [Sikkerhet](#page-360-0) > [Konfigurer sertifikater for enhetssikkerhet](#page-362-0) > [Importere og eksportere sertifikatet og](#page-370-0) [privatnøkkelen](#page-370-0) > Eksportere sertifikatet og privatnøkkelen

## **Eksportere sertifikatet og privatnøkkelen**

- 1. Start nettleseren.
- 2. Skriv inn "https://maskinens IP-adresse" i nettleserens adresselinje (der "maskinens IP-adresse" er IPadressen til maskinen).

Eksempel:

https://192.168.1.2

Hvis du bruker DNS (Domain Name System) eller aktiverer et NetBIOS-navn, kan du skrive inn et annet navn, som "DeltSkriver" i stedet for IP-adressen.

Eksempel:

https://DeltSkriver

Hvis du aktiverer et NetBIOS-navn, kan du også bruke nodenavnet.

Eksempel:

https://brnxxxxxxxxxxxx

NetBIOS-navnet er tilgjengelig i nettverkskonfigurasjonsrapporten.

3. Hvis du blir bedt om det, skriver du inn passordet i feltet **Pålogging** og klikker deretter på **Pålogging**.

Standardpassordet for å styre innstillingene på denne maskinen finner du bak på maskinen, og det angis ved «**Pwd**».

#### 4. Gå til navigasjonsmenyen, og klikk på **Nettverk** > **Sikkerhet** > **Sertifikat**.

Start fra  $\equiv$  hvis navigasjonsmenyen ikke vises til venstre på skjermen.

#### 5. Klikk **Eksporter** som vises med **Sertifikatliste**.

- 6. Skriv inn passordet hvis du vil kryptere filen. Hvis et tomt passord brukes, fungerer ikke krypteringen.
- 7. Skriv inn passordet igjen for å bekrefte, og klikk deretter på **Send inn**.
- 8. Klikk på **Lagre**.

Ø

Sertifikatet og privatnøkkelen er eksportert til datamaskinen.

Du kan også importere sertifikatet til datamaskinen.

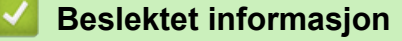

• [Importere og eksportere sertifikatet og privatnøkkelen](#page-370-0)

#### **Relaterte temaer:**

<span id="page-373-0"></span> [Hjem](#page-1-0) > [Sikkerhet](#page-360-0) > [Konfigurer sertifikater for enhetssikkerhet](#page-362-0) > Importere og eksportere et CA-sertifikat

## **Importere og eksportere et CA-sertifikat**

Du kan importere, eksportere og lagre CA-sertifikater på Brother-maskinen.

- [Importere et CA-sertifikat](#page-374-0)
- [Eksportere et CA-sertifikat](#page-375-0)

<span id="page-374-0"></span> [Hjem](#page-1-0) > [Sikkerhet](#page-360-0) > [Konfigurer sertifikater for enhetssikkerhet](#page-362-0) > [Importere og eksportere et CA](#page-373-0)[sertifikat](#page-373-0) > Importere et CA-sertifikat

# **Importere et CA-sertifikat**

- 1. Start nettleseren.
- 2. Skriv inn "https://maskinens IP-adresse" i nettleserens adresselinje (der "maskinens IP-adresse" er IPadressen til maskinen).

Eksempel:

https://192.168.1.2

Hvis du bruker DNS (Domain Name System) eller aktiverer et NetBIOS-navn, kan du skrive inn et annet navn, som "DeltSkriver" i stedet for IP-adressen.

Eksempel:

https://DeltSkriver

Hvis du aktiverer et NetBIOS-navn, kan du også bruke nodenavnet.

Eksempel:

Ø

Ø

https://brnxxxxxxxxxxxx

NetBIOS-navnet er tilgjengelig i nettverkskonfigurasjonsrapporten.

3. Hvis du blir bedt om det, skriver du inn passordet i feltet **Pålogging** og klikker deretter på **Pålogging**.

Standardpassordet for å styre innstillingene på denne maskinen finner du bak på maskinen, og det angis ved «**Pwd**».

4. Gå til navigasjonsmenyen, og klikk på **Nettverk** > **Sikkerhet** > **CA-sertifikat**.

Start fra  $\equiv$  hvis navigasjonsmenyen ikke vises til venstre på skjermen.

- 5. Klikk på **Importer CA-sertifikat**.
- 6. Bla frem til filen som du vil importere.
- 7. Klikk på **Send inn**.

### **Beslektet informasjon**

• [Importere og eksportere et CA-sertifikat](#page-373-0)

#### **Relaterte temaer:**

### <span id="page-375-0"></span> [Hjem](#page-1-0) > [Sikkerhet](#page-360-0) > [Konfigurer sertifikater for enhetssikkerhet](#page-362-0) > [Importere og eksportere et CA](#page-373-0)[sertifikat](#page-373-0) > Eksportere et CA-sertifikat

# **Eksportere et CA-sertifikat**

- 1. Start nettleseren.
- 2. Skriv inn "https://maskinens IP-adresse" i nettleserens adresselinje (der "maskinens IP-adresse" er IPadressen til maskinen).

Eksempel:

https://192.168.1.2

Hvis du bruker DNS (Domain Name System) eller aktiverer et NetBIOS-navn, kan du skrive inn et annet navn, som "DeltSkriver" i stedet for IP-adressen.

Eksempel:

https://DeltSkriver

Hvis du aktiverer et NetBIOS-navn, kan du også bruke nodenavnet.

Eksempel:

https://brnxxxxxxxxxxxx

NetBIOS-navnet er tilgjengelig i nettverkskonfigurasjonsrapporten.

3. Hvis du blir bedt om det, skriver du inn passordet i feltet **Pålogging** og klikker deretter på **Pålogging**.

Standardpassordet for å styre innstillingene på denne maskinen finner du bak på maskinen, og det angis ved «**Pwd**».

4. Gå til navigasjonsmenyen, og klikk på **Nettverk** > **Sikkerhet** > **CA-sertifikat**.

Start fra  $\equiv$  hvis navigasjonsmenyen ikke vises til venstre på skjermen.

5. Velg sertifikatet du vil eksportere, og klikk på **Eksporter**.

6. Klikk på **Send inn**.

Ø

7. Klikk på ▼ ved siden av Lagre, og oppgi deretter plasseringen der du vil lagre filen.

### **Beslektet informasjon**

• [Importere og eksportere et CA-sertifikat](#page-373-0)

### **Relaterte temaer:**

<span id="page-376-0"></span> [Hjem](#page-1-0) > [Sikkerhet](#page-360-0) > [Konfigurer sertifikater for enhetssikkerhet](#page-362-0) > Behandle flere sertifikater

# **Behandle flere sertifikater**

Med funksjonen for flere sertifikater kan du bruke Internett-basert styring til å behandle hvert enkelt sertifikat du har installert på maskinen. I Internett-basert styring navigerer du til skjermbildet **Sertifikat** eller **CA-sertifikat** for å vise sertifikat eller slette eller eksportere sertifikatene.

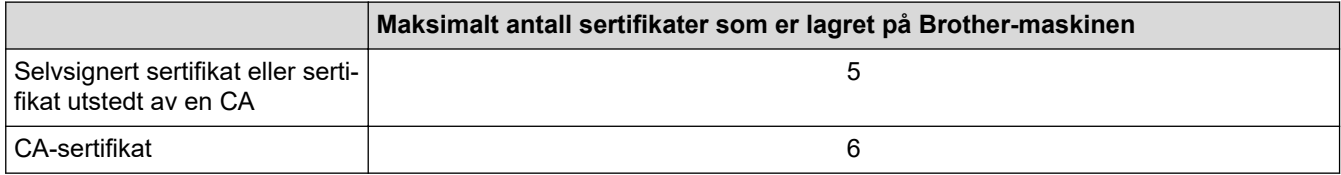

Vi anbefaler at du lagrer færre sertifikater enn tillatt, slik at du reserverer en plass i tilfelle et sertifikat utløper. Når et sertifikat utløper, importerer du et nytt sertifikat til den tomme plassen og deretter sletter du det utløpte sertifikatet. Dermed unngår du konfigurasjonsfeil.

- Når du bruker HTTPS/IPPS eller IEEE 802.1x, må du velge hvilket sertifikat du bruker.
- Når du bruker SSL for SMTP/POP3/IMAP4-kommunikasjon (kun tilgjengelig for visse modeller), behøver du ikke velge sertifikat. Riktig sertifikat velges automatisk.

### **Beslektet informasjon**

Ø

• [Konfigurer sertifikater for enhetssikkerhet](#page-362-0)

<span id="page-377-0"></span> [Hjem](#page-1-0) > [Sikkerhet](#page-360-0) > Bruke SSL/TLS

# **Bruke SSL/TLS**

- [Introduksjon av SSL/TLS](#page-378-0)
- [Styre nettverksmaskinen på en sikker måte via SSL/TLS](#page-381-0)
- [Skrive ut dokumenter på en sikker måte med SSL/TLS](#page-386-0)
- [Send eller motta en e-post på en sikker måte med SSL/TLS](#page-430-0)

<span id="page-378-0"></span> [Hjem](#page-1-0) > [Sikkerhet](#page-360-0) > [Bruke SSL/TLS](#page-377-0) > Introduksjon av SSL/TLS

# **Introduksjon av SSL/TLS**

SSL (Secure Socket Layer) eller TLS (Transport Layer Security) er en effektiv metode for å beskytte data sendt via et lokalnett eller regionnett (LAN eller WAN). Det fungerer ved at data, som en utskriftsjobb, som er sendt over et nettverk krypteres, slik at hvis noen prøver å få tak i dataene så vil de ikke kunne lese disse.

SSL/TLS kan konfigureres på både kablede og trådløse nettverk, og vil fungere med andre typer sikkerhet, slik som WPA-nøkler og brannmurer.

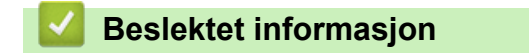

- [Bruke SSL/TLS](#page-377-0)
	- [Kort historie om SSL/TLS](#page-379-0)
	- [Fordeler med å bruke SSL/TLS](#page-380-0)

<span id="page-379-0"></span> [Hjem](#page-1-0) > [Sikkerhet](#page-360-0) > [Bruke SSL/TLS](#page-377-0) > [Introduksjon av SSL/TLS](#page-378-0) > Kort historie om SSL/TLS

# **Kort historie om SSL/TLS**

SSL/TLS ble opprinnelig laget for å sikre trafikkinformasjon på Internett, spesielt data sendt mellom nettlesere og servere. For eksempel, når du bruker Internet Explorer for nettbanken og du ser https:// og den lille hengelåsen i nettleseren, bruker du SSL. SSL vokste til å fungere med andre applikasjoner, som Telnet, skriver og FTPprogramvare, for å kunne bli en universal løsning for sikkerhet på Internett. Hensikten med det originale designet brukes fremdeles i dag av mange netthandlere og nettbanker til å sikre sensitiv data, som kredittkortnumre, kundeoppføringer, osv.

SSL/TLS bruker ekstremt høye nivåer med kryptering og stoles på av banker over hele verden.

### **Beslektet informasjon**

• [Introduksjon av SSL/TLS](#page-378-0)

<span id="page-380-0"></span> [Hjem](#page-1-0) > [Sikkerhet](#page-360-0) > [Bruke SSL/TLS](#page-377-0) > [Introduksjon av SSL/TLS](#page-378-0) > Fordeler med å bruke SSL/TLS

# **Fordeler med å bruke SSL/TLS**

Hovedfordelen med å bruke SSL/TLS er å garantere sikker utskrift over et IP-nettverk ved å begrense uautoriserte brukeres tilgang til å lese data som er sendt til maskinen. Det viktigste salgspunktet med SSL er at det kan brukes til sikker utskrift av konfidensiell data. For eksempel, en personalavdeling i et stor bedrift kan regelmessig skrive ut lønningsslipper. Uten kryptering kan data i disse lønningsslippene leses av andre nettverksbrukere. Med SSL/TLS derimot, vil de som prøver å fange opp dataen se en forvirrende side med kode og ikke den faktiske lønningsslippen.

### **Beslektet informasjon**

• [Introduksjon av SSL/TLS](#page-378-0)

<span id="page-381-0"></span> [Hjem](#page-1-0) > [Sikkerhet](#page-360-0) > [Bruke SSL/TLS](#page-377-0) > Styre nettverksmaskinen på en sikker måte via SSL/TLS

# **Styre nettverksmaskinen på en sikker måte via SSL/TLS**

- [Konfigurer et sertifikat for SSL/TLS og tilgjengelige protokoller](#page-382-0)
- [Få tilgang til webbasert administrasjon med SSL/TLS](#page-383-0)
- [Installer det selvsignerte sertifikatet for Windows-brukere med administratorrettigheter](#page-384-0)
- [Konfigurer sertifikater for enhetssikkerhet](#page-362-0)

<span id="page-382-0"></span> [Hjem](#page-1-0) > [Sikkerhet](#page-360-0) > [Bruke SSL/TLS](#page-377-0) > [Styre nettverksmaskinen på en sikker måte via SSL/TLS](#page-381-0) > Konfigurer et sertifikat for SSL/TLS og tilgjengelige protokoller

# **Konfigurer et sertifikat for SSL/TLS og tilgjengelige protokoller**

Konfigurer et sertifikat på maskinen via webbasert administrasjon før du bruker SSL/TLS-kommunikasjon.

- 1. Start nettleseren.
- 2. Skriv inn "https://maskinens IP-adresse" i nettleserens adresselinje (der "maskinens IP-adresse" er IPadressen til maskinen).

Eksempel:

https://192.168.1.2

Hvis du bruker DNS (Domain Name System) eller aktiverer et NetBIOS-navn, kan du skrive inn et annet navn, som "DeltSkriver" i stedet for IP-adressen.

Eksempel:

https://DeltSkriver

Hvis du aktiverer et NetBIOS-navn, kan du også bruke nodenavnet.

Eksempel:

https://brnxxxxxxxxxxxx

NetBIOS-navnet er tilgjengelig i nettverkskonfigurasjonsrapporten.

3. Hvis du blir bedt om det, skriver du inn passordet i feltet **Pålogging** og klikker deretter på **Pålogging**.

Standardpassordet for å styre innstillingene på denne maskinen finner du bak på maskinen, og det angis ved «**Pwd**».

4. Gå til navigasjonsmenyen, og klikk på **Nettverk** > **Nettverk** > **Protokoll**.

Start fra  $\equiv$  hvis navigasjonsmenyen ikke vises til venstre på skjermen.

- 5. Klikk på **HTTP-serverinnstillinger**.
- 6. Velg sertifikatet som du vil konfigurere fra rullegardinmenyen **Velg sertifikatet**.
- 7. Klikk på **Send inn**.

Ŕ

8. Klikk **Ja** for å starte utskriftsserveren på nytt.

### **Beslektet informasjon**

• [Styre nettverksmaskinen på en sikker måte via SSL/TLS](#page-381-0)

### **Relaterte temaer:**

- [Skrive ut dokumenter på en sikker måte med SSL/TLS](#page-386-0)
- [Få tilgang til Internett-basert styring](#page-624-0)

<span id="page-383-0"></span> [Hjem](#page-1-0) > [Sikkerhet](#page-360-0) > [Bruke SSL/TLS](#page-377-0) > [Styre nettverksmaskinen på en sikker måte via SSL/TLS](#page-381-0) > Få tilgang til webbasert administrasjon med SSL/TLS

# **Få tilgang til webbasert administrasjon med SSL/TLS**

For sikker behandling av nettverksmaskinen må du bruke styringsverktøy med sikkerhetsprotokoller.

- k • For å bruke HTTPS-protokollen må HTTPS være aktivert på maskinen. HTTPS-protokollen er aktivert som standard.
	- Du kan endre HTTPS-protokollinnstillingene med Internett-basert styring-skjermen.
- 1. Start nettleseren.
- 2. Skriv inn "https://maskinens IP-adresse" i nettleserens adresselinje (der "maskinens IP-adresse" er IPadressen til maskinen).

Eksempel:

Ø

https://192.168.1.2

3. Hvis du blir bedt om det, skriver du inn passordet i feltet **Pålogging** og klikker deretter på **Pålogging**.

Standardpassordet for å styre innstillingene på denne maskinen finner du bak på maskinen, og det angis ved «**Pwd**».

4. Du har nå tilgang til maskinen med HTTPS.

### **Beslektet informasjon**

• [Styre nettverksmaskinen på en sikker måte via SSL/TLS](#page-381-0)

#### **Relaterte temaer:**

<span id="page-384-0"></span> [Hjem](#page-1-0) > [Sikkerhet](#page-360-0) > [Bruke SSL/TLS](#page-377-0) > [Styre nettverksmaskinen på en sikker måte via SSL/TLS](#page-381-0) > Installer det selvsignerte sertifikatet for Windows-brukere med administratorrettigheter

## **Installer det selvsignerte sertifikatet for Windows-brukere med administratorrettigheter**

Følgende trinn er for Microsoft Internet Explorer. Hvis du bruker en annen nettleser, se dokumentasjonen for nettleseren for å få hjelp med å installere sertifikater.

- 1. Gjør ett av følgende:
	- Windows 10, Windows Server 2016 og Windows Server 2019

Klikk på > **Windows Tilbehør**.

• Windows 8.1

Høyreklikk ikonet (**Internet Explorer**) på oppgavelinjen.

• Windows Server 2012 og Windows Server 2012 R2

Klikk **(C** (Internet Explorer), og høyreklikk deretter ikonet **(C** (Internet Explorer) som vises i oppgavelinjen.

• Windows 7 og Windows Server 2008

Klikk på **(Start)** > **Alle programmer**.

2. Høyreklikk **Internet Explorer**, og klikk deretter **Kjør som administrator**.

Hvis **Mer** alternativet vises, klikker du på **Mer**.

Hvis **Brukerkontokontroll** -skjermen kommer opp, klikk **Ja**.

- 3. Skriv inn «https://maskinens IP-adresse» i nettleserens adresselinje for å få tilgang til maskinen (hvor «maskinens IP-adresse» er IP-adressen til maskinen eller nodenavnet som du tilordnet sertifikatet).
- 4. Klikk på **Mer informasjon**.

B

- 5. Klikk på **Fortsett til nettsiden (anbefales ikke)**.
- 6. Klikk på **Sertifikatfeil**, og klikk deretter **Vis sertifikat**.

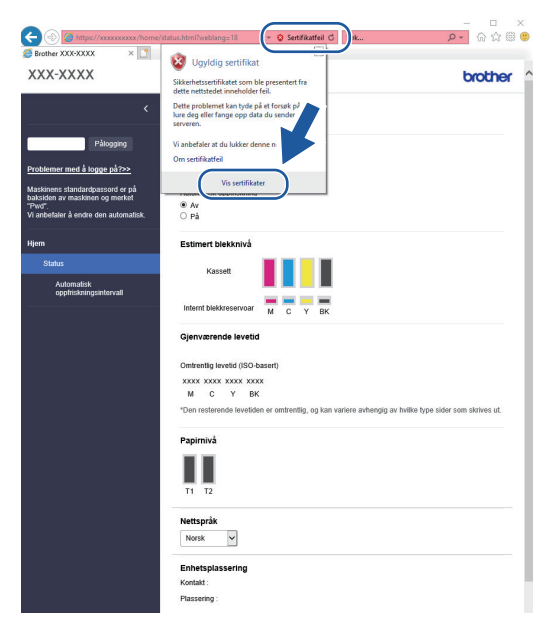

- 7. Klikk på **Installer sertifikat...**.
- 8. Når **Importveiviser for sertifikat** vises, klikker du **Neste**.
- 9. Velg **Plasser alle sertifikater i følgende lager**, og klikk deretter **Bla gjennom...**.
- 10. Velg **Klarerte rotsertifiseringsinstanser**, og klikk deretter **OK**.
- 11. Klikk på **Neste**.
- 12. Klikk på **Fullfør**.
- 13. Klikk **Ja** hvis fingeravtrykket (tommelavtrykket) er korrekt.
- 14. Klikk på **OK**.

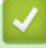

### **Beslektet informasjon**

• [Styre nettverksmaskinen på en sikker måte via SSL/TLS](#page-381-0)

<span id="page-386-0"></span> [Hjem](#page-1-0) > [Sikkerhet](#page-360-0) > [Bruke SSL/TLS](#page-377-0) > Skrive ut dokumenter på en sikker måte med SSL/TLS

## **Skrive ut dokumenter på en sikker måte med SSL/TLS**

- [Skrive ut dokumenter med SSL/TLS](#page-387-0)
- [Konfigurer et sertifikat for SSL/TLS og tilgjengelige protokoller](#page-382-0)
- [Konfigurer sertifikater for enhetssikkerhet](#page-362-0)

<span id="page-387-0"></span> [Hjem](#page-1-0) > [Sikkerhet](#page-360-0) > [Bruke SSL/TLS](#page-377-0) > [Skrive ut dokumenter på en sikker måte med SSL/TLS](#page-386-0) > Skrive ut dokumenter med SSL/TLS

## **Skrive ut dokumenter med SSL/TLS**

Bruk IPPS-protokollen til å skrive ut dokumenter sikkert med IPP-protokollen.

- 1. Start nettleseren.
- 2. Skriv inn "https://maskinens IP-adresse" i nettleserens adresselinje (der "maskinens IP-adresse" er IPadressen til maskinen).

Eksempel:

https://192.168.1.2

Hvis du bruker DNS (Domain Name System) eller aktiverer et NetBIOS-navn, kan du skrive inn et annet navn, som "DeltSkriver" i stedet for IP-adressen.

Eksempel:

https://DeltSkriver

Hvis du aktiverer et NetBIOS-navn, kan du også bruke nodenavnet.

Eksempel:

https://brnxxxxxxxxxxxx

NetBIOS-navnet er tilgjengelig i nettverkskonfigurasjonsrapporten.

3. Hvis du blir bedt om det, skriver du inn passordet i feltet **Pålogging** og klikker deretter på **Pålogging**.

Standardpassordet for å styre innstillingene på denne maskinen finner du bak på maskinen, og det angis ved «**Pwd**».

4. Gå til navigasjonsmenyen, og klikk på **Nettverk** > **Nettverk** > **Protokoll**.

Start fra  $\equiv$  hvis navigasjonsmenyen ikke vises til venstre på skjermen.

5. Sørg for at **IPP**-avmerkingsboksen er valgt.

Hvis **IPP**-avmerkingboksen ikke er valgt, velg **IPP**-avmerkingsboksen og klikk på **Send inn**.

Start maskinen på nytt for å aktivere konfigurasjonen.

Når maskinen starter på nytt, går du tilbake til maskinens nettside, skriver inn passordet, går til navigasjonsmenyen, og klikker deretter på **Nettverk** > **Nettverk** > **Protokoll**.

- 6. Klikk på **HTTP-serverinnstillinger**.
- 7. Merk av for **HTTPS (Port 443)** i **IPP**, og klikk deretter på **Send inn**.
- 8. Start maskinen på nytt for å aktivere konfigurasjonen.

Kommunikasjon med IPPS kan ikke forhindre uautorisert tilgang til utskriftsserveren.

### **Beslektet informasjon**

• [Skrive ut dokumenter på en sikker måte med SSL/TLS](#page-386-0)

**Relaterte temaer:**

<span id="page-388-0"></span> [Hjem](#page-1-0) > [Sikkerhet](#page-360-0) > Bruke SNMPv3

# **Bruke SNMPv3**

• [Administrere nettverksmaskinen sikkert ved hjelp av SNMPv3](#page-389-0)

<span id="page-389-0"></span> [Hjem](#page-1-0) > [Sikkerhet](#page-360-0) > [Bruke SNMPv3](#page-388-0) > Administrere nettverksmaskinen sikkert ved hjelp av SNMPv3

## **Administrere nettverksmaskinen sikkert ved hjelp av SNMPv3**

Simple Network Management Protocol versjon 3 (SNMPv3) tilbyr godkjenning og datakryptering for å styre nettverksenheter på en trygg måte. Vil du håndtere nettverksmaskinen på en sikker måte, anbefaler vi å bruke SNMPv3-protokollen når du bruker BRAdmin Professional 4.

- 1. Start nettleseren.
- 2. Skriv inn "https://maskinens IP-adresse" i nettleserens adresselinje (der "maskinens IP-adresse" er IPadressen til maskinen).

Eksempel:

Ø

B

https://192.168.1.2

3. Hvis du blir bedt om det, skriver du inn passordet i feltet **Pålogging** og klikker deretter på **Pålogging**.

Standardpassordet for å styre innstillingene på denne maskinen finner du bak på maskinen, og det angis ved «**Pwd**».

4. Gå til navigasjonsmenyen, og klikk på **Nettverk** > **Nettverk** > **Protokoll**.

Start fra  $\equiv$  hvis navigasjonsmenyen ikke vises til venstre på skjermen.

- 5. Sørg for at **SNMP**-innstillingen er aktivert, og klikk deretter på **Avanserte innstillinger**.
- 6. Konfigurer SNMP-innstillingene. Det er tre alternativer for **SNMP-driftsmodus**.

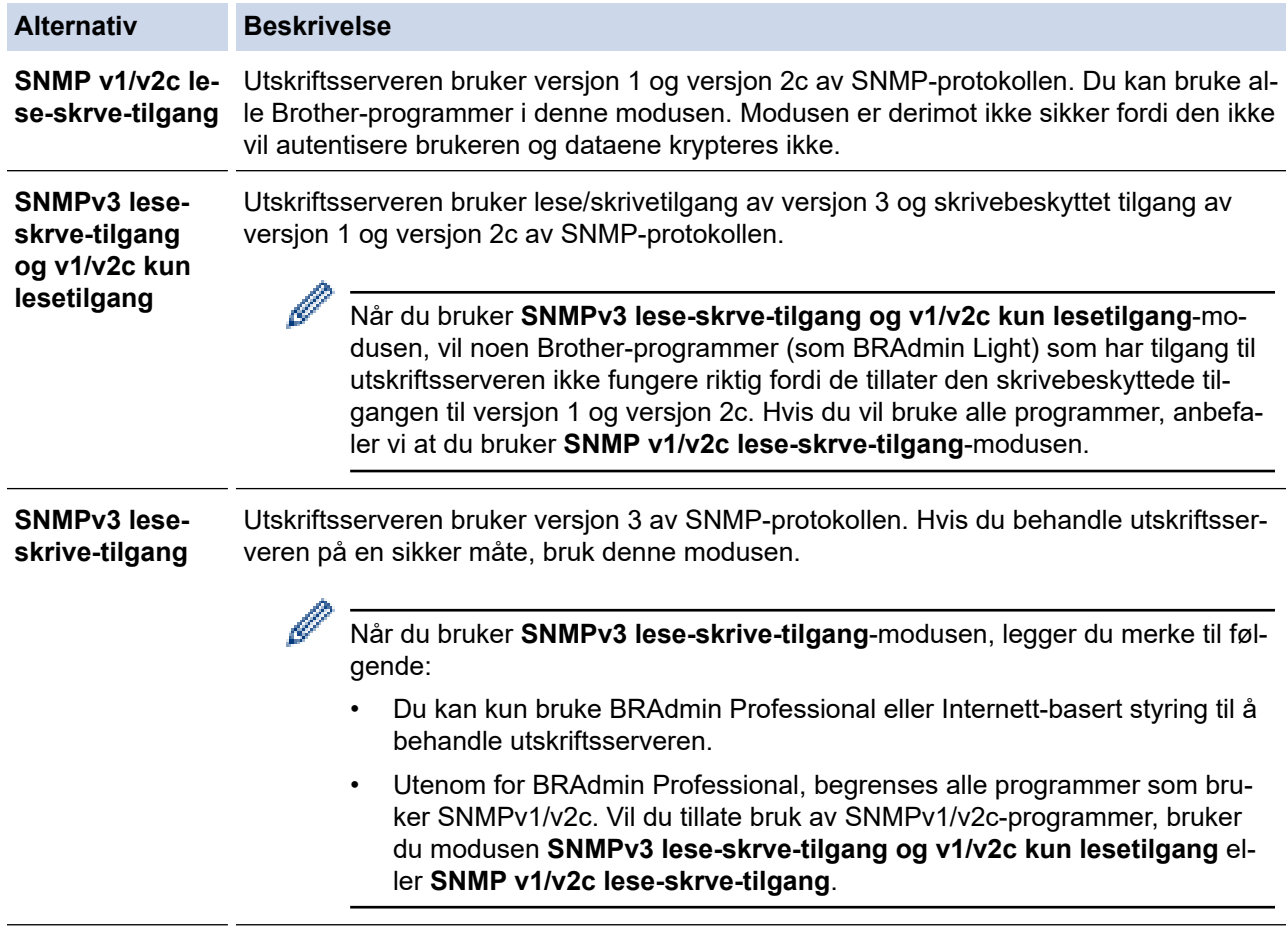

7. Klikk på **Send inn**.

 **Beslektet informasjon**

• [Bruke SNMPv3](#page-388-0)

### **Relaterte temaer:**

<span id="page-391-0"></span> [Hjem](#page-1-0) > [Sikkerhet](#page-360-0) > Bruk IPsec

# **Bruk IPsec**

- [Introduksjon av IPsec](#page-392-0)
- [Konfigurere IPsec med Internett-basert styring](#page-393-0)
- [Konfigurere en IPsec-adressemal med Internett-basert styring](#page-395-0)
- [Konfigurere en IPsec-mal med Internett-basert styring](#page-397-0)

<span id="page-392-0"></span> [Hjem](#page-1-0) > [Sikkerhet](#page-360-0) > [Bruk IPsec](#page-391-0) > Introduksjon av IPsec

# **Introduksjon av IPsec**

IPsec (Internet Protocol Security) er en sikkerhetsprotokoll som bruker en valgfri Internett-protokollfunksjon til å forhindre datamanipulering og sikre konfidensialiteten til data som overføres som IP-pakker. IPsec krypterer data sendt over nettverket, som utskriftsdata sendt fra datamaskiner til en skriver. Fordi dataene er kryptert på nettverksnivået, vil programmer som bruker en protokoll av et høyere nivå bruke IPsec selv om brukeren ikke er klar over at den brukes.

IPsec støtter følgende funksjoner:

• IPsec-overføringer

I henhold til IPsec-innstillingens betingelser sender og mottar den nettverkstilkoblede datamaskinen data til og fra den angitte enheten ved hjelp av IPsec. Når enheten begynner å kommunisere ved hjelp av IPsec, utveksles nøkler ved hjelp av IKE (Internet Key Exchange) først. Deretter overføres de krypterte dataene ved hjelp av nøklene.

I tillegg har IPsec to driftsmoduser: transportmodus og tunnelmodus. Transportmodus brukes hovedsakelig for kommunikasjon mellom enheter og Tunnelmodus brukes i miljø som et VPN (Virtual Private Network).

For IPsec-overføringer er følgende betingelser nødvendige:

- En datamaskin som kan kommunisere med IPsec er koblet til nettverket.
- Maskinen er konfigurert for IPsec-kommunikasjon.
- Datamaskinen som er koblet til maskinen, er konfigurert for IPsec-tilkoblinger.

### • IPsec-innstillinger

Innstillingene som er nødvendige for tilkoblinger med IPsec. Disse innstillingene kan konfigureres med Internett-basert styring.

For å konfigurere IPsec-innstillingene, må du bruke nettleseren på en datamaskin som er koblet til nettverket.

### **Beslektet informasjon**

• [Bruk IPsec](#page-391-0)

<span id="page-393-0"></span> [Hjem](#page-1-0) > [Sikkerhet](#page-360-0) > [Bruk IPsec](#page-391-0) > Konfigurere IPsec med Internett-basert styring

# **Konfigurere IPsec med Internett-basert styring**

Tilkoblingsbetingelsene for IPsec omfatter to **Mal** typer: **Adresse** og **IPsec**. Du kan konfigurere opptil 10 tilkoblingsbetingelser.

- 1. Start nettleseren.
- 2. Skriv inn "https://maskinens IP-adresse" i nettleserens adresselinje (der "maskinens IP-adresse" er IPadressen til maskinen).

Eksempel:

https://192.168.1.2

3. Hvis du blir bedt om det, skriver du inn passordet i feltet **Pålogging** og klikker deretter på **Pålogging**.

Ø Standardpassordet for å styre innstillingene på denne maskinen finner du bak på maskinen, og det angis ved «**Pwd**».

4. Gå til navigasjonsmenyen, og klikk på **Nettverk** > **Sikkerhet** > **IPsec**.

Start fra  $\equiv$  hvis navigasjonsmenyen ikke vises til venstre på skjermen.

5. Konfigurer innstillingene.

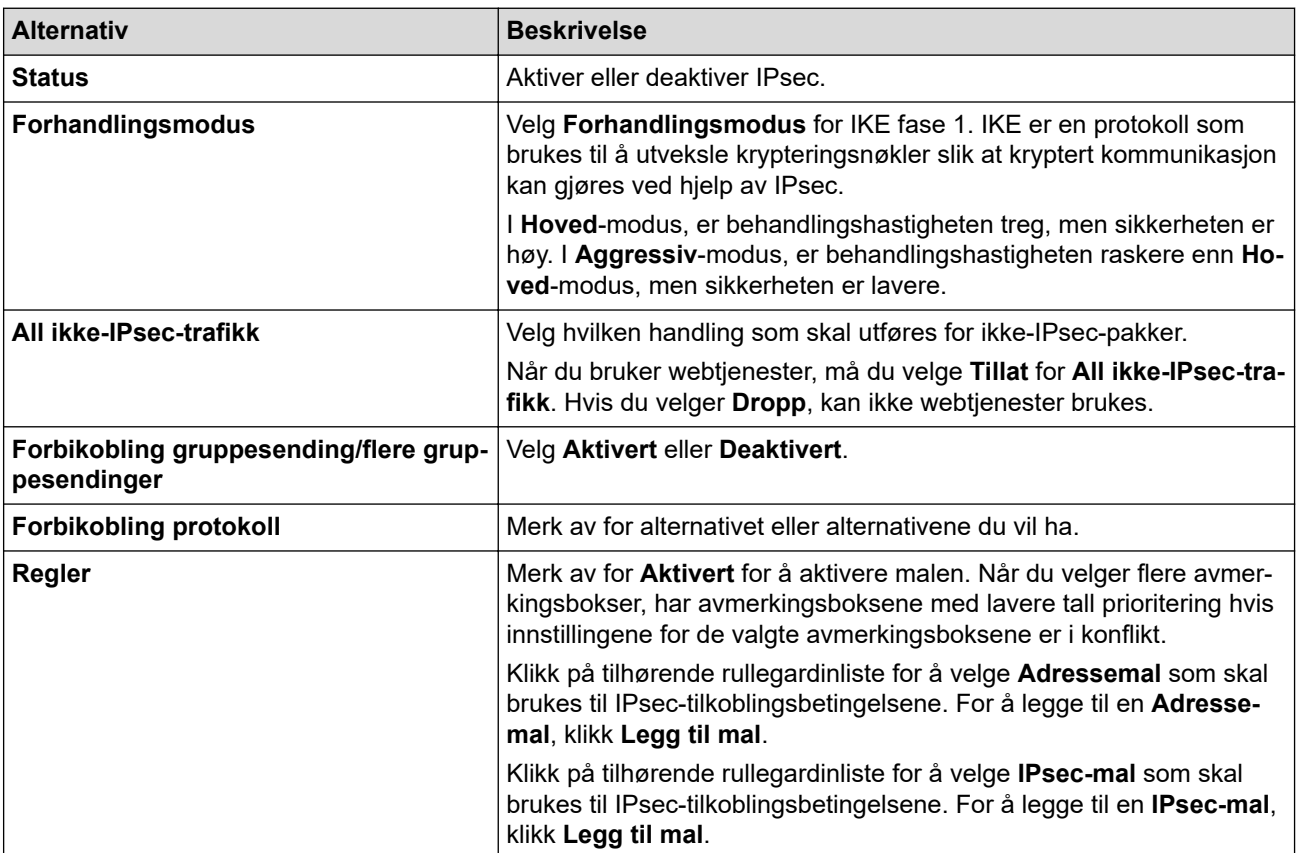

### 6. Klikk på **Send inn**.

Hvis maskinen må startes på nytt for å registrere de nye innstillingene, vises skjermbildet for bekreftelse av omstart.

Hvis det er et tomt element i malen som du aktiverte i **Regler**-tabellen, vises en feilmelding. Bekreft valgene dine, og klikk en gang til på **Send inn**.

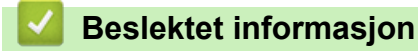

• [Bruk IPsec](#page-391-0)

### **Relaterte temaer:**

- [Få tilgang til Internett-basert styring](#page-624-0)
- [Konfigurer sertifikater for enhetssikkerhet](#page-362-0)

<span id="page-395-0"></span> [Hjem](#page-1-0) > [Sikkerhet](#page-360-0) > [Bruk IPsec](#page-391-0) > Konfigurere en IPsec-adressemal med Internett-basert styring

## **Konfigurere en IPsec-adressemal med Internett-basert styring**

- 1. Start nettleseren.
- 2. Skriv inn "https://maskinens IP-adresse" i nettleserens adresselinje (der "maskinens IP-adresse" er IPadressen til maskinen).

Eksempel:

Ø

Ø

https://192.168.1.2

3. Hvis du blir bedt om det, skriver du inn passordet i feltet **Pålogging** og klikker deretter på **Pålogging**.

Standardpassordet for å styre innstillingene på denne maskinen finner du bak på maskinen, og det angis ved «**Pwd**».

4. Gå til navigasjonsmenyen, og klikk på **Nettverk** > **Sikkerhet** > **IPsec-adressemal**.

Start fra  $\equiv$  hvis navigasjonsmenyen ikke vises til venstre på skjermen.

- 5. Klikk på **Slett**-knappen for å slette en **Adressemal**. Når en **Adressemal** er i bruk, kan den ikke slettes.
- 6. Klikk på den **Adressemal** som du vil opprette. **IPsec-adressemal** vises.
- 7. Konfigurer innstillingene.

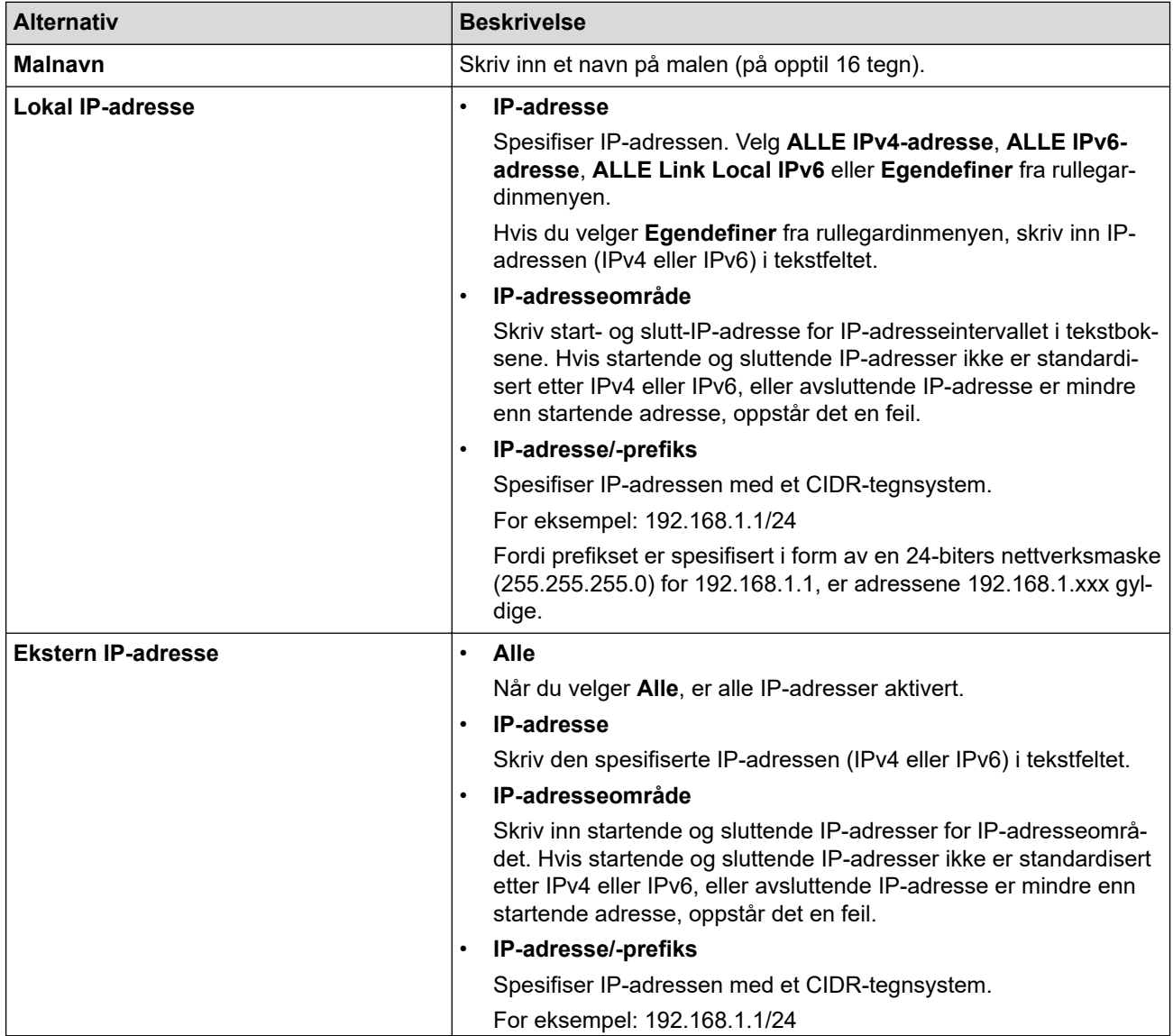
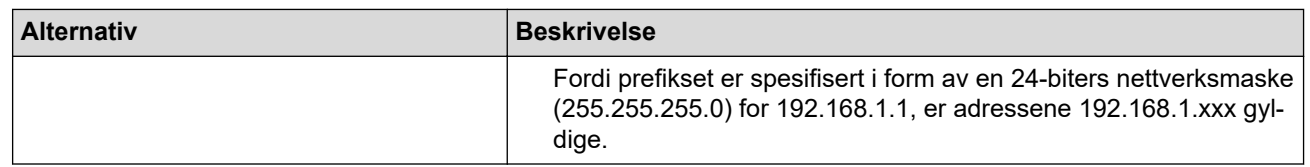

### 8. Klikk på **Send inn**.

Ø

Når du endrer innstillingene for malen som for øyeblikket er i bruk, start maskinen på nytt for å aktivere konfigurasjonen.

### **Beslektet informasjon**

• [Bruk IPsec](#page-391-0)

### **Relaterte temaer:**

<span id="page-397-0"></span> [Hjem](#page-1-0) > [Sikkerhet](#page-360-0) > [Bruk IPsec](#page-391-0) > Konfigurere en IPsec-mal med Internett-basert styring

### **Konfigurere en IPsec-mal med Internett-basert styring**

- 1. Start nettleseren.
- 2. Skriv inn "https://maskinens IP-adresse" i nettleserens adresselinje (der "maskinens IP-adresse" er IPadressen til maskinen).

Eksempel:

Ø

https://192.168.1.2

3. Hvis du blir bedt om det, skriver du inn passordet i feltet **Pålogging** og klikker deretter på **Pålogging**.

Ø Standardpassordet for å styre innstillingene på denne maskinen finner du bak på maskinen, og det angis ved «**Pwd**».

4. Gå til navigasjonsmenyen, og klikk på **Nettverk** > **Sikkerhet** > **IPsec-mal**.

Start fra  $\equiv$  hvis navigasjonsmenyen ikke vises til venstre på skjermen.

- 5. Klikk på **Slett**-knappen for å slette en **IPsec-mal**. Når en **IPsec-mal** er i bruk, kan den ikke slettes.
- 6. Klikk på den **IPsec-mal** som du vil opprette. **IPsec-mal**-skjermbildet vises. Konfigurasjonsfeltene varierer avhengig av **Bruk forhåndsinnstilt mal** og **Internet Key Exchange (IKE)** du velger.
- 7. I feltet **Malnavn** skriver du inn et navn for malen (opptil 16 tegn).
- 8. Hvis du valgte **Egendefiner** i **Bruk forhåndsinnstilt mal**-rullegardinlisten, velg **Internet Key Exchange (IKE)**-alternativene, og endre deretter innstillingene ved behov.
- 9. Klikk på **Send inn**.

### **Beslektet informasjon**

- [Bruk IPsec](#page-391-0)
	- [IKEv1-innstillinger for en IPsec-mal](#page-398-0)
	- [IKEv2-innstillinger for en IPsec-mal](#page-400-0)
	- [Manuelle innstillinger for en IPsec-mal](#page-403-0)

#### **Relaterte temaer:**

<span id="page-398-0"></span> [Hjem](#page-1-0) > [Sikkerhet](#page-360-0) > [Bruk IPsec](#page-391-0) > [Konfigurere en IPsec-mal med Internett-basert styring](#page-397-0) > IKEv1-innstillinger for en IPsec-mal

# **IKEv1-innstillinger for en IPsec-mal**

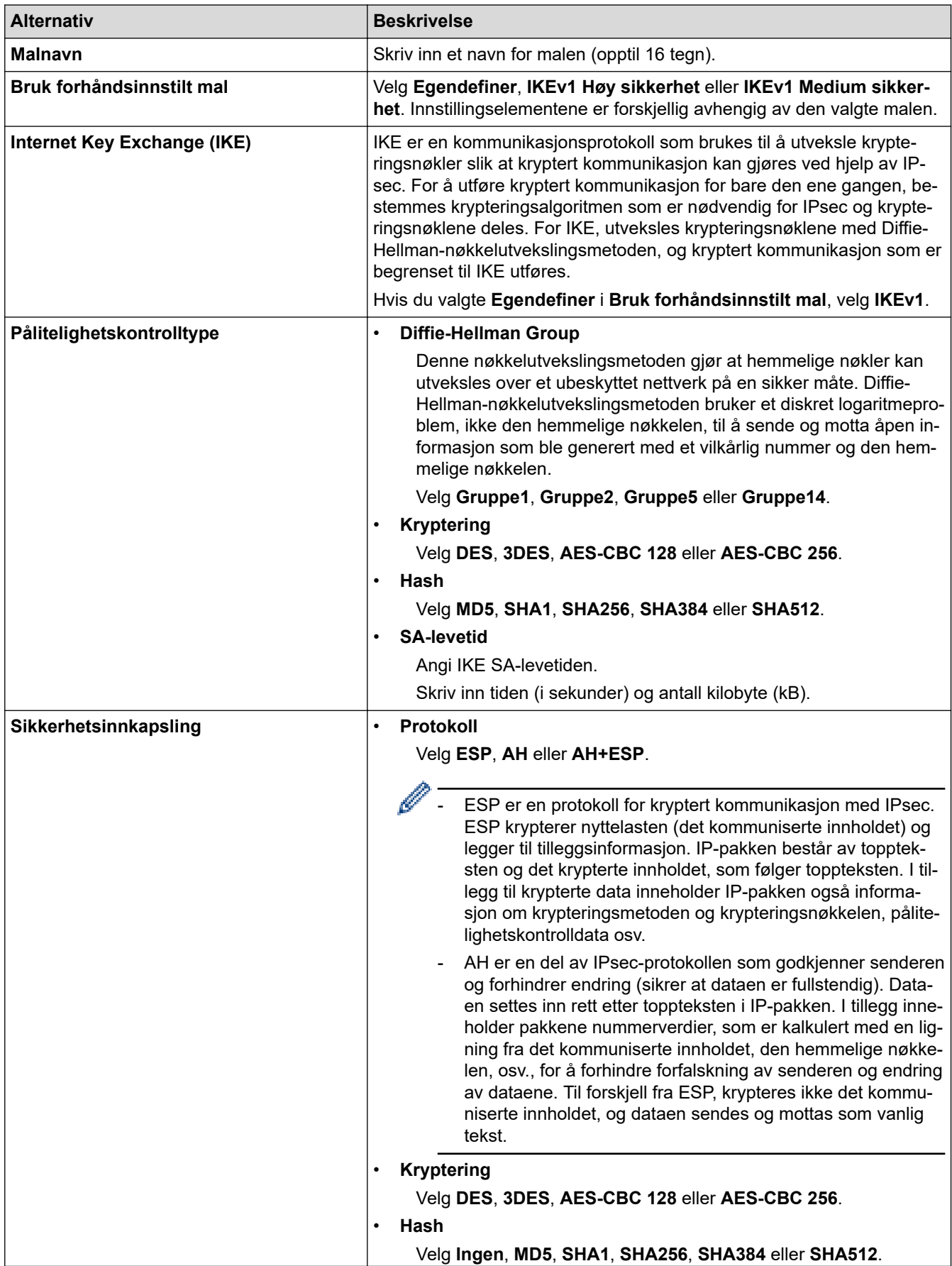

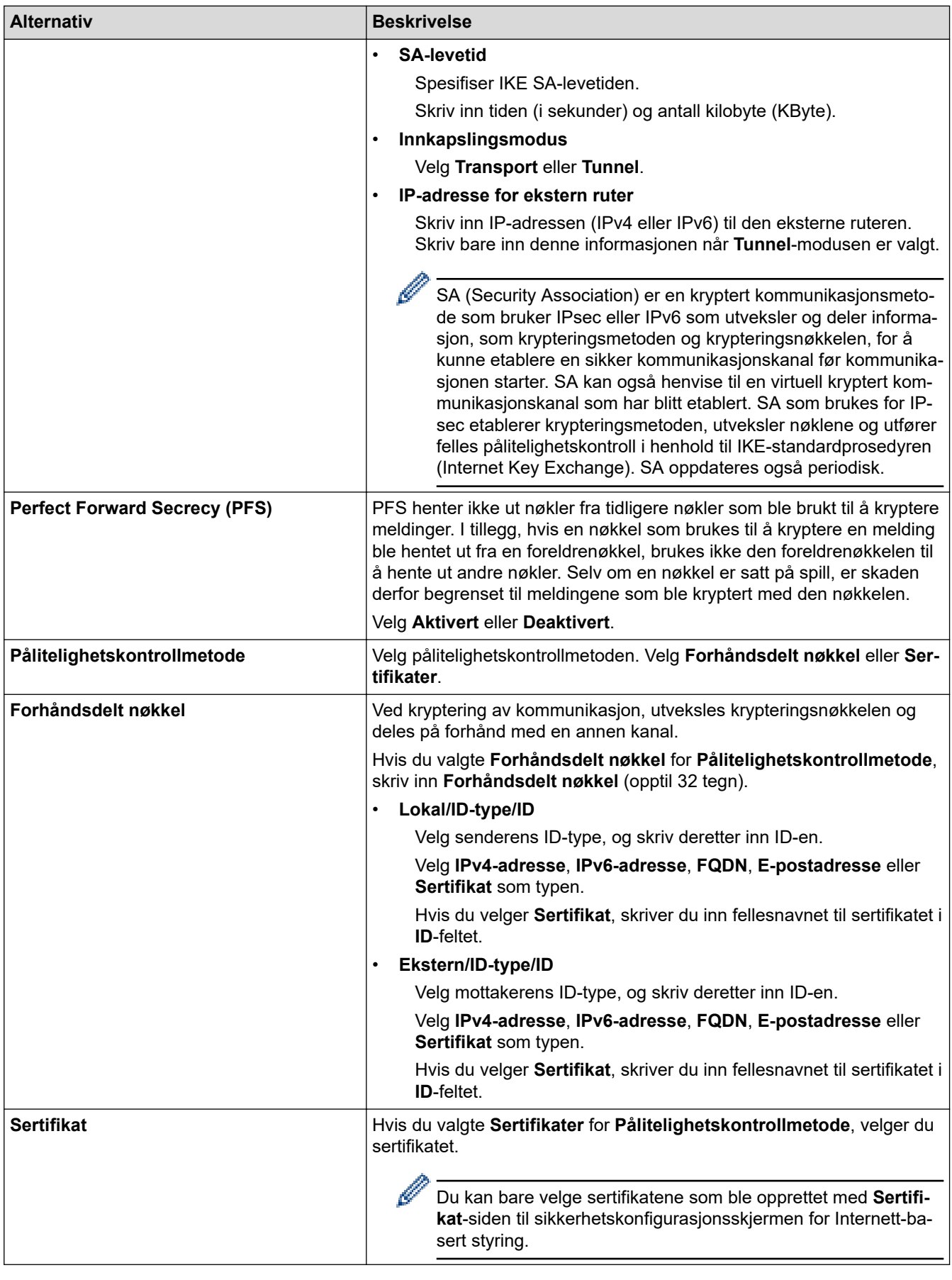

# **Beslektet informasjon**

∣√

• [Konfigurere en IPsec-mal med Internett-basert styring](#page-397-0)

<span id="page-400-0"></span> [Hjem](#page-1-0) > [Sikkerhet](#page-360-0) > [Bruk IPsec](#page-391-0) > [Konfigurere en IPsec-mal med Internett-basert styring](#page-397-0) > IKEv2-innstillinger for en IPsec-mal

# **IKEv2-innstillinger for en IPsec-mal**

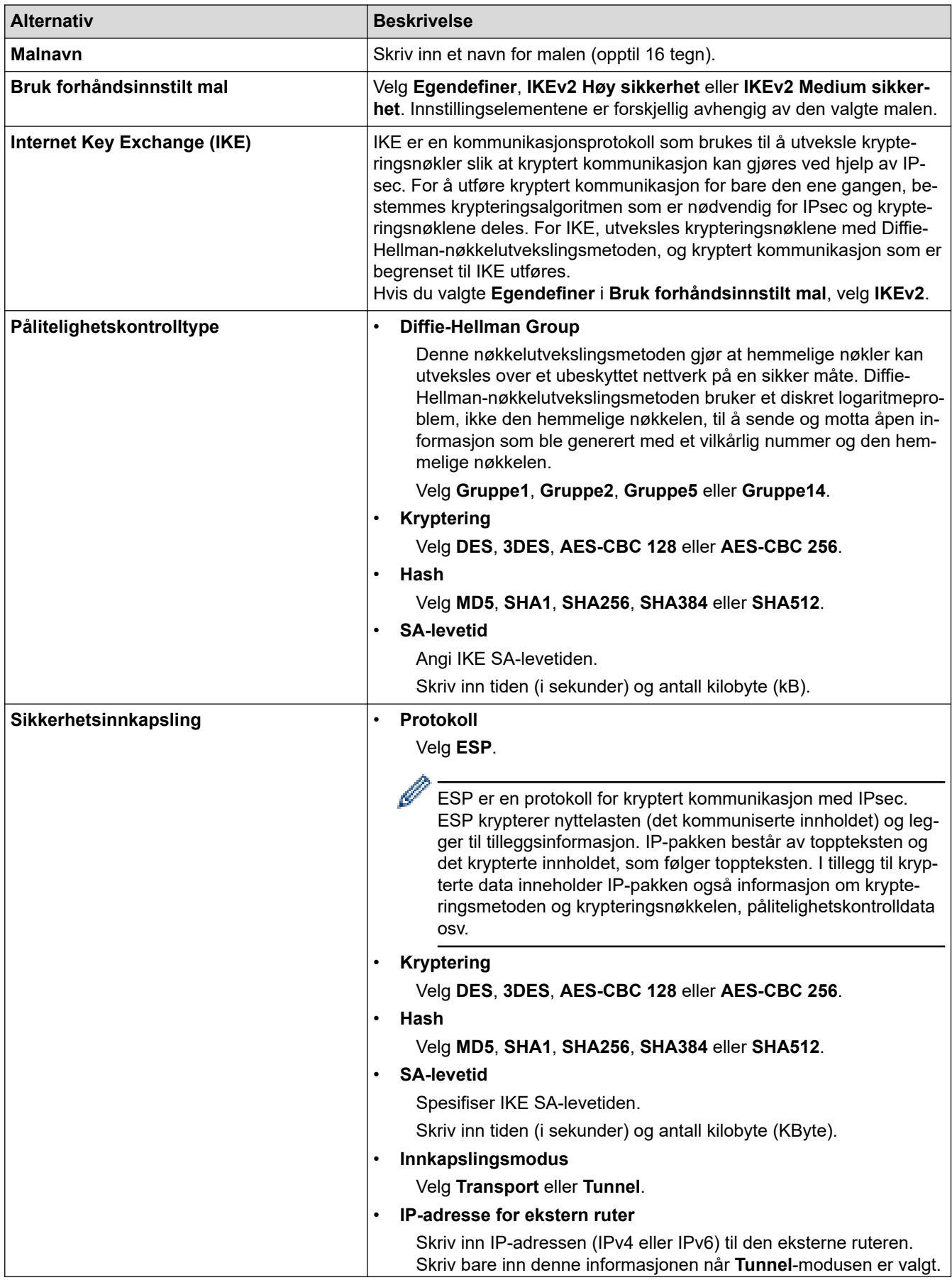

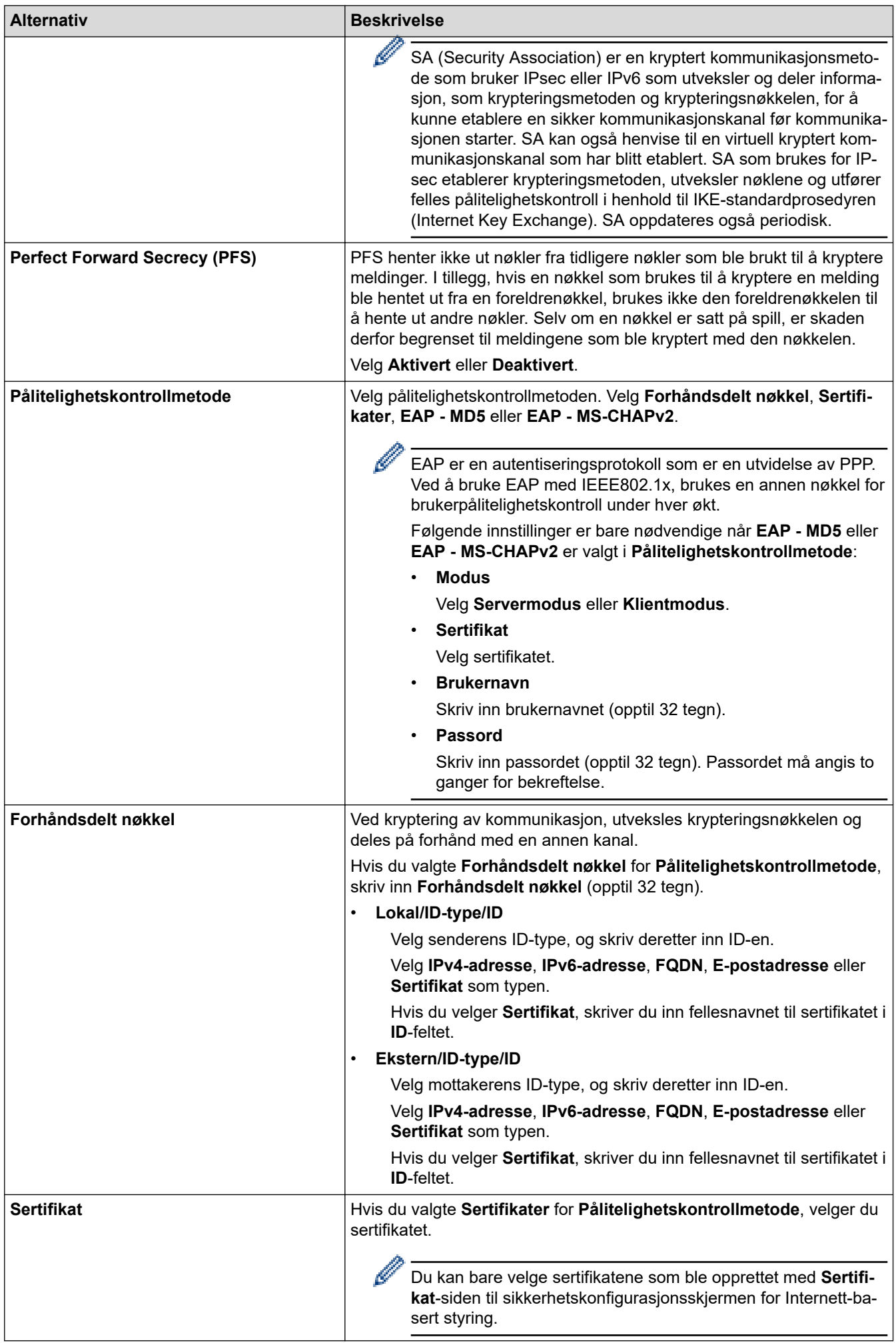

# **Beslektet informasjon**

∣√

• [Konfigurere en IPsec-mal med Internett-basert styring](#page-397-0)

<span id="page-403-0"></span> [Hjem](#page-1-0) > [Sikkerhet](#page-360-0) > [Bruk IPsec](#page-391-0) > [Konfigurere en IPsec-mal med Internett-basert styring](#page-397-0) > Manuelle innstillinger for en IPsec-mal

# **Manuelle innstillinger for en IPsec-mal**

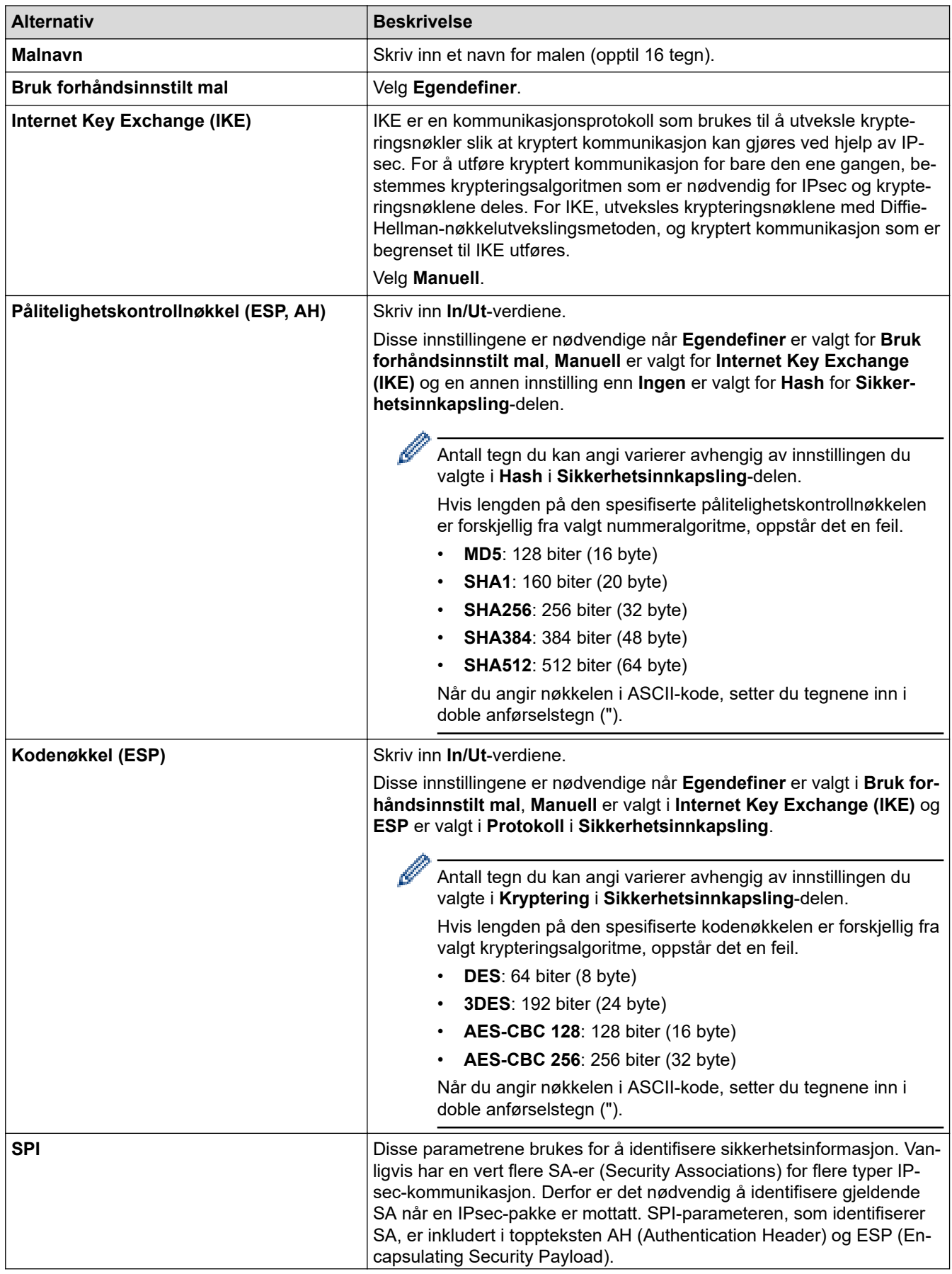

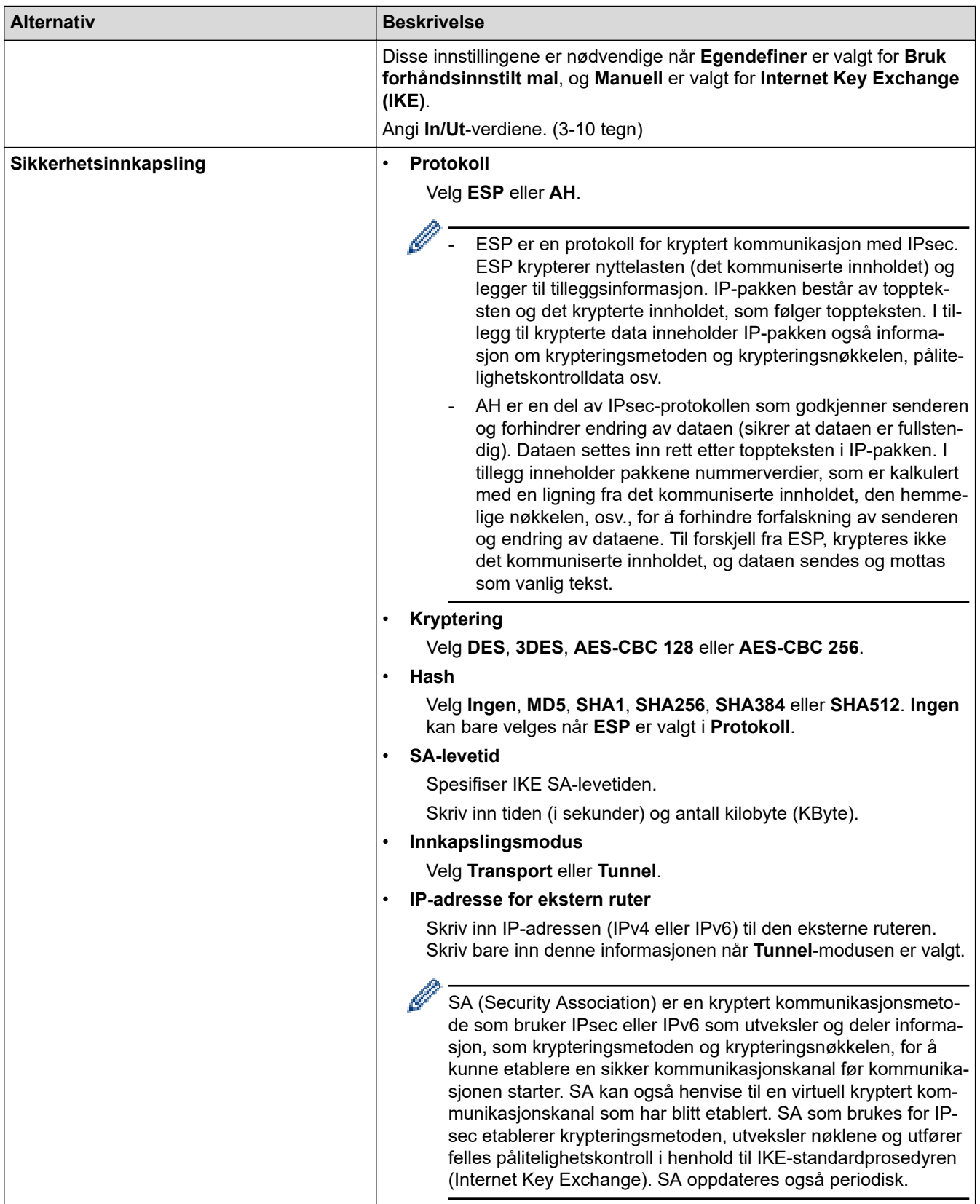

# **Beslektet informasjon**

• [Konfigurere en IPsec-mal med Internett-basert styring](#page-397-0)

<span id="page-405-0"></span> [Hjem](#page-1-0) > [Sikkerhet](#page-360-0) > Bruk IEEE 802.1x-pålitelighetskontroll for et kablet eller et trådløst nettverk

## **Bruk IEEE 802.1x-pålitelighetskontroll for et kablet eller et trådløst nettverk**

- [Hva er IEEE 802.1x-pålitelighetskontroll?](#page-406-0)
- [Konfigurere IEEE 802.1x-pålitelighetskontroll for et kablet eller et trådløst nettverk ved](#page-407-0) [hjelp av Internett-basert styring \(nettleser\)](#page-407-0)
- [IEEE 802.1x-pålitelighetskontrollmetoder](#page-409-0)

<span id="page-406-0"></span> [Hjem](#page-1-0) > [Sikkerhet](#page-360-0) > [Bruk IEEE 802.1x-pålitelighetskontroll for et kablet eller et trådløst nettverk](#page-405-0) > Hva er IEEE 802.1x-pålitelighetskontroll?

# **Hva er IEEE 802.1x-pålitelighetskontroll?**

IEEE 802.1x er en IEEE-standard for kablet og trådløst nettverk som begrenser tilgang fra uautoriserte nettverksenheter. Brother-maskinen din (klient) sender en pålitelighetsforespørsel til en RADIUS-server (pålitelighetskontrollserver) gjennom tilgangspunktet ditt eller HUB. Når forespørselen din er blitt godkjent av RADIUS-serveren, kan maskinen få tilgang til nettverket.

### **Beslektet informasjon**

• [Bruk IEEE 802.1x-pålitelighetskontroll for et kablet eller et trådløst nettverk](#page-405-0)

<span id="page-407-0"></span> [Hjem](#page-1-0) > [Sikkerhet](#page-360-0) > [Bruk IEEE 802.1x-pålitelighetskontroll for et kablet eller et trådløst](#page-405-0) [nettverk](#page-405-0) > Konfigurere IEEE 802.1x-pålitelighetskontroll for et kablet eller et trådløst nettverk ved hjelp av Internett-basert styring (nettleser)

# **Konfigurere IEEE 802.1x-pålitelighetskontroll for et kablet eller et trådløst nettverk ved hjelp av Internett-basert styring (nettleser)**

- Hvis du konfigurerer maskinen ved hjelp EAP-TLS-godkjenning, må du installere klientsertifikatet som er utstedt av en sertifikatinstans før du starter konfigurasjonen. Kontakt nettverksadministratoren om klientsertifikatet. Hvis du har installert mer enn ett sertifikat, anbefaler vi at du skriver ned sertifikatnavnet du vil bruke.
- Før du bekrefter serversertifikatet, må du importere CA-sertifikatet som ble utstedt av sertifiseringsinstansen som signerte serversertifikatet. Kontakt nettverksadministrator eller Internettleverandøren for å bekrefte om det er nødvendig å importere et CA-sertifikat.

Du kan også konfigurere IEEE 802.1x-pålitelighetskontroll med veiviseren for trådløst oppsett via kontrollpanelet (trådløst nettverk).

- 1. Start nettleseren.
- 2. Skriv inn "https://maskinens IP-adresse" i nettleserens adresselinje (der "maskinens IP-adresse" er IPadressen til maskinen).

Eksempel:

https://192.168.1.2

Hvis du bruker DNS (Domain Name System) eller aktiverer et NetBIOS-navn, kan du skrive inn et annet navn, som "DeltSkriver" i stedet for IP-adressen.

Eksempel:

https://DeltSkriver

Hvis du aktiverer et NetBIOS-navn, kan du også bruke nodenavnet.

Eksempel:

https://brnxxxxxxxxxxxx

NetBIOS-navnet er tilgjengelig i nettverkskonfigurasjonsrapporten.

3. Hvis du blir bedt om det, skriver du inn passordet i feltet **Pålogging** og klikker deretter på **Pålogging**.

Standardpassordet for å styre innstillingene på denne maskinen finner du bak på maskinen, og det angis ved «**Pwd**».

4. Gå til navigasjonsmenyen, og klikk på **Nettverk**.

Start fra  $\equiv$  hvis navigasjonsmenyen ikke vises til venstre på skjermen.

- 5. Gjør ett av følgende:
	- For kablet nettverk

Klikk på **Kablet** > **Kablet 802.1x-pålitelighetskontroll**.

• For trådløst nettverk

Klikk på **Trådløst** > **Trådløs (bedrift)**.

6. Konfigurer IEEE 802.1x-pålitelighetskontrollinnstillingene.

- For å aktivere IEEE 802.1x-pålitelighetskontroll for kablet nettverk, velger du **Aktivert** for **Kablet 802.1x-status** på **Kablet 802.1x-pålitelighetskontroll**-siden.
- Hvis du bruker **EAP-TLS**-pålitelighetskontroll, må du velge klientsertifikatet som er installert (vises med sertifikatnavn) for verifisering fra **Klientsertifikat**-rullegardinmenyen.
- Hvis du velger **EAP-FAST**-, **PEAP**-, **EAP-TTLS** eller **EAP-TLS**-pålitelighetskontroll, velg verifiseringsmetoden fra **Serversertifikatverifisering**-rullegardinmenyen. Verifiser serversertifikatet ved hjelp av CA-sertifikatet, som er importert til maskinen på forhånd og utstedt av sertifiseringsinstansen som signerte serversertifikatet.

Velg én av følgende verifiseringsmetoder fra **Serversertifikatverifisering**-rullegardinmenyen:

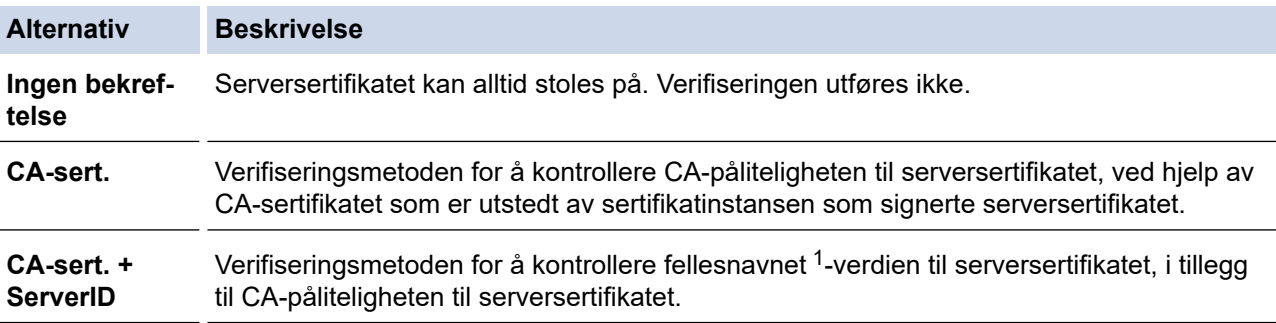

#### 7. Når du er ferdig med konfigurasjonen, klikk på **Send inn**.

For kablede nettverk: Etter konfigurering, kobler du maskinen til det IEEE 802.1x-støttede nettverket. Etter noen minutter skriver du ut nettverksinnstillingsrapporten for å sjekke <**Wired IEEE 802.1x**>-statusen.

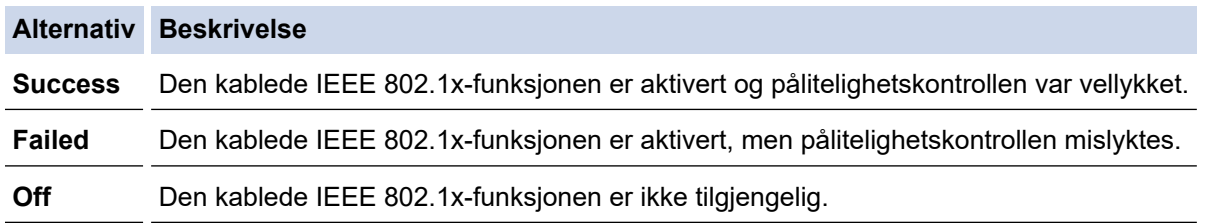

### **Beslektet informasjon**

• [Bruk IEEE 802.1x-pålitelighetskontroll for et kablet eller et trådløst nettverk](#page-405-0)

#### **Relaterte temaer:**

- [Skrive ut rapporten for nettverkskonfigurasjon](#page-328-0)
- [Skriv ut WLAN-rapporten](#page-323-0)
- [Få tilgang til Internett-basert styring](#page-624-0)
- [Konfigurer sertifikater for enhetssikkerhet](#page-362-0)
- [Funksjoner for støttede sikkerhetssertifikater](#page-363-0)

<sup>1</sup> Verifiseringen av fellesnavnet sammenligner fellesnavnet til serversertifikatet med tegnstrengen som er konfigurert for **Server-ID**. Før du bruker denne metoden, kontakter du systemadministratoren din om serversertifikatets fellesnavn og konfigurerer deretter **Server-ID**.

<span id="page-409-0"></span> [Hjem](#page-1-0) > [Sikkerhet](#page-360-0) > [Bruk IEEE 802.1x-pålitelighetskontroll for et kablet eller et trådløst nettverk](#page-405-0) > IEEE 802.1x-pålitelighetskontrollmetoder

# **IEEE 802.1x-pålitelighetskontrollmetoder**

#### **EAP-FAST**

Extensible Authentication Protocol-Flexible Authentication via Secured Tunneling (EAP-FAST) har blitt utviklet av Cisco Systems, Inc., som bruker en bruker-ID og et passord for pålitelighetskontroll, og symmetriske nøkkelalgoritmer for å oppnå en tunnelpålitelighetsprosess.

Brother-maskinen støtter følgende interne pålitelighetskontrollmetoder:

- EAP-FAST/NONE
- EAP-FAST/MS-CHAPv2
- EAP-FAST/GTC

#### **EAP-MD5 (Kablet nettverk)**

Extensible Authentication Protocol-Message Digest Algorithm 5 (EAP-MD5) bruker en bruker-ID og et passord for forespørsel/svar-godkjenning.

#### **PEAP**

PEAP (Protected Extensible Authentication Protocol) er en versjon av EAP-metoden som ble utviklet av Cisco Systems, Inc., Microsoft Corporation og RSA Security. PEAP oppretter en kryptert SSL-tunnel (Secure Sockets Layer) eller TLS-tunnel (Transport Layer Security) mellom en klient og en pålitelighetskontrollserver til sending av bruker-ID og passord. PEAP gir gjensidig pålitelighetskontroll mellom serveren og klienten.

Brother-maskinen støtter følgende interne pålitelighetskontroller:

- PEAP/MS-CHAPv2
- PEAP/GTC

#### **EAP-TTLS**

Extensible Authentication Protocol-Tunneled Transport Layer Security (EAP-TTLS) er utviklet av Funk Software og Certicom. EAP-TTLS lager en lignende kryptert SSL-tunnel til PEAP, mellom en klient og en pålitelighetskontrollserver, for sending av en bruker-ID og et passord. EAP-TTLS gir gjensidig pålitelighetskontroll mellom serveren og klienten.

Brother-maskinen støtter følgende interne pålitelighetskontroller:

- **FAP-TTLS/CHAP**
- EAP-TTLS/MS-CHAP
- EAP-TTLS/MS-CHAPv2
- EAP-TTLS/PAP

#### **EAP-TLS**

Extensible Authentication Protocol-Transport Layer Security (EAP-TLS) krever pålitelighetskontroll av digitalt sertifikat både hos en klient og en pålitelighetskontrollserver.

### **Beslektet informasjon**

• [Bruk IEEE 802.1x-pålitelighetskontroll for et kablet eller et trådløst nettverk](#page-405-0)

<span id="page-410-0"></span> [Hjem](#page-1-0) > [Sikkerhet](#page-360-0) > Bruk Active Directory-pålitelighetskontroll

## **Bruk Active Directory-pålitelighetskontroll**

**Beslektede modeller** : MFC-J6955DW/MFC-J6957DW

- [Introduksjon av Active Directory-pålitelighetskontroll](#page-411-0)
- [Konfigurer Active Directory-pålitelighetskontroll med Internett-basert styring](#page-412-0)
- [Logg på for å endre maskininnstillingene med maskinens kontrollpanel \(Active Directory](#page-414-0)[godkjenning\)](#page-414-0)

<span id="page-411-0"></span> [Hjem](#page-1-0) > [Sikkerhet](#page-360-0) > [Bruk Active Directory-pålitelighetskontroll](#page-410-0) > Introduksjon av Active Directorypålitelighetskontroll

# **Introduksjon av Active Directory-pålitelighetskontroll**

**Beslektede modeller** : MFC-J6955DW/MFC-J6957DW

Active Directory-pålitelighetskontroll begrenser bruken av maskinen. Hvis Active Directory-pålitelighetskontroll er aktivert, vil maskinens kontrollpanel være låst. Du kan ikke endre maskinens innstillinger før du angir en bruker-ID og et passord.

Active Directory-pålitelighetskontroll tilbyr følgende funksjoner:

- Lagrer innkommende faksdata
- Henter e-postadressen fra Active Directory-serveren basert på din bruker-ID, ved sending av skannede data til en e-postserver. Hvis du vil bruke denne funksjonen, velger du alternativet **På** for innstillingen **Hent epostadresse** og pålitelighetskontrollmetoden **LDAP + kerberos**. E-postadressen din angis som senderen når maskinen sender skannede data til en e-postserver, eller som mottakeren hvis du vil sende skannede data til e-postadressen din.

Når Active Directory-pålitelighetskontroll er aktivert, lagrer maskinen all innkommende faksdata. Maskinen skriver ut lagret faksdata etter at du logger på.

Du kan endre innstillingene for Active Directory-pålitelighetskontroll ved hjelp av webbasert administrasjon.

### **Beslektet informasjon**

• [Bruk Active Directory-pålitelighetskontroll](#page-410-0)

<span id="page-412-0"></span> [Hjem](#page-1-0) > [Sikkerhet](#page-360-0) > [Bruk Active Directory-pålitelighetskontroll](#page-410-0) > Konfigurer Active Directorypålitelighetskontroll med Internett-basert styring

# **Konfigurer Active Directory-pålitelighetskontroll med Internett-basert styring**

**Beslektede modeller** : MFC-J6955DW/MFC-J6957DW

Active Directory-pålitelighetskontrollen støtter Kerberos-pålitelighetskontroll og NTLMv2-pålitelighetskontroll. Du må konfigurere SNTP-protokollen (tidsserver for nettverk) og DNS-serverkonfigurasjon for pålitelighetskontroll.

- 1. Start nettleseren.
- 2. Skriv inn "https://maskinens IP-adresse" i nettleserens adresselinje (der "maskinens IP-adresse" er IPadressen til maskinen).

Eksempel:

Ø

Ø

https://192.168.1.2

3. Hvis du blir bedt om det, skriver du inn passordet i feltet **Pålogging** og klikker deretter på **Pålogging**.

Standardpassordet for å styre innstillingene på denne maskinen finner du bak på maskinen, og det angis ved «**Pwd**».

4. Gå til navigasjonsmenyen, og klikk på **Administrator** > **Brukerbegrensingsfunksjon**.

Start fra  $\equiv$  hvis navigasjonsmenyen ikke vises til venstre på skjermen.

- 5. Velg **Active Directory-pålitelighetskontroll**.
- 6. Klikk på **Send inn**.
- 7. Velg **Active Directory-pålitelighetskontroll**-menyen.
- 8. Konfigurerer følgende innstillinger:

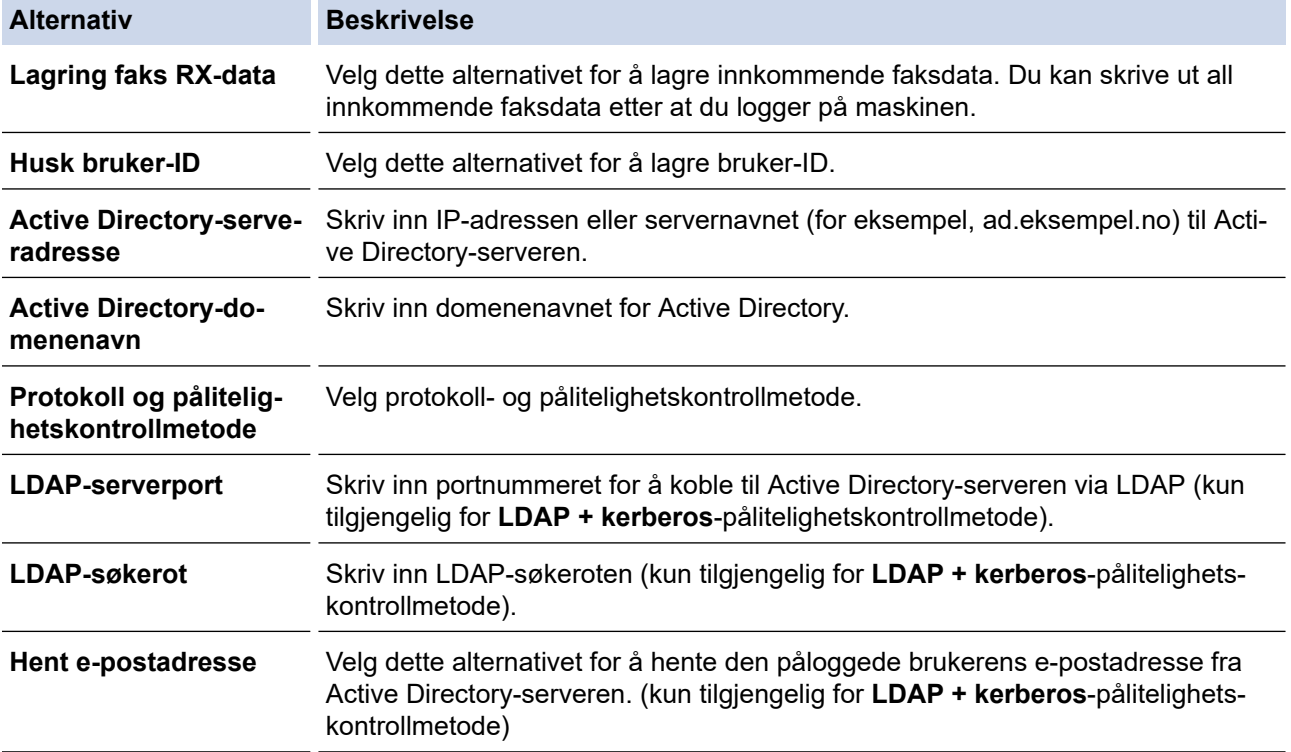

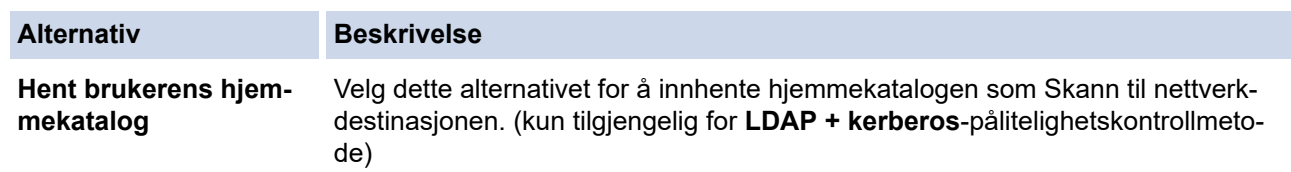

### 9. Klikk på **Send inn**.

# **Beslektet informasjon**

• [Bruk Active Directory-pålitelighetskontroll](#page-410-0)

### **Relaterte temaer:**

<span id="page-414-0"></span> [Hjem](#page-1-0) > [Sikkerhet](#page-360-0) > [Bruk Active Directory-pålitelighetskontroll](#page-410-0) > Logg på for å endre maskininnstillingene med maskinens kontrollpanel (Active Directory-godkjenning)

# **Logg på for å endre maskininnstillingene med maskinens kontrollpanel (Active Directory-godkjenning)**

**Beslektede modeller** : MFC-J6955DW/MFC-J6957DW

Når Active Directory-godkjenning er aktivert, vil maskinens kontrollpanel være låst inntil du skriver inn bruker-ID og passord på maskinens kontrollpanel.

- 1. På maskinens kontrollpanel, bruk berøringsskjermen til å skrive inn bruker-ID og passord.
- 2. Trykk på [OK].
- 3. Når pålitelighetskontroll er vellykket, låses maskinens kontrollpanel opp.

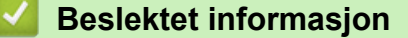

• [Bruk Active Directory-pålitelighetskontroll](#page-410-0)

<span id="page-415-0"></span> [Hjem](#page-1-0) > [Sikkerhet](#page-360-0) > Bruk LDAP-pålitelighetskontroll

# **Bruk LDAP-pålitelighetskontroll**

**Beslektede modeller** : MFC-J6955DW/MFC-J6957DW

- [Introduksjon til LDAP-pålitelighetskontroll](#page-416-0)
- [Konfigurer LDAP-pålitelighetskontroll via Internett-basert styring](#page-417-0)
- [Logg på for å endre maskininnstillingene med maskinens kontrollpanel \(LDAP](#page-418-0)[godkjenning\)](#page-418-0)

<span id="page-416-0"></span> [Hjem](#page-1-0) > [Sikkerhet](#page-360-0) > [Bruk LDAP-pålitelighetskontroll](#page-415-0) > Introduksjon til LDAP-pålitelighetskontroll

# **Introduksjon til LDAP-pålitelighetskontroll**

**Beslektede modeller** : MFC-J6955DW/MFC-J6957DW

LDAP-pålitelighetskontroll begrenser bruken av maskinen. Hvis LDAP-pålitelighetskontroll er aktivert, vil maskinens kontrollpanel være låst. Du kan ikke endre maskinens innstillinger før du angir en bruker-ID og et passord.

LDAP-pålitelighetskontroll tilbyr følgende funksjoner:

- Lagrer innkommende faksdata
- Innhenter e-postadressen fra LDAP-serveren basert på din bruker-ID, ved sending av skannede data til en epostserver. Hvis du vil bruke denne funksjonen, velger du alternativet **På** for innstillingen **Hent epostadresse**. E-postadressen din angis som senderen når maskinen sender skannede data til en epostserver, eller som mottakeren hvis du vil sende skannede data til e-postadressen din.

Når LDAP-pålitelighetskontroll er aktivert, lagrer maskinen all innkommende faksdata. Maskinen skriver ut lagret faksdata etter at du logger på.

Du kan endre innstillingene for LDAP-pålitelighetskontroll ved hjelp av webbasert administrasjon.

### **Beslektet informasjon**

• [Bruk LDAP-pålitelighetskontroll](#page-415-0)

### <span id="page-417-0"></span> [Hjem](#page-1-0) > [Sikkerhet](#page-360-0) > [Bruk LDAP-pålitelighetskontroll](#page-415-0) > Konfigurer LDAP-pålitelighetskontroll via Internettbasert styring

# **Konfigurer LDAP-pålitelighetskontroll via Internett-basert styring**

**Beslektede modeller** : MFC-J6955DW/MFC-J6957DW

- 1. Start nettleseren.
- 2. Skriv inn "https://maskinens IP-adresse" i nettleserens adresselinje (der "maskinens IP-adresse" er IPadressen til maskinen).

Eksempel:

Ø

Ø

https://192.168.1.2

3. Hvis du blir bedt om det, skriver du inn passordet i feltet **Pålogging** og klikker deretter på **Pålogging**.

Standardpassordet for å styre innstillingene på denne maskinen finner du bak på maskinen, og det angis ved «**Pwd**».

4. Gå til navigasjonsmenyen, og klikk på **Administrator** > **Brukerbegrensingsfunksjon**.

Start fra  $\equiv$  hvis navigasjonsmenyen ikke vises til venstre på skjermen.

- 5. Velg **LDAP-pålitelighetskontroll**.
- 6. Klikk på **Send inn**.
- 7. Klikk på **LDAP-pålitelighetskontroll**-menyen.
- 8. Konfigurerer følgende innstillinger:

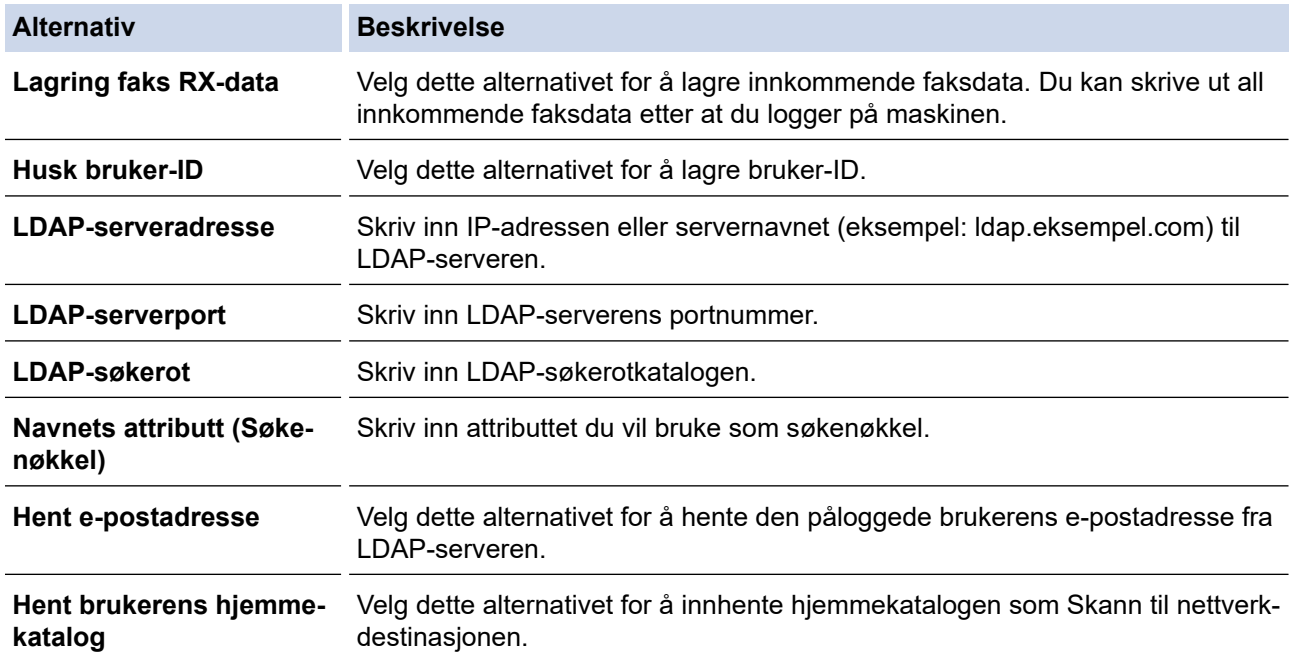

#### 9. Klikk på **Send inn**.

#### **Beslektet informasjon**

• [Bruk LDAP-pålitelighetskontroll](#page-415-0)

#### **Relaterte temaer:**

<span id="page-418-0"></span> [Hjem](#page-1-0) > [Sikkerhet](#page-360-0) > [Bruk LDAP-pålitelighetskontroll](#page-415-0) > Logg på for å endre maskininnstillingene med maskinens kontrollpanel (LDAP-godkjenning)

# **Logg på for å endre maskininnstillingene med maskinens kontrollpanel (LDAP-godkjenning)**

**Beslektede modeller** : MFC-J6955DW/MFC-J6957DW

Når LDAP-godkjenning er aktivert, vil maskinens kontrollpanel være låst inntil du skriver inn bruker-ID og passord på maskinens kontrollpanel.

- 1. På maskinens kontrollpanel, bruk berøringsskjermen til å skrive inn bruker-ID og passord.
- 2. Trykk på [OK].
- 3. Når pålitelighetskontroll er vellykket, låses maskinens kontrollpanel opp.

#### **Beslektet informasjon**

• [Bruk LDAP-pålitelighetskontroll](#page-415-0)

<span id="page-419-0"></span> [Hjem](#page-1-0) > [Sikkerhet](#page-360-0) > Bruk Secure Function Lock (Sikkerfunksjonslås) 3.0

## **Bruk Secure Function Lock (Sikkerfunksjonslås) 3.0**

Secure Function Lock 3.0 øker sikkerheten ved å begrense hvilke funksjoner som er tilgjengelige på maskinen.

- [Før du bruker Secure Function Lock 3.0](#page-420-0)
- [Konfigurere Secure Function Lock 3.0 via Internett-basert styring](#page-421-0)
- [Skanne ved hjelp av Secure Function Lock 3.0](#page-422-0)
- [Konfigurere fellesmodus for Secure Function Lock 3.0](#page-423-0)
- [Flere funksjoner for Secure Function Lock 3.0](#page-424-0)
- [Registrere et nytt IC-kort med maskinens kontrollpanel](#page-425-0)
- [Registrere en ekstern IC-kortleser](#page-426-0)

<span id="page-420-0"></span> [Hjem](#page-1-0) > [Sikkerhet](#page-360-0) > [Bruk Secure Function Lock \(Sikkerfunksjonslås\) 3.0](#page-419-0) > Før du bruker Secure Function Lock 3.0

# **Før du bruker Secure Function Lock 3.0**

Bruk Secure Function Lock (Sikkerfunksjonslås) til å konfigurere passord, angi begrensninger for bestemte brukersider og gi tilgang til noen av eller alle funksjonene som står oppført her.

Du kan konfigurere og endre følgende innstillinger for Secure Function Lock 3.0 via webbasert administrasjon:

**Skriv ut** 

Utskrift inkluderer utskriftsjobber som er sendt via AirPrint, Brother iPrint&Scan og Brother Mobile Connect. Hvis du på forhånd har registrert brukernes påloggingsnavn, trenger ikke brukerne skrive inn passordet når de bruker utskriftsfunksjonen.

- **Kopi**
- **Skann**

Skanning inkluderer skannejobber som er sendt via Brother iPrint&Scan og Brother Mobile Connect.

- **Faks** (bare på støttede modeller)
	- **Send**
	- **Motta**
- **Medier**
	- **Skriv ut fra**
	- **Skann til**
- **Web Connect** (bare på støttede modeller)
	- **Opplasting**
	- **Nedlasting**
- **Apper** (bare på støttede modeller)
- **Sidebegrensninger(\*)**
- **Fargeutskrift**
- **Sidetellere**
- **Kort-ID (NFC-ID)** (bare på støttede modeller)

### **Beslektet informasjon**

• [Bruk Secure Function Lock \(Sikkerfunksjonslås\) 3.0](#page-419-0)

<span id="page-421-0"></span> [Hjem](#page-1-0) > [Sikkerhet](#page-360-0) > [Bruk Secure Function Lock \(Sikkerfunksjonslås\) 3.0](#page-419-0) > Konfigurere Secure Function Lock 3.0 via Internett-basert styring

### **Konfigurere Secure Function Lock 3.0 via Internett-basert styring**

- 1. Start nettleseren.
- 2. Skriv inn "https://maskinens IP-adresse" i nettleserens adresselinje (der "maskinens IP-adresse" er IPadressen til maskinen).

Eksempel:

https://192.168.1.2

3. Hvis du blir bedt om det, skriver du inn passordet i feltet **Pålogging** og klikker deretter på **Pålogging**.

Standardpassordet for å styre innstillingene på denne maskinen finner du bak på maskinen, og det angis ved «**Pwd**».

4. Gå til navigasjonsmenyen, og klikk på **Administrator** > **Begrensingsadministrasjon** eller **Brukerbegrensingsfunksjon**.

Start fra  $\equiv$  hvis navigasjonsmenyen ikke vises til venstre på skjermen.

- 5. Velg **Secure Function Lock**.
- 6. Klikk på **Send inn**.

Ø

Ø

- 7. Klikk på **Begrensede funksjoner**-menyen.
- 8. I feltet **Brukerliste / Begrensede funksjoner** skriver du inn et gruppenavn eller brukernavn.
- 9. I **Skriv ut** og de andre kolonnene merker du av for eller fjerner merket for funksjonene du vil tillate eller begrense.
- 10. Vil du konfigurere maksimalt antall sider, merker du av for **På** i kolonnen **Sidebegrensninger**, og deretter skriver du inn maksimalt antall i feltet **Maks antall sider**.
- 11. Klikk på **Send inn**.
- 12. Klikk på **Brukerliste**-menyen.
- 13. Skriv inn brukernavnet i **Brukerliste**-feltet.
- 14. I feltet **Passord** skriver du inn et passord.

Antallet tegn du kan angi, avhenger av modellen.

15. I **E-postadresse**-feltet, skriv inn brukerens e-postadresse (kun tilgjengelig for enkelte modeller).

- 16. For å registrere brukerens kort-ID, skriv inn kortnummeret i **Kort-ID (NFC-ID)**-feltet (kun tilgjengelig for enkelte modeller).
- 17. Velg **Brukerliste / Begrensede funksjoner** fra rullegardinmenyen for hver bruker.
- 18. Klikk på **Send inn**.

Du kan også endre låseinnstillingene for brukerlisten i **Secure Function Lock**-menyen.

### **Beslektet informasjon**

• [Bruk Secure Function Lock \(Sikkerfunksjonslås\) 3.0](#page-419-0)

#### **Relaterte temaer:**

<span id="page-422-0"></span> [Hjem](#page-1-0) > [Sikkerhet](#page-360-0) > [Bruk Secure Function Lock \(Sikkerfunksjonslås\) 3.0](#page-419-0) > Skanne ved hjelp av Secure Function Lock 3.0

# **Skanne ved hjelp av Secure Function Lock 3.0**

### **Angi begrensninger for skanning (for administratorer)**

Med Secure Function Lock 3.0 kan administrator begrense hvilke brukere som har lov til å skanne. Når skannefunksjonen er deaktivert i innstillingen for fellesbrukere, kan skanning bare utføres av brukere der det er merket av for **Skann**.

### **Bruke skannefunksjonen (for begrensede brukere)**

• Skanne med maskinens kontrollpanel:

Begrensede brukere må angi passordet på maskinens kontrollpanel for å få tilgang til skannemodus.

• Skanne fra en datamaskin:

Begrensede brukere må angi passordet på maskinens kontrollpanel før de kan skanne fra datamaskinen. Hvis passordet ikke angis på maskinens kontrollpanel, vises det en feilmelding på brukerens datamaskin.

Hvis maskinen støtter godkjenning av IC-kort, kan begrensede brukere også få tilgang til skannemodus ved å berøre NFC-symbolet på maskinens kontrollpanel med sitt registrerte IC-kort.

### **Beslektet informasjon**

• [Bruk Secure Function Lock \(Sikkerfunksjonslås\) 3.0](#page-419-0)

<span id="page-423-0"></span> [Hjem](#page-1-0) > [Sikkerhet](#page-360-0) > [Bruk Secure Function Lock \(Sikkerfunksjonslås\) 3.0](#page-419-0) > Konfigurere fellesmodus for Secure Function Lock 3.0

# **Konfigurere fellesmodus for Secure Function Lock 3.0**

Bruk Secure Function Lock-skjermbildet til å konfigurere fellesmodus, som begrenser hvilke funksjoner som er tilgjengelige for fellesbrukere. Fellesbrukere trenger ikke angi et passord for å få tilgang til funksjonene som er gjort tilgjengelige via Offentlig modus-innstillinger.

Offentlig modus inkluderer utskriftsjobber som er sendt via Brother iPrint&Scan og Brother Mobile Connect.

- 1. Start nettleseren.
- 2. Skriv inn "https://maskinens IP-adresse" i nettleserens adresselinje (der "maskinens IP-adresse" er IPadressen til maskinen).

Eksempel:

https://192.168.1.2

3. Hvis du blir bedt om det, skriver du inn passordet i feltet **Pålogging** og klikker deretter på **Pålogging**.

Standardpassordet for å styre innstillingene på denne maskinen finner du bak på maskinen, og det angis ved «**Pwd**».

4. Gå til navigasjonsmenyen, og klikk på **Administrator** > **Begrensingsadministrasjon** eller **Brukerbegrensingsfunksjon**.

Start fra  $\equiv$  hvis navigasjonsmenyen ikke vises til venstre på skjermen.

- 5. Velg **Secure Function Lock**.
- 6. Klikk på **Send inn**.

Ø

- 7. Klikk på **Begrensede funksjoner**-menyen.
- 8. På raden **Fellesmodus** merker du av for eller fjerner merket for funksjonen for å tillate eller begrense den.
- 9. Klikk på **Send inn**.

### **Beslektet informasjon**

• [Bruk Secure Function Lock \(Sikkerfunksjonslås\) 3.0](#page-419-0)

#### **Relaterte temaer:**

<span id="page-424-0"></span> [Hjem](#page-1-0) > [Sikkerhet](#page-360-0) > [Bruk Secure Function Lock \(Sikkerfunksjonslås\) 3.0](#page-419-0) > Flere funksjoner for Secure Function Lock 3.0

### **Flere funksjoner for Secure Function Lock 3.0**

Konfigurer følgende funksjoner på skjermbildet Secure Function Lock:

#### **Nullstilling av alle tellere**

Klikk på **Nullstilling av alle tellere** i kolonnen **Sidetellere** for å nullstille sidetelleren.

#### **Eksporter til CSV-fil**

Klikk på **Eksporter til CSV-fil** for å eksportere gjeldende og siste sideteller inkludert **Brukerliste / Begrensede funksjoner**-informasjon som en CSV-fil.

#### **Kort-ID (NFC-ID) (bare på støttede modeller)**

Klikk på **Brukerliste**-menyen, og skriv deretter inn en brukers kort-ID i **Kort-ID (NFC-ID)**-feltet. Du kan bruke IC-kortet ditt til pålitelighetskontroll.

#### **Siste tellerregistrering**

Klikk på **Siste tellerregistrering** hvis du vil at maskinen skal beholde sideantallet etter at telleren er nullstilt.

#### **Automatisk nullstilling av teller**

Klikk på **Automatisk nullstilling av teller** hvis du vil konfigurere tidsintervallet for hvor ofte sidetelleren skal nullstilles. Velg et daglig, ukentlig eller månedlig intervall.

### **Beslektet informasjon**

• [Bruk Secure Function Lock \(Sikkerfunksjonslås\) 3.0](#page-419-0)

<span id="page-425-0"></span> [Hjem](#page-1-0) > [Sikkerhet](#page-360-0) > [Bruk Secure Function Lock \(Sikkerfunksjonslås\) 3.0](#page-419-0) > Registrere et nytt IC-kort med maskinens kontrollpanel

# **Registrere et nytt IC-kort med maskinens kontrollpanel**

**Beslektede modeller** : MFC-J6955DW/MFC-J6957DW

- 1. Berør NFC-ikonet (nærfeltkommunikasjon) på maskinens kontrollpanel med et registrert IC-kort (Integrated Circuit).
- 2. Trykk på  $\Omega$  XXXX som vises øverst til venstre på skjermen.
- 3. Trykk på [Registrer kort].
- 4. Berør NFC-symbolet med et nytt IC-kort. Det nye IC-kortets nummer registreres deretter på maskinen.
- 5. Trykk på [OK].

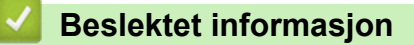

• [Bruk Secure Function Lock \(Sikkerfunksjonslås\) 3.0](#page-419-0)

### <span id="page-426-0"></span> [Hjem](#page-1-0) > [Sikkerhet](#page-360-0) > [Bruk Secure Function Lock \(Sikkerfunksjonslås\) 3.0](#page-419-0) > Registrere en ekstern ICkortleser

# **Registrere en ekstern IC-kortleser**

Når du kobler til en ekstern IC-kortleser (Integrated Circuit), bruker du webbasert administrasjon for å registrere kortleseren. Maskinen din støtter IC-kortlesere som støtter drivere av HID-klasse.

- 1. Start nettleseren.
- 2. Skriv inn "https://maskinens IP-adresse" i nettleserens adresselinje (der "maskinens IP-adresse" er IPadressen til maskinen).

Eksempel:

B

https://192.168.1.2

3. Hvis du blir bedt om det, skriver du inn passordet i feltet **Pålogging** og klikker deretter på **Pålogging**.

Standardpassordet for å styre innstillingene på denne maskinen finner du bak på maskinen, og det angis ved «**Pwd**».

4. Gå til navigasjonsmenyen, og klikk på **Administrator** > **Ekstern kortleser**.

Start fra  $\equiv$  hvis navigasjonsmenyen ikke vises til venstre på skjermen.

- 5. Skriv inn nødvendig informasjon, og klikk deretter på **Send inn**.
- 6. Start Brother-maskinen på nytt for å aktivere konfigurasjonen.
- 7. Koble kortleseren til maskinen.

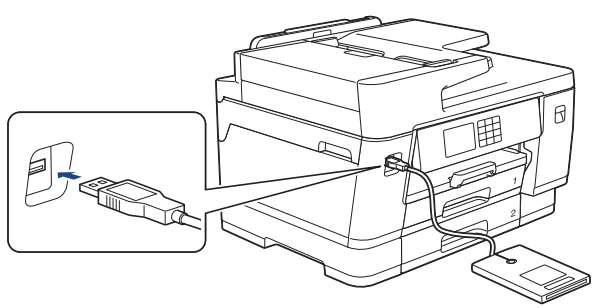

8. Hold kortet inntil kortleseren når du bruker kortet til pålitelighetskontroll.

### **Beslektet informasjon**

• [Bruk Secure Function Lock \(Sikkerfunksjonslås\) 3.0](#page-419-0)

#### **Relaterte temaer:**

<span id="page-427-0"></span> [Hjem](#page-1-0) > [Sikkerhet](#page-360-0) > Sende eller motta e-post på en sikker måte

### **Sende eller motta e-post på en sikker måte**

- [Konfigurere sending eller mottak av e-post via webbasert administrasjon](#page-428-0)
- [Sende e-post med brukergodkjenning](#page-429-0)
- [Send eller motta en e-post på en sikker måte med SSL/TLS](#page-430-0)

<span id="page-428-0"></span> [Hjem](#page-1-0) > [Sikkerhet](#page-360-0) > [Sende eller motta e-post på en sikker måte](#page-427-0) > Konfigurere sending eller mottak av epost via webbasert administrasjon

# **Konfigurere sending eller mottak av e-post via webbasert administrasjon**

Vi anbefaler at du bruker Internett-basert styring til å konfigurere sikker sending av e-post med brukerpålitelighetskontroll, eller sending og mottak av e-post med SSL/TLS.

- 1. Start nettleseren.
- 2. Skriv inn "https://maskinens IP-adresse" i nettleserens adresselinje (der "maskinens IP-adresse" er IPadressen til maskinen).

Eksempel:

https://192.168.1.2

3. Hvis du blir bedt om det, skriver du inn passordet i feltet **Pålogging** og klikker deretter på **Pålogging**.

Standardpassordet for å styre innstillingene på denne maskinen finner du bak på maskinen, og det angis ved «**Pwd**».

4. Gå til navigasjonsmenyen, og klikk på **Nettverk** > **Nettverk** > **Protokoll**.

Start fra  $\equiv$  hvis navigasjonsmenyen ikke vises til venstre på skjermen.

- 5. I feltet **POP3/IMAP4/SMTP-klient** klikker du på **Avanserte innstillinger** og kontrollerer at statusen til **POP3/ IMAP4/SMTP-klient** er **Aktivert**.
- 6. Konfigurer innstillingene for **POP3/IMAP4/SMTP-klient**.
	- Bekreft at e-postinnstillingene er riktige etter konfigurasjonen ved å sende en testmelding.
	- Hvis du ikke vet innstillingene for POP3-/SMTP-/IMAP4-serveren, tar du kontakt med nettverksadministrator eller Internett-leverandøren.
- 7. Når du er ferdig, klikker du på **Send inn**.

Dialogboksen **Test Send/motta e-postkonfigurasjon** vises.

8. Følg instruksjonene i dialogboksen hvis du vil teste gjeldende innstillinger.

### **Beslektet informasjon**

• [Sende eller motta e-post på en sikker måte](#page-427-0)

#### **Relaterte temaer:**

- [Få tilgang til Internett-basert styring](#page-624-0)
- [Send eller motta en e-post på en sikker måte med SSL/TLS](#page-430-0)

<span id="page-429-0"></span> [Hjem](#page-1-0) > [Sikkerhet](#page-360-0) > [Sende eller motta e-post på en sikker måte](#page-427-0) > Sende e-post med brukergodkjenning

## **Sende e-post med brukergodkjenning**

Maskinen din støtter SMTP-AUTH-metoden for å sende en e-post via en e-postserver som krever brukergodkjenning. Denne metoden hindrer at uautoriserte brukere får tilgang til e-postserveren.

Du kan bruke metoden SMTP-AUTH til e-postvarsling, e-postrapporter og I-faks.

Vi anbefaler at du bruker Internett-basert styring til å konfigurere SMTP-pålitelighetskontroll.

### **Innstillinger for e-postserver**

Du må konfigurere maskinens SMTP-pålitelighetskontrollmetode slik at den samsvarer med metoden som brukes av e-postserveren. For mer informasjon om innstillingene for e-postserveren, kan du ta kontakt med nettverksadministrator eller Internett-tjenesteleverandøren.

For å aktivere SMTP-serverpålitelighetskontroll, må du på skjermbildet **POP3/IMAP4/SMTP-klient** for Internett-basert styring, under **Server-pålitelighetskontrollmetode**, velge **SMTP-AUTH**.

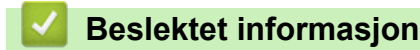

D

• [Sende eller motta e-post på en sikker måte](#page-427-0)

<span id="page-430-0"></span> [Hjem](#page-1-0) > [Sikkerhet](#page-360-0) > [Sende eller motta e-post på en sikker måte](#page-427-0) > Send eller motta en e-post på en sikker måte med SSL/TLS

## **Send eller motta en e-post på en sikker måte med SSL/TLS**

Brother-maskinen støtter metoder for SSL/TLS-kommunikasjon. Vil du bruke en e-postserver som benytter SSL/ TLS-kommunikasjon, må du konfigurere innstillingene nedenfor.

Vi anbefaler at du bruker Internett-basert styring til å konfigurere SSL/TLS.

### **Bekrefte serversertifikat**

Hvis du under **SSL/TLS** velger **SSL** eller **TLS**, blir det automatisk merket av for **Verify Server Certificate**.

- Før du bekrefter serversertifikatet, må du importere CA-sertifikatet som ble utstedt av sertifiseringsinstansen som signerte serversertifikatet. Kontakt nettverksadministrator eller Internettleverandøren for å bekrefte om det er nødvendig å importere et CA-sertifikat.
	- Hvis du ikke må bekrefte serversertifikatet, fjerner du merket for **Verify Server Certificate**.

### **Portnummer**

Hvis du velger **SSL** eller **TLS**, vil **Port**-verdien endres slik at den samsvarer med protokollen. Vil du endre portnummeret manuelt, skriver du inn portnummeret etter at du har valgt innstillingene **SSL/TLS**.

Du må konfigurere maskinens kommunikasjonsmetode slik at den samsvarer med metoden som brukes av epostserveren din. Vil du vite mer om innstillingene for e-postserveren, kan du ta kontakt med nettverksadministrator eller Internett-leverandøren.

I de fleste tilfeller krever den sikre Internett-baserte e-posttjenesten følgende innstillinger:

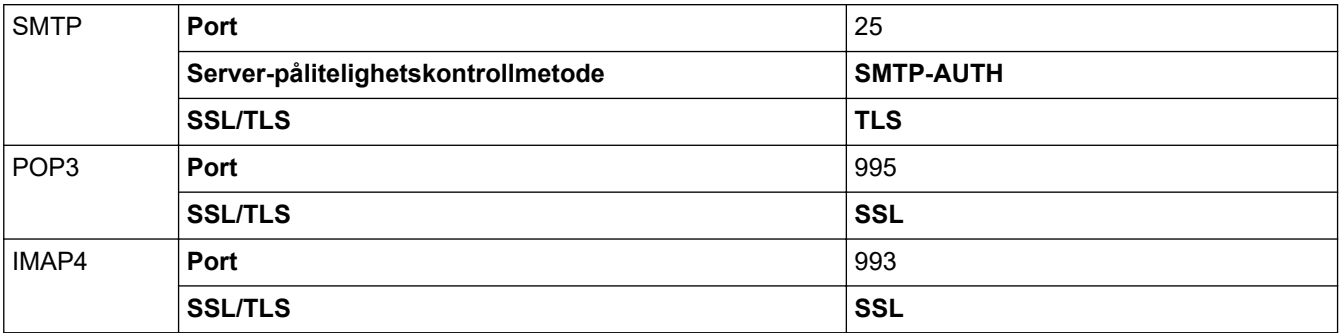

### **Beslektet informasjon**

• [Sende eller motta e-post på en sikker måte](#page-427-0)

#### **Relaterte temaer:**

- [Konfigurer sertifikater for enhetssikkerhet](#page-362-0)
- [Konfigurere sending eller mottak av e-post via webbasert administrasjon](#page-428-0)

### [Hjem](#page-1-0) > Administrator

# **Administrator**

- [Nettverksfunksjoner](#page-432-0)
- [Sikkerhetsfunksjoner](#page-433-0)
- [Brothers styringsverktøy](#page-437-0)
[Hjem](#page-1-0) > [Administrator](#page-431-0) > Nettverksfunksjoner

# **Nettverksfunksjoner**

- [Endre maskininnstillingene via Internett-basert styring](#page-621-0)
- [Skrive ut rapporten for nettverkskonfigurasjon](#page-328-0)
- [Synkronisere tiden med SNTP-serveren via Internett-basert styring](#page-356-0)

<span id="page-433-0"></span> [Hjem](#page-1-0) > [Administrator](#page-431-0) > Sikkerhetsfunksjoner

### **Sikkerhetsfunksjoner**

Maskinen bruker noen av de nyeste protokollene for nettverkssikkerhet og kryptering. Disse nettverksfunksjonene kan integreres i den generelle sikkerhetsplanen for nettverket ditt, slik at du kan beskytte dataene dine og forhindre uautorisert tilgang til maskinen.

- [Nettverkssikkerhet](#page-434-0)
- [Brukerautentisering](#page-436-0)

<span id="page-434-0"></span> [Hjem](#page-1-0) > [Administrator](#page-431-0) > [Sikkerhetsfunksjoner](#page-433-0) > Nettverkssikkerhet

### **Nettverkssikkerhet**

- [Deaktiver unødvendige protokoller](#page-435-0)
- [Konfigurer sertifikater for enhetssikkerhet](#page-362-0)
- [Bruke SSL/TLS](#page-377-0)
- [Bruke SNMPv3](#page-388-0)
- [Bruk IPsec](#page-391-0)
- [Bruk IEEE 802.1x-pålitelighetskontroll for et kablet eller et trådløst nettverk](#page-405-0)

<span id="page-435-0"></span> [Hjem](#page-1-0) > [Administrator](#page-431-0) > [Sikkerhetsfunksjoner](#page-433-0) > [Nettverkssikkerhet](#page-434-0) > Deaktiver unødvendige protokoller

# **Deaktiver unødvendige protokoller**

- 1. Start nettleseren.
- 2. Skriv inn "https://maskinens IP-adresse" i nettleserens adresselinje (der "maskinens IP-adresse" er IPadressen til maskinen).

Eksempel:

https://192.168.1.2

3. Hvis du blir bedt om det, skriver du inn passordet i feltet **Pålogging** og klikker deretter på **Pålogging**.

Ø Standardpassordet for å styre innstillingene på denne maskinen finner du bak på maskinen, og det angis ved «**Pwd**».

4. Gå til navigasjonsmenyen, og klikk på **Nettverk** > **Nettverk** > **Protokoll**.

Start fra  $\equiv$  hvis navigasjonsmenyen ikke vises til venstre på skjermen.

- 5. Fjern alle unødvendige avmerkingsbokser for protokollen for å deaktivere dem.
- 6. Klikk på **Send inn**.

Ø

7. Start Brother-maskinen på nytt for å aktivere konfigurasjonen.

#### **Beslektet informasjon**

- [Nettverkssikkerhet](#page-434-0)
- **Relaterte temaer:**
- [Få tilgang til Internett-basert styring](#page-624-0)

<span id="page-436-0"></span> [Hjem](#page-1-0) > [Administrator](#page-431-0) > [Sikkerhetsfunksjoner](#page-433-0) > Brukerautentisering

#### **Brukerautentisering**

- [Bruk Active Directory-pålitelighetskontroll](#page-410-0)
- [Bruk LDAP-pålitelighetskontroll](#page-415-0)
- [Bruk Secure Function Lock \(Sikkerfunksjonslås\) 3.0](#page-419-0)

 [Hjem](#page-1-0) > [Administrator](#page-431-0) > Brothers styringsverktøy

#### **Brothers styringsverktøy**

Bruk et av Brothers styringsverktøy til å konfigurere Brother-maskinens nettverksinnstillinger. Gå til modellens **Nedlastinger**-side på [support.brother.com](https://support.brother.com/g/b/midlink.aspx) for å laste ned verktøyene.

#### **Beslektet informasjon**

• [Administrator](#page-431-0)

<span id="page-438-0"></span>▲ [Hjem](#page-1-0) > Mobile/Web Connect

### **Mobile/Web Connect**

- [Brother Web Connect](#page-439-0)
- [AirPrint](#page-461-0)
- Mopria™ [Print Service og Mopria](#page-469-0)™ Scan
- [Brother Mobile Connect](#page-470-0)
- [Skrive ut med nærfeltkommunikasjon \(NFC\)](#page-471-0)

<span id="page-439-0"></span> [Hjem](#page-1-0) > [Mobile/Web Connect](#page-438-0) > Brother Web Connect

### **Brother Web Connect**

- [Oversikt over Brother Web Connect](#page-440-0)
- [Nettjenester som brukes med Brother Web Connect](#page-443-0)
- [Konfigurer Brother Web Connect](#page-445-0)
- [Skanne og laste opp dokumenter ved hjelp av Brother Web Connect](#page-452-0)
- [Laste opp et dokument fra en ekstern minneenhet med Brother Web Connect](#page-453-0)
- [Laste ned og skrive ut dokumenter med Brother Web Connect](#page-454-0)
- [Laste ned og lagre et dokument på en ekstern minneenhet med Brother Web Connect](#page-457-0)
- [Faksvideresending til nettsky eller e-post](#page-458-0)

<span id="page-440-0"></span> [Hjem](#page-1-0) > [Mobile/Web Connect](#page-438-0) > [Brother Web Connect](#page-439-0) > Oversikt over Brother Web Connect

## **Oversikt over Brother Web Connect**

Noen nettsteder tilbyr tjenester der brukere kan laste opp og vise bilder og filer på nettstedet. Brother-maskinen kan skanne bilder og laste dem opp til disse tjenestene. Den kan også laste ned og skrive ut bilder som allerede er lastet opp til disse tjenestene.

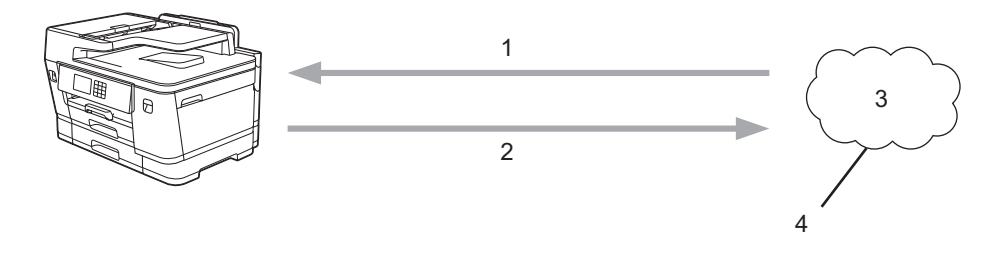

- 1. Utskrift
- 2. Skanning
- 3. Fotografier, bilder, dokumenter og andre filer
- 4. Webtjeneste

For å kunne bruke Brother Web Connect, må Brother-maskinen være koblet til et nettverk som har tilgang til Internett, enten gjennom en kablet eller en trådløs tilkobling.

For nettverksoppsett som bruker en proxy-server, må maskinen også være konfigurert til å bruke en proxyserver. Hvis du er usikker på nettverksinnstillingen, ta kontakt med nettverksadministratoren.

En proxyserver er en datamaskin som fungerer som mellomledd mellom datamaskiner uten Internetttilkobling, og Internett.

Trykk på (FD) (nettet) eller (apper) på pekeskjermen for å bruke Brother Web Connect.

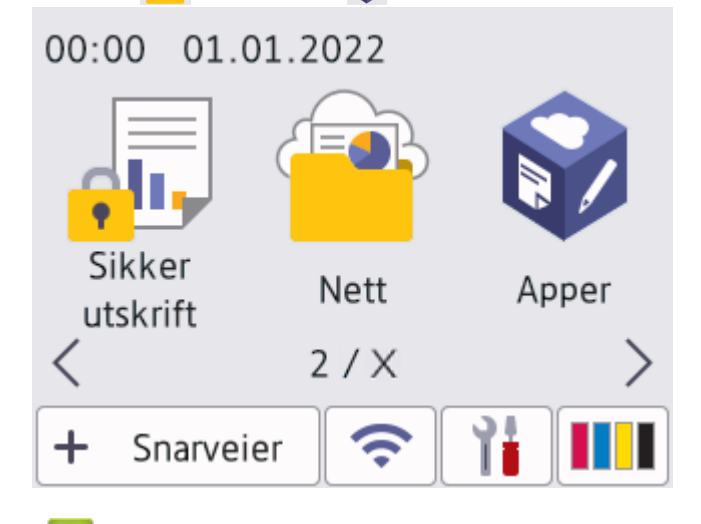

#### **Beslektet informasjon**

- [Brother Web Connect](#page-439-0)
	- [Konfigurer innstillingene for proxy-server med maskinens kontrollpanel](#page-441-0)
	- [Konfigurer proxyserverinnstillingene med Internett-basert styring](#page-442-0)

<span id="page-441-0"></span> [Hjem](#page-1-0) > [Mobile/Web Connect](#page-438-0) > [Brother Web Connect](#page-439-0) > [Oversikt over Brother Web Connect](#page-440-0) > Konfigurer innstillingene for proxy-server med maskinens kontrollpanel

## **Konfigurer innstillingene for proxy-server med maskinens kontrollpanel**

Hvis nettverket bruker en proxy-server, må følgende informasjon om proxy-serveren konfigureres på maskinen:

- Proxyserveradresse
- **Portnummer**
- Brukernavn
- **Passord**
- 1. Trykk på | | | [Innstill.] > [Alle innst.] > [Nettverk] > [Innstillinger for Internetttilkobling] > [Proxyinnstillinger] > [Proxytilkobling].
- 2. Trykk på [På].
- 3. Trykk på alternativet du vil angi, og oppgi informasjon om proxy-serveren. Trykk på [OK].
- 4. Trykk på <sup>1</sup>

# **Beslektet informasjon**

• [Oversikt over Brother Web Connect](#page-440-0)

<span id="page-442-0"></span> [Hjem](#page-1-0) > [Mobile/Web Connect](#page-438-0) > [Brother Web Connect](#page-439-0) > [Oversikt over Brother Web Connect](#page-440-0) > Konfigurer proxyserverinnstillingene med Internett-basert styring

### **Konfigurer proxyserverinnstillingene med Internett-basert styring**

Hvis nettverket bruker en proxy-server, må følgende informasjon om proxy-serveren konfigureres med Internett-basert styring:

- Proxyserveradresse
- Portnummer
- **Brukernavn**
- Passord

Vi anbefaler Microsoft Internet Explorer 11 / Microsoft Edge for Windows, Safari 13 for Mac, Google Chrome™ for Android (4.x eller nyere) og Google Chrome™/Safari for iOS (10.x eller nyere). Sørg for at JavaScript og informasjonskapsler alltid er aktivert i alle nettlesere du bruker.

- 1. Start nettleseren.
- 2. Skriv inn "https://maskinens IP-adresse" i nettleserens adresselinje (der "maskinens IP-adresse" er IPadressen til maskinen).

Eksempel:

Ø

https://192.168.1.2

3. Hvis du blir bedt om det, skriver du inn passordet i feltet **Pålogging** og klikker deretter på **Pålogging**.

Standardpassordet for å styre innstillingene på denne maskinen finner du bak på maskinen, og det angis ved «**Pwd**».

4. Gå til navigasjonsmenyen, og klikk på **Nettverk** > **Nettverk** > **Protokoll**.

Start fra  $\equiv$  hvis navigasjonsmenyen ikke vises til venstre på skjermen.

- 5. Sørg for at **Proxy**-avmerkingsboksen er krysset av og klikk deretter på **Send inn**.
- 6. I **Proxy**-feltet, klikker du **Avanserte innstillinger**.
- 7. Angi proxyserveropplysningene.
- 8. Klikk på **Send inn**.

#### **Beslektet informasjon**

- [Oversikt over Brother Web Connect](#page-440-0)
- **Relaterte temaer:**
- [Få tilgang til Internett-basert styring](#page-624-0)

<span id="page-443-0"></span> [Hjem](#page-1-0) > [Mobile/Web Connect](#page-438-0) > [Brother Web Connect](#page-439-0) > Nettjenester som brukes med Brother Web Connect

### **Nettjenester som brukes med Brother Web Connect**

Bruk Brother Web Connect for å få tilgang til tjenester fra Brother-maskinen din: Noen av disse nettleverandørene tilbyr forretningsversjoner.

Du må ha en konto hos ønsket tjeneste for å bruke nettjenesten du ønsker. Hvis du ikke allerede har en konto, bruker du en datamaskin for å gå til tjenestens nettsted og opprette en konto.

Du trenger ikke opprette en konto for å bruke Brother Creative Center. (Brother CreativeCenter er kun tilgjengelig for noen modeller.)

#### **Google Drive™**

En nettjeneste for lagring, redigering, deling og synkronisering av filer og dokumenter.

URL: [drive.google.com](http://drive.google.com)

#### **Evernote®**

En fillagrings- og administrasjonstjeneste på Internett.

URL: [www.evernote.com](http://www.evernote.com)

#### **Dropbox**

En nettjeneste for lagring, deling og synkronisering av filer.

URL: [www.dropbox.com](http://www.dropbox.com)

#### **OneDrive**

En fillagrings-, fildelings- og behandlingstjeneste på Internett.

URL:<https://onedrive.live.com>

#### **Box**

En nettjeneste for redigering og deling av dokumenter på Internett.

URL: [www.box.com](http://www.box.com)

#### **OneNote**

En nettjeneste for redigering og deling av dokumenter på Internett.

URL: [www.onenote.com](http://www.onenote.com)

#### **Brother Creative Center**

Et nettsted som tilbyr forskjellige maler, som gratulasjonskort, brosjyrer og kalendere som du kan skrive ut på Brother-maskinen. (kun tilgjengelig for enkelte land og modeller)

[https://www.creativecenter.brother/](https://www.creativecenter.brother?utm_source=support.brother.com&utm_medium=referral)

Du finner mer informasjon om disse tjenestene på nettstedet til de ulike tjenestene.

Tabellen nedenfor angir hvilke filtyper som kan brukes til hver Brother Web Connect-funksjon:

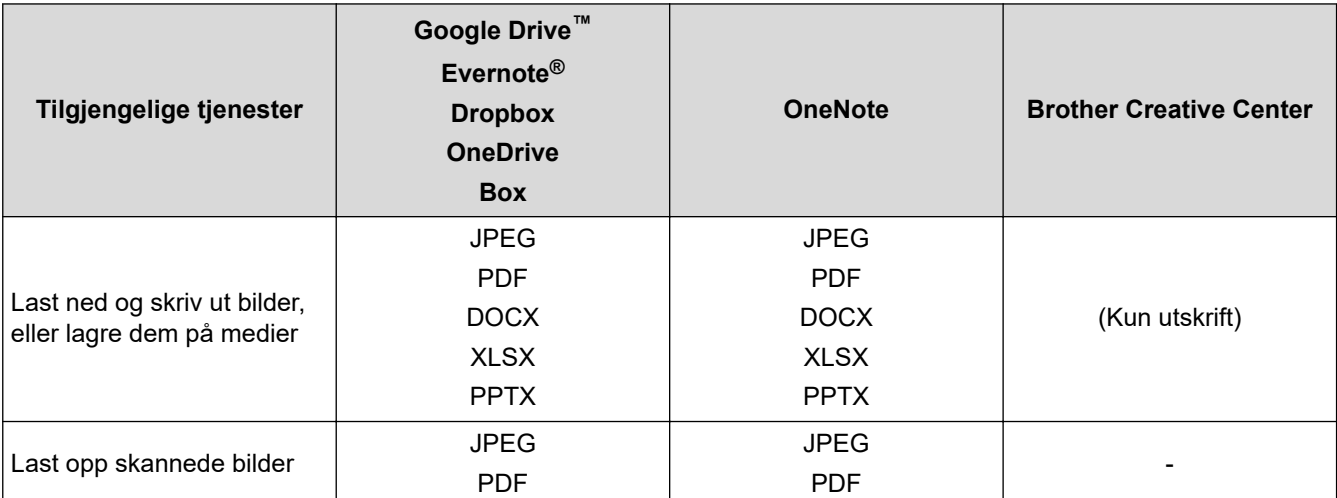

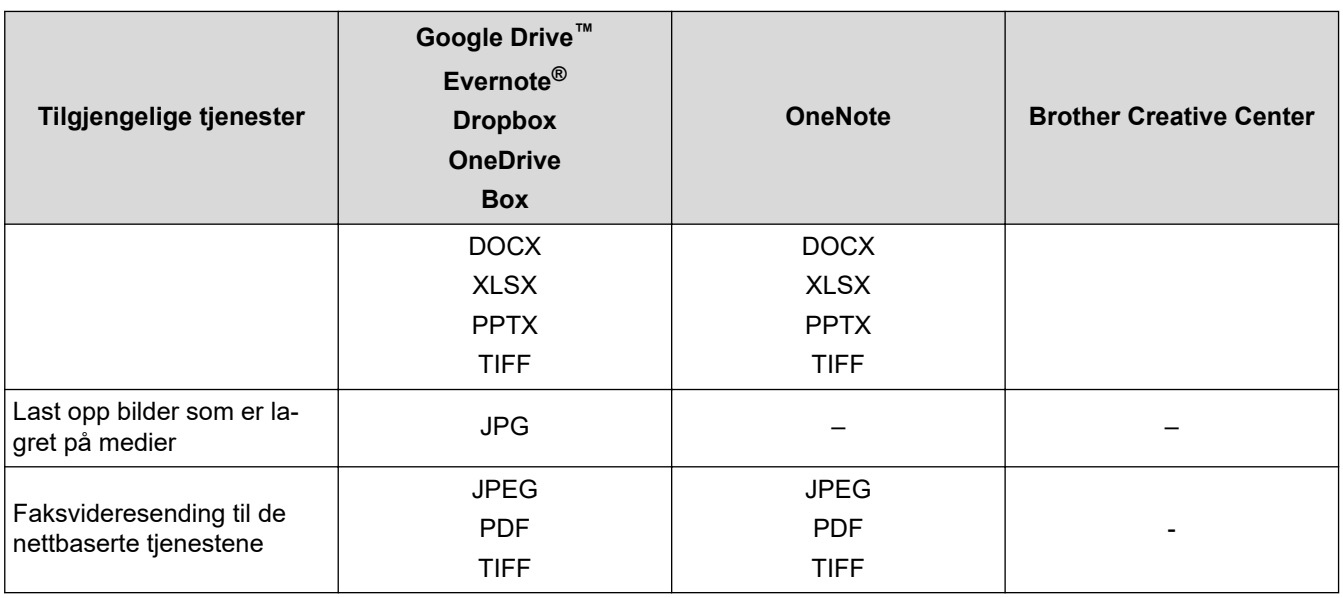

*v* • Ikke alle tjenester er tilgjengelige i alle land.

• For Hongkong, Taiwan og Korea:

Brother Web Connect støtter kun filnavn som er skrevet på engelsk. Filer navngitt på det lokale språket kan ikke lastes ned.

# **Beslektet informasjon**

• [Brother Web Connect](#page-439-0)

<span id="page-445-0"></span> [Hjem](#page-1-0) > [Mobile/Web Connect](#page-438-0) > [Brother Web Connect](#page-439-0) > Konfigurer Brother Web Connect

### **Konfigurer Brother Web Connect**

- [Oversikt over oppsett av Brother Web Connect](#page-446-0)
- [Opprette en konto for hver nettjeneste før du bruker Brother Web Connect](#page-448-0)
- [Søke om tilgang til Brother Web Connect](#page-449-0)
- [Registrere en konto på Brother-maskinen for Brother Web Connect](#page-450-0)
- [Konfigurer Brother Web Connect for Brother CreativeCenter](#page-451-0)

<span id="page-446-0"></span> [Hjem](#page-1-0) > [Mobile/Web Connect](#page-438-0) > [Brother Web Connect](#page-439-0) > [Konfigurer Brother Web Connect](#page-445-0) > Oversikt over oppsett av Brother Web Connect

# **Oversikt over oppsett av Brother Web Connect**

Konfigurer innstillingene for Brother Web Connect med fremgangsmåten nedenfor (når du bruker Brother CreativeCenter er ikke denne fremgangsmåten nødvendig):

#### **Trinn 1: Opprett en konto med tjenesten du ønsker å bruke.**

Gå til tjenestens nettsted ved hjelp av en datamaskin, og opprett en konto. (Hvis du allerede har en konto, trenger du ikke opprette en ny konto.)

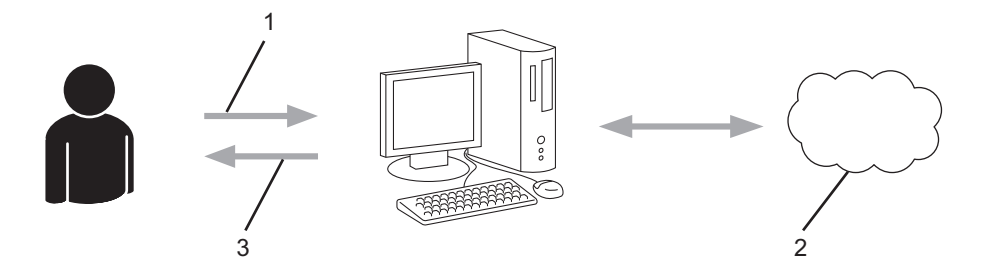

- 1. Brukerregistrering
- 2. Nettbasert tjeneste
- 3. Få konto

#### **Trinn 2: Be om tilgang til Brother Web Connect.**

Få tilgang til Brother Web Connect via en datamaskin, og få en midlertidig ID.

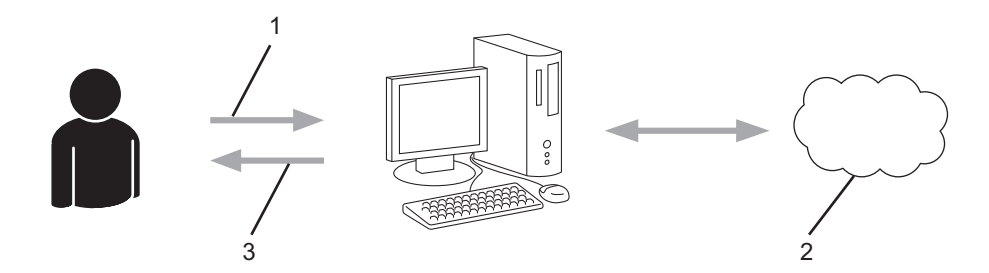

- 1. Angi kontoinformasjon
- 2. Brother Web Connect-søknadsside
- 3. Få midlertidig ID

#### **Trinn 3: Registrer kontoinformasjonen din på maskinen slik at du kan få tilgang til tjenesten som du vil bruke.**

Oppgi den midlertidige ID-en for å aktivere tjenesten på maskinen din. Angi kontonavnet slik du vil at det skal vises på maskinen, og oppgi en PIN-kode hvis du ønsker det.

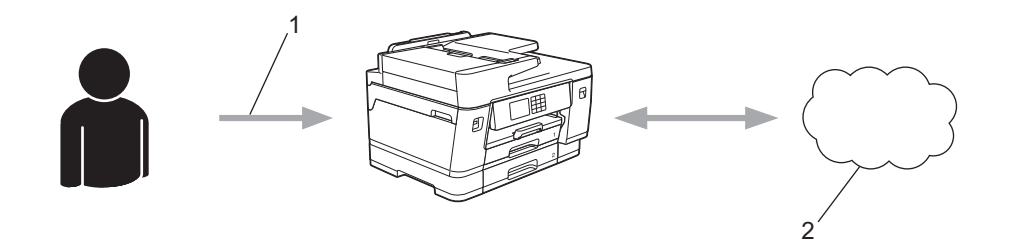

- 1. Angi midlertidig ID
- 2. Nettbasert tjeneste

Brother-maskinen kan nå bruke tjenesten.

# **Beslektet informasjon**

∣√

• [Konfigurer Brother Web Connect](#page-445-0)

<span id="page-448-0"></span> [Hjem](#page-1-0) > [Mobile/Web Connect](#page-438-0) > [Brother Web Connect](#page-439-0) > [Konfigurer Brother Web Connect](#page-445-0) > Opprette en konto for hver nettjeneste før du bruker Brother Web Connect

# **Opprette en konto for hver nettjeneste før du bruker Brother Web Connect**

For å bruke Brother Web Connect til å få tilgang til en tjeneste på Internett, må du ha en konto hos den aktuelle tjenesten. Hvis du ikke allerede har en konto, bruker du en datamaskin for å gå til tjenestens nettsted og opprette en konto. Når du har opprettet en konto, logger du på og bruker kontoen først med en datamaskin før du bruker den med funksjonen Brother Web Connect. Ellers kan det hende du ikke får tilgang til tjenesten med Brother Web Connect.

Hvis du allerede har en konto, trenger du ikke opprette en konto til.

Når du er ferdig med opprette en konto med den nettbaserte tjenesten du vil bruke, søk om Brother Web Connect-tilgang.

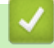

#### **Beslektet informasjon**

• [Konfigurer Brother Web Connect](#page-445-0)

<span id="page-449-0"></span> [Hjem](#page-1-0) > [Mobile/Web Connect](#page-438-0) > [Brother Web Connect](#page-439-0) > [Konfigurer Brother Web Connect](#page-445-0) > Søke om tilgang til Brother Web Connect

# **Søke om tilgang til Brother Web Connect**

Vil du bruke Brother Web Connect til å få tilgang til nettbaserte tjenester, må du først be om tilgang for Brother Web Connect fra en datamaskin der Brother-programvaren er installert.

1. Gå til nettsiden for programmet Brother Web Connect:

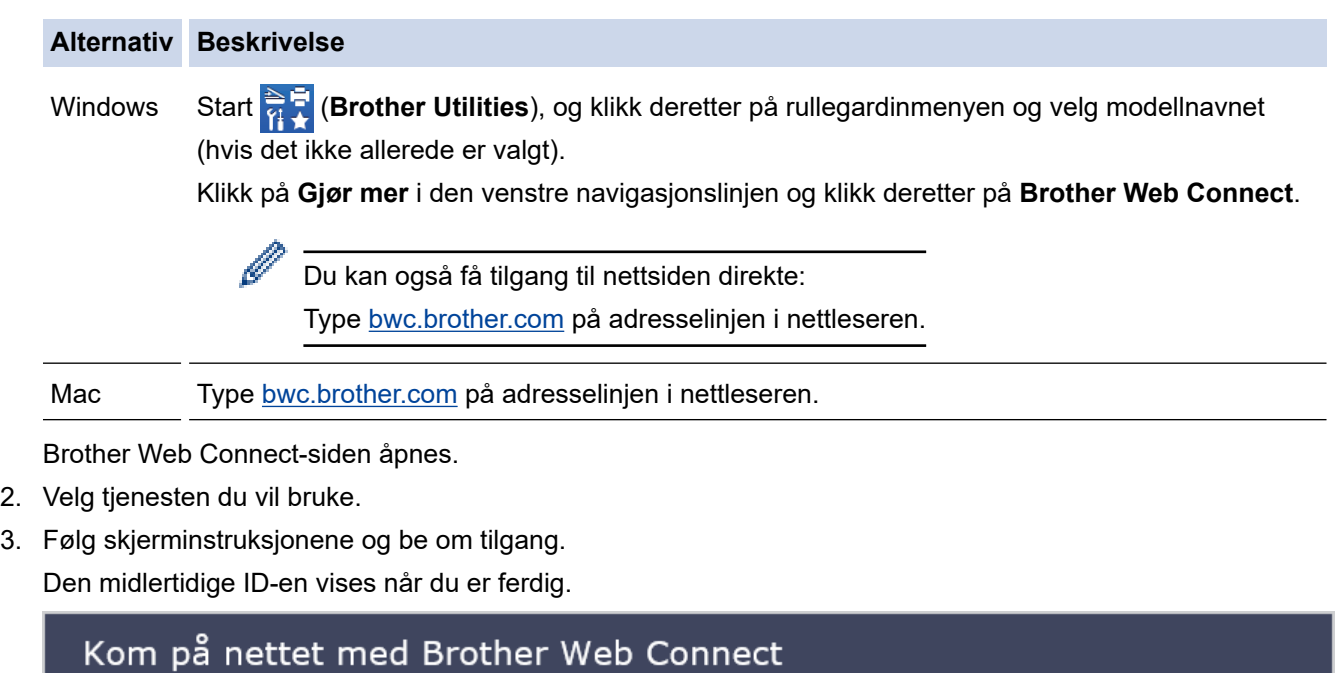

#### Registrering er fullført.

Angi den midlertidige ID-en nedenfor på LCD-displayet på maskinen.

### Midlertidig ID (11 sifre)

# XXX XXXX XXXX

MERK: Den midlertidige ID-en utløper om 24 timer.

- 4. Noter ned den midlertidige ID-en din da du trenger den når du skal registrere kontoer på maskinen. Den midlertidige ID-en er gyldig i 24 timer.
- 5. Lukk nettleseren.

Nå som du har en tilgangs-ID for Brother Web Connect, må du registrere denne ID-en på maskinen din. Så bruker du maskinen til å åpne nettjenesten du vil bruke.

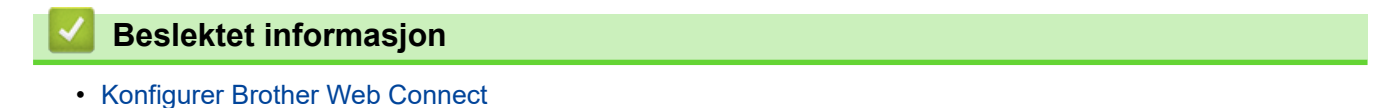

**442**

<span id="page-450-0"></span> [Hjem](#page-1-0) > [Mobile/Web Connect](#page-438-0) > [Brother Web Connect](#page-439-0) > [Konfigurer Brother Web Connect](#page-445-0) > Registrere en konto på Brother-maskinen for Brother Web Connect

### **Registrere en konto på Brother-maskinen for Brother Web Connect**

Du må oppgi informasjon om Brother Web Connect-kontoen og konfigurere maskinen slik at den kan bruke Brother Web Connect til å få tilgang til tjenesten du vil bruke.

- Du må søke om Brother Web Connect-tilgang for å registrere en konto på maskinen.
- Før du registrerer en konto, bør du bekrefte at det er angitt riktig dato og klokkeslett på maskinens kontrollpanel.
- 1. Trykk på  $\triangleleft$  eller  $\triangleright$  for å vise [Nett].

Trykk på [Nett].

- Hvis informasjon om internett-tilkoblingen vises på maskinens LCD-skjerm, leser du informasjonen og trykker på [OK].
	- Noen ganger vises det oppdateringer eller kunngjøringer om Brother Web Connects funksjoner på LCDskjermen. Les informasjonen, og trykk på [OK].
- 2. Trykk på ▲ eller ▼ for å vise tjenesten du vil registrere.

Trykk på navnet på tjenesten.

- 3. Hvis informasjon om Brother Web Connect vises, trykker du på [OK].
- 4. Trykk på [Registrer/Slett] > [Register konto].
- 5. Maskinen vil be deg angi den midlertidige ID-en du fikk da du ba om tilgang til Brother Web Connect. Trykk på [OK].
- 6. Angi den midlertidige ID-en via LCD-skjermen, og trykk deretter på [OK].

Det vises en feilmelding på LCD-skjermen hvis informasjonen du oppgav ikke samsvarer med den midlertidige ID-en du fikk da du ba om tilgang, eller hvis den midlertidige ID-en er utløpt. Skriv inn riktig midlertidig ID, eller søk om tilgang på nytt for å få en ny midlertidig ID.

7. Maskinen vil be deg angi kontonavnet du vil skal vises på LCD-skjermen.

Trykk på [OK].

- 8. Skriv inn navnet via LCD-skjermen, og trykk deretter på [OK].
- 9. Gjør ett av følgende:
	- Vil du angi en PIN-kode for kontoen, trykker du på [Ja]. (En PIN-kode forhindrer uautorisert tilgang til kontoen.) Skriv inn et firesifret nummer, og trykk deretter på [OK].
	- Hvis du ikke vil angi en PIN-kode, trykker du på [Nei].

Når angitt kontoinformasjon vises, bekrefter du at den er riktig.

10. Trykk på [Ja] for å registrere informasjon slik den er.

11. Trykk på [OK].

Kontoregistreringen er fullført og maskinen har nå tilgang til tjenesten.

12. Trykk på  $\Box$ 

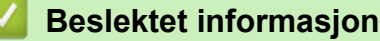

• [Konfigurer Brother Web Connect](#page-445-0)

<span id="page-451-0"></span> [Hjem](#page-1-0) > [Mobile/Web Connect](#page-438-0) > [Brother Web Connect](#page-439-0) > [Konfigurer Brother Web Connect](#page-445-0) > Konfigurer Brother Web Connect for Brother CreativeCenter

# **Konfigurer Brother Web Connect for Brother CreativeCenter**

Brother Web Connect er konfigurert til å fungere sammen med Brother CreativeCenter automatisk. Du trenger ikke konfigurere først for å lage kalenderne, visittkortene, plakatene og gratulasjonskortene som finnes på [https://](https://www.creativecenter.brother?utm_source=support.brother.com&utm_medium=referral) [www.creativecenter.brother/.](https://www.creativecenter.brother?utm_source=support.brother.com&utm_medium=referral)

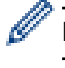

Brother CreativeCenter er ikke tilgjengelig i alle land.

#### **Beslektet informasjon**

• [Konfigurer Brother Web Connect](#page-445-0)

<span id="page-452-0"></span>▲ [Hjem](#page-1-0) > [Mobile/Web Connect](#page-438-0) > [Brother Web Connect](#page-439-0) > Skanne og laste opp dokumenter ved hjelp av Brother Web Connect

#### **Skanne og laste opp dokumenter ved hjelp av Brother Web Connect**

Last opp skannede bilder og dokumenter direkte til en nettbasert tjeneste uten å bruke datamaskinen.

- Når du skanner og laster opp JPEG-filer eller søkbare PDF-filer, kan du ikke skanne i svart/hvitt.
- Når du skanner og laster opp Microsoft Office-filer, kan du ikke skanne i svart/hvitt eller gråtoner.
- Når du skanner og laster opp JPEG-filer, blir hver enkelt side lastet opp som en egen fil.
- Opplastede dokumenter lagres i albumet **From\_BrotherDevice**.

Du finner informasjon om begrensninger, slik som størrelse eller hvor mange dokumenter som kan lastes opp, på nettstedet til den aktuelle tjenesten.

Hvis du er begrenset Web Connect-bruker på grunn av funksjonen Secure Function Lock (Sikkerfunksjonslås) (tilgjengelig på enkelte modeller), kan du ikke laste opp skannede data.

- 1. Legg i dokumentet.
- 2. Trykk på  $\triangleleft$  eller  $\triangleright$  for å vise [Nett].

Trykk på [Nett].

• Du kan også trykke på [Skann] > [til nett].

- Hvis informasjon om internett-tilkoblingen vises på maskinens LCD-skjerm, leser du informasjonen og trykker på [OK].
- Noen ganger vises det oppdateringer eller kunngjøringer om Brother Web Connects funksjoner på LCDskjermen. Les informasjonen, og trykk på [OK].
- 3. Trykk på ▲ eller ▼ for å vise tjenesten som er vert for kontoen du vil laste opp til.

Trykk på navnet på tjenesten.

- 4. Trykk på ▲ eller ▼ for å vise kontonavnet, og trykk deretter på det.
- 5. Hvis skjermbildet for inntasting av PIN-kode vises, taster du inn den firesifrede PIN-koden og trykker på [OK].
- 6. Trykk på  $\blacktriangle$  eller  $\nabla$  for å vise [Opplasting: Skann.].

```
Trykk på [Opplasting: Skann.].
```
Hvis du trykket på [Skann] > [til nett], vises ikke dette alternativet.

7. Følg skjerminstruksjonene for å utføre denne handlingen.

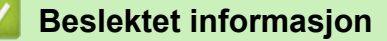

• [Brother Web Connect](#page-439-0)

<span id="page-453-0"></span> [Hjem](#page-1-0) > [Mobile/Web Connect](#page-438-0) > [Brother Web Connect](#page-439-0) > Laste opp et dokument fra en ekstern minneenhet med Brother Web Connect

### **Laste opp et dokument fra en ekstern minneenhet med Brother Web Connect**

Dokumenter lagret på medier (slik som USB Flash-minne) som er koblet til maskinen, kan lastes opp direkte til en nettbasert tjeneste.

Opplastede dokumenter lagres i albumet **From\_BrotherDevice**.

Du finner informasjon om begrensninger, slik som størrelse eller hvor mange dokumenter som kan lastes opp, på nettstedet til den aktuelle tjenesten.

Hvis du er begrenset Web Connect-bruker på grunn av funksjonen Secure Function Lock (Sikkerfunksjonslås) (tilgjengelig på enkelte modeller), kan du ikke laste opp dokumenter lagret på medier.

#### **VIKTIG**

Du må IKKE fjerne USB Flash-minnet når meldingen vises på LCD-skjermen. Ellers kan USB Flash-minnet, eller dataene som er lagret på USB Flash-minnet, bli skadet.

(For Hong Kong, Taiwan og Korea)

Brother Web Connect støtter kun filnavn som er skrevet på engelsk. Filer som er navngitt på lokalt språk, kan ikke lastes opp.

1. Sett et USB Flash-minne inn i maskinen.

LCD-skjermbildet endres automatisk.

- 2. Trykk på ▲ eller  $\Psi$  for å vise [Nett]-alternativet og trykk deretter på det.
	- Hvis informasjon om internett-tilkoblingen vises på maskinens LCD-skjerm, leser du informasjonen og trykker på [OK].
	- Noen ganger vises det oppdateringer eller kunngjøringer om Brother Web Connects funksjoner på LCDskjermen. Les informasjonen, og trykk på [OK].
- 3. Trykk på ▲ eller ▼ for å vise tjenesten som er vert for kontoen du vil laste opp til.

Trykk på navnet på tjenesten.

- 4. Trykk på ▲ eller ▼ for å vise kontonavnet, og trykk deretter på det.
- 5. Hvis skjermbildet for inntasting av PIN-kode vises, taster du inn den firesifrede PIN-koden og trykker på  $[OK].$
- 6. Trykk på *A* eller  $\nabla$  for å vise [Opplasting: Media].

Trykk på [Opplasting: Media].

7. Følg skjerminstruksjonene for å utføre denne handlingen.

#### **Beslektet informasjon**

• [Brother Web Connect](#page-439-0)

<span id="page-454-0"></span> [Hjem](#page-1-0) > [Mobile/Web Connect](#page-438-0) > [Brother Web Connect](#page-439-0) > Laste ned og skrive ut dokumenter med Brother Web Connect

### **Laste ned og skrive ut dokumenter med Brother Web Connect**

Dokumenter som er lastet opp til kontoen, kan lastes ned direkte til maskinen og skrives ut. Dokumenter som andre brukere har lastet opp til egne kontoer for deling, kan også lastes ned til maskinen og skrives ut, så lenge du har visningsrettigheter til disse dokumentene.

For å laste ned andre brukeres dokumenter, må du ha tilgangsrettigheter til de aktuelle albumene eller dokumentene.

Hvis du er en begrenset bruker av Web Connect på grunn av Secure Function Lock (Sikkerfunksjonslås) funksjonen (tilgjengelig på noen modeller), kan du ikke laste ned dataene.

Sidebegrensningsfunksjonen i Secure Function Lock (Sikkerfunksjonslås) gjelder utskriftsjobber ved bruk av Web Connect.

For Hongkong, Taiwan og Korea:

Brother Web Connect støtter kun filnavn som er skrevet på engelsk. Filer navngitt på det lokale språket kan ikke lastes ned.

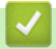

Ø

#### **Beslektet informasjon**

- [Brother Web Connect](#page-439-0)
	- [Laste ned og skrive ut med nettjenester](#page-455-0)
	- [Laste ned og skrive ut Brother CreativeCenter-maler](#page-456-0)

<span id="page-455-0"></span> [Hjem](#page-1-0) > [Mobile/Web Connect](#page-438-0) > [Brother Web Connect](#page-439-0) > [Laste ned og skrive ut dokumenter med Brother](#page-454-0) [Web Connect](#page-454-0) > Laste ned og skrive ut med nettjenester

### **Laste ned og skrive ut med nettjenester**

Du finner mer informasjon om maler for Brother CreativeCenter >> Beslektet informasjon

1. Trykk på  $\triangleleft$  eller  $\triangleright$  for å vise [Nett].

Trykk på [Nett].

- Hvis informasjon om internett-tilkoblingen vises på maskinens LCD-skjerm, leser du informasjonen og trykker på [OK].
	- Noen ganger vises det oppdateringer eller kunngjøringer om Brother Web Connects funksjoner på LCDskjermen. Les informasjonen, og trykk på [OK].
- 2. Trykk på ▲ eller ▼ for å vise tjenesten som er vert for dokumentet du vil laste ned og skrive ut. Trykk på navnet på tjenesten.
- 3. Trykk på ▲ eller ▼ for å vise kontonavnet, og trykk deretter på det. Hvis skjermbildet for inntasting av PINkode vises, taster du inn den firesifrede PIN-koden og trykker på [OK].
- 4. Trykk på  $\blacktriangle$  eller  $\nabla$  for å vise [Nedlasting: Utskr.].

```
Trykk på [Nedlasting: Utskr.].
```
- 5. Trykk på ▲ eller ▼ for å vise ønsket album, og trykk deretter på det.
	- Et album er en samling med dokumenter. Den faktiske termen kan variere avhengig av tjenesten du bruker. Når du bruker Evernote®, må du velge notatblokken og deretter velge notatet.
		- Enkelte tjenester krever ikke at dokumentene lagres i album. For dokumenter som ikke er lagret i album velger du [Se usorterte filer] for å velge dokumenter.
- 6. Trykk på filnavnet du vil skrive ut. Bekreft dokumentet på LCD-skjermen, og trykk på [OK]. Velg flere dokumenter du vil skrive ut (du kan velge opptil 10 dokumenter).
- 7. Når du er ferdig, trykker du på [OK].
- 8. Følg skjerminstruksjonene for å utføre denne handlingen.

#### **Beslektet informasjon**

• [Laste ned og skrive ut dokumenter med Brother Web Connect](#page-454-0)

#### **Relaterte temaer:**

• [Laste ned og skrive ut Brother CreativeCenter-maler](#page-456-0)

<span id="page-456-0"></span> [Hjem](#page-1-0) > [Mobile/Web Connect](#page-438-0) > [Brother Web Connect](#page-439-0) > [Laste ned og skrive ut dokumenter med Brother](#page-454-0) [Web Connect](#page-454-0) > Laste ned og skrive ut Brother CreativeCenter-maler

### **Laste ned og skrive ut Brother CreativeCenter-maler**

Brother CreativeCenter er ikke tilgjengelig i alle land.

1. Trykk på  $\triangleleft$  eller  $\triangleright$  for å vise [Apper].

Trykk på [Apper].

- Hvis informasjon om internett-tilkoblingen vises på maskinens LCD-skjerm, leser du den og trykker på  $[OK].$ 
	- Noen ganger vises det oppdateringer eller kunngjøringer om Brother Web Connects funksjoner på LCDskjermen. Les informasjonen, og trykk på [OK].
- 2. Trykk på ▲ eller ▼ for å vise [Skriv ut malene "Creative Center"].

Trykk på [Skriv ut malene "Creative Center"].

- 3. Trykk på ▲ eller ▼ for å vise ønsket kategori, og trykk deretter på den.
- 4. Velg ønsket fil. Skriv inn antall eksemplarer du vil skrive ut, og trykk deretter på [OK]. Gjenta dette trinnet til du har valgt alle filene du vil skrive ut.
- 5. Når du er ferdig, trykker du på [OK].

Hvis det vises informasjon om anbefalte utskriftsinnstillinger på maskinens LCD-skjerm, leser du informasjonen og trykker på [OK].

6. Følg instruksene på skjermen for å utføre denne handlingen.

#### **Beslektet informasjon**

• [Laste ned og skrive ut dokumenter med Brother Web Connect](#page-454-0)

#### **Relaterte temaer:**

Ø

• [Laste ned og skrive ut med nettjenester](#page-455-0)

<span id="page-457-0"></span> [Hjem](#page-1-0) > [Mobile/Web Connect](#page-438-0) > [Brother Web Connect](#page-439-0) > Laste ned og lagre et dokument på en ekstern minneenhet med Brother Web Connect

## **Laste ned og lagre et dokument på en ekstern minneenhet med Brother Web Connect**

JPEG-, PDF- og Microsoft Office-filer kan lastes ned fra en tjeneste og lagres direkte på medier som er koblet til maskinen. Dokumenter som andre brukere har lastet opp til egne kontoer for deling, kan også lastes ned til maskinen hvis du har visningsrettigheter til disse dokumentene.

- Kontroller at det er nok ledig plass på USB Flash-minnet.
- For å laste ned andre brukeres dokumenter, må du ha tilgangsrettigheter til de aktuelle albumene eller dokumentene.
- Nedlastede filer får nytt navn basert på dagens dato. Det første bildet som lagres 1. juli, får for eksempel navnet 07010001.jpg. Vær oppmerksom på at regionsinnstillingen også bestemmer datoformatet i filnavnet.
- Bilder lagres i "BROTHER"-mappen, som ligger på rotnivået i mediet.

#### **VIKTIG**

Du må IKKE fjerne USB Flash-minnet når meldingen vises på LCD-skjermen. Ellers kan USB Flash-minnet, eller dataene som er lagret på USB Flash-minnet, bli skadet.

1. Sett et USB Flash-minne inn i maskinen.

LCD-skjermbildet endres automatisk.

- 2. Trykk på ▲ eller ▼ for å vise [Nett]-alternativet og trykk deretter på det.
	- Hvis informasjon om internett-tilkoblingen vises på maskinens LCD-skjerm, leser du informasjonen og trykker på [OK].
		- Noen ganger vises det oppdateringer eller kunngjøringer om Brother Web Connects funksjoner på LCDskiermen. Les informasionen, og trykk på [OK].
- 3. Trykk på  $\triangle$  eller  $\nabla$  for å vise tjenesten som er vert for dokumentet du vil laste ned. Trykk på navnet på tjenesten.
- 4. Trykk på ▲ eller  $\Psi$  for å vise kontonavnet, og trykk deretter på det. Hvis skjermbildet for inntasting av PINkode vises, taster du inn den firesifrede PIN-koden og trykker på [OK].
- 5. Trykk på *A* eller  $\nabla$  for å vise [Nedlasting: Media].
	- Trykk på [Nedlasting: Media].
- 6. Følg skjerminstruksjonene for å utføre denne handlingen.
	- Et album er en samling med dokumenter. Den faktiske termen kan variere avhengig av tjenesten du bruker. Når du bruker Evernote®, må du velge notatblokken og deretter velge notatet.
	- Enkelte tjenester krever ikke at dokumentene lagres i album. For dokumenter som ikke er lagret i album velger du [Se usorterte filer] for å velge dokumenter.

#### **Beslektet informasjon**

• [Brother Web Connect](#page-439-0)

<span id="page-458-0"></span> [Hjem](#page-1-0) > [Mobile/Web Connect](#page-438-0) > [Brother Web Connect](#page-439-0) > Faksvideresending til nettsky eller e-post

# **Faksvideresending til nettsky eller e-post**

• Bruk funksjonen Faksvideresending til nettsky hvis du vil videresende innkommende fakser automatisk til kontoene dine med tilgjengelige nettjenester.

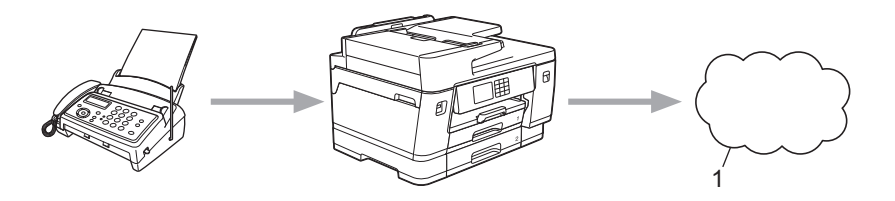

- 1. Nettbasert tjeneste
- Bruk funksjonen Faksvideresending til e-post hvis du vil videresende innkommende fakser automatisk til en innboks som e-postvedlegg.

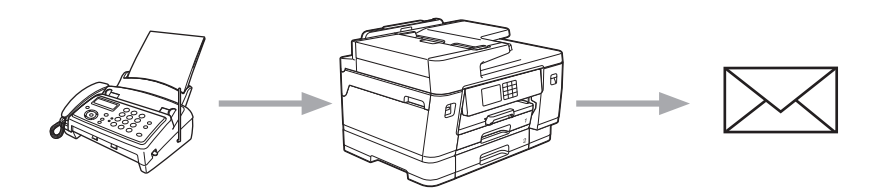

#### **Beslektet informasjon**

- [Brother Web Connect](#page-439-0)
	- [Aktivere Faksvideresending til nettsky eller e-post](#page-459-0)
	- [Slå av Faksvideresending til nettsky eller e-post](#page-460-0)

<span id="page-459-0"></span> [Hjem](#page-1-0) > [Mobile/Web Connect](#page-438-0) > [Brother Web Connect](#page-439-0) > [Faksvideresending til nettsky eller e-post](#page-458-0) > Aktivere Faksvideresending til nettsky eller e-post

### **Aktivere Faksvideresending til nettsky eller e-post**

Aktiver funksjonen Faksvideresending hvis du vil automatisk videresende innkommende fakser til en nettjeneste eller en innboks som e-postvedlegg.

- Denne funksjonen er kun tilgjengelig for svart/hvitt-fakser.
- Hvis du aktiverer denne funksjonen, kan du ikke bruke følgende funksjoner:
	- Minnemottak ([Videresend faks], [Fax lagring])
	- [PC mottak]
- 1. Trykk på  $\triangleleft$  eller  $\triangleright$  for å vise [Apper].

Trykk på [Apper].

- Hvis informasjon om internett-tilkoblingen vises på maskinens LCD-skjerm, leser du den og trykker på [OK].
- Noen ganger vises det oppdateringer eller kunngjøringer om Brother Web Connects funksjoner på LCDskjermen. Les informasjonen, og trykk på [OK].
- 2. Trykk på ▲ eller  $\blacktriangledown$  for å vise [FaxForward til nettsky/e-post].

Trykk på [FaxForward til nettsky/e-post].

Hvis det vises informasjon om [FaxForward til nettsky/e-post], leser du den og trykker på [OK].

- 3. Trykk på [På].
- 4. Trykk på [Send til nettsky] eller [Send til e-post].
	- Hvis du valgte [Send til nettsky], velger du nettjenesten du vil skal motta faksene, og deretter angir du kontonavnet.
	- Hvis du valgte [Send til e-post], velger du e-postadressen du vil skal motta faksene som epostvedlegg.
- 5. Følg skjerminstruksjonene for å utføre denne handlingen.

#### **Beslektet informasjon**

• [Faksvideresending til nettsky eller e-post](#page-458-0)

#### **Relaterte temaer:**

• [Alternativer for minnemottak](#page-233-0)

<span id="page-460-0"></span> [Hjem](#page-1-0) > [Mobile/Web Connect](#page-438-0) > [Brother Web Connect](#page-439-0) > [Faksvideresending til nettsky eller e-post](#page-458-0) > Slå av Faksvideresending til nettsky eller e-post

# **Slå av Faksvideresending til nettsky eller e-post**

Slå av Faksvideresending når du ikke lenger vil at innkommende fakser automatisk skal videresendes til en nettjeneste eller en innboks som e-postvedlegg.

Du kan ikke slå av Faksvideresending hvis det fortsatt ligger mottatte fakser i maskinens minne.

1. Trykk på  $\triangleleft$  eller  $\triangleright$  for å vise [Apper].

Trykk på [Apper].

- Hvis informasjon om internett-tilkoblingen vises på maskinens LCD-skjerm, leser du den og trykker på  $[OK].$
- Noen ganger vises det oppdateringer eller kunngjøringer om Brother Web Connects funksjoner på LCDskjermen. Les informasjonen, og trykk på [OK].
- 2. Trykk på  $\blacktriangle$  eller  $\nabla$  for å vise [FaxForward til nettsky/e-post].

Trykk på [FaxForward til nettsky/e-post].

Hvis det vises informasjon om [FaxForward til nettsky/e-post], leser du den og trykker på [OK].

- 3. Trykk på [Av].
- 4. Trykk på [OK].

 **Beslektet informasjon**

• [Faksvideresending til nettsky eller e-post](#page-458-0)

<span id="page-461-0"></span> [Hjem](#page-1-0) > [Mobile/Web Connect](#page-438-0) > AirPrint

# **AirPrint**

- [Oversikt over AirPrint](#page-462-0)
- [Før du bruker AirPrint \(macOS\)](#page-463-0)
- [Skrive ut med AirPrint](#page-464-0)
- [Skanne ved bruk av AirPrint \(macOS\)](#page-467-0)
- [Send en faks ved bruk av AirPrint \(macOS\)](#page-468-0)

### <span id="page-462-0"></span>**Oversikt over AirPrint**

AirPrint er en utskriftsløsning for operativsystemene fra Apple hvor du kan skrive ut bilder, e-postmeldinger, nettsider og dokumenter trådløst fra iPad, iPhone, iPod touch og Mac-datamaskiner uten at du må installere en driver.

Med AirPrint kan du også sende fakser direkte fra Mac-datamaskinen uten å skrive dem ut, og du kan skanne dokumenter til Mac-datamaskinen.

Du finner mer informasjon på nettstedet til Apple.

Bruk av Works with Apple-merket betyr, at et tilbehør har blitt utviklet for å fungere spesifikt med teknologien identifisert i merket, og er sertifisert av utvikleren fordi det oppfyller ytelsesstandardene til Apple.

#### **Beslektet informasjon**

• [AirPrint](#page-461-0)

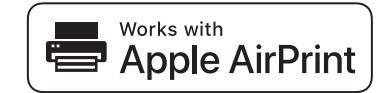

<span id="page-463-0"></span> [Hjem](#page-1-0) > [Mobile/Web Connect](#page-438-0) > [AirPrint](#page-461-0) > Før du bruker AirPrint (macOS)

# **Før du bruker AirPrint (macOS)**

Før du skriver ut med macOS, må du legge til maskinen på skriverlisten på Mac-datamaskinen.

- 1. Velg **Systemvalg** på Apple-menyen.
- 2. Klikk på **Skrivere og skannere**.
- 3. Klikk på +-ikonet under Skrivere-ruten på venstre side. Skjermbildet **Legg til** vises.
- 4. Velg maskinen din, og velg deretter **AirPrint** på popup-menyen **Bruk**.
- 5. Klikk på **Legg til**.

#### **Beslektet informasjon**

• [AirPrint](#page-461-0)

<span id="page-464-0"></span> [Hjem](#page-1-0) > [Mobile/Web Connect](#page-438-0) > [AirPrint](#page-461-0) > Skrive ut med AirPrint

### **Skrive ut med AirPrint**

- [Skriv ut fra iPad, iPhone eller iPod touch](#page-465-0)
- [Skrive ut med AirPrint \(macOS\)](#page-466-0)

<span id="page-465-0"></span> [Hjem](#page-1-0) > [Mobile/Web Connect](#page-438-0) > [AirPrint](#page-461-0) > [Skrive ut med AirPrint](#page-464-0) > Skriv ut fra iPad, iPhone eller iPod touch

# **Skriv ut fra iPad, iPhone eller iPod touch**

Fremgangsmåten for utskrift varierer med programvaren. Safari brukes i eksempelet nedenfor.

- 1. Kontroller at maskinen er slått på. Pass på at du har lagt riktig papir i papirmagasinet, og endre papirinnstillingene for papirmagasinet på maskinen.
- 2. Bruk Safari til å åpne siden du vil skrive ut.
- 3. Trykk på  $\blacktriangleright$  eller  $\lceil \hat{\mathsf{T}} \rceil$
- 4. Trykk på **Skriv ut**.
- 5. Kontroller at maskinen er valgt.
- 6. Trykk på **Skriver** hvis en annen maskin (eller ingen skriver) er valgt. Det vises en liste over tilgjengelige maskiner.
- 7. Trykk på maskinens navn på listen.
- 8. Velg alternativene du vil ha, for eksempel antall sider som skal skrives ut, eller 2-sidig utskrift (hvis dette støttes av maskinen).
- 9. Trykk på **Skriv ut**.

#### **Beslektet informasjon**

• [Skrive ut med AirPrint](#page-464-0)

<span id="page-466-0"></span> [Hjem](#page-1-0) > [Mobile/Web Connect](#page-438-0) > [AirPrint](#page-461-0) > [Skrive ut med AirPrint](#page-464-0) > Skrive ut med AirPrint (macOS)

# **Skrive ut med AirPrint (macOS)**

Fremgangsmåten for utskrift varierer med programvaren. Safari brukes i eksempelet nedenfor. Kontroller at maskinen står oppført på skriverlisten til Mac-datamaskinen før du skriver ut.

1. Kontroller at maskinen er slått på.

Pass på at du har lagt riktig papir i papirmagasinet, og endre papirinnstillingene for papirmagasinet på maskinen.

- 2. På Mac-datamaskinen, bruk Safari til å åpne siden du vil skrive ut.
- 3. Klikk på **Arkiv**-menyen, og velg deretter **Skriv ut**.
- 4. Kontroller at maskinen er valgt. Hvis en annen maskin (eller ingen skriver) er valgt, klikker du på popupmenyen **Skriver** og velger maskinen.
- 5. Velg de ønskede alternativene, for eksempel antall sider som skal skrives ut, eller 2-sidig utskrift (hvis dette støttes av maskinen).
- 6. Klikk på **Skriv ut**.

#### **Beslektet informasjon**

• [Skrive ut med AirPrint](#page-464-0)

#### **Relaterte temaer:**

• [Før du bruker AirPrint \(macOS\)](#page-463-0)

<span id="page-467-0"></span> [Hjem](#page-1-0) > [Mobile/Web Connect](#page-438-0) > [AirPrint](#page-461-0) > Skanne ved bruk av AirPrint (macOS)

# **Skanne ved bruk av AirPrint (macOS)**

Kontroller at maskinen står oppført på skannerlisten til Mac-datamaskinen før du skanner.

- 1. Mat inn dokumentet.
- 2. Velg **Systemvalg** på Apple-menyen.
- 3. Klikk på **Skrivere og skannere**.
- 4. Velg maskinen på skannerlisten.
- 5. Klikk på kategorien **Skann** og deretter på **Åpen skanner…**-knappen. Skanner-skjermen vises.
- 6. Hvis du legger dokumentet i ADF-en, merker du av for **Bruk dokumentmater** og deretter velger du størrelsen på dokumentet på popup-menyen for innstilling av skannestørrelse.
- 7. Velg destinasjonsmappen eller destinasjonsprogrammet fra popup-menyen for destinasjonsinnstilling.
- 8. Klikk på **Vis detaljer** for å endre skanneinnstillingene hvis det er nødvendig.

Når du skanner fra skannerglassplaten, kan du beskjære bildet manuelt ved å dra musepekeren over partiet du ønsker å skanne.

9. Klikk på **Skann**.

#### **Beslektet informasjon**

• [AirPrint](#page-461-0)

#### **Relaterte temaer:**

• [Før du bruker AirPrint \(macOS\)](#page-463-0)
[Hjem](#page-1-0) > [Mobile/Web Connect](#page-438-0) > [AirPrint](#page-461-0) > Send en faks ved bruk av AirPrint (macOS)

# **Send en faks ved bruk av AirPrint (macOS)**

Kontroller at maskinen står oppført på skriverlisten til Mac-datamaskinen. Apple TextEdit brukes i eksempelet nedenfor.

- AirPrint støtter kun faksdokumenter i svart/hvitt.
- Maskinen støtter funksjonen Secure Function Lock (Sikkerfunksjonslås). Sending av fakser via AirPrint er ikke tilgjengelig hvis fakssending for hver bruker er begrenset.
- 1. Kontroller at maskinen er slått på.
- 2. På Mac-datamaskinen åpner du filen du vil sende som faks.
- 3. Klikk på **Arkiv**-menyen, og velg deretter **Skriv ut**.
- 4. Klikk på **Skriver** popup-menyen, og velg **Brother XXX-XXXX Fax** (der XXX-XXXX er navnet på modellen).
- 5. Skriv inn informasjon om mottakeren av faksen.
- 6. Klikk på **Faks**.

k

### **Beslektet informasjon**

• [AirPrint](#page-461-0)

### **Relaterte temaer:**

• [Før du bruker AirPrint \(macOS\)](#page-463-0)

 [Hjem](#page-1-0) > [Mobile/Web Connect](#page-438-0) > Mopria™ Print Service og Mopria™ Scan

# **Mopria™ Print Service og Mopria™ Scan**

Mopria™ Print Service er en utskriftsfunksjon og Mopria™ Scan er en skannefunksjon på Android™ mobile enheter som er utviklet av Mopria Alliance™. Med denne tjenesten kan du koble til samme nettverk som maskinen din for å skanne og skrive ut uten ytterligere oppsett.

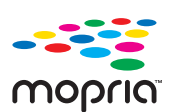

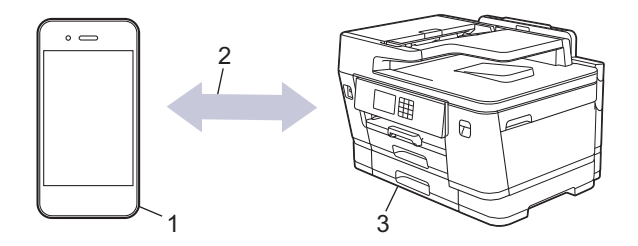

- 1. Android™ mobil enhet
- 2. Wi-Fi®-tilkobling
- 3. Maskinen din

Du må laste ned Mopria™ Print Service eller Mopria™ Scan fra Google Play™ og installere den på Android™ enheten din. Du må aktivere denne tjenesten før du kan bruke den.

### **Beslektet informasjon**

• [Mobile/Web Connect](#page-438-0)

▲ [Hjem](#page-1-0) > [Mobile/Web Connect](#page-438-0) > Brother Mobile Connect

# **Brother Mobile Connect**

Bruk Brother Mobile Connect til å skrive ut og skanne fra den mobile enheten.

• For Android™-enheter

Med Brother Mobile Connect kan du bruke Brother-maskinens funksjoner direkte fra Android™-enheten.

Last ned og installer Brother Mobile Connect fra Google Play™.

• For alle iOS- eller iPadOS-støttede enheter, inkludert iPhone, iPad og iPod touch Med Brother Mobile Connect kan du bruke Brother-maskinens funksjoner direkte fra iOS- eller iPadOSenheten.

Last ned og installer Brother Mobile Connect fra App Store.

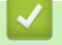

## **Beslektet informasjon**

• [Mobile/Web Connect](#page-438-0)

 [Hjem](#page-1-0) > [Mobile/Web Connect](#page-438-0) > Skrive ut med nærfeltkommunikasjon (NFC)

# **Skrive ut med nærfeltkommunikasjon (NFC)**

#### **Beslektede modeller** : MFC-J6940DW

Nærfeltkommunikasjon (NFC) muliggjør enkle transaksjoner, datautveksling og trådløse forbindelser mellom to enheter som er i nærheten av hverandre.

Hvis du har en Android™-enhet som har NFC aktivert, kan du skrive ut data (bilder, PDF-filer og tekstfiler) fra enheten ved å legge den inntil NFC-logoen på maskinens kontrollpanel.

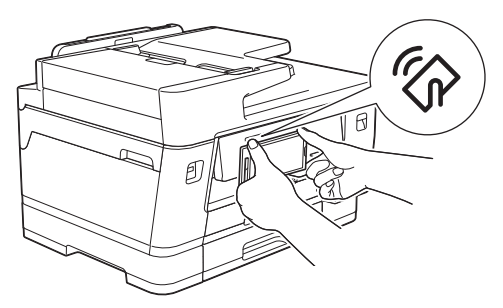

Du må laste ned og installere Brother Mobile Connect på Android™-enheten for å kunne bruke denne funksjonen.

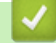

### **Beslektet informasjon**

• [Mobile/Web Connect](#page-438-0)

**Relaterte temaer:**

• [Oversikt over kontrollpanelet](#page-16-0)

#### <span id="page-472-0"></span> [Hjem](#page-1-0) > Feilsøking

# **Feilsøking**

Hvis du tror det er feil på maskinen, sjekker du først hvert av punktene nedenfor, og så prøver du å identifisere problemet og følge feilsøkingstipsene.

Du kan korrigere de fleste problemene selv. Hvis du trenger mer hjelp, kan du gå til [support.brother.com](https://support.brother.com/g/b/midlink.aspx) for å se de nyeste svarene på spørsmål og feilsøkingstipsene:

- 1. Besøk [support.brother.com.](https://support.brother.com/g/b/midlink.aspx)
- 2. Klikk på **Vanlige spørsmål og feilsøking**, og søk etter modellnavnet.

Sjekk først følgende:

- Maskinens strømledning er korrekt tilkoblet og strømmen til maskinen er på.
- Alt av maskinens beskyttelsesmateriale er fjernet.
- Blekkpatronene er korrekt installert.
- Skannerdekselet og papirstoppdekselet er helt lukket.
- Papiret er lagt riktig i papirmagasinet.
- Grensesnittkablene er riktig tilkoblet maskinen og datamaskinen, eller det er satt opp trådløs tilkobling på både maskinen og datamaskinen.
- (For nettverksmodeller) Tilgangspunktet (for trådløst nettverk), ruteren eller huben er slått på, og tilkoblingsindikatoren blinker.
- Maskinens LCD-skjerm viser meldinger.

Hvis du ikke løser problemet med kontrollene, identifiserer du problemet og ser deretter >> *Beslektet informasjon*

### **Beslektet informasjon**

- [Meldinger om feil og vedlikehold](#page-473-0)
- [Papirstopp](#page-487-0)
- [Skriverstopp eller papirstopp](#page-492-0)
- [Hvis du har problemer med maskinen](#page-504-0)
- [Kontrollere informasjon om maskinen](#page-528-0)
- [Tilbakestille maskinen](#page-529-0)

#### **Relaterte temaer:**

- [Papirhåndtering og utskriftsproblemer](#page-505-0)
- [Telefon- og faksproblemer](#page-511-0)
- [Andre problemer](#page-517-0)
- [Nettverksproblemer](#page-519-0)
- [Problemer med AirPrint](#page-527-0)

<span id="page-473-0"></span> [Hjem](#page-1-0) > [Feilsøking](#page-472-0) > Meldinger om feil og vedlikehold

# **Meldinger om feil og vedlikehold**

Som i ethvert annet avansert kontorutstyr kan feil oppstå, og rekvisita må skiftes ut. Hvis dette skjer, vil maskinen din identifisere feilen eller trenge rutinemessig vedlikehold og vise passende melding. De vanligste feil- og vedlikeholdsmeldingene vises i tabellen.

Du kan selv rette de fleste feil og utføre rutinemessig vedlikehold. Du finner flere tips på modellens **Vanlige spørsmål og feilsøking**-side på [support.brother.com.](https://support.brother.com/g/b/midlink.aspx)

### • (MFC-J6940DW)

k

Hvis pekeskjermen viser feil og Android™-enheten støtter NFC-funksjonen, kan du holde enheten mot NFC-ikonet på kontrollpanelet og bla gjennom de nyeste spørsmålene og svarene ved hjelp av enheten. (Telefonselskapets SMS- og datapriser gjelder.)

Kontroller at NFC-innstillingene i både Brother-maskinen og Android™-enheten er satt til På.

• Referanser med *Beslektet informasjon* står nederst på siden.

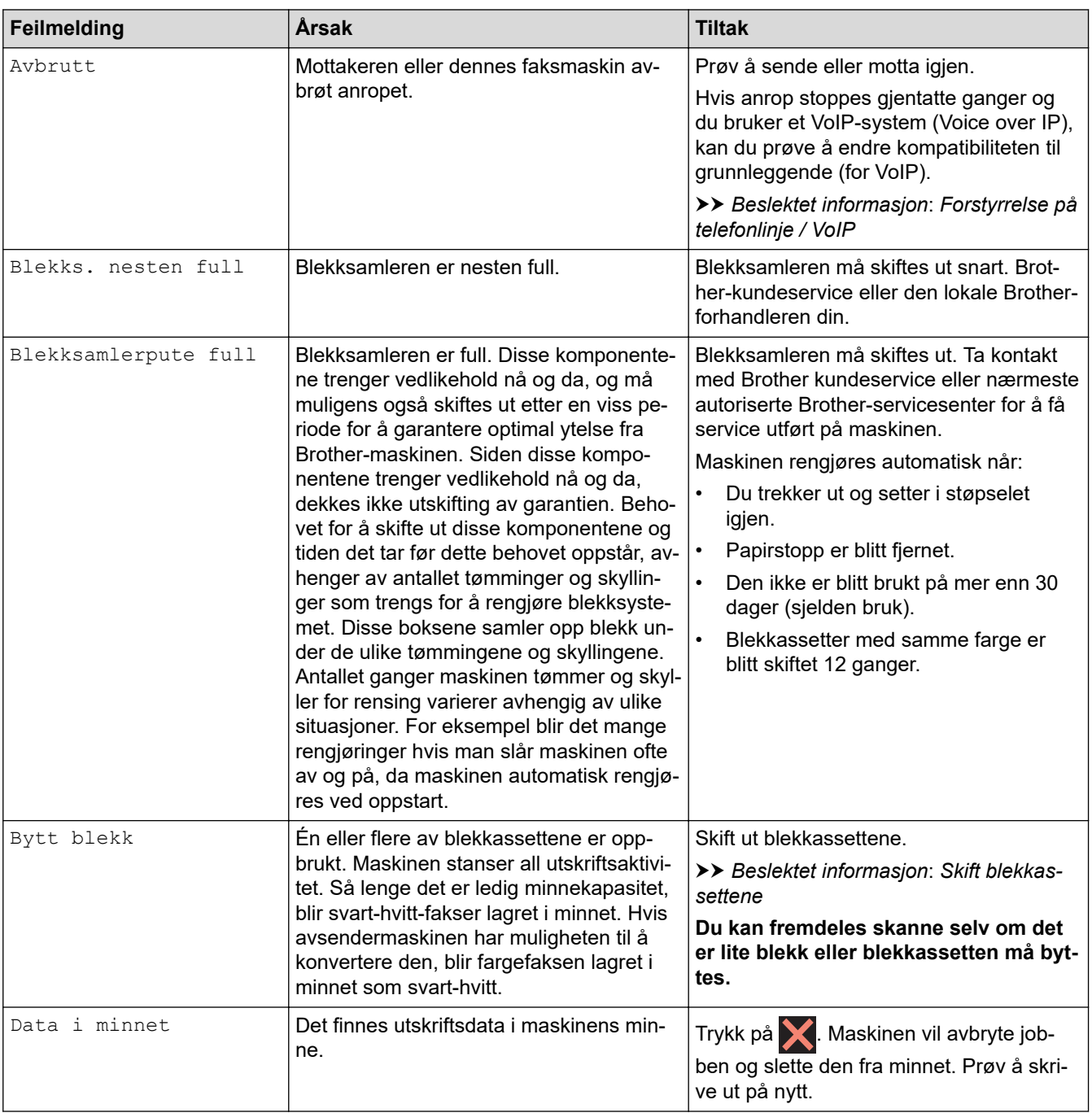

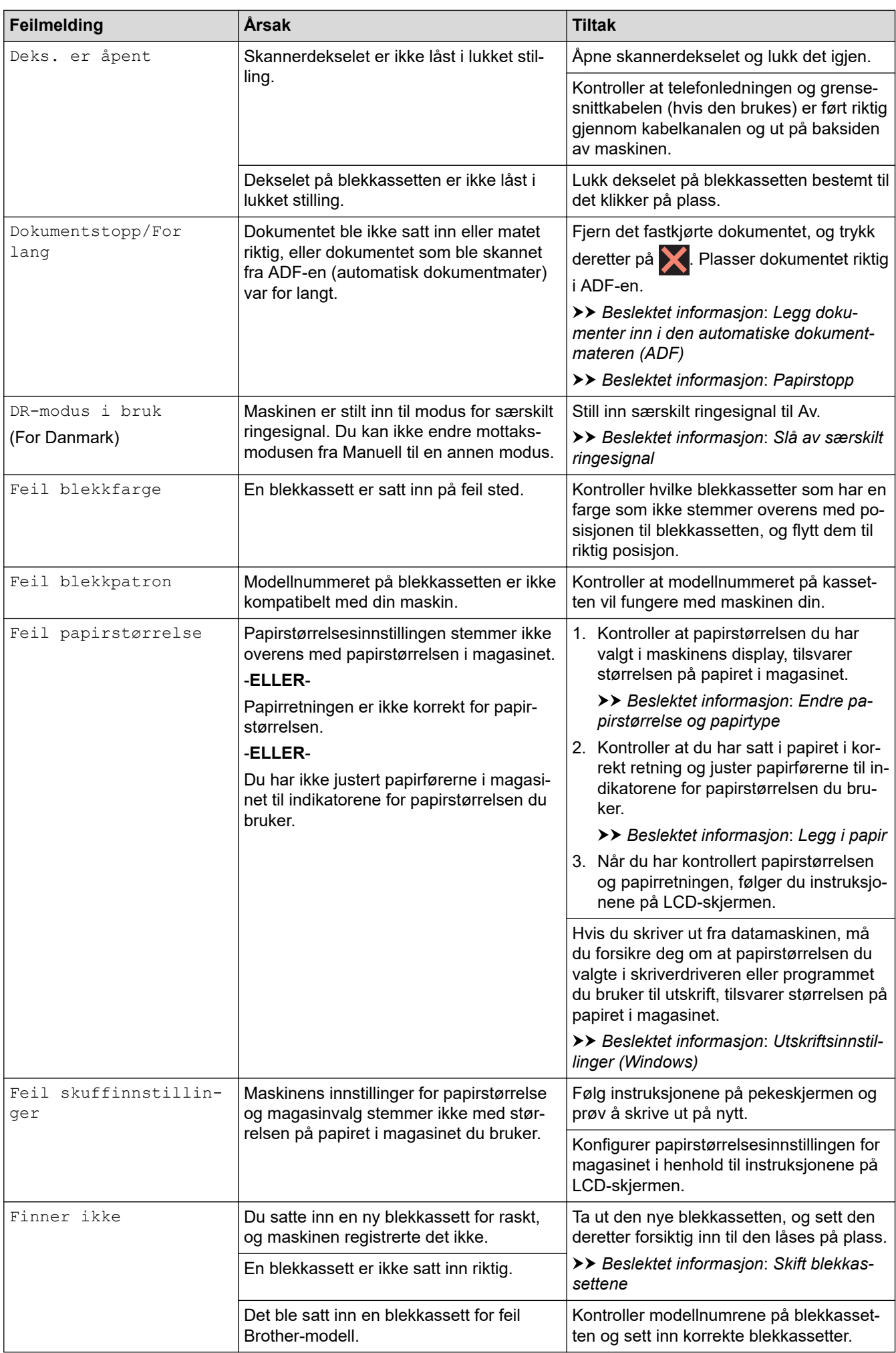

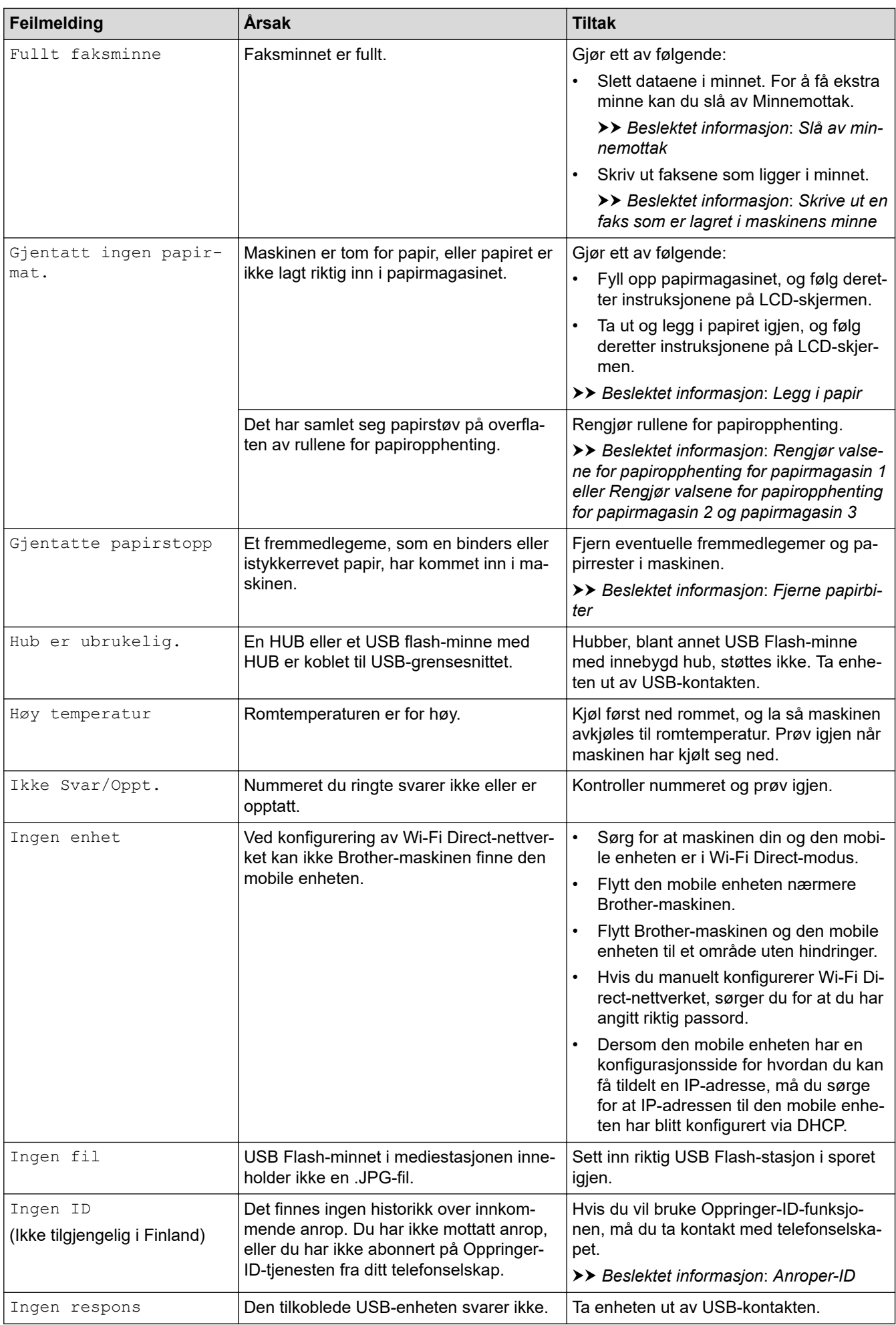

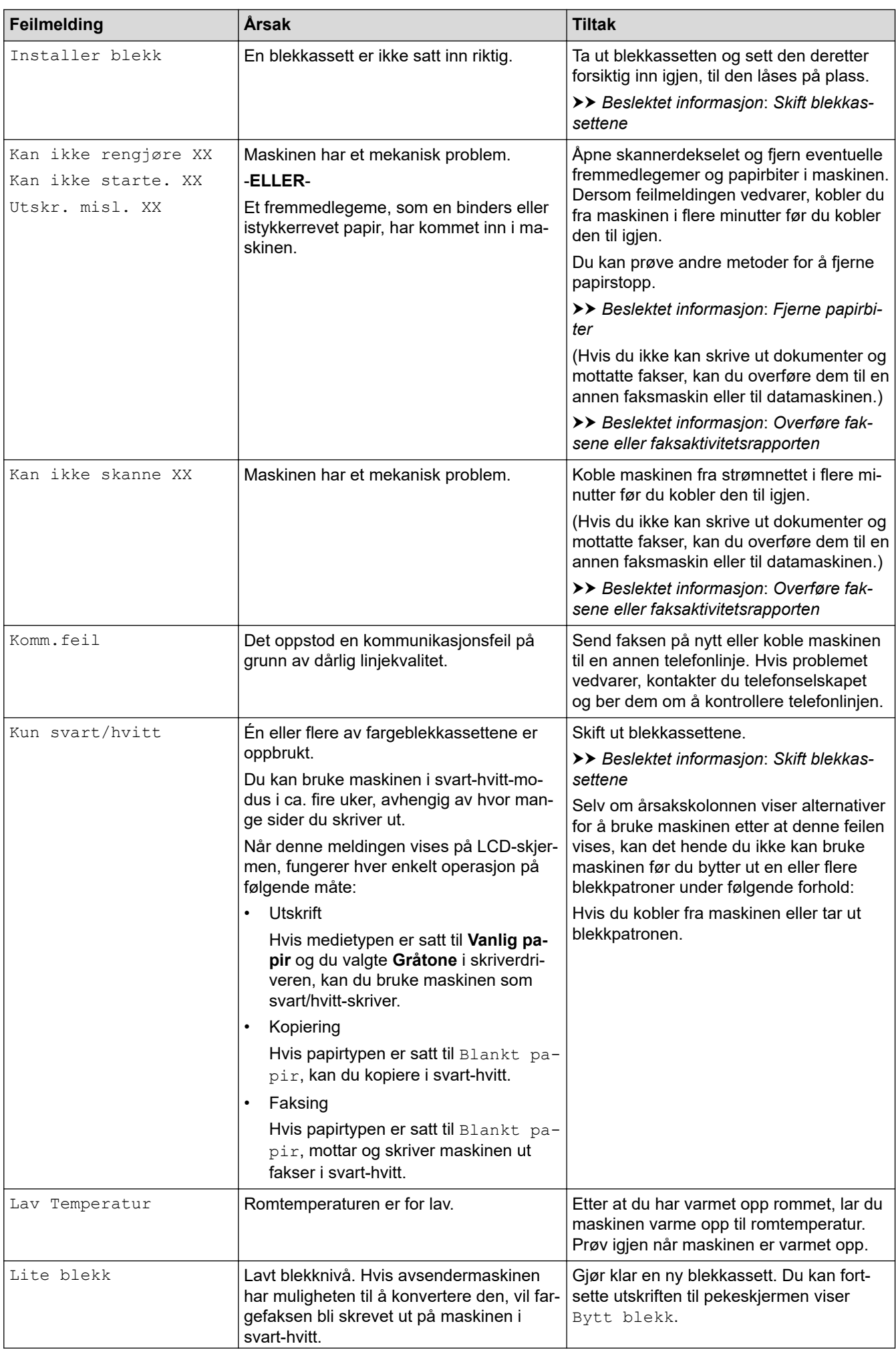

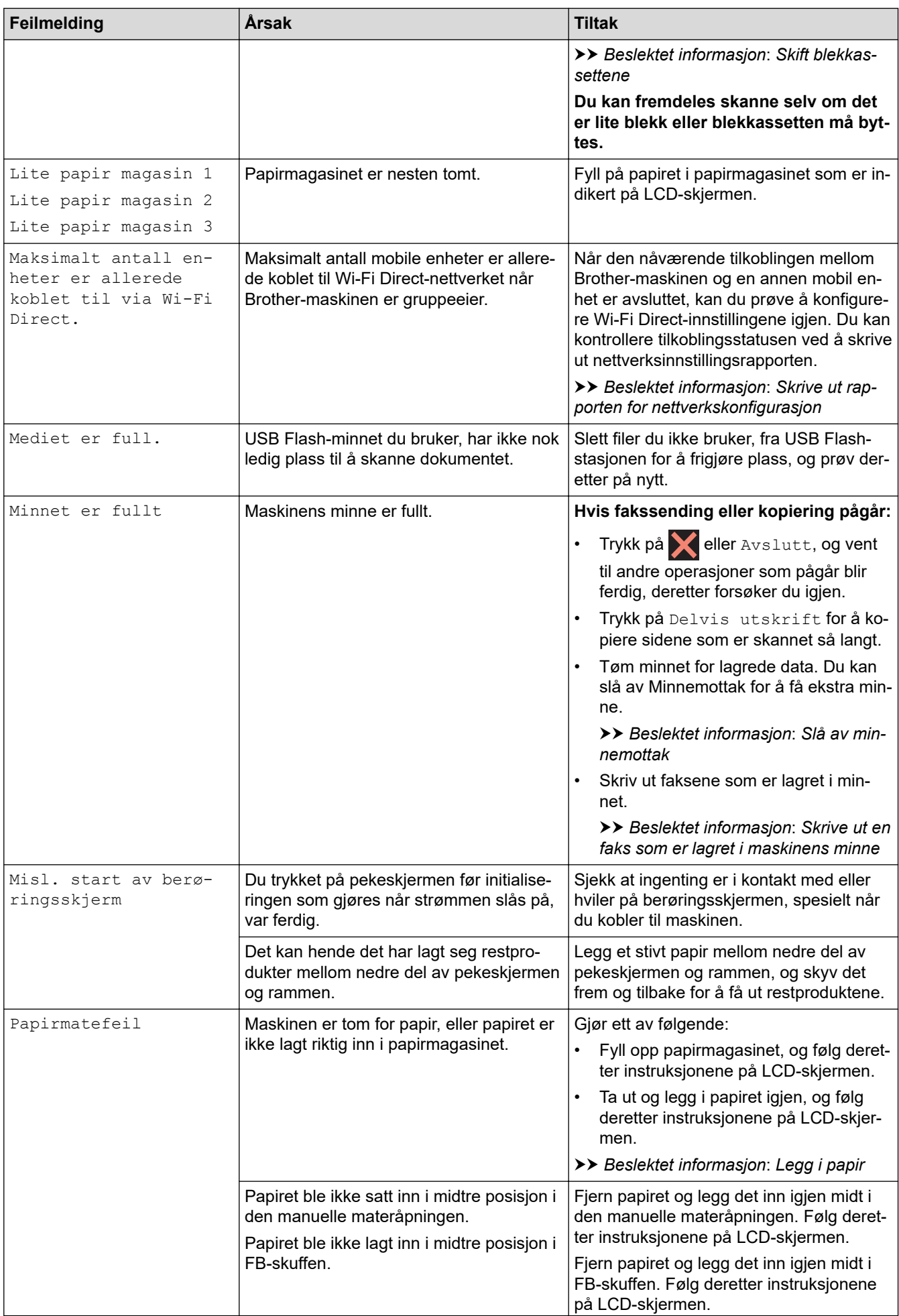

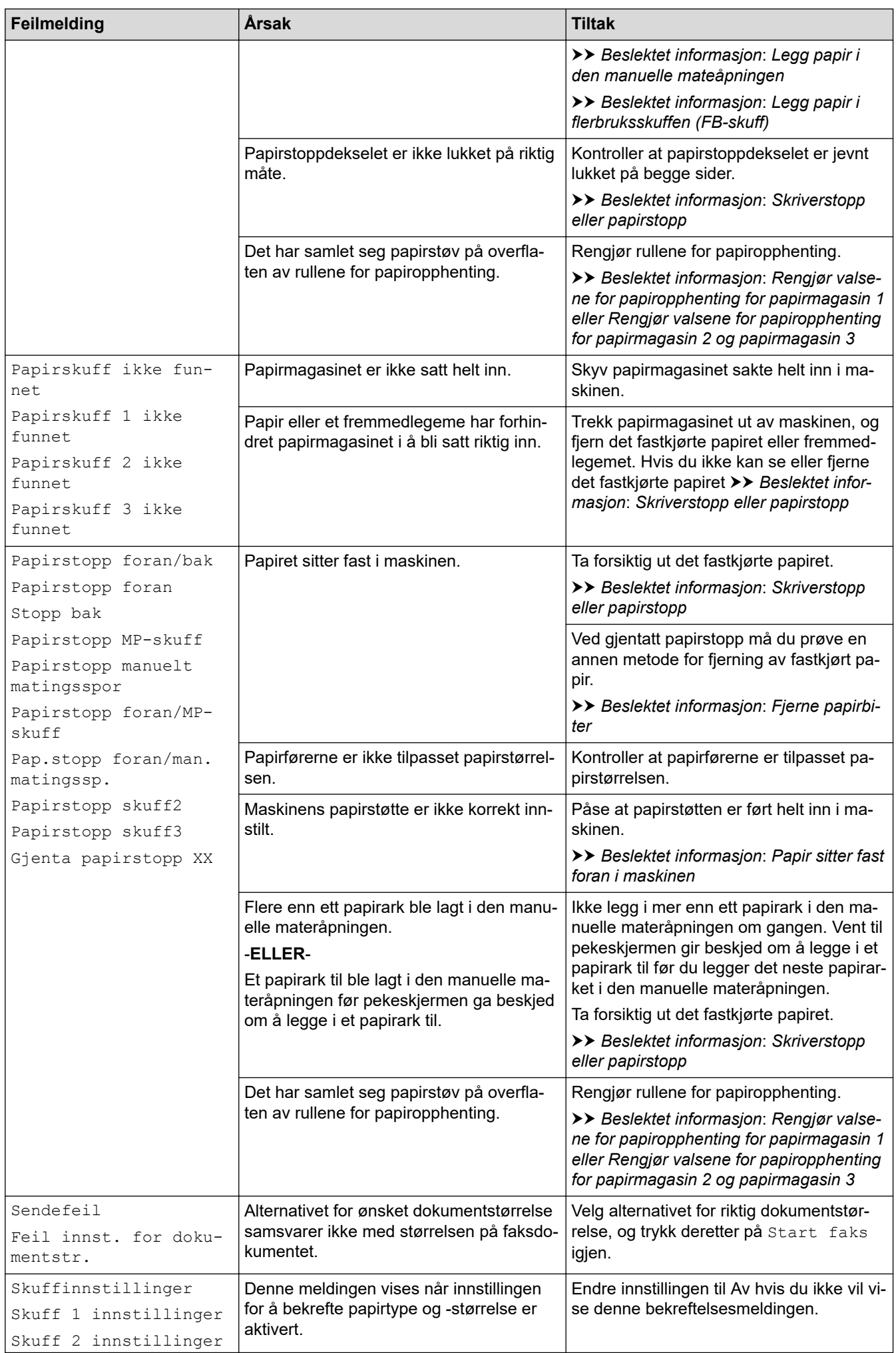

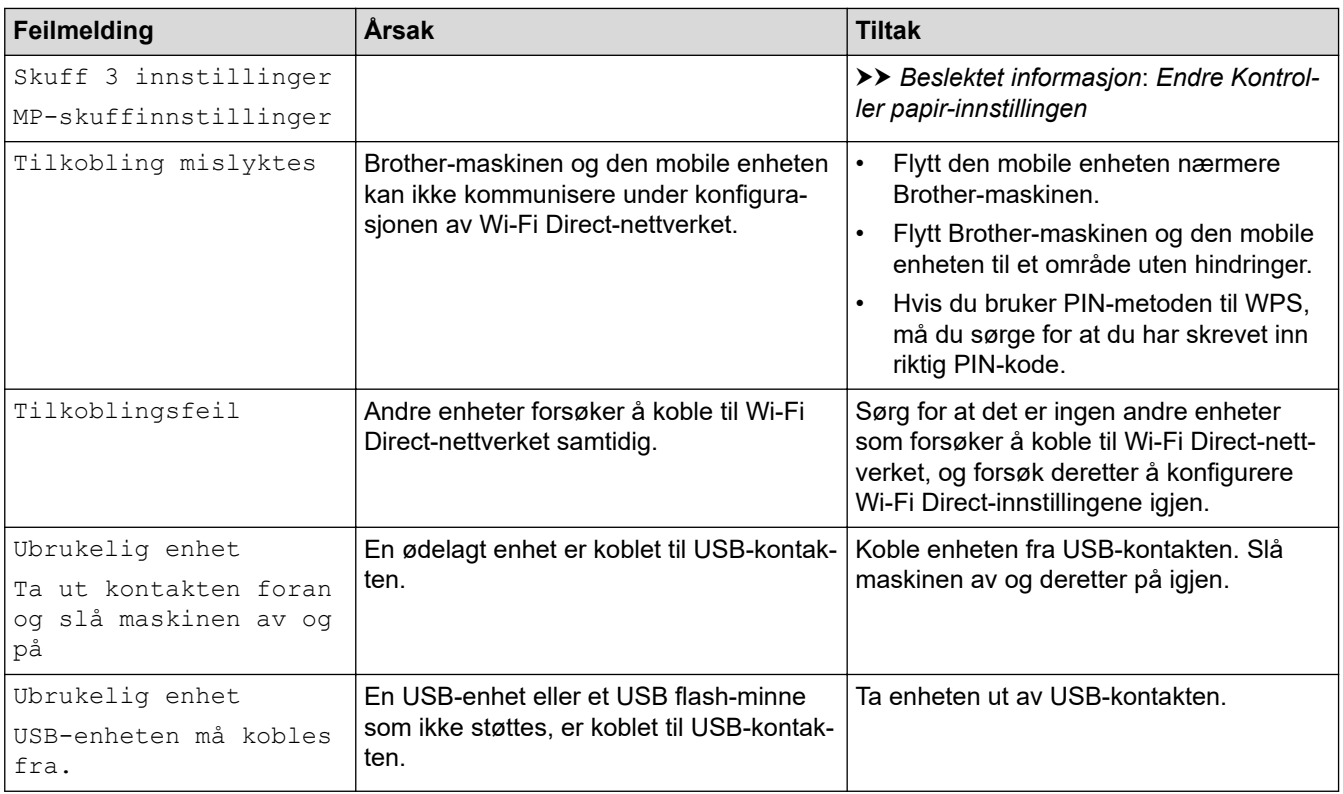

## **Beslektet informasjon**

- [Feilsøking](#page-472-0)
	- [Overføre faksene eller faksaktivitetsrapporten](#page-481-0)
	- [Feilmeldinger ved bruk av Brother Web Connect-funksjonen](#page-485-0)

#### **Relaterte temaer:**

- [Oversikt over LCD-pekeskjermen](#page-19-0)
- [Skrive ut rapporten for nettverkskonfigurasjon](#page-328-0)
- [Skift blekkassettene](#page-532-0)
- [Forstyrrelse på telefonlinje / VoIP](#page-516-0)
- [Legg dokumenter inn i den automatiske dokumentmateren \(ADF\)](#page-77-0)
- [Papirstopp](#page-487-0)
- [Slå av særskilt ringesignal](#page-261-0)
- [Anroper-ID](#page-262-0)
- [Legg i papir](#page-32-0)
- [Legg papir i den manuelle mateåpningen](#page-59-0)
- [Skriverstopp eller papirstopp](#page-492-0)
- [Fjerne papirbiter](#page-503-0)
- [Rengjør valsene for papiropphenting for papirmagasin 1](#page-551-0)
- [Rengjør valsene for papiropphenting for papirmagasin 2 og papirmagasin 3](#page-553-0)
- [Slå av minnemottak](#page-238-0)
- [Skrive ut en faks som er lagret i maskinens minne](#page-239-0)
- [Utskriftsinnstillinger \(Windows\)](#page-101-0)
- [Papirhåndtering og utskriftsproblemer](#page-505-0)
- [Endre Kontroller papir-innstillingen](#page-65-0)
- [Legg papir i flerbruksskuffen \(FB-skuff\)](#page-51-0)
- [Papir sitter fast foran i maskinen](#page-493-0)

• [Endre papirstørrelse og papirtype](#page-64-0)

<span id="page-481-0"></span> [Hjem](#page-1-0) > [Feilsøking](#page-472-0) > [Meldinger om feil og vedlikehold](#page-473-0) > Overføre faksene eller faksaktivitetsrapporten

## **Overføre faksene eller faksaktivitetsrapporten**

#### Hvis LCD-skjermen viser:

- [Kan ikke rengjøre XX]
- [Kan ikke starte. XX]
- [Utskr. misl. XX]
- [Kan ikke skanne XX]

Vi anbefaler at du overfører fakser til en annen faksmaskin eller til datamaskinen.

- **>>** Beslektet informasjon: Overføre fakser til en annen faksmaskin
- uu *Beslektet informasjon*: *Overføre fakser til datamaskinen*

Du kan også overføre faksaktivitetsrapporten for å se om det er noen fakser du må overføre.

uu *Beslektet informasjon*: *Overføre faksaktivitetsrapporten til en annen faksmaskin*

### **Beslektet informasjon**

- [Meldinger om feil og vedlikehold](#page-473-0)
	- [Overføre fakser til en annen faksmaskin](#page-482-0)
	- [Overføre fakser til datamaskinen](#page-483-0)
	- [Overføre faksaktivitetsrapporten til en annen faksmaskin](#page-484-0)

#### **Relaterte temaer:**

- [Bruke PC-FAX-mottak til å overføre mottatte fakser til datamaskinen \(kun Windows\)](#page-236-0)
- [Tilbakestill nettverksinnstillingene til fabrikkinnstillingene](#page-359-0)
- [Tilbakestille maskinen](#page-529-0)
- [Oversikt over nullstilling av funksjoner](#page-530-0)
- [Papir sitter fast foran i maskinen](#page-493-0)
- [Papir sitter fast bak i maskinen](#page-498-0)

<span id="page-482-0"></span> [Hjem](#page-1-0) > [Feilsøking](#page-472-0) > [Meldinger om feil og vedlikehold](#page-473-0) > [Overføre faksene eller](#page-481-0) [faksaktivitetsrapporten](#page-481-0) > Overføre fakser til en annen faksmaskin

## **Overføre fakser til en annen faksmaskin**

Hvis du ikke har angitt Apparatets ID, kan du ikke bruke faksoverføringsmodus.

- 1. Trykk på  $\blacktriangleright$  for å fjerne feilen midlertidig.
- 2. Trykk på  $\| \cdot \|$ [Innstill.] > [Alle innst.] > [Service] > [Dataoverfør.] > [Faksoverfør.].
- 3. Gjør ett av følgende:
	- Hvis det vises [Ingen data] på pekeskjermen, er det ingen flere fakser i maskinens minne.

Trykk på [Lukk] og deretter

- Skriv inn faksnummeret som faksene skal videresendes til.
- 4. Trykk på [Start faks].

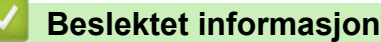

• [Overføre faksene eller faksaktivitetsrapporten](#page-481-0)

### **Relaterte temaer:**

• [Still inn apparatets ID](#page-584-0)

<span id="page-483-0"></span> [Hjem](#page-1-0) > [Feilsøking](#page-472-0) > [Meldinger om feil og vedlikehold](#page-473-0) > [Overføre faksene eller](#page-481-0) [faksaktivitetsrapporten](#page-481-0) > Overføre fakser til datamaskinen

## **Overføre fakser til datamaskinen**

Du kan overføre faksene fra maskinens minne til datamaskinen.

- 1. Trykk på **for å fjerne feilen midlertidig.**
- 2. Kontroller at du har installert Brothers programvare og drivere på datamaskinen, og slå deretter på **PC-FAXmottak** på datamaskinen.
- 3. Start (**Brother Utilities**), og klikk deretter på rullegardinmenyen og velg modellnavnet (hvis det ikke allerede er valgt).
- 4. Klikk på **PC-FAX** i den venstre navigasjonslinjen og klikk deretter på **Motta**.
- 5. Les og bekreft instruksjonene på datamaskinen.

Fakser i maskinens minne sendes automatisk til datamaskinen.

### **Når fakser i maskinens minne ikke blir sendt til datamaskinen:**

Kontroller at du har stilt inn [PC mottak] på maskinen.

Hvis det er fakser i maskinens minne når du konfigurerer PC-FAX-mottak, blir du spurt om du vil overføre faksene til datamaskinen.

Hvis Faksforhåndsvisning er satt til Av, blir du spurt om du vil skrive ut sikkerhetskopier.

Trykk på [Ja] for å overføre alle faksene i minnet til datamaskinen.

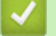

### **Beslektet informasjon**

• [Overføre faksene eller faksaktivitetsrapporten](#page-481-0)

#### **Relaterte temaer:**

• [Bruke PC-FAX-mottak til å overføre mottatte fakser til datamaskinen \(kun Windows\)](#page-236-0)

<span id="page-484-0"></span> [Hjem](#page-1-0) > [Feilsøking](#page-472-0) > [Meldinger om feil og vedlikehold](#page-473-0) > [Overføre faksene eller](#page-481-0) [faksaktivitetsrapporten](#page-481-0) > Overføre faksaktivitetsrapporten til en annen faksmaskin

# **Overføre faksaktivitetsrapporten til en annen faksmaskin**

Hvis du ikke har angitt Apparatets ID, kan du ikke bruke faksoverføringsmodus.

- 1. Trykk på  $\blacktriangleright$  for å fjerne feilen midlertidig.
- 2. Trykk på  $\left|\left|\right|$  [Innstill.] > [Alle innst.] > [Service] > [Dataoverfør.] > [Rapportoverføring].
- 3. Angi faksnummeret som faksaktivitetsrapporten skal videresendes til.
- 4. Trykk på [Start faks].

## **Beslektet informasjon**

- [Overføre faksene eller faksaktivitetsrapporten](#page-481-0)
- **Relaterte temaer:**
- [Still inn apparatets ID](#page-584-0)

<span id="page-485-0"></span> [Hjem](#page-1-0) > [Feilsøking](#page-472-0) > [Meldinger om feil og vedlikehold](#page-473-0) > Feilmeldinger ved bruk av Brother Web Connectfunksjonen

# **Feilmeldinger ved bruk av Brother Web Connect-funksjonen**

Brother-maskinen viser en feilmelding hvis en feil oppstår. De mest vanlige feilmeldingene vises i diagrammet. Du kan rette de fleste feilene selv. Du finner flere tips på modellens **Vanlige spørsmål og feilsøking**-side på [support.brother.com](https://support.brother.com/g/b/midlink.aspx).

## **Tilkoblingsfeil**

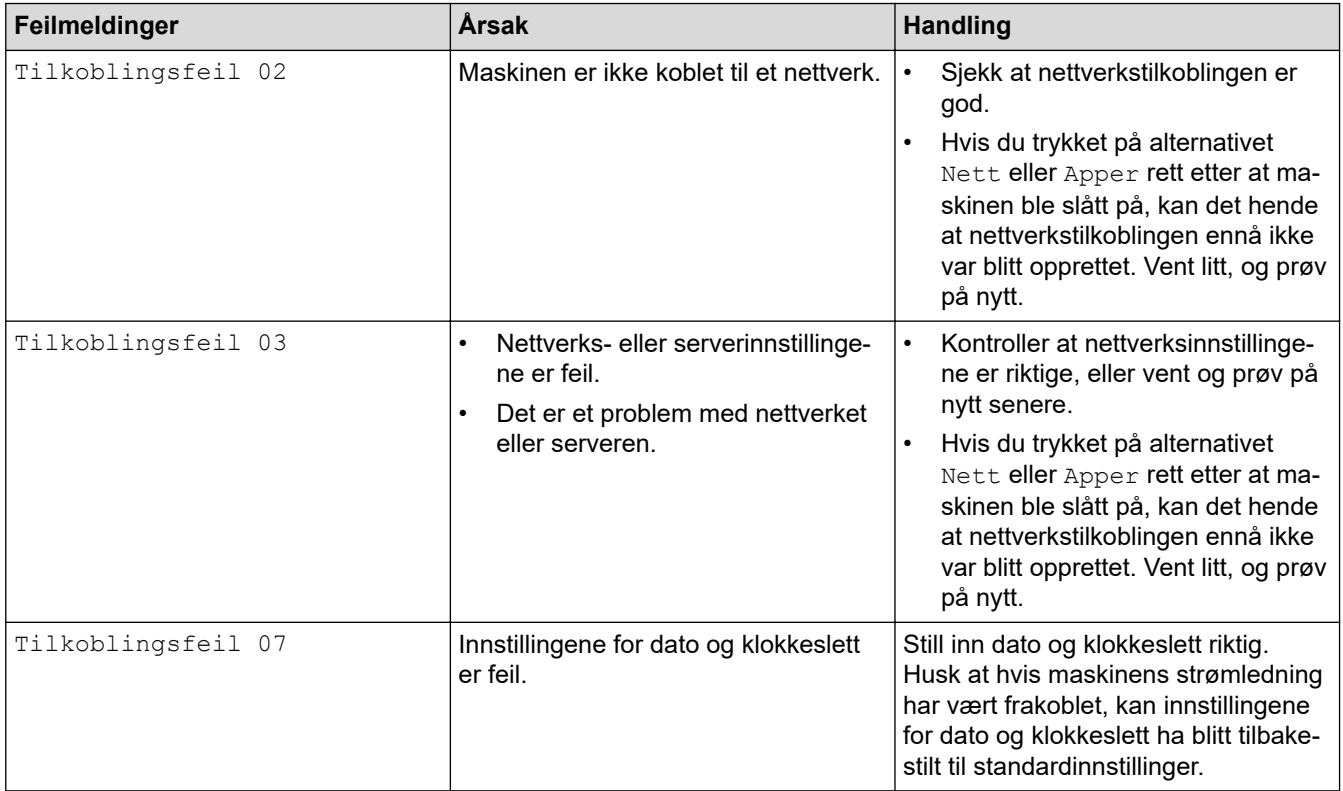

## **Pålitelighetskontrollfeil**

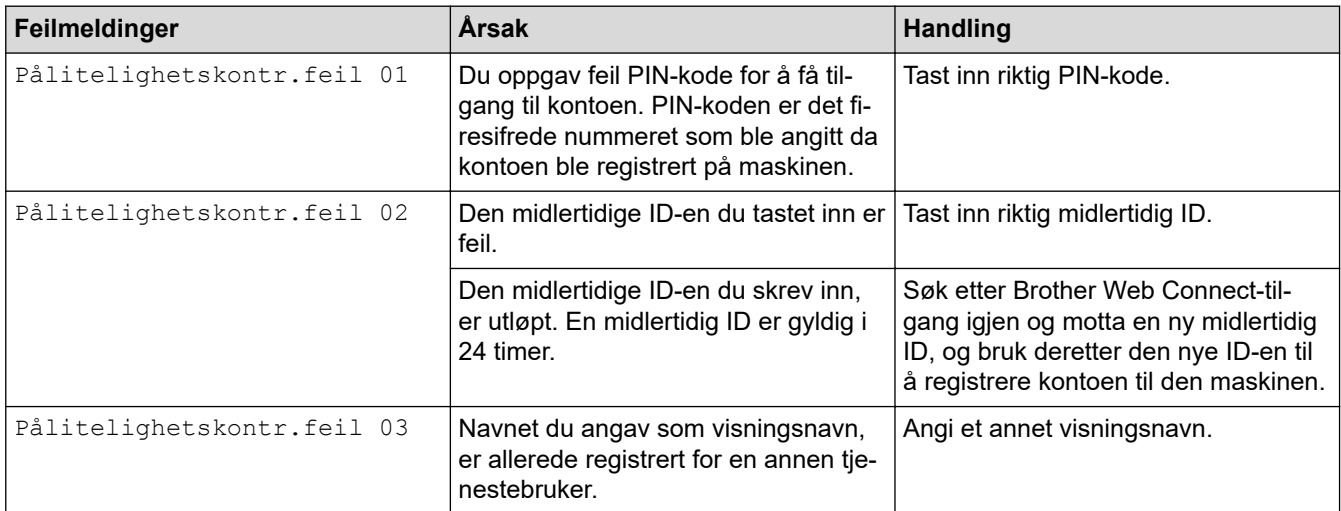

## **Serverfeil**

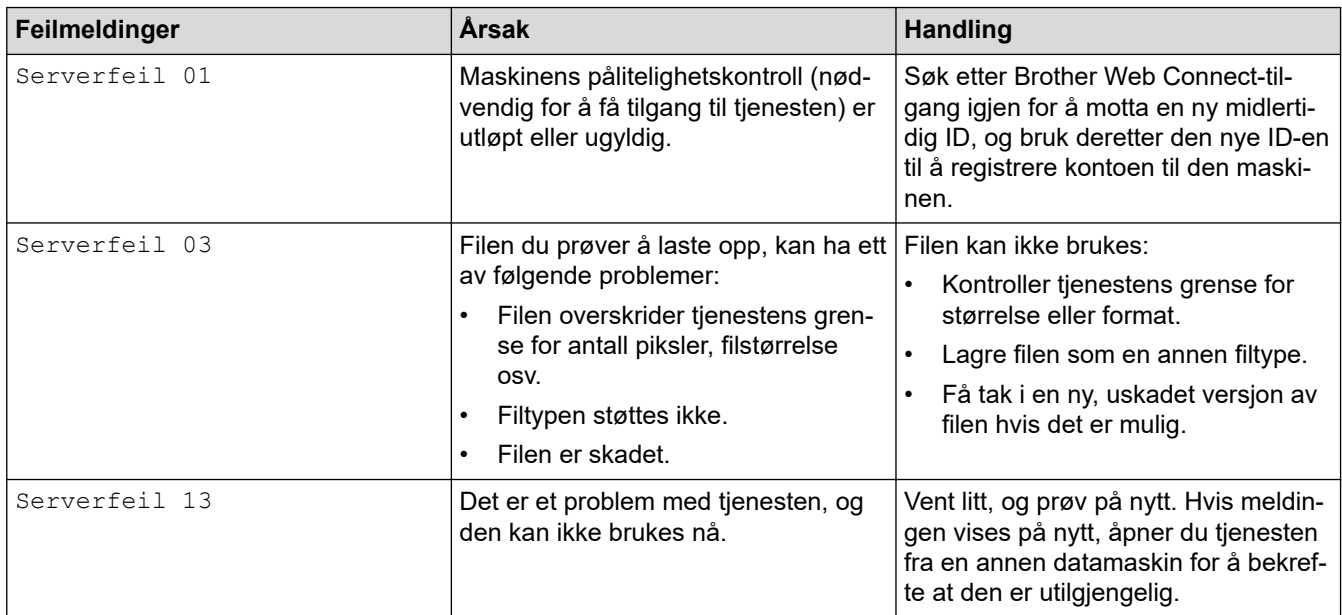

## **Feil med snarvei**

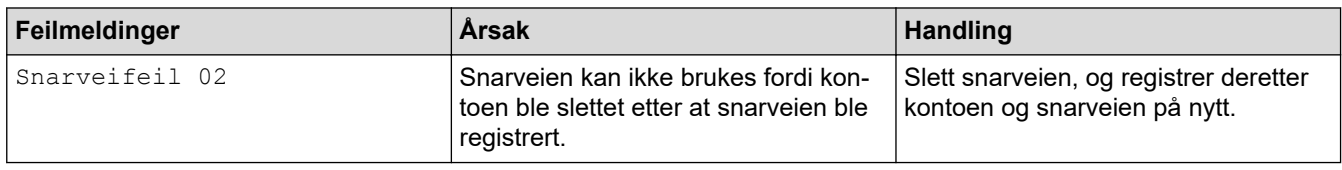

# **Beslektet informasjon**

• [Meldinger om feil og vedlikehold](#page-473-0)

### <span id="page-487-0"></span> [Hjem](#page-1-0) > [Feilsøking](#page-472-0) > Papirstopp

# **Papirstopp**

- [Dokumentstopp øverst i ADF-enheten](#page-488-0)
- [Dokumentstopp øverst i ADF-enheten](#page-489-0)
- [Dokumentstopp inni ADF-enheten](#page-490-0)
- [Fjerne papirbiter som sitter fast i ADF-en](#page-491-0)
- [Meldinger om feil og vedlikehold](#page-473-0)

<span id="page-488-0"></span> [Hjem](#page-1-0) > [Feilsøking](#page-472-0) > [Papirstopp](#page-487-0) > Dokumentstopp øverst i ADF-enheten

## **Dokumentstopp øverst i ADF-enheten**

- 1. Fjern alt papir som ikke sitter fast i ADF-enheten.
- 2. Åpne ADF-dekselet.
- 3. Fjern det fastkjørte dokumentet ved å dra det oppover.

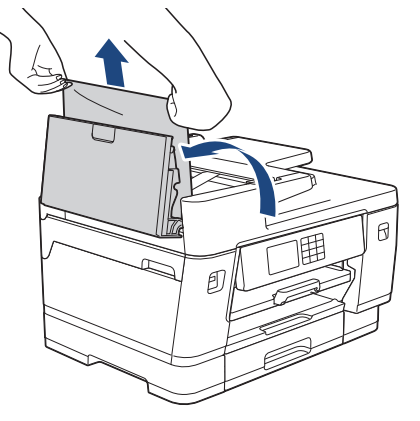

- 4. Lukk ADF-dekselet.
- 5. Trykk på  $\blacktriangleright$

## **VIKTIG**

Du kan unngå at dokumenter kjøres fast ved å trykke på midten av ADF-dekselet slik at det lukkes skikkelig.

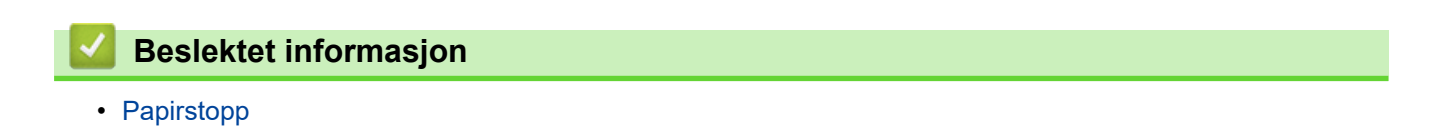

<span id="page-489-0"></span> [Hjem](#page-1-0) > [Feilsøking](#page-472-0) > [Papirstopp](#page-487-0) > Dokumentstopp øverst i ADF-enheten

# **Dokumentstopp øverst i ADF-enheten**

- 1. Fjern alt papir som ikke sitter fast i ADF-enheten.
- 2. Løft opp ADF-dokumentstøtten, og fjern det fastkjørte papiret.

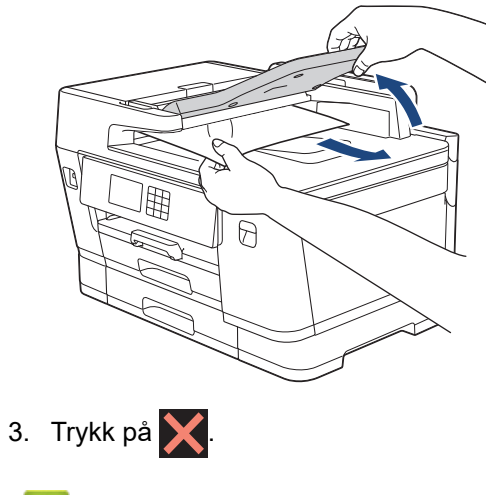

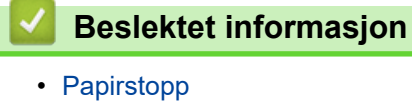

### <span id="page-490-0"></span> [Hjem](#page-1-0) > [Feilsøking](#page-472-0) > [Papirstopp](#page-487-0) > Dokumentstopp inni ADF-enheten

# **Dokumentstopp inni ADF-enheten**

- 1. Fjern alt papir som ikke sitter fast i ADF-enheten.
- 2. Løft opp dokumentdekselet.
- 3. Trekk det fastkjørte dokumentet ut mot høyre.

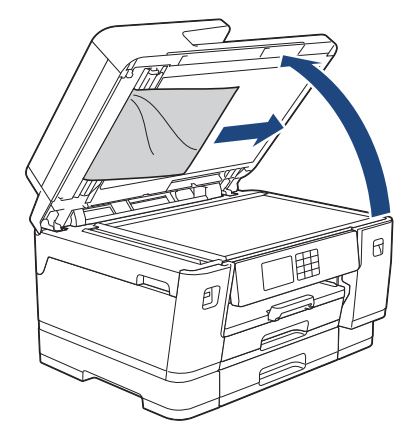

- 4. Lukk dokumentdekselet.
- 5. Trykk på  $\blacktriangleright$ .

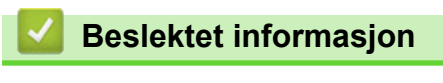

• [Papirstopp](#page-487-0)

<span id="page-491-0"></span> [Hjem](#page-1-0) > [Feilsøking](#page-472-0) > [Papirstopp](#page-487-0) > Fjerne papirbiter som sitter fast i ADF-en

# **Fjerne papirbiter som sitter fast i ADF-en**

- 1. Løft opp dokumentdekselet.
- 2. Skyv et stykke stivt papir, for eksempel en kartongbit, inn i ADF-en for å dytte eventuelle små papirrester gjennom.

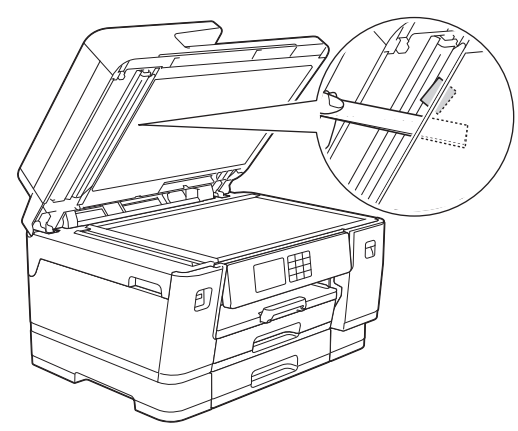

- 3. Lukk dokumentdekselet.
- 4. Trykk på  $\blacktriangleright$

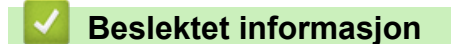

• [Papirstopp](#page-487-0)

<span id="page-492-0"></span> [Hjem](#page-1-0) > [Feilsøking](#page-472-0) > Skriverstopp eller papirstopp

## **Skriverstopp eller papirstopp**

Finn og fjern det fastkjørte papiret.

- [Papir sitter fast foran i maskinen](#page-493-0)
- [Papir sitter fast bak i maskinen](#page-498-0)
- [Fjerne papirbiter](#page-503-0)
- [Meldinger om feil og vedlikehold](#page-473-0)
- [Papirhåndtering og utskriftsproblemer](#page-505-0)

<span id="page-493-0"></span>▲ [Hjem](#page-1-0) > [Feilsøking](#page-472-0) > [Skriverstopp eller papirstopp](#page-492-0) > Papir sitter fast foran i maskinen

## **Papir sitter fast foran i maskinen**

Følg trinnene nedenfor hvis LCD-skjermen viser følgende feilmeldinger om papirstopp:

- [Papirstopp foran/bak], [Gjenta papirstopp foran/bak]
- [Papirstopp foran], [Gjenta papirstopp foran]
- [Papirstopp foran/MP-skuff], [Gjenta papirstopp foran/MP-skuff]
- [Pap.stopp foran/man. matingssp.], [Gj. pap.stopp foran/man. mating]
- 1. Ta maskinens strømledning ut av strømuttaket.
- 2. Hvis det ligger papir i FB-skuffen, må du fjerne det. (MFC-J6940DW/MFC-J6955DW/MFC-J6957DW)
- 3. Trekk skuff 1 (1) helt ut av maskinen, slik pilen viser.

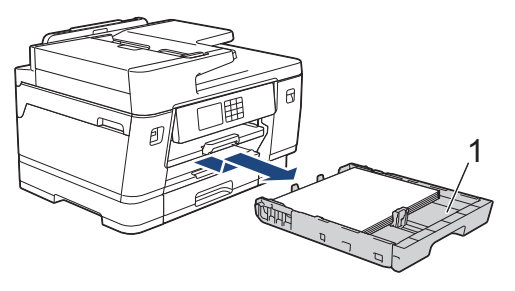

Hvis LCD-skjermen viser meldinger om gjentatt papirstopp, slik som [Gjenta papirstopp foran/ bak], løfter du opp papirstøtten (1) og trekker den i vinkel helt ut av maskinen, slik pilen viser.

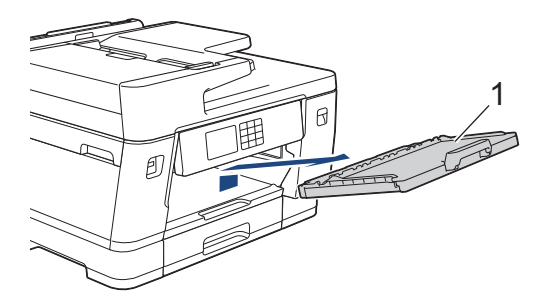

Gå til neste trinn når du er ferdig.

4. Fjern det fastkjørte papiret (1) sakte.

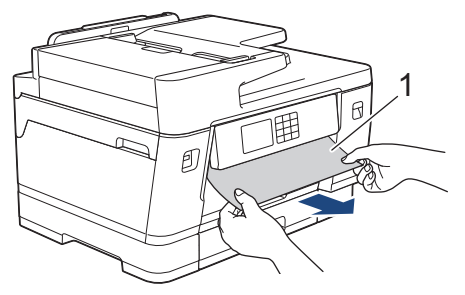

Hvis LCD-skjermen viser meldinger om gjentatt papirstopp, slik som [Gjenta papirstopp foran/ bak], gjør du følgende:

a. Løft opp klaffen, og fjern det fastkjørte papiret.

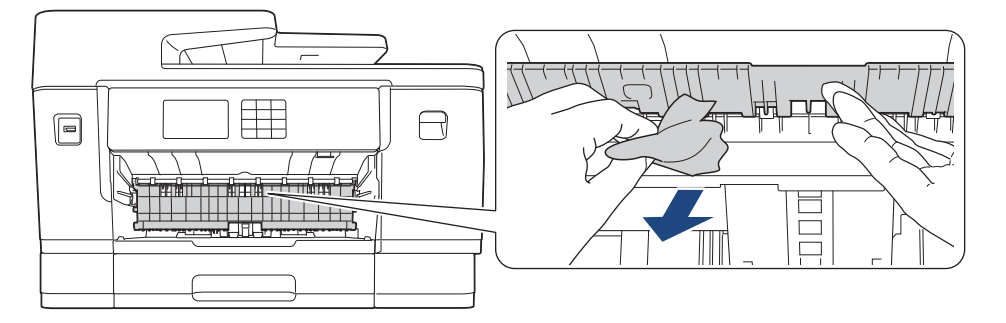

b. Sørg for at du ser nøye etter om det ligger igjen papirrester innvendig (1).

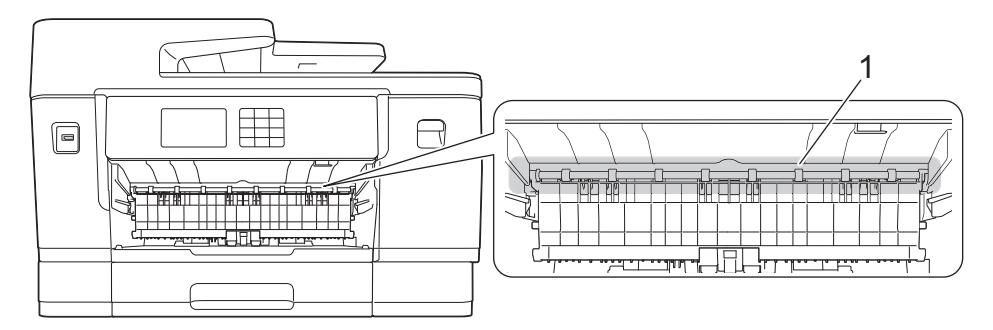

Gå til neste trinn når du er ferdig.

5. Bruk fingergrepene på hver side av maskinen til å løfte skannerdekselet (1) til åpen stilling med begge hender.

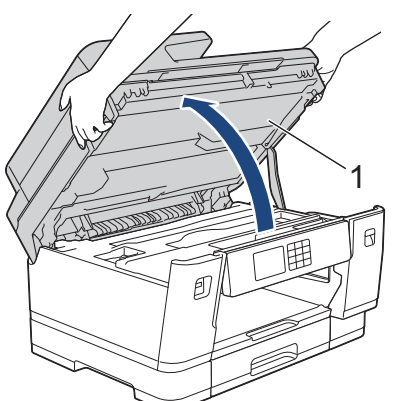

6. Trekk det fastkjørte papiret (1) langsomt ut av maskinen.

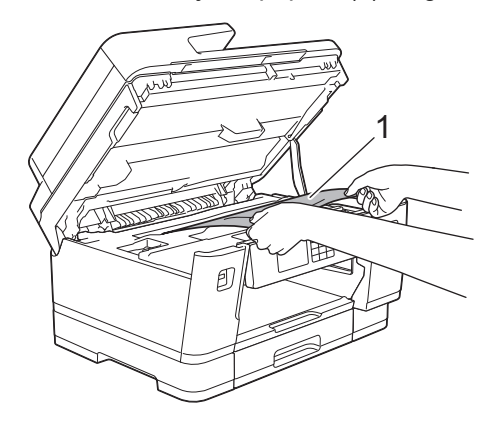

Hvis LCD-skjermen viser meldinger om gjentatt papirstopp, f.eks. [Gjenta papirstopp foran/bak], flytter du skrivehodet og fjerner alt papir som er igjen i dette området. Kontroller at det ikke ligger igjen papirbiter i maskinens hjørner (1) og (2).

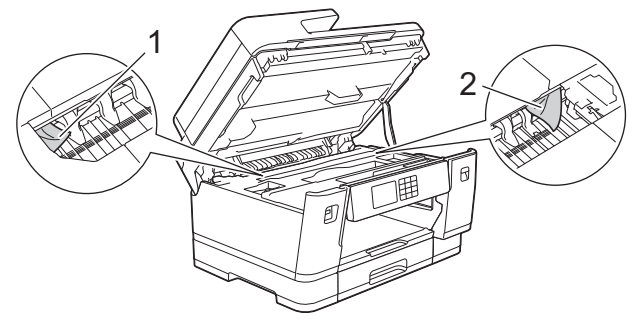

Gå til neste trinn når du er ferdig.

### **VIKTIG**

• Hvis skriverhodet står ved høyre hjørne som vist, kan du ikke flytte skriverhodet. Lukk

skannerdekselet, og sett deretter inn strømledningen igjen. Åpne skannerdekselet igjen, og hold nede til skriverhodet flyttes mot midten. Trekk deretter ut maskinens strømledning fra strømkilden, og

ta ut papiret.

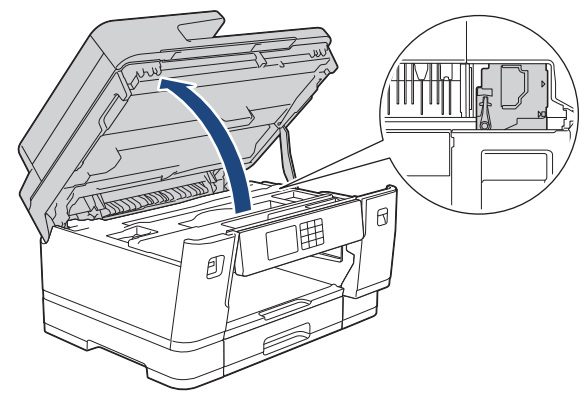

- Hvis papiret sitter fast under skrivehodet, trekker du ut maskinens støpsel, og deretter beveger du skrivehodet og fjerner papiret.
- Hvis du får blekk på huden eller klærne, må du umiddelbart vaske det av med såpe eller vaskemiddel.
- 7. Ta tak i fingerfestene på hver side av maskinen for å lukke skannerdekselet forsiktig.

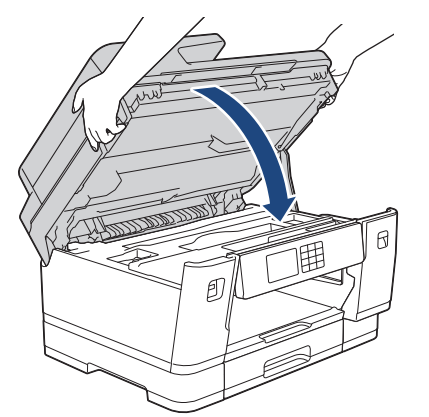

8. Hvis LCD-skjermen viser [Papirstopp foran/bak] eller [Gjenta papirstopp foran/bak], gjør du følgende:

a. Åpne papirstoppdekselet (1) på baksiden av maskinen.

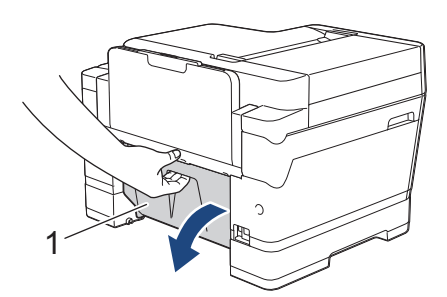

b. Husk å se nøye etter innvendig etter fastkjørt papir, og trekk det sakte ut av maskinen.

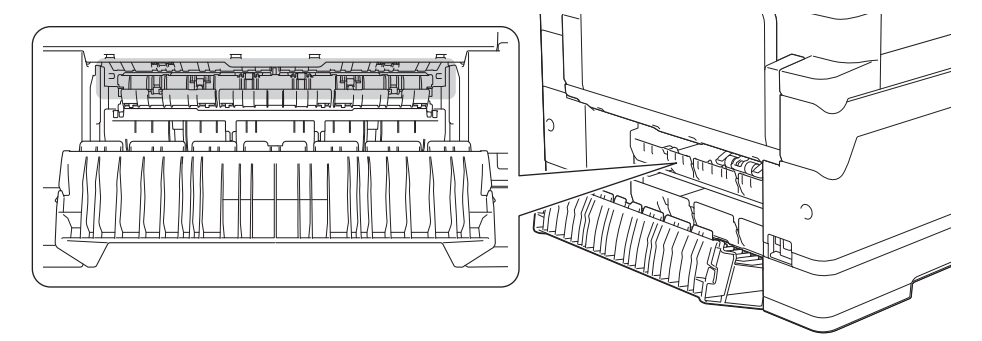

c. Lukk papirstoppdekselet. Pass på at dekselet er lukket ordentlig.

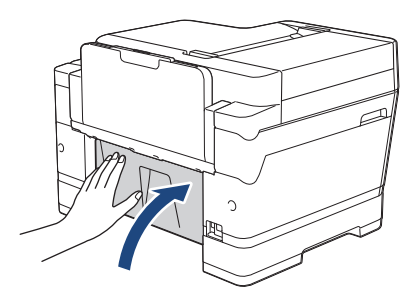

9. Hvis LCD-skjermen viser [Papirstopp foran/MP-skuff] eller [Gjenta papirstopp foran/MPskuff], må du undersøke om det ligger fastkjørt papir inni FB-skuffen. Skyv utløserspaken (1) mot maskinens bakside, og trekk deretter sakte det fastkjørte papiret ut av FB-skuffen.

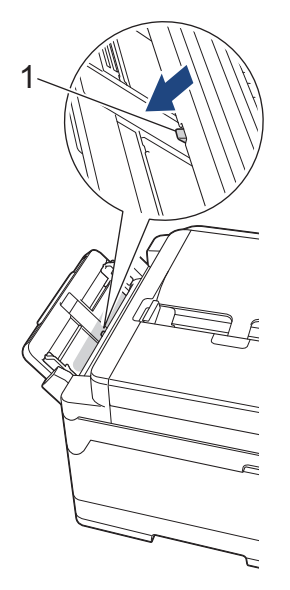

10. Hvis LCD-skjermen viser [Pap.stopp foran/man. matingssp.] eller [Gj. pap.stopp foran/ man. mating], må du undersøke om det ligger fastkjørt papir inni den manuelle materåpningen, og deretter trekke det sakte ut av maskinen.

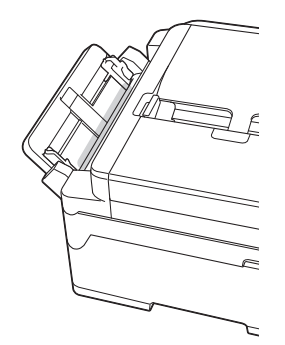

11. Hvis LCD-skjermen viser meldinger om gjentatt papirstopp, f.eks. [Gjenta papirstopp foran/bak], og du har fjernet papirstøtten, setter du den ordentlig tilbake på plass i maskinen. Pass på at du plasserer papirstøtten i sporene.

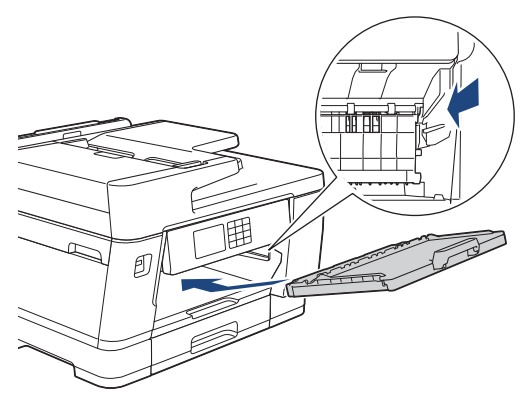

12. Skyv skuff 1 sakte helt inn i maskinen.

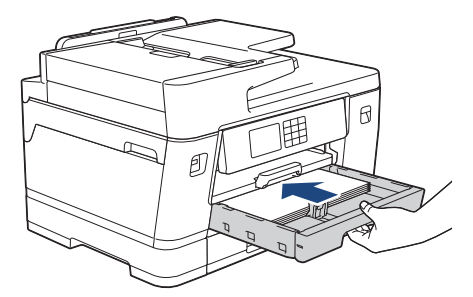

13. Sett inn strømledningen igjen.

Ø

Ved gjentatt papirstopp, kan det hende at en liten papirbit sitter fast i maskinen. uu *Beslektet informasjon*: *Fjerne papirbiter*

## **Beslektet informasjon**

• [Skriverstopp eller papirstopp](#page-492-0)

#### **Relaterte temaer:**

- [Overføre faksene eller faksaktivitetsrapporten](#page-481-0)
- [Meldinger om feil og vedlikehold](#page-473-0)
- [Fjerne papirbiter](#page-503-0)

<span id="page-498-0"></span> [Hjem](#page-1-0) > [Feilsøking](#page-472-0) > [Skriverstopp eller papirstopp](#page-492-0) > Papir sitter fast bak i maskinen

## **Papir sitter fast bak i maskinen**

Følg trinnene nedenfor hvis LCD-skjermen viser følgende feilmeldinger om papirstopp:

- [Stopp bak], [Gjenta papirstopp bak]
- [Papirstopp MP-skuff], [Gjenta papirstopp MP-skuff]
- [Papirstopp manuelt matingsspor], [Gj. pap.stopp man. Matingssp.]
- [Papirstopp skuff2], [Gjenta papirstopp skuff 2]
- [Papirstopp skuff3], [Gjenta papirstopp skuff 3]
- 1. Ta maskinens strømledning ut av strømuttaket.
- 2. Hvis det ligger papir i FB-skuffen, må du fjerne det. (MFC-J6940DW/MFC-J6955DW/MFC-J6957DW)
- 3. Trekk skuff 1 (1) helt ut av maskinen, slik pilen viser.

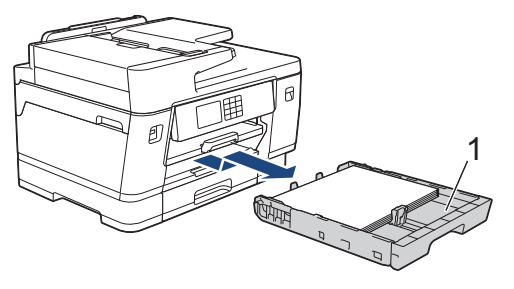

(MFC-J6940DW/MFC-J6955DW/MFC-J6957DW) Hvis LCD-skjermen viser [Papirstopp skuff2] eller [Gjenta papirstopp skuff 2], må du også trekke skuff 2 (2) helt ut av maskinen, slik pilen viser.

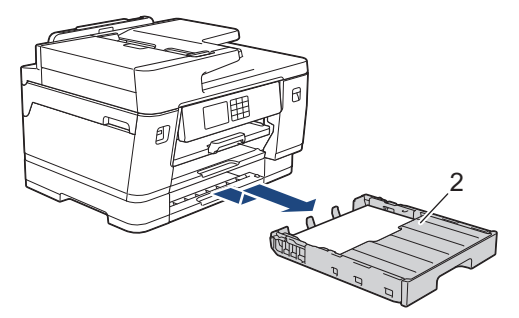

(MFC-J6957DW) Hvis LCD-skjermen viser feilmeldingen [Papirstopp skuff3] eller [Gjenta papirstopp skuff 3], må du også trekke skuff 3 (3) helt ut av maskinen, slik pilen viser.

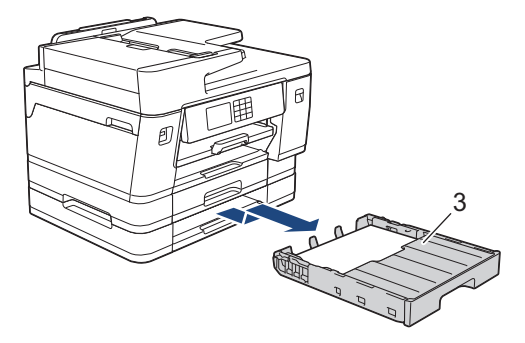

Gå til neste trinn når du er ferdig.

4. Hvis LCD-skjermen viser [Stopp bak], [Gjenta papirstopp bak], [Papirstopp skuff2], [Gjenta papirstopp skuff 2], [Papirstopp skuff3] eller [Gjenta papirstopp skuff 3], gjør du følgende:

a. Åpne papirstoppdekselet (1) på baksiden av maskinen.

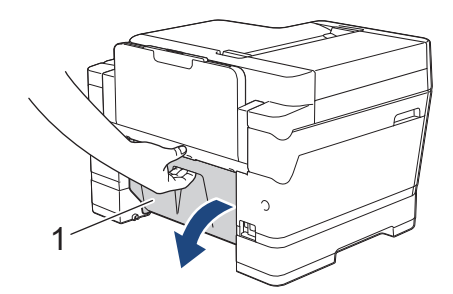

b. Trekk det fastkjørte papiret sakte ut av maskinen.

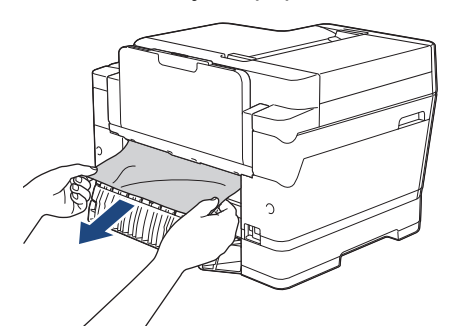

c. Lukk papirstoppdekselet. Pass på at dekselet er lukket ordentlig.

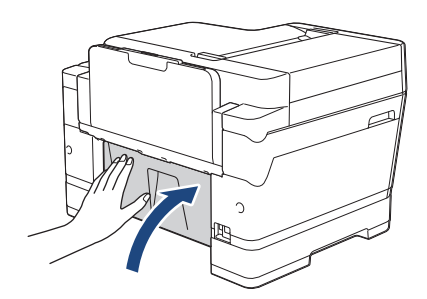

5. Hvis LCD-skjermen viser [Papirstopp MP-skuff] eller [Gjenta papirstopp MP-skuff], skyver du utløserspaken (1) mot maskinens bakside og trekker deretter det fastkjørte papiret sakte ut av FB-skuffen.

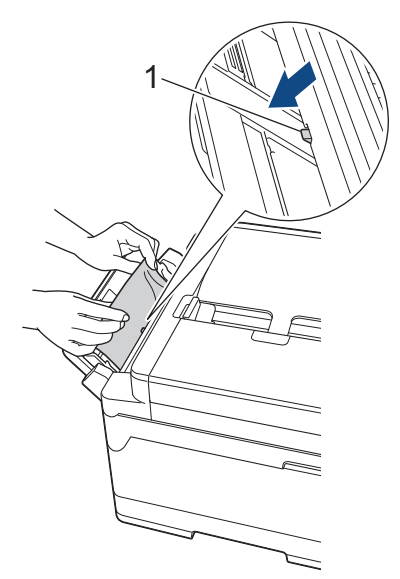

6. Hvis LCD-skjermen viser [Papirstopp manuelt matingsspor] eller [Gj. pap.stopp man. Matingssp.], trekker du det fastkjørte papiret sakte ut av den manuelle materåpningen.

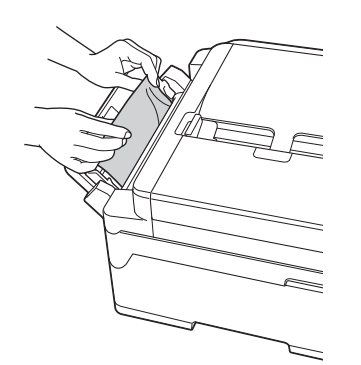

7. Bruk fingergrepene på hver side av maskinen til å løfte skannerdekselet (1) til åpen stilling med begge hender.

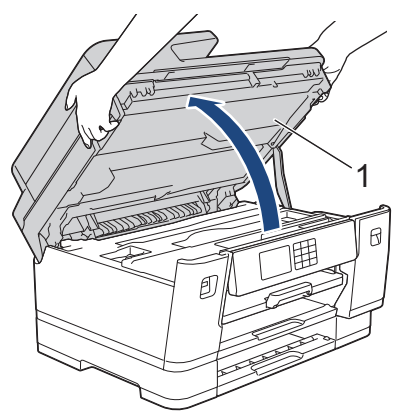

8. Trekk det fastkjørte papiret (1) langsomt ut av maskinen.

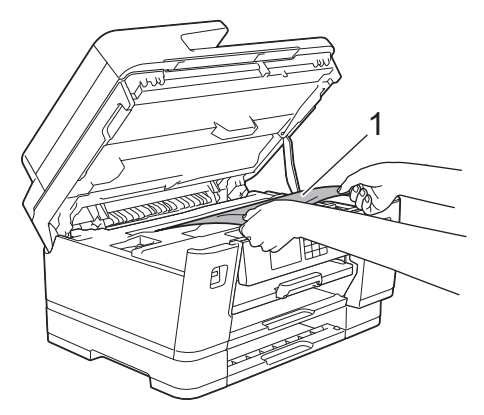

Hvis LCD-skjermen viser meldinger om gjentatt papirstopp, f.eks. [Gjenta papirstopp bak], flytter du skrivehodet og fjerner alt papir som er igjen i dette området. Kontroller at det ikke ligger igjen papirbiter i maskinens hjørner (1) og (2).

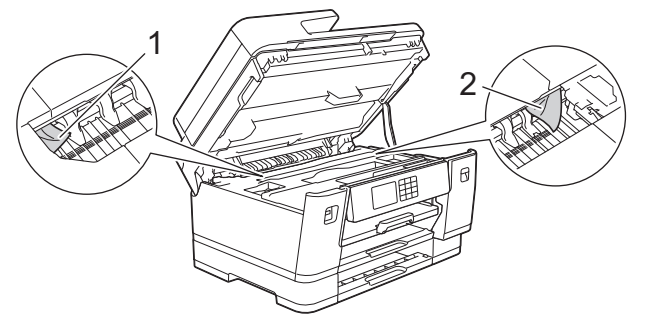

Gå til neste trinn når du er ferdig.

## **VIKTIG**

• Hvis skriverhodet står ved høyre hjørne som vist, kan du ikke flytte skriverhodet. Lukk

skannerdekselet, og sett deretter inn strømledningen igjen. Åpne skannerdekselet igjen, og hold nede X til skriverhodet flyttes mot midten. Trekk deretter ut maskinens strømledning fra strømkilden, og ta ut papiret.

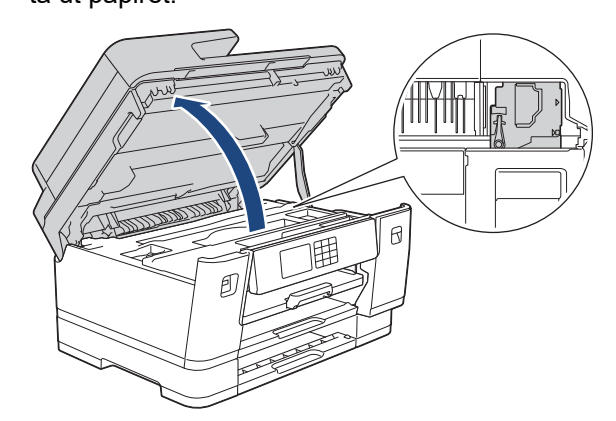

- Hvis papiret sitter fast under skrivehodet, trekker du ut maskinens støpsel, og deretter beveger du skrivehodet og fjerner papiret.
- Hvis du får blekk på huden eller klærne, må du umiddelbart vaske det av med såpe eller vaskemiddel.
- 9. Ta tak i fingerfestene på hver side av maskinen for å lukke skannerdekselet forsiktig.

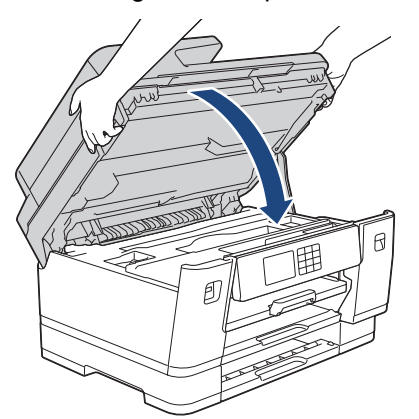

- 10. Skyv forsiktig papirmagasinene helt inn i maskinen.
	- MFC-J6540DW

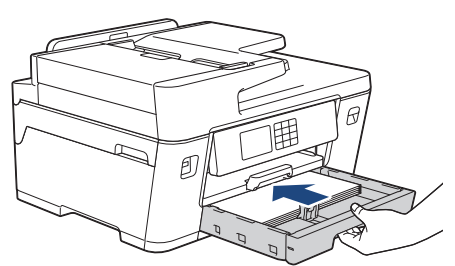

• MFC-J6940DW/MFC-J6955DW

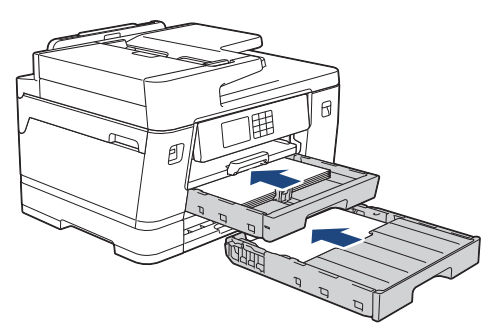

• MFC-J6957DW

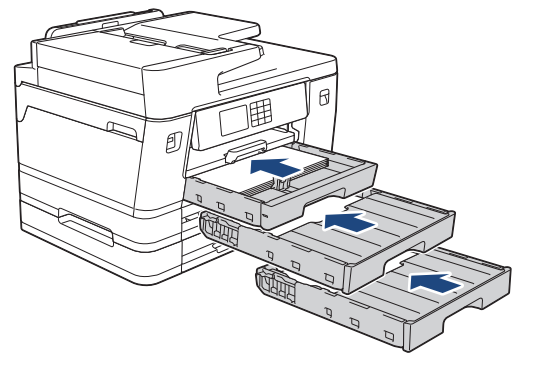

11. Sett inn strømledningen igjen.

Ø Ved gjentatt papirstopp, kan det hende at en liten papirbit sitter fast i maskinen.

uu *Beslektet informasjon*: *Fjerne papirbiter*

## **Beslektet informasjon**

• [Skriverstopp eller papirstopp](#page-492-0)

### **Relaterte temaer:**

- [Overføre faksene eller faksaktivitetsrapporten](#page-481-0)
- [Fjerne papirbiter](#page-503-0)

#### <span id="page-503-0"></span> [Hjem](#page-1-0) > [Feilsøking](#page-472-0) > [Skriverstopp eller papirstopp](#page-492-0) > Fjerne papirbiter

## **Fjerne papirbiter**

1. Hvis du gjentatte ganger får problemer med papirstopp (3 ganger eller mer), vises det en melding på LCDskjermen om du vil fjerne papirbitene.

Trykk på [Ja] for å gå tilbake til Hjem-skjermen.

- 2. Trykk på  $\left| \begin{array}{c} \bullet \\ \bullet \end{array} \right|$  [Innstill.] > [Vedlikehold] > [Ta ut papirbitene].
- 3. (MFC-J6540DW) Følg instruksjonene på LCD-skjermen for å finne og fjerne papiret som sitter fast.

b Under denne prosedyren må du legge vedlikeholdsarket (følger med maskinen) i liggende retning i den manuelle materåpningen. (Hvis du ikke har et vedlikeholdsark, kan du bruke et tykt ark i A4- eller Letterstørrelse, slik som et glanset papir.)

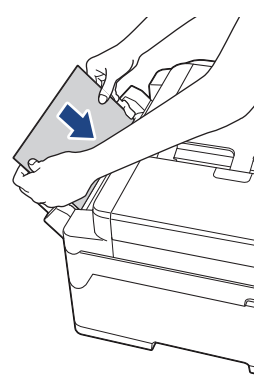

4. (MFC-J6940DW/MFC-J6955DW/MFC-J6957DW) Følg instruksjonene på LCD-skjermen for å finne og fjerne papiret som sitter fast.

Under denne prosedyren må du legge vedlikeholdsarket (følger med maskinen) i maskinen i liggende retning gjennom åpningen som vist, til du merker at den tar tak i papiret. (Hvis du ikke har et vedlikeholdsark, kan du bruke et tykt ark i A4- eller Letter-størrelse, slik som et glanset papir.)

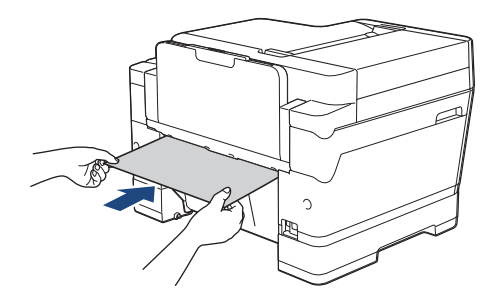

### **Beslektet informasjon**

• [Skriverstopp eller papirstopp](#page-492-0)

#### **Relaterte temaer:**

- [Meldinger om feil og vedlikehold](#page-473-0)
- [Papirhåndtering og utskriftsproblemer](#page-505-0)
- [Papir sitter fast foran i maskinen](#page-493-0)
- [Papir sitter fast bak i maskinen](#page-498-0)
<span id="page-504-0"></span>▲ [Hjem](#page-1-0) > [Feilsøking](#page-472-0) > Hvis du har problemer med maskinen

# **Hvis du har problemer med maskinen**

For teknisk hjelp må du kontakte Brother kundeservice.

Hvis du tror det er et problem med maskinen, kan du sjekke følgende emner. Du kan korrigere de fleste problemene selv.

Du finner mer hjelp på modellens **Vanlige spørsmål og feilsøking**-side på [support.brother.com](https://support.brother.com/g/b/midlink.aspx).

- [Papirhåndtering og utskriftsproblemer](#page-505-0)
- [Telefon- og faksproblemer](#page-511-0)
- [Andre problemer](#page-517-0)

Ø

- [Nettverksproblemer](#page-519-0)
- [Problemer med AirPrint](#page-527-0)

<span id="page-505-0"></span> [Hjem](#page-1-0) > [Feilsøking](#page-472-0) > [Hvis du har problemer med maskinen](#page-504-0) > Papirhåndtering og utskriftsproblemer

## **Papirhåndtering og utskriftsproblemer**

Hvis du fortsatt trenger hjelp etter å ha lest tabellen nedenfor, finner du de nyeste **Vanlige spørsmål og feilsøking**-tipsene på [support.brother.com](https://support.brother.com/g/b/midlink.aspx).

- >> Problemer med utskrift
- [>> Utskriftskvalitetsproblemer](#page-507-0)
- [>> Problemer med papirhåndtering](#page-508-0)
- [>> Utskrift av mottatte fakser](#page-509-0)

#### **Problemer med utskrift**

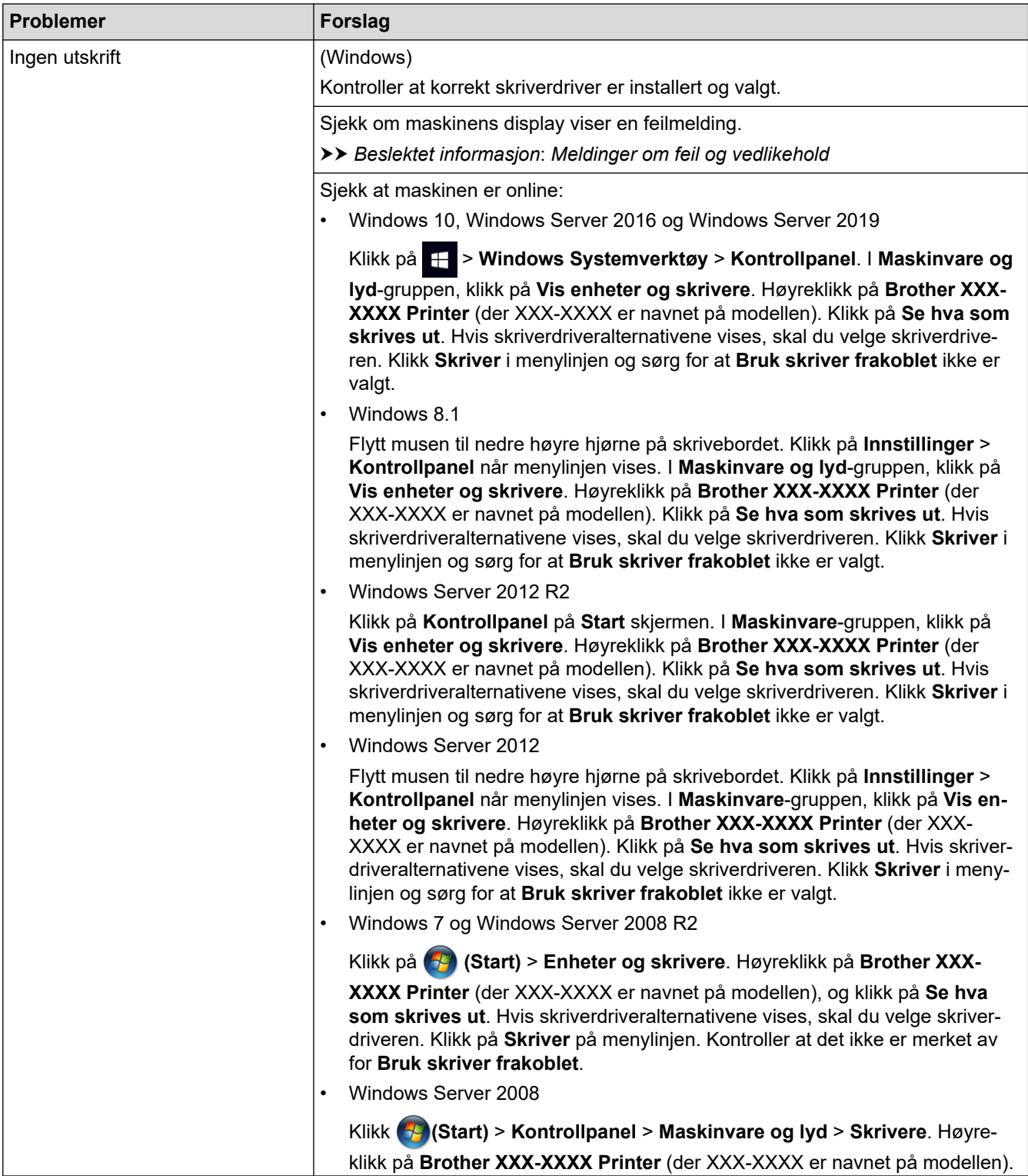

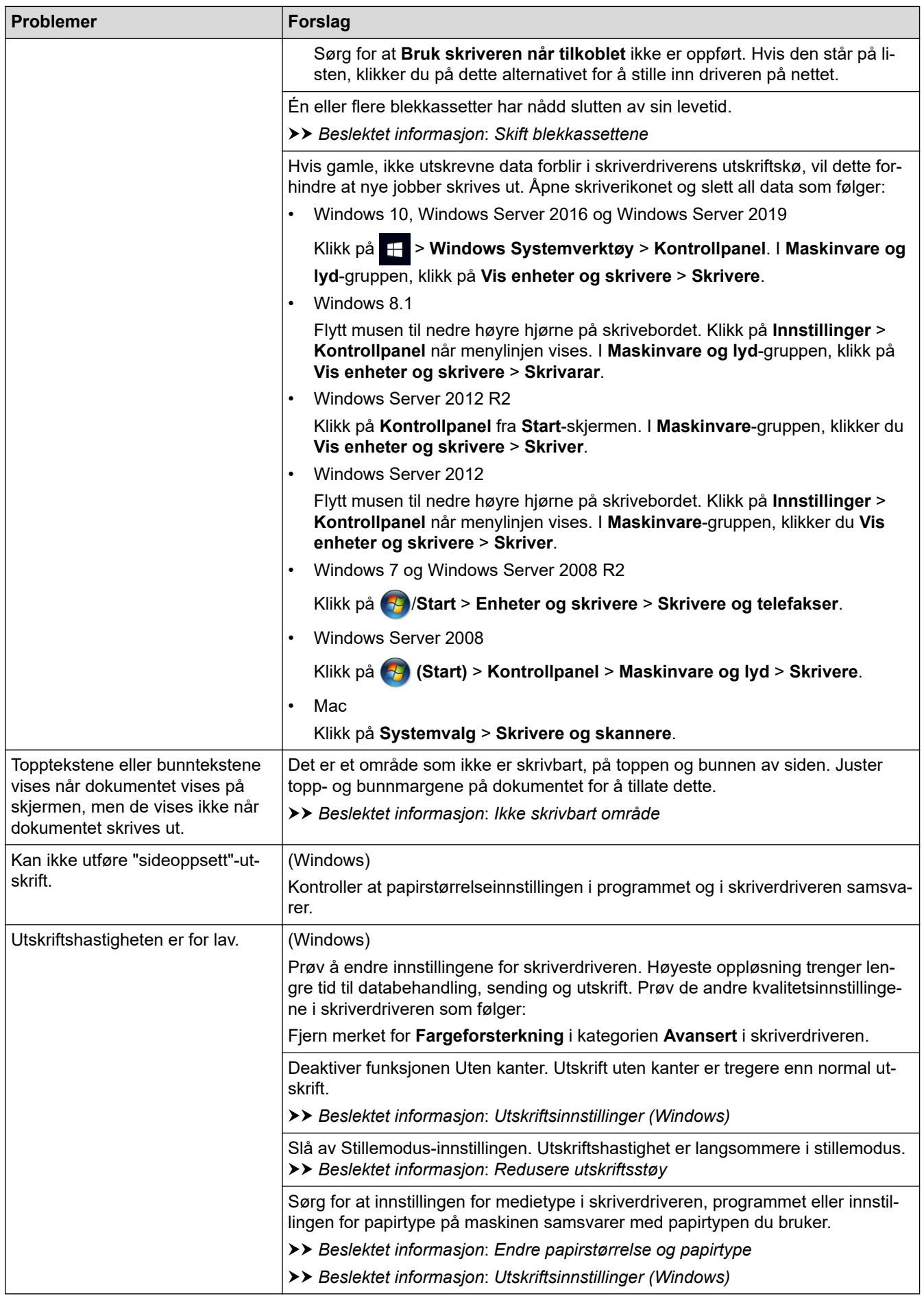

# <span id="page-507-0"></span>**Utskriftskvalitetsproblemer**

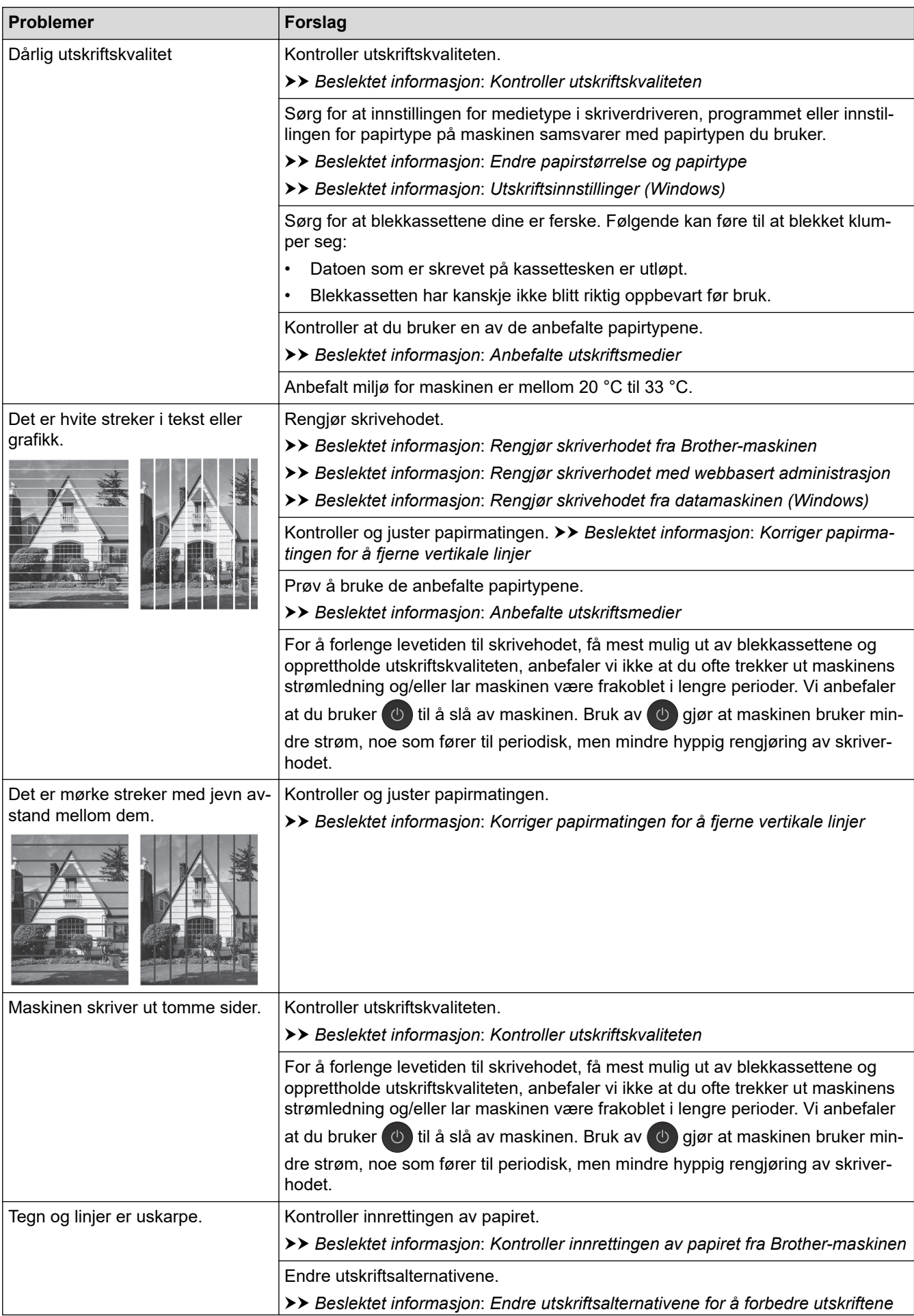

<span id="page-508-0"></span>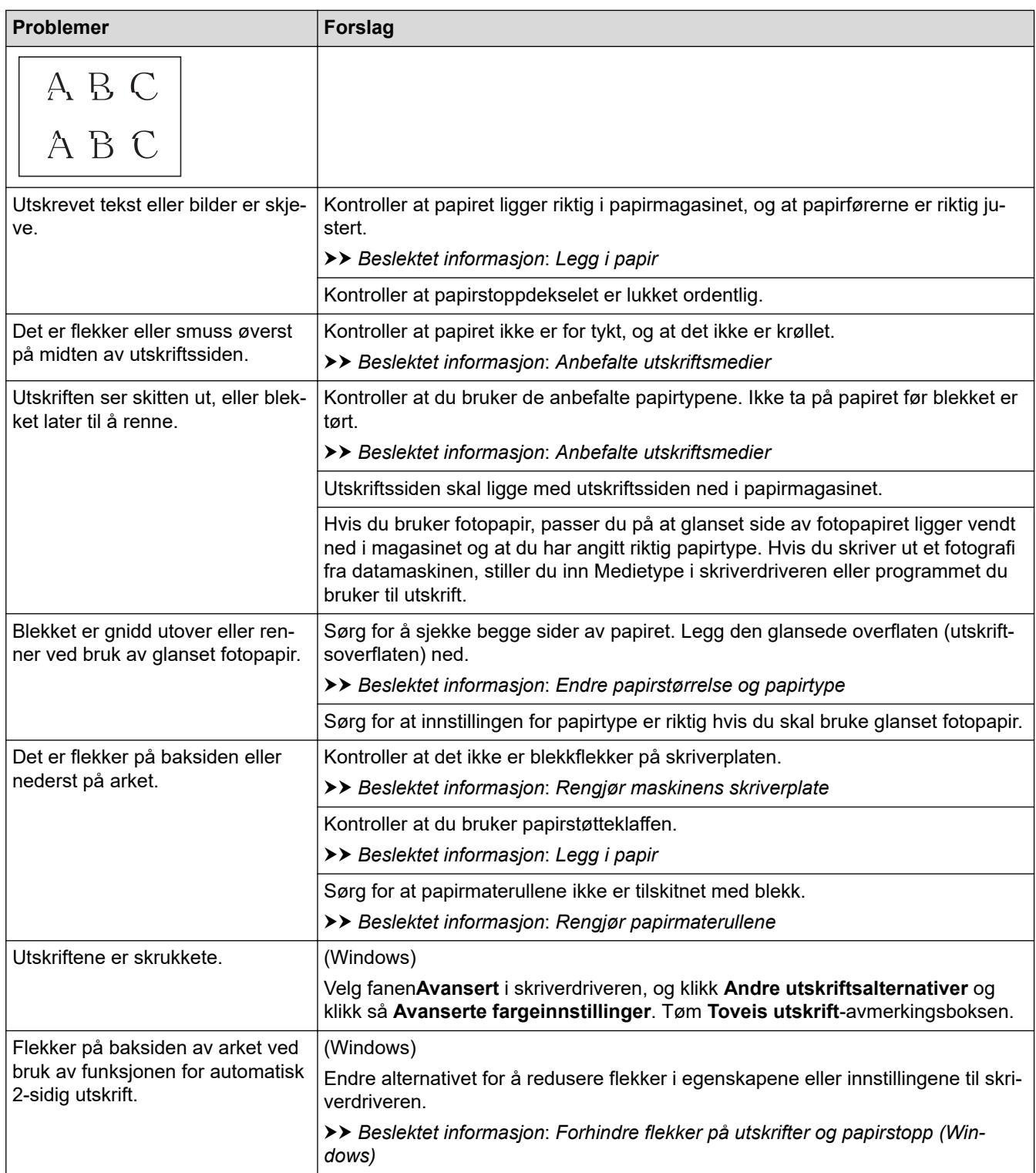

# **Problemer med papirhåndtering**

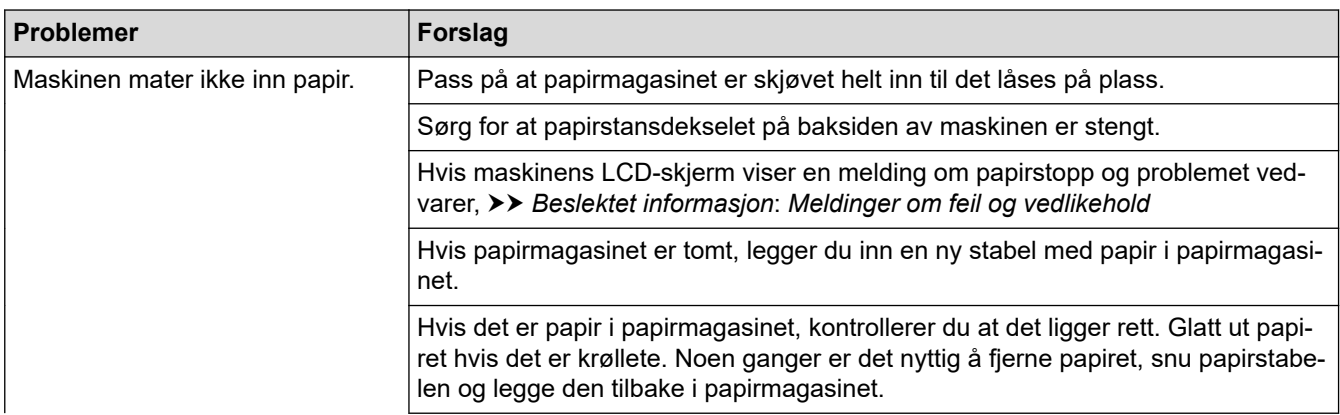

<span id="page-509-0"></span>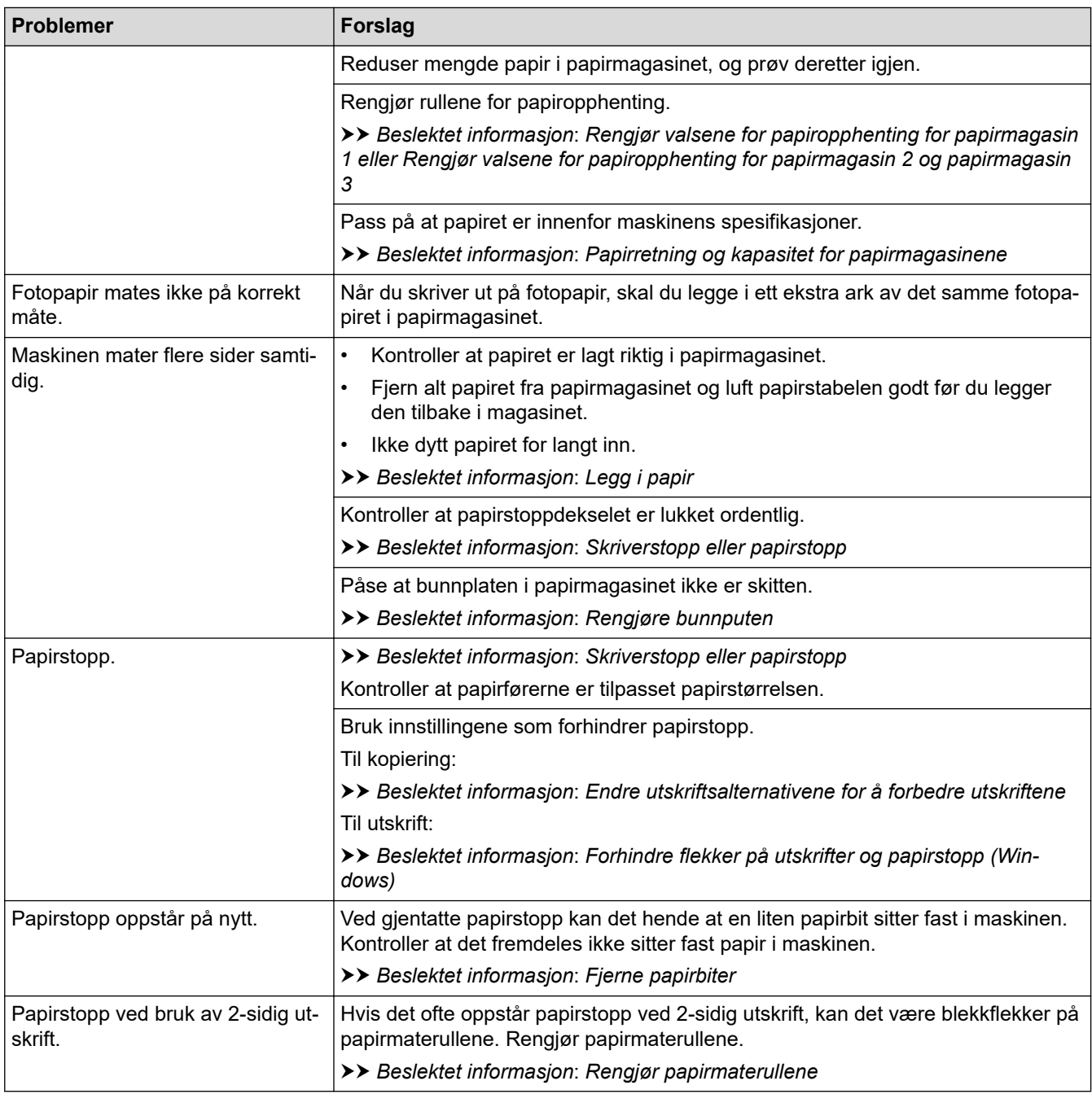

## **Utskrift av mottatte fakser**

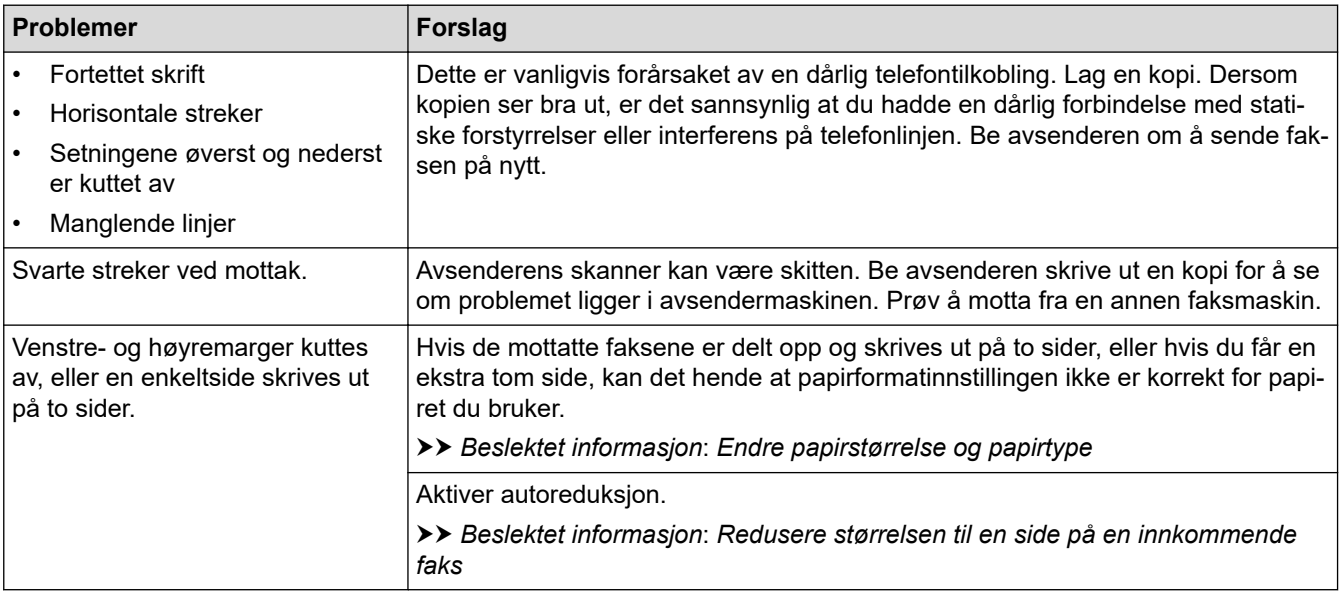

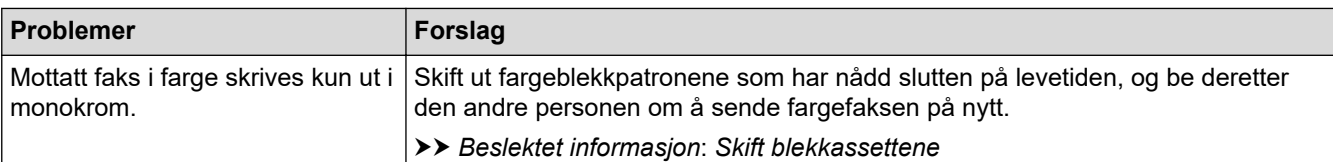

#### **Beslektet informasjon**

• [Hvis du har problemer med maskinen](#page-504-0)

- [Feilsøking](#page-472-0)
- [Meldinger om feil og vedlikehold](#page-473-0)
- [Skift blekkassettene](#page-532-0)
- [Kontroller utskriftskvaliteten](#page-555-0)
- [Anbefalte utskriftsmedier](#page-69-0)
- [Rengjør skriverhodet fra Brother-maskinen](#page-536-0)
- [Rengjør skriverhodet med webbasert administrasjon](#page-537-0)
- [Rengjør skrivehodet fra datamaskinen \(Windows\)](#page-538-0)
- [Kontroller innrettingen av papiret fra Brother-maskinen](#page-557-0)
- [Legg i papir](#page-32-0)
- [Rengjør maskinens skriverplate](#page-546-0)
- [Rengjør papirmaterullene](#page-547-0)
- [Rengjør valsene for papiropphenting for papirmagasin 1](#page-551-0)
- [Rengjør valsene for papiropphenting for papirmagasin 2 og papirmagasin 3](#page-553-0)
- [Skriverstopp eller papirstopp](#page-492-0)
- [Redusere størrelsen til en side på en innkommende faks](#page-230-0)
- [Utskriftsinnstillinger \(Windows\)](#page-101-0)
- [Forhindre flekker på utskrifter og papirstopp \(Windows\)](#page-96-0)
- [Rengjøre bunnputen](#page-549-0)
- [Endre utskriftsalternativene for å forbedre utskriftene](#page-568-0)
- [Redusere utskriftsstøy](#page-586-0)
- [Fjerne papirbiter](#page-503-0)
- [Korriger papirmatingen for å fjerne vertikale linjer](#page-567-0)
- [Ikke skrivbart område](#page-62-0)
- [Endre papirstørrelse og papirtype](#page-64-0)
- [Papirretning og kapasitet for papirmagasinene](#page-74-0)

<span id="page-511-0"></span> [Hjem](#page-1-0) > [Feilsøking](#page-472-0) > [Hvis du har problemer med maskinen](#page-504-0) > Telefon- og faksproblemer

## **Telefon- og faksproblemer**

- >> Telefonlinje eller koblinger
- >> Håndtere innkommende anrop
- [>> Motta fakser](#page-512-0)
- [>> Sende fakser](#page-513-0)

## **Telefonlinje eller koblinger**

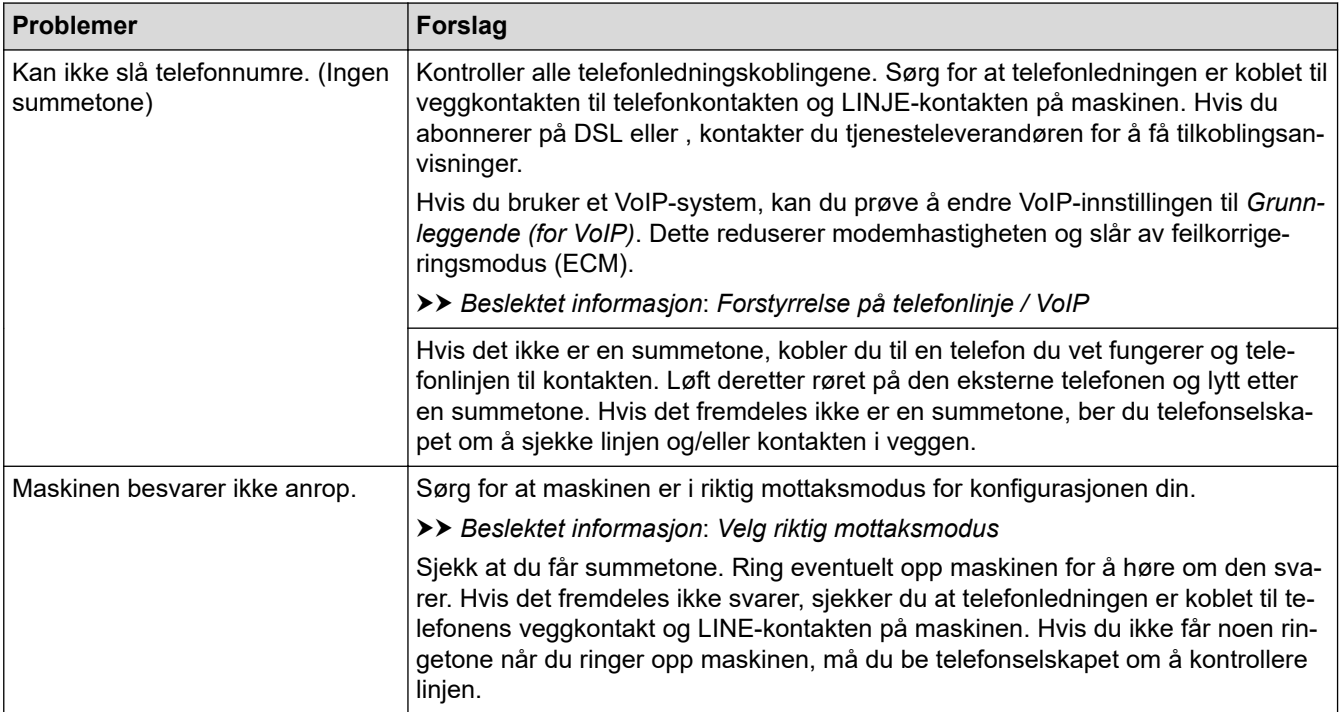

## **Håndtere innkommende anrop**

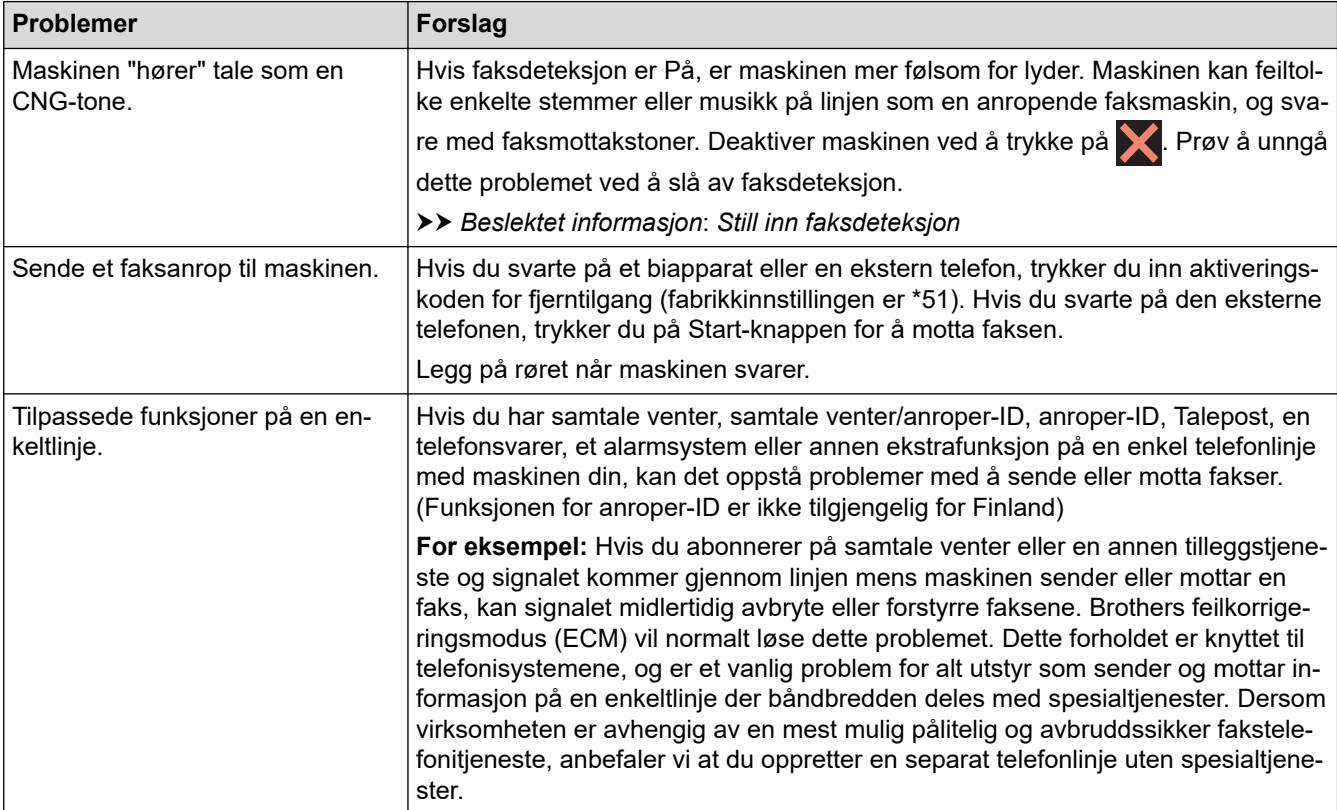

# <span id="page-512-0"></span>**Motta fakser**

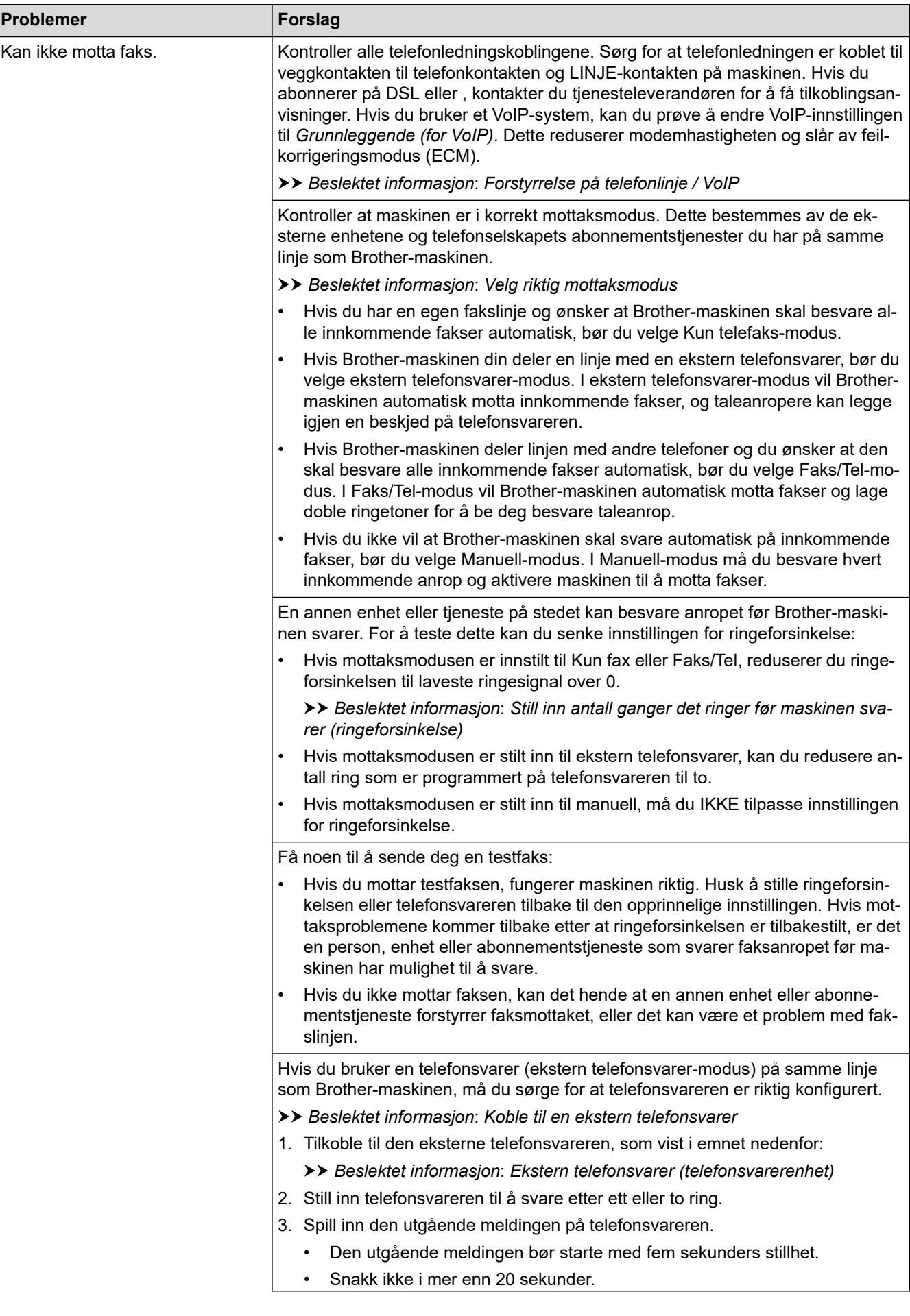

<span id="page-513-0"></span>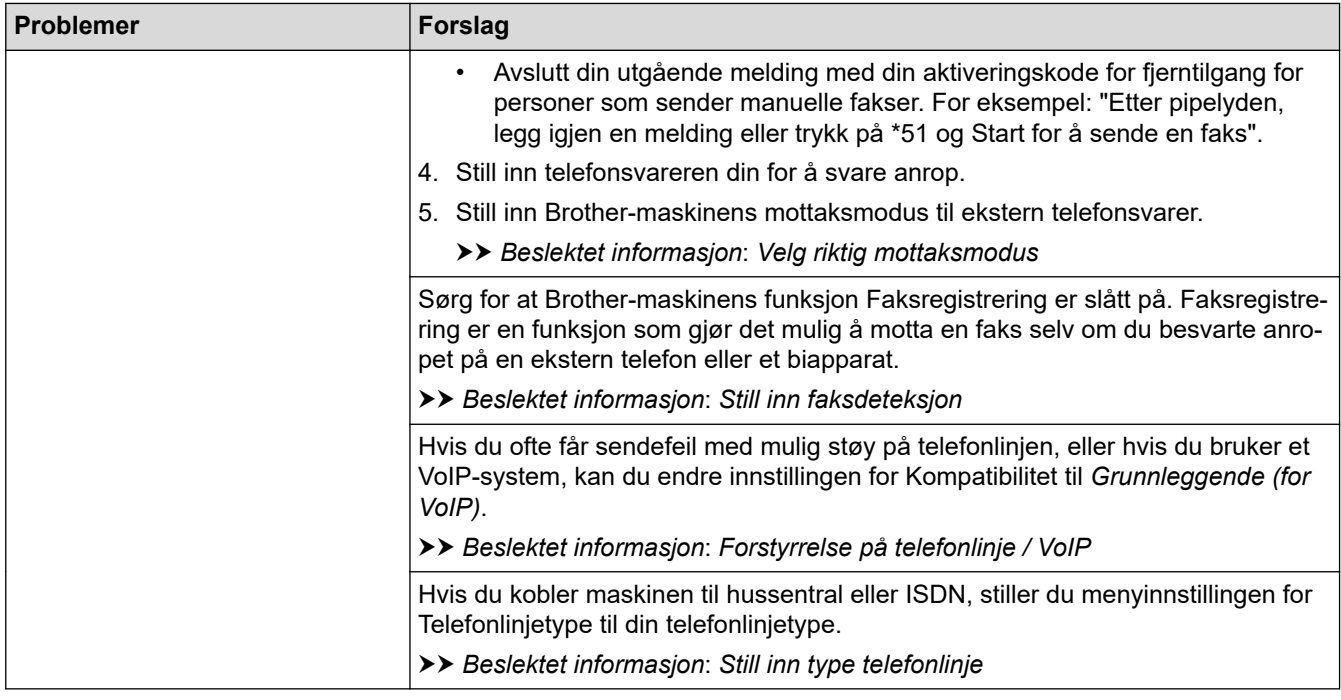

## **Sende fakser**

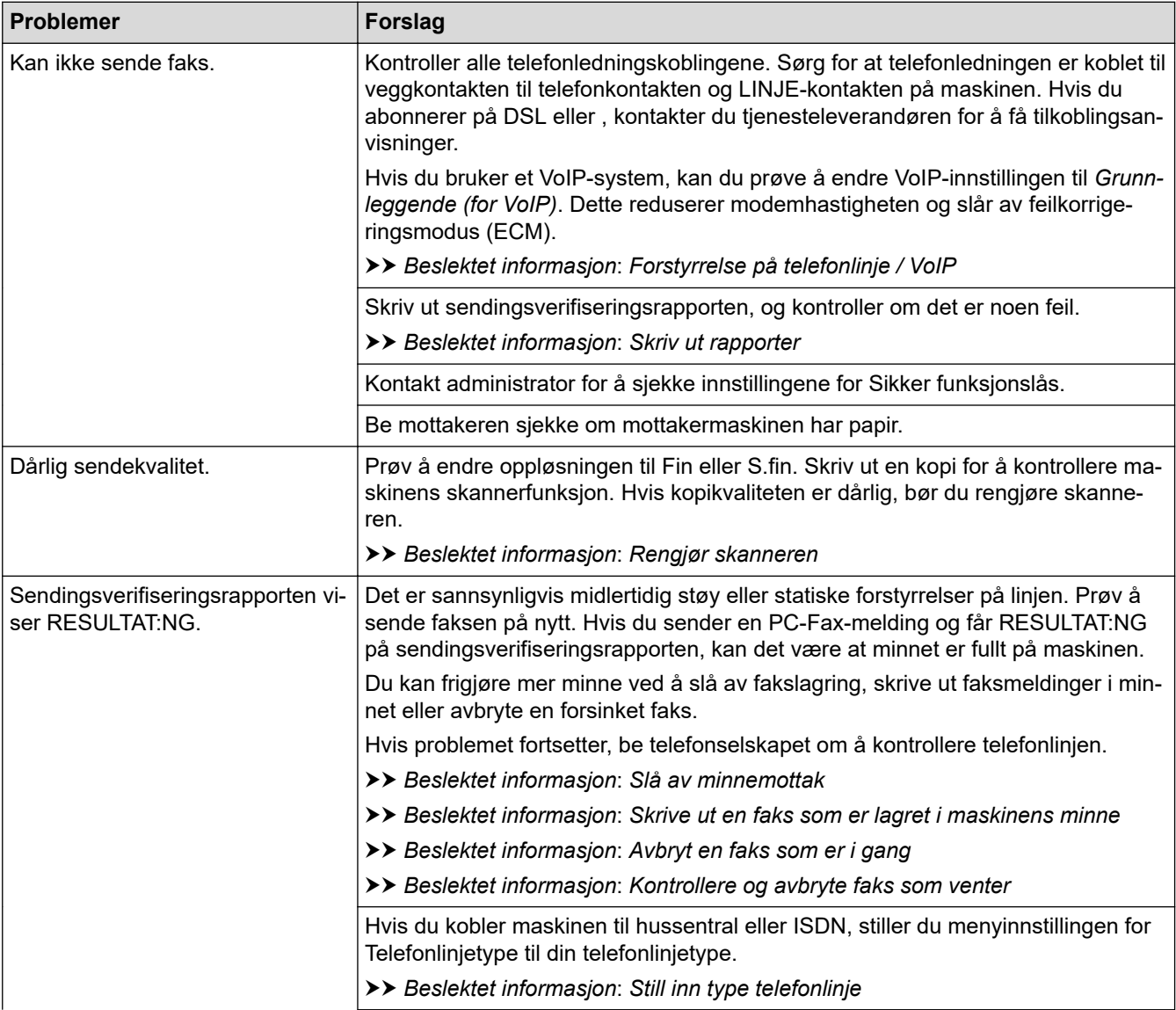

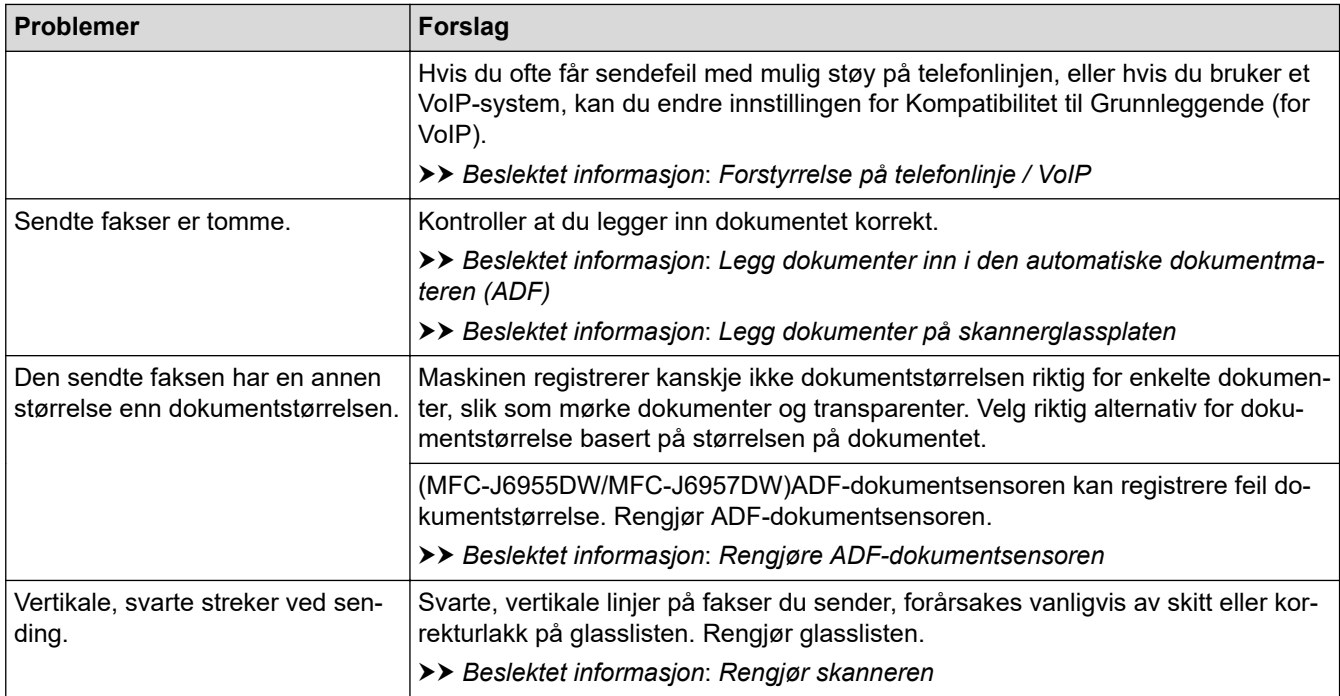

## **Beslektet informasjon**

- [Hvis du har problemer med maskinen](#page-504-0)
	- [Still inn ringetonedeteksjon](#page-515-0)
	- [Forstyrrelse på telefonlinje / VoIP](#page-516-0)

- [Feilsøking](#page-472-0)
- [Velg riktig mottaksmodus](#page-222-0)
- [Still inn faksdeteksjon](#page-225-0)
- [Still inn antall ganger det ringer før maskinen svarer \(ringeforsinkelse\)](#page-223-0)
- [Koble til en ekstern telefonsvarer](#page-268-0)
- [Ekstern telefonsvarer \(telefonsvarerenhet\)](#page-267-0)
- [Still inn type telefonlinje](#page-264-0)
- [Skriv ut rapporter](#page-596-0)
- [Rengjør skanneren](#page-540-0)
- [Rengjøre ADF-dokumentsensoren](#page-542-0)
- [Slå av minnemottak](#page-238-0)
- [Skrive ut en faks som er lagret i maskinens minne](#page-239-0)
- [Avbryt en faks som er i gang](#page-216-0)
- [Kontrollere og avbryte faks som venter](#page-217-0)
- [Legg dokumenter inn i den automatiske dokumentmateren \(ADF\)](#page-77-0)
- [Legg dokumenter på skannerglassplaten](#page-79-0)

<span id="page-515-0"></span> [Hjem](#page-1-0) > [Feilsøking](#page-472-0) > [Hvis du har problemer med maskinen](#page-504-0) > [Telefon- og faksproblemer](#page-511-0) > Still inn ringetonedeteksjon

# **Still inn ringetonedeteksjon**

Hvis du stiller ringetonen til [Detektering], gir dette en kortere pause for ringetonedeteksjon.

- 1. Trykk på  $\| \cdot \|$ [Innstill.] > [Alle innst.] > [Grunn oppsett] > [Ringetone].
- 2. Trykk på [Detektering] eller [Ingen detektert].
- 3. Trykk på **.**

# **Beslektet informasjon**

• [Telefon- og faksproblemer](#page-511-0)

<span id="page-516-0"></span> [Hjem](#page-1-0) > [Feilsøking](#page-472-0) > [Hvis du har problemer med maskinen](#page-504-0) > [Telefon- og faksproblemer](#page-511-0) > Forstyrrelse på telefonlinje / VoIP

# **Forstyrrelse på telefonlinje / VoIP**

Hvis du har problemer med å sende eller motta fakser på grunn av mulig støy på telefonlinjen, eller hvis du bruker et VoIP-system, anbefaler vi at du endrer modemhastigheten for å minimere feil ved faksing.

- 1. Trykk på  $\|\cdot\|$  [Innstill.] > [Alle innst.] > [Grunn oppsett] > [Kompatibilitet].
- 2. Trykk alternativet du vil ha.
	- [Grunnl. (VoIP)] reduserer modemhastigheten til 9600 bps og slår av mottak av fargefaks og ECM, med unntak av for sending av fargefaks. Med mindre det normalt er mye støy på telefonlinjen, vil du kanskje bare bruke den ved behov.

For å forbedre kompatibilitet med de fleste VoIP-tjenester, anbefaler Brother at du endrer kompatibilitetsinnstillingene til [Grunnl. (VoIP)].

- [Norm] angir modemhastigheten til 14 400 bps.
- [Høy] angir modemhastigheten til 33 600 bps.

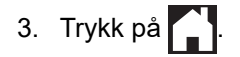

VoIP (Voice over IP) er en type telefonsystem som bruker en Internett-tilkobling i stedet for en tradisjonell telefonlinie.

#### **Beslektet informasjon**

• [Telefon- og faksproblemer](#page-511-0)

- [Voice Over Internet Protocol \(VoIP/forstyrrelse på telefonlinje\)](#page-266-0)
- [Meldinger om feil og vedlikehold](#page-473-0)

<span id="page-517-0"></span> [Hjem](#page-1-0) > [Feilsøking](#page-472-0) > [Hvis du har problemer med maskinen](#page-504-0) > Andre problemer

# **Andre problemer**

- >> Problemer med kopiering
- >> Skanneproblemer
- [>> Problemer med direkte fotoutskrift](#page-518-0)
- [>> Programvareproblemer](#page-518-0)

## **Problemer med kopiering**

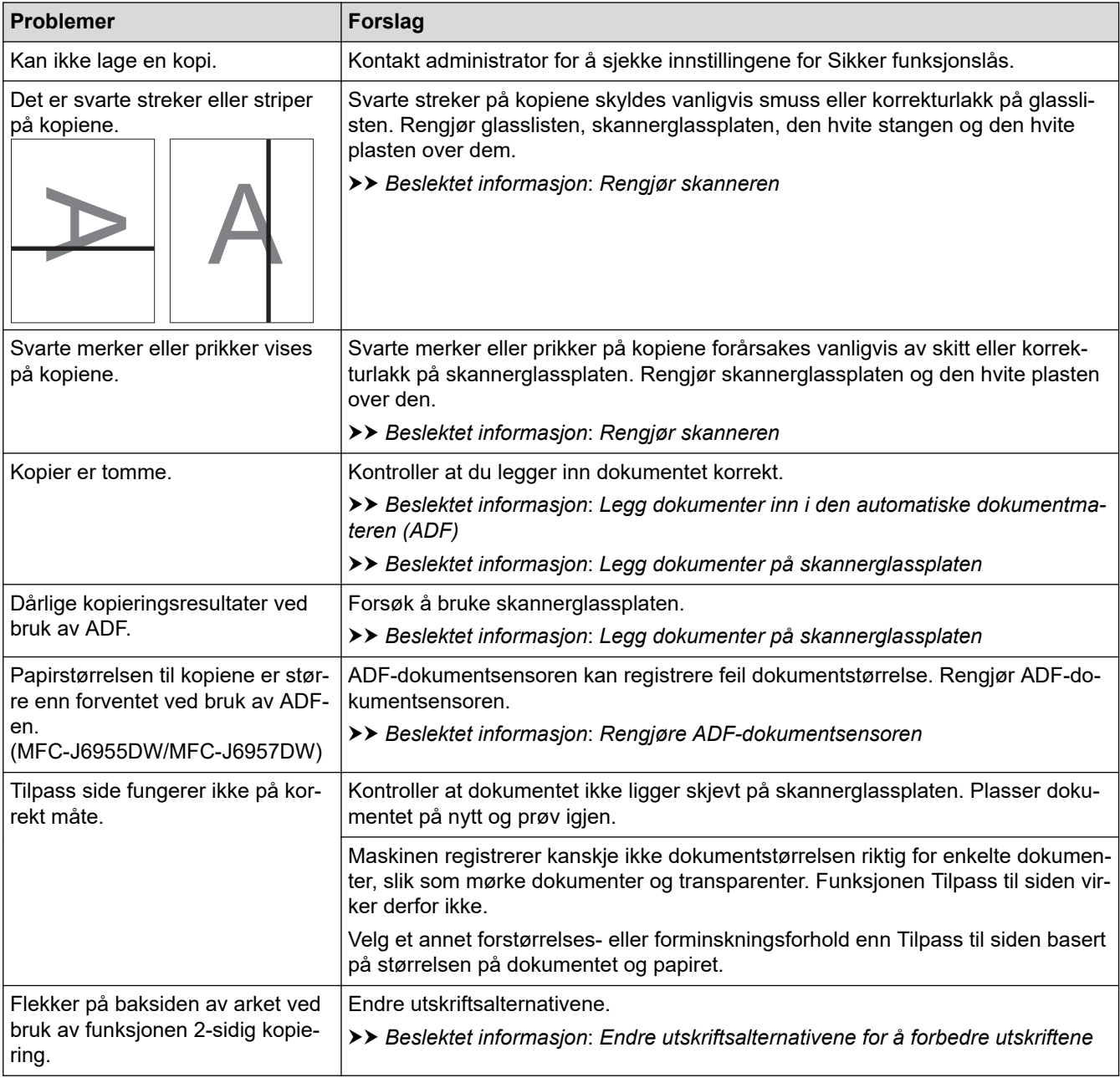

## **Skanneproblemer**

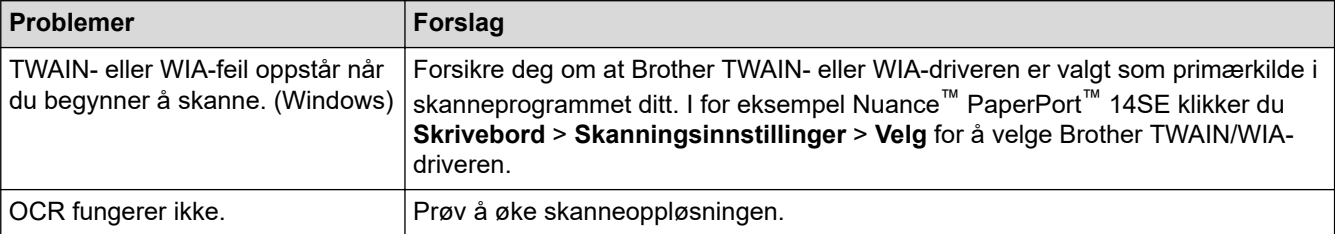

<span id="page-518-0"></span>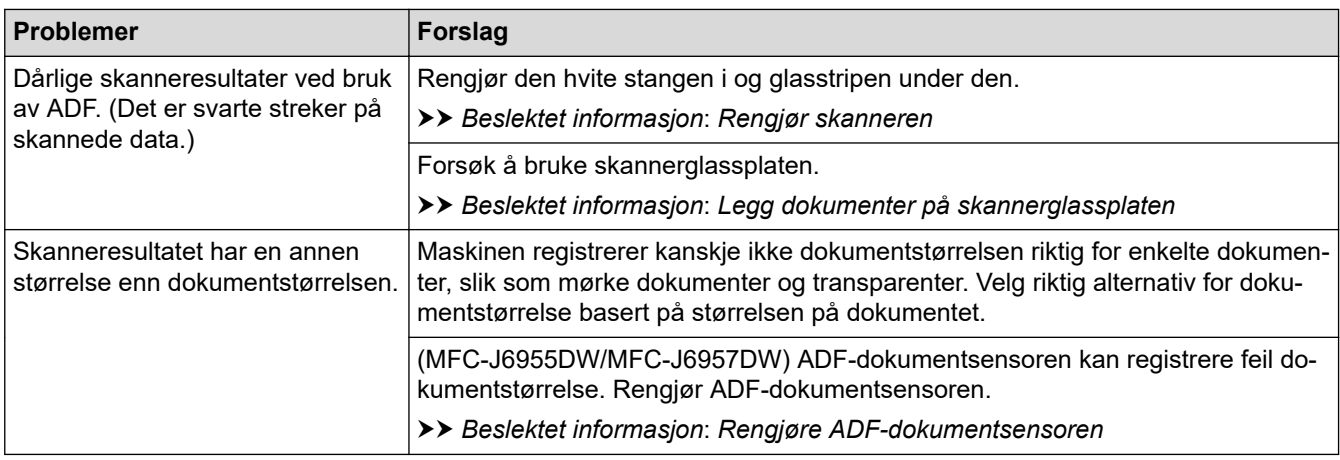

## **Problemer med direkte fotoutskrift**

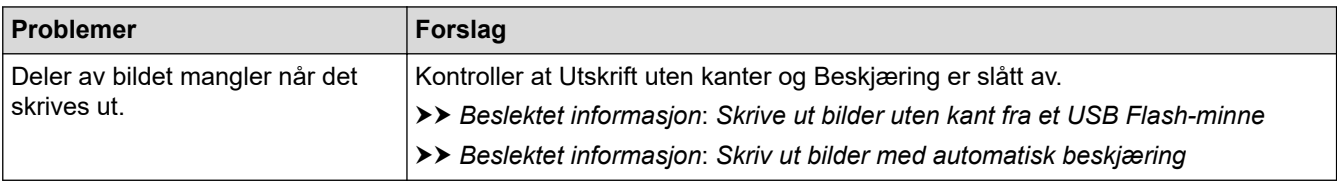

## **Programvareproblemer**

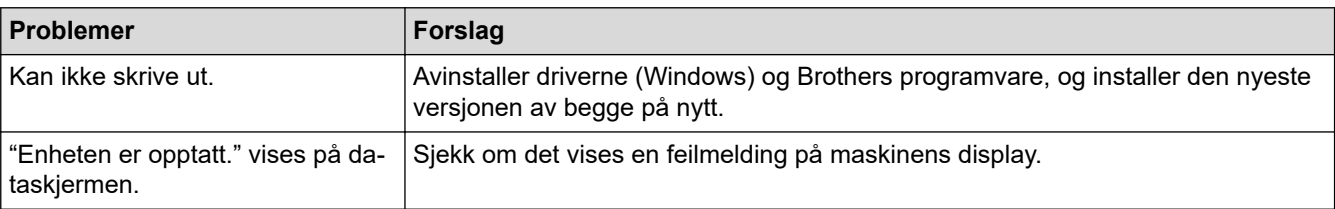

# **Beslektet informasjon**

• [Hvis du har problemer med maskinen](#page-504-0)

- [Feilsøking](#page-472-0)
- [Rengjør skanneren](#page-540-0)
- [Legg dokumenter inn i den automatiske dokumentmateren \(ADF\)](#page-77-0)
- [Legg dokumenter på skannerglassplaten](#page-79-0)
- [Skrive ut bilder uten kant fra et USB Flash-minne](#page-122-0)
- [Skriv ut bilder med automatisk beskjæring](#page-121-0)
- [Rengjøre ADF-dokumentsensoren](#page-542-0)
- [Endre utskriftsalternativene for å forbedre utskriftene](#page-568-0)

<span id="page-519-0"></span> [Hjem](#page-1-0) > [Feilsøking](#page-472-0) > [Hvis du har problemer med maskinen](#page-504-0) > Nettverksproblemer

## **Nettverksproblemer**

- [Bruk reparasjonsverktøyet for nettverkstilkobling \(Windows\)](#page-520-0)
- [Kontrollere maskinens nettverksinnstillinger](#page-521-0)
- [Hvis du har problemer med maskinens nettverk](#page-522-0)
- [Feilsøking](#page-472-0)

<span id="page-520-0"></span> [Hjem](#page-1-0) > [Feilsøking](#page-472-0) > [Hvis du har problemer med maskinen](#page-504-0) > [Nettverksproblemer](#page-519-0) > Bruk reparasjonsverktøyet for nettverkstilkobling (Windows)

# **Bruk reparasjonsverktøyet for nettverkstilkobling (Windows)**

Bruk reparasjonsverktøyet for nettverkstilkobling for å reparere Brother-maskinens nettverksinnstillinger. Det vil tildele riktig IP-adresse og nettverksmaske.

Kontroller at maskinen er slått på og at den er koblet til samme nettverk som datamaskinen.

- 1. Start (**Brother Utilities**), og klikk deretter på rullegardinmenyen og velg modellnavnet (hvis det ikke allerede er valgt).
- 2. Klikk på **Verktøy** i den venstre navigasjonslinjen og klikk deretter på **Reparasjonsverktøy for nettverkstilkobling**.
- 3. Følg instruksene på skjermen.
- 4. Kontroller diagnosen ved å skrive ut nettverkskonfigurasjonsrapporten.

Reparasjonsverktøyet for nettverkstilkobling starter automatisk hvis du merker av **Aktiver reparasjonsverktøy for tilkobling**-alternativet i Status Monitor. Høyreklikk Status Monitor-skjermbildet og klikk deretter på **Andre innstillinger** > **Aktiver reparasjonsverktøy for tilkobling**. Dette anbefales ikke hvis nettverksadministratoren har angitt IP-adressen som statisk, ettersom dette automatisk vil endre IPadressen.

Hvis riktig IP-adresse og nettverksmaske fortsatt ikke er tildelt etter at du har brukt reparasjonsverktøyet for nettverkstilkobling, kan du spørre nettverksadministratoren om denne informasjonen.

#### **Beslektet informasjon**

• [Nettverksproblemer](#page-519-0)

- [Skrive ut rapporten for nettverkskonfigurasjon](#page-328-0)
- [Hvis du har problemer med maskinens nettverk](#page-522-0)

<span id="page-521-0"></span> [Hjem](#page-1-0) > [Feilsøking](#page-472-0) > [Hvis du har problemer med maskinen](#page-504-0) > [Nettverksproblemer](#page-519-0) > Kontrollere maskinens nettverksinnstillinger

# **Kontrollere maskinens nettverksinnstillinger**

- [Skrive ut rapporten for nettverkskonfigurasjon](#page-328-0)
- [Endre maskininnstillingene via Internett-basert styring](#page-621-0)

<span id="page-522-0"></span> [Hjem](#page-1-0) > [Feilsøking](#page-472-0) > [Hvis du har problemer med maskinen](#page-504-0) > [Nettverksproblemer](#page-519-0) > Hvis du har problemer med maskinens nettverk

# **Hvis du har problemer med maskinens nettverk**

For teknisk hjelp, må du kontakte Brother-kundestøtte.

Hvis du tror det er et problem med maskinen, kan du sjekke følgende emner. Du kan korrigere de fleste problemene selv.

Du finner mer hjelp på modellens **Vanlige spørsmål og feilsøking**-side på [support.brother.com](https://support.brother.com/g/b/midlink.aspx).

>> Jeg kan ikke fullføre oppsettkonfigurasjonen av det trådløse nettverket

[>> Brother-maskinen kan ikke skrive ut, skanne eller motta PC-FAX over nettverket](#page-523-0)

[>> Jeg vil kontrollere at nettverksenhetene fungerer som de skal](#page-525-0)

#### **Jeg kan ikke fullføre oppsettkonfigurasjonen av det trådløse nettverket**

Slå den trådløse ruteren av og på igjen. Prøv deretter å konfigurere de trådløse innstillingene på nytt. Hvis du ikke greier å løse problemet, skal du følge instruksene nedenfor:

Undersøk problemet med WLAN-rapporten.

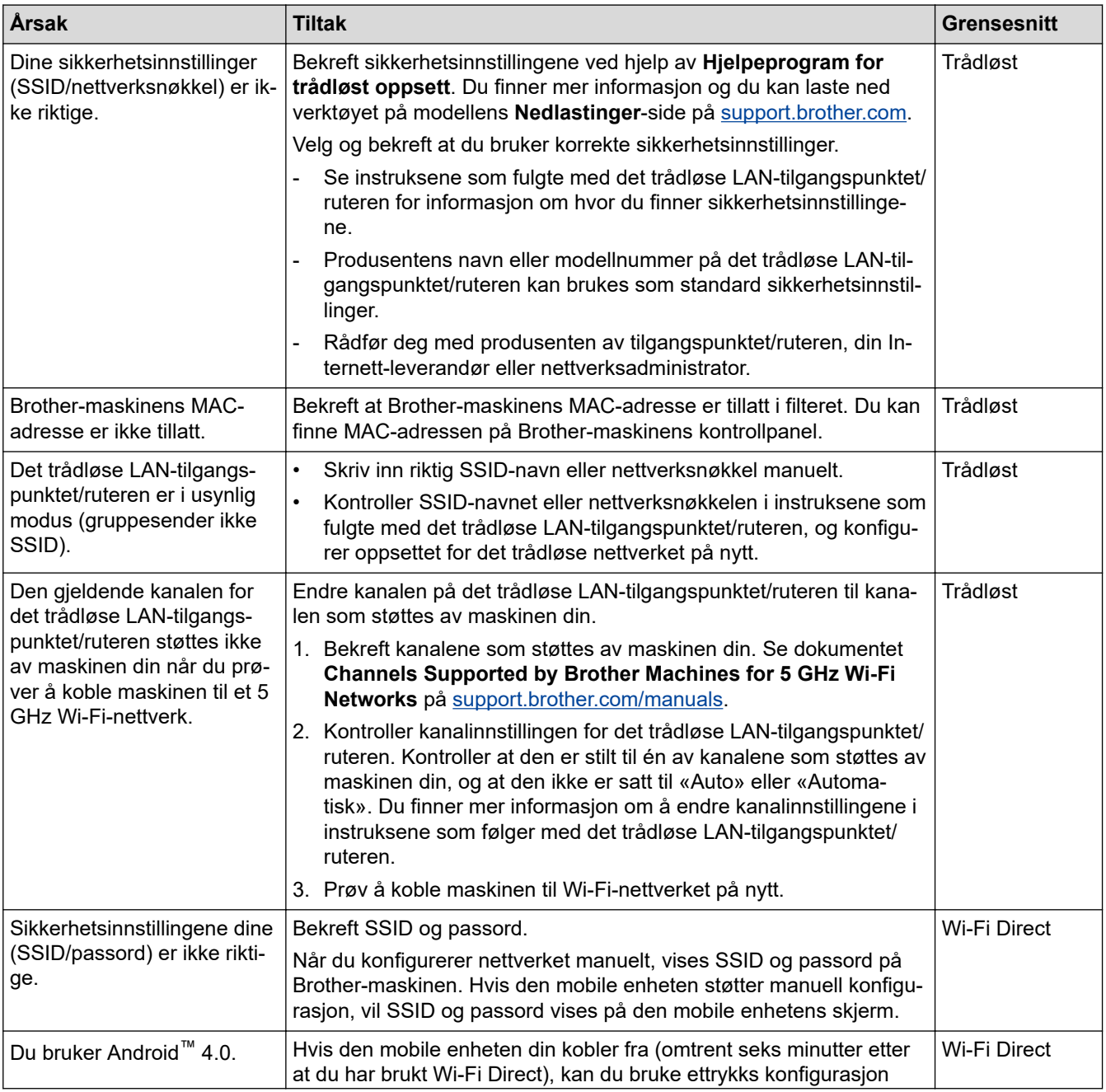

<span id="page-523-0"></span>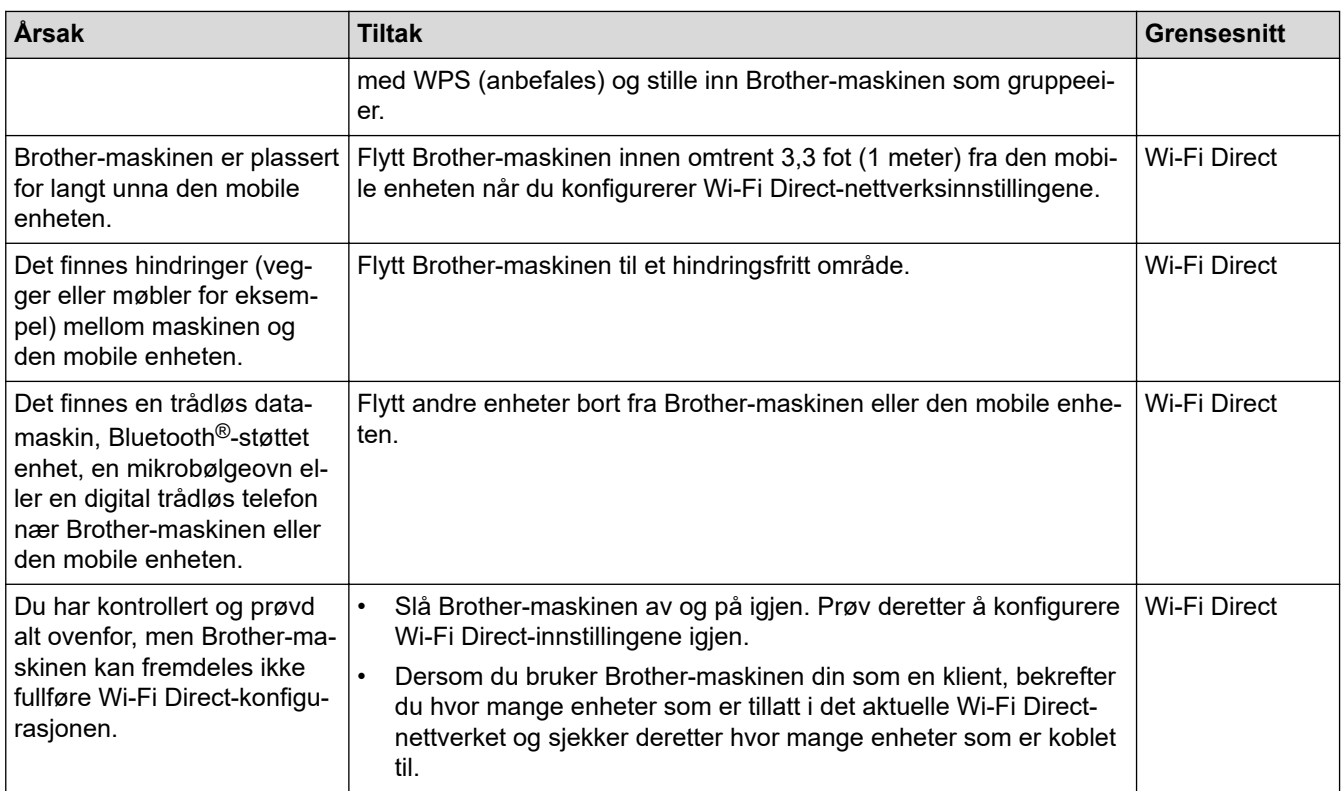

#### **For Windows**

Hvis den trådløse tilkoblingen er blitt brutt og du har kontrollert og prøvd alle løsningene ovenfor, anbefaler vi at du bruker reparasjonsverktøyet for nettverkstilkobling.

## **Brother-maskinen kan ikke skrive ut, skanne eller motta PC-FAX over nettverket**

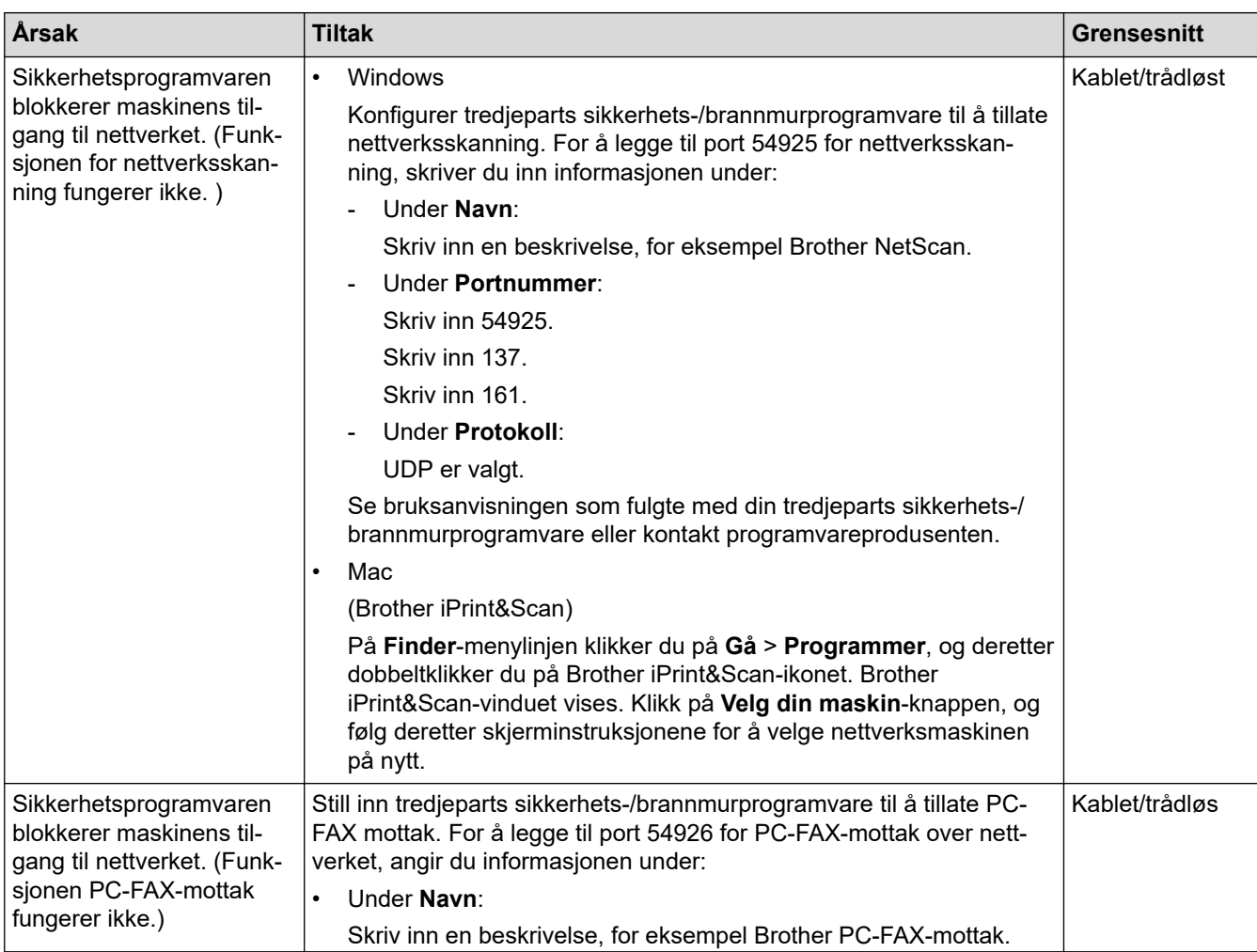

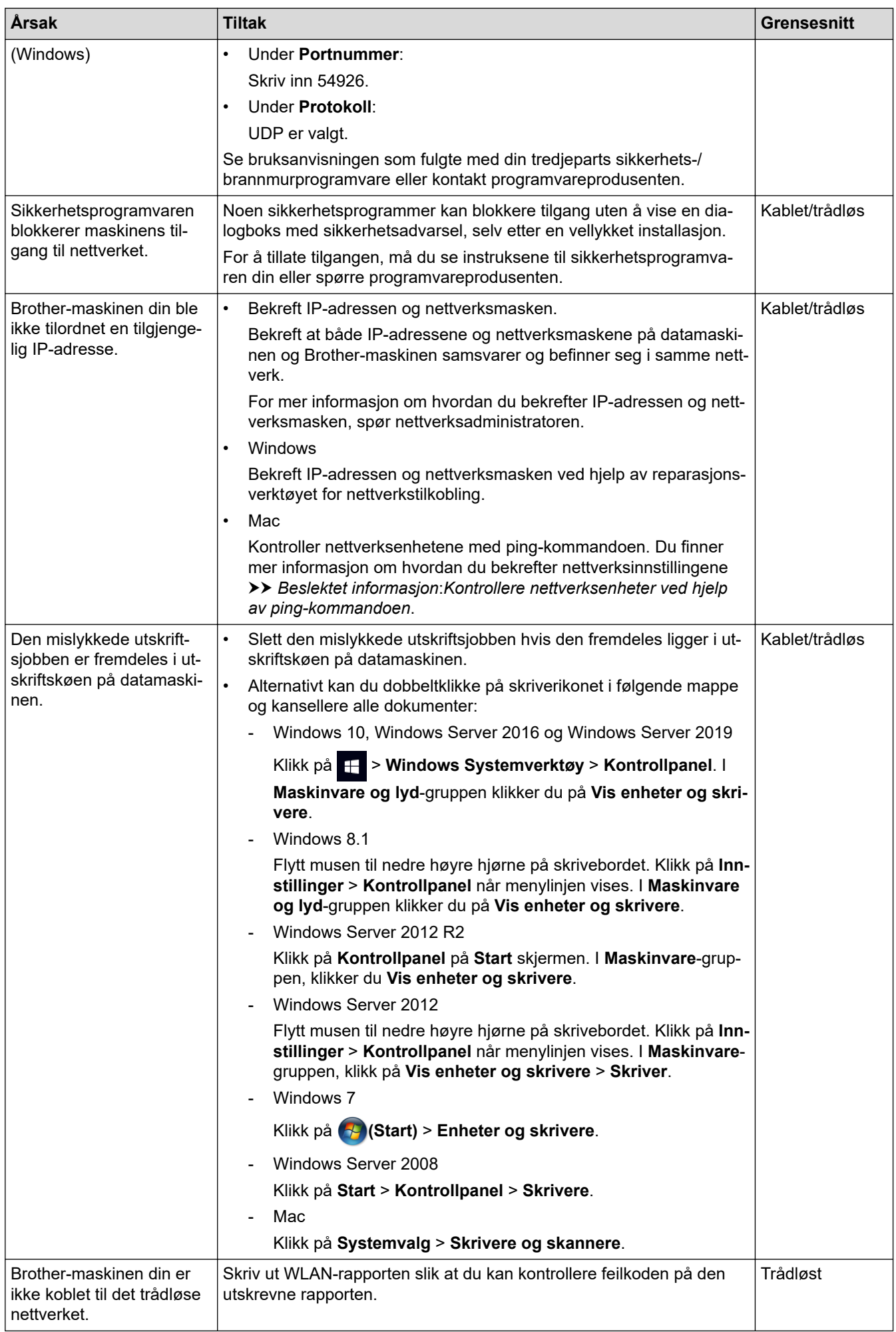

<span id="page-525-0"></span>Hvis du har kontrollert og prøvd alt ovenfor, men Brother-maskinen fremdeles ikke kan skrive ut eller skanne, kan du avinstallere driveren (Windows) og Brothers programvare, og deretter installere den nyeste versjonen av begge på nytt.

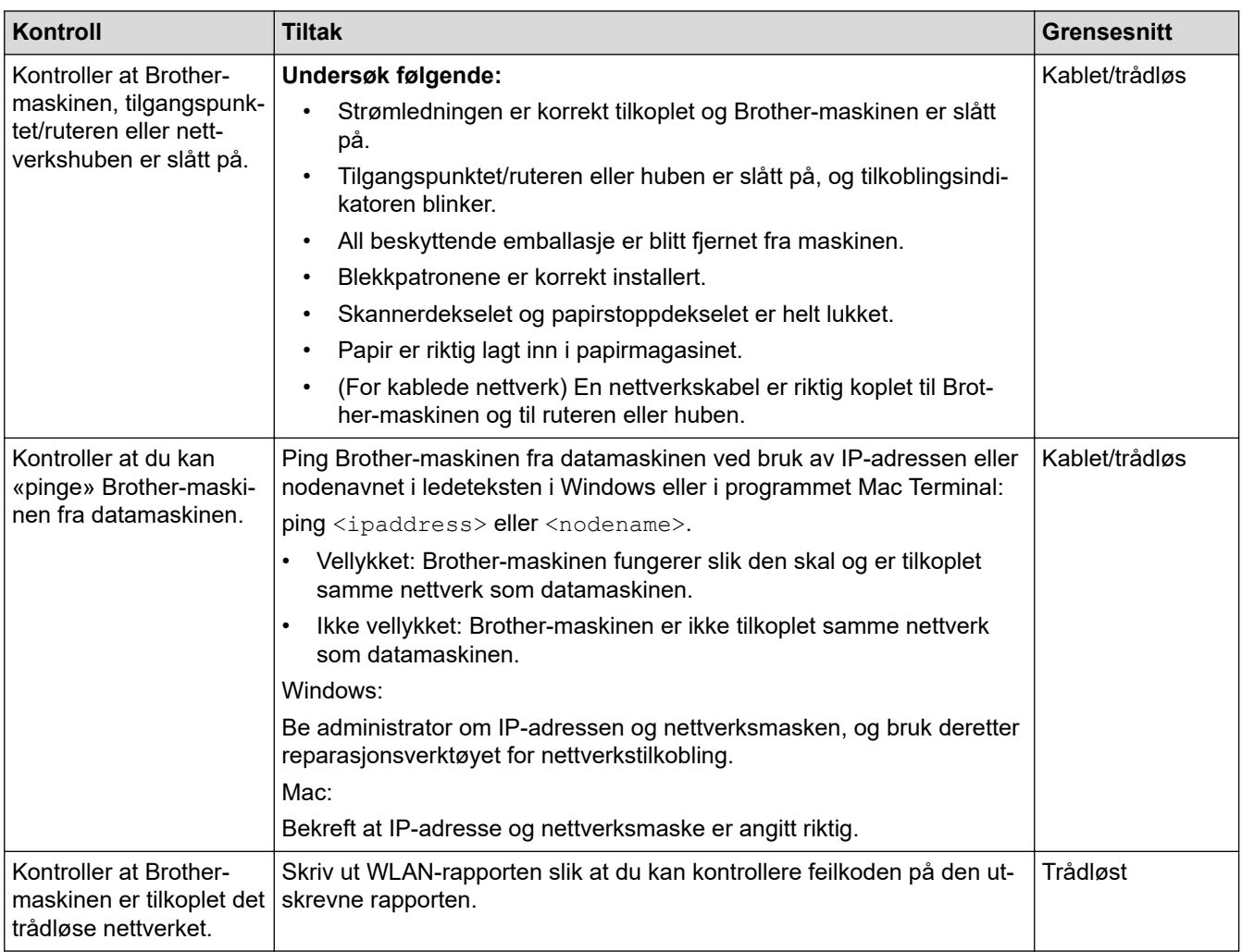

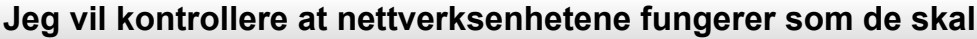

Hvis du har kontrollert og prøvd alt ovenfor, men fremdeles har problemer, kan du lese instruksene som fulgte med det trådløse LAN-tilgangspunktet/ruteren for å finne informasjon om SSID (nettverksnavn) og nettverksnøkkelen (passord) og stille dem riktig inn.

 **Beslektet informasjon**

- [Nettverksproblemer](#page-519-0)
	- [Kontrollere nettverksenheter ved hjelp av ping-kommandoen](#page-526-0)

- [Konfigurer maskinen for et trådløs nettverk når SSID-en ikke gruppesendes](#page-314-0)
- [Bruk Wi-Fi Direct](#page-318-0)®
- [Skriv ut WLAN-rapporten](#page-323-0)
- [Feilkoder i rapport om trådløst LAN](#page-324-0)
- [Skrive ut rapporten for nettverkskonfigurasjon](#page-328-0)
- [Bruk reparasjonsverktøyet for nettverkstilkobling \(Windows\)](#page-520-0)

<span id="page-526-0"></span> [Hjem](#page-1-0) > [Feilsøking](#page-472-0) > [Hvis du har problemer med maskinen](#page-504-0) > [Nettverksproblemer](#page-519-0) > [Hvis du har problemer](#page-522-0) [med maskinens nettverk](#page-522-0) > Kontrollere nettverksenheter ved hjelp av ping-kommandoen

# **Kontrollere nettverksenheter ved hjelp av ping-kommandoen**

Kontroller IP-adressene på både datamaskinen og Brother-maskinen, og bekreft deretter om nettverket fungerer som det skal.

>> Konfigurere IP-adressen på datamaskinen (Windows)

- >> Konfigurere IP-adressen på datamaskinen (Mac)
- >> Konfigurer IP-adressen på Brother-maskinen

#### **Konfigurere IP-adressen på datamaskinen (Windows)**

- 1. Gjør ett av følgende:
	- Windows 10

#### Klikk på > **Windows Systemverktøy** > **Ledetekst**.

• Windows 8.1

Flytt musen til nedre høyre hjørne på skrivebordet. Når menylinjen vises, klikk på **Søk** > **Leietekst**.

• Windows 7

Klikk på **(Start)** > **Alle programmer** > **Tilbehør** > **Leietekst**.

- 2. Skriv inn "ipconfig", og trykk deretter på Enter-tasten på tastaturet.
- 3. Bekreft verdiene til IPv4-adressen og nettverksmasken.
- 4. Skriv inn "exit", og trykk deretter på Enter-tasten på tastaturet.

#### **Konfigurere IP-adressen på datamaskinen (Mac)**

- 1. Velg **Systemvalg** fra Apple-menyen.
- 2. Klikk på **Nettverk** > **Avansert** > **TCP/IP**.
- 3. Bekreft verdiene til IPv4-adressen og nettverksmasken.

#### **Konfigurer IP-adressen på Brother-maskinen**

Skriv ut nettverkskonfigurasjonsrapporten, og bekreft verdiene til IP-adressen og nettverksmasken.

Kontroller IP-adressene for både datamaskinen og Brother-maskinen. Bekreft at verdiene for nettverksadresse er like. Hvis nettverksmasken for eksempel er "255.255.255.0", er det normalt at bare vertsadresseverdiene er ulike.

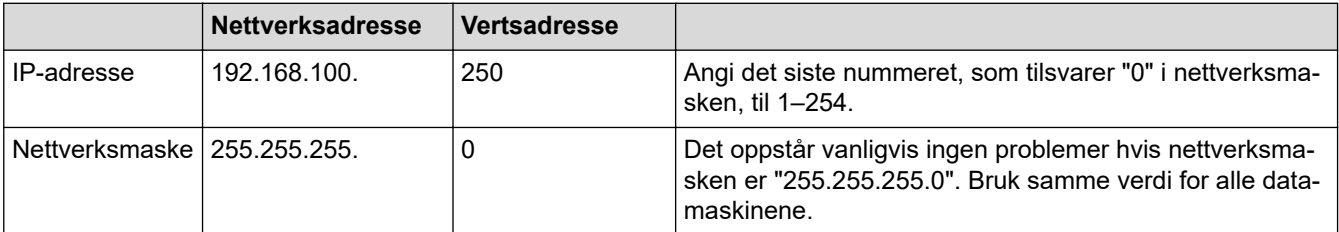

#### **Beslektet informasjon**

• [Hvis du har problemer med maskinens nettverk](#page-522-0)

<span id="page-527-0"></span> [Hjem](#page-1-0) > [Feilsøking](#page-472-0) > [Hvis du har problemer med maskinen](#page-504-0) > Problemer med AirPrint

# **Problemer med AirPrint**

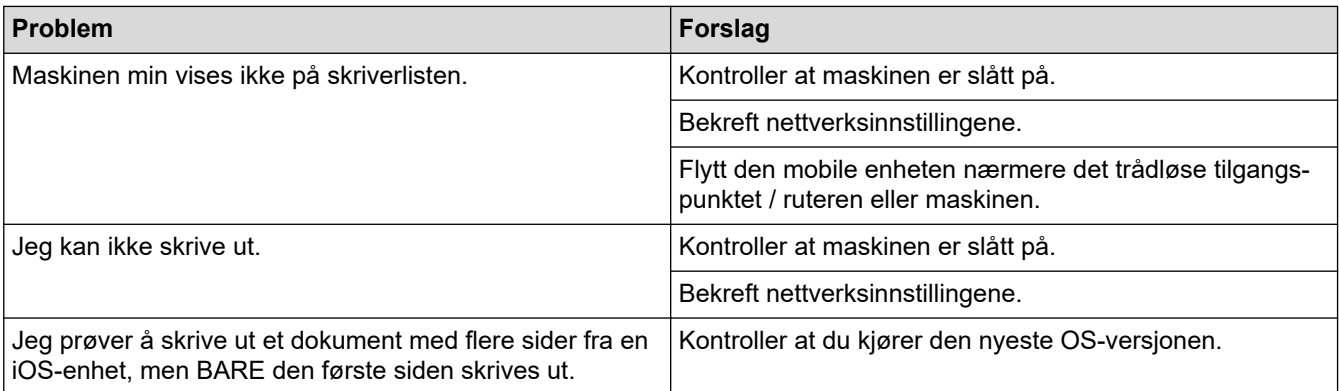

# **Beslektet informasjon**

• [Hvis du har problemer med maskinen](#page-504-0)

#### **Relaterte temaer:**

• [Feilsøking](#page-472-0)

 [Hjem](#page-1-0) > [Feilsøking](#page-472-0) > Kontrollere informasjon om maskinen

## **Kontrollere informasjon om maskinen**

Følg disse instruksjonene for å kontrollere maskinens serienummer, fastvareversjon og fastvareoppdatering.

- 1. Trykk på  $\left| \begin{array}{c} \bullet \\ \bullet \end{array} \right|$  [Innstill.] > [Alle innst.] > [Maskininfo].
- 2. Trykk ett av følgende alternativer:

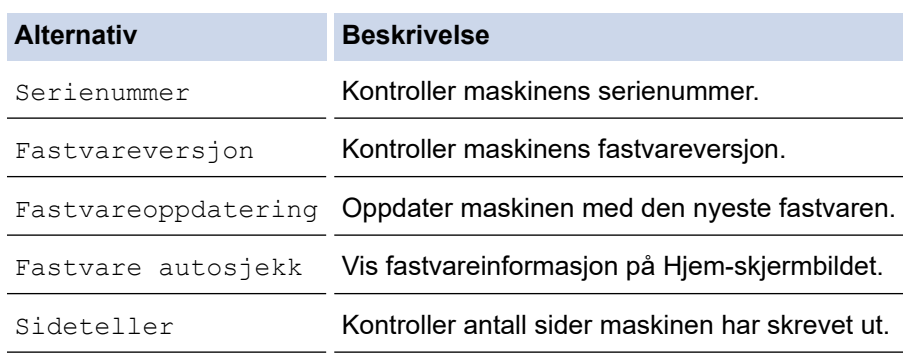

3. Trykk på **. .** 

## **Beslektet informasjon**

• [Feilsøking](#page-472-0)

#### <span id="page-529-0"></span> [Hjem](#page-1-0) > [Feilsøking](#page-472-0) > Tilbakestille maskinen

## **Tilbakestille maskinen**

- 1. Trykk på  $\left| \begin{array}{c} \bullet \\ \bullet \end{array} \right|$  [Innstill.] > [Alle innst.] > [Grunn oppsett] > [Nullstill].
- 2. Trykk på nullstillingsalternativet du ønsker.
- 3. Trykk på [OK] i to sekunder for å starte opp maskinen på nytt.
- 4. Vent til maskinen starter på nytt og LED-indikatoren lyser før du kobler maskinen fra strømkilden.

## **Beslektet informasjon**

- [Feilsøking](#page-472-0)
	- [Oversikt over nullstilling av funksjoner](#page-530-0)

#### **Relaterte temaer:**

• [Overføre faksene eller faksaktivitetsrapporten](#page-481-0)

<span id="page-530-0"></span> [Hjem](#page-1-0) > [Feilsøking](#page-472-0) > [Tilbakestille maskinen](#page-529-0) > Oversikt over nullstilling av funksjoner

# **Oversikt over nullstilling av funksjoner**

Følgende funksjoner for nullstilling er tilgjengelige:

1. [Tilbakestilling av maskin]

Du kan tilbakestille alle innstillinger du har endret på maskinen.

Adresseboken, faksrapportene og anropsloggen beholdes.

2. [Nettverk]

Nullstill utskriftsserveren til standardinnstillingene (inkludert informasjon om passord og IP-adresse).

3. [Adressebok og faks]

Adressebok og faks nullstiller følgende innstillinger:

- Adressebok og innstillingsgrupper
- Programmerte faksjobber i minnet
- Utsatt sending og utsatt satsvis overføring
- Apparatets ID
	- Navn og nummer
- Alternativer for minnemottak
	- Faksvideresending
- Rapport

Sendingsverifiseringsrapport, adressebok og faksaktivitetsrapport

• Historikk

Anroper-ID-historikk <sup>1</sup> og utgående anrop

- Fakser i minne
- 4. [Alle innst.]

Bruk denne nullstillingsfunksjonen til å nullstille alle maskinens innstillinger til innstillingene som ble opprinnelig stilt inn på fabrikken.

Vi anbefaler på det sterkeste at du gjør dette når maskinen skal avhendes.

Koble fra grensesnittkabelen før du velger [Nettverk] eller [Alle innst.].

#### **Beslektet informasjon**

• [Tilbakestille maskinen](#page-529-0)

#### **Relaterte temaer:**

• [Overføre faksene eller faksaktivitetsrapporten](#page-481-0)

<span id="page-531-0"></span>▲ [Hjem](#page-1-0) > Rutinemessig vedlikehold

# **Rutinemessig vedlikehold**

- [Skift blekkassettene](#page-532-0)
- [Rengjør Brother-maskinen](#page-535-0)
- [Sjekk Brother-maskinen](#page-554-0)
- [Korriger papirmatingen for å fjerne vertikale linjer](#page-567-0)
- [Endre utskriftsalternativene for å forbedre utskriftene](#page-568-0)
- [Pakke og sende maskinen](#page-569-0)

<span id="page-532-0"></span>▲ [Hjem](#page-1-0) > [Rutinemessig vedlikehold](#page-531-0) > Skift blekkassettene

# **Skift blekkassettene**

Brother-maskinen er utstyrt med en blekkdråpeteller. Blekkdråpetelleren overvåker automatisk blekknivået i hver av de fire blekkassettene. Det vises en melding når maskinen merker at en blekkassett er i ferd med å gå tom for blekk.

LCD-skjermen viser hvilken blekkassett som må byttes ut. Følg instruksene på LCD-skjermen slik at du skifter blekkassettene i riktig rekkefølge.

Selv om det vises en melding om at en blekkassett må byttes ut, vil det fortsatt være en liten mengde blekk igjen i kassetten. (MFC-J6540DW/MFC-J6940DW) Det må være litt blekk igjen i blekkassetten, slik at luften ikke tørker ut og skader skriverhodet.

# **FORSIKTIG**

Hvis du får blekk i øyet, må du straks skylle det med vann. Ellers kan øyet bli rødt eller lett betent. Ta kontakt med lege hvis det oppstår noe unormalt.

## **VIKTIG**

Vi anbefaler at du bruker originale Brother-materialer for å sikre stabil utskriftskvalitet og -ytelse. Selv om ikke alle materialer fra andre leverandører kan forårsake kvalitetsproblemer, er det mulig at noen kan ha negativ innvirkning på utskriftskvaliteten eller forårsake maskinfeil. Brother kan ta betalt for å reparere maskinen din hvis det viser seg at materialer fra andre leverandører forårsaket skaden, selv om garantien for maskinen fremdeles gielder.

1. Åpne blekkassettdekselet (1).

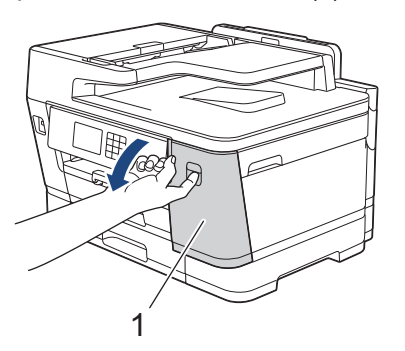

2. Trykk på låsutløserspaken for å løsne blekkassetten med fargen som angis på skjermen, og fjern blekkassetten fra maskinen, som vist i illustrasjonen.

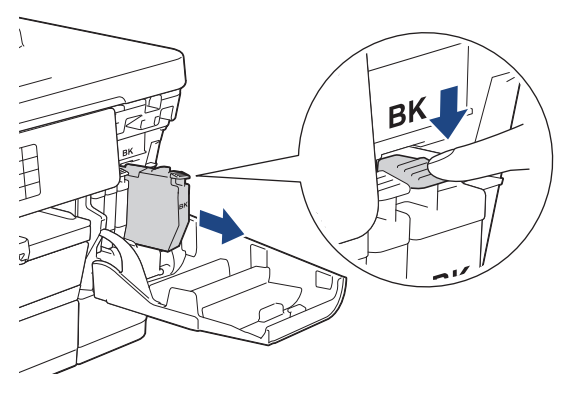

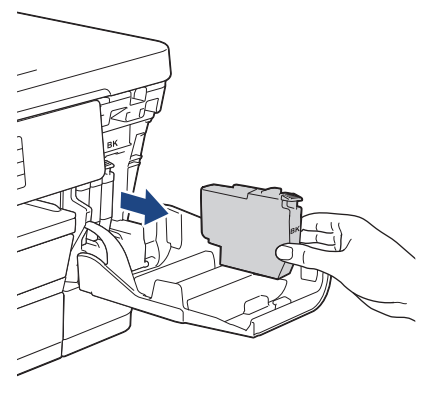

3. Åpne posen med den nye blekkassetten med riktig farge som vises på LCD-skjermen, og ta ut blekkassetten.

# **VIKTIG**

• Du må IKKE berøre blekkassetten på området som vises (1), for det kan hindre maskinen i å registrere kassetten.

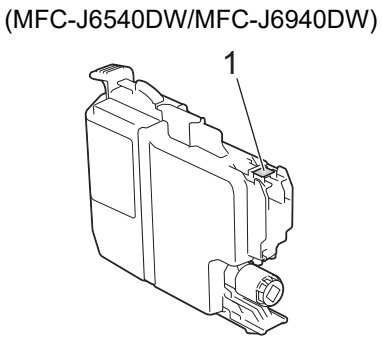

(MFC-J6955DW/MFC-J6957DW)

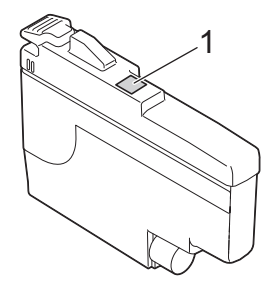

• Rist raskt kun den **svarte** blekkassetten vannrett 15 ganger som vist, før du setter den inn i maskinen.

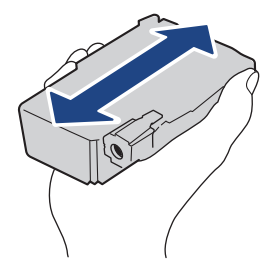

4. Sett inn blekkassetten i retningen til pilen på etiketten. Hver farge har sin faste plass.

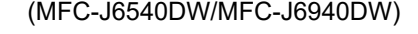

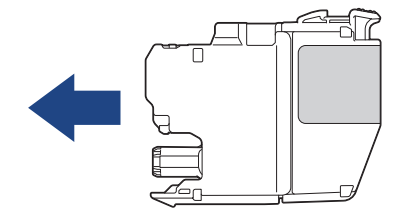

(MFC-J6540DW/MFC-J6940DW) (MFC-J6955DW/MFC-J6957DW)

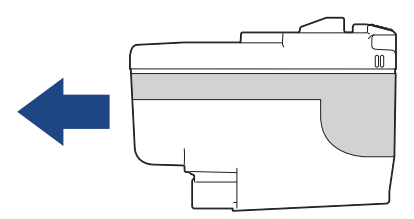

5. Trykk forsiktig på området merket «PUSH» helt til blekkassetten låses fast, og lukk deretter dekselet på blekkassetten.

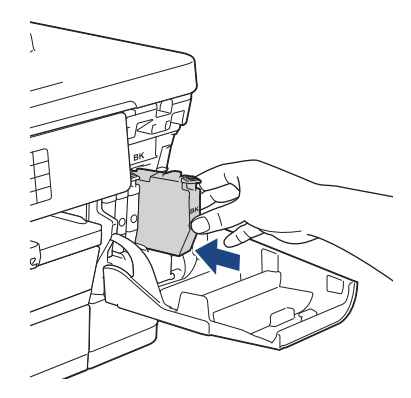

Maskinen nullstiller blekkdråpetelleren.

Hvis maskinen ikke registrerer blekkassetten etter at du har satt den i, kontrollerer du at blekkassetten er satt i riktig. Ta ut blekkassetten, og sett den deretter forsiktig inn til den låses på plass.

## **VIKTIG**

- Du må IKKE riste blekkassettene etter at de har vært satt i maskinen. Hvis du får blekk på hud eller klær, må du vaske med såpe eller vaskemiddel umiddelbart.
- Du skal IKKE ta ut blekkassettene hvis du ikke trenger å skifte dem. Ellers vet ikke maskinen hvor mye blekk som er igjen i kassetten.
- Du må IKKE berøre innsettingssporene for blekkassetter, da dette kan føre til at du får flekker på huden.
- Hvis du blander farger ved å installere en blekkassett på feil sted, vises [Feil blekkfarge] på LCDskjermen.

Kontroller hvilke blekkassetter som har en farge som ikke stemmer overens med posisjonen til blekkassetten, og flytt dem til riktig posisjon.

- Bruk uåpnede blekkassetter innen utløpsdatoen som vises på emballasjen til blekkassetten.
- Blekkassetten må IKKE demonteres eller på annen måte ødelegges, da dette kan føre til at blekket lekker ut av blekkassetten.

#### **Beslektet informasjon**

• [Rutinemessig vedlikehold](#page-531-0)

- [Meldinger om feil og vedlikehold](#page-473-0)
- [Papirhåndtering og utskriftsproblemer](#page-505-0)
- [Pakke og sende maskinen](#page-569-0)

<span id="page-535-0"></span> [Hjem](#page-1-0) > [Rutinemessig vedlikehold](#page-531-0) > Rengjør Brother-maskinen

## **Rengjør Brother-maskinen**

- [Rengjør skriverhodet fra Brother-maskinen](#page-536-0)
- [Rengjør skriverhodet med webbasert administrasjon](#page-537-0)
- [Rengjør skrivehodet fra datamaskinen \(Windows\)](#page-538-0)
- [Automatisk oppdage og forbedre tilstanden til skrivehodedysene](#page-539-0)
- [Rengjør skanneren](#page-540-0)
- [Rengjøre ADF-dokumentsensoren](#page-542-0)
- [Rengjøre maskinens LCD-skjerm](#page-543-0)
- [Rengjøre maskinen utvendig](#page-544-0)
- [Rengjør maskinens skriverplate](#page-546-0)
- [Rengjør papirmaterullene](#page-547-0)
- [Rengjøre bunnputen](#page-549-0)
- [Rengjør valsene for papiropphenting for papirmagasin 1](#page-551-0)
- [Rengjør valsene for papiropphenting for papirmagasin 2 og papirmagasin 3](#page-553-0)

<span id="page-536-0"></span> [Hjem](#page-1-0) > [Rutinemessig vedlikehold](#page-531-0) > [Rengjør Brother-maskinen](#page-535-0) > Rengjør skriverhodet fra Brothermaskinen

## **Rengjør skriverhodet fra Brother-maskinen**

For å opprettholde god utskriftskvalitet, rengjør maskinen automatisk skriverhodet ved behov. Hvis det er et problem med utskriftskvaliteten, kan du starte rengjøringen manuelt.

- Rengjør skriverhodet hvis det er en horisontal strek eller et tomt område i teksten eller grafikken på utskrevne sider.
- Det går mye blekk med til å rengjøre skriverhodet.
- Hyppig rengjøring øker blekkforbruket.

#### **VIKTIG**

Du må IKKE berøre skrivehodet. Berøring av skrivehodet kan forårsake varig skade og medføre at garantien bortfaller.

- 1. Trykk på  $\prod_{k=1}^{\infty}$  [Blekk] > [Rengjøring av skrivehode].
- 2. Trykk på [Start].

Maskinen rengjør skrivehodet.

## **MERK**

Hvis du rengjør skriverhodet flere ganger uten at utskriften blir bedre, kan du prøve rengjøringsmetoden Spesiell. Rengjøringsmetoden Spesiell gir den grundigste rengjøringen av skriverhodet, men den bruker også mest blekk.

- 1. Trykk på  $\|\cdot\|$  [Blekk] > [Rengjøring av skrivehode].
- 2. Trykk på **i** fem sekunder.

Maskinen begynner rengjøringen.

- Rengjøringsmetoden Spesiell trenger ganske mye blekk for å rengjøre skriverhodet.
- Du skal bare bruke rengjøringsmetoden Spesiell hvis du rengjør skriverhodet flere ganger uten at utskriften blir bedre.
- Du kan også rengjøre skriverhodet via datamaskinen.

#### **Beslektet informasjon**

• [Rengjør Brother-maskinen](#page-535-0)

- [Papirhåndtering og utskriftsproblemer](#page-505-0)
- [Rengjør skrivehodet fra datamaskinen \(Windows\)](#page-538-0)
- [Rengjør skriverhodet med webbasert administrasjon](#page-537-0)

<span id="page-537-0"></span> [Hjem](#page-1-0) > [Rutinemessig vedlikehold](#page-531-0) > [Rengjør Brother-maskinen](#page-535-0) > Rengjør skriverhodet med webbasert administrasjon

# **Rengjør skriverhodet med webbasert administrasjon**

For å opprettholde god utskriftskvalitet, rengjør maskinen automatisk skriverhodet ved behov. Hvis det er et problem med utskriftskvaliteten, kan du starte rengjøringen manuelt.

- 1. Start nettleseren.
- 2. Skriv inn "https://maskinens IP-adresse" i nettleserens adresselinje (der "maskinens IP-adresse" er IPadressen til maskinen).

Eksempel:

https://192.168.1.2

3. Hvis du blir bedt om det, skriver du inn passordet i feltet **Pålogging** og klikker deretter på **Pålogging**.

Standardpassordet for å styre innstillingene på denne maskinen finner du bak på maskinen, og det angis ved «**Pwd**».

4. Gå til navigasjonsmenyen, og klikk på **Generelt** > **Rengjøring av skriverhode**.

Start fra  $\equiv$  hvis navigasjonsmenyen ikke vises til venstre på skjermen.

- 5. Hvis du har problemer med utskriftskvaliteten, kan du prøve å rengjøre skrivehodet flere ganger. Hvis utskriftskvaliteten ikke forbedres, bruk alternativet **Spesiell**. Alternativet **Spesiell** gir den grundigste rengjøringen av skriverhodet, men det bruker også mest blekk.
- 6. Klikk på **Start**.

B

Alternativet **Spesiell** trenger ganske mye blekk for å rengjøre skriverhodet.

7. Klikk på **Ja**.

Maskinen begynner rengjøringen.

(Windows) Du kan også rengjøre skriverhodet via skriverdriveren.

## **Beslektet informasjon**

• [Rengjør Brother-maskinen](#page-535-0)

- [Papirhåndtering og utskriftsproblemer](#page-505-0)
- [Få tilgang til Internett-basert styring](#page-624-0)
- [Rengjør skriverhodet fra Brother-maskinen](#page-536-0)
- [Rengjør skrivehodet fra datamaskinen \(Windows\)](#page-538-0)

<span id="page-538-0"></span> [Hjem](#page-1-0) > [Rutinemessig vedlikehold](#page-531-0) > [Rengjør Brother-maskinen](#page-535-0) > Rengjør skrivehodet fra datamaskinen (Windows)

# **Rengjør skrivehodet fra datamaskinen (Windows)**

For å opprettholde god utskriftskvalitet, rengjør maskinen automatisk skriverhodet ved behov. Hvis det er et problem med utskriftskvaliteten, kan du starte rengjøringen manuelt.

- 1. Gjør ett av følgende:
	- For Windows 10, Windows Server 2016 og Windows Server 2019

Klikk på > **Windows Systemverktøy** > **Kontrollpanel**. I **Maskinvare og lyd**-gruppen, klikker du **Vis enheter og skrivere**.

• For Windows 8.1

Flytt musen til nedre høyre hjørne på skrivebordet. Når menylinjen vises, klikker du på **Innstillinger** og deretter på **Kontrollpanel**. I **Maskinvare og lyd**-gruppen, klikker du **Vis enheter og skrivere**.

• For Windows Server 2012 R2

Klikk på **Kontrollpanel** fra **Start**-skjermen. I **Maskinvare**-gruppen, klikker du **Vis enheter og skrivere**.

• For Windows Server 2012

Flytt musen til nedre høyre hjørne på skrivebordet. Klikk på **Innstillinger** og deretter på **Kontrollpanel** når menylinjen vises. I **Maskinvare**-gruppen skal du klikke på **Vis enheter og skrivere**.

• For Windows 7 og Windows Server 2008 R2

Klikk på **(Start)** > **Enheter og skrivere**.

• For Windows Server 2008

Klikk på **(Start)** > **Kontrollpanel** > **Maskinvare og lyd** > **Skrivere**.

2. Høyreklikk på **Brother XXX-XXXX Printer**-ikonet (der XXX-XXXX er navnet på modellen), og velg deretter **Utskriftsinnstillinger**. Hvis skriverdriveralternativene vises, skal du velge skriverdriveren.

Skriverdriver-dialogboksen vises.

- 3. Klikk på **Vedlikehold**-kategorien.
- 4. Velg én av følgende alternativer:

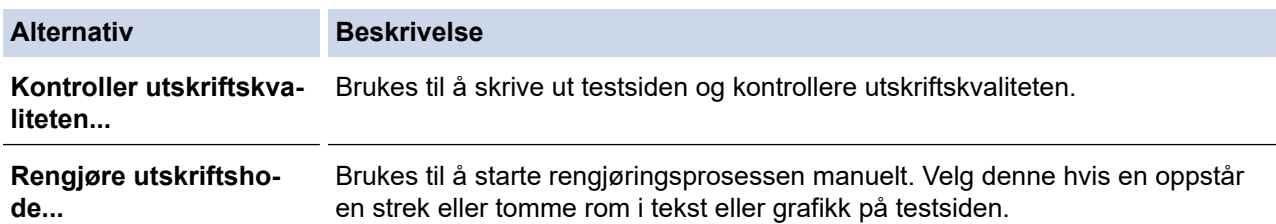

5. Klikk på **Start**.

#### **Beslektet informasjon**

• [Rengjør Brother-maskinen](#page-535-0)

- [Papirhåndtering og utskriftsproblemer](#page-505-0)
- [Rengjør skriverhodet fra Brother-maskinen](#page-536-0)
- [Rengjør skriverhodet med webbasert administrasjon](#page-537-0)

<span id="page-539-0"></span> [Hjem](#page-1-0) > [Rutinemessig vedlikehold](#page-531-0) > [Rengjør Brother-maskinen](#page-535-0) > Automatisk oppdage og forbedre tilstanden til skrivehodedysene

# **Automatisk oppdage og forbedre tilstanden til skrivehodedysene**

Hvis det er tekst og farger som er falmet eller har streker på utskriftene, eller hvis tekst mangler, kan skrivehodedysene være tette. Når denne innstillingen er [På], registrerer maskinen automatisk tilstanden til skrivehodedysene og rengjør skrivehodet ved behov.

- Standardinnstillingen er [På].
- Det går mye blekk med til å rengjøre skrivehodet.
- 1. Trykk på  $\|\cdot\|$ [Blekk] > [Autosjekk av bildekv.].
- 2. Trykk på [På] eller [Av].
- 3. Trykk på **.**

## **Beslektet informasjon**

• [Rengjør Brother-maskinen](#page-535-0)
[Hjem](#page-1-0) > [Rutinemessig vedlikehold](#page-531-0) > [Rengjør Brother-maskinen](#page-535-0) > Rengjør skanneren

### **Rengjør skanneren**

- 1. Trekk ut maskinens støpsel fra stikkontakten.
- 2. Løft opp dokumentdekselet (1). Rengjør skannerglassplaten (2) og den hvite plasten (3) med en myk, lofri klut fuktet med vann.

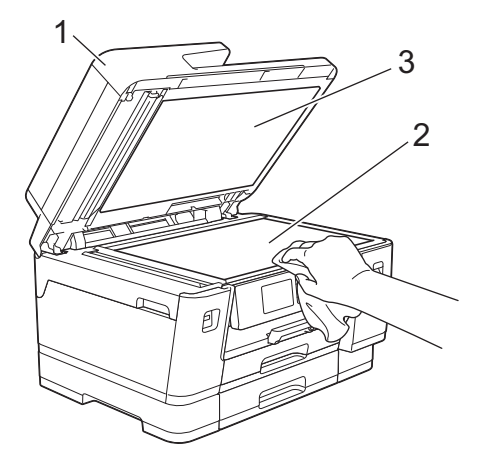

3. Rengjør den hvite listen (1) og glasslisten (2) i ADF-en med en lofri klut fuktet med vann.

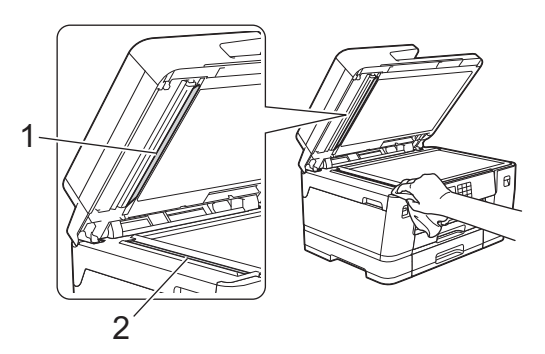

4. (MFC-J6940DW/MFC-J6955DW/MFC-J6957DW) Åpne dekselet på skannerglassplaten (1), og rengjør den hvite listen (2) og glasslisten (3) med en myk, lofri klut fuktet med vann.

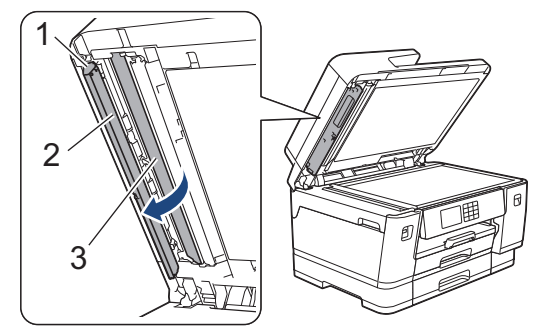

Rengjør glassplaten på nytt hvis det er smuss eller flekker der. Det kan hende at du må gjenta rengjøringsprosessen tre eller fire ganger. Test ved å lage en kopi etter hver rengjøring.

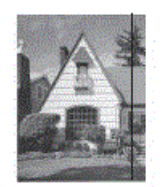

Det kommer en vertikal linje på utskriften hvis det er smuss eller korrekturlakk på glasslisten.

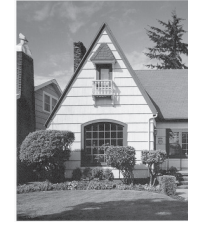

Linjen forsvinner når glasslisten rengjøres.

### **Beslektet informasjon**

• [Rengjør Brother-maskinen](#page-535-0)

- [Telefon- og faksproblemer](#page-511-0)
- [Andre problemer](#page-517-0)

 [Hjem](#page-1-0) > [Rutinemessig vedlikehold](#page-531-0) > [Rengjør Brother-maskinen](#page-535-0) > Rengjøre ADF-dokumentsensoren

### **Rengjøre ADF-dokumentsensoren**

**Beslektede modeller** : MFC-J6955DW/MFC-J6957DW

Rengjøring av ADF-dokumentsensoren fra tid til annen kan forhindre at maskinen registrerer feil dokumentstørrelse.

1. Rengjør ADF-dokumentsensoren (1) med en tørr, lofri klut.

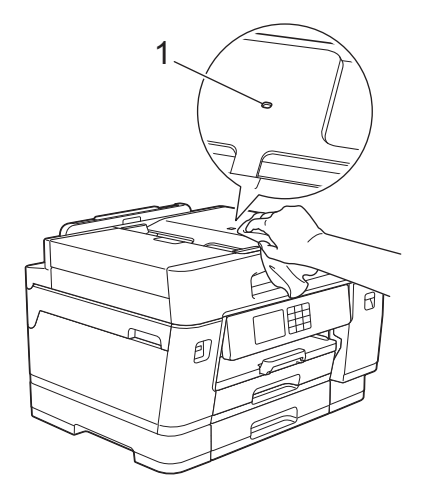

### **Beslektet informasjon**

• [Rengjør Brother-maskinen](#page-535-0)

- [Telefon- og faksproblemer](#page-511-0)
- [Andre problemer](#page-517-0)

 [Hjem](#page-1-0) > [Rutinemessig vedlikehold](#page-531-0) > [Rengjør Brother-maskinen](#page-535-0) > Rengjøre maskinens LCD-skjerm

### **Rengjøre maskinens LCD-skjerm**

### **VIKTIG**

IKKE bruk flytende rengjøringsmidler (inklusive etanol).

- 1. Trykk på og hold inne ( $\circledcirc$ ) for å slå av maskinen. LCD-skjermen viser [Avslutter] i noen sekunder før strømmen slås av.
- 2. Rengjør LCD-skjermen med en tørr, myk og lofri klut.

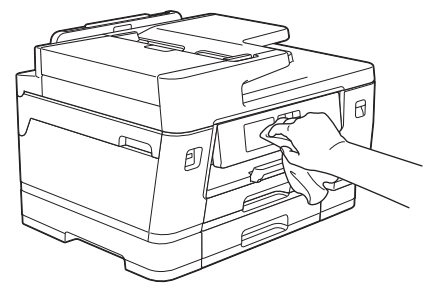

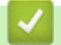

 **Beslektet informasjon**

• [Rengjør Brother-maskinen](#page-535-0)

 [Hjem](#page-1-0) > [Rutinemessig vedlikehold](#page-531-0) > [Rengjør Brother-maskinen](#page-535-0) > Rengjøre maskinen utvendig

### **Rengjøre maskinen utvendig**

### **VIKTIG**

- Rengjøring med flyktige væsker, for eksempel tynner eller rensebensin, vil skade maskinens overflate.
- Det må IKKE brukes rengjøringsmidler som inneholder ammoniakk.
- IKKE bruk isopropanol til å fjerne smuss fra kontrollpanelet. Det kan føre til at panelet sprekker.
- 1. Hvis papirstøtteklaffen er åpen, må du lukke denne først og deretter papirstøtten.
- 2. Trekk papirmagasinene (1) helt ut av maskinen, slik pilen viser.
	- Skuff 1

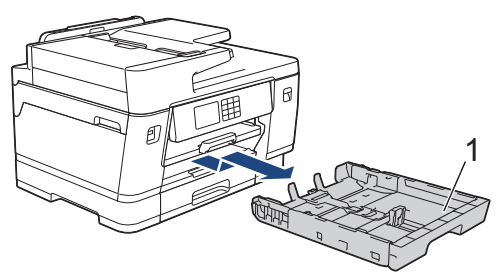

• Skuff 2 (MFC-J6940DW/MFC-J6955DW/MFC-J6957DW)

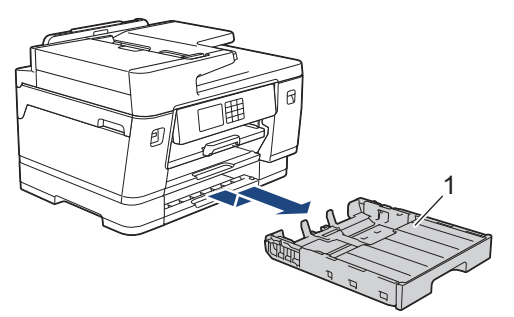

• Skuff 3 (MFC-J6957DW)

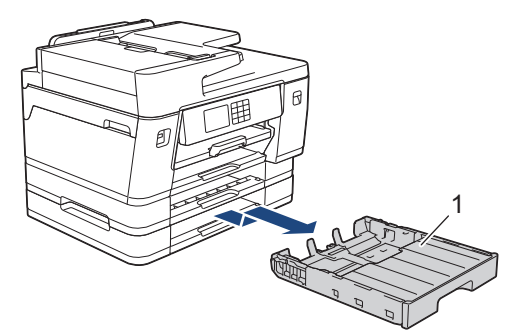

3. Løft opp papirstøtten (1) og trekk den i vinkel helt ut av maskinen, slik pilen viser.

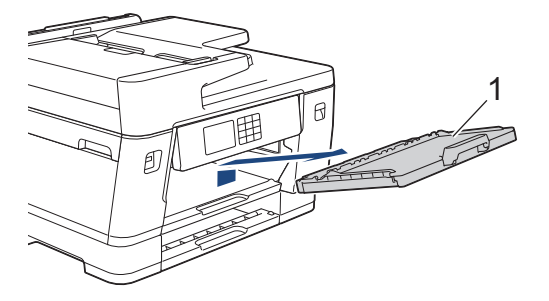

4. Tørk av maskinen utvendig med en tørr og lofri klut for å fjerne støv.

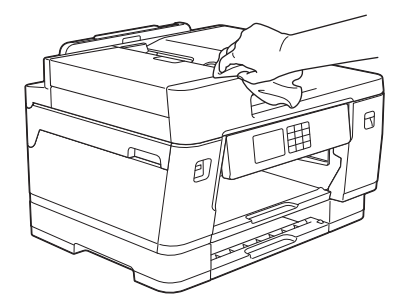

5. Fjern alt som sitter fast inne i papirmagasinet. Tørk av papirskuffen innvendig og utvendig med en tørr og lofri klut for å fjerne støv.

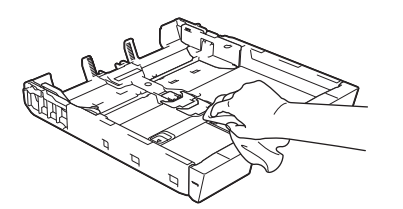

6. Tørk av papirstøtten utvendig med en tørr og lofri klut for å fjerne støv.

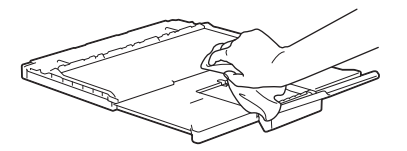

7. Sett papirstøtten ordentlig på plass i maskinen. Pass på at du plasserer papirstøtten i sporene.

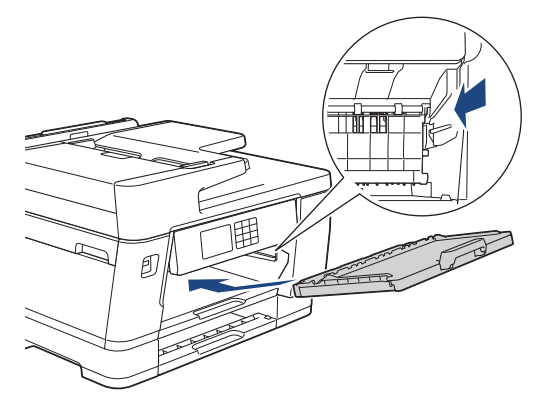

8. Skyv papirmagasinet sakte helt inn i maskinen.

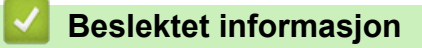

• [Rengjør Brother-maskinen](#page-535-0)

 [Hjem](#page-1-0) > [Rutinemessig vedlikehold](#page-531-0) > [Rengjør Brother-maskinen](#page-535-0) > Rengjør maskinens skriverplate

### **Rengjør maskinens skriverplate**

# **ADVARSEL**

 $\mathscr{A}$  Husk å trekke ut maskinens strømledning fra strømuttaket før du rengjør skriverplaten slik at du unngår elektrisk støt.

- 1. Ta tak i fingerfestene på hver side av maskinen med begge hender for å løfte opp skannerdekselet til åpen stilling.
- 2. Rengjør maskinens skriverplate (1) og området rundt, og tørk bort blekksøl med en myk, tørr og lofri klut.

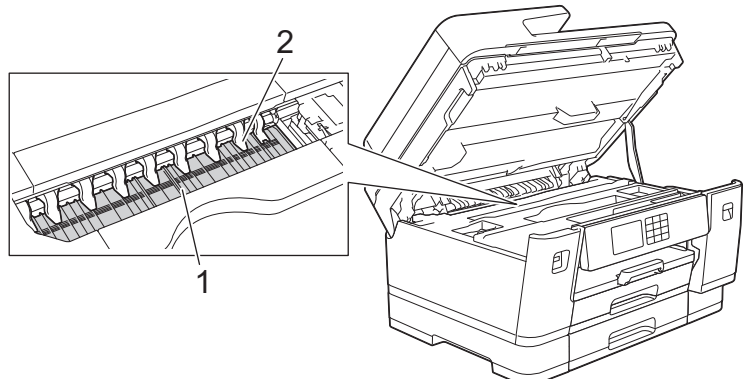

### **VIKTIG**

Du må IKKE bøye eller trykke for hardt på de ni spissene (2). De kan bli skadet.

3. Ta tak i fingerfestene på hver side av maskinen for å lukke skannerdekselet forsiktig.

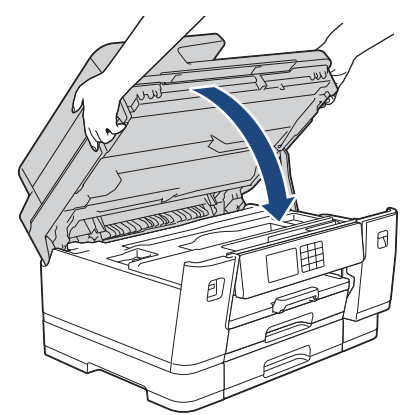

4. Sett inn strømledningen igjen.

#### **Beslektet informasjon**

• [Rengjør Brother-maskinen](#page-535-0)

#### **Relaterte temaer:**

• [Papirhåndtering og utskriftsproblemer](#page-505-0)

 [Hjem](#page-1-0) > [Rutinemessig vedlikehold](#page-531-0) > [Rengjør Brother-maskinen](#page-535-0) > Rengjør papirmaterullene

### **Rengjør papirmaterullene**

Hvis papirmaterullene er tilsmusset med blekk eller papirstøv, kan det føre til problemer med papirmatingen.

- 1. Ta maskinens strømledning ut av strømuttaket.
- 2. Hvis papirstøtteklaffen er åpen, må du lukke denne først og deretter papirstøtten.
- 3. Trekk papirmagasinet (1) helt ut av maskinen, slik pilen viser.

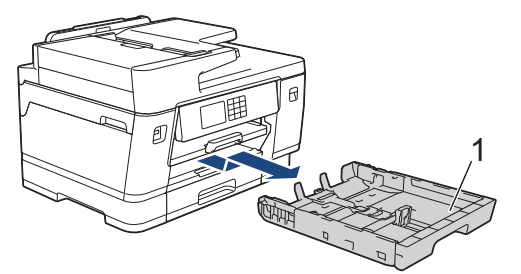

4. Løft opp papirstøtten (1) og trekk den i vinkel helt ut av maskinen, slik pilen viser.

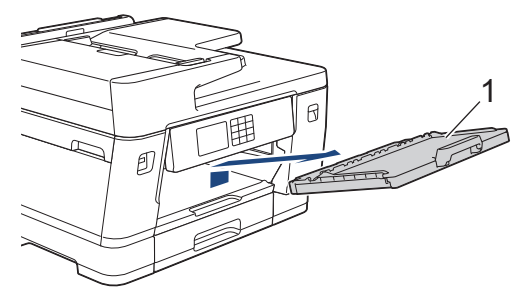

5. Rengjør forsiden av papirmaterullene (1) med en myk og lofri klut fuktet med vann, og tørk fra side til side. Etter rengjøring skal du tørke over valsene med en myk, tørr og lofri klut for å fjerne all fuktighet.

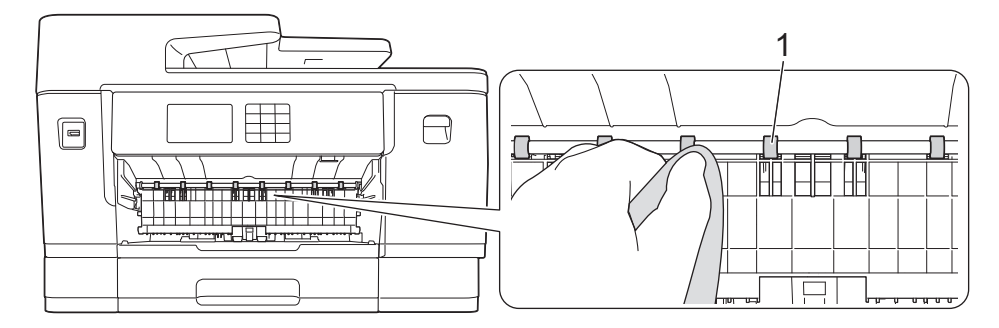

6. Løft opp klaffen (2), og rengjør deretter baksiden av papirmaterullene (1) med en myk og lofri klut fuktet med vann. Etter rengjøring skal du tørke over valsene med en myk, tørr og lofri klut for å fjerne all fuktighet.

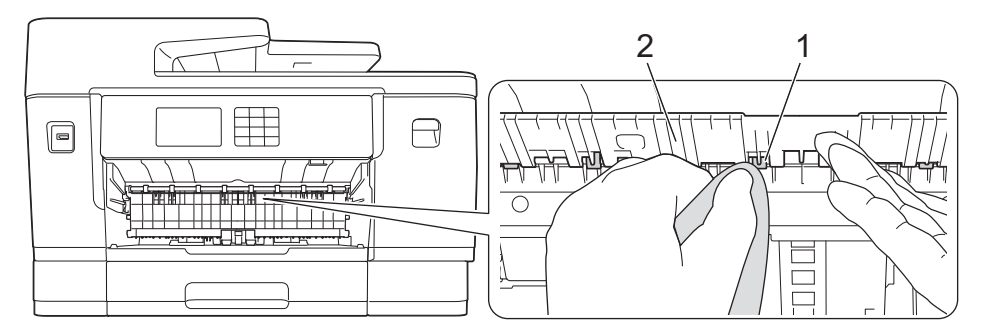

7. Sett papirstøtten ordentlig på plass i maskinen. Pass på at du plasserer papirstøtten i sporene.

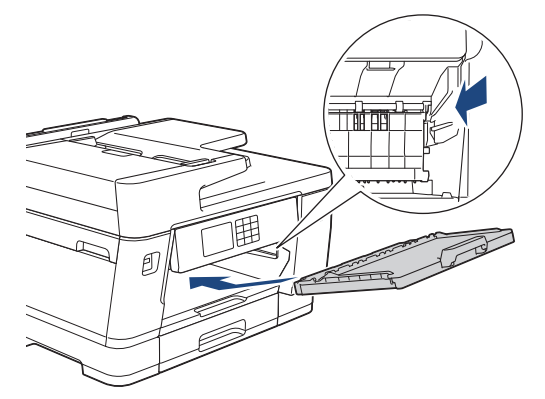

- 8. Skyv papirmagasinet sakte helt inn i maskinen.
- 9. Sett inn strømledningen igjen.

Maskinen må ikke brukes igjen før rullene er tørre. Hvis du bruker maskinen før rullene er tørre, kan dette forårsake problemer med papirmatingen.

#### **Beslektet informasjon**

• [Rengjør Brother-maskinen](#page-535-0)

#### **Relaterte temaer:**

Ø

• [Papirhåndtering og utskriftsproblemer](#page-505-0)

 [Hjem](#page-1-0) > [Rutinemessig vedlikehold](#page-531-0) > [Rengjør Brother-maskinen](#page-535-0) > Rengjøre bunnputen

### **Rengjøre bunnputen**

Rengjøring bunnputen fra tid til annen kan forhindre at maskinen mater inn flere ark når det kun er noen få ark igjen i skuffen.

- 1. Hvis papirstøtteklaffen er åpen, må du lukke denne først og deretter papirstøtten.
- 2. Trekk papirmagasinene (1) helt ut av maskinen, slik pilen viser.
	- Skuff 1

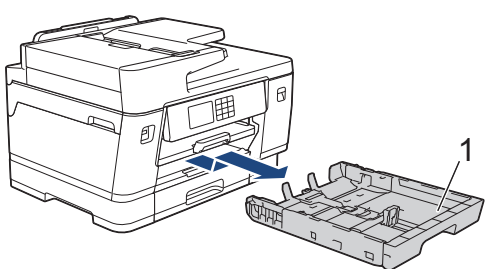

• Skuff 2 (MFC-J6940DW/MFC-J6955DW/MFC-J6957DW)

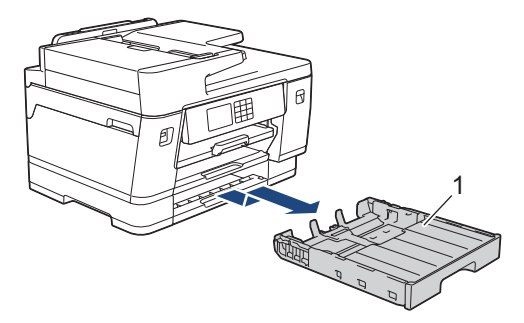

• Skuff 3 (MFC-J6957DW)

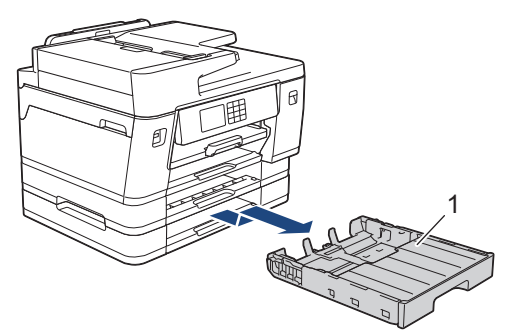

3. Rengjør bunnplaten (1) med en myk, lofri klut fuktet med vann.

Etter rengjøring tørker du over platen med en myk, tørr og lofri klut for å fjerne fuktighet.

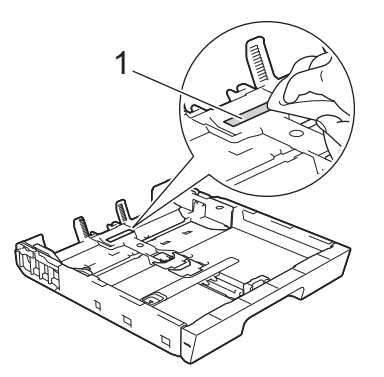

4. Skyv papirmagasinet sakte helt inn i maskinen.

#### **Beslektet informasjon**

• [Rengjør Brother-maskinen](#page-535-0)

### **Relaterte temaer:**

• [Papirhåndtering og utskriftsproblemer](#page-505-0)

 [Hjem](#page-1-0) > [Rutinemessig vedlikehold](#page-531-0) > [Rengjør Brother-maskinen](#page-535-0) > Rengjør valsene for papiropphenting for papirmagasin 1

### **Rengjør valsene for papiropphenting for papirmagasin 1**

Jevnlig rengjøring av valsene for papiropphenting kan forhindre papirstopp ved å sikre at papiret mates som det skal.

- 1. Ta maskinens strømledning ut av strømuttaket.
- 2. Hvis papirstøtteklaffen er åpen, må du lukke denne først og deretter papirstøtten.
- 3. Trekk papirmagasinet (1) helt ut av maskinen, slik pilen viser.

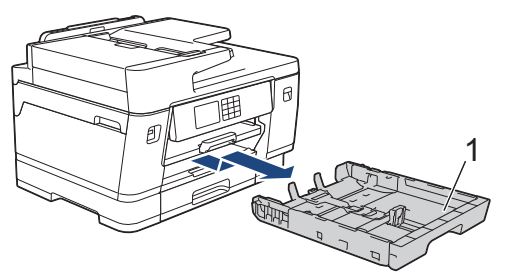

4. Løft opp papirstøtten (1) og trekk den i vinkel helt ut av maskinen, slik pilen viser.

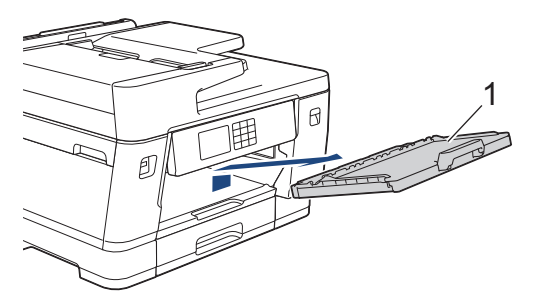

5. Rengjør valsene for papiropphenting (1) med en myk og lofri klut fuktet med vann. Roter rullene langsomt slik at hele overflaten rengjøres. Etter rengjøring skal du tørke over valsene med en myk, tørr og lofri klut for å fjerne all fuktighet.

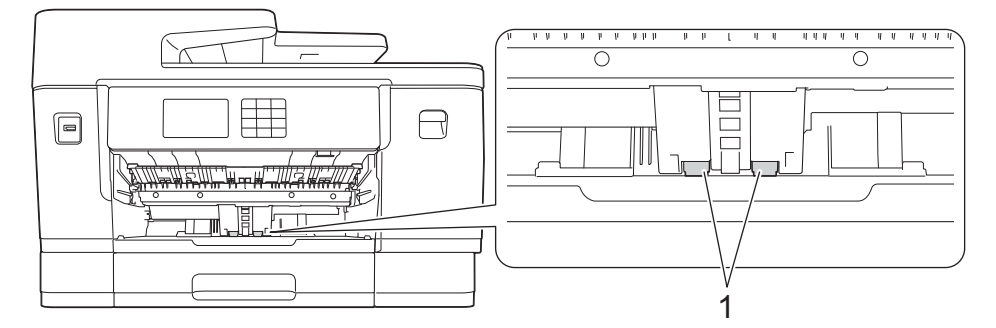

6. Sett papirstøtten ordentlig på plass i maskinen. Pass på at du plasserer papirstøtten i sporene.

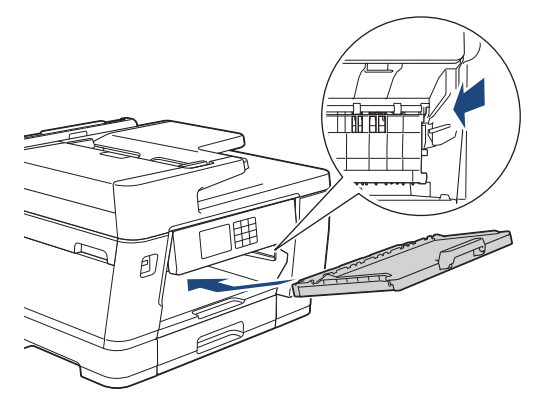

- 7. Skyv papirmagasinet sakte helt inn i maskinen.
- 8. Sett inn strømledningen igjen.

# **Beslektet informasjon**

• [Rengjør Brother-maskinen](#page-535-0)

- [Meldinger om feil og vedlikehold](#page-473-0)
- [Papirhåndtering og utskriftsproblemer](#page-505-0)

 [Hjem](#page-1-0) > [Rutinemessig vedlikehold](#page-531-0) > [Rengjør Brother-maskinen](#page-535-0) > Rengjør valsene for papiropphenting for papirmagasin 2 og papirmagasin 3

## **Rengjør valsene for papiropphenting for papirmagasin 2 og papirmagasin 3**

**Beslektede modeller** : MFC-J6940DW/MFC-J6955DW/MFC-J6957DW

Disse instruksjonene beskriver hvordan du rengjør valsene for papiropphenting for skuff 2. (MFC-J6957DW) Fremgangsmåten for skuff 3 er nesten den samme.

- 1. Ta maskinens strømledning ut av strømuttaket.
- 2. Hvis papirstøtteklaffen er åpen, må du lukke denne først og deretter papirstøtten.
- 3. Trekk skuff 2 (1) helt ut av maskinen, slik pilen viser.

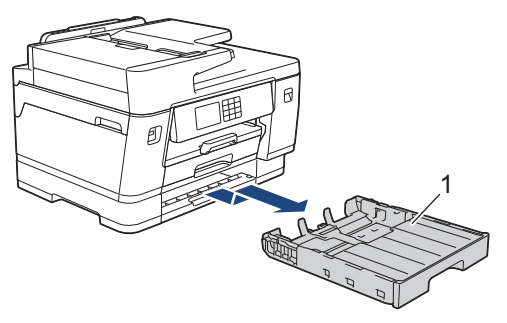

4. Rengjør valsene for papiropphenting for skuff 2 (1) med en myk, lofri klut som er fuktet med vann. Roter rullene langsomt slik at hele overflaten rengjøres. Etter rengjøring skal du tørke over valsene med en myk, tørr og lofri klut for å fjerne all fuktighet.

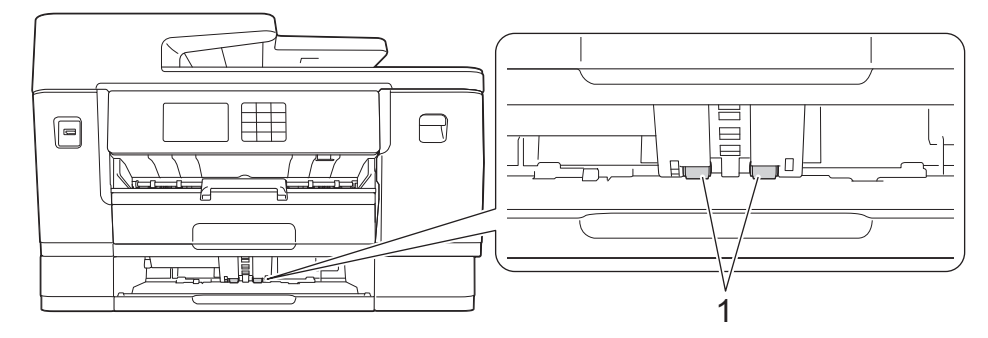

- 5. Skyv skuff 2 sakte helt inn i maskinen.
- 6. Sett inn strømledningen igjen.

#### **Beslektet informasjon**

• [Rengjør Brother-maskinen](#page-535-0)

- [Meldinger om feil og vedlikehold](#page-473-0)
- [Papirhåndtering og utskriftsproblemer](#page-505-0)

<span id="page-554-0"></span> [Hjem](#page-1-0) > [Rutinemessig vedlikehold](#page-531-0) > Sjekk Brother-maskinen

### **Sjekk Brother-maskinen**

- [Kontroller utskriftskvaliteten](#page-555-0)
- [Kontroller innrettingen av papiret fra Brother-maskinen](#page-557-0)
- [Kontroller blekknivået \(sidemåler\)](#page-558-0)
- [Overvåke maskinens status fra datamaskinen \(Windows\)](#page-560-0)
- [Overvåk maskinstatus med Brother iPrint&Scan \(Windows/Mac\)](#page-565-0)

<span id="page-555-0"></span> [Hjem](#page-1-0) > [Rutinemessig vedlikehold](#page-531-0) > [Sjekk Brother-maskinen](#page-554-0) > Kontroller utskriftskvaliteten

### **Kontroller utskriftskvaliteten**

Hvis det er tekst og farger som er falmet eller har streker på utskriftene eller hvis tekst mangler, kan dysene på skriverhodet være tette. Skriv ut kontrollarket og sjekk kontrollmønsteret for dyse.

- 1. Trykk på  $||||$ [Blekk] > [Forbedre utskr.kval.] > [Sjekk utskriftskval.].
- 2. Trykk på [Start].
	- Maskinen skriver ut kontrollarket.
- 3. Kontroller kvaliteten på de fire fargeblokkene på arket.
- 4. Gjør ett av følgende når det vises en melding på LCD-skjermen om å kontrollere utskriftskvaliteten:
	- Hvis alle strekene er klare og tydelige, trykker du på [Nei] og deretter på **for å avslutte kontrollen av** utskriftskvaliteten.
	- Hvis strekene mangler (se **Dårlig** nedenfor), trykker du på [Ja].

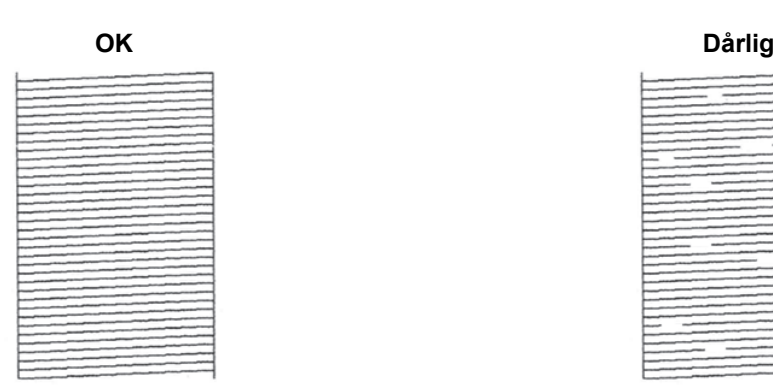

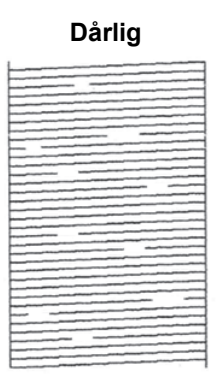

- 5. Når det vises en melding på LCD-skjermen om å kontrollere utskriftskvaliteten til hver farge, trykker du på nummeret til mønsteret (1–4) som likner mest på utskriftsresultatet.
- 6. Gjør ett av følgende:
	- Hvis det er nødvendig å rengjøre skriverhodet, trykker du på [Start] for å starte rengjøringsprosedyren.
	- Hvis det ikke er behov for å rengjøre skriverhodet, vises menyskjermbildet på pekeskjermen. Trykk på .
- 7. Når rengjøringen er fullført, blir du bedt om å skrive ut kontrollarket på nytt. Trykk på [Ja] og trykk deretter på [Start].

Maskinen skriver ut kontrollarket på nytt. Kontroller kvaliteten på de fire fargeblokkene på arket igjen.

Hvis du rengjør skriverhodet flere ganger uten at utskriften blir bedre, kan du prøve rengjøringsmetoden Spesiell.  $\rightarrow$  Beslektet informasjon

#### **VIKTIG**

Du må IKKE berøre skrivehodet. Berøring av skrivehodet kan forårsake varig skade og medføre at garantien bortfaller.

#### Når en skriverhodedyse er tett, ser utskriften slik ut:

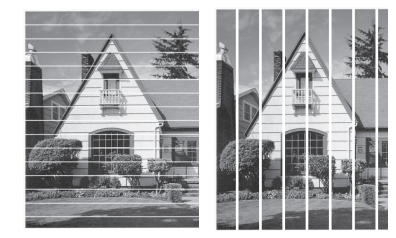

Når skriverhodedysen er rengjort, er strekene borte:

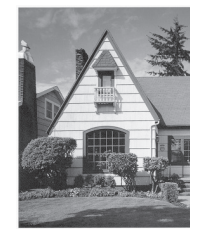

Ø

### **Beslektet informasjon**

• [Sjekk Brother-maskinen](#page-554-0)

- [Papirhåndtering og utskriftsproblemer](#page-505-0)
- [Rengjør skriverhodet fra Brother-maskinen](#page-536-0)
- [Kontroller innrettingen av papiret fra Brother-maskinen](#page-557-0)
- [Korriger papirmatingen for å fjerne vertikale linjer](#page-567-0)

<span id="page-557-0"></span> [Hjem](#page-1-0) > [Rutinemessig vedlikehold](#page-531-0) > [Sjekk Brother-maskinen](#page-554-0) > Kontroller innrettingen av papiret fra Brothermaskinen

### **Kontroller innrettingen av papiret fra Brother-maskinen**

Du må justere utskriftsinnrettingen hvis teksten blir uskarp eller bildene blir utydelige etter flytting av maskinen .

Før du tilpasser utskriftsinnrettingen, kontrollerer du utskriftskvaliteten ved å trykke på **[Blekk]** > [Forbedre utskr.kval.] > [Sjekk utskriftskval.]. 1. Trykk på  $||||$ [Blekk] > [Forbedre utskr.kval.] > [Justering].

- 2. Trykk på [Neste].
- 3. Trykk på [Ja] når det vises en bekreftelsesmelding om utført kontroll av utskriftskvaliteten på LCD-skjermen.
- 4. Trykk på [Auto] eller [Manuelt].
	- Hvis du velger [Auto]-modus, tilpasses utskriftsinnrettingen automatisk ved å skanne kontrollarket.
	- Hvis du velger [Manuelt]-modus, må du angi informasjonen på kontrollarket manuelt.
- 5. Velg papirstørrelsen som kontrollarket skal skrives ut på.

Hvis du valgte [Manuelt]-modus, skal du velge enten [Grunnleggende justering] eller [Avansert justering] i neste trinn.

- 6. Legg angitt papir i magasinet, og trykk deretter på [Start]. Maskinen skriver ut kontrollarket.
- 7. Følg instruksjonene på LCD-skjermen.

Når utskriftsinnrettingen ikke justeres riktig, blir teksten uklar eller skjev og ser slik ut.

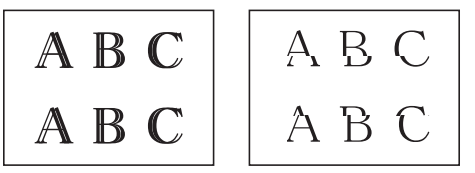

Når utskriftsinnrettingen er blitt riktig justert, ser teksten slik ut.

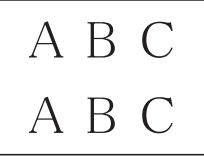

#### **Beslektet informasjon**

• [Sjekk Brother-maskinen](#page-554-0)

**Relaterte temaer:**

• [Papirhåndtering og utskriftsproblemer](#page-505-0)

<span id="page-558-0"></span> [Hjem](#page-1-0) > [Rutinemessig vedlikehold](#page-531-0) > [Sjekk Brother-maskinen](#page-554-0) > Kontroller blekknivået (sidemåler)

### **Kontroller blekknivået (sidemåler)**

Det vises riktignok et ikon for blekknivåer på maskinens LCD-skjerm, men du kan også se en større graf som viser omtrent hvor mye blekk det er igjen i hver blekkassett.

>> MFC-J6540DW/MFC-J6940DW

>> MFC-J6955DW/MFC-J6957DW

### **MFC-J6540DW/MFC-J6940DW**

1. Trykk på  $\|\cdot\|$ [Blekk] > [Blekknivå].

Blekknivået og sidemåleren vises på pekeskjermen. 1.

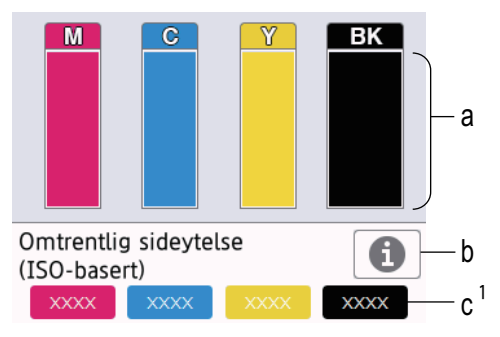

- a. Viser blekknivået i kassetten.
- b. Trykk for å endre visningsinnstillingene for omtrentlig sideytelse.
- c. Sidemåleren <sup>1</sup> viser det omtrentlige antallet gjenværende sider som kan skrives ut med blekkassettene.

• Når blekkassetten er nesten tom eller hvis det er problemer med den, vises et av følgende ikoner:

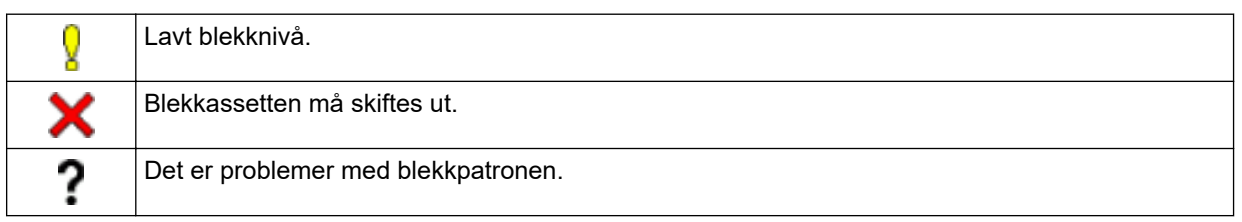

• Hvis du vil kontrollere eller skrive ut modellnumrene til blekkassettene, trykker du på (Tilbake) for å gå tilbake til [Blekk]-menyskjermen.

Trykk på [Blekkassettmodell], og følg instruksjonene på pekeskjermen.

# 2. Trykk på

- Du kan også kontrollere blekknivået fra datamaskinen.
- Du finner detaljert informasjon om målemetodene som brukes for de omtrentlige ytelsene på [support.brother.com/yield.](https://support.brother.com/yield)

#### **MFC-J6955DW/MFC-J6957DW**

1. Trykk på  $\|\cdot\|$ [Blekk] > [Blekknivå].

Blekknivået og sidemåleren vises på pekeskjermen. 2.

<sup>1</sup> Sidemåleren er bare et anslag ment som informasjon, og viser ikke faktisk gjenværende sideytelse. Du finner informasjon om faktisk kassettytelse på [support.brother.com/yield.](https://support.brother.com/yield)

<sup>2</sup> Sidemåleren er bare et anslag ment som informasjon, og viser ikke faktisk gjenværende sideytelse. Du finner informasjon om faktisk kassettytelse på [support.brother.com/yield.](https://support.brother.com/yield)

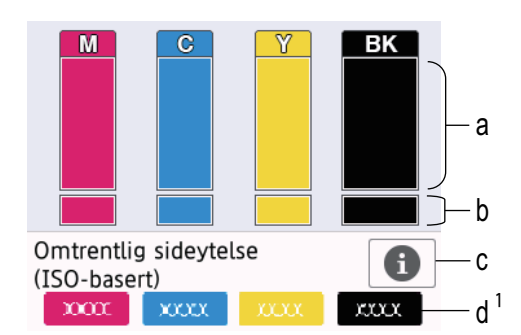

- a. Viser blekknivået i kassetten.
- b. Viser gjenværende blekknivå i den innvendige blekkbeholderen.
- c. Trykk for å endre visningsinnstillingene for omtrentlig sideytelse.
- d. Sidemåleren [2](#page-558-0) viser det omtrentlige antallet gjenværende sider som kan skrives ut med blekkassettene.
- Når blekkassetten er nesten tom eller hvis det er problemer med den, vises et av følgende ikoner:

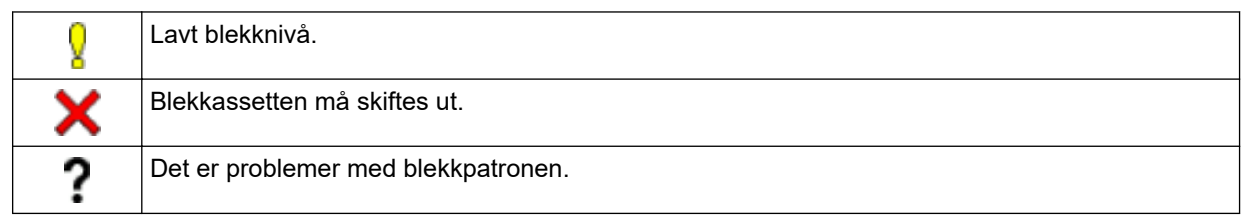

• Hvis du vil kontrollere eller skrive ut modellnumrene til blekkassettene, trykker du på (Tilbake) for å gå tilbake til [Blekk]-menyskjermen.

Trykk på [Blekkassettmodell], og følg instruksjonene på pekeskjermen.

- 2. Trykk på  $\Box$ 
	- Du kan også kontrollere blekknivået fra datamaskinen.
	- Du finner detaljert informasjon om målemetodene som brukes for de omtrentlige ytelsene på [support.brother.com/yield.](https://support.brother.com/yield)

#### **Beslektet informasjon**

• [Sjekk Brother-maskinen](#page-554-0)

- [Oversikt over LCD-pekeskjermen](#page-19-0)
- [Oversikt over Innstillinger-skjermbildet](#page-22-0)
- [Skriv ut et dokument \(Windows\)](#page-84-0)
- [Overvåke maskinens status fra datamaskinen \(Windows\)](#page-560-0)
- [Overvåk maskinstatus med Brother iPrint&Scan \(Windows/Mac\)](#page-565-0)

<span id="page-560-0"></span> [Hjem](#page-1-0) > [Rutinemessig vedlikehold](#page-531-0) > [Sjekk Brother-maskinen](#page-554-0) > Overvåke maskinens status fra datamaskinen (Windows)

### **Overvåke maskinens status fra datamaskinen (Windows)**

Status Monitor-verktøyet er et konfigurerbart programvareverktøy som brukes til å overvåke statusen til én eller flere maskiner, slik at du øyeblikkelig blir varslet om feil.

Gjør ett av følgende:

- Dobbeltklikk på **Pa**-ikonet på oppgavelinjen.
- Start (**Brother Utilities**), og klikk deretter på rullegardinmenyen og velg modellnavnet (hvis det ikke allerede er valgt). Klikk på **Verktøy** i den venstre navigasjonslinjen og klikk deretter på **Status Monitor**.

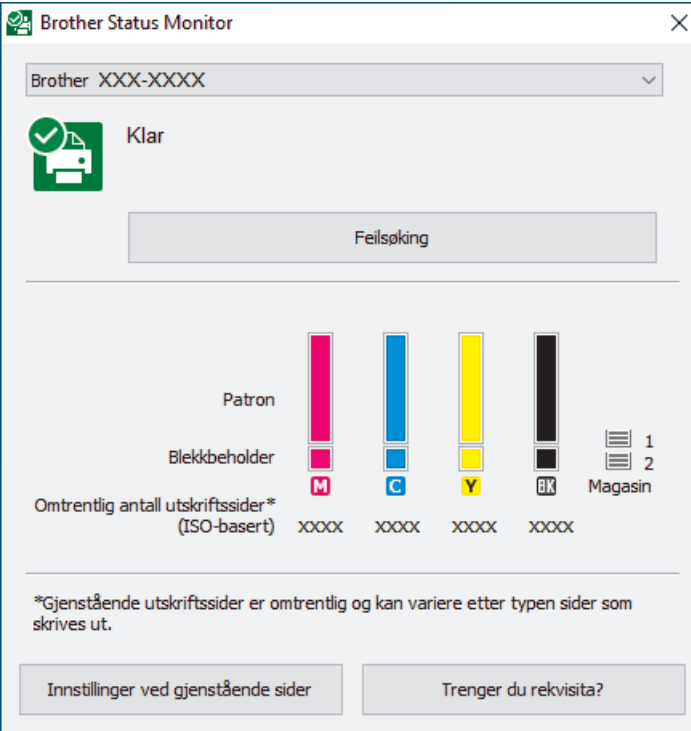

Det faktiske skjermbildet kan avvike fra skjermbildet ovenfor.

#### **Feilsøking**

Klikk på **Feilsøking**-knappen for tilgang til feilsøkingswebsiden.

#### **Innstillinger ved gjenstående sider**

Trykk på **Innstillinger ved gjenstående sider** for å endre visningsinnstillingene for omtrentlig sideytelse.

#### **Trenger du rekvisita?**

Klikk på **Trenger du rekvisita?**-knappen hvis du ønsker mer informasjon om Brothers originale rekvisita.

#### **Feilikoner**

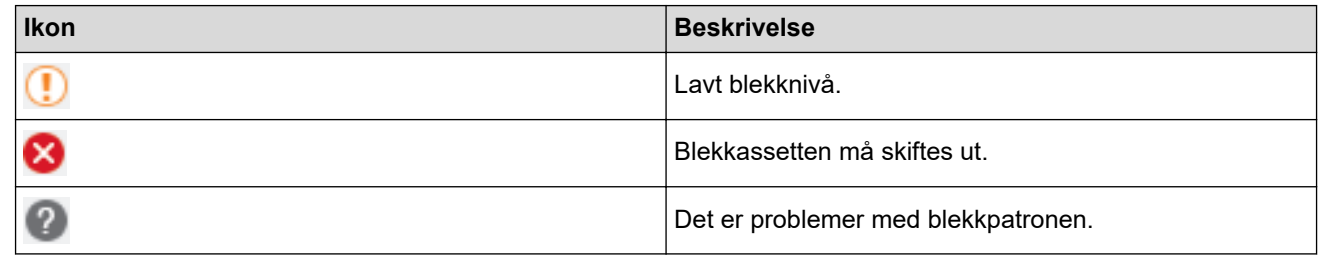

Du kan også sjekke blekkmengden via webbasert administrasjon.

### **Beslektet informasjon**

- [Sjekk Brother-maskinen](#page-554-0)
	- [Status Monitor-indikatorer og hva de betyr \(Windows\)](#page-562-0)
	- [Slå av Show Status Monitor-funksjonen \(Windows\)](#page-563-0)
	- [Slå av Status Monitor \(Windows\)](#page-564-0)

- [Avbryte en utskriftsjobb \(Windows\)](#page-85-0)
- [Kontroller blekknivået \(sidemåler\)](#page-558-0)

<span id="page-562-0"></span> [Hjem](#page-1-0) > [Rutinemessig vedlikehold](#page-531-0) > [Sjekk Brother-maskinen](#page-554-0) > [Overvåke maskinens status fra](#page-560-0) [datamaskinen \(Windows\)](#page-560-0) > Status Monitor-indikatorer og hva de betyr (Windows)

### **Status Monitor-indikatorer og hva de betyr (Windows)**

Når du slår på datamaskinen, vises ikonet **Brother Status Monitor** på oppgavelinjen.

• Et grønt ikon betyr normal ventemodus.

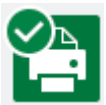

• Gult ikon angir en advarsel.

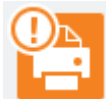

• Et rødt ikon viser at det er oppstått en feil.

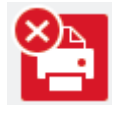

• Et grått ikon indikerer at maskinen er frakoblet.

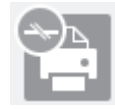

### **Beslektet informasjon**

• [Overvåke maskinens status fra datamaskinen \(Windows\)](#page-560-0)

<span id="page-563-0"></span> [Hjem](#page-1-0) > [Rutinemessig vedlikehold](#page-531-0) > [Sjekk Brother-maskinen](#page-554-0) > [Overvåke maskinens status fra](#page-560-0) [datamaskinen \(Windows\)](#page-560-0) > Slå av Show Status Monitor-funksjonen (Windows)

### **Slå av Show Status Monitor-funksjonen (Windows)**

Med Show Status Monitor-funksjonen får du vite om det er problemer med en enhet som datamaskinen overvåker. Standardinnstillingen er **Kun ved utskrift fra denne PC-en**. Slå den av med denne fremgangsmåten:

- 1. Høyreklikk på (**Brother Status Monitor**)-ikonet eller -vinduet, velg alternativet **Innstillinger for Status Monitor** og klikk på **Valg**.
	- **Valg**-vinduet vises.
- 2. Klikk på kategorien **Vis Status Monitor**, og velg deretter **Av** for **Valg ved statusskjerm**.
- 3. Klikk på **OK**.

B

Selv om Show Status Monitor-funksjonen er slått av kan du til enhver tid kontrollere maskinens status ved å vise Status Monitor.

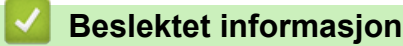

• [Overvåke maskinens status fra datamaskinen \(Windows\)](#page-560-0)

<span id="page-564-0"></span> [Hjem](#page-1-0) > [Rutinemessig vedlikehold](#page-531-0) > [Sjekk Brother-maskinen](#page-554-0) > [Overvåke maskinens status fra](#page-560-0) [datamaskinen \(Windows\)](#page-560-0) > Slå av Status Monitor (Windows)

# **Slå av Status Monitor (Windows)**

- 1. Høyreklikk på (**Brother Status Monitor**)-ikonet eller -vinduet, og velg deretter **Avslutt**.
- 2. Klikk på **OK**.

#### **Beslektet informasjon**

• [Overvåke maskinens status fra datamaskinen \(Windows\)](#page-560-0)

<span id="page-565-0"></span> [Hjem](#page-1-0) > [Rutinemessig vedlikehold](#page-531-0) > [Sjekk Brother-maskinen](#page-554-0) > Overvåk maskinstatus med Brother iPrint&Scan (Windows/Mac)

# **Overvåk maskinstatus med Brother iPrint&Scan (Windows/Mac)**

Med Brother iPrint&Scan kan du overvåke statusen til Brother-maskinen.

- 1. Start Brother iPrint&Scan.
	- Windows

Start (**Brother iPrint&Scan**).

• Mac

I menylinjen **Finder** klikker du på **Gå** > **Programmer**, og deretter dobbeltklikker du på iPrint&Scan-ikonet. Brother iPrint&Scan-skjermbildet vises.

2. Hvis Brother-maskinen ikke er valgt, klikker du på **Velg din maskin**-knappen og deretter velger du modellnavnet fra listen. Klikk på **OK**.

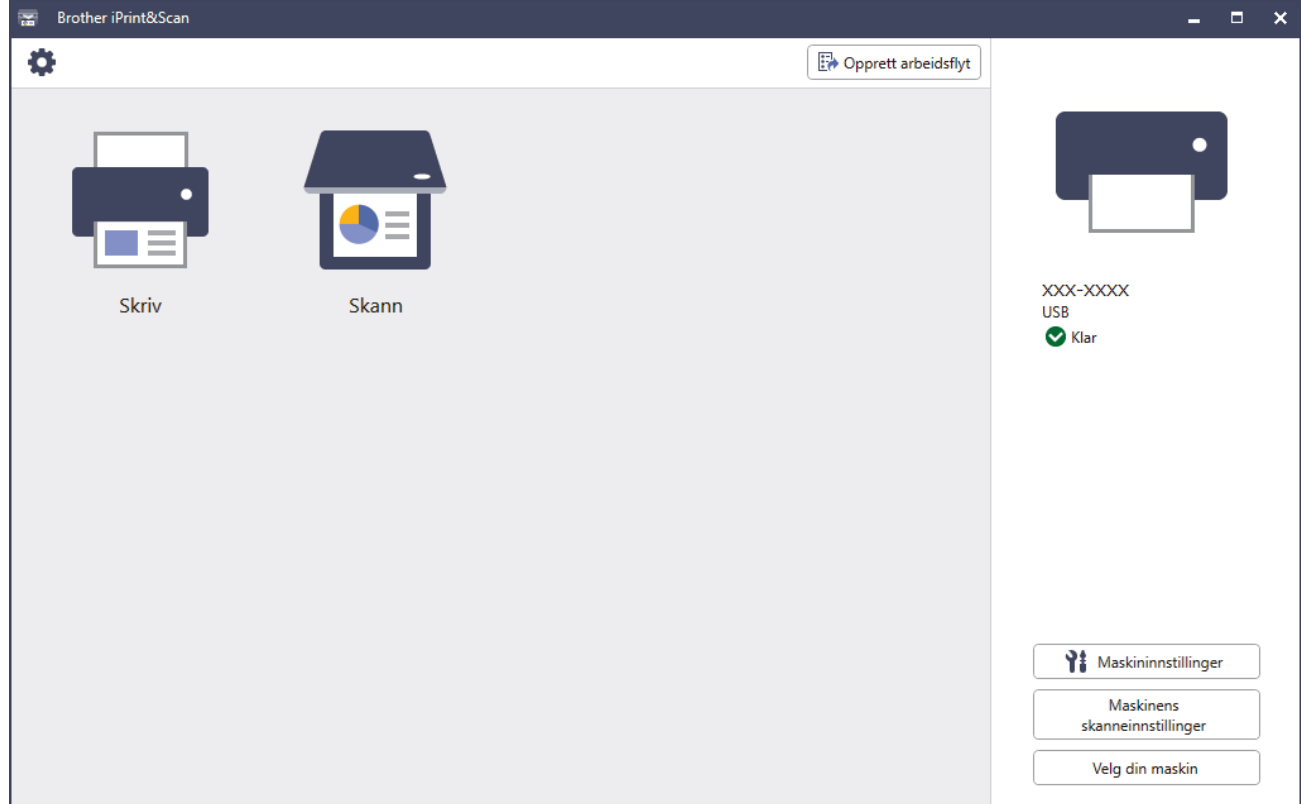

#### **Statusikoner**

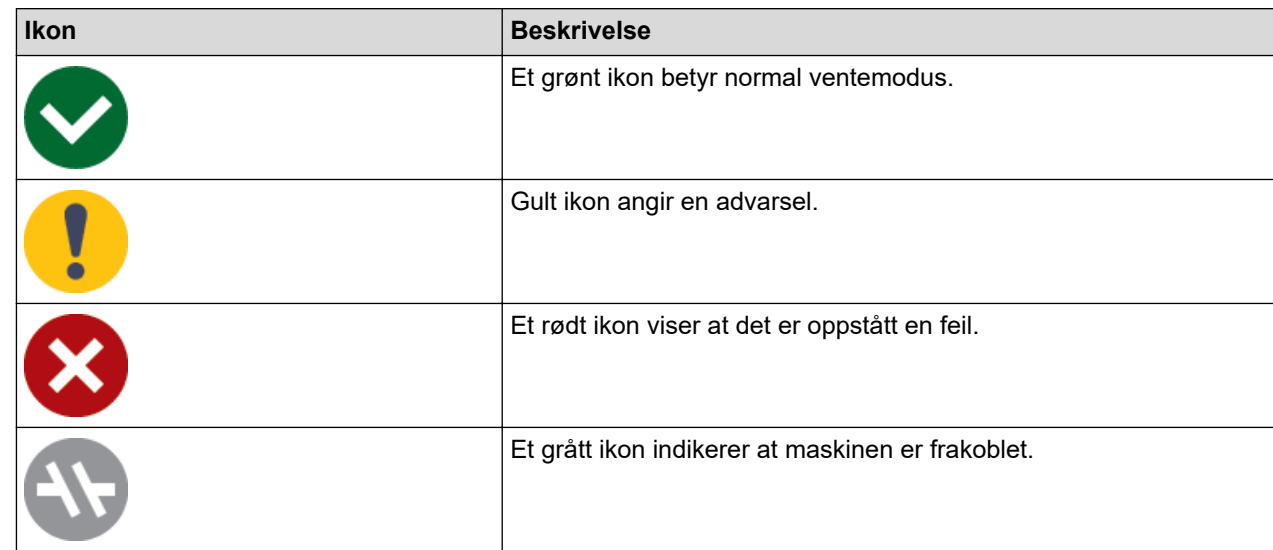

#### **Feilikoner**

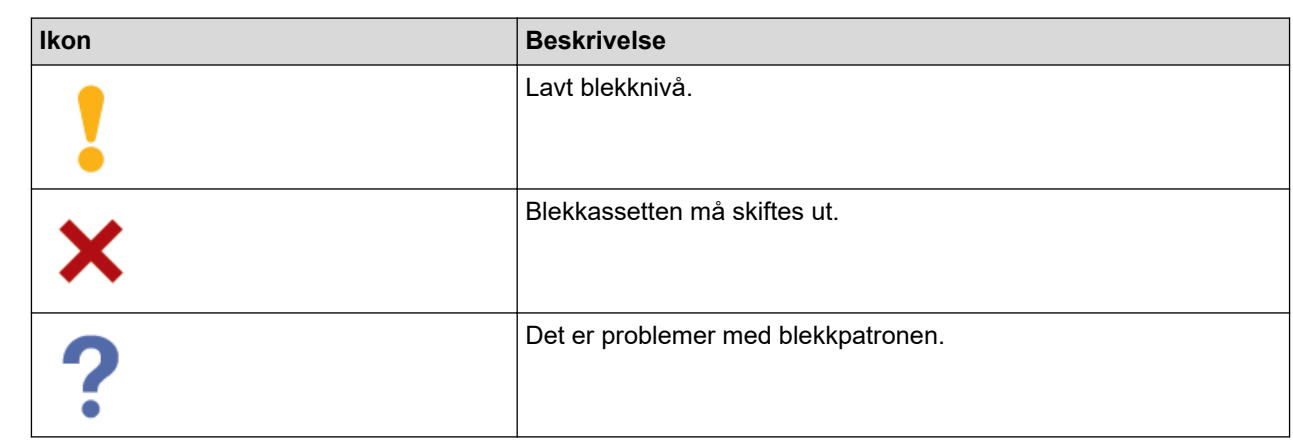

 $\mathscr{Q}$ 

• Den faktiske skjermen kan se annerledes ut avhengig av programversjonen.

- Den gjenværende blekkmengden er omtrentlig, og kan avvike fra den faktiske mengden blekk som er igjen.
- Du kan også sjekke gjenværende blekkmengde via webbasert administrasjon.

### **Beslektet informasjon**

• [Sjekk Brother-maskinen](#page-554-0)

<span id="page-567-0"></span>▲ [Hjem](#page-1-0) > [Rutinemessig vedlikehold](#page-531-0) > Korriger papirmatingen for å fjerne vertikale linjer

### **Korriger papirmatingen for å fjerne vertikale linjer**

Juster papirmatingen for å redusere vertikale linjer.

Før du tilpasser papirmatingen, kontrollerer du utskriftskvaliteten ved å trykke på  $||\cdot||_{[B \le k}]$  > [Forbedre utskr.kval.] > [Sjekk utskriftskval.].

- 1. Trykk på || [Blekk] > [Forbedre utskr.kval.] > [Rett på papirmating].
- 2. Trykk på [Neste].
- 3. Trykk på [Ja] når det vises en bekreftelsesmelding om utført kontroll av utskriftskvaliteten på LCD-skjermen.
- 4. Trykk på [Auto] eller [Manuelt].
	- Hvis du velger [Auto]-modus, tilpasses papirmatingen automatisk ved å skanne kontrollarket.
	- Hvis du velger [Manuelt]-modus, må du angi informasjonen på kontrollarket manuelt.
- 5. Velg papirstørrelsen som kontrollarket skal skrives ut på.
- 6. Legg angitt papir i magasinet, og trykk deretter på [Start]. Maskinen skriver ut kontrollarket.
- 7. Følg instruksjonene på LCD-skjermen.

#### **Beslektet informasjon**

• [Rutinemessig vedlikehold](#page-531-0)

#### **Relaterte temaer:**

• [Papirhåndtering og utskriftsproblemer](#page-505-0)

 [Hjem](#page-1-0) > [Rutinemessig vedlikehold](#page-531-0) > Endre utskriftsalternativene for å forbedre utskriftene

### **Endre utskriftsalternativene for å forbedre utskriftene**

Hvis utskriftene ikke ser ut som forventet, kan du endre utskriftsinnstillingene på Brother-maskinen for å forbedre utskriftskvaliteten. Utskriftshastigheten kan bli noe lavere med disse innstillingene.

- Med disse instruksjonene kan du forbedre utskriftsresultatet når du bruker maskinen til å kopiere eller skrive ut fra medier eller en mobil enhet.
	- Hvis du opplever dårlig utskriftskvalitet når du skriver ut fra datamaskinen, kan du endre innstillingene i skriverdriveren eller i programmet du bruker til å skrive ut.
- 1. Trykk på  $\|\cdot\|$  [Blekk] > [Utskriftsalt.].
- 2. Trykk ett av følgende alternativer:

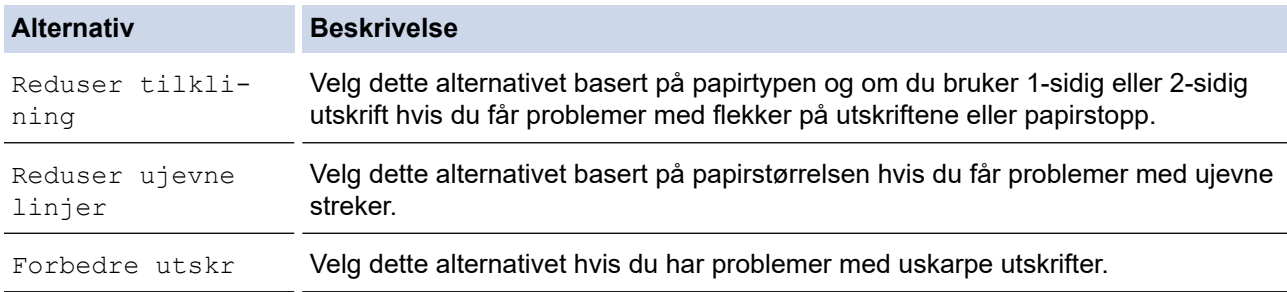

- 3. Følg menyene på LCD-skjermen.
- 4. Trykk på  $\Box$

# **Beslektet informasjon**

• [Rutinemessig vedlikehold](#page-531-0)

- [Papirhåndtering og utskriftsproblemer](#page-505-0)
- [Andre problemer](#page-517-0)
- [Forhindre flekker på utskrifter og papirstopp \(Windows\)](#page-96-0)
- [Utskriftsinnstillinger \(Windows\)](#page-101-0)
- [Kopier på begge sider av papiret \(2-sidig kopiering\)](#page-193-0)

 [Hjem](#page-1-0) > [Rutinemessig vedlikehold](#page-531-0) > Pakke og sende maskinen

### **Pakke og sende maskinen**

- Bruk alltid originalemballasjen når du skal frakte maskinen. Du må ikke tippe eller snu produktet på hodet. Hvis du ikke pakker maskinen korrekt, vil eventuelle transportskader kanskje ikke bli dekket av garantien.
- Maskinen må forsikres hos transportøren.

### **VIKTIG**

Det er viktig at du lar maskinen "parkere" skriverhodet etter en utskriftsjobb. Lytt nøye før du trekker ut støpselet for å være sikker på at du ikke kan høre noen mekaniske lyder fra maskinen. Hvis du ikke lar maskinen fullføre parkeringen, kan dette føre til utskriftsproblemer og mulig skade på skriverhodet.

- 1. Ta maskinens strømledning ut av strømuttaket.
- 2. Ta tak i fingerfestene på hver side av maskinen med begge hender for å løfte opp skannerdekselet til åpen stilling. Trekk deretter ut støpselet fra telefonveggkontakten, og trekk telefonledningen ut av maskinen.
- 3. Trekk grensesnittkabelen ut av maskinen, hvis denne er tilkoblet.
- 4. (MFC-J6540DW/MFC-J6940DW) Fjern den oransje beskyttelsesdelen fra innsiden av maskinen.

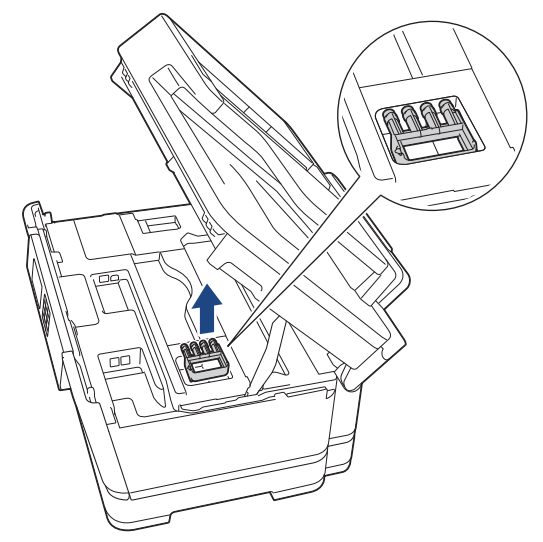

5. Ta tak i fingerfestene på hver side av maskinen for å lukke skannerdekselet forsiktig.

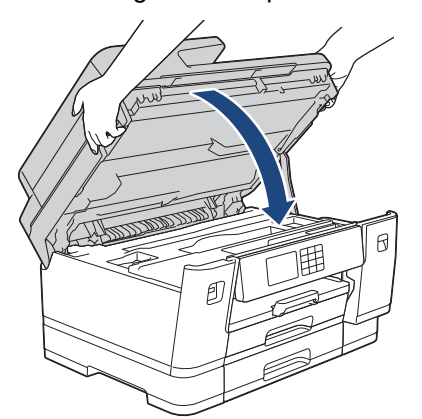

6. Åpne blekkassettdekselet.

7. Trykk ned blekkutløserhendlene for å løsne blekkassettene og ta dem ut.

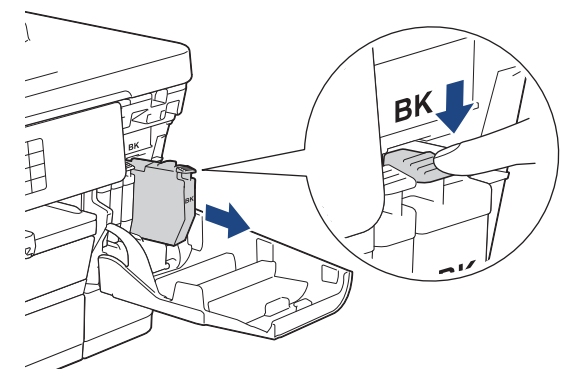

8. (MFC-J6540DW/MFC-J6940DW) Monter den oransje beskyttelsesdelen.

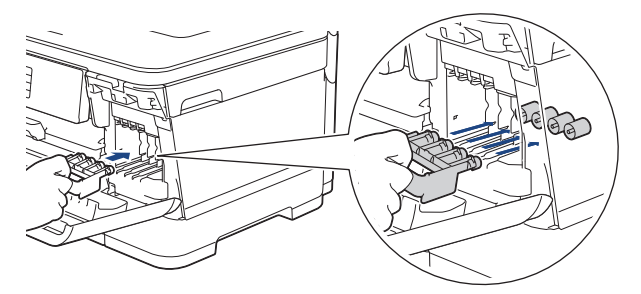

### **VIKTIG**

• Pass på at plasthaken på venstre side av den oransje beskyttelsesdelen (1) klikker godt på plass (2).

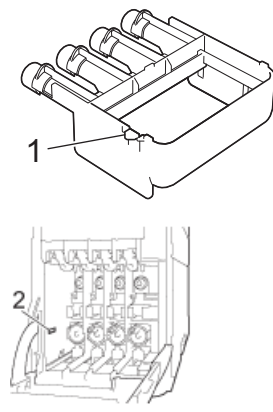

- Hvis du ikke finner den oransje beskyttelsesdelen, må du sende maskinen uten denne delen. Du må IKKE la blekkassettene sitte i maskinen under transport.
- 9. Lukk blekkassettdekselet.
- 10. Pakk maskinen inn i posen.

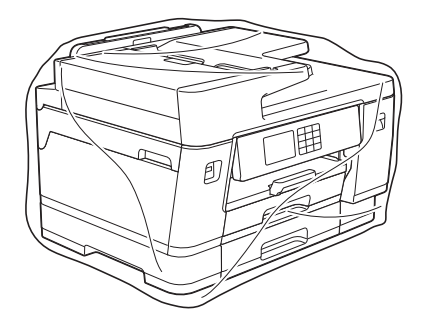

11. Pakk ned maskinen i originalkartongen med originalemballasjen, som vist nedenfor. (Originalemballasjen kan variere avhengig av land.)

Du må ikke pakke ned den brukte blekkassetten i esken.

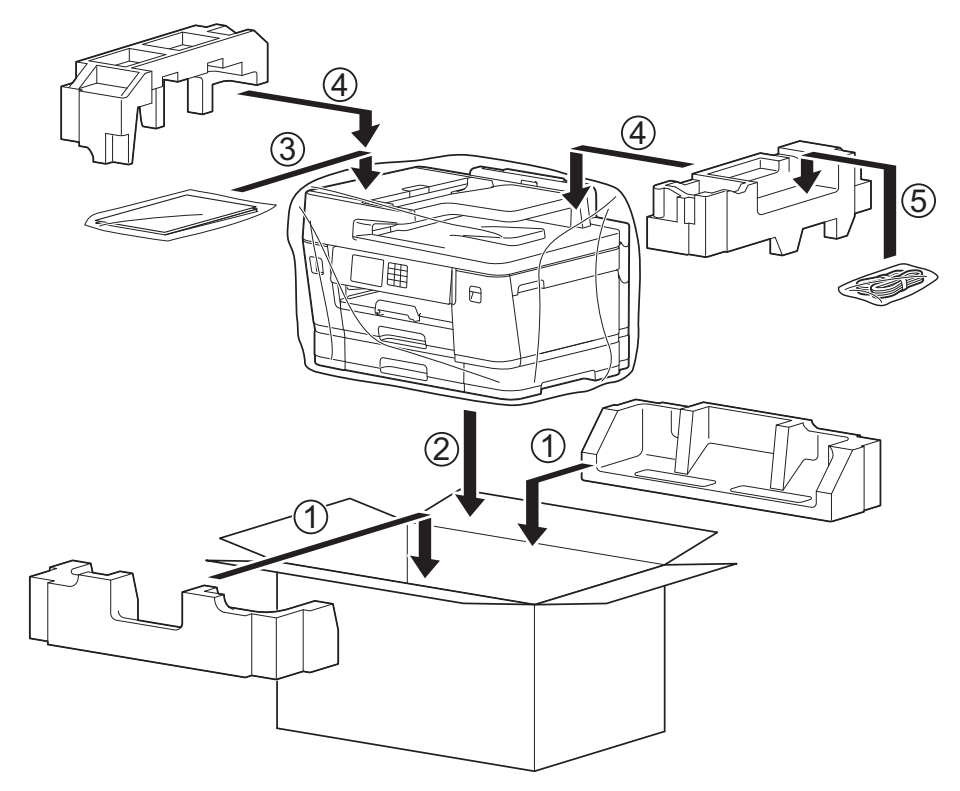

12. Lukk kartongen med teip.

# **Beslektet informasjon**

• [Rutinemessig vedlikehold](#page-531-0)

#### **Relaterte temaer:**

• [Skift blekkassettene](#page-532-0)

<span id="page-572-0"></span>▲ [Hjem](#page-1-0) > Maskininnstillinger

### **Maskininnstillinger**

Tilpass innstillinger og funksjoner slik at maskinen fungerer effektivt.

- [Endre maskininnstillinger fra kontrollpanelet](#page-573-0)
- [Endre maskininnstillingene via Internett-basert styring](#page-621-0)

<span id="page-573-0"></span> [Hjem](#page-1-0) > [Maskininnstillinger](#page-572-0) > Endre maskininnstillinger fra kontrollpanelet

### **Endre maskininnstillinger fra kontrollpanelet**

- [Hvis strømbrudd skulle inntreffe \(minnelagring\)](#page-574-0)
- [Generelle innstillinger](#page-575-0)
- [Lagre favorittinnstillingene dine som en snarvei](#page-589-0)
- [Skriv ut rapporter](#page-596-0)
- [Tabell med innstillinger og funksjoner](#page-599-0)

<span id="page-574-0"></span> [Hjem](#page-1-0) > [Maskininnstillinger](#page-572-0) > [Endre maskininnstillinger fra kontrollpanelet](#page-573-0) > Hvis strømbrudd skulle inntreffe (minnelagring)

# **Hvis strømbrudd skulle inntreffe (minnelagring)**

- Menyinnstillingene er lagret permanent og vil ikke gå tapt.
- Midlertidige innstillinger (for eksempel Kontrast og Utenlandsmodus) går tapt.
- Datoen og klokkeslettet samt programmerte tidsinnstilte faksjobber (for eksempel Utsatt sending) lagres i ca. 24 timer.
- Andre faksjobber i maskinens minne vil ikke gå tapt.

### **Beslektet informasjon**

• [Endre maskininnstillinger fra kontrollpanelet](#page-573-0)

<span id="page-575-0"></span> [Hjem](#page-1-0) > [Maskininnstillinger](#page-572-0) > [Endre maskininnstillinger fra kontrollpanelet](#page-573-0) > Generelle innstillinger

### **Generelle innstillinger**

- [Juster maskinvolumet](#page-576-0)
- [Skift til sommertid automatisk](#page-577-0)
- [Still inn nedtelling til hvilemodus](#page-578-0)
- [Still inn maskinen til å slå seg av automatisk](#page-579-0)
- [Angi dato og klokkeslett](#page-580-0)
- [Still inn tidssone](#page-581-0)
- [Juster LCD-skjermens bakgrunnsbelysning](#page-582-0)
- [Endre hvor lenge LCD-baklyset er tent](#page-583-0)
- [Still inn apparatets ID](#page-584-0)
- [Forhindre at feil telefonnummer slås \(ringebegrensning\)](#page-585-0)
- [Redusere utskriftsstøy](#page-586-0)
- [Endre språket som vises på LCD-skjermen](#page-587-0)
- [Endre tastaturinnstillingen](#page-588-0)
#### [Hjem](#page-1-0) > [Maskininnstillinger](#page-572-0) > [Endre maskininnstillinger fra kontrollpanelet](#page-573-0) > [Generelle innstillinger](#page-575-0) > Juster maskinvolumet

## **Juster maskinvolumet**

- 1. Trykk på  $\left| \begin{array}{c} \bullet \\ \bullet \end{array} \right|$  [Innstill.] > [Alle innst.] > [Hovedoppsett] > [Volum].
- 2. Trykk ett av følgende alternativer:

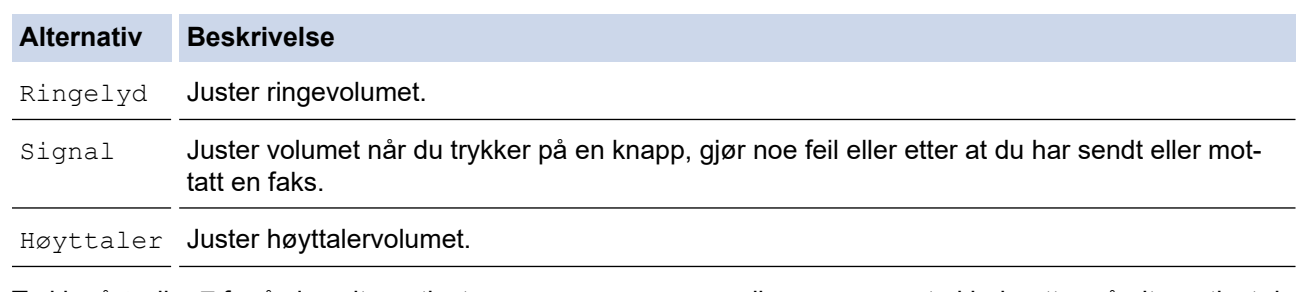

- 3. Trykk på  $\blacktriangle$  eller  $\nabla$  for å vise alternativet [Av], [Lav], [Med] eller [Høy], og trykk deretter på alternativet du vil ha.
- 4. Trykk på **1.**

## **Beslektet informasjon**

 [Hjem](#page-1-0) > [Maskininnstillinger](#page-572-0) > [Endre maskininnstillinger fra kontrollpanelet](#page-573-0) > [Generelle innstillinger](#page-575-0) > Skift til sommertid automatisk

## **Skift til sommertid automatisk**

Du kan stille inn maskinen slik at den automatisk skifter til/fra sommertid.

Klokken stilles automatisk én time frem om våren og én time tilbake om høsten. Sørg for at du har stilt inn riktig dato og klokkeslett i [Dato og klokke]-innstillingen.

- 1. Trykk på | | | [Innstill.]. 2. Trykk på  $\binom{1}{2}$  [Dato og klokke] > [Auto sommertid]. 3. Trykk på [På] eller [Av]. 4. Trykk på  $\begin{bmatrix} 1 \\ 1 \end{bmatrix}$  **Beslektet informasjon**
	- [Generelle innstillinger](#page-575-0)

<span id="page-578-0"></span> [Hjem](#page-1-0) > [Maskininnstillinger](#page-572-0) > [Endre maskininnstillinger fra kontrollpanelet](#page-573-0) > [Generelle innstillinger](#page-575-0) > Still inn nedtelling til hvilemodus

## **Still inn nedtelling til hvilemodus**

Innstillingen hvilemodus (eller strømsparemodus) kan redusere strømforbruket. I hvilemodus fungerer maskinen som om den er avslått. Maskinen våkner og begynner å skrive ut når den mottar en utskriftsjobb eller en faks. Bruk denne fremgangsmåten til å stille inn en tidsforsinkelse (nedtelling) før maskinen går inn i hvilemodus.

- Tidtakeren starter på nytt hvis en operasjon utføres på maskinen, som mottak av en faks eller en utskriftsjobb.
- Fabrikkinnstillingen er tre minutter.
- 1. Trykk på  $\left| \begin{array}{c} \bullet \\ \bullet \end{array} \right|$  [Innstill.] > [Alle innst.] > [Hovedoppsett] > [Hvilemodus-tid].
- 2. Skriv inn antall minutter (1 til 60) du vil angi på pekeskjermen, og trykk deretter på [OK].
- 3. Trykk på **.**

Når maskinen går inn i hvilemodus, slås LCD-bakgrunnsbelysningen av.

#### **Beslektet informasjon**

• [Generelle innstillinger](#page-575-0)

#### **Relaterte temaer:**

• [Still inn maskinen til å slå seg av automatisk](#page-579-0)

<span id="page-579-0"></span> [Hjem](#page-1-0) > [Maskininnstillinger](#page-572-0) > [Endre maskininnstillinger fra kontrollpanelet](#page-573-0) > [Generelle innstillinger](#page-575-0) > Still inn maskinen til å slå seg av automatisk

## **Still inn maskinen til å slå seg av automatisk**

Funksjonen Automatisk avslåing kan redusere strømforbruket. Angi hvor lang tid maskinen skal være i hvilemodus før den automatisk slås av. Når denne funksjonen er satt til [Av], må du slå av maskinen manuelt.

Trykk på  $\circledcirc$  for å slå på maskinen etter at automatisk strømsparing har slått den av.

Maskinen slås ikke automatisk av når:

- Maskinen er koblet til en telefonlinje.
- Maskinen er koblet til et kablet nettverk.
- Maskinen er koblet til et trådløst nettverk.
- [WLAN(Wi-Fi)] er valgt i [Nettverk I/F]-innstillingen.
- Sikre utskriftsjobber lagres i maskinens minne. (MFC-J6955DW/MFC-J6957DW)
- 1. Trykk på  $\| \cdot \|$ [Innstill.] > [Alle innst.] > [Hovedoppsett] > [Autoavsteng.].
- 2. Trykk på  $\blacktriangle$  eller  $\nabla$  for å vise alternativet [Av], [1time], [2timer], [4timer] eller [8timer], og trykk deretter på alternativet du vil ha.
- 3. Trykk på  $\Box$

#### **Beslektet informasjon**

• [Generelle innstillinger](#page-575-0)

#### **Relaterte temaer:**

- [Angi intervallet for faksaktivitetsrapporten](#page-278-0)
- [Still inn nedtelling til hvilemodus](#page-578-0)

<span id="page-580-0"></span> [Hjem](#page-1-0) > [Maskininnstillinger](#page-572-0) > [Endre maskininnstillinger fra kontrollpanelet](#page-573-0) > [Generelle innstillinger](#page-575-0) > Angi dato og klokkeslett

## **Angi dato og klokkeslett**

LCD-skjermen viser dato og klokkeslett. Hvis de er feil, angir du disse på nytt. Du kan legge til dato og klokkeslett i hver faks du sender, ved å angi apparatets ID.

- 1. Trykk på  $\|\cdot\|$  [Innstill.].
- 2. Trykk på  $\bigodot$  [Dato og klokke].
- 3. Trykk på [Dato].
- 4. Angi de siste to sifrene i årstallet på pekeskjermen og trykk deretter på [OK].
- 5. Angi de to sifrene for måneden på pekeskjermen, og trykk deretter på [OK].
- 6. Angi de to sifrene for dagen på pekeskjermen, og trykk deretter på [OK].
- 7. Trykk på [Tid].
- 8. Angi klokkeslettet (i 24-timersformat) ved å bruke pekeskjermen.
	- Trykk på [OK].

(Tast inn for eksempel 19:45 for kl. 7:45 om kvelden.)

9. Trykk på **. 1** 

#### **Beslektet informasjon**

- [Generelle innstillinger](#page-575-0)
- **Relaterte temaer:**
- [Still inn apparatets ID](#page-584-0)

 [Hjem](#page-1-0) > [Maskininnstillinger](#page-572-0) > [Endre maskininnstillinger fra kontrollpanelet](#page-573-0) > [Generelle innstillinger](#page-575-0) > Still inn tidssone

## **Still inn tidssone**

Still inn tidssonen for stedet der maskinen befinner seg.

- 1. Trykk på **i** [Innstill.].
- 2. Trykk på  $\bigcirc$  [Dato og klokke] > [Tidssone].
- 3. Angi tidssone.
- 4. Trykk på [OK].
- 5. Trykk på **.**

 **Beslektet informasjon**

 [Hjem](#page-1-0) > [Maskininnstillinger](#page-572-0) > [Endre maskininnstillinger fra kontrollpanelet](#page-573-0) > [Generelle innstillinger](#page-575-0) > Juster LCD-skjermens bakgrunnsbelysning

## **Juster LCD-skjermens bakgrunnsbelysning**

Hvis du har problemer med å lese det som står på LCD-skjermen, kan du prøve å endre lysstyrkeinnstillingen.

- 1. Trykk på  $\| \cdot \|$ [Innstill.] > [Alle innst.] > [Hovedoppsett] > [LCD-innst.] > [Bakgrunnsbel.].
- 2. Trykk på [Lys]-, [Med]- eller [Mørk]-alternativet.
- 3. Trykk på  $\Box$

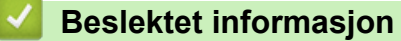

 [Hjem](#page-1-0) > [Maskininnstillinger](#page-572-0) > [Endre maskininnstillinger fra kontrollpanelet](#page-573-0) > [Generelle innstillinger](#page-575-0) > Endre hvor lenge LCD-baklyset er tent

## **Endre hvor lenge LCD-baklyset er tent**

Angi hvor lenge LCD-baklyset forblir tent.

- 1. Trykk på [Innstill.] > [Alle innst.] > [Hovedoppsett] > [LCD-innst.] > [Dimmetimer].
- 2. Trykk på ▲ eller  $\P$  for å vise alternativet [10sek], [30sek], [1Min], [2Min.], [3Min.] eller [5Min.], og trykk deretter på alternativet du vil ha.

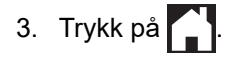

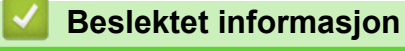

<span id="page-584-0"></span> [Hjem](#page-1-0) > [Maskininnstillinger](#page-572-0) > [Endre maskininnstillinger fra kontrollpanelet](#page-573-0) > [Generelle innstillinger](#page-575-0) > Still inn apparatets ID

## **Still inn apparatets ID**

Du kan stille inn maskinens apparat-ID hvis du ønsker at dato og klokkeslett skal vises på alle fakser du sender.

- 1. Trykk på  $\| \cdot \|$ [Innstill.] > [Alle innst.] > [Grunn oppsett] > [Apparatets ID].
- 2. Trykk på [Faks].
- 3. Angi faksnummeret ditt (opptil 20 sifre) på pekeskjermen, og trykk deretter [OK].
- 4. Trykk på [Navn].

Ø

- 5. Skriv navnet ditt (opptil 20 tegn) ved å bruke pekeskjermen, og trykk deretter på [OK].
	- Trykk på  $\overline{A}$  1 @ for å veksle mellom bokstaver, tall og spesialsymboler. (Tilgjengelige tegn kan variere avhengig av land.)
		- Hvis du har skrevet feil tegn og ønsker å endre det, kan du trykke på ◀ eller ▶ for å flytte markøren til det. Trykk  $\times$ , og skriv deretter inn riktig tegn.
		- Trykk på [Mellomr.] hvis du vil sette inn et mellomrom.

6. Trykk på **. 1** 

#### **Beslektet informasjon**

• [Generelle innstillinger](#page-575-0)

#### **Relaterte temaer:**

- [Overføre fakser til en annen faksmaskin](#page-482-0)
- [Overføre faksaktivitetsrapporten til en annen faksmaskin](#page-484-0)
- [Skrive inn tekst på Brother-maskinen](#page-26-0)
- [Angi dato og klokkeslett](#page-580-0)

 [Hjem](#page-1-0) > [Maskininnstillinger](#page-572-0) > [Endre maskininnstillinger fra kontrollpanelet](#page-573-0) > [Generelle](#page-575-0) [innstillinger](#page-575-0) > Forhindre at feil telefonnummer slås (ringebegrensning)

## **Forhindre at feil telefonnummer slås (ringebegrensning)**

Denne funksjonen skal forhindre at brukere sender en faks eller slår feil nummer ved et uhell. Du kan angi at maskinen skal begrense oppringing når du bruker talltastaturet, adresseboken, snarveier og LDAP-søk.

- 1. Trykk på  $\|\cdot\|$  [Innstill.] > [Alle innst.] > [Faks] > [Ringebegrensninger].
- 2. Trykk ett av følgende alternativer:
	- [Num. tastatur]
	- [Adressebok]

Hvis du kombinerer adresseboknumre ved oppringing, gjenkjennes adressen som inntasting på talltastaturet og begrenses ikke.

- [Snarveier]
- [LDAP-server]
- 3. Trykk ett av følgende alternativer:

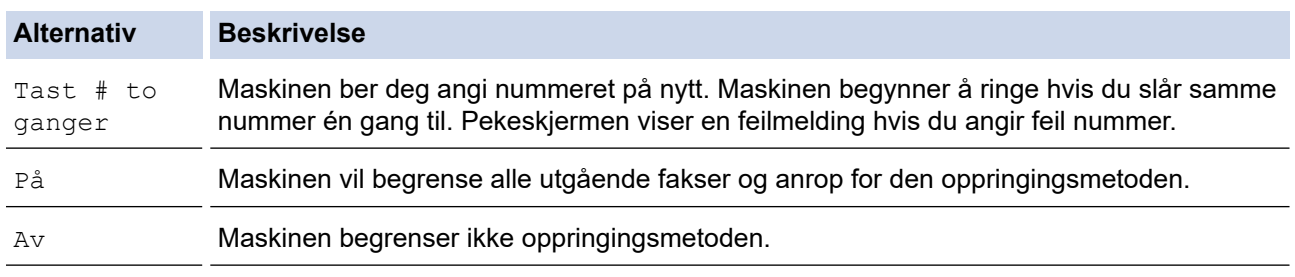

[Tast # to ganger]-innstillingen fungerer ikke hvis du bruker en ekstern telefon før du angir nummeret. Du vil ikke bli bedt om å angi nummeret på nytt.

• Du kan ikke bruke kringkastingsfunksjonen hvis du har valgt [På] eller [Tast # to ganger].

4. Trykk på **. .** 

#### **Beslektet informasjon**

 [Hjem](#page-1-0) > [Maskininnstillinger](#page-572-0) > [Endre maskininnstillinger fra kontrollpanelet](#page-573-0) > [Generelle](#page-575-0) [innstillinger](#page-575-0) > Redusere utskriftsstøy

## **Redusere utskriftsstøy**

Med stillemodus er det mulig å redusere utskriftsstøy. Utskriftshastigheten reduseres når stillemodus er aktivert.

Fabrikkinnstillingen er [Av].

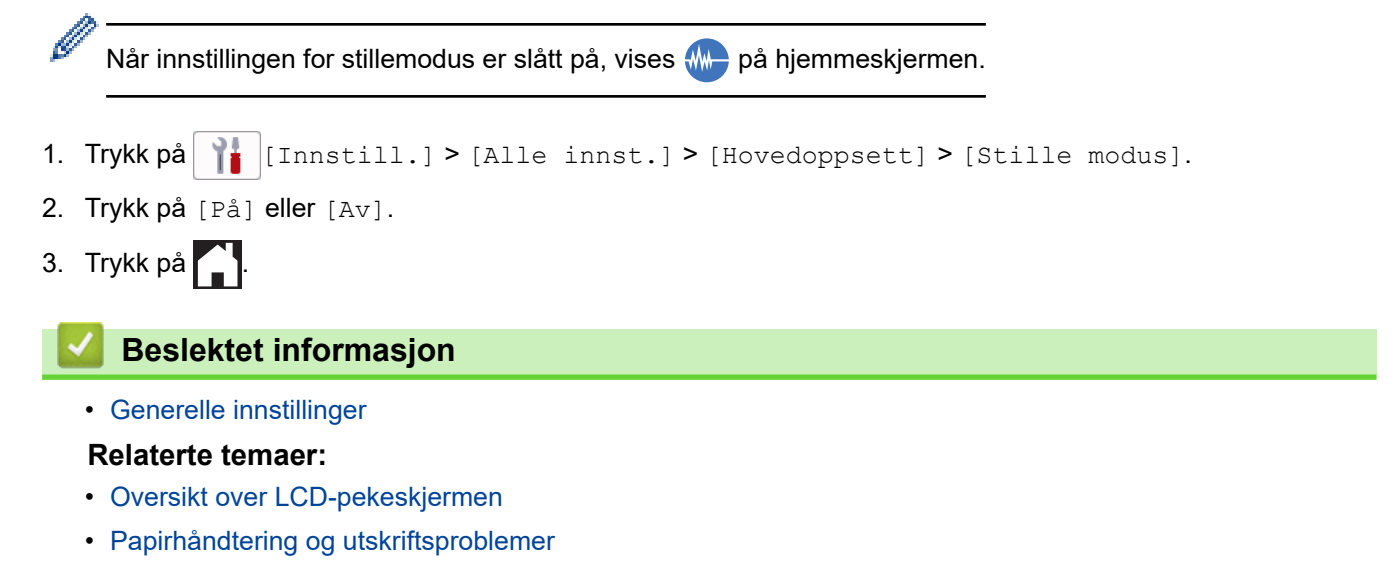

 [Hjem](#page-1-0) > [Maskininnstillinger](#page-572-0) > [Endre maskininnstillinger fra kontrollpanelet](#page-573-0) > [Generelle innstillinger](#page-575-0) > Endre språket som vises på LCD-skjermen

## **Endre språket som vises på LCD-skjermen**

Skift skjermspråk etter behov.

Denne funksjonen er ikke tilgjengelig i enkelte land.

- 1. Trykk på  $\left|\left|\right|$  [Innstill.] > [Alle innst.] > [Grunn oppsett] > [Lokalt språk].
- 2. Trykk på ditt språk.

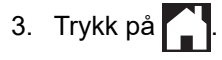

 **Beslektet informasjon**

 [Hjem](#page-1-0) > [Maskininnstillinger](#page-572-0) > [Endre maskininnstillinger fra kontrollpanelet](#page-573-0) > [Generelle innstillinger](#page-575-0) > Endre tastaturinnstillingen

## **Endre tastaturinnstillingen**

Du kan velge tastaturtype for LCD-skjermen.

- 1. Trykk på  $\left| \begin{array}{c} \bullet \\ \bullet \end{array} \right|$  [Innstill.] > [Alle innst.] > [Hovedoppsett] > [Tastaturinnstillinger].
- 2. Trykk på [QWERTY] eller [ABC].
- 3. Trykk på  $\begin{bmatrix} 1 \end{bmatrix}$

### **Beslektet informasjon**

<span id="page-589-0"></span> [Hjem](#page-1-0) > [Maskininnstillinger](#page-572-0) > [Endre maskininnstillinger fra kontrollpanelet](#page-573-0) > Lagre favorittinnstillingene dine som en snarvei

## **Lagre favorittinnstillingene dine som en snarvei**

- [Legg til snarveier](#page-590-0)
- [Endre eller slette snarveier](#page-591-0)
- [Tilordne snarvei til et IC-kort](#page-592-0)

<span id="page-590-0"></span>▲ [Hjem](#page-1-0) > [Maskininnstillinger](#page-572-0) > [Endre maskininnstillinger fra kontrollpanelet](#page-573-0) > [Lagre favorittinnstillingene dine](#page-589-0) [som en snarvei](#page-589-0) > Legg til snarveier

## **Legg til snarveier**

Du kan legge til innstillingene for faks, kopiering, skanning, Web Connect og app som du bruker mest ved å lagre dem som snarveier. Senere kan du trykke på snarveien for å bruke disse innstillingene i stedet for å angi dem på nytt manuelt.

Enkelte menyer på snarveier er ikke tilgjengelige, avhengig av modellen.

Disse instruksjonene beskriver hvordan du legger til en snarvei for kopiering. Trinnene for å legge til snarveier for faksing, skanning, Web Connect eller apper er svært like.

- 1. Trykk på [Snarveier] hvis startskjermen vises.
- 2. Trykk på en fane fra [1] til [3].
- 3. Trykk på  $+$  der du ikke har lagt til en snarvei.
- 4. Trykk på  $\blacktriangle$  eller  $\nabla$  for å vise [Kopi].
- 5. Trykk på [Kopi].
- 6. Trykk på [Alternativer].
- 7. Trykk ▲ eller ▼ for å vise de tilgjengelige innstillingene, og trykk deretter på den innstillingen du vil endre.
- 8. Trykk på ▲ eller ▼ for å vise de tilgjengelige alternativene for innstillingen, og trykk deretter på ønsket alternativ.

Gjenta de forrige og dette trinnet til du har valgt alle innstillingene for denne snarveien. Når du er ferdig, trykk på [OK].

- 9. Trykk på [OK].
- 10. Les og bekreft den viste listen over innstillinger du har valgt, og trykk deretter på [OK].
- 11. Skriv inn et navn på snarveien via LCD-skjermen, og trykk deretter på [OK].

Når du legger til faks eller skanning i snarveier, blir du spurt om du vil gjøre dette til en direktesnarvei. Følg instruksene på LCD-skjermen.

#### **Beslektet informasjon**

• [Lagre favorittinnstillingene dine som en snarvei](#page-589-0)

<span id="page-591-0"></span> [Hjem](#page-1-0) > [Maskininnstillinger](#page-572-0) > [Endre maskininnstillinger fra kontrollpanelet](#page-573-0) > [Lagre favorittinnstillingene dine](#page-589-0) [som en snarvei](#page-589-0) > Endre eller slette snarveier

### **Endre eller slette snarveier**

Du kan endre innstillingene i en snarvei.

Du kan ikke endre en Web Connect-snarvei eller app-snarvei. Hvis du må endre dem, må du slette dem og deretter legge til en ny snarvei.

- 1. Trykk på + [Snarveier] hvis startskjermen vises.
- 2. Trykk på en fane fra [1] til [3] for å vise snarveien du vil endre.
- 3. Trykk på og hold inne snarveien du vil endre.
- 4. Trykk på [Rediger].

Ø

Vil du slette snarveien, trykker du på [Slett]. Vil du redigere navnet på snarveien, trykker du på [Gi nytt navn] og følger menyene på LCD-skjermen.

- 5. Trykk på [Alternativer].
- 6. Trykk  $\blacktriangle$  eller  $\blacktriangledown$  for å vise de tilgjengelige innstillingene, og trykk deretter på den innstillingen du vil endre.
- 7. Endre innstillingene for snarveien som du valgte. Trykk på [OK].
- 8. Trykk på [OK] når du er ferdig med å endre innstillingene.
- 9. Trykk [OK] for å bekrefte.

Når du endrer snarveier for faks eller skanning, blir du spurt om du vil gjøre dette til en direktesnarvei. Følg instruksene på LCD-skjermen.

#### **Beslektet informasjon**

• [Lagre favorittinnstillingene dine som en snarvei](#page-589-0)

#### **Relaterte temaer:**

• [Skrive inn tekst på Brother-maskinen](#page-26-0)

<span id="page-592-0"></span> [Hjem](#page-1-0) > [Maskininnstillinger](#page-572-0) > [Endre maskininnstillinger fra kontrollpanelet](#page-573-0) > [Lagre favorittinnstillingene dine](#page-589-0) [som en snarvei](#page-589-0) > Tilordne snarvei til et IC-kort

## **Tilordne snarvei til et IC-kort**

- [Tilordne snarvei til et IC-kort med NFC](#page-593-0)
- [Tilordne snarvei til et IC-kort med IC-kortleser](#page-594-0)

<span id="page-593-0"></span> [Hjem](#page-1-0) > [Maskininnstillinger](#page-572-0) > [Endre maskininnstillinger fra kontrollpanelet](#page-573-0) > [Lagre favorittinnstillingene dine](#page-589-0) [som en snarvei](#page-589-0) > [Tilordne snarvei til et IC-kort](#page-592-0) > Tilordne snarvei til et IC-kort med NFC

## **Tilordne snarvei til et IC-kort med NFC**

**Beslektede modeller** : MFC-J6955DW/MFC-J6957DW

Du kan tilordne én snarvei til IC-kortet ditt. Når du holder IC-kortet inntil maskinens NFC-symbol, vises din personlige snarvei automatisk på pekeskjermen.

- Du kan ikke bruke samme IC-kort til ulike snarveier.
- Hvis du vil bruke IC-kortet til en annen snarvei, må du først avregistrere kortet og deretter registrere det på nytt med den nye snarveien.
- 1. Trykk på + [Snarveier] hvis startskjermen vises.
- 2. Trykk på kategorien som inneholder snarveien du vil tilordne til IC-kortet ditt.
- 3. Trykk og hold inne snarveien til alternativene vises.
- 4. Trykk på  $\blacktriangle$  eller  $\nabla$  for å vise [Registrer Kort/NFC]-alternativet og trykk deretter på det.
- 5. Hold IC-kortet inntil NFC-symbolet.
- 6. Trykk på [Register].

Ø

Snarveien tilordnes IC-kortet.

#### **Beslektet informasjon**

• [Tilordne snarvei til et IC-kort](#page-592-0)

<span id="page-594-0"></span>▲ [Hjem](#page-1-0) > [Maskininnstillinger](#page-572-0) > [Endre maskininnstillinger fra kontrollpanelet](#page-573-0) > [Lagre favorittinnstillingene dine](#page-589-0) [som en snarvei](#page-589-0) > [Tilordne snarvei til et IC-kort](#page-592-0) > Tilordne snarvei til et IC-kort med IC-kortleser

## **Tilordne snarvei til et IC-kort med IC-kortleser**

Du kan tilordne én snarvei til IC-kortet ditt. Når du holder IC-kortet inntil IC-kortleseren som er koblet til maskinen, vises din personlige snarvei automatisk på pekeskjermen.

- Du kan ikke bruke samme IC-kort til ulike snarveier.
- Hvis du vil bruke IC-kortet til en annen snarvei, må du først avregistrere kortet og deretter registrere det på nytt med den nye snarveien.

Før du tilordner en snarvei til et IC-kort, må du registrere en ekstern IC-kortleser. Bruk Internett-basert styring til å registrere kortleseren. Maskinen støtter eksterne IC-kortlesere med støtte for drivere i HID-klassen.

- 1. Start nettleseren.
- 2. Skriv inn "https://maskinens IP-adresse" i nettleserens adresselinje (der "maskinens IP-adresse" er IPadressen til maskinen).

Eksempel:

https://192.168.1.2

3. Hvis du blir bedt om det, skriver du inn passordet i feltet **Pålogging** og klikker deretter på **Pålogging**.

Standardpassordet for å styre innstillingene på denne maskinen finner du bak på maskinen, og det angis ved «**Pwd**».

4. Gå til navigasjonsmenyen, og klikk på **Administrator** > **Ekstern kortleser**.

Start fra  $\equiv$  hvis navigasjonsmenyen ikke vises til venstre på skjermen.

- 5. Skriv inn nødvendig informasjon, og klikk på **Send inn**.
- 6. Start Brother-maskinen på nytt for å aktivere konfigurasjonen.
- 7. Koble kortleseren til maskinen.

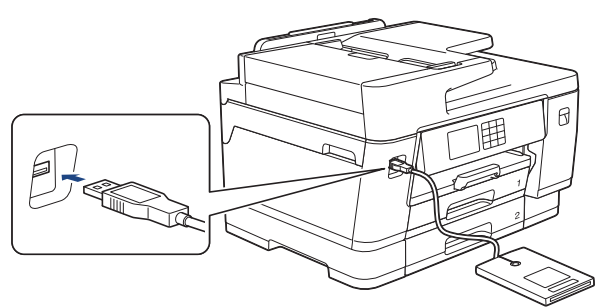

- 8. Trykk på + [Snarveier] på LCD-skjermen hvis startskjermen vises.
- 9. Trykk på en kategori fra [1] til [3] for å velge snarveisskjermene med snarveien du vil tilordne til IC-kortet.
- 10. Trykk og hold inne snarveien til alternativene vises.
- 11. Trykk på ▲ eller  $\P$  for å vise [Registrer Kort/NFC]-alternativet og trykk deretter på det.
- 12. Hold IC-kortet inntil IC-kortleseren som er koblet til maskinen.
- 13. Trykk på [Register].

Snarveien tilordnes IC-kortet.

#### **Beslektet informasjon**

• [Tilordne snarvei til et IC-kort](#page-592-0)

#### **Relaterte temaer:**

• [Få tilgang til Internett-basert styring](#page-624-0)

<span id="page-596-0"></span>▲ [Hjem](#page-1-0) > [Maskininnstillinger](#page-572-0) > [Endre maskininnstillinger fra kontrollpanelet](#page-573-0) > Skriv ut rapporter

### **Skriv ut rapporter**

- [Rapporter](#page-597-0)
- [Skriv ut rapport](#page-598-0)
- [Faksrapporter](#page-276-0)
- [Telefon- og faksproblemer](#page-511-0)

<span id="page-597-0"></span> [Hjem](#page-1-0) > [Maskininnstillinger](#page-572-0) > [Endre maskininnstillinger fra kontrollpanelet](#page-573-0) > [Skriv ut rapporter](#page-596-0) > Rapporter

## **Rapporter**

Følgende rapporter er tilgjengelige:

#### **Sendingsverifisering**

I Sendingsverifisering skrives det ut en sendingsverifiseringsrapport for den siste sendingen.

#### **Adressebok**

I Adressebokrapporten skrives det ut en alfabetisk liste med navnene og numrene som er lagret i adressebokminnet.

#### **Faksjournalen**

I faksaktivitetsrapporten skrives det ut en liste med informasjon om de 200 siste innkommende og utgående faksene. (TX betyr sende, og RX betyr motta.)

#### **Brukerinnstillinger**

Brukerinnstillingsrapporten skriver ut en liste med de gjeldende innstillingene.

#### **Nettverkskonfigurasjon (nettverksmodeller)**

Nettverkskonfigurasjonsrapporten skriver ut en liste med de gjeldende nettverksinnstillingene.

#### **WLAN-rapport (trådløse modeller)**

WLAN-rapporten skriver ut diagnostikken for trådløs LAN-tilkobling.

#### **Anroper-ID-historikk**

Rapporten med Anroper-ID-historikk skriver ut en liste med informasjon om tilgjengelige Anroper-IDer for de 30 siste mottatte faksene og telefonanropene.

(Ikke tilgjengelig i Finland)

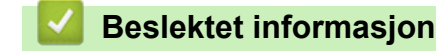

• [Skriv ut rapporter](#page-596-0)

<span id="page-598-0"></span> [Hjem](#page-1-0) > [Maskininnstillinger](#page-572-0) > [Endre maskininnstillinger fra kontrollpanelet](#page-573-0) > [Skriv ut rapporter](#page-596-0) > Skriv ut rapport

## **Skriv ut rapport**

- 1. Trykk på  $\left|\int_{I}^{I}\right|$  [Innstill.] > [Alle innst.] > [Skriv rapport].
- 2. Trykk på ▲ eller ▼ for å vise rapportalternativene, og trykk deretter på alternativet du vil bruke.
- 3. Trykk på [Ja].
- 4. Trykk på **.** 
	- **Beslektet informasjon**
	- [Skriv ut rapporter](#page-596-0)
	- **Relaterte temaer:**
	- [Anroper-ID](#page-262-0)

<span id="page-599-0"></span> [Hjem](#page-1-0) > [Maskininnstillinger](#page-572-0) > [Endre maskininnstillinger fra kontrollpanelet](#page-573-0) > Tabell med innstillinger og funksjoner

## **Tabell med innstillinger og funksjoner**

- [Innstillingstabeller \(modeller med 67,5 mm / 87,6 mm pekeskjerm\)](#page-600-0)
- [Funksjonstabeller \(modeller med 67,5 mm / 87,6 mm pekeskjerm\)](#page-609-0)

<span id="page-600-0"></span> [Hjem](#page-1-0) > [Maskininnstillinger](#page-572-0) > [Endre maskininnstillinger fra kontrollpanelet](#page-573-0) > [Tabell med innstillinger og](#page-599-0) [funksjoner](#page-599-0) > Innstillingstabeller (modeller med 67,5 mm / 87,6 mm pekeskjerm)

## **Innstillingstabeller (modeller med 67,5 mm / 87,6 mm pekeskjerm)**

Disse tabellene gjør det enklere å forstå maskinens menyvalg og alternativer.

```
>> [Innstill.]
>> [Hovedoppsett]
>> [Snarveisinnstillinger]
>> [Faks]
>> [Skriver]
>> [Nettverk]
>> [Skriv rapport]
>> [Maskininfo]
>> [Grunn oppsett]
```
#### **[Innstill.]**

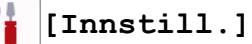

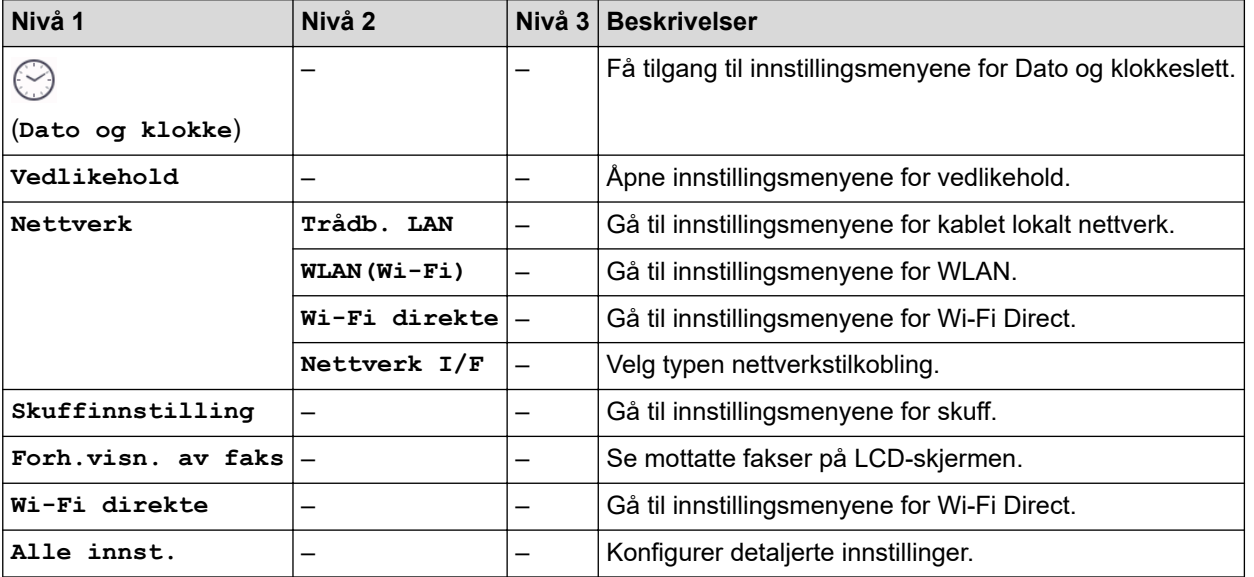

#### **[Hovedoppsett]**

#### Yŧ. **[Alle innst.] > [Hovedoppsett]**

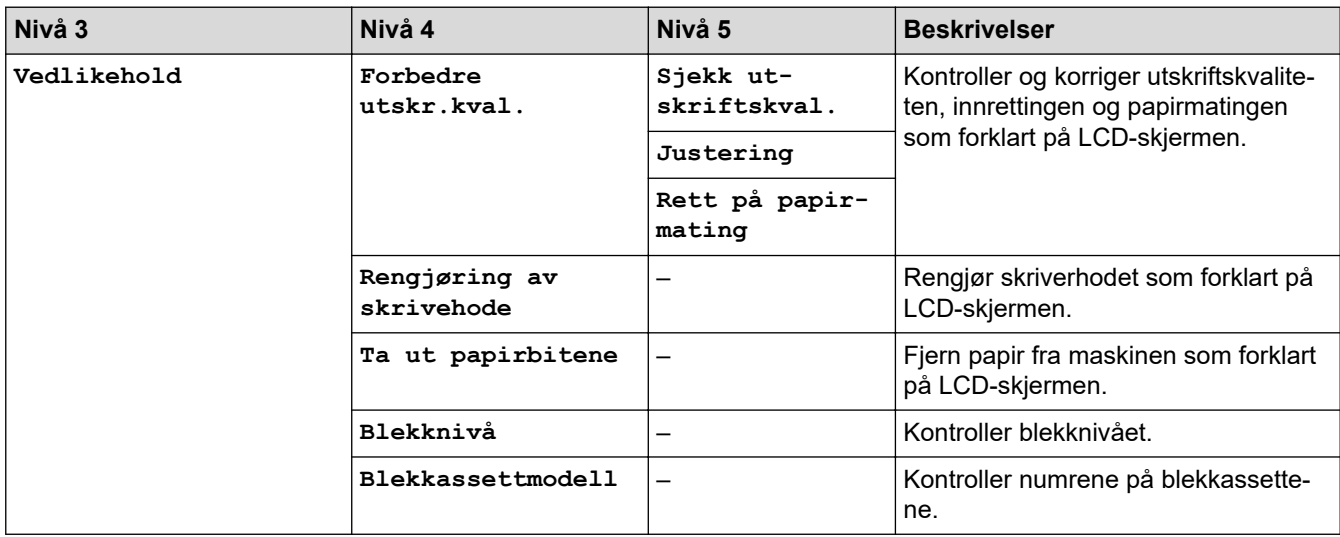

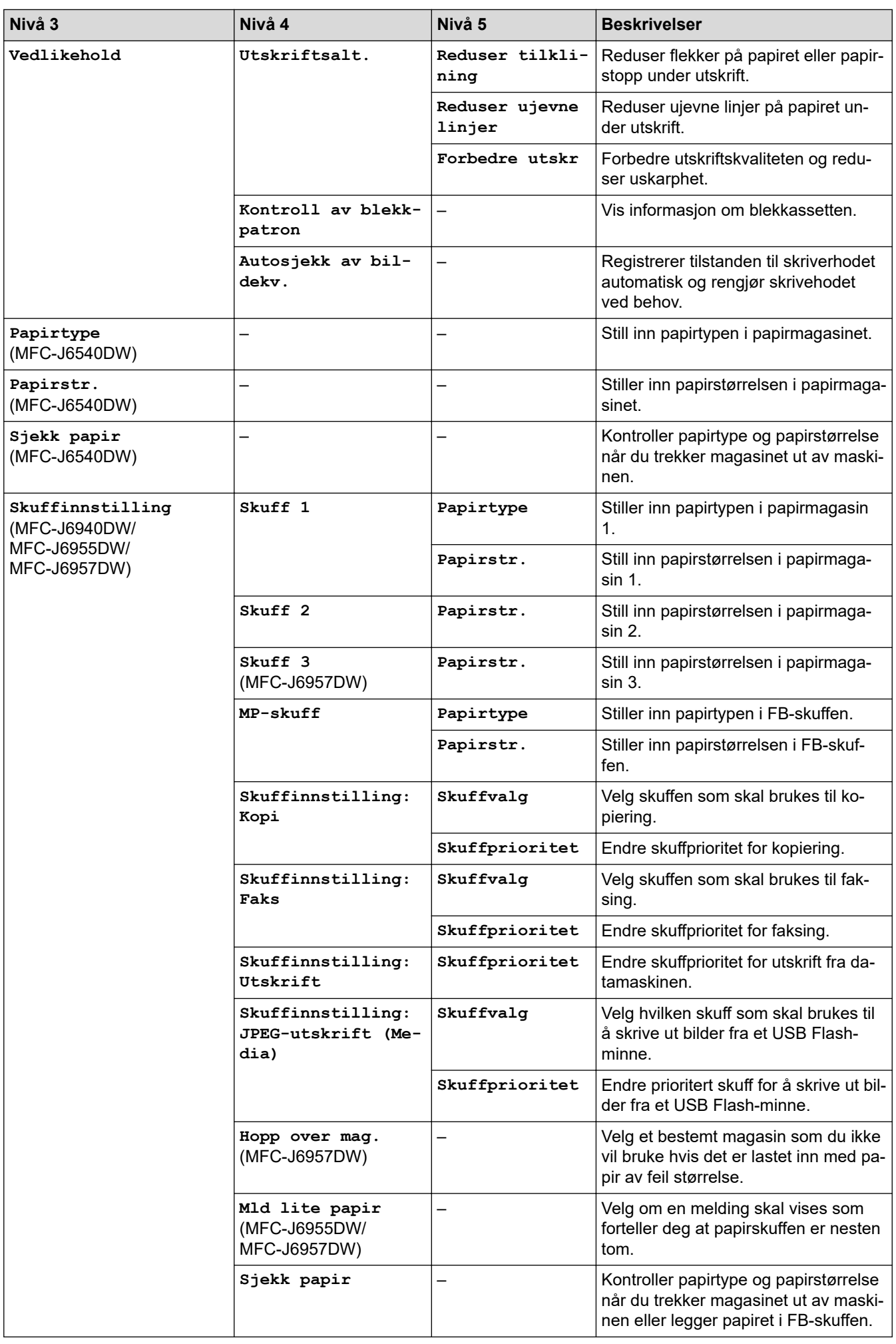

<span id="page-602-0"></span>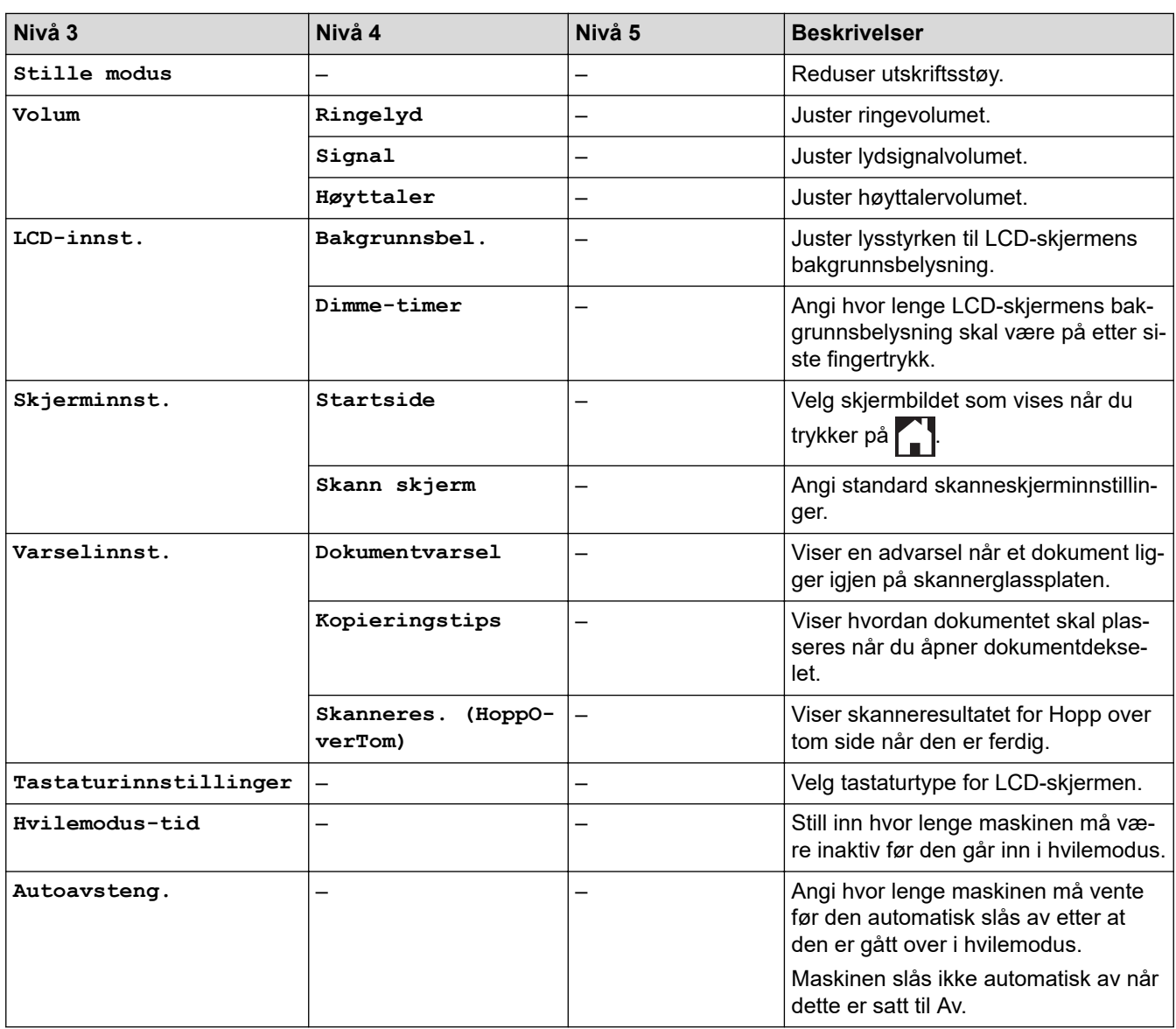

### **[Snarveisinnstillinger]**

## **[Alle innst.] > [Snarveisinnstillinger]**

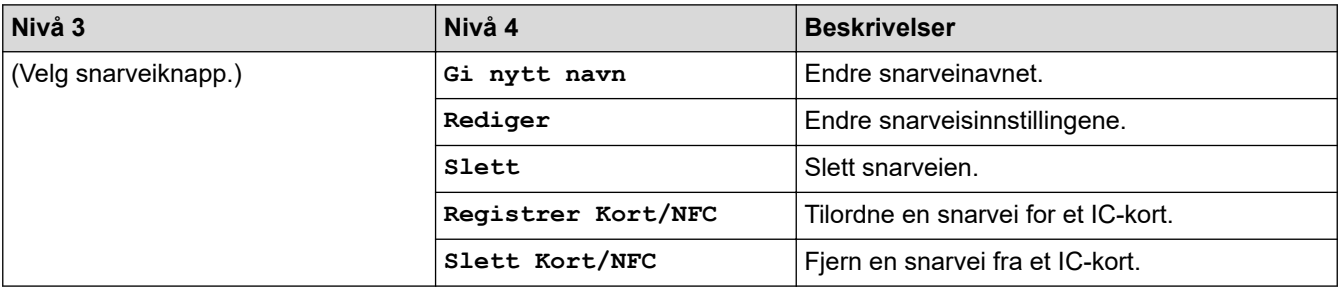

### **[Faks]**

## **[Alle innst.] > [Faks]**

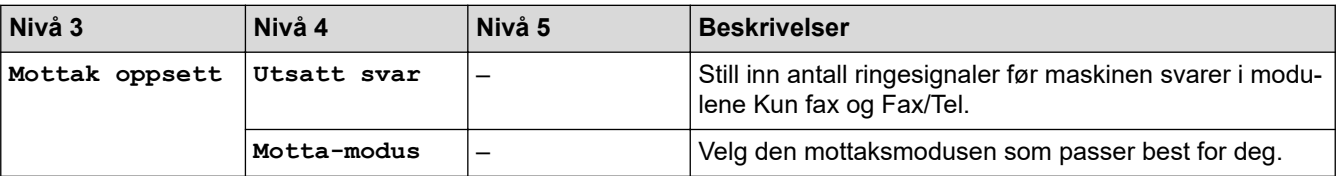

<span id="page-603-0"></span>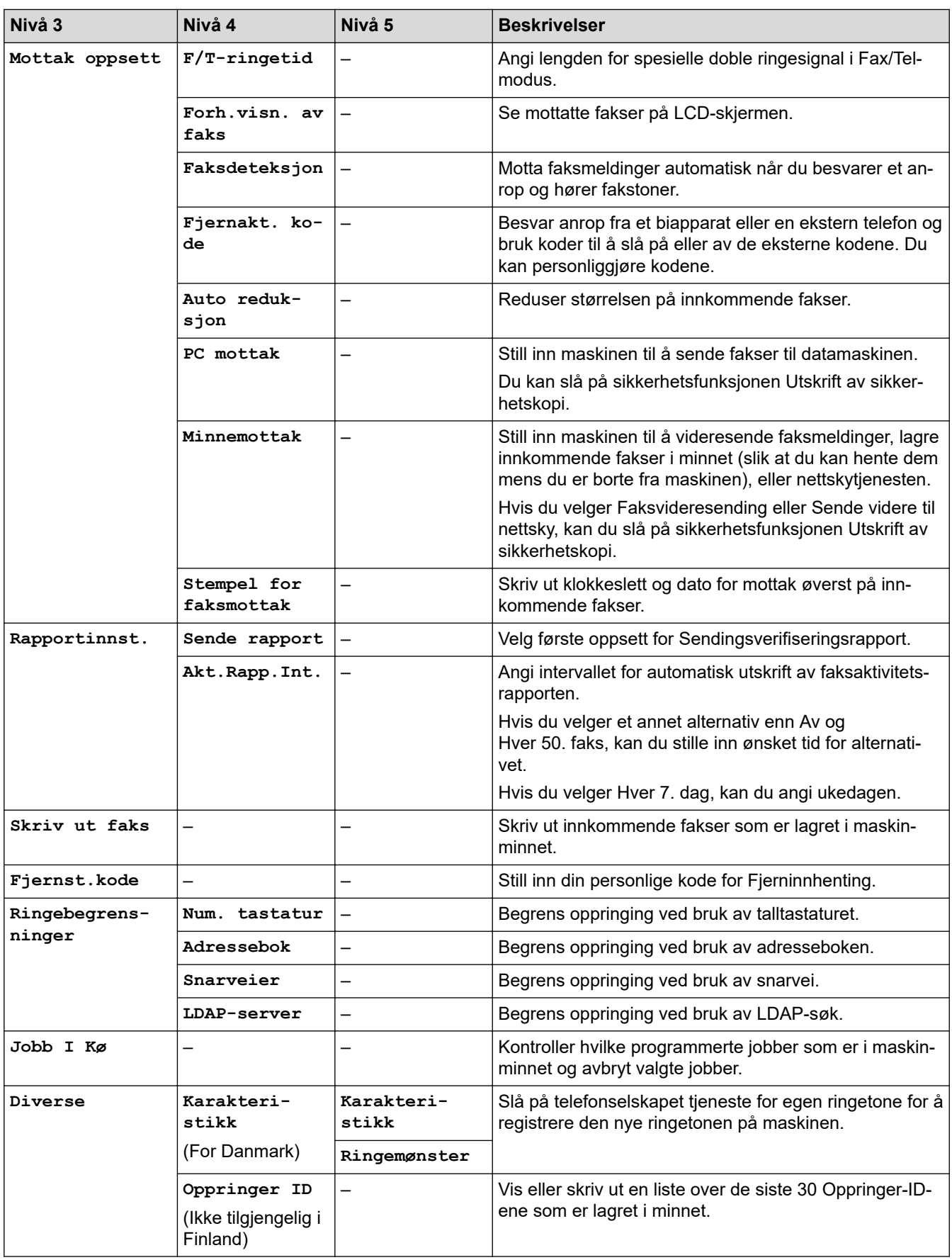

**[Skriver]**

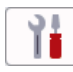

**[Alle innst.] > [Skriver]**

(MFC-J6955DW/MFC-J6957DW)

<span id="page-604-0"></span>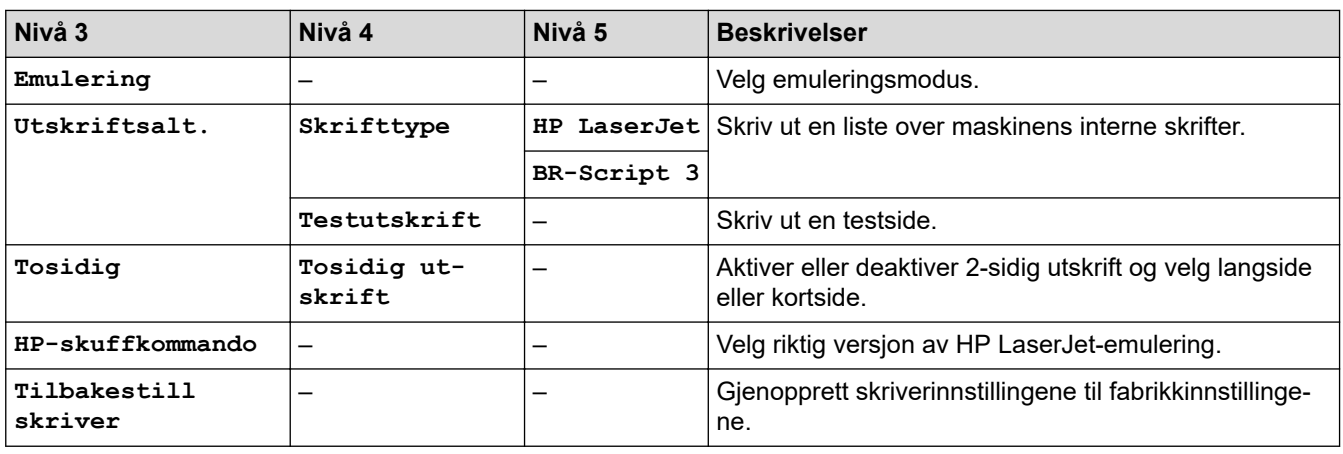

### **[Nettverk]**

# **[Alle innst.] > [Nettverk]**

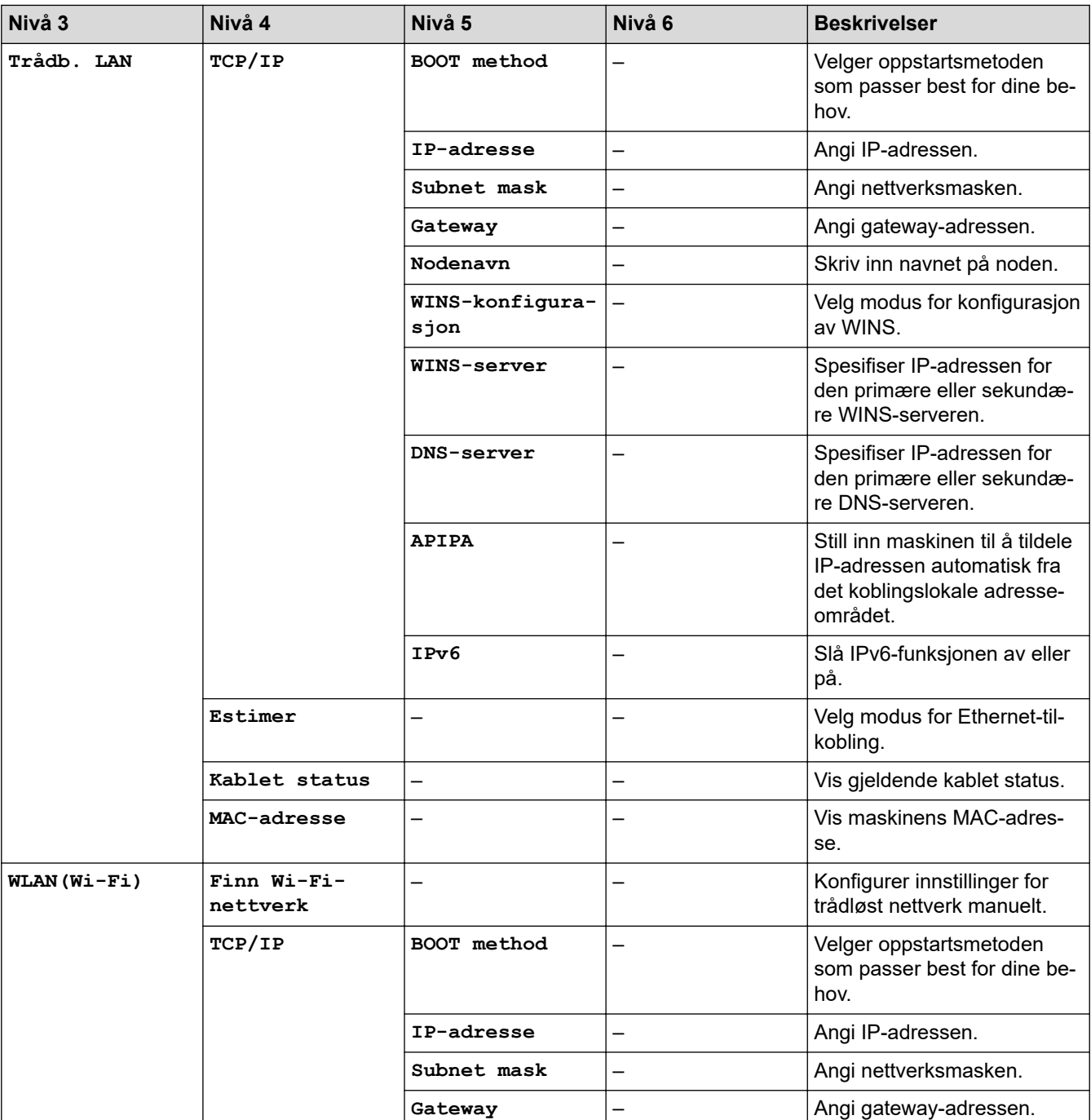

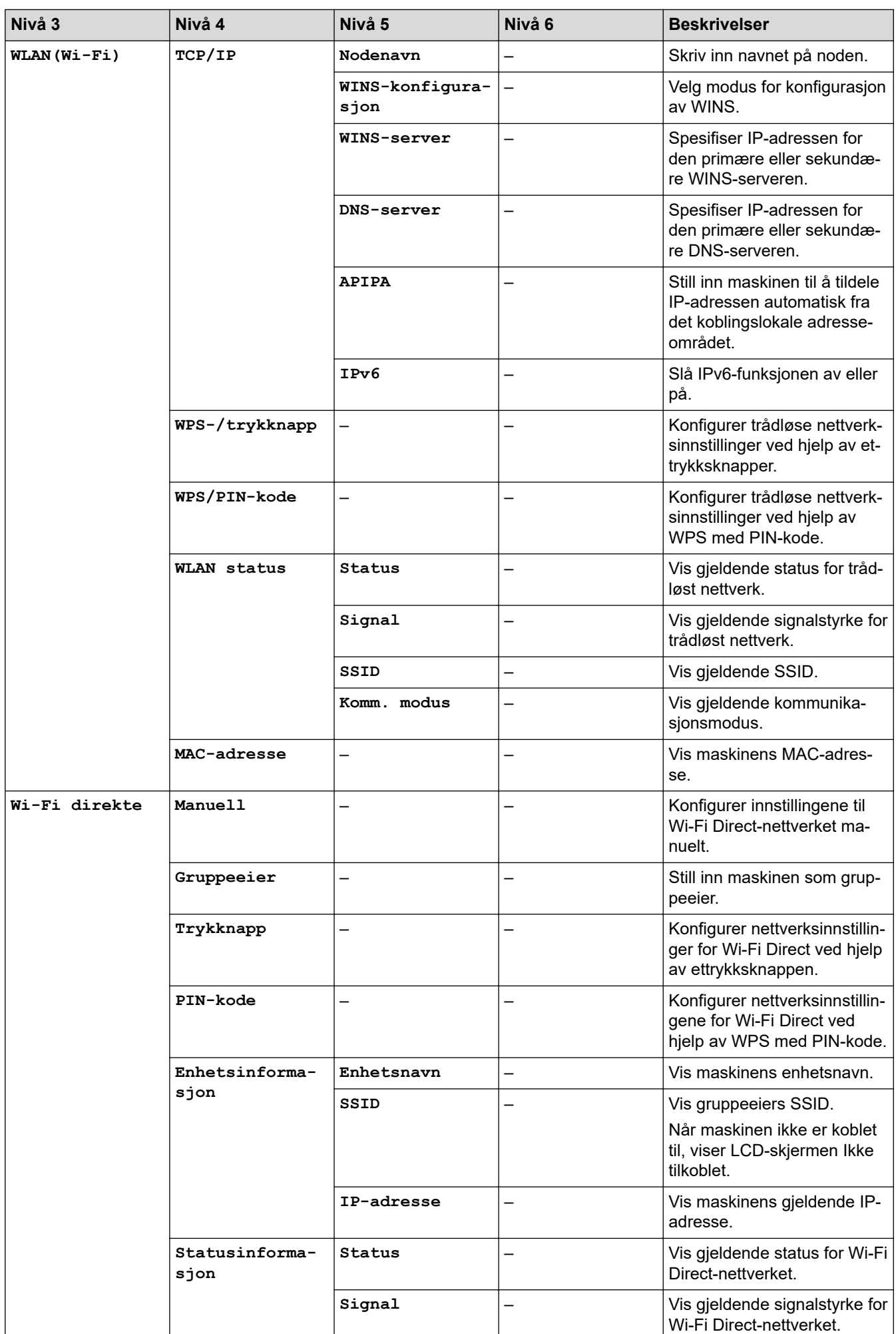

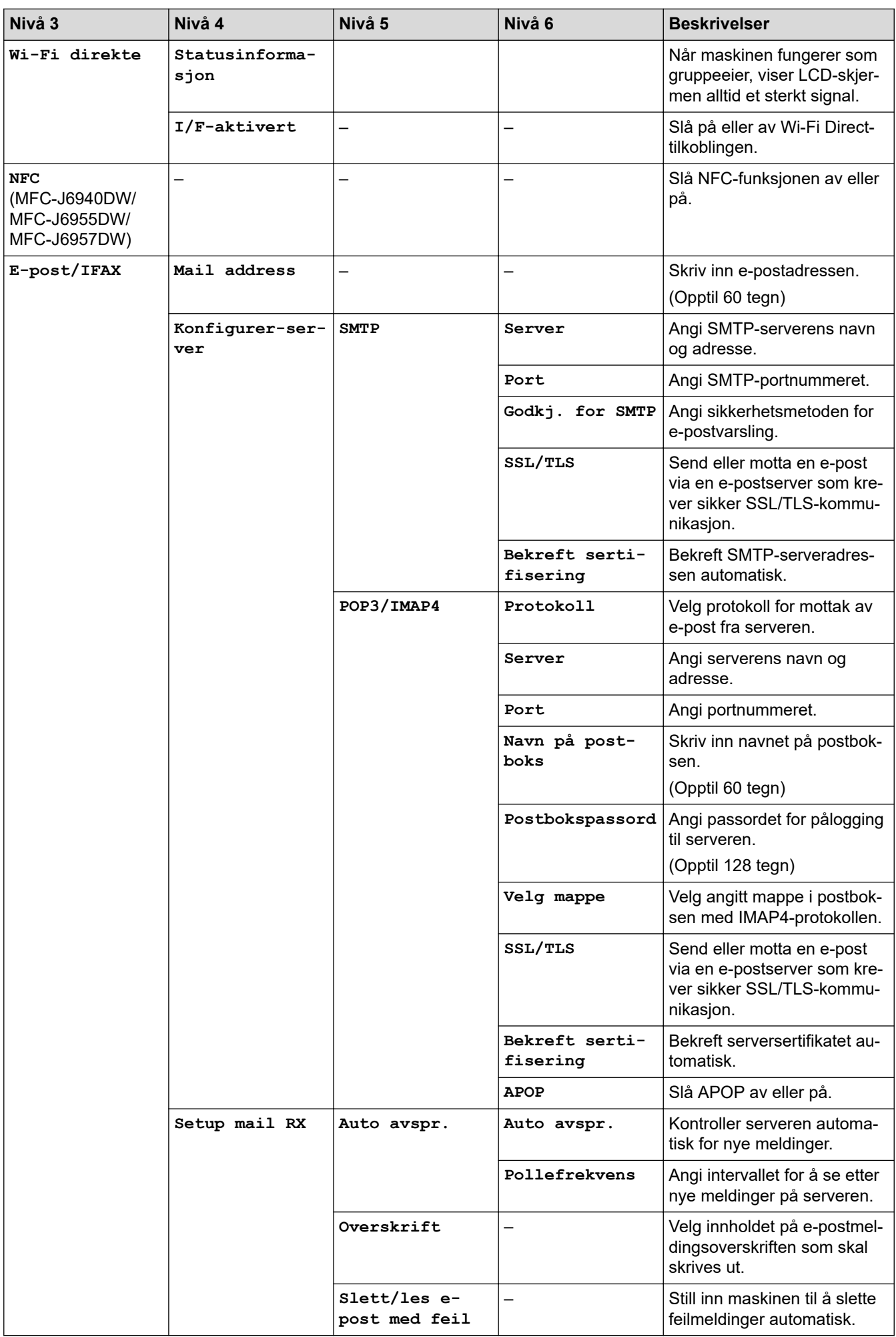

<span id="page-607-0"></span>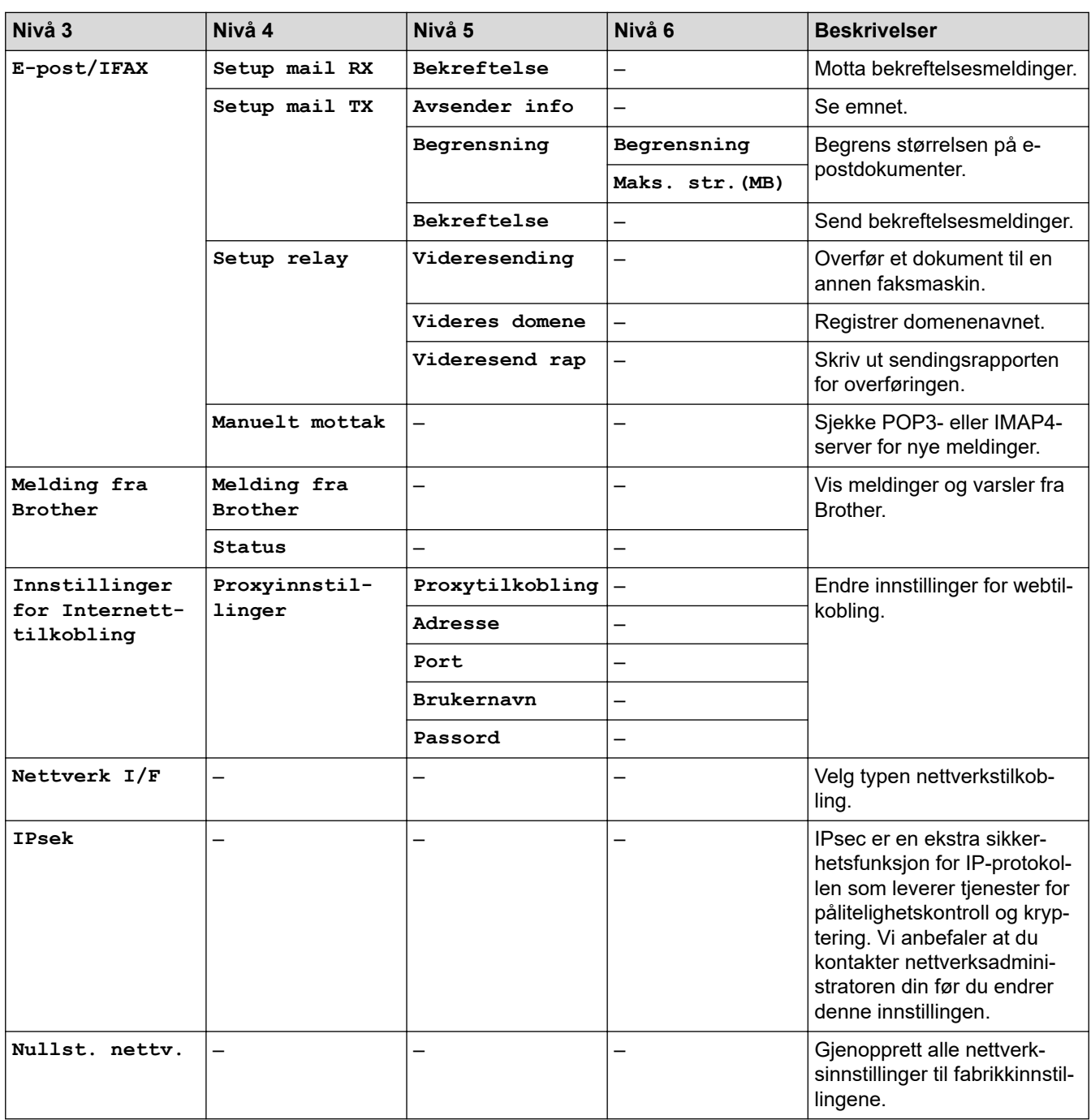

### **[Skriv rapport]**

# **[Alle innst.] > [Skriv rapport]**

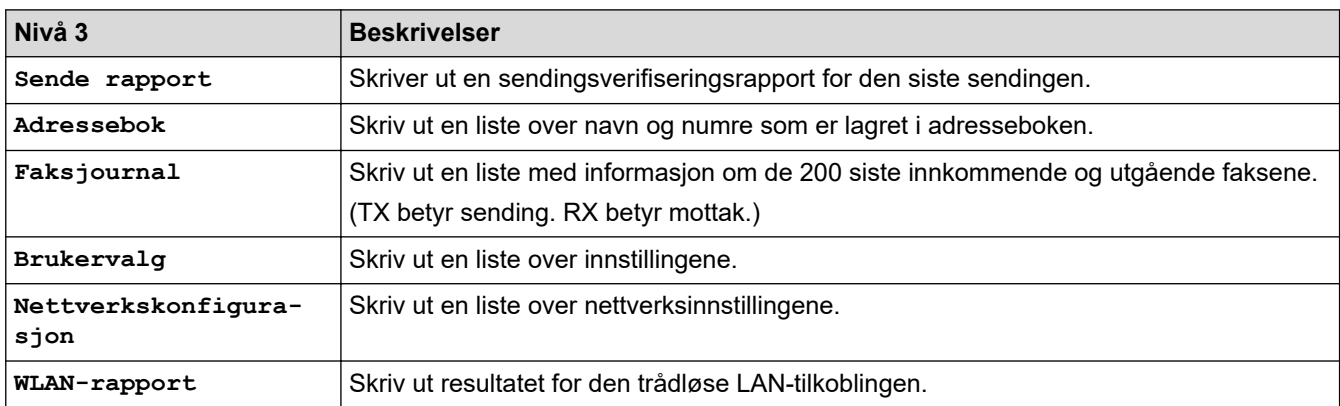

<span id="page-608-0"></span>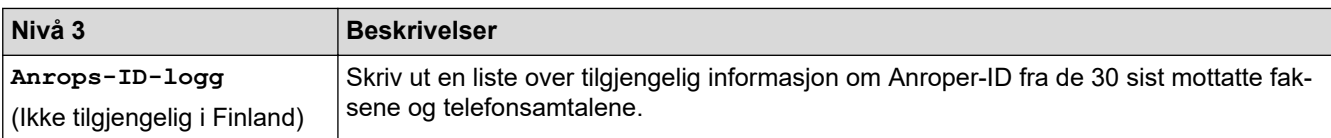

#### **[Maskininfo]**

#### 計 **[Alle innst.] > [Maskininfo]**

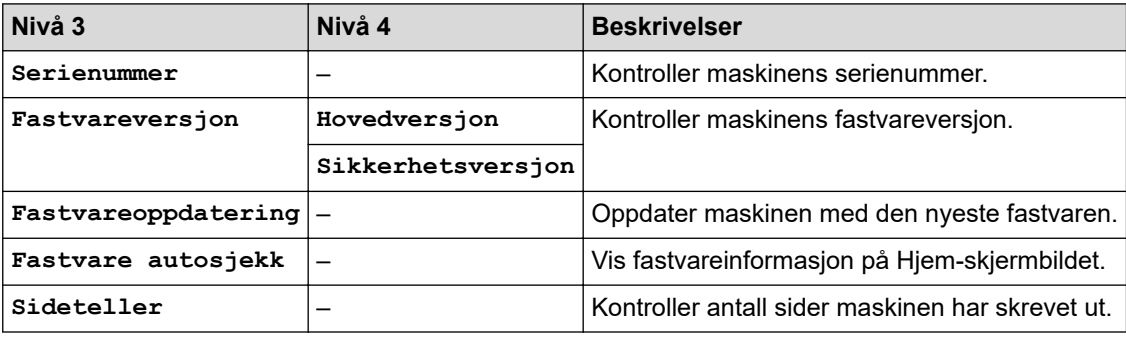

#### **[Grunn oppsett]**

## **[Alle innst.] > [Grunn oppsett]**

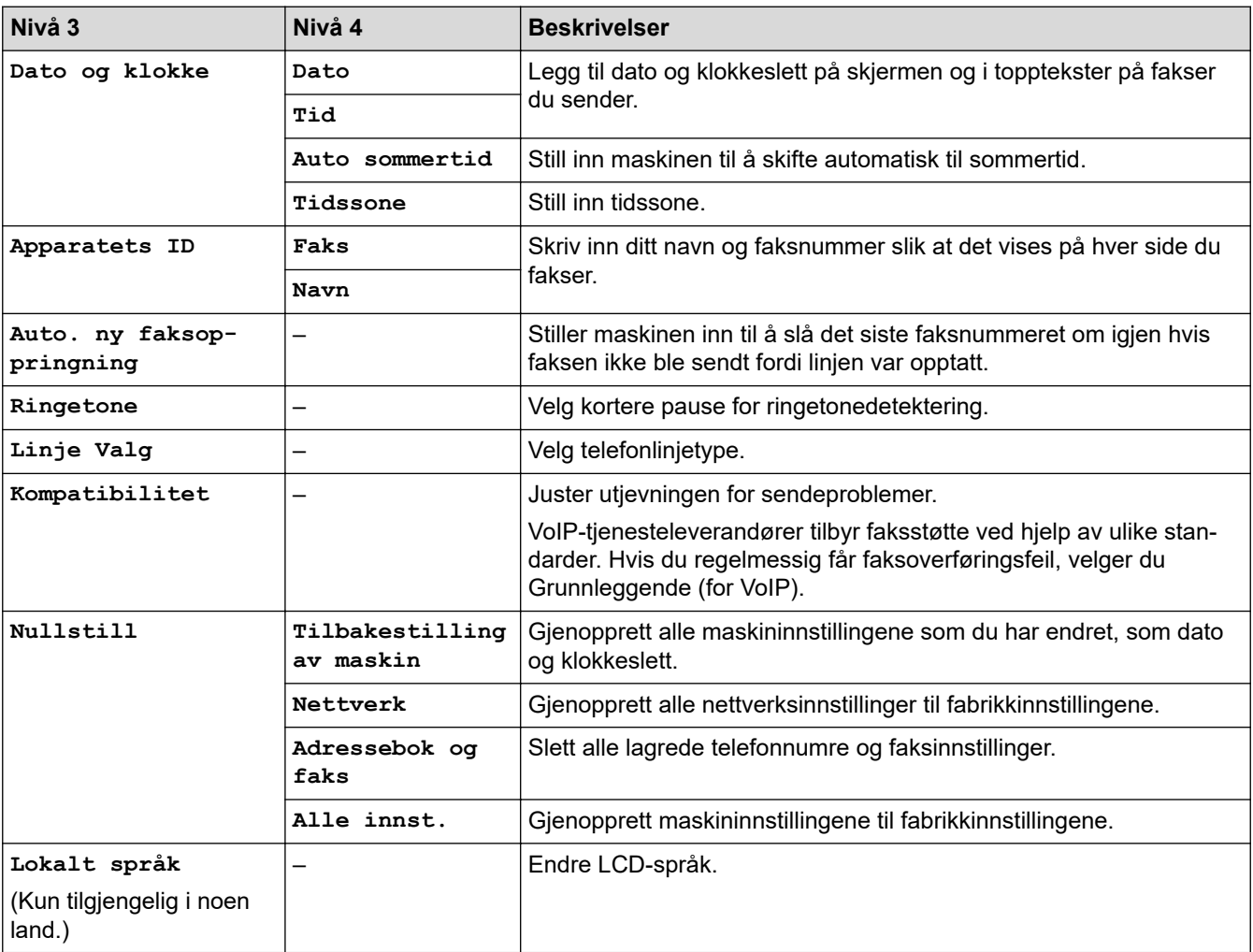

### **Beslektet informasjon**

• [Tabell med innstillinger og funksjoner](#page-599-0)

<span id="page-609-0"></span> [Hjem](#page-1-0) > [Maskininnstillinger](#page-572-0) > [Endre maskininnstillinger fra kontrollpanelet](#page-573-0) > [Tabell med innstillinger og](#page-599-0) [funksjoner](#page-599-0) > Funksjonstabeller (modeller med 67,5 mm / 87,6 mm pekeskjerm)

## **Funksjonstabeller (modeller med 67,5 mm / 87,6 mm pekeskjerm)**

Disse tabellene gjør det enklere å forstå maskinens funksjonsvalg og midlertidige alternativer.

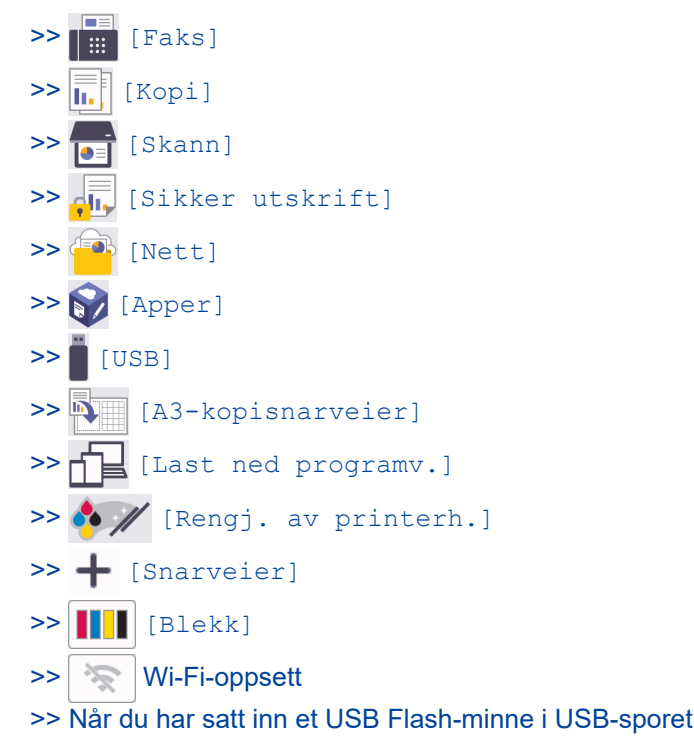

**[Faks]** Ⅱ⊞

#### **(Når [Forh.visn. av faks] er [Av])**

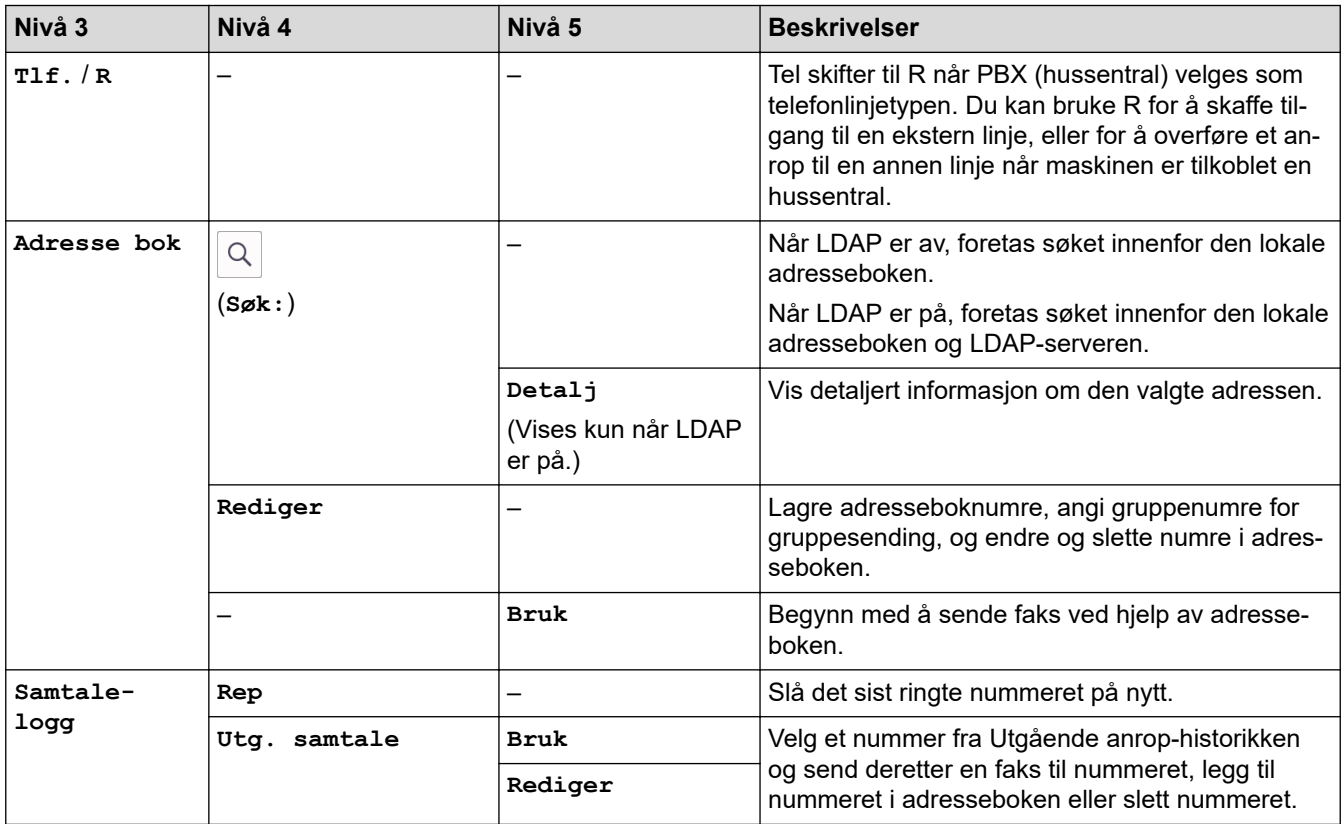

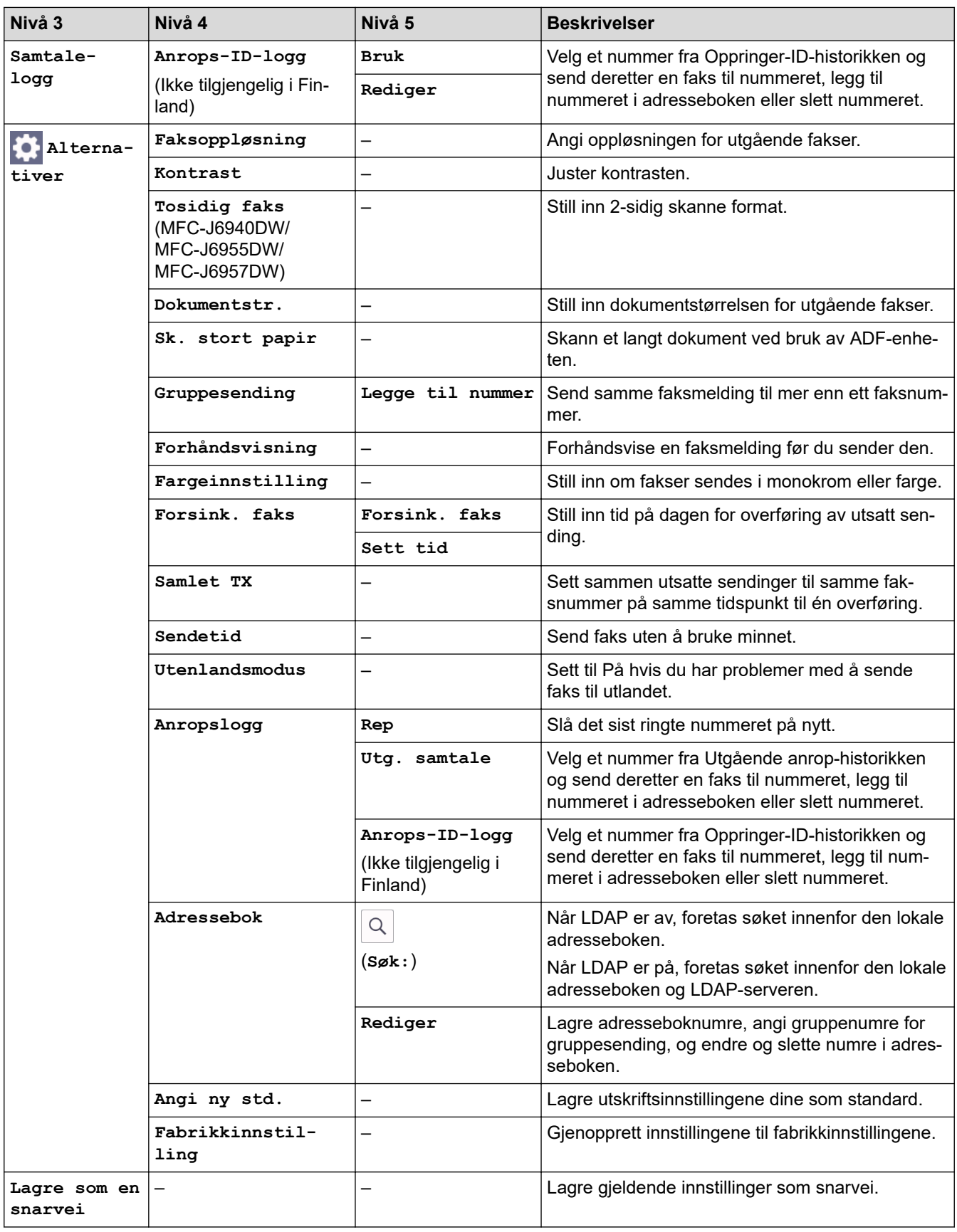

### **(Når [Forh.visn. av faks] er [På])**

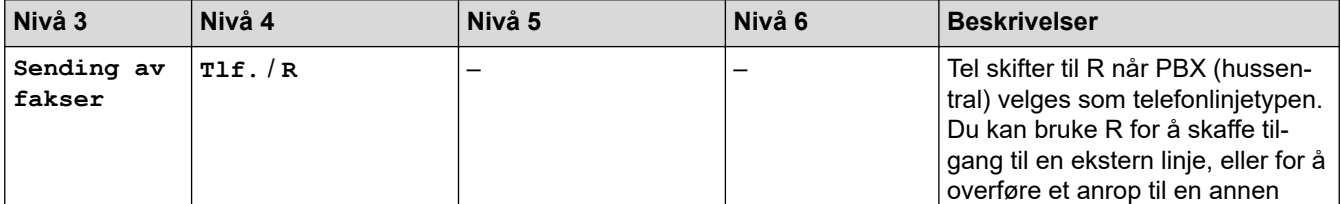

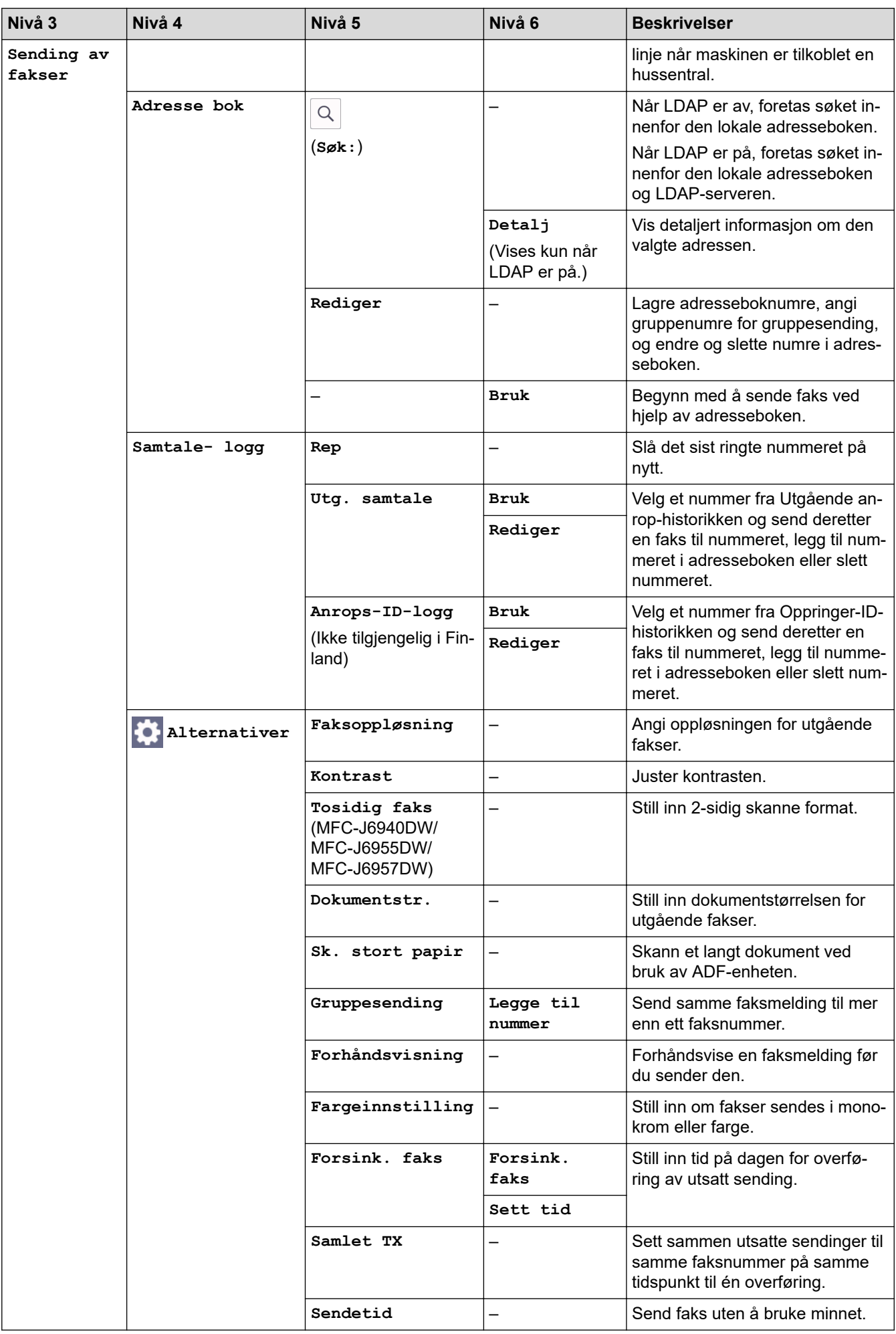
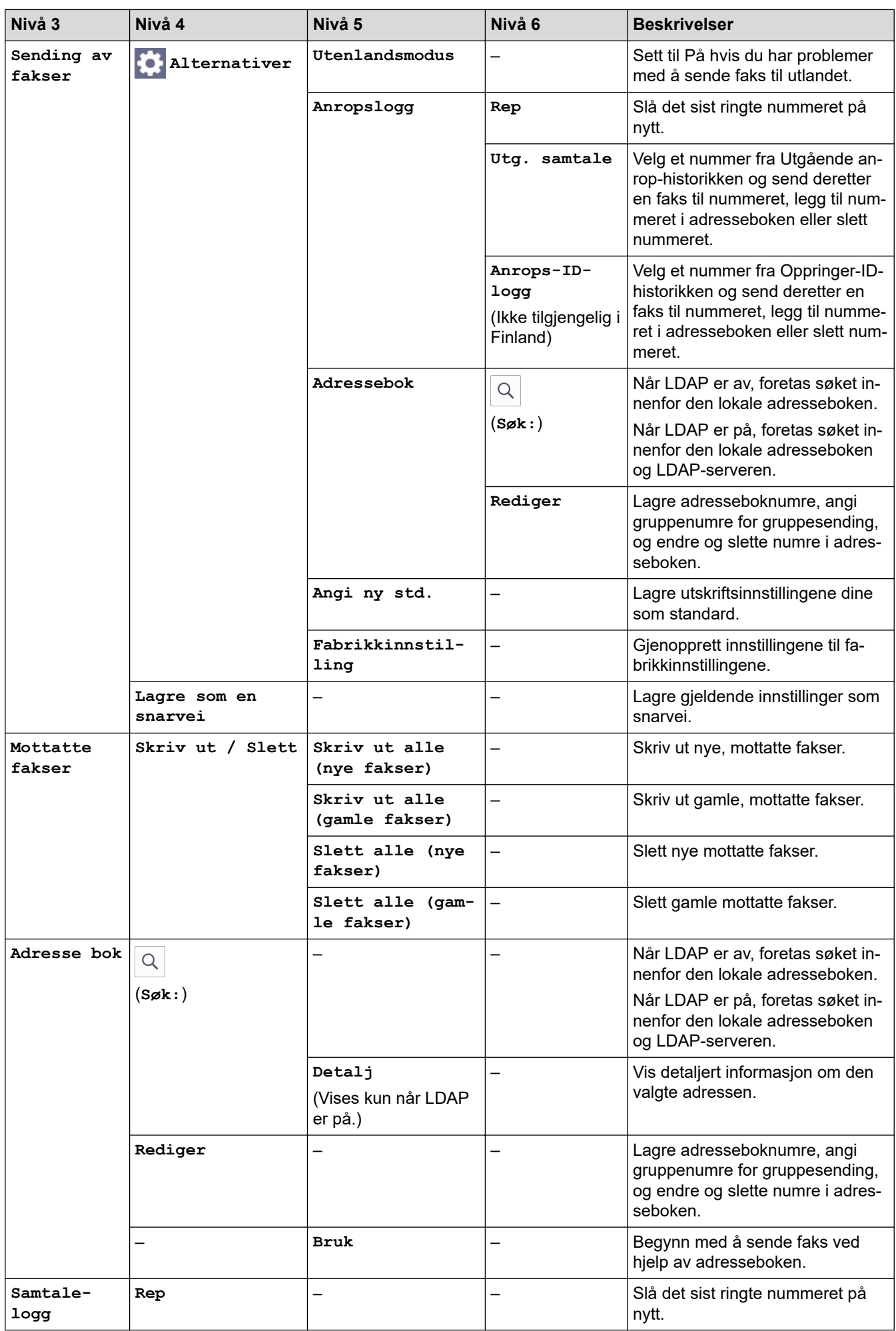

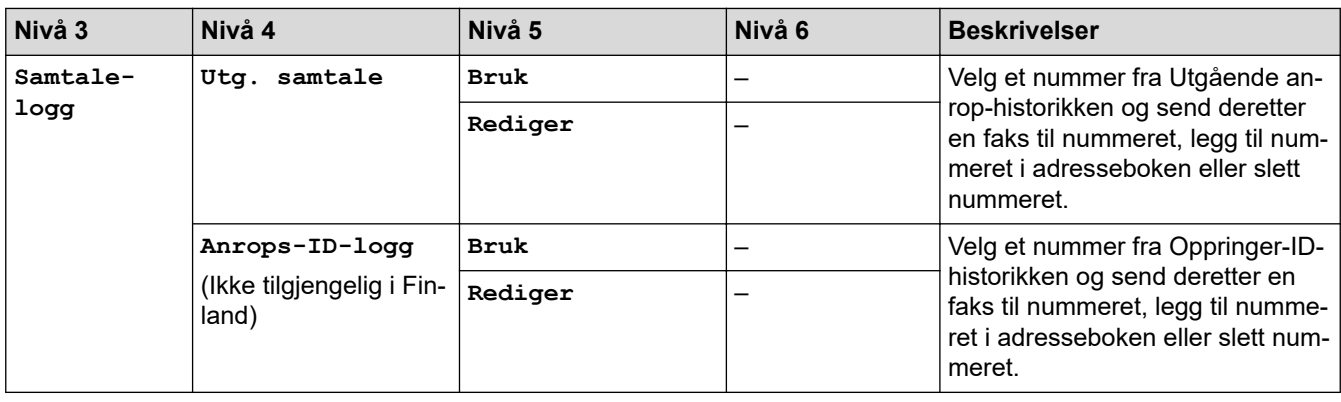

凬 **[Kopi]**

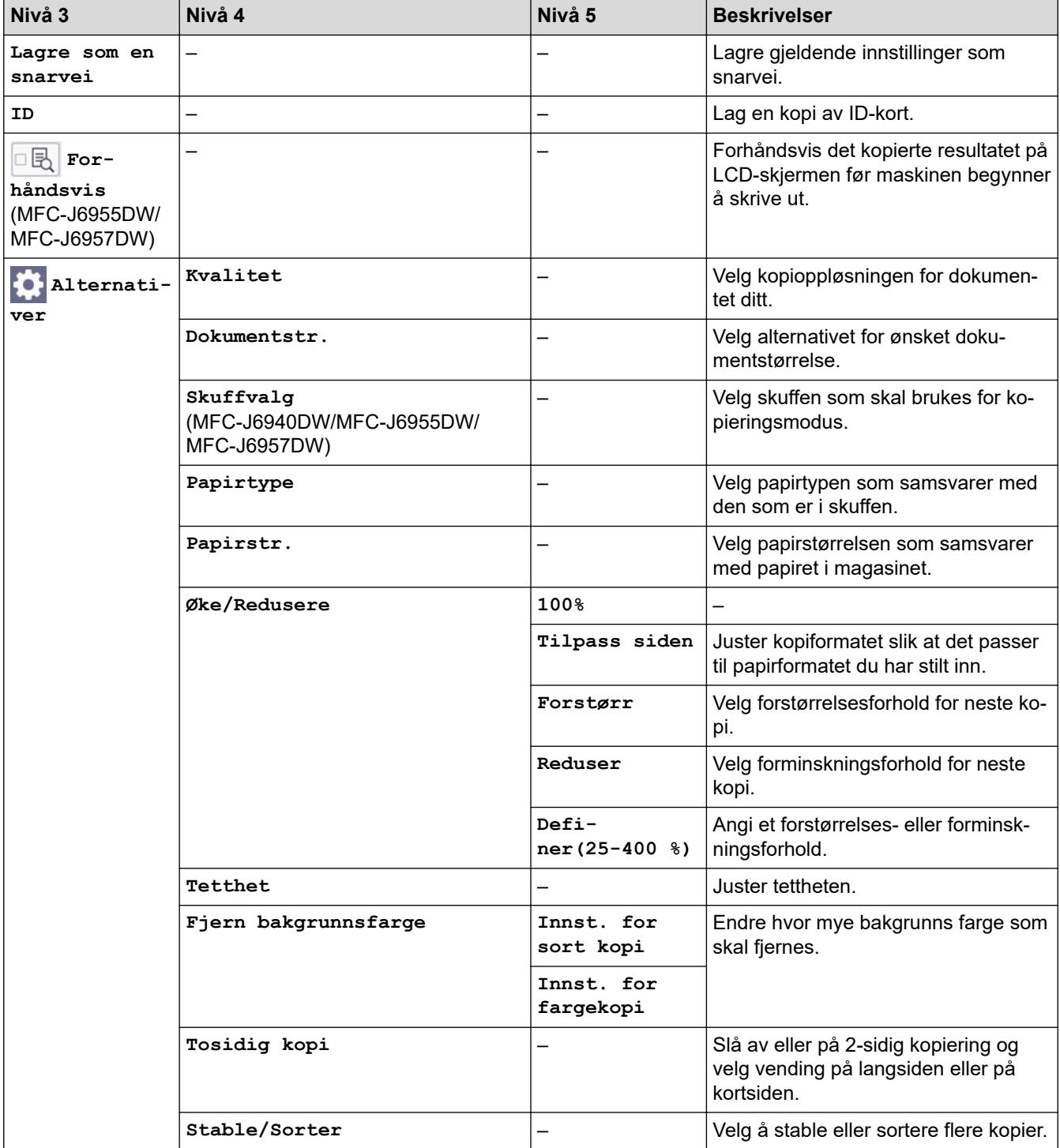

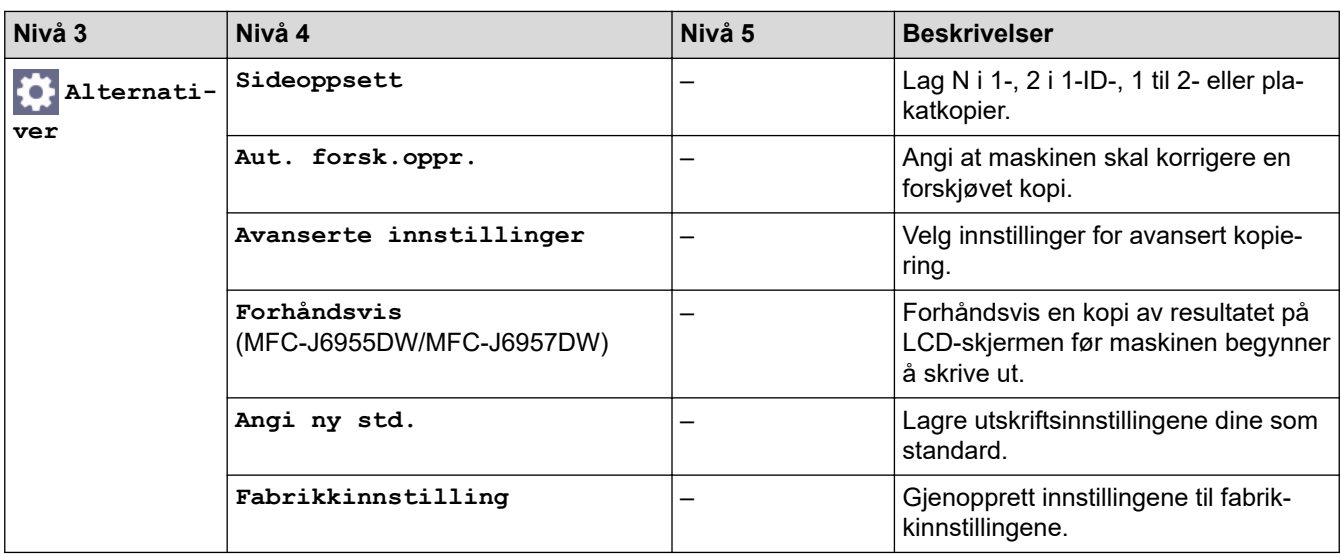

# **[Skann]**

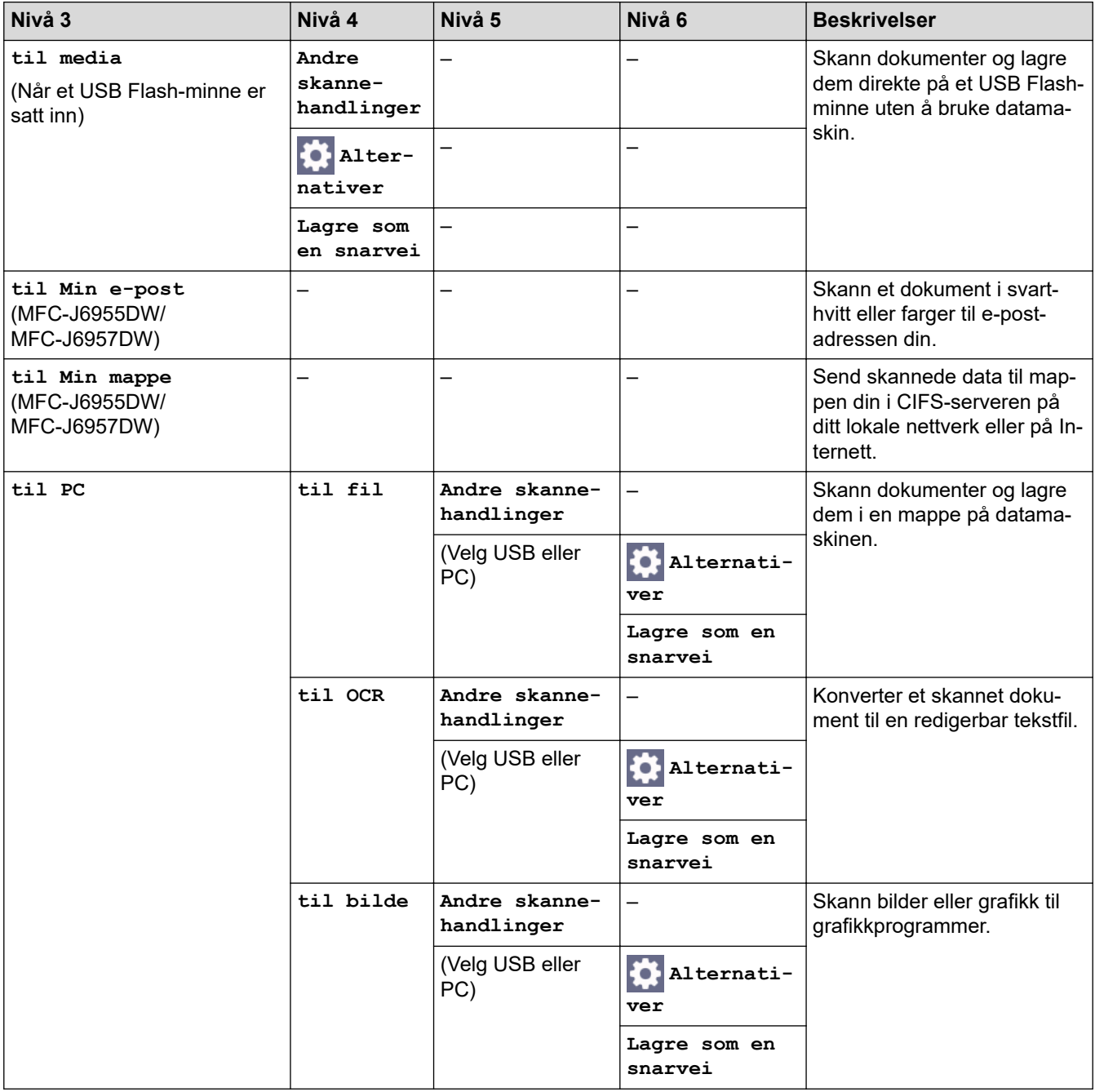

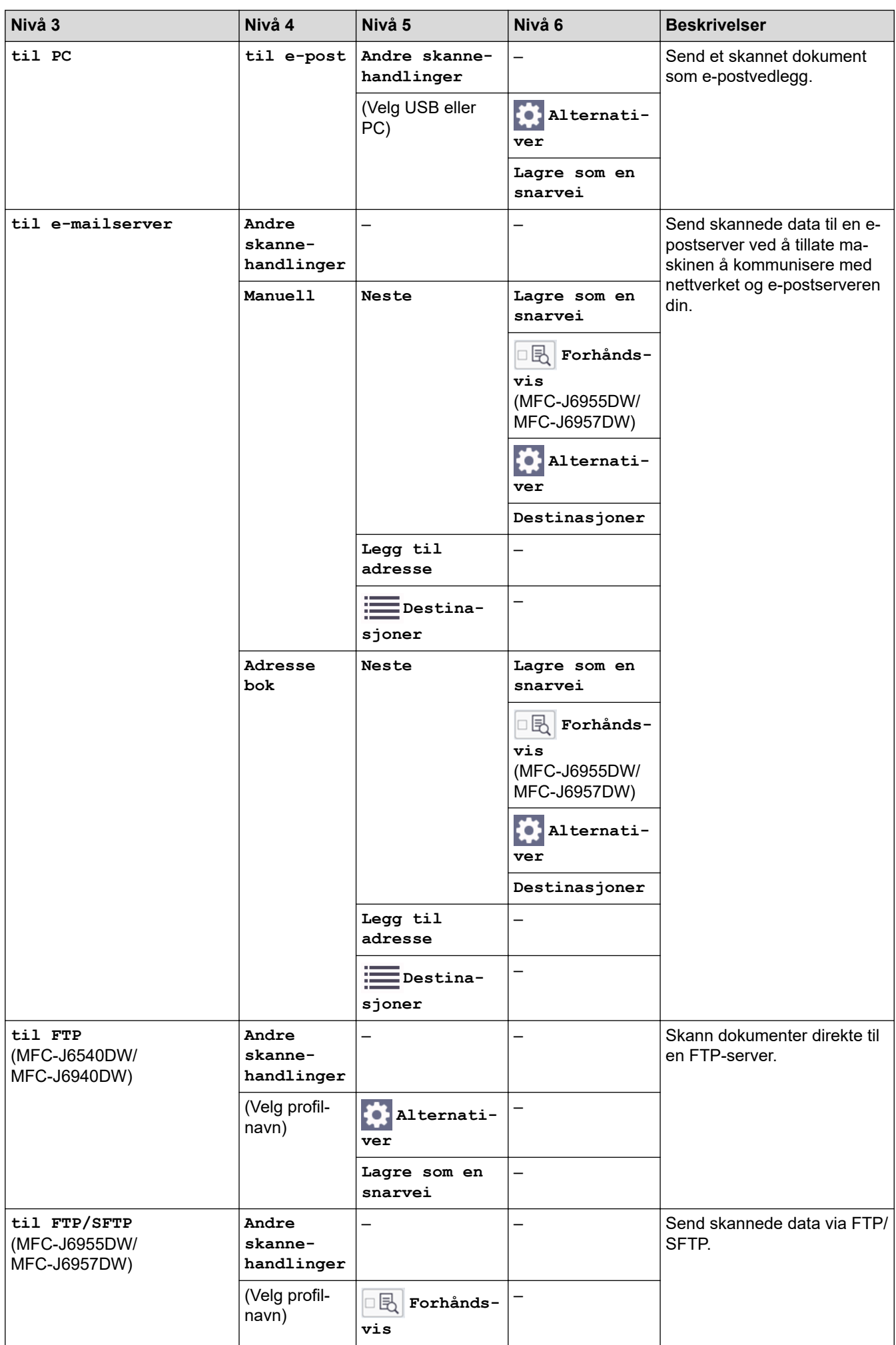

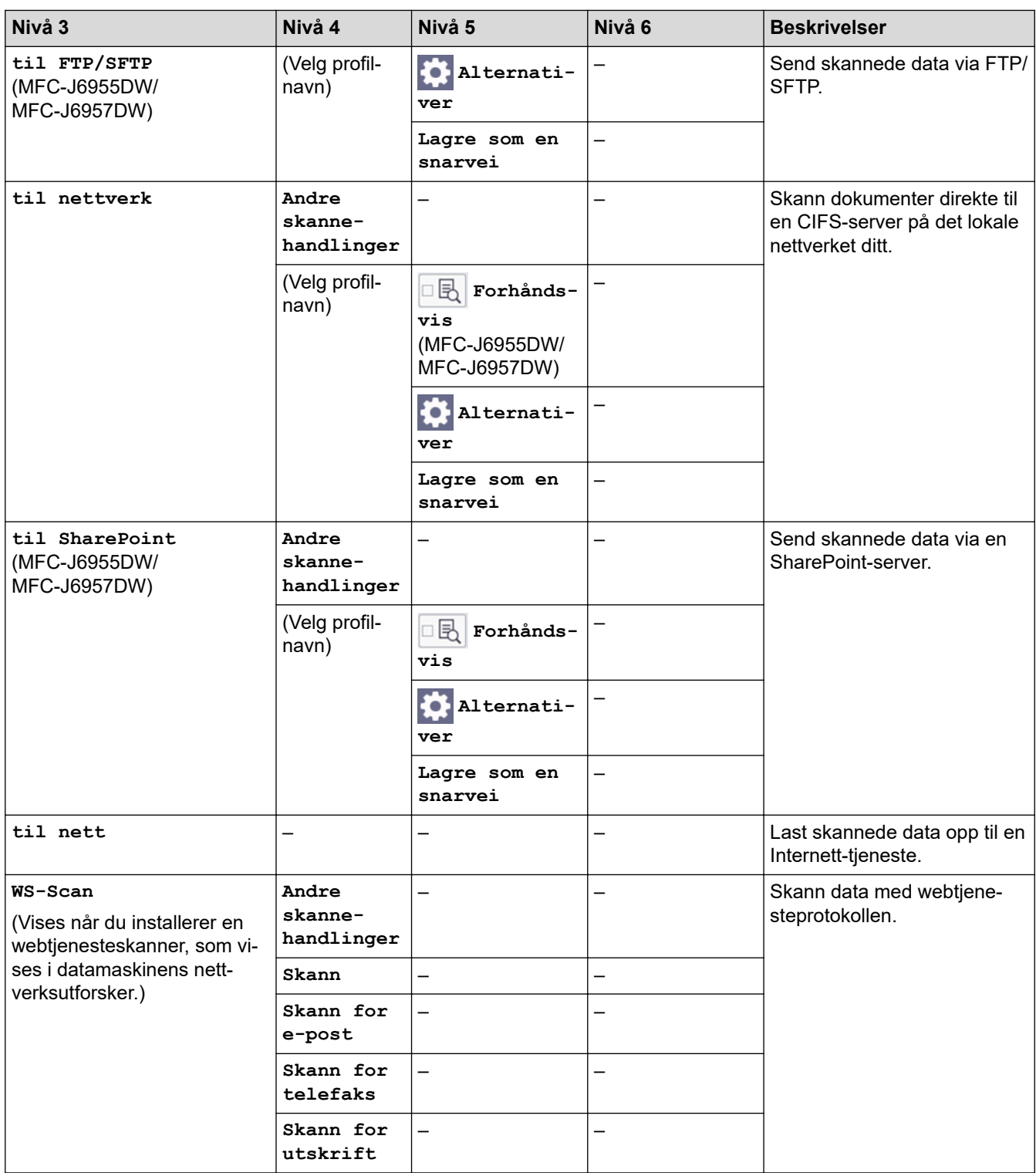

# **[Sikker utskrift]**

### (MFC-J6955DW/MFC-J6957DW)

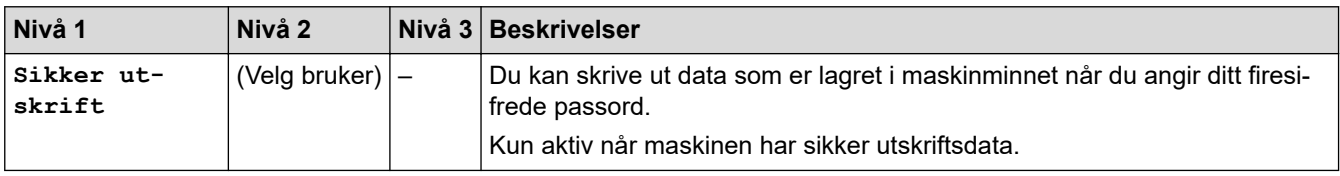

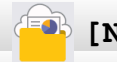

**[Nett]**

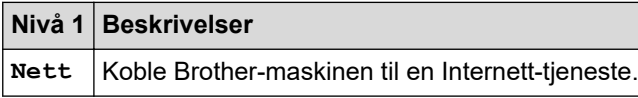

**[Apper]**

**Nivå 1 Beskrivelser Apper** Koble Brother-maskinen til Brothers Apper-menyen.

# **[USB]**

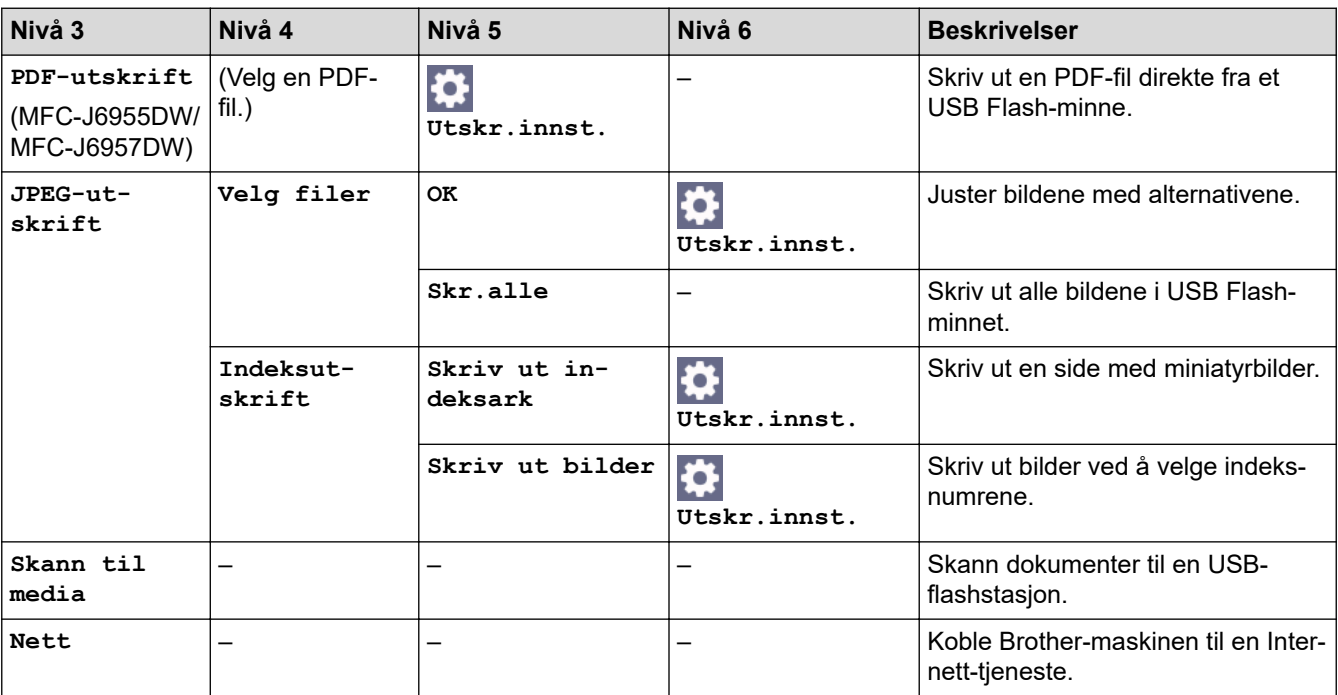

#### **NTE [A3-kopisnarveier]**

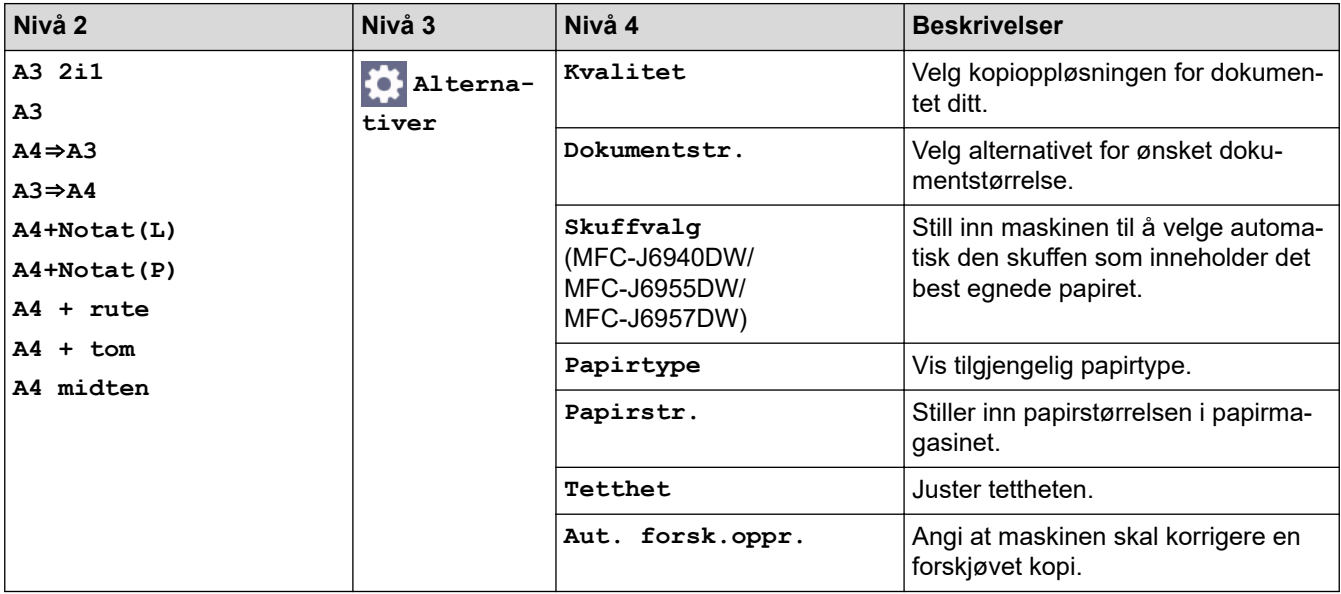

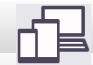

# **[Last ned programv.]**

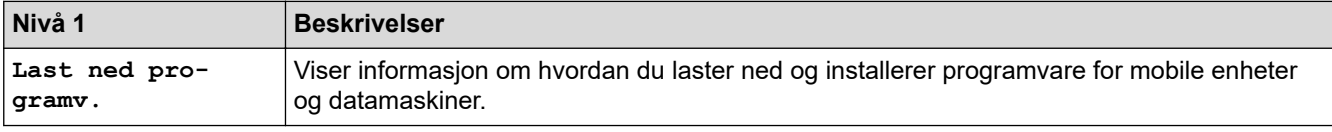

# **[Rengj. av printerh.]**

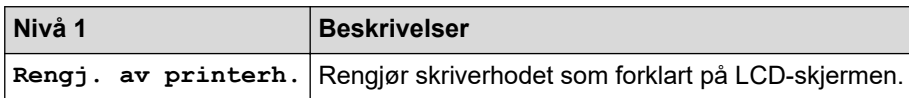

# **[Snarveier]**

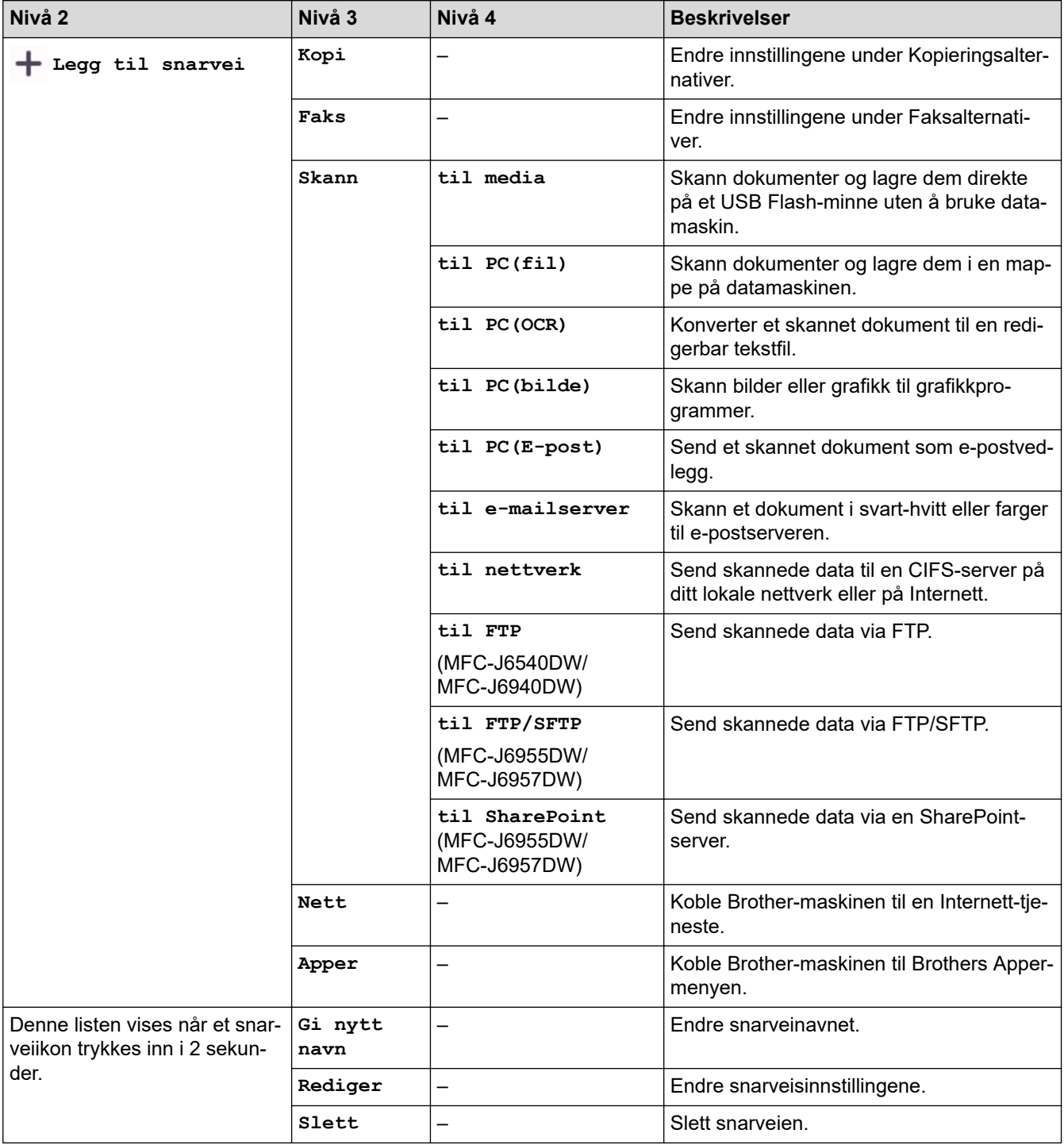

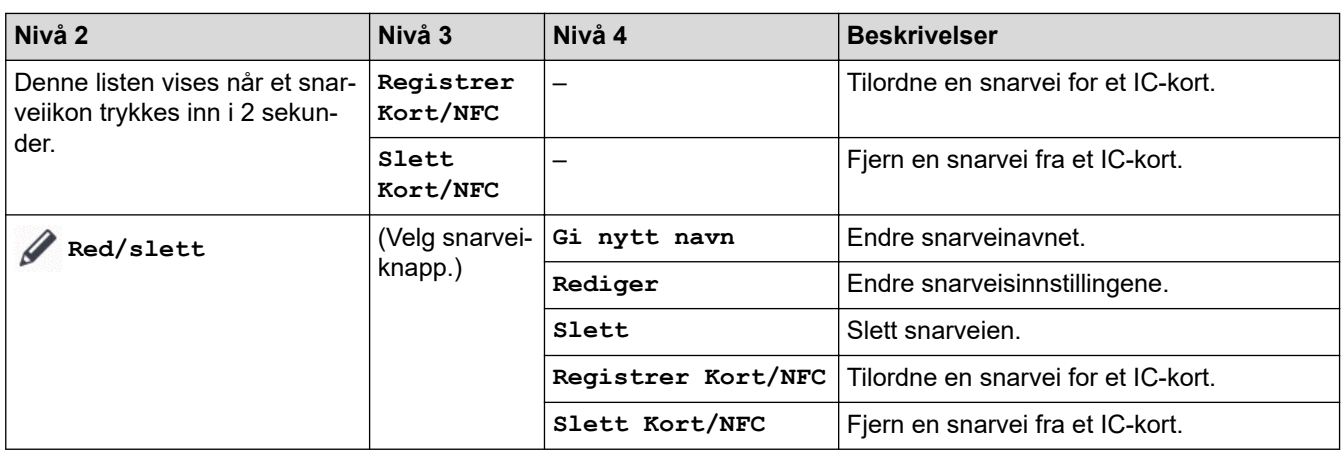

# **[Blekk]**

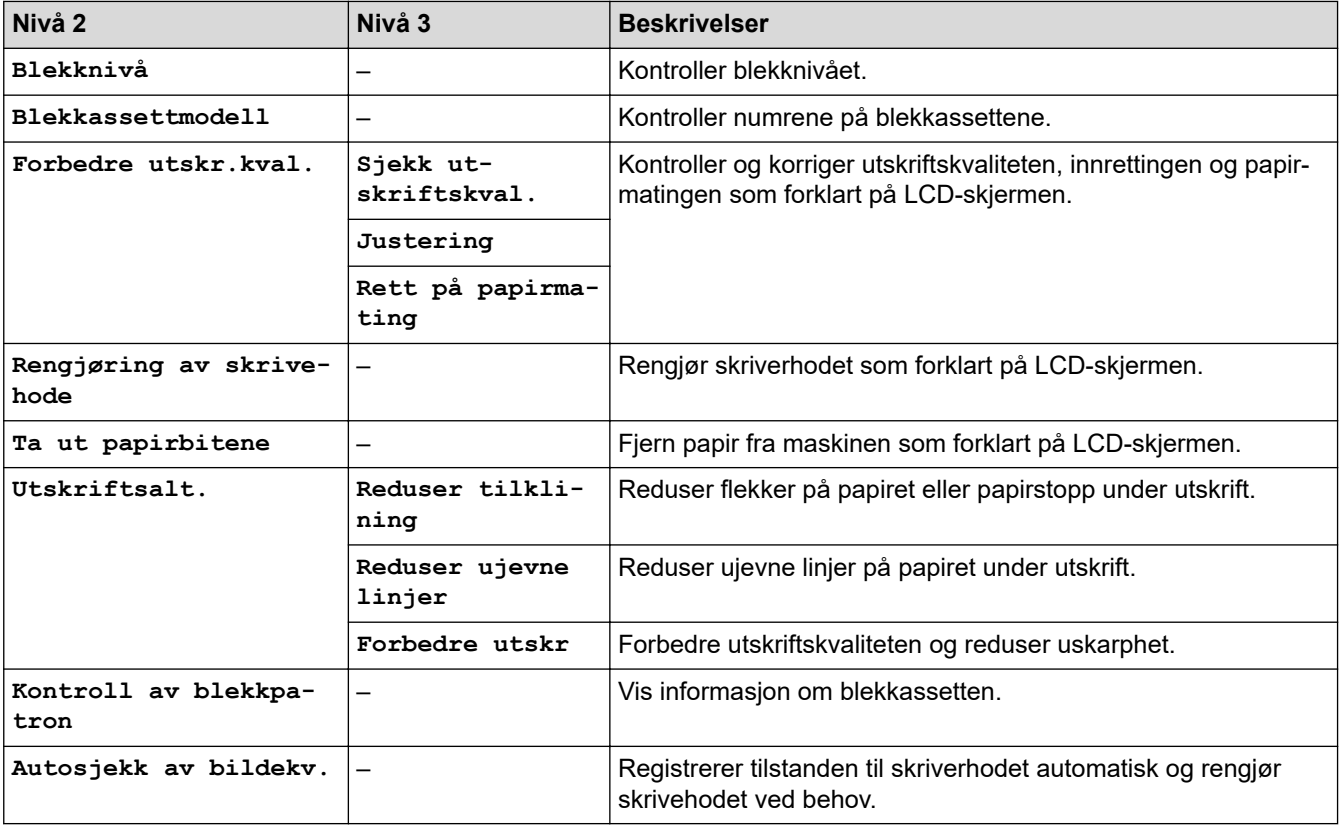

# **Wi-Fi-oppsett**

济

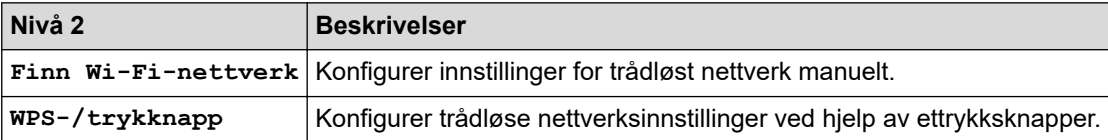

# **Når du har satt inn et USB Flash-minne i USB-sporet**

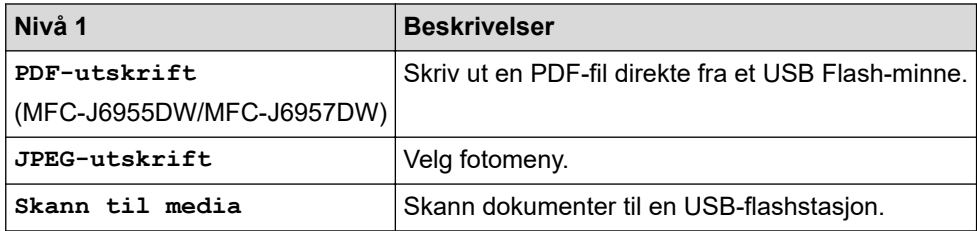

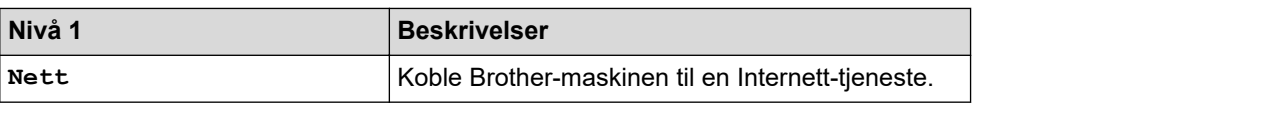

# **Beslektet informasjon**

• [Tabell med innstillinger og funksjoner](#page-599-0)

<span id="page-621-0"></span> [Hjem](#page-1-0) > [Maskininnstillinger](#page-572-0) > Endre maskininnstillingene via Internett-basert styring

# **Endre maskininnstillingene via Internett-basert styring**

Internett-basert styring er et verktøy som bruker en vanlig nettleser til å styre maskinen via HTTP (Hyper Text Transfer Protocol) eller HTTPS (Hyper Text Transfer Protocol over Secure Socket Layer).

- [Hva er Internett-basert styring?](#page-622-0)
- [Få tilgang til Internett-basert styring](#page-624-0)
- [Angi eller endre et påloggingspassord for internett-basert styring](#page-627-0)
- [Sette opp maskinens adressebok med nettbasert styring](#page-628-0)

<span id="page-622-0"></span> [Hjem](#page-1-0) > [Maskininnstillinger](#page-572-0) > [Endre maskininnstillingene via Internett-basert styring](#page-621-0) > Hva er Internett-basert styring?

# **Hva er Internett-basert styring?**

Ø

Internett-basert styring er et verktøy som bruker en vanlig nettleser til å styre maskinen via HTTP (Hyper Text Transfer Protocol) eller HTTPS (Hyper Text Transfer Protocol over Secure Socket Layer).

- Vi anbefaler Microsoft Internet Explorer 11 / Microsoft Edge for Windows, Safari 13 for Mac, Google Chrome™ for Android (4.x eller nyere) og Google Chrome™/Safari for iOS (10.x eller nyere). Sørg for at JavaScript og informasjonskapsler alltid er aktivert i alle nettlesere du bruker.
- Du må bruke TCP/IP-protokollen på nettverket og ha en gyldig IP-adresse programmert på utskriftsserveren og datamaskinen.

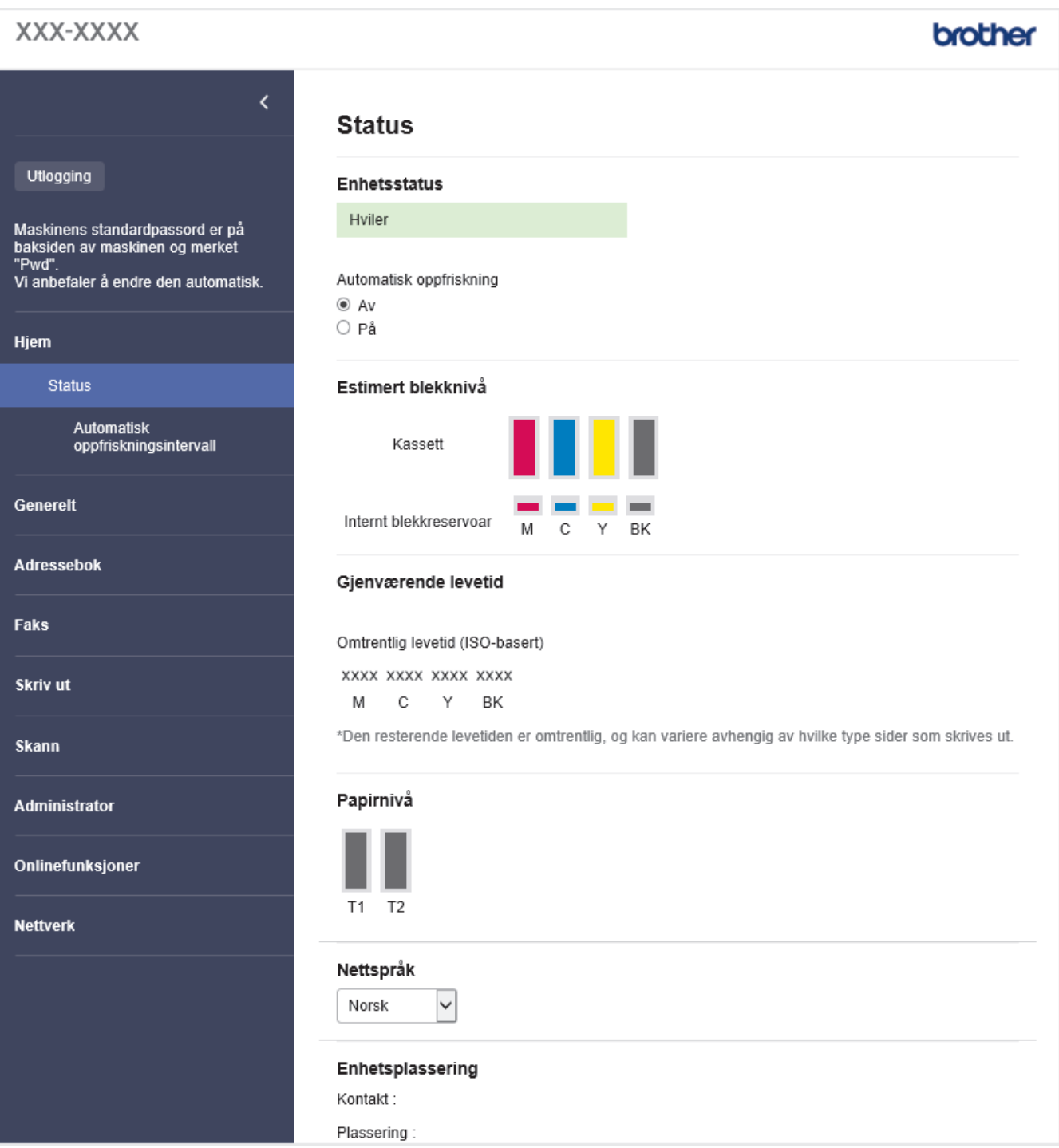

Den faktiske skjermen kan være annerledes enn skjermen vist ovenfor.

# **Beslektet informasjon**

∣√

• [Endre maskininnstillingene via Internett-basert styring](#page-621-0)

<span id="page-624-0"></span> [Hjem](#page-1-0) > [Maskininnstillinger](#page-572-0) > [Endre maskininnstillingene via Internett-basert styring](#page-621-0) > Få tilgang til Internettbasert styring

# **Få tilgang til Internett-basert styring**

- Vi anbefaler Microsoft Internet Explorer 11 / Microsoft Edge for Windows, Safari 13 for Mac, Google Chrome™ for Android (4.x eller nyere) og Google Chrome™/Safari for iOS (10.x eller nyere). Sørg for at JavaScript og informasjonskapsler alltid er aktivert i alle nettlesere du bruker.
- Standardpassordet for å styre innstillingene på denne maskinen finner du bak på maskinen, angitt med "**Pwd**". Vi anbefaler at du straks endrer standardpassordet for å beskytte maskinen mot uautorisert tilgang.Du finner også standardpassordet i nettverksinnstillingsrapporten.
- Hvis passordet skrives feil flere ganger, må du vente en stund før du kan logge på. Låseinnstillingene kan endres i webbasert administrasjon.
- Inntil åtte datamaskiner eller mobile enheter kan være logget på webbasert administrasjon samtidig. Hvis du logger på en niende enhet, blir den første enheten logget av.
- Vi anbefaler at du bruker HTTPS-sikkerhetsprotokollen når du konfigurerer innstillingene med webbasert administrasjon. Hvis du bruker HTTP når du konfigurerer innstillinger med webbasert administrasjon, må du følge anmodningen om å bytte til en sikker HTTPS-tilkobling.
- Når du bruker HTTPS til å konfigurere Internett-basert styring, vil nettleseren vise en dialogboks med en advarsel. Du kan installere et egensignert sertifikat for å bruke SSL/TLS-kommunikasjon hvis du ikke vil at dialogboksen med advarselen skal vises. Du finner mer informasjon uu *Beslektet informasjon*

>> Start fra nettleseren

- >> Start fra Brother iPrint&Scan (Windows/Mac)
- [>> Start fra Brother Utilities \(Windows\)](#page-625-0)
- [>> Start fra Brother Mobile Connect](#page-625-0)

#### **Start fra nettleseren**

- 1. Start nettleseren.
- 2. Skriv inn "https://maskinens IP-adresse" i nettleserens adresselinje (der "maskinens IP-adresse" er IPadressen til maskinen).

Eksempel:

https://192.168.1.2

Hvis du bruker DNS (Domain Name System) eller aktiverer et NetBIOS-navn, kan du skrive inn et annet navn, som "DeltSkriver" i stedet for IP-adressen.

Eksempel:

https://DeltSkriver

Hvis du aktiverer et NetBIOS-navn, kan du også bruke nodenavnet.

Eksempel:

https://brnxxxxxxxxxxxx

NetBIOS-navnet er tilgjengelig i nettverkskonfigurasjonsrapporten.

- 3. Hvis du blir bedt om det, skriver du inn passordet i feltet **Pålogging** og klikker deretter på **Pålogging**.
- 4. Hvis du vil feste navigasjonsmenyen til venstre på skjermen, klikker du på  $\equiv$  og deretter  $\blacktriangleright$ .

Du kan nå endre maskinens innstillinger.

Hvis du endrer protokollinnstillingene, må du starte maskinen på nytt etter at du har klikket på **Send inn** for å aktivere konfigurasjonen.

Når du har konfigurert innstillingene, klikker du på **Utlogging**.

#### **Start fra Brother iPrint&Scan (Windows/Mac)**

1. Start Brother iPrint&Scan.

<span id="page-625-0"></span>**Windows** 

Start (**Brother iPrint&Scan**).

• Mac

I menylinjen **Finder** klikker du på **Gå** > **Programmer**, og deretter dobbeltklikker du på iPrint&Scan-ikonet. Brother iPrint&Scan-skjermbildet vises.

- 2. Hvis Brother-maskinen ikke er valgt, klikker du på **Velg din maskin**-knappen og deretter velger du modellnavnet fra listen. Klikk på **OK**.
- 3. Klikk på (**Maskininnstillinger**).
- 4. Klikk på **Alle innstillinger**.

Webbasert administrasjon vises.

- 5. Hvis du blir bedt om det, skriver du inn passordet i feltet **Pålogging** og klikker deretter på **Pålogging**.
- 6. Hvis du vil feste navigasjonsmenyen til venstre på skjermen, klikker du på  $\equiv$  og deretter  $\blacktriangleright$ .

Du kan nå endre maskinens innstillinger.

Hvis du endrer protokollinnstillingene, må du starte maskinen på nytt etter at du har klikket på **Send inn** for å aktivere konfigurasjonen.

Når du har konfigurert innstillingene, klikker du på **Utlogging**.

### **Start fra Brother Utilities (Windows)**

- 1. Start (**Brother Utilities**), og klikk deretter på rullegardinmenyen og velg modellnavnet (hvis det ikke allerede er valgt).
- 2. Klikk på **Verktøy** i den venstre navigasjonslinjen og klikk deretter på **Maskininnstillinger**. Webbasert administrasjon vises.
- 3. Hvis du blir bedt om det, skriver du inn passordet i feltet **Pålogging** og klikker deretter på **Pålogging**.
- 4. Hvis du vil feste navigasjonsmenyen til venstre på skjermen, klikker du på  $\equiv$  og deretter  $\mathbf{X}$ .

Du kan nå endre maskinens innstillinger.

Hvis du endrer protokollinnstillingene, må du starte maskinen på nytt etter at du har klikket på **Send inn** for å aktivere konfigurasjonen.

Når du har konfigurert innstillingene, klikker du på **Utlogging**.

#### **Start fra Brother Mobile Connect**

Du må installere og konfigurere Brother Mobile Connect på den mobile enheten.

- 1. Start Brother Mobile Connect på den mobile enheten.
- 2. Trykk på modellnavnet øverst på skjermen.
- 3. Trykk på **Alle maskininnstillinger**.

Webbasert administrasjon vises.

- 4. Hvis du blir bedt om det, skriver du inn passordet i feltet **Pålogging** og trykker deretter på **Pålogging**.
- 5. Hvis du vil feste navigasjonsmenyen til venstre på skjermen, trykker du på  $\equiv$  og deretter  $\star$ .

Du kan nå endre maskinens innstillinger.

Hvis du endrer protokollinnstillingene, må du starte maskinen på nytt etter at du har trykket på **Send inn** for å aktivere konfigurasjonen.

Når du har konfigurert innstillingene, trykker du på **Utlogging**.

# **Beslektet informasjon**

• [Endre maskininnstillingene via Internett-basert styring](#page-621-0)

#### **Relaterte temaer:**

- [Skrive ut rapporten for nettverkskonfigurasjon](#page-328-0)
- [Lage et selvsignert sertifikat](#page-365-0)
- [Installer det selvsignerte sertifikatet for Windows-brukere med administratorrettigheter](#page-384-0)

<span id="page-627-0"></span> [Hjem](#page-1-0) > [Maskininnstillinger](#page-572-0) > [Endre maskininnstillingene via Internett-basert styring](#page-621-0) > Angi eller endre et påloggingspassord for internett-basert styring

# **Angi eller endre et påloggingspassord for internett-basert styring**

Standardpassordet for å styre innstillingene på denne maskinen finner du bak på maskinen, angitt med "**Pwd**". Vi anbefaler at du straks endrer standardpassordet for å beskytte maskinen mot uautorisert tilgang.

- 1. Start nettleseren.
- 2. Skriv inn "https://maskinens IP-adresse" i nettleserens adresselinje (der "maskinens IP-adresse" er IPadressen til maskinen).

Eksempel:

https://192.168.1.2

Hvis du bruker DNS (Domain Name System) eller aktiverer et NetBIOS-navn, kan du skrive inn et annet navn, som "DeltSkriver" i stedet for IP-adressen.

Eksempel:

https://DeltSkriver

Hvis du aktiverer et NetBIOS-navn, kan du også bruke nodenavnet.

Eksempel:

https://brnxxxxxxxxxxxx

NetBIOS-navnet er tilgjengelig i nettverkskonfigurasjonsrapporten.

- 3. Gjør ett av følgende:
	- Hvis du har angitt et passord tidligere, skriver du det inn og klikker på **Pålogging**.
	- Dersom du ikke har angitt ditt eget passord tidligere, skriver du inn standard påloggingspassord, og klikker deretter på **Pålogging**.
- 4. Gå til navigasjonsmenyen, og klikk på **Administrator** > **Påloggingspassord**.

Start fra  $\equiv$  hvis navigasionsmenyen ikke vises til venstre på skjermen.

- 5. Hvis du vil endre passordet, skriver du inn det gjeldende passordet i **Angi gammelt passord**-feltet.
- 6. Følg **Påloggingspassord** instruksjonene på skjermen, og skriv inn passordet i feltet **Angi nytt passord**.
- 7. Skriv inn passordet på nytt i feltet **Bekrefte nytt passord**.
- 8. Klikk på **Send inn**.

Du kan også endre låseinnstillingene i **Påloggingspassord**-menyen.

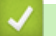

Ø

 **Beslektet informasjon**

• [Endre maskininnstillingene via Internett-basert styring](#page-621-0)

#### **Relaterte temaer:**

• [Få tilgang til Internett-basert styring](#page-624-0)

<span id="page-628-0"></span>▲ [Hjem](#page-1-0) > [Maskininnstillinger](#page-572-0) > [Endre maskininnstillingene via Internett-basert styring](#page-621-0) > Sette opp maskinens adressebok med nettbasert styring

## **Sette opp maskinens adressebok med nettbasert styring**

- Vi anbefaler at du bruker HTTPS-sikkerhetsprotokollen når du konfigurerer innstillingene med Internettbasert styring.
- Når du bruker HTTPS til å konfigurere Internett-basert styring, vil nettleseren vise en dialogboks med en advarsel.

#### 1. Start nettleseren.

2. Skriv inn "https://maskinens IP-adresse" i nettleserens adresselinje (der "maskinens IP-adresse" er IPadressen til maskinen).

Eksempel:

https://192.168.1.2

Hvis du bruker DNS (Domain Name System) eller aktiverer et NetBIOS-navn, kan du skrive inn et annet navn, som "DeltSkriver" i stedet for IP-adressen.

Eksempel:

https://DeltSkriver

Hvis du aktiverer et NetBIOS-navn, kan du også bruke nodenavnet.

Eksempel:

https://brnxxxxxxxxxxxx

NetBIOS-navnet er tilgjengelig i nettverkskonfigurasjonsrapporten.

3. Hvis du blir bedt om det, skriver du inn passordet i feltet **Pålogging** og klikker deretter på **Pålogging**.

Standardpassordet for å styre innstillingene på denne maskinen finner du bak på maskinen, og det angis ved «**Pwd**».

4. Gå til navigasjonsmenyen, og klikk på **Adressebok** > **Adresse XX-XX**.

Start fra  $\equiv$  hvis navigasjonsmenyen ikke vises til venstre på skjermen.

- 5. Legg til eller oppdater adressebokinformasjon etter behov.
- 6. Klikk på **Send inn**.

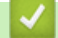

Ø

#### **Beslektet informasjon**

• [Endre maskininnstillingene via Internett-basert styring](#page-621-0)

#### **Relaterte temaer:**

• [Få tilgang til Internett-basert styring](#page-624-0)

### <span id="page-629-0"></span>**A** [Hjem](#page-1-0) > Tillegg

# **Tillegg**

- [Spesifikasjoner](#page-630-0)
- [Spesifikasjoner for rekvisita](#page-639-0)
- [Informasjon om miljø og samsvar](#page-641-0)
- [Brother hjelp og kundestøtte](#page-645-0)

# <span id="page-630-0"></span>**Spesifikasjoner**

- >> Generelle spesifikasjoner
- [>> Spesifikasjoner av dokumentformat](#page-633-0)
- [>> Spesifikasjoner for utskriftsmedier](#page-633-0)
- [>> Faksspesifikasjoner](#page-634-0)
- [>> Dataspesifikasjoner](#page-635-0)
- [>> Spesifikasjoner for USB Flash-minne](#page-635-0)
- [>> Skannerspesifikasjoner](#page-635-0)
- [>> Skriverspesifikasjoner](#page-636-0)
- [>> Spesifikasjoner for grensesnitt](#page-636-0)
- [>> Nettverksspesifikasjoner](#page-637-0)
- [>> Spesifikasjoner av krav til datamaskin](#page-637-0)

### **Generelle spesifikasjoner**

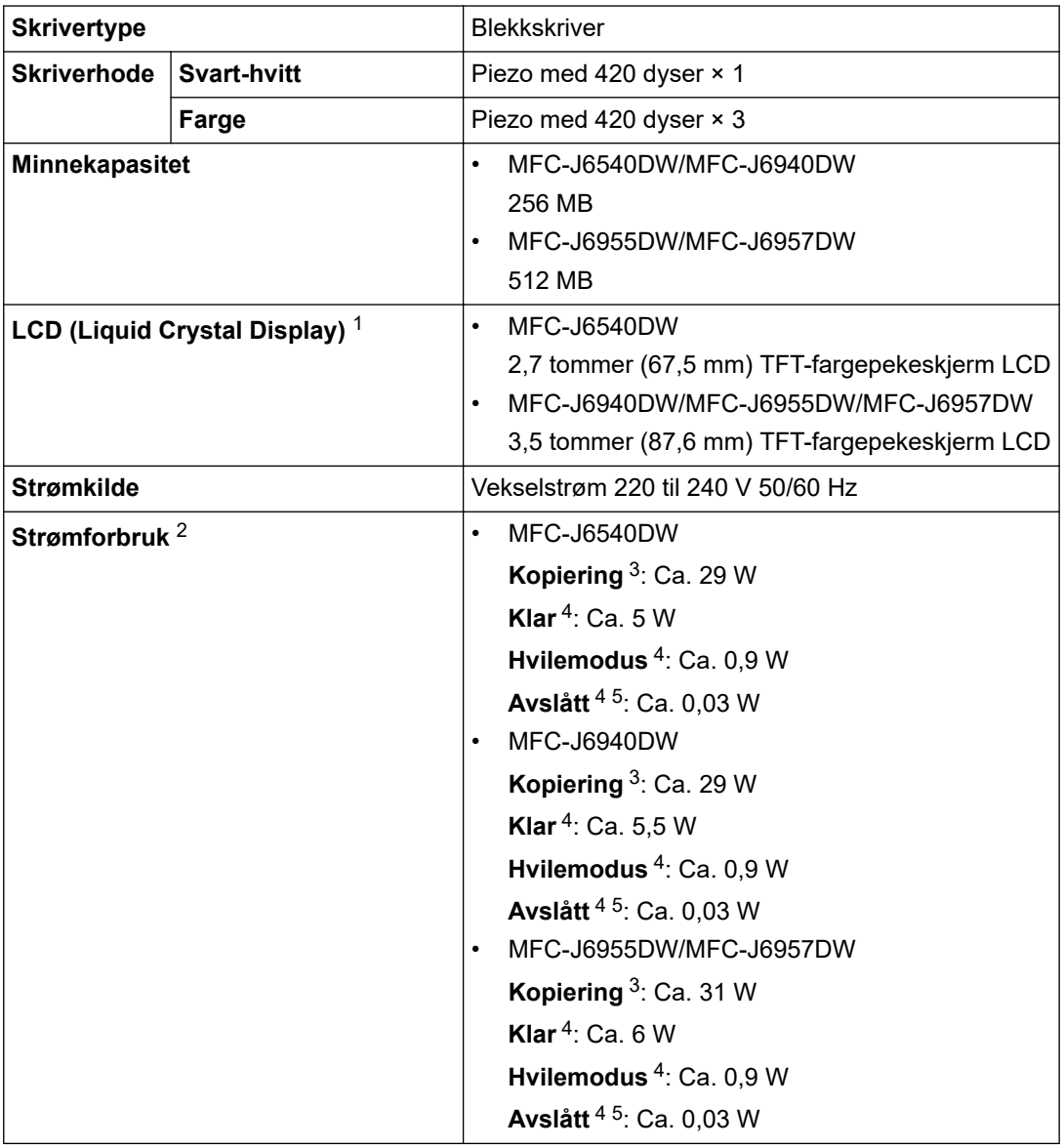

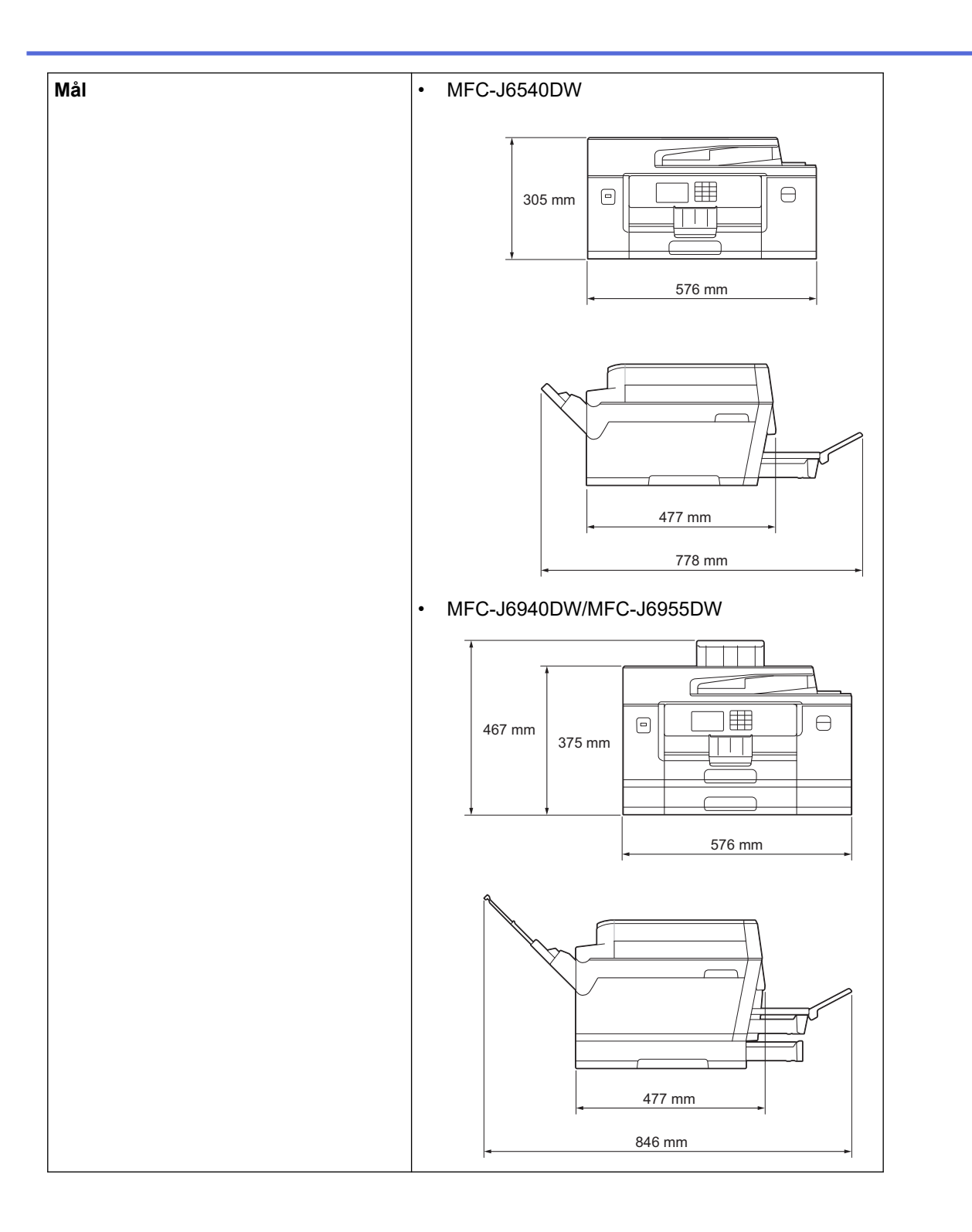

<span id="page-632-0"></span>

|                                                               |                                |                       | MFC-J6957DW<br>$\bullet$                                              |
|---------------------------------------------------------------|--------------------------------|-----------------------|-----------------------------------------------------------------------|
|                                                               |                                |                       | 盯<br>$\ominus$<br>▣<br>537 mm<br>445 mm<br>576 mm<br>477 mm<br>846 mm |
| <b>Vekt</b>                                                   |                                |                       | $\bullet$<br>MFC-J6540DW                                              |
|                                                               |                                |                       | 19,8 kg<br>MFC-J6940DW<br>$\bullet$                                   |
|                                                               |                                |                       | 23,4 kg                                                               |
|                                                               |                                |                       | MFC-J6955DW<br>$\bullet$                                              |
|                                                               |                                |                       | 24,0 kg                                                               |
|                                                               |                                |                       | MFC-J6957DW<br>$\bullet$<br>27,5 kg                                   |
| Støynivå                                                      | Lydtrykk <sup>6</sup>          | ∣ Under drift ∣ ∙     | <b>Utskrift</b>                                                       |
|                                                               |                                |                       | 50,0 dB(A) (Ca.)                                                      |
|                                                               |                                |                       | Kopiering (med skannerglassplate)<br>$\bullet$                        |
|                                                               |                                |                       | 51,5 dB(A) (Ca.)                                                      |
|                                                               | Lydstyrke <sup>7</sup>         | Utskrift <sup>8</sup> | MFC-J6540DW/MFC-J6940DW<br>$\bullet$                                  |
|                                                               |                                |                       | $LWAd = 6,54 B(A) (Mono)$<br>$LWAd = 6,54 B(A)$ (Farge)               |
|                                                               |                                |                       | MFC-J6955DW/MFC-J6957DW<br>$\bullet$                                  |
|                                                               |                                |                       | $LWAd = 6,60 B(A)$ (Mono)                                             |
|                                                               |                                |                       | $LWAd = 6,64 B(A)$ (Farge)                                            |
| <b>Temperatur</b>                                             | <b>Under drift</b>             |                       | 10 til 35 °C                                                          |
|                                                               | <b>Beste utskriftskvalitet</b> |                       | 20 til 33 °C                                                          |
| Luftfuktighet   Under drift<br><b>Beste utskriftskvalitet</b> |                                |                       | 20 til 80 % (uten kondensering)                                       |
|                                                               |                                |                       | 20 til 80 % (uten kondensering)                                       |
| Automatisk dokumentmater (ADF)                                |                                |                       | Opptil 50 sider<br>Papir: 80 g/m <sup>2</sup>                         |
|                                                               |                                |                       |                                                                       |

<sup>1</sup> Målt diagonalt.

4 Målt i henhold til IEC 62301 utgave 2.0.

<sup>2</sup> Målt mens maskinen er tilkoblet USB-grensesnittet. Strømforbruket varierer noe, avhengig av bruksområde eller deleslitasje.

<sup>3</sup> Med ADF, enkeltsidig utskrift og skanning, oppløsning: standard / dokument: ISO/IEC 24712 utskrevet mønster.

- <span id="page-633-0"></span>5 Selv når maskinen er slått av, vil den automatisk slå seg på periodisk for å vedlikeholde skriverhodet, og deretter slå seg av igjen.
- 6 Støy avhenger av utskriftsforholdene.
- 7 Målt i henhold til metoden som er beskrevet i DE-UZ 205.
- 8 Utskriftshastighet:
	- MFC-J6540DW/MFC-J6940DW
	- 28 bilder per minutt (mono) / 28 bilder per minutt (farge) • MFC-J6955DW/MFC-J6957DW

30 bilder per minutt (mono) / 30 bilder per minutt (farge)

Disse utskriftshastighetene ble målt i henhold til ISO/IEC 24734.

## **Spesifikasjoner av dokumentformat**

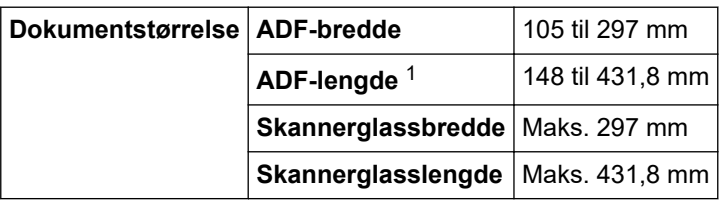

1 Opptil 900 mm ved bruk av funksjonen for langt papir.

## **Spesifikasjoner for utskriftsmedier**

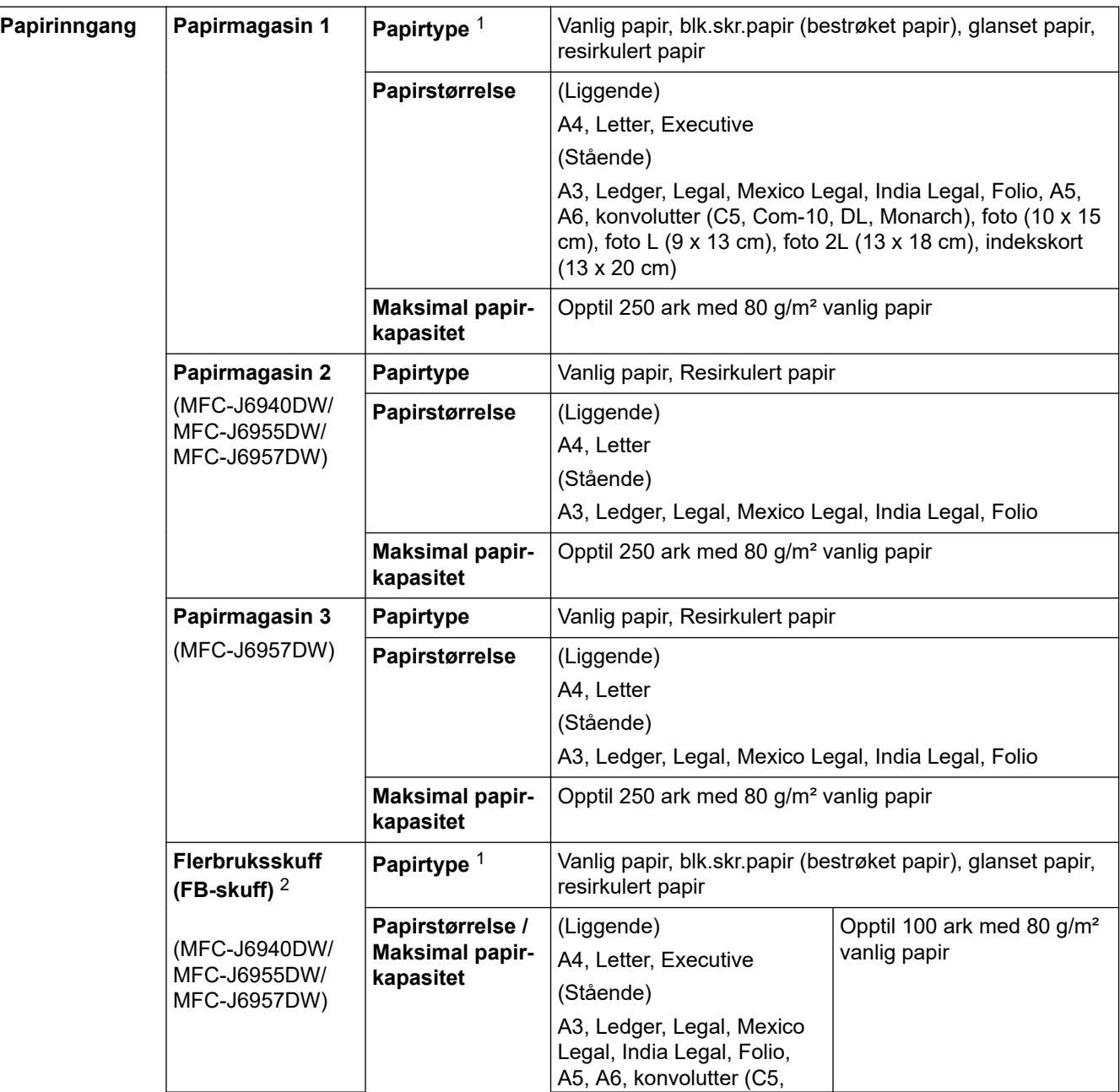

<span id="page-634-0"></span>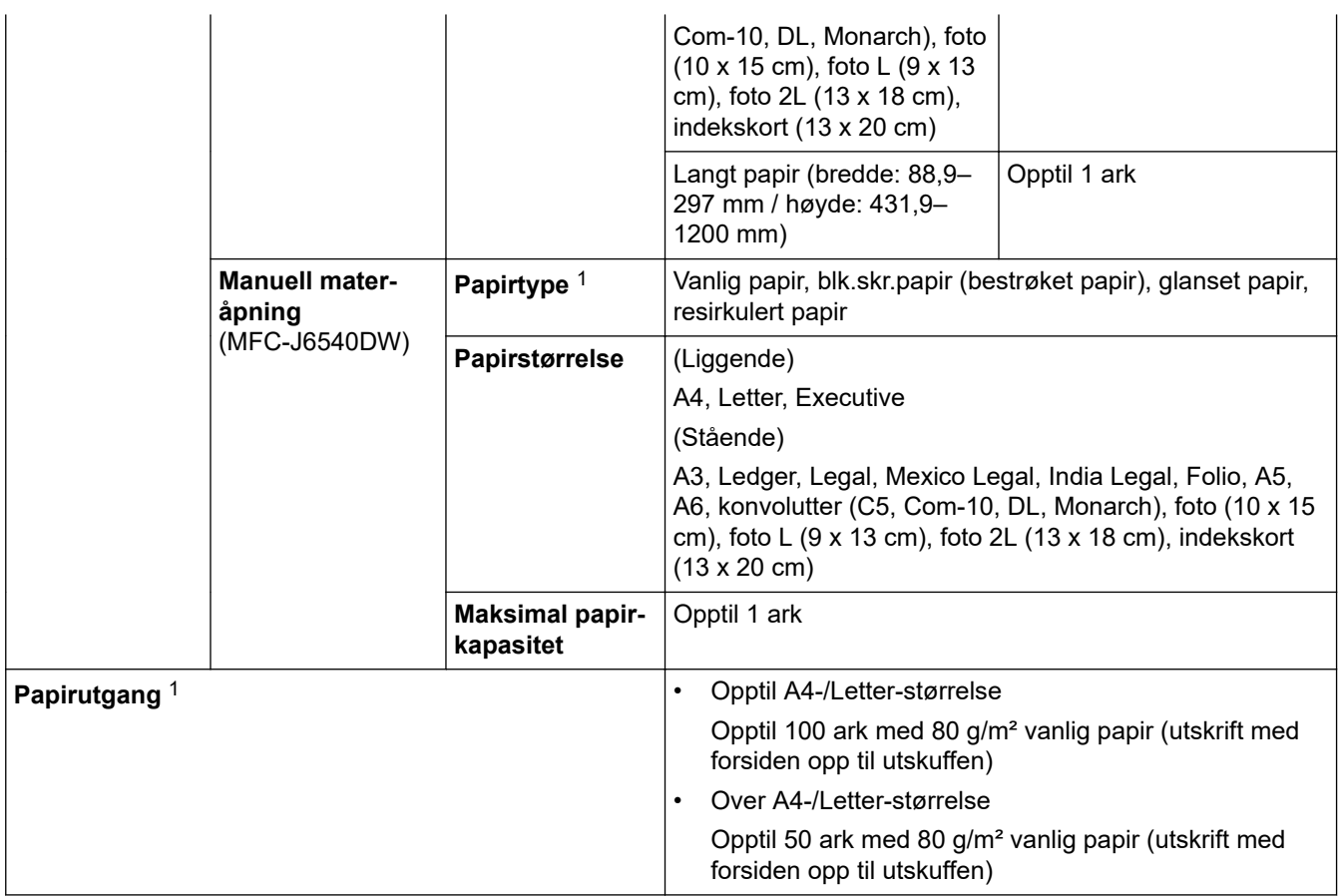

1 For glanset papir fjerner du øyeblikkelig utskrifter fra utskuffen for å unngå flekker.

2 Vi anbefaler å bruke FB-skuffen til glanset papir.

# **Faksspesifikasjoner**

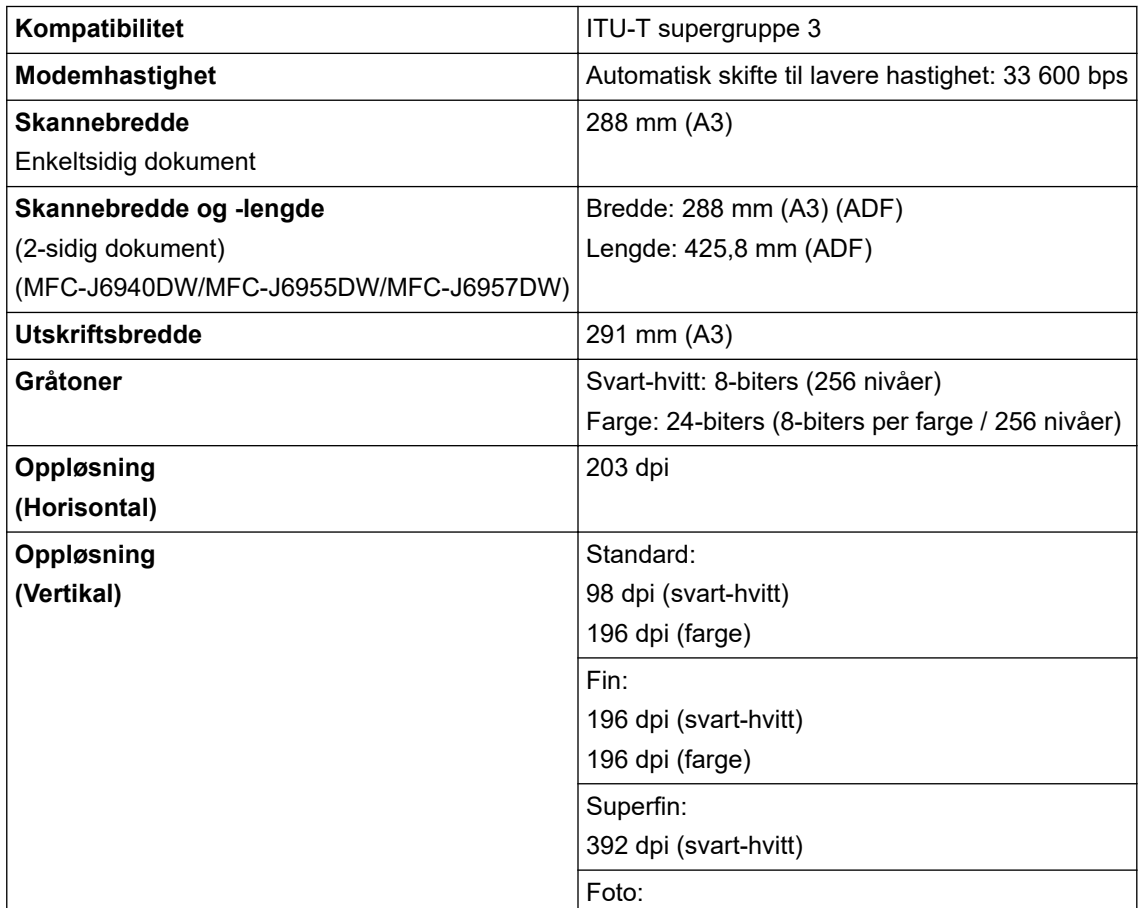

<span id="page-635-0"></span>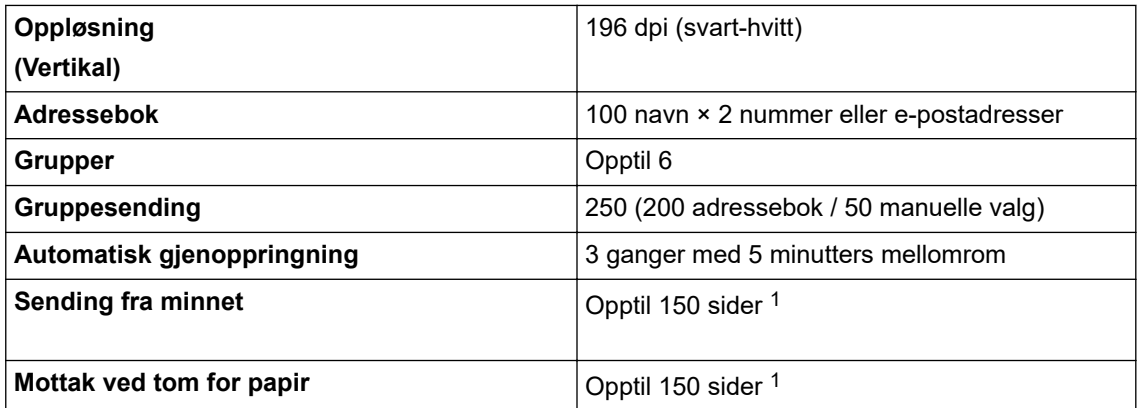

1 «Sider» refererer til «ITU-T Testdiagram 1» (et typisk forretningsbrev, standard oppløsning, MMR-kode).

## **Dataspesifikasjoner**

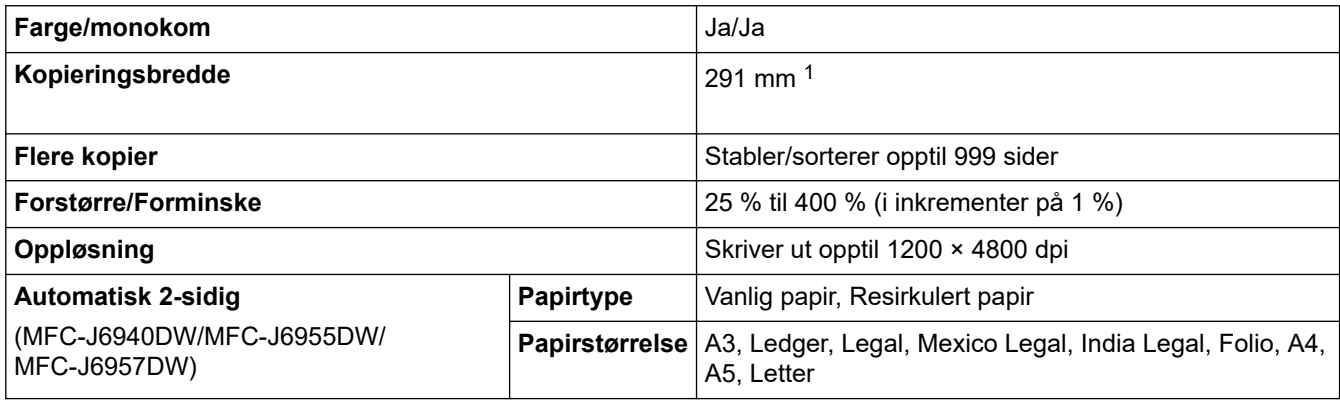

1 Ved kopiering på papir i A3-størrelse.

## **Spesifikasjoner for USB Flash-minne**

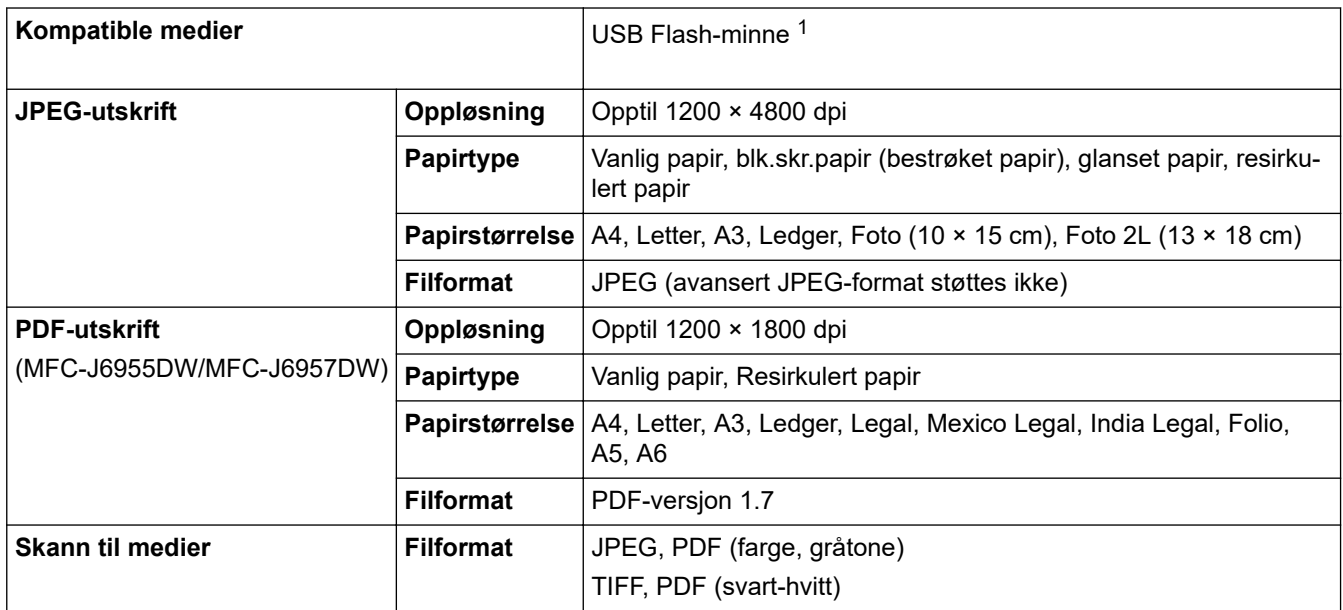

1 USB Flash-minne er ikke inkludert. Fullhastighets-USB 2.0. USB-masselagring er standard. Støttede formater: FAT12/FAT16/FAT32/ exFAT

#### **Skannerspesifikasjoner**

**Farge/monokom** Ja/Ja

<span id="page-636-0"></span>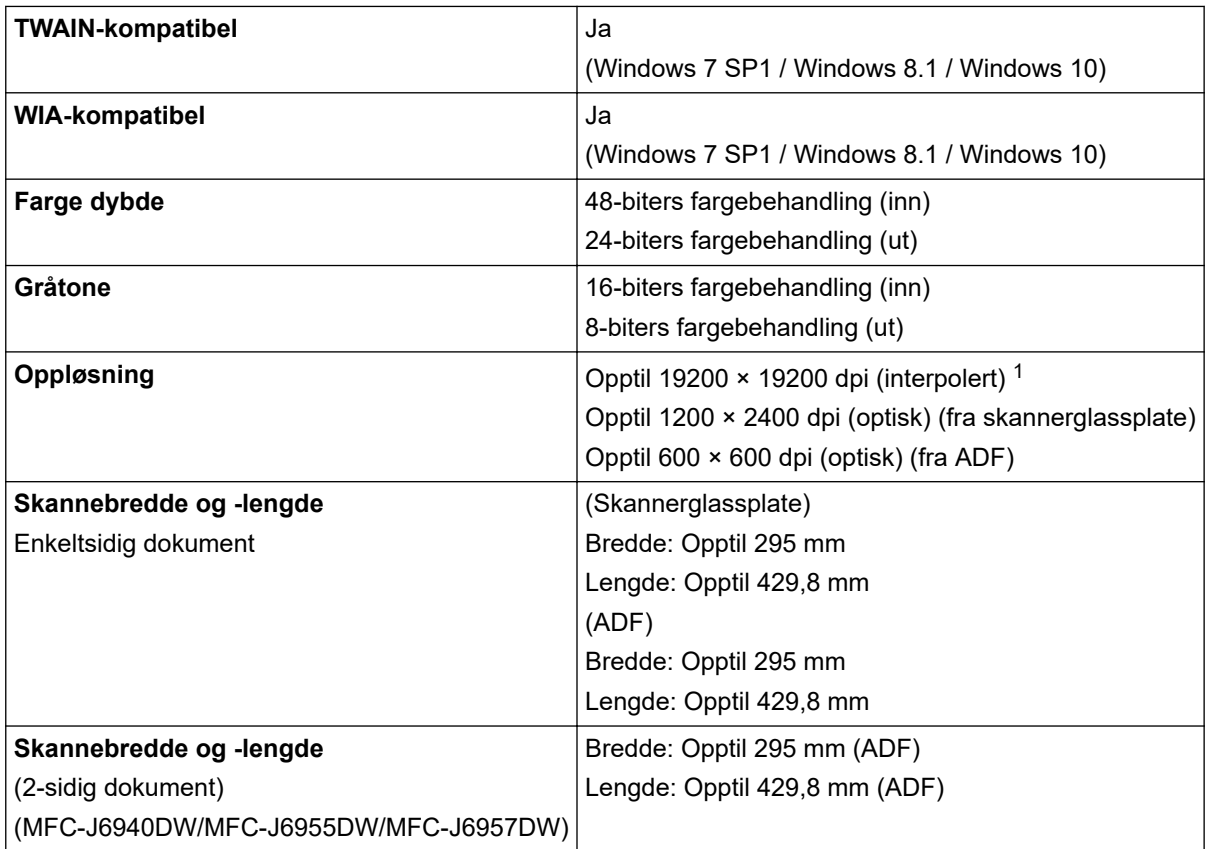

1 Maksimal skanning på 1200 × 1200 dpi med WIA-driveren i Windows 7 SP1, Windows 8.1 og Windows 10 (oppløsninger på opptil 19200 × 19200 dpi kan velges med skannerverktøyet).

### **Skriverspesifikasjoner**

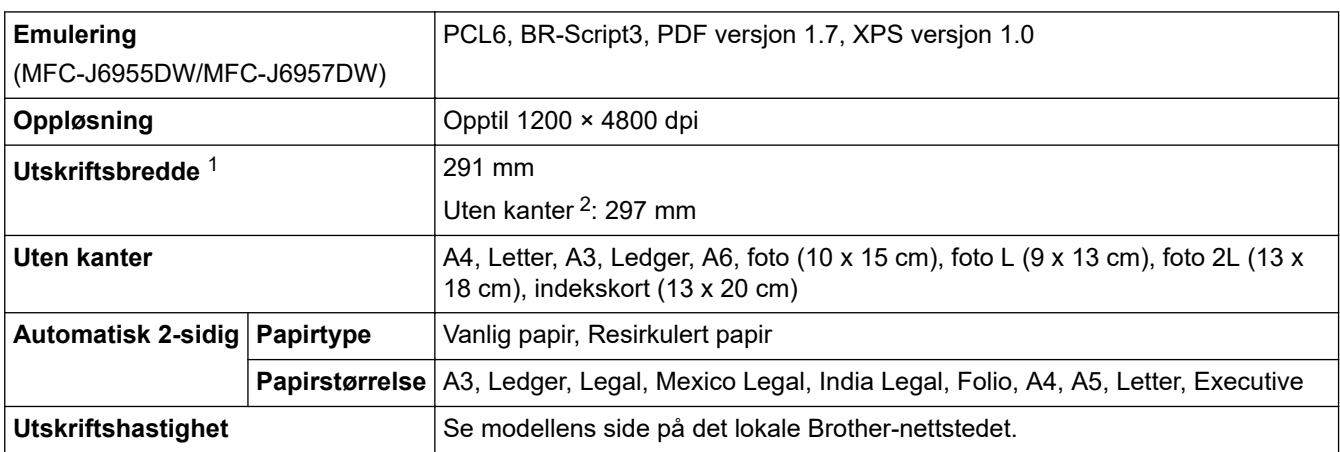

1 Ved utskrift på papir i A3-størrelse.

2 Når innstillingen Uten kanter er satt til På.

## **Spesifikasjoner for grensesnitt**

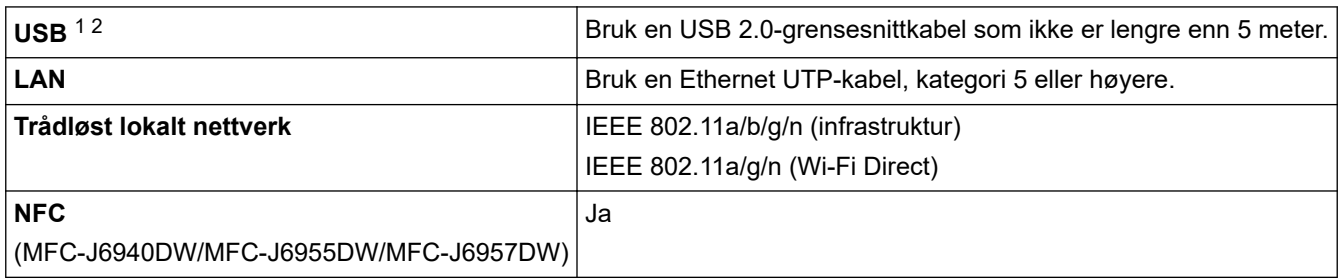

1 Maskinen har et USB 2.0 Hi-Speed-grensesnitt. Maskinen kan også kobles til en datamaskin som har et USB-1.1-grensesnitt.

<span id="page-637-0"></span>2 Tredjeparts USB-porter støttes ikke.

Ø

#### **Nettverksspesifikasjoner**

Du kan koble maskinen til et nettverk for nettverksutskrift, nettverksskanning, PC-FAX-sending, PC-FAXmottak (kun for Windows).

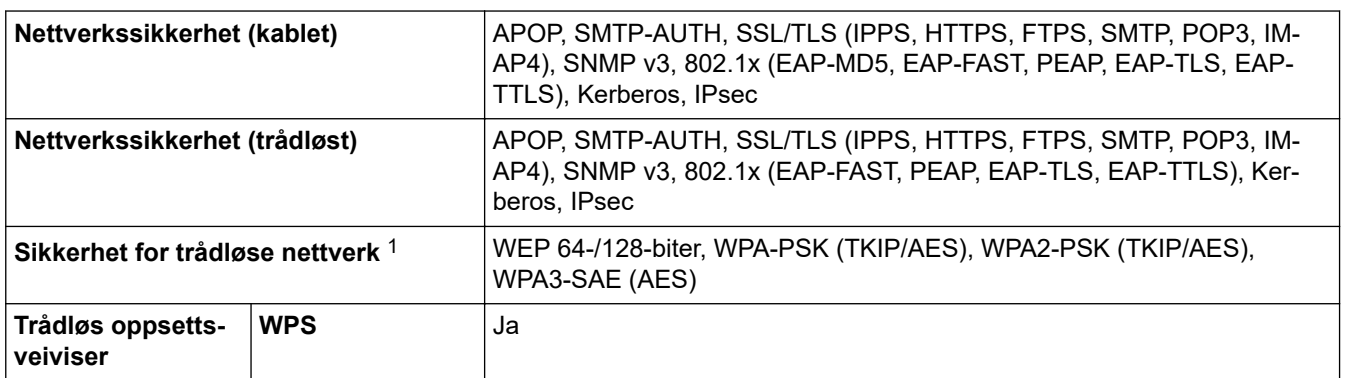

1 Wi-Fi Direct støtter kun WPA2-PSK (AES).

#### **Spesifikasjoner av krav til datamaskin**

## **Støttede operativsystemer og programvarefunksjoner**

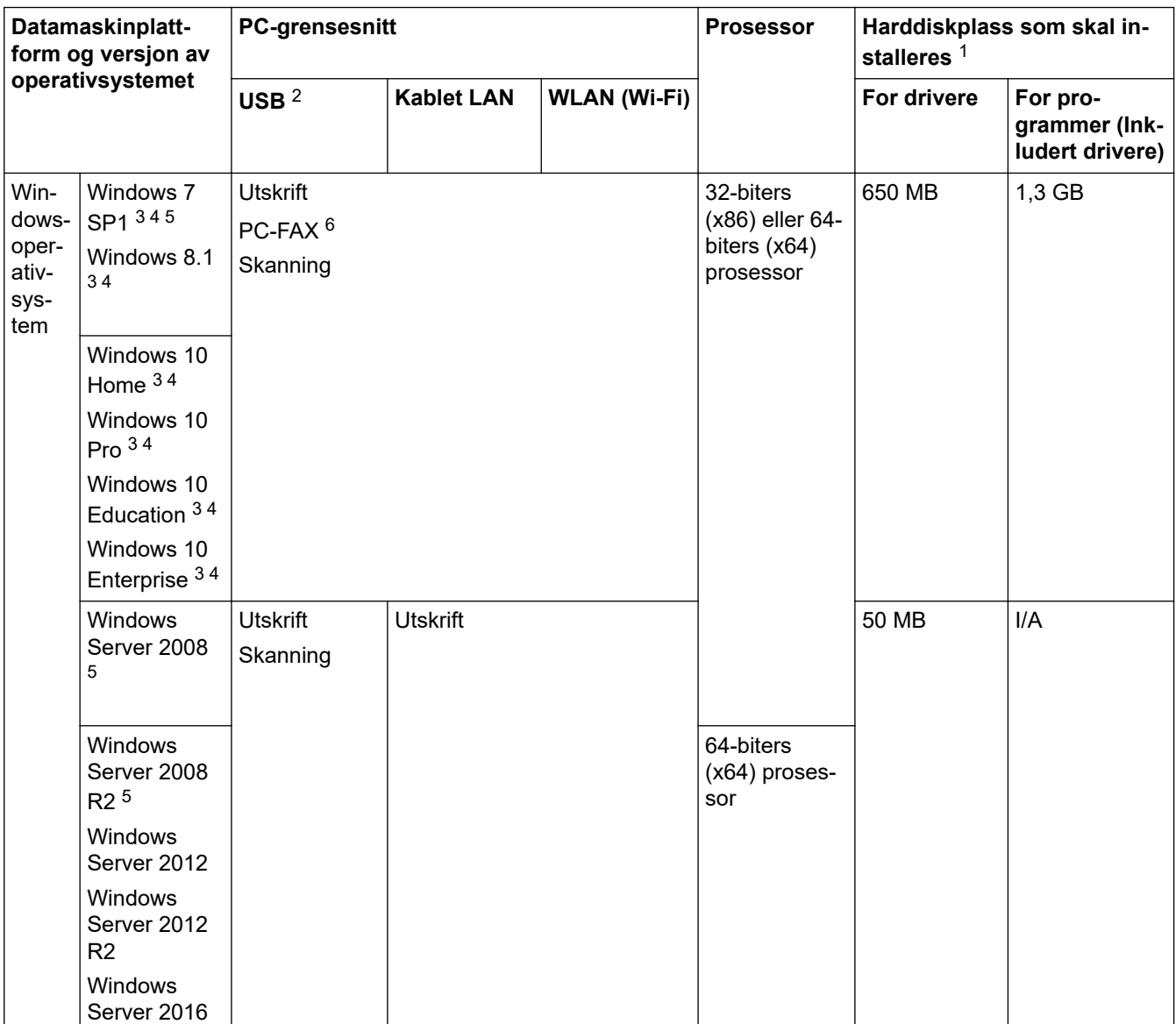

<span id="page-638-0"></span>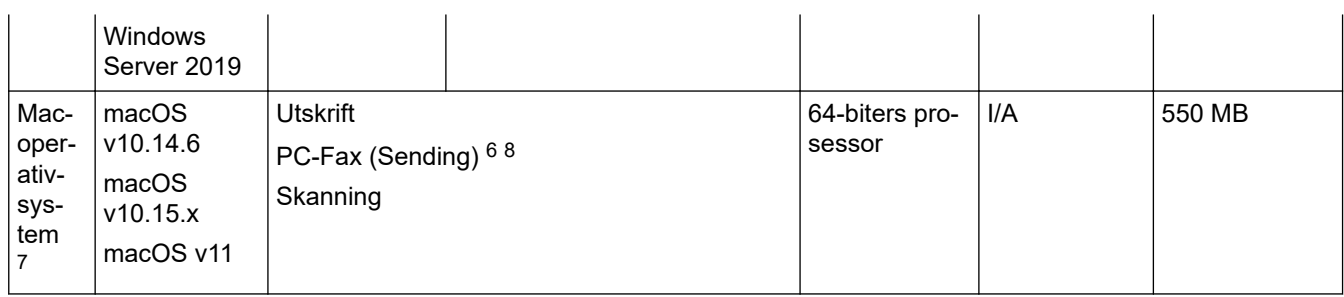

1 Det kreves en internettilkobling for å installere programvaren hvis Brother-installasjonsdisken ikke følger med.

- 2 Tredjeparts USB-porter støttes ikke.
- 3 For WIA, 1200 x 1200 oppløsning. Brother skannerverktøy støtter forbedring av oppløsningen på opptil 19 200 x 19 200 dpi.
- <sup>4</sup> Nuance™ PaperPort™ 14SE støtter Windows 7 SP1, Windows 8.1, Windows 10 Home, Windows 10 Pro, Windows 10 Education og Windows 10 Enterprise.
- 5 Windows 7 SP1 / Windows Server 2008 / Windows Server 2008 R2 støttes av Utvid sikkerhetsoppdateringer til 10. januar 2023.
- 6 PC-FAX støtter kun svart/hvitt.
- 7 Ansvarsfraskrivelse for Mac OS
	- AirPrint-kapasitet: Utskrift eller skanning via macOS krever bruk av AirPrint. Mac-drivere følger ikke med for denne maskinen.
- 8 Kun AirPrint.

Du finner de nyeste driveroppdateringene på modellens **Nedlastinger**-side på [support.brother.com](https://support.brother.com/g/b/midlink.aspx).

Alle registrerte varemerker, merkenavn og produktnavn tilhører de respektive selskapene.

#### **Beslektet informasjon**

• [Tillegg](#page-629-0)

# <span id="page-639-0"></span>**Spesifikasjoner for rekvisita**

### >> MFC-J6540DW/MFC-J6940DW

>> MFC-J6955DW/MFC-J6957DW

#### **MFC-J6540DW/MFC-J6940DW**

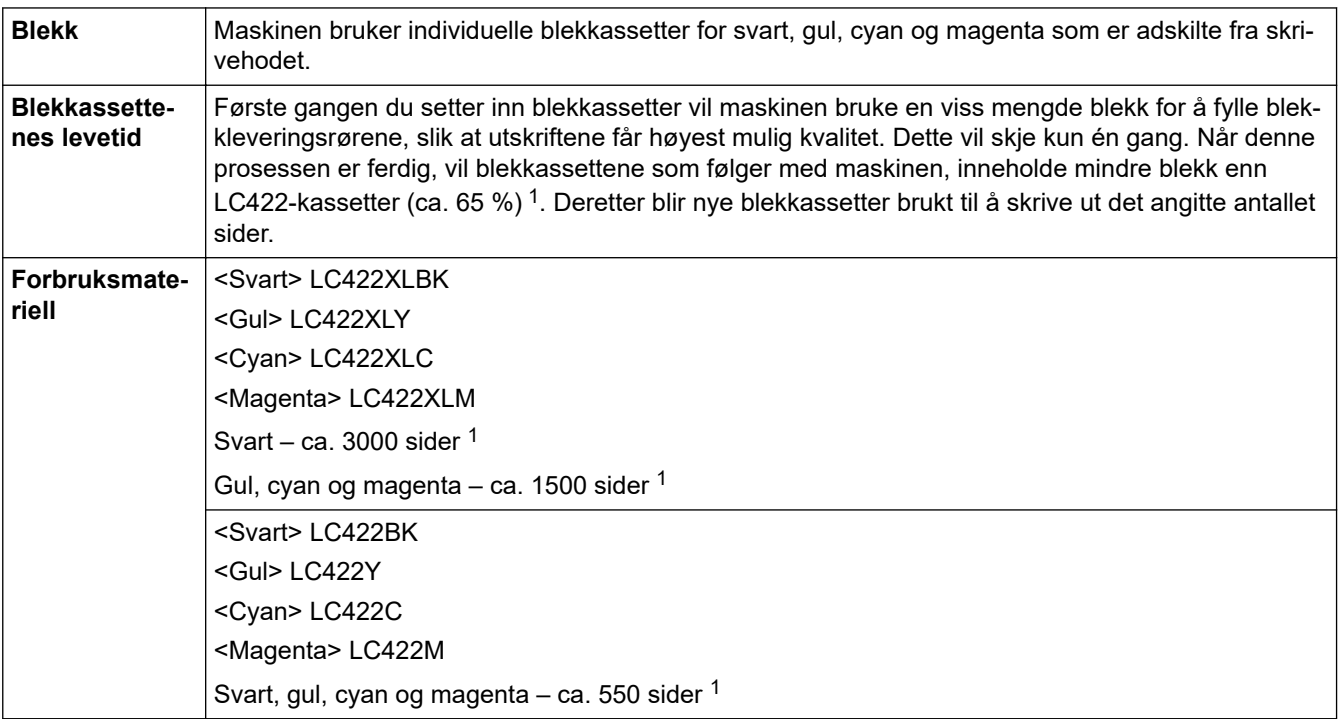

1 Alt forbruksmateriell gir en oppgitt omtrentlig sideytelse i henhold til ISO/IEC 24711. Du finner mer informasjon om sideytelse på [www.brother.com/pageyield](http://www.brother.com/pageyield).

## **MFC-J6955DW/MFC-J6957DW**

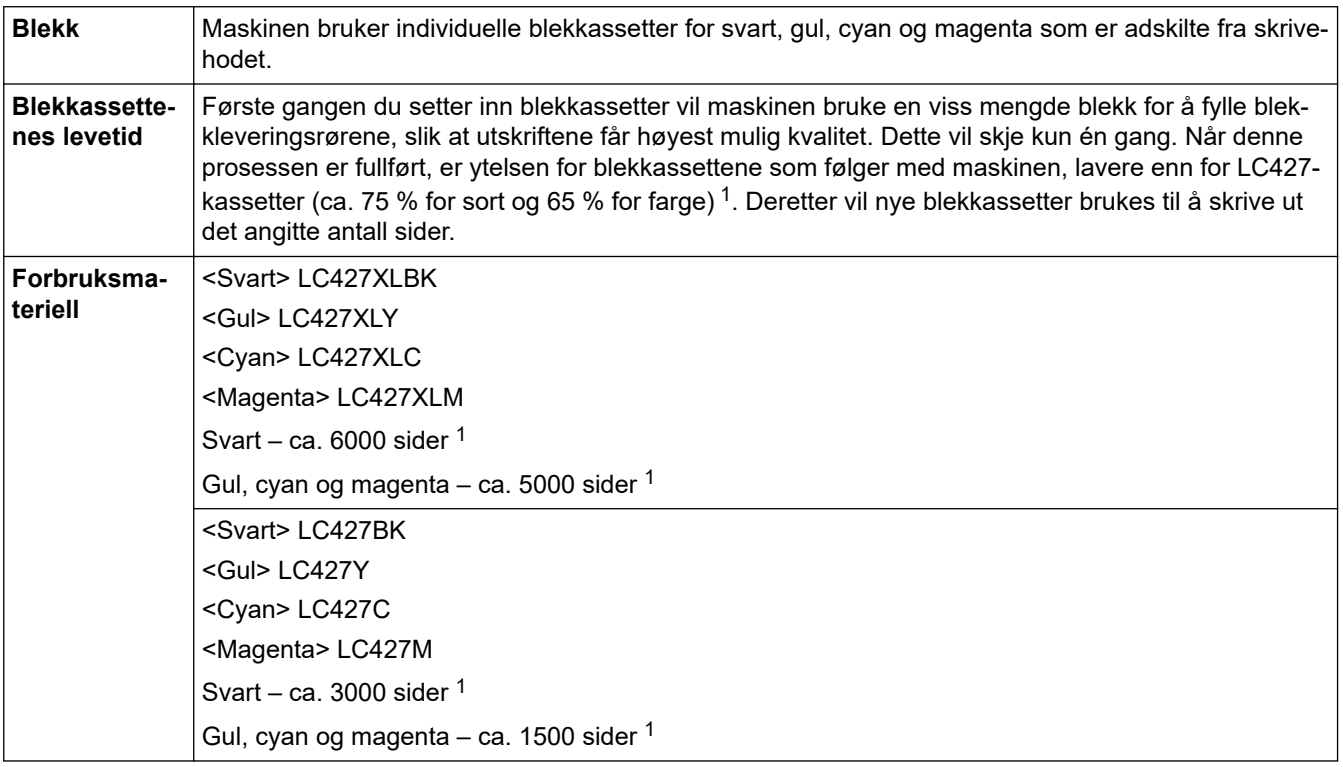

<span id="page-640-0"></span>1 Alt forbruksmateriell gir en oppgitt omtrentlig sideytelse i henhold til ISO/IEC 24711. Du finner mer informasjon om sideytelse på [www.brother.com/pageyield](http://www.brother.com/pageyield).

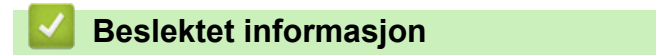

• [Tillegg](#page-629-0)

<span id="page-641-0"></span> [Hjem](#page-1-0) > [Tillegg](#page-629-0) > Informasjon om miljø og samsvar

# **Informasjon om miljø og samsvar**

- [Informasjon om resirkulert papir](#page-642-0)
- [Tilgjengelighet av servicedeler](#page-643-0)
- [Kjemiske stoffer \(EU REACH\)](#page-644-0)

<span id="page-642-0"></span> [Hjem](#page-1-0) > [Tillegg](#page-629-0) > [Informasjon om miljø og samsvar](#page-641-0) > Informasjon om resirkulert papir

# **Informasjon om resirkulert papir**

- Resirkulert papir har den samme kvaliteten som papir produsert direkte fra trær. Det er standarder som styrer moderne resirkulert papir, og som sikrer at papiret oppfyller strenge kvalitetskrav for ulike utskriftsprosesser. Bildebehandlingsutstyret som leveres av Brother, kan brukes med resirkulert papir som følger standarden NS-EN 12281:2002.
- Kjøp av resirkulert papir beskytter naturressursene og fremmer sirkulær økonomi. Papir produseres av cellulosefiber fra treverk. Innsamling og resirkulering av papir forlenger fibrenes levetid over flere livssykluser slik at ressursene brukes på best mulig måte.
- Produksjonsprosessen av resirkulert papir er kortere. Fibrene er allerede blitt behandlet, så mindre vann og energi, og færre kjemikalier brukes.
- Resirkulering av papir sparer også karbon ved å lede papirprodukter vekk fra andre avfallsordninger, slik som søppelfylling og forbrenning. Søppelfyllinger avgir metangass, som har en kraftig drivhuseffekt.

### **Beslektet informasjon**

• [Informasjon om miljø og samsvar](#page-641-0)

<span id="page-643-0"></span> [Hjem](#page-1-0) > [Tillegg](#page-629-0) > [Informasjon om miljø og samsvar](#page-641-0) > Tilgjengelighet av servicedeler

## **Tilgjengelighet av servicedeler**

Brother garanterer at servicedeler vil være tilgjengelig i minst sju år etter at modellen tas ut fra markedet. Hvis du trenger servicedeler, tar du kontakt med Brother-leverandøren eller -forhandleren.

#### **Beslektet informasjon**

• [Informasjon om miljø og samsvar](#page-641-0)

<span id="page-644-0"></span> [Hjem](#page-1-0) > [Tillegg](#page-629-0) > [Informasjon om miljø og samsvar](#page-641-0) > Kjemiske stoffer (EU REACH)

# **Kjemiske stoffer (EU REACH)**

Informasjonen om kjemiske stoffer i produktene våre som er lovpålagt iht. REACH-forskriften, finner du på <https://www.brother.eu/reach>.

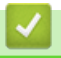

## **Beslektet informasjon**

• [Informasjon om miljø og samsvar](#page-641-0)

<span id="page-645-0"></span> [Hjem](#page-1-0) > [Tillegg](#page-629-0) > Brother hjelp og kundestøtte

# **Brother hjelp og kundestøtte**

Hvis du trenger hjelp med å bruke Brother-produktet ditt, kan du gå til [support.brother.com](https://support.brother.com/g/b/midlink.aspx) for vanlige spørsmål og feilsøkingstips. Du kan også laste ned den nyeste programvaren, driverne og fastvaren for å forbedre ytelsen til maskinen din samt brukerdokumentasjon for å finne ut hvordan du får mest mulig ut av Brother-produktet.

Du finner mer informasjon om produkt og kundestøtte på nettstedet til det lokale Brother-kontoret. Gå til [www.brother.com](https://global.brother/en/gateway) for å finne kontaktinformasjonen til det lokale Brother-kontoret og for å registrere det nye produktet ditt.

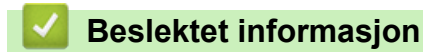

• [Tillegg](#page-629-0)

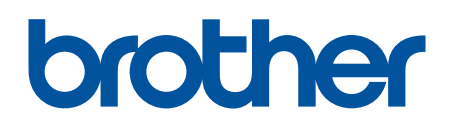

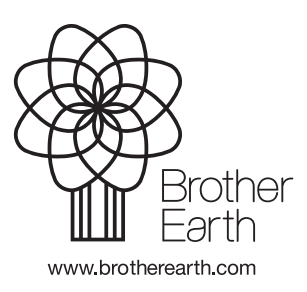

NOR Version A